# **MITSUBISHI**

三菱 地上・BS・110度CSデジタル ハイビジョン液晶テレビ

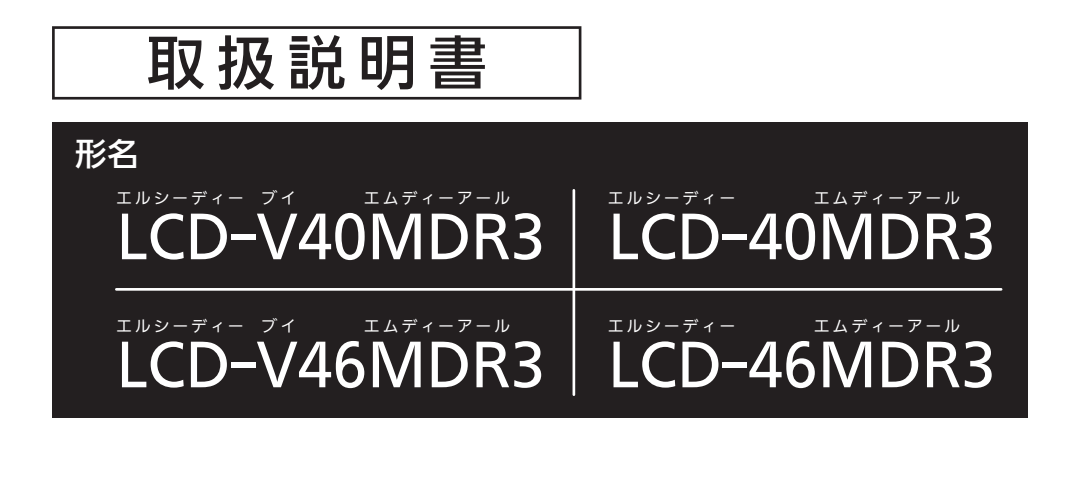

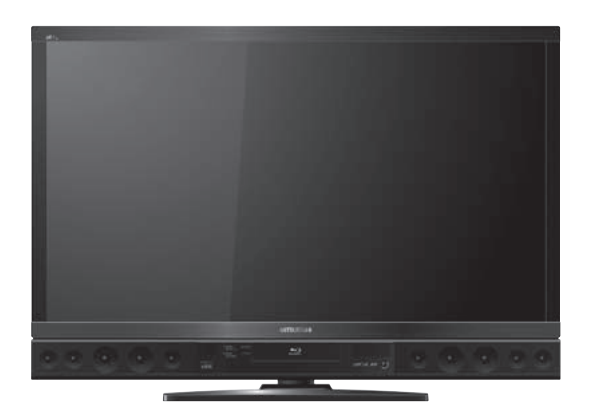

- ●ご使用の前に、この取扱説明書をよくお読みになり、正しくお使いください。
- ●保証書は「お買上げ日・販売店名」などの記入を確かめて、販売店からお受け取り ください。
- ●「取扱説明書」と「保証書」は大切に保存してください。

製造番号は安全確保上重要なものです。お買上げの際は、製品本体および保証書に記載の製造番 号をお確かめになり、裏表紙の「お客さま便利メモ」に記入しておいてください。

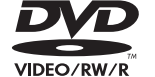

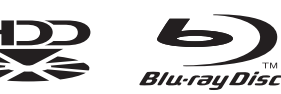

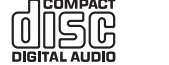

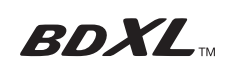

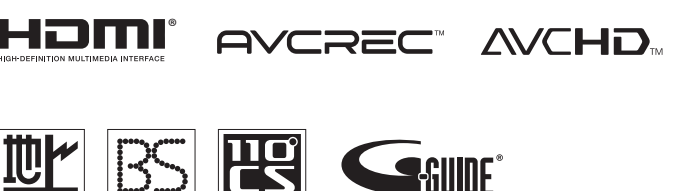

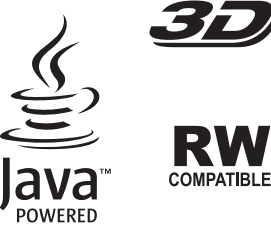

Blu-rau

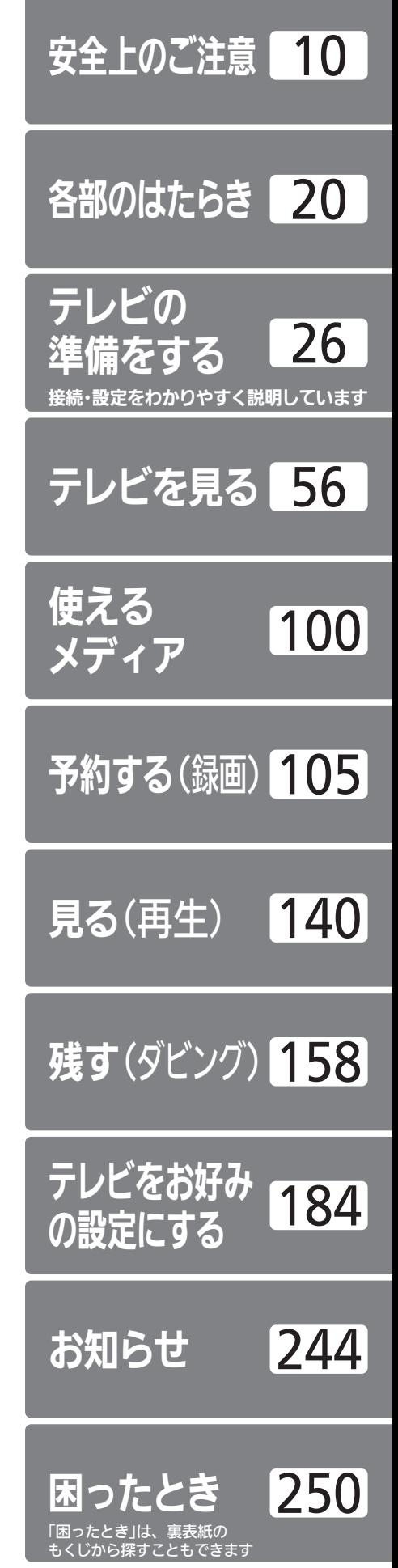

District<br>Construction

本紙の端面で手などを傷つけないよう、ご注意ください。

## この取扱説明書について

- ●画面表示の細部や説明文、表現、ガイド、メッセージの表示位置などは、本書と製品で異なることがあります。
- ●本書で例として記載している各画面の内容やキーワードなどは説明用です。
- ●画面の背景や放送などの映像や絵は、はめ込み画像です。

# もくじ

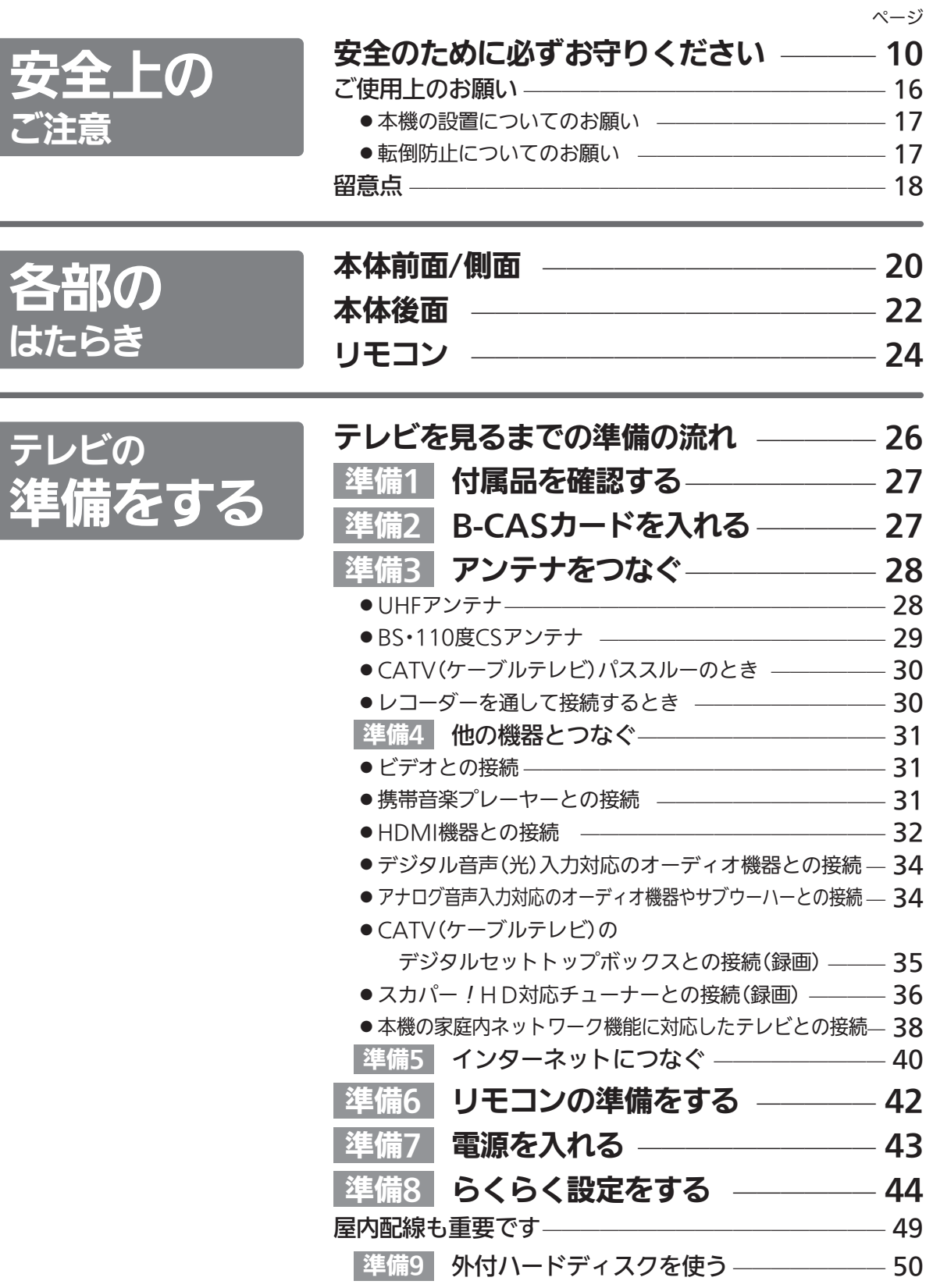

## もくじ(つづき)

テレビを

見る

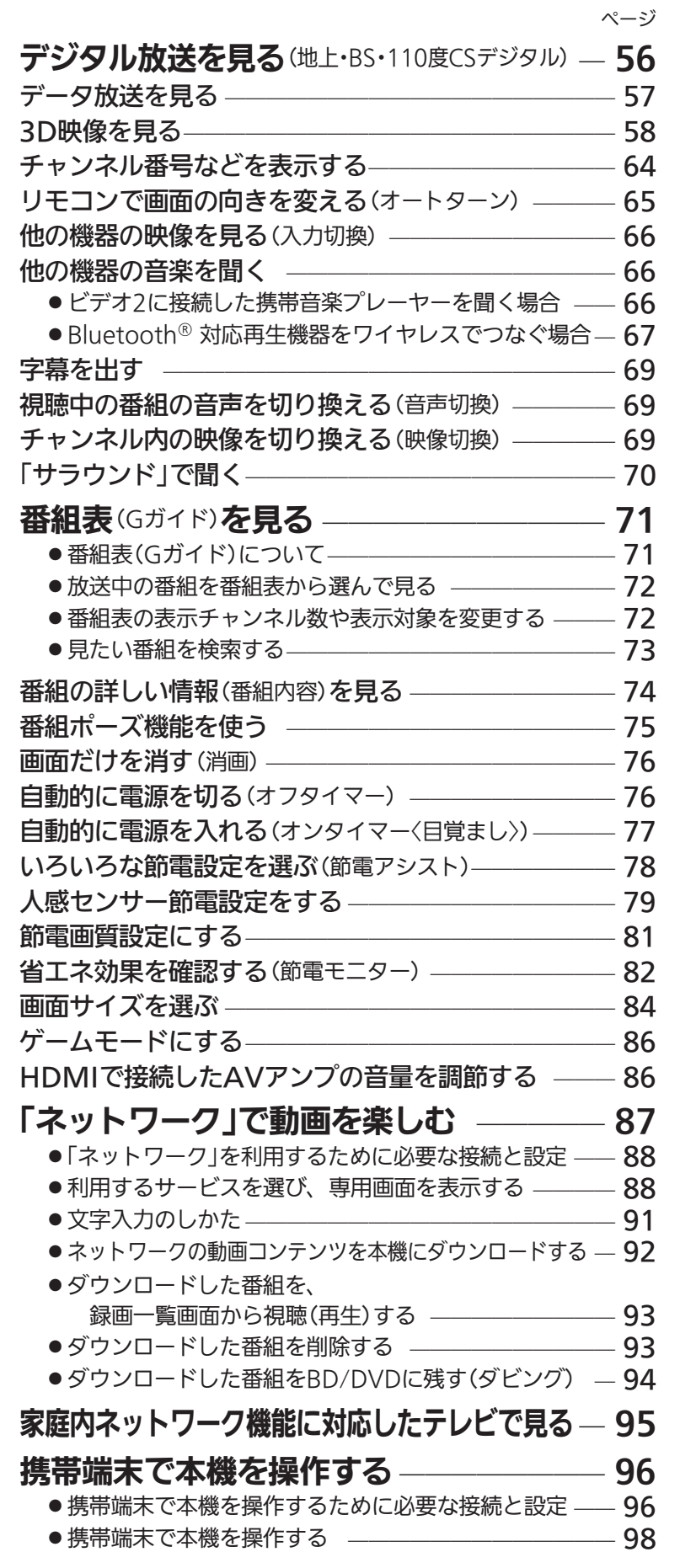

| 次ページへつづく )

安 全 上  $\overline{O}$ 

ご 注 意

ア 予 約 す る 録 画

使 え る

メ デ

> 見 る︵ 再 生 ︶

残 す ビ

> お 好 み  $\ddot{\bm{\theta}}$

お 知 ら せ

困 っ た と

設 定 に す る

ビ を

3 き

## もくじ(つづき)

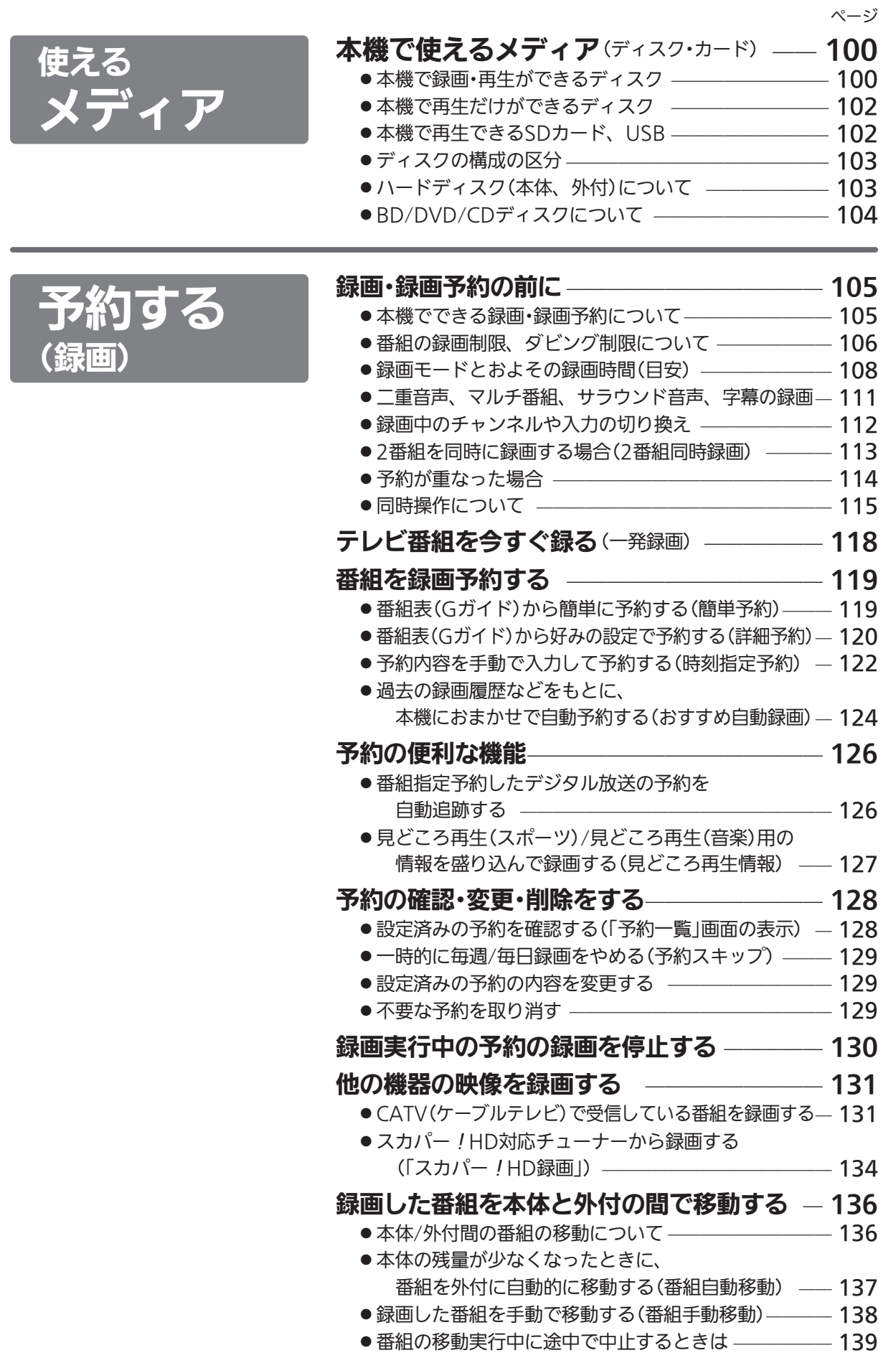

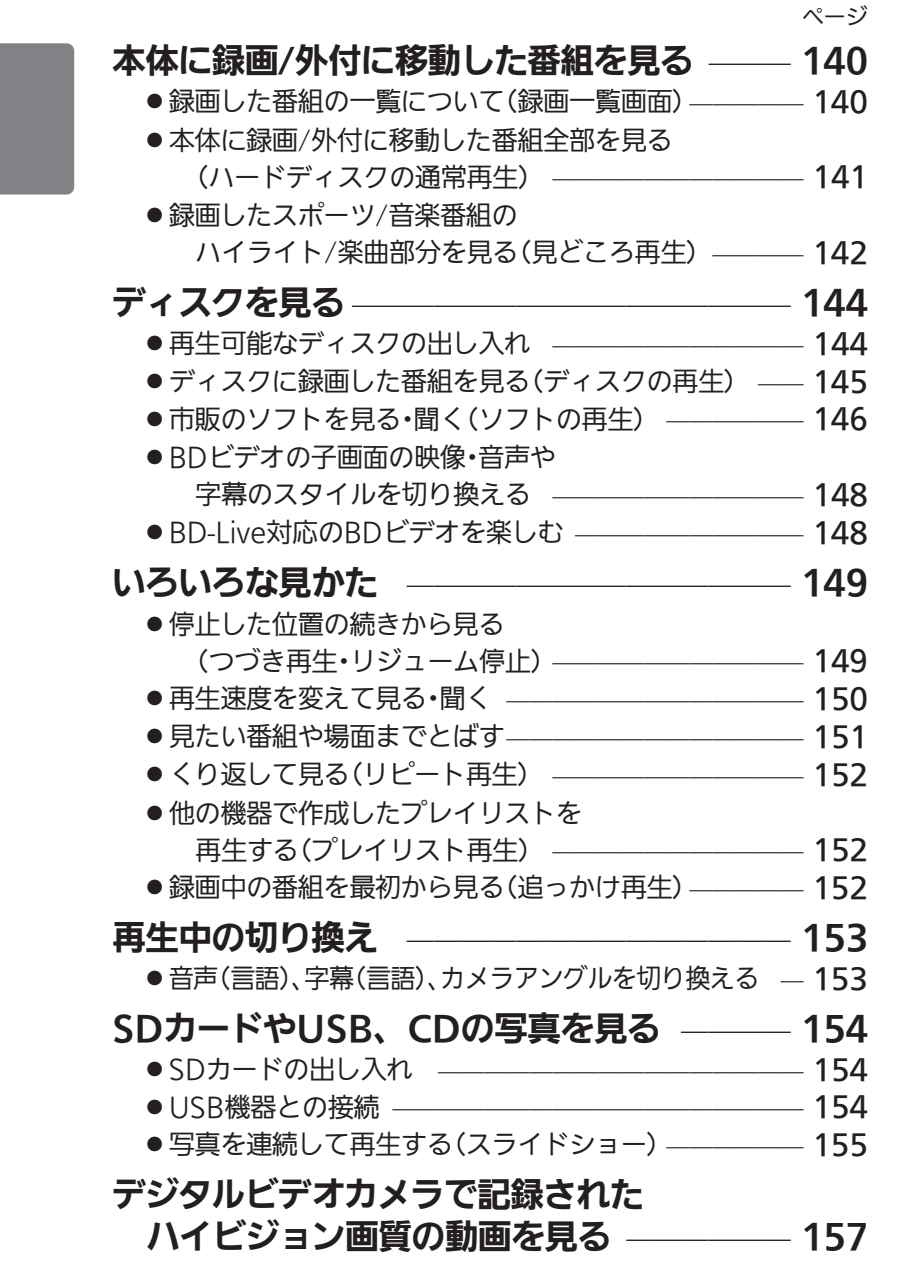

見る (再生)

| 次ページへつづく >

使える メディア

│ 予約する│

見る命生

◯ダビングン

|設定にする|<br>お好みの

| 安全上の

各部の はたらき

「お知らせ」困ったとき 5

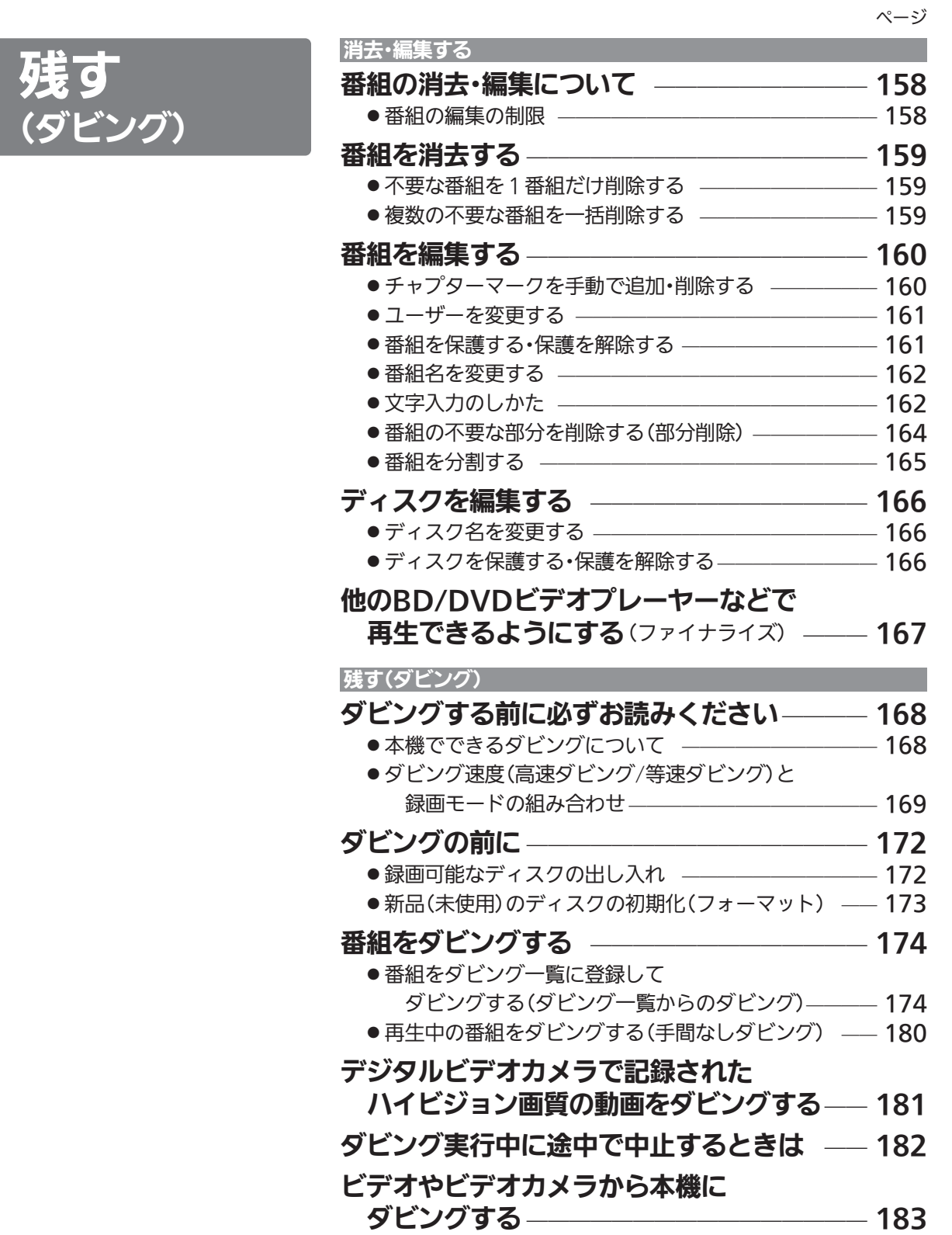

| 次ページへつづく >

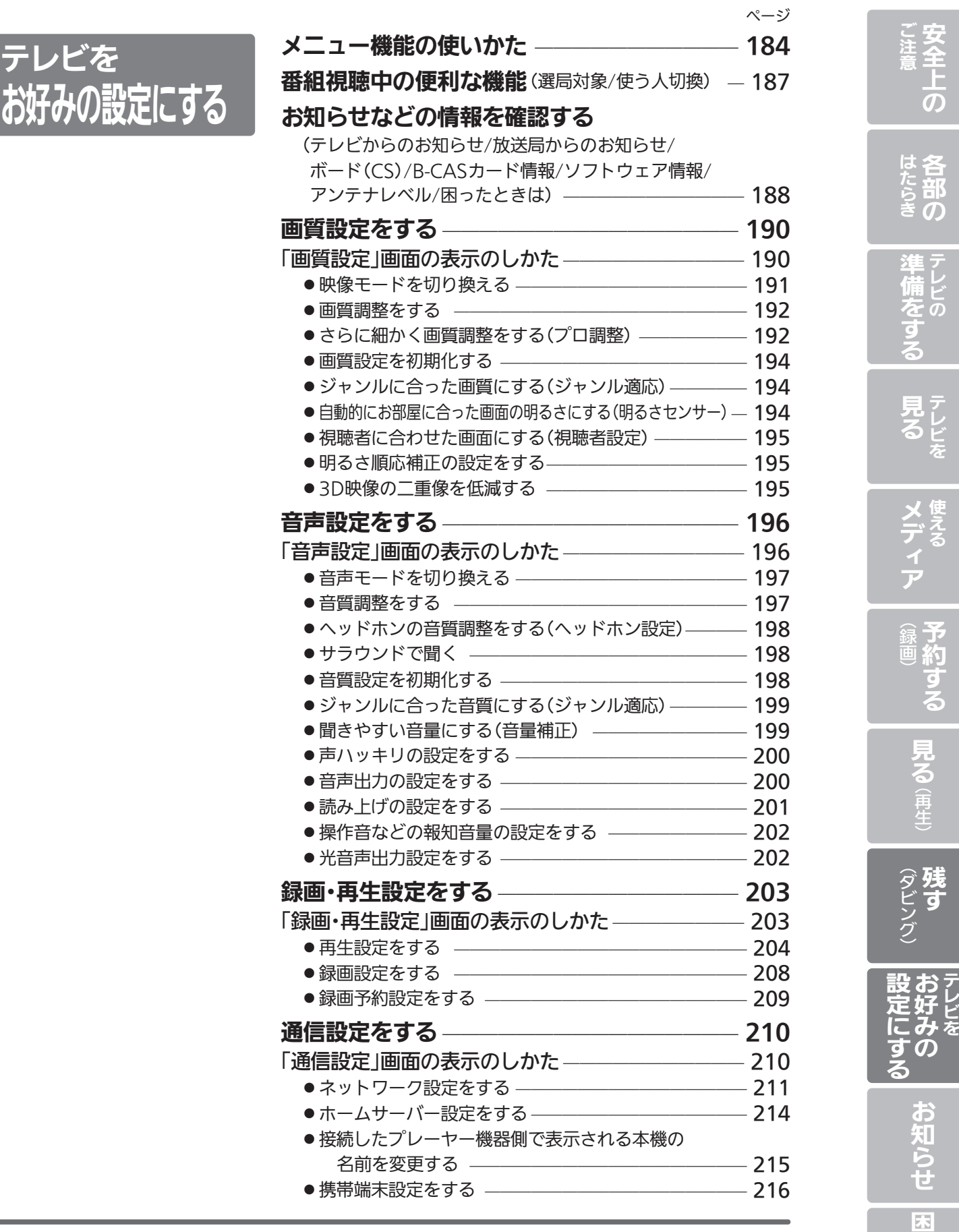

| 次ページへつづく

っ た と

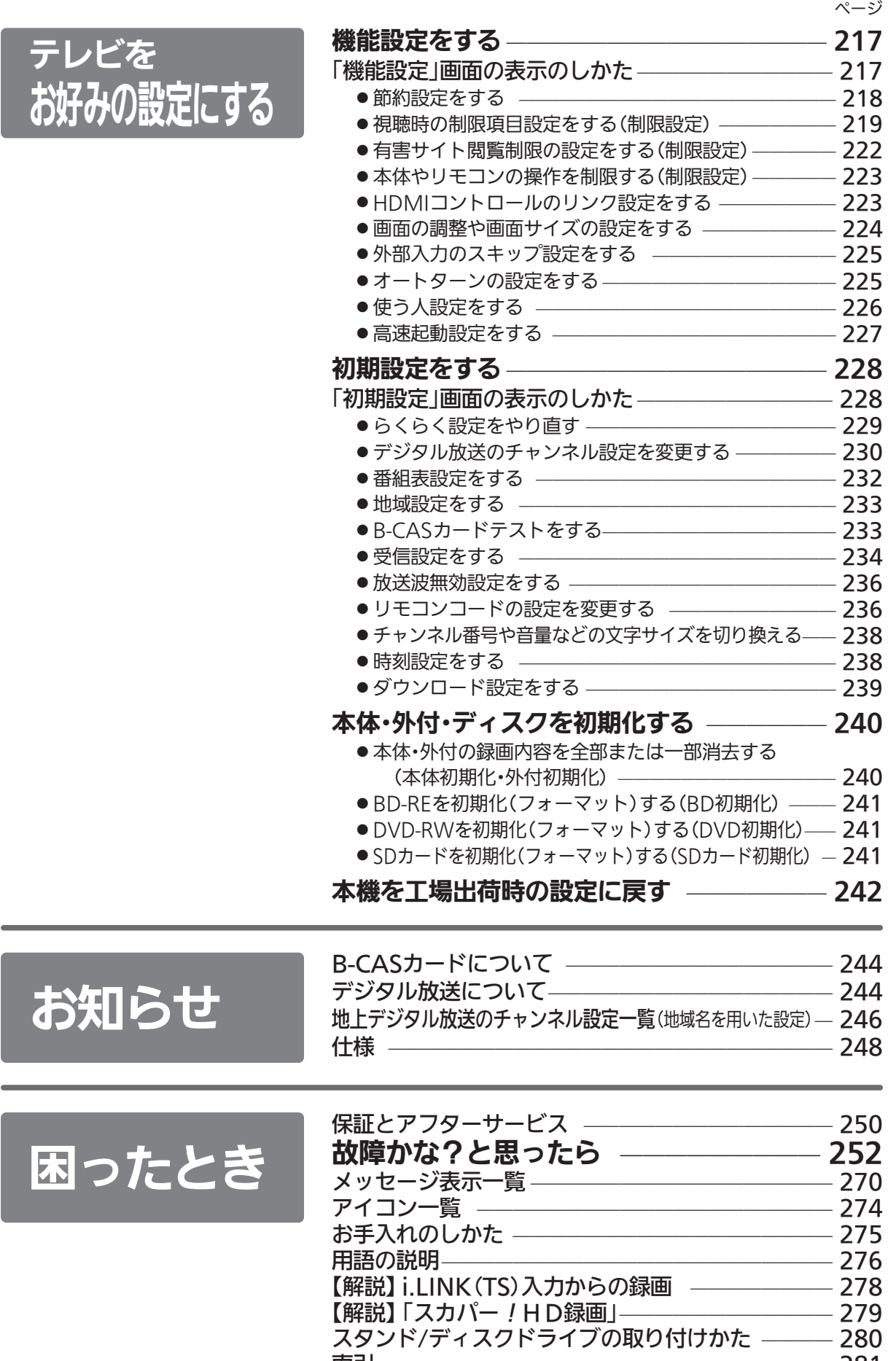

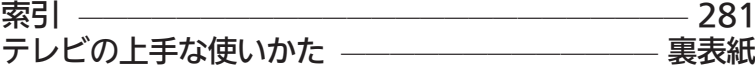

## このテレビの便利な機能

## テレビ機能

● 節雷アシスト

無駄なく電力を使う設定が簡単にできます。( P.78

## ●いつも適度な音量の範囲で聞く

チャンネルを換えたり、CMに換わったとき、DVDを 見るときなどに大き過ぎたり小さ過ぎたりする音量を自 動で調整し音量感が大きく変わることを抑え、音量調節 頻度を減らします。 P.199

## ●音楽を楽しむ

携帯音楽プレーヤーの外付けスピーカー代わりにつかっ たり、音楽 CDを再生したり、音楽も気軽に楽しめます。 音声だけのときは自動で画面を消して消費電力も抑え ます。 P.66・147

Bluetooth®に対応した機器となら無線接続できます。

## iPhone®、iPad®とつなぐ

無線LAN(Wi-Fi)環境があれば、iPhoneやiPadでテレ ビを操作できます。 P.96 ※本機と直接Wi-Fi接続はできません。 ※専用アプリのダウンロードが必要です。ダウンロード のための通信費は別途必要です。

<u>the Contract of Contract of the Contract of The Contract of The Contract of The Contract of The Contract of The Contract of The Contract of The Contract of The Contract of The Contract of The Contract of The Contract of T</u>

## ● しゃべるテレビ

番組表の内容や、録画一覧のタイトルを自動で読み上げ ます。 P.201

## ● 誤操作を防止する

●本体のボタンを触っても機能しないようにします。

 $(P.223)$ 

- ●リモコンの一部のボタンを機能しないようにし、設 定を変えてしまってテレビが見られなくなることを 防ぎます。 P.223
- ●見られない放送に切り換わらないようにします。(放 送波無効設定) P.236
- ●当社製テレビが2台あるとき、リモコン操作が片方の テレビだけに利くようにします。 P.236

● 使う人に合わせた設定にかんたんに切り換える 使う人に応じた複数の設定(画面や音、読み上げ、誤操 作防止機能など)をモードを切り換えるだけで設定でき ます。3つあるモードはそれぞれ設定する内容が換えら れます。 P.226

### ● 座ったままテレビを見やすい向きに変える リモコンのボタンを押すだけでテレビが向きを変えま す。テレビを見る位置が変わってもテレビのそばまで行 く必要はありません。 P.65

## 全 上 の 意 各

は た ら 安

ご 注

 $\overline{\boldsymbol{\mathcal{O}}}$ ビ  $\boldsymbol{\theta}$ 準 備 を

す る

部

レ ビ を 見 る

> 使 え る

メ デ

ア

予 約 す る 録 画

見 る︵ 再 生 ︶

> 残 す ビ

> > テ レ ビ を

お 好 み の す

> お 知 ら せ

> 困 っ た と き

設 定 に

る

## 録画・再生機能

 $P.67$ 

● 見たいシーンだけを見る 録画したスポーツ番組の盛り上がったシーン、音楽番組

の楽曲部分だけを自動で選んで再生します。 P.142

## ● 見たいシーンを簡単に探す

録画した番組のシーンの切り換わりを画像で表示。見た いシーンがすぐに探せます。 P.151

● おすすめの番組を探して録画する 録画、視聴履歴を元にお好みにあった番組を探して自動 で録画します。 P.124

## ● 本編だけを手早く見る

録画した番組を見ているとき、シーンの変わり目までボ タンひとつで飛ばします。何度も見ているタイトルや CMなどをジャンプします。 P.151

## ● 録画できる時間(容量)を増やす

USB端子にハードディスクをつないで番組を保存でき ます。古い番組から自動で外付ハードディスクに番組を 移動しますので手間なしです。 P.136

# 安全のために必ずお守りください

■誤った取扱いをしたときに生じる危険とその程度を、次の表示で区分して説明しています。

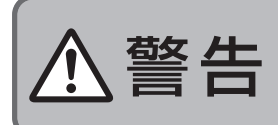

警告  $\left| \frac{a}{\frac{1}{2} \sum_{k=1}^{k} \sum_{k=1}^{k} \sum_{k=1}^{k} k} \right| \bigwedge_{k=1}^{k}$ 注意 死亡や重傷などに結びつく 可能性があるもの。

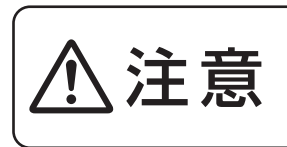

誤った取扱いをしたときに、 軽傷または家屋・家財などの 損害に結びつくもの。

■図記号の意味は次のとおりです。

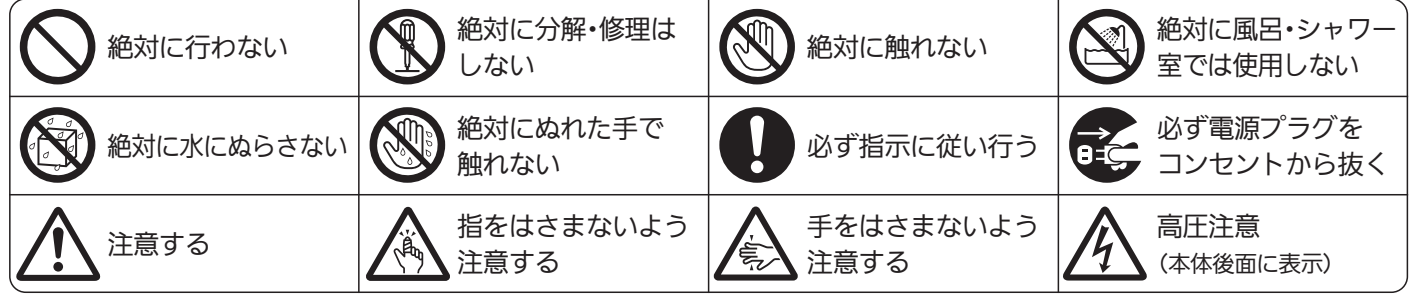

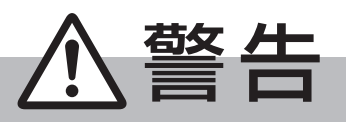

電源プラグは容易に手が届く場所の電源コンセントに差込んでください。 完全に通電を遮断するには電源プラグを抜いてください。

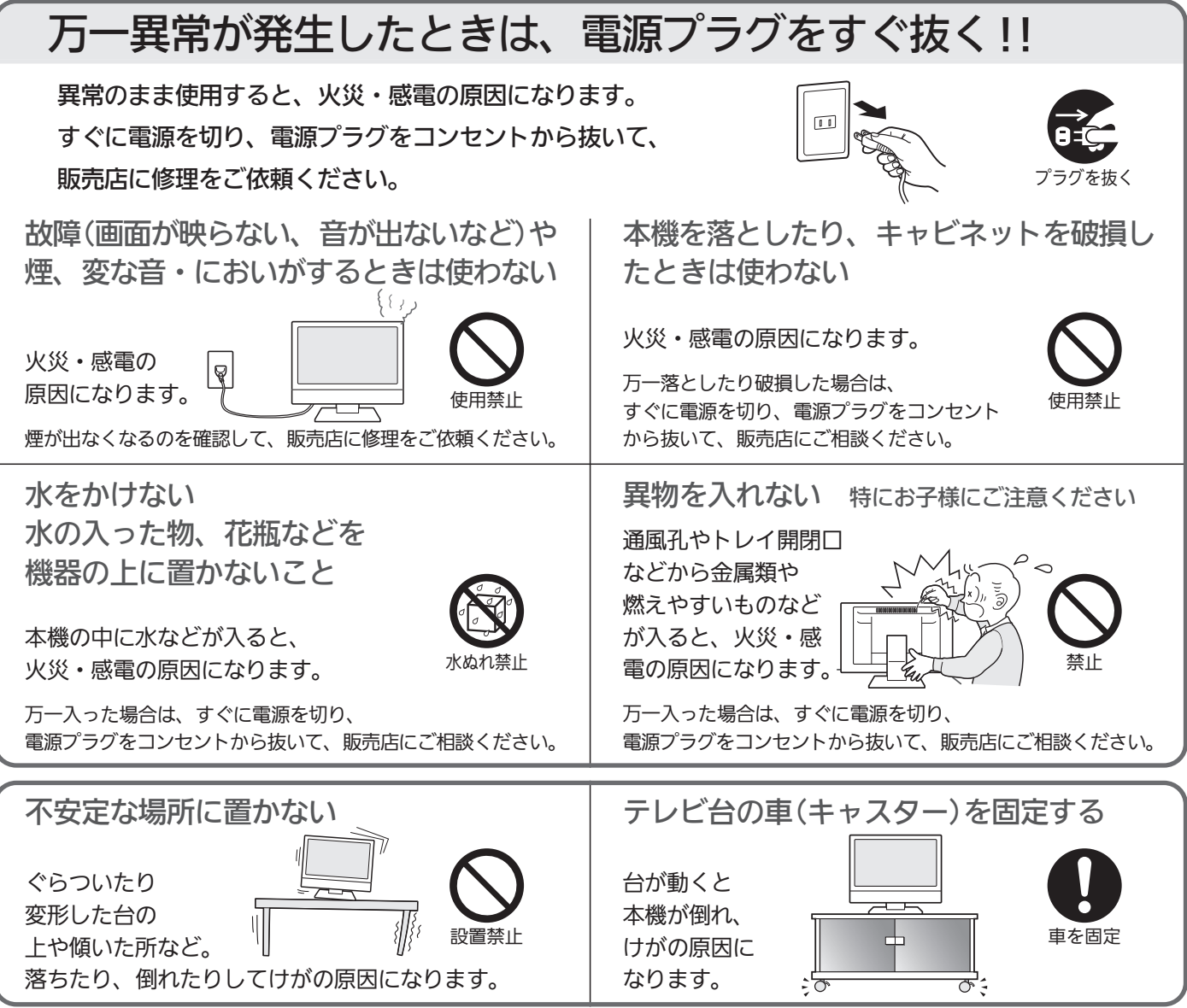

安

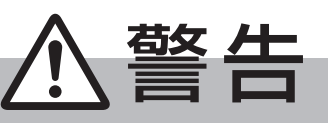

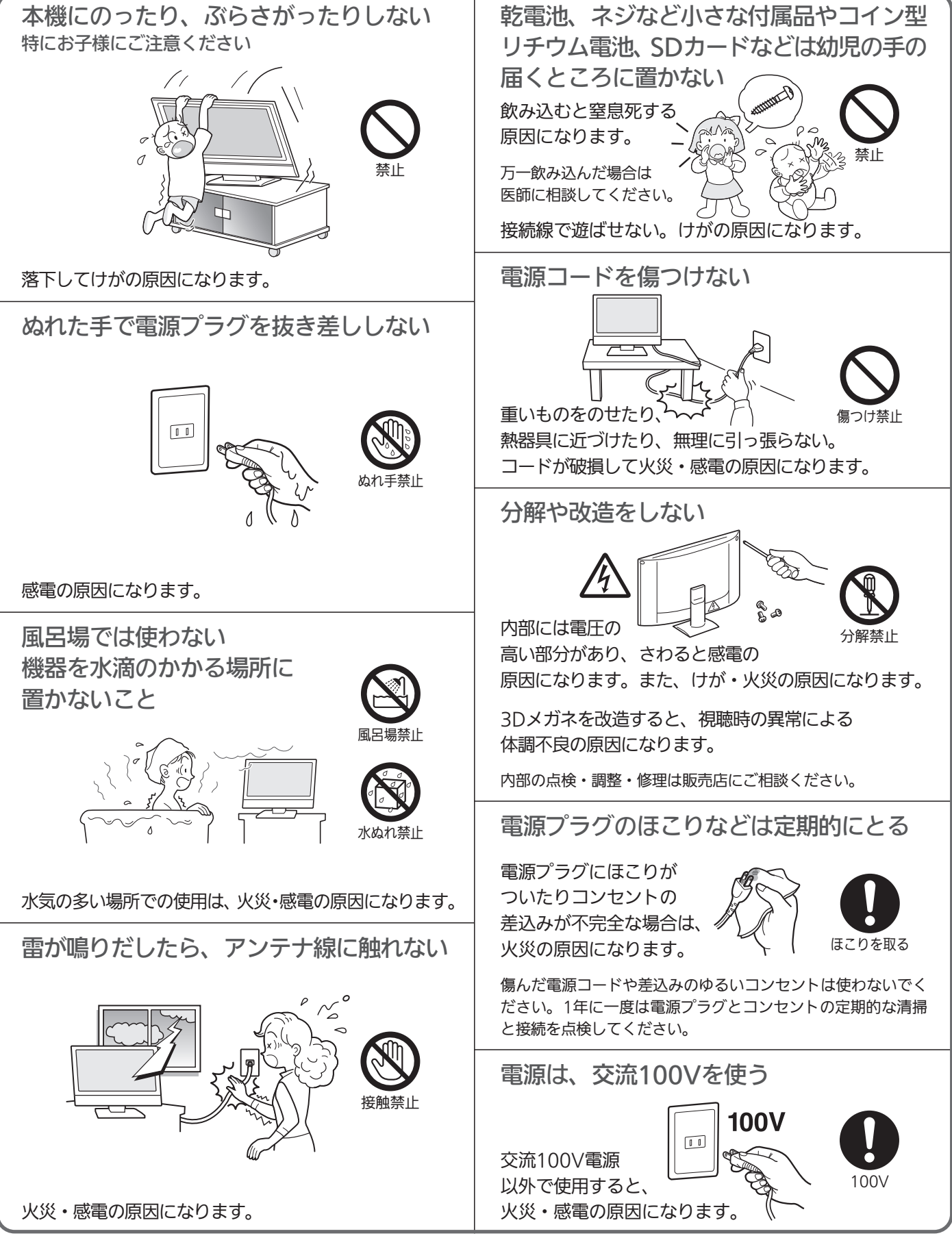

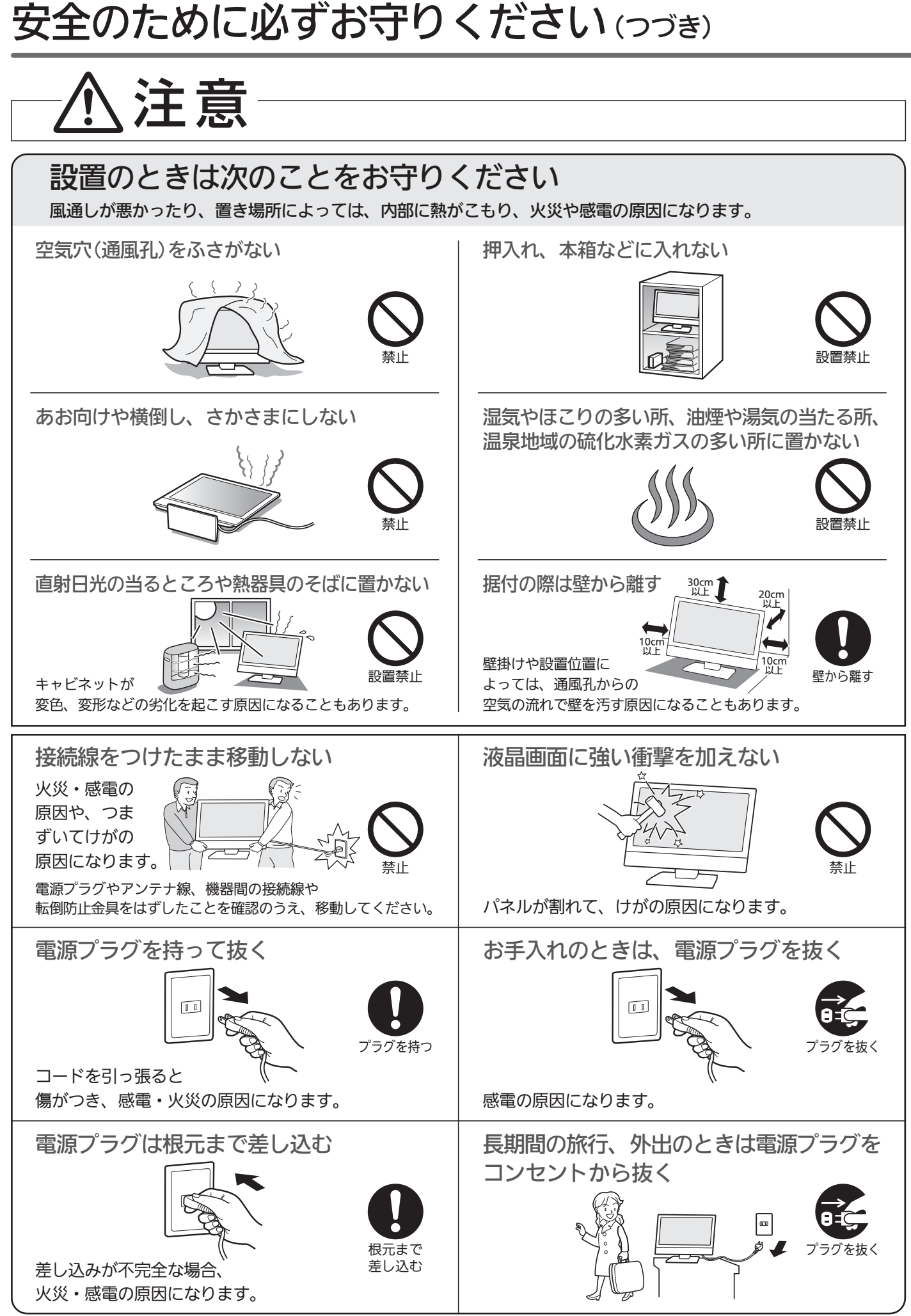

い

安

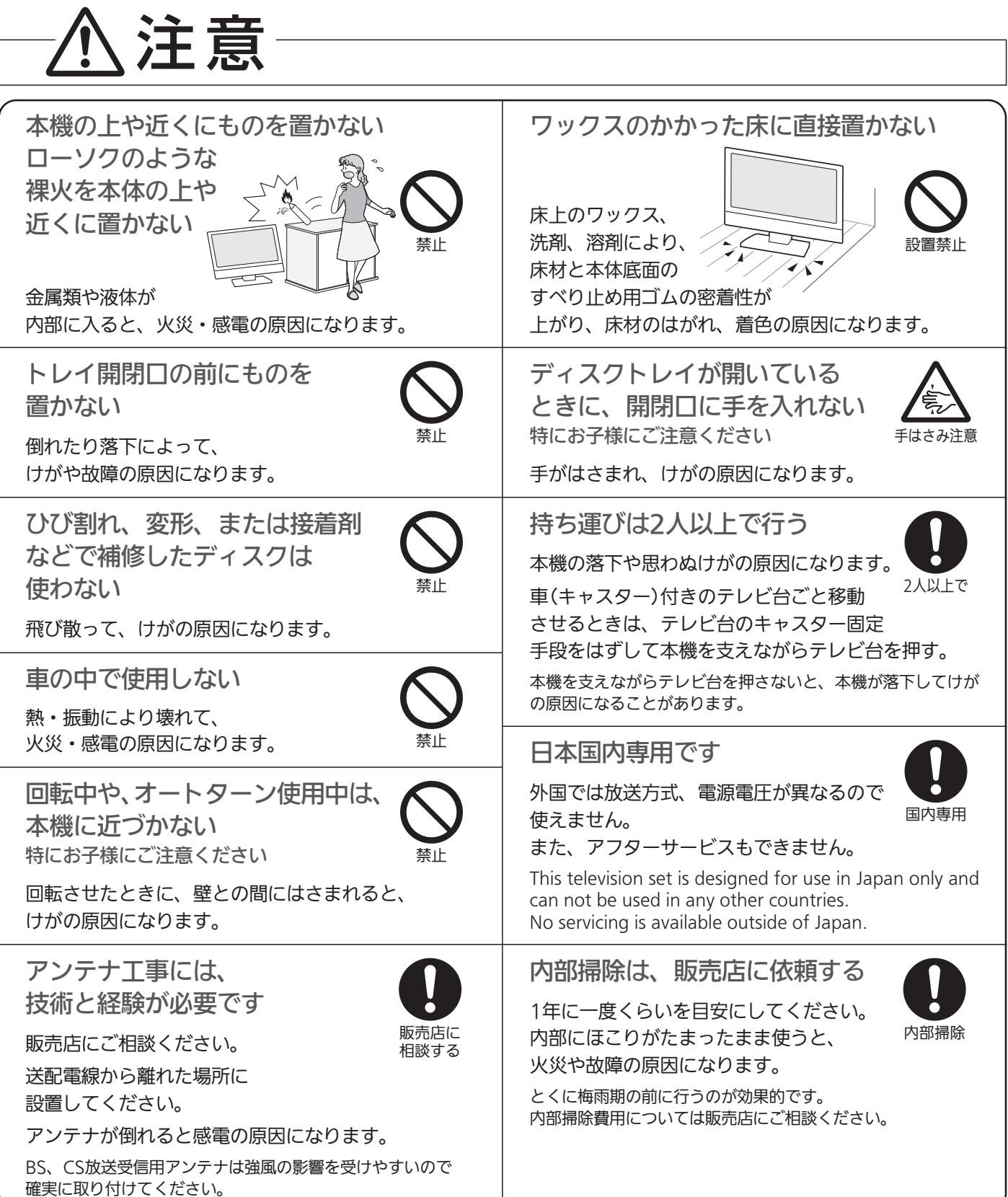

ケーブル類を接続したりはずしたりする前に、必ず主電源を切ってください。

 $\overline{a}$ 

## 安全のために必ずお守りください(っっき)

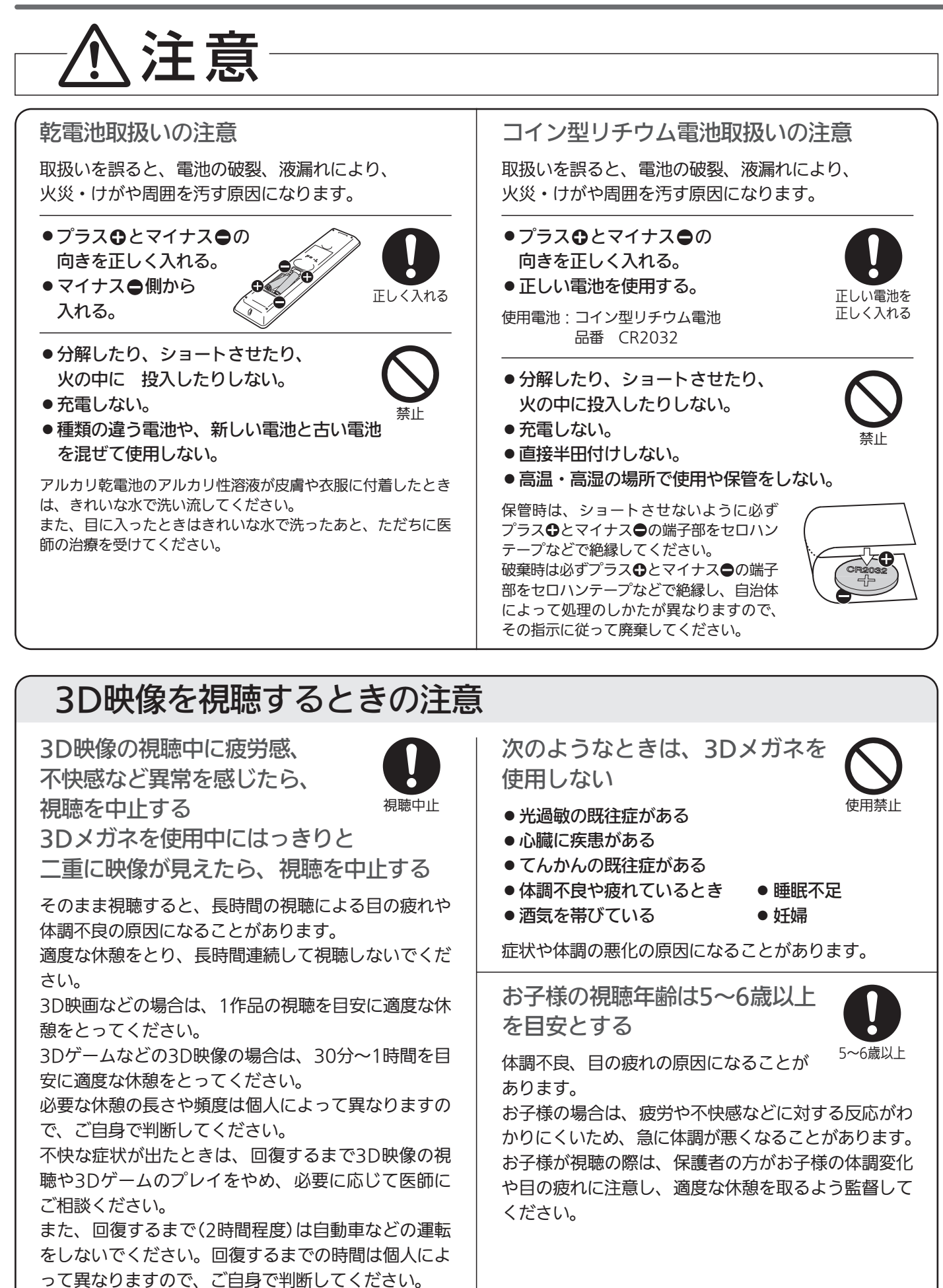

安

い

# 注意

## 3D映像を視聴するときの注意

3D映像を視聴中に誤って モニター画面や人をたたかない 3D映像を視聴するときは、 周囲に壊れやすいものを置かない

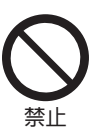

画面との距離を誤って画面をたたいたり、身体を動か

して周囲のものを壊すなど、けがや故障の原因になる ことがあります。

3Dメガネに異常・故障があった 場合は使用を中止する

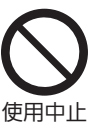

けがや体調不良、目の疲れの原因に なることがあります。

3Dメガネをかけたまま移動 しない

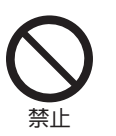

周囲が暗くなり、転倒などによるけがの 原因になることがあります。

3Dメガネは、本機で3D映像を 見る以外の用途には使用しない 3Dメガネが割れた状態で 使用しない

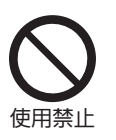

けがや体調不良、目の疲れの原因になることがあり ます。

3Dメガネにものを落としたり、 力を加えたり、踏んだりしない

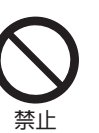

ガラス部分などが破損して、けがの原因に なることがあります。

フレームをねじるなど無理な力を加えると、レンズが 割れる場合があります。使用後はお子様の手の届かな いところ、踏んだり落としたりしない場所に保管して ください。

3D映像を見るときは3Dメガネ を使用し、両目を水平に近い 状態で正面から視聴する

体調不良や目の疲れの原因に なることがあります。 近視や遠視、乱視、左右の視力 が異なる方は、視力矯正メガネ の装着などによって視力を適切

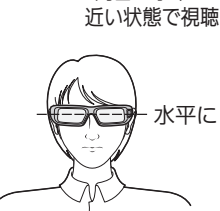

両目を水平に

に矯正したうえで3Dメガネを使用してください。 「サイドバイサイド」「トップアンドボトム」 P.59 の 3D映像を視聴中に違和感を感じるときは、3D映像の左 右と3Dメガネのレンズ(液晶シャッター)の左右切換が 合っていない可能性があります。「3Dメガネ切 換」 P.62 ♪ で3Dメガネ側の左右を反転させると違和感 がなくなる場合があります。

3D映像を見るときは、画面の 高さの約3倍以上の視距離から 視聴する

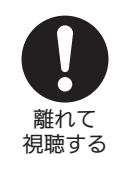

画面の高さの約3倍以上の視距離より

近い距離で視聴すると、体調不良や目の疲れの原因に なることがあります。

鼻やこめかみが赤くなったり 痛みやかゆみを感じたり、肌に 異常を感じたら、3Dメガネの 使用を中止する

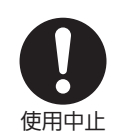

長時間の使用による圧力により発生することがあり、 体調不良の原因になることがあります。 また、ごくまれに3Dメガネの塗料や材質でアレルギ ーの原因になることがあります。

3Dメガネのヒンジ部に指を はさまない 特にお子様にご注意ください

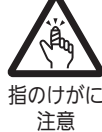

けがの原因になることがあります。

3Dメガネの装着時には、 フレームの先端に注意する 目をついて、けがの原因になることが あります。 3Dメガネは両手で持ち、正しく装着してください。

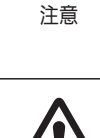

注意

## 電波妨害について

本機は規格を満たしていますが若干のノイズが出ています。 「ラジオ」や「パソコン」などの機器に本機を近付けると互い に妨害を受けることがあります。このときは機器を影響の ないところまで本機から離してください。

### 搬送について

- ●引っ越しや修理などで本機を運搬する場合は、本機用の 梱包箱と緩衝材および包装シート・袋をご用意ください。
- 本機は立てた状態で運搬してください。 横倒しにして運搬した場合、液晶パネルのガラスが破損 したり、輝点や黒点が増加することがあります。
- ディスクやSDカードは取り出しておいてください。

## 画面の残像について

時刻表示や静止画を長時間表示された場合や、画面に黒帯等 が出る状態で長時間ご使用された場合、部分的に映像が消え ない(残像)症状が発生する場合がありますが、これは故障で はありません。通常の動画放送をご覧いただくことにより、 次第に目立たなくなります。

## 露付き(結露)について

本機の内部に水滴がつくことを露付きといいます。 露付き状態で本機を使用すると、本体(HDD)やディスク、 SDカードの情報が読みとれないなど、本機が正常に動作し なかったり故障の原因となることがあります。

- ●露付きは、次のように温度が急に変わる場合に起こります。 ・部屋を急激に暖房したとき
	- ・エアコンなどの冷風を直接当てたとき
- ・本機を寒いところから暖かいところに移動させたとき ● 露付きが起こりそうなときは、電源を入れて2時間以上
- おき、充分に乾燥させてからご使用ください。
- ディスクやSDカードが入っているときは、必ず取り出し ておいてください。
- ディスクが結露しているときは、ディスクの表面の水滴 をよく拭き取ってからお使いください。

- 使用時は、水平で安定した場所に置いてください。傾き のある場所、不安定な場所に置くと、ディスクが正常に 動作しないなどの原因となります。
- 湿気やホコリの多い場所、油煙・湯気・たばこの煙などが 当たりやすい場所に置くことは避けてください。 録画/再生用レンズが汚れ、正常に録画・再生できなくな ることがあります。

## 引っ越しのときは

製品が入っていた段ボール箱か同等品で梱包してください。 ない場合は、本機に衝撃が加わらないように毛布などで包 んでください。また、ディスクやSDカードは取り出してお いてください。

## 動作時・待機時の本体温度について

本体や上面の一部は温度が高くなりますので、ご注意くだ さい。品質・性能には問題ありません。

## 取り扱い

本機は、振動や衝撃、周囲の環境(温度など)の変化に影響 されやすい部品(HDD(本体)など)を使用した精密な機器で す。取り扱いは慎重に行ってください。

## 液晶パネルについて

- 液 晶 パ ネ ル は 非 常 に 精 密 な 技 術 で 作 ら れ て お り 、 99.99%以上の有効画素がありますが、0.01%以下の画 素欠けや常時点灯する画素があります。これは故障では ありませんので、あらかじめご了承願います。
- 液晶パネルが汚れた場合は、脱脂綿か柔らかい布で拭き とってください。
- 液晶パネルを素手で触らないでください。
- 液晶パネルに水滴などがかかった場合はすぐに拭きとっ てください。
- そのままにすると液晶パネルの変質、変色の原因になり ます。
- 液晶パネルを傷つけないでください。

硬いもので液晶パネルの表面を押したり、ひっかいたり しないでください。

## 本機を使わないときは

ふだん使わないときは、ディスクやSDカードを取り出し、 リモコンまたは本体の電源ボタンで電源を切っておいてく ださい。

## 録画/再牛用レンズ(レーザーピックアップ)について

録画/再生用レンズにごみ・ホコリ・たばこのヤニなどがつく と、映像の乱れや音飛びなどが発生し、正常に録画や再生 ができなくなります。

点検、清掃については「三菱電機お客さま相談センター」に ご相談ください。正常にお使いいただくためには、定期的 な点検をおすすめします。

## 大切な録画(録音)の場合は

- ●本体はディスクにダビングするまでの、一時的な保管場 所としてお使いください。
- 大切な録画(録音)内容は、BD-RE/BD-R/DVD-RW/ DVD-Rに保存しておくことをおすすめします。
- ●事前に録画(録音)をして、正常に録画(録音)されている ことを確認しておくことをおすすめします。
- ●本機に故障や異常が発生すると、本体に録画(録音)され 置き場所 <sup>た</sup>内容が失われることがあります。

## 録画(録音)内容の補償について

- 万一、下記を一例とする何らかの不具合が発生した場合、 停電、結露、その他の事象により録画(録音)や編集が正常 に行われなかった場合に、録画内容やデータの損失、およ びこれらに関するその他の直接・間接の損害については、当 社は責任を負いかねます。あらかじめご了承ください。 (例)
	- ・本機で録画したディスクを、他社のBD/DVDレコーダー やパソコンのBD/DVDドライブで動作させたことによる 不具合
	- ・上記の動作を行ったディスクを、再び本機で動作させ たことによる不具合
	- ・他社のBD/DVDレコーダーやパソコンのBD/DVDドラ イブで録画したディスクを、本機で動作させたことによ る不具合
	- ・本機、記録媒体(本体、外付ハードディスク、メディア など)の故障または異常による録画(録音)内容の損失
- 本機を修理した場合(本体以外の修理を行った場合でも)、 本体や外付ハードディスクの録画(録音)内容が失われる ことがあります。その場合の内容の補償、データの損失、 およびこれらに関するその他の直接・間接の損害について は、当社は責任を負いかねます。あらかじめご了承くだ さい。

 $\overline{\sigma}$ お 願 い

## 本機の設置についてのお願い

<<br />
お願い!

- ●傾斜面や、水平でない面、カーペットなどの軟らかい 面への設置をさけてください。
- ●本機の下へ物をはさまないでください。

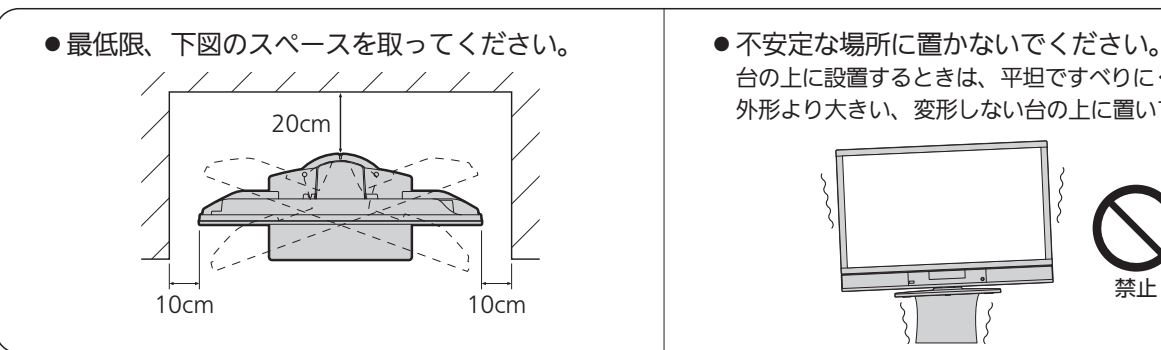

- ●本機を高いところに置かないでください。
- 万一転倒した場合に備えて、就寝場所や避難障害とな る場所に本機を置かないでください。
	- 台の上に設置するときは、平坦ですべりにくい、本機の 外形より大きい、変形しない台の上に置いてください。

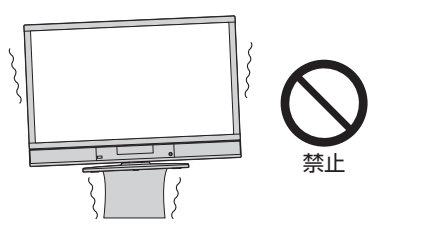

## 転倒防止についてのお願い

## 注意

衝撃などで本機が転倒すると、けがの原因になることがあります。ご家庭での安全確保のために、置く場所が 決まったら次の処置をお願いします。次の処置内容は、振動や衝撃での製品の転倒、落下によるけがなどの危 害を軽減するためのものです。すべての地震等に対してその効果を保証するものではありません。

## |壁や柱などの安定した場所への固定

図−1のように本機を壁や柱などの安定した場所に本機の重さに耐 えられる丈夫なひも(市販品)で確実に取り付けてください。

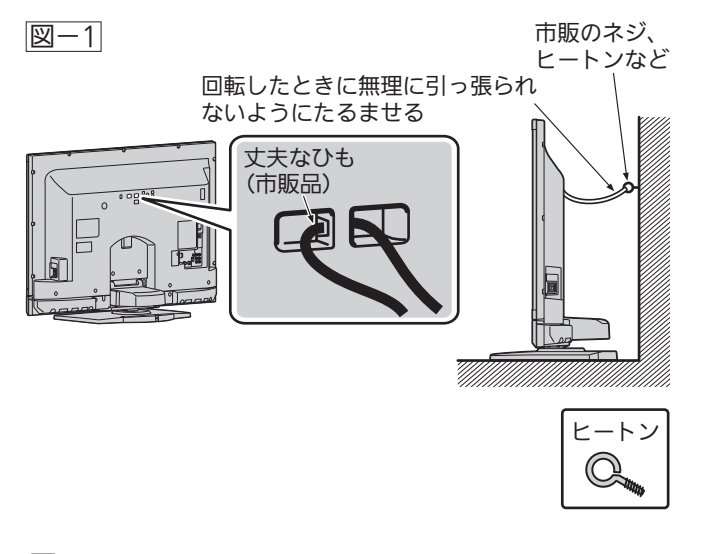

「号 お願い! ひも、ネジなどの取り付けは確実に行ってください。

## テレビ台への固定

図−2のように、お使いの台の天板と本機のスタンド(2ヵ所)を市 販の木ネジで取り付けてください。軸径4.1〜4.8 mmで、十分長 い木ネジを使用してください。テレビ台をネジが突き抜けるとけ がなどの原因になりますので、テレビ台の厚みにスタンドのネジ 穴部分の厚みを足した数より短くしてください。スタンドのネジ 穴部分の厚みは5.6 mmです。

または、テレビ台への固定用部品(付属品)で、スタンド後面下部 とお使いの台の強固な部分を、固定してください。

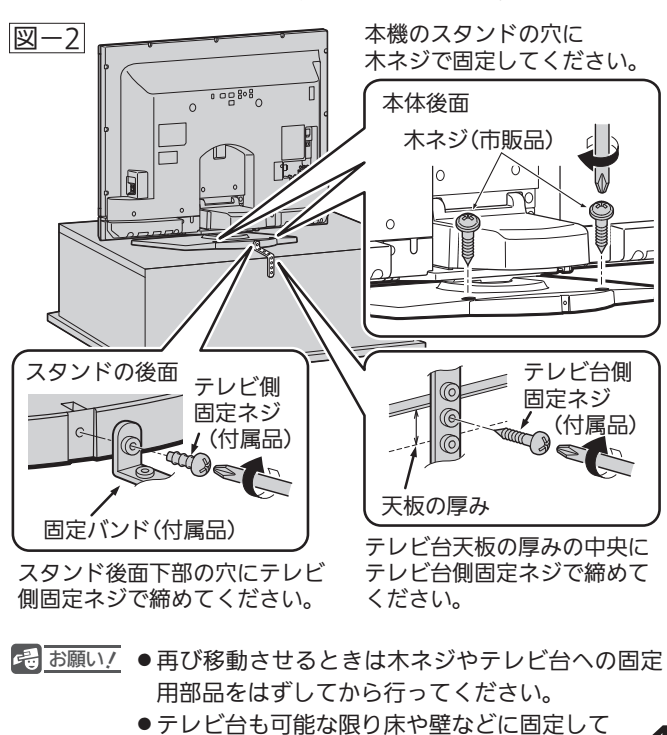

ください。

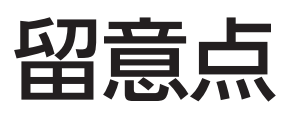

ご使用の前に下記の内容を必ずお読みください。

■受信異常により本機の操作ができなくなった場合は、ディスクトレイ左側のハードディスク表示灯や BD/DVD表示灯が点灯または点滅していないことを確認したあと、本機画面右側面の主電源スイッ チで主電源をいったん切り、しばらくして再度主電源を入れ直してください。

■国外でこの製品を使用して有料放送サービスを享受することは、有料サービス契約上禁止されています。

■付属のb-CASカードはデジタル放送を視聴していただくために、お客さまへ貸与された大切なカードです。破損や紛失 などの場合はただちにb→l→t→<

-<br>などの場合はただちにB-CAS〔株〕ビーエス・コンディショナルアクセスシステムズ〕カスタマーセンター P.244 へご 連絡ください。なお、お客さまの責任で破損、故障、紛失などが発生した場合は、再発行費用が請求されます。

■万一、本機の不具合により、録画できなかった場合の補償についてはご容赦ください。

■本機で録画・録音したものは、個人として楽しむなどのほかは、著作権法上権利者に無断で使用できません。

## 本機の受信周波数帯域に相当する周波数を 用いた機器とは離してご使用ください

本機の受信周波数帯域(VHF:90〜222MHz、UHF:470〜 770MHz、BS:1032MHz〜1336MHz、CS:1595MHz 〜2071MHz)に相当する周波数を用いた携帯電話などの機 器を、本機やアンテナケーブルの途中に接続している機器 に近づけると、その影響で映像・音声などに不具合が生じる 場合があります。それらの機器とは離してご使用ください。

## 本機の主電源は頻繁に 切らないことをおすすめします

本機には、側面に主電源スイッチがあります。 P.20 長期間留守にされる場合や本機に異常が発生したとき以外 は、本機の電源プラグをコンセントから抜いたままにした り、主電源「切」のままにしないことをおすすめします。本 機は電源オフ(待機)状態でも、自動的にデジタル放送のメ ンテナンス情報を受信して、ソフトウェアの更新が行われ る場合があります。

### 天候不良によっては、 画質、音質が悪くなる場合があります

衛星デジタル放送の場合、雨の影響により衛星からの電波 が弱くなっているときは、引き続き放送を受信できる降雨 対応放送に切り換えます。(降雨対応放送が行われている場 合)降雨対応放送に切り換わったときは、画面にメッセージ が表示されます。

降雨対応放送では、画質や音質が少し悪くなります。また、 番組情報も表示できない場合があります。

## 本機に付属している $\bar{\textsf{B}}$ -CASカード以外の ものを挿入しないでください

。<br>B-CASカード挿入口に、正規のB-CASカード以外のものを 挿入すると本機が故障したり破損することがあります。

- ■液晶パネルの輝点(点灯したままの点)や黒点(点灯しない点)は保証の対象とはなりません。
- ■お客様または第三者が本機の誤使用、使用中に生じた故障、その他の不具合または本機の使用によって受けられ た損害については、法令上賠償責任が認められる場合を除き、当社は一切の責任を負いませんので、あらかじめ ご了承ください。
- ■データ放送の双方向サービスなどで本機に記憶されたお客様の登録情報やポイント情報などの一部、またはすべ ての情報が変化・消失した場合の損害や不利益について、アフターサービス時も含め、当社は一切の責任を負い ませんので、あらかじめご了承ください。
- ■本機でお客様が設定されるデータには、個人情報を含むものがあります。本機を譲渡または廃棄される場合には、 「全情報の初期化」P.243 により個人情報を消去されることをおすすめします。
- ■火災、地震、風水害、落雷その他の天災地変、塩害、公害、ガス害(硫化ガスなど)や異常電圧による故障および 損傷は有料修理になります。

点

## 著作権などについて

- ●ディスクを無断で複製、放送、上映、有線放送、公開演奏、 レンタル(有償、無償を問わず)することは、法律により禁止 されています。
- ●本製品は、著作権保護技術を採用しており、ロヴィ社および その他の著作権利者が保有する米国特許およびその他の知的 財産権によって保護されています。

この著作権保護技術の使用は、ロヴィ社の許可が必要で、ま た、ロヴィ社の特別な許可がない限り家庭用およびその他の 一部の鑑賞用以外には使用できません。分解したり、改造す ることも禁じられています。

●本機は、コピーガード(複製防止)機能を搭載しており、著作 権者などによって複製を制限するコピー制御信号が記録され ているソフトや放送番組を録画することはできません。

● ドルビーラボラトリーズからの 実施権に基づき製造されてい ます。

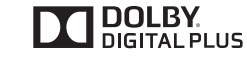

dts **Digital Surround** 

Dolby、ドルビーおよびダブル D記号は、ドルビーラボラトリ ーズの商標です。

● Manufactured under license under U.S. Patent Nos: 5,956,674; 5,974,380; 6,487,535 & other U.S. and worldwide patents issued &

pending. DTS, the Symbol, & DTS and the Symbol together are registered trademarks & DTS Digital Surround and the DTS logos are trademarks of DTS, Inc. Product includes software. © DTS, Inc. All Rights Reserved.

● ロヴィ、Rovi、Gガイド、G-GUIDE、およびGガイドロゴ は、米国Rovi Corporationおよび/またはその関連会社の 日本国内における商標または登録商標です。

Gガイドは、米国Rovi Corporationおよび/またはその関 連会社のライセンスに基づいて生産しております。

米国Rovi Corporationおよびその関連会社は、Gガイドが供 給する放送番組内容および番組スケジュール情報の精度に関し ては、いかなる責任も負いません。また、Gガイドに関連する 情報・機器・サービスの提供または使用に関わるいかなる損 害、損失に対しても責任を負いません。

- HDMI、HDMIロゴおよびHigh-Definition Multimedia Interfaceは、HDMI Licensing, LLCの商標または登録商標 です。
- OracleとJavaは、Oracle Corporation 及びその子会社、 関連会社の米国及びその他の国における登録商標です。
- "AVCHD"および "AVCHD" ロゴはパナソニック株式会社と ソニー株式会社の商標です。
- i.LINKとi.LINKロゴ"し"は、商標です。
- Dマーク、 Dおよび「acTVila」、「アクトビラ」は(株)アク トビラの商標です。
- ●「TSUTAYA TV」「筒」は、カルチュア·コンビニエンス·クラ ブ株式会社の登録商標です。
- ●「GIGA.TV」「*C*hishTu」は、株式会社フェイス·ワンダワー クスの商標です。
- ●『「スカパー!HD録画」ロゴ』は、スカパーJSAT株式会社の 商標です。
- ●"Blu-ray Disc™(ブルーレイディスク™)""Blu-ray™(ブルー レ イ ™ )"" Blu-ray 3D™( ブルーレイ 3D™)"" BD-LIVE™""BDXL™""AVCREC™"およびロゴは、Blu-ray Disc Associationの商標です。
- Apple®、Appleのロゴ、iPhone、iPod touch<sup>®</sup>は、米国お よび他の国々で登録されたApple Inc.の商標です。iPadは Apple Inc.の商標です。App StoreSMはApple Inc.のサービ スマークです。
- iPhone の商標は、アイホン株式会社のライセンスに基づき使 用されています。
- The Bluetooth<sup>®</sup> word mark and logos are registered trademarks owned by Bluetooth SIG, Inc. and any use of such marks by Mitsubishi Electric Corporation is under license.
- Wi-Fi® and Wi-Fi Alliance® are registered trademarks of the Wi-Fi Alliance.
- ●「DIATONE」ロゴは当社の登録商標です。
- ●「DIATONE」および「ダイヤトーン」は当社の商標です。
- 本製品は、AVC Patent Portfolio LicenseおよびVC-1 Patent Portfolio Licenseに基づきライセンスされており、お 客さまが個人的かつ非営利目的において以下に記載する行為に かかわる個人使用を除いてはライセンスされておりません。
	- ・AVC規格に準拠する動画を記録する場合
	- ・個人的かつ非営利活動に従事する消費者によって記録され たAVC規格に準拠する動画およびVC-1規格に準拠する動 画を再生する場合
	- ・ライセンスを受けた提供者から入手されたAVC規格に準拠 する動画およびVC-1規格に準拠する動画を再生する場合 詳細については米国法人MPEG LA, LLC

- (http://www.mpegla.com)をご参照ください。
- DLNA ®、DLNAロゴ、DLNA CERTIFIED ®は、Digital Living Network Allianceの商標、サービスマーク、または 認定マークです。
- ACCESS、ACCESSロゴ、NetFrontは、株式会社ACCESS の日本国、米国またはその他の国における登録商標または商 標です。

© 2011 ACCESS CO., LTD. All rights reserved.

## **ACCESS<sup>\*</sup> NetFront<sup>\*</sup>**

- この製品はVerance Corporation (ベランス・コーポレーシ ョン)のライセンス下にある占有技術を含んでおり、その技 術の一部の特徴は米国特許第7,369,677号など、取得済み あるいは申請中の米国および全世界の特許や、著作権および 企業秘密保護により保護されています。CinaviaはVerance Corporationの 商 標 で す 。 Copyright 2004-2010 Verance Corporation. すべての権利はVeranceが保有し ています。リバース・エンジニアリングあるいは逆アセンブ ルは禁じられています。
- その他に記載されている会社名、ブランド名、ロゴ、製品名、 機能名などは、それぞれの会社の商標または登録商標です。

# 本体前面/側面

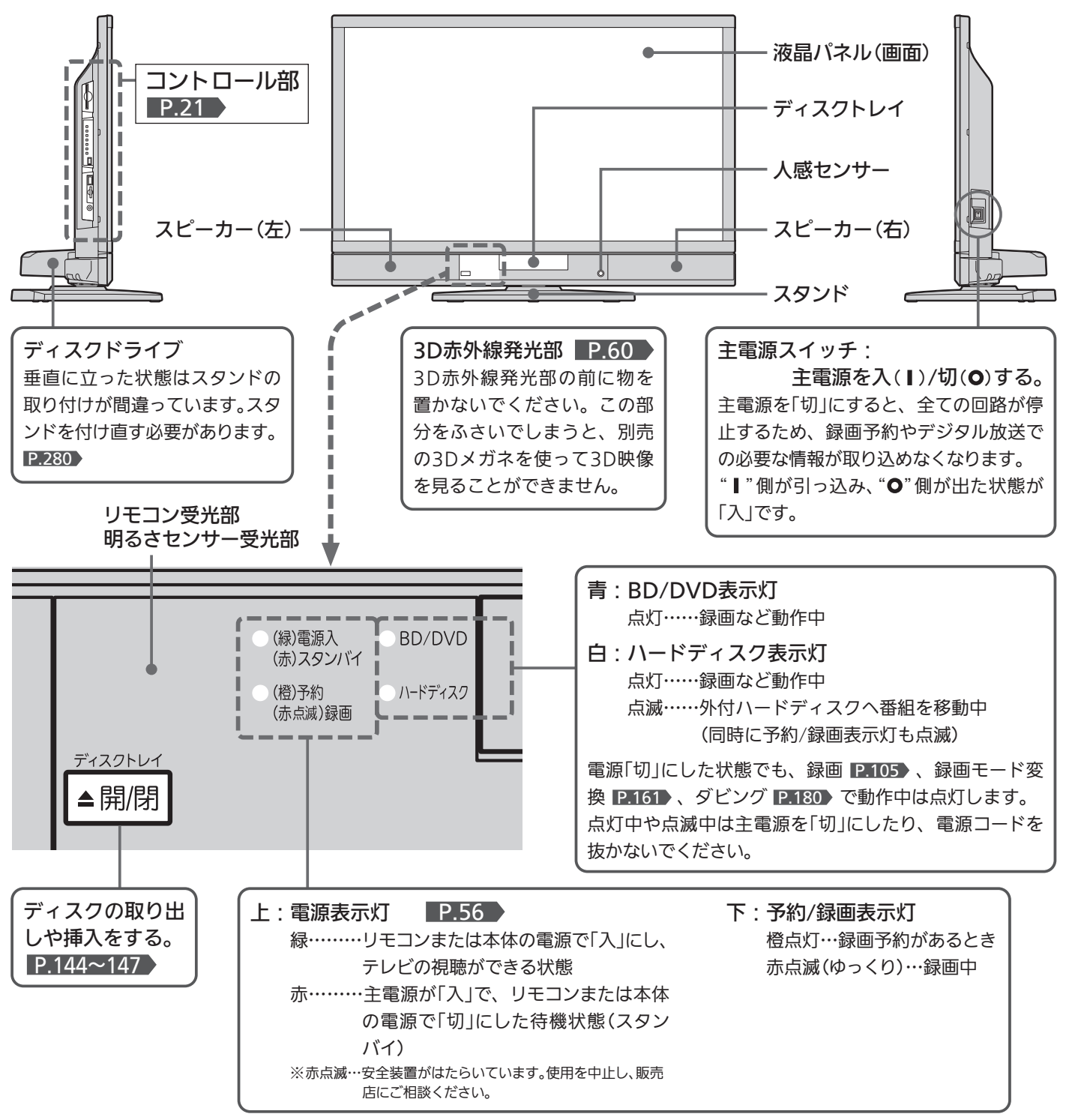

#### お知らせ

- 主電源が「切」の状態は、電源プラグを抜いた状態とほぼ同じに なります。リモコンや本体の電源ボタンは、はたらきません。
- 電源ボタンで「切」にすると待機状態になります。マイコンおよ びデジタルチューナーなどの回路が通電しています。
- ●本機は待機状態のときに、自動的にデジタル放送のメンテナン ス情報を受信して、ソフトウェアの更新が行われる場合があり ますので、長期間留守にされる場合や本機に異常が発生したと き以外は主電源を「切」にしないことをおすすめします。
- 受信状態により、デジタル放送などで操作できなくなった場合 は、ディスクトレイ左側のハードディスク表示灯やBD/DVD 表示灯が点灯または点滅していないことを確認したあと、しば らく主電源を「切」にしてみてください。
- ●次のようなときは、主電源を「切」にしないでください。
	- ・ディスクトレイ左側のハードディスクやBD/DVD表示灯が 点灯または点滅しているとき
	- ・ディスクの読み込み中、初期化(フォーマット)中、ファイナ ライズ中/解除中
	- ・SDカードやUSB機器、外付ハードディスクの認識中や読み 込み中
	- ・録画予約したとき
	- ・録画中
- テレビ画面に向けて光線銃などを使い、画面を標的にするゲー ムでは、正しく動作しないことがあります。 くわしくはゲームの取扱説明書をご覧ください。

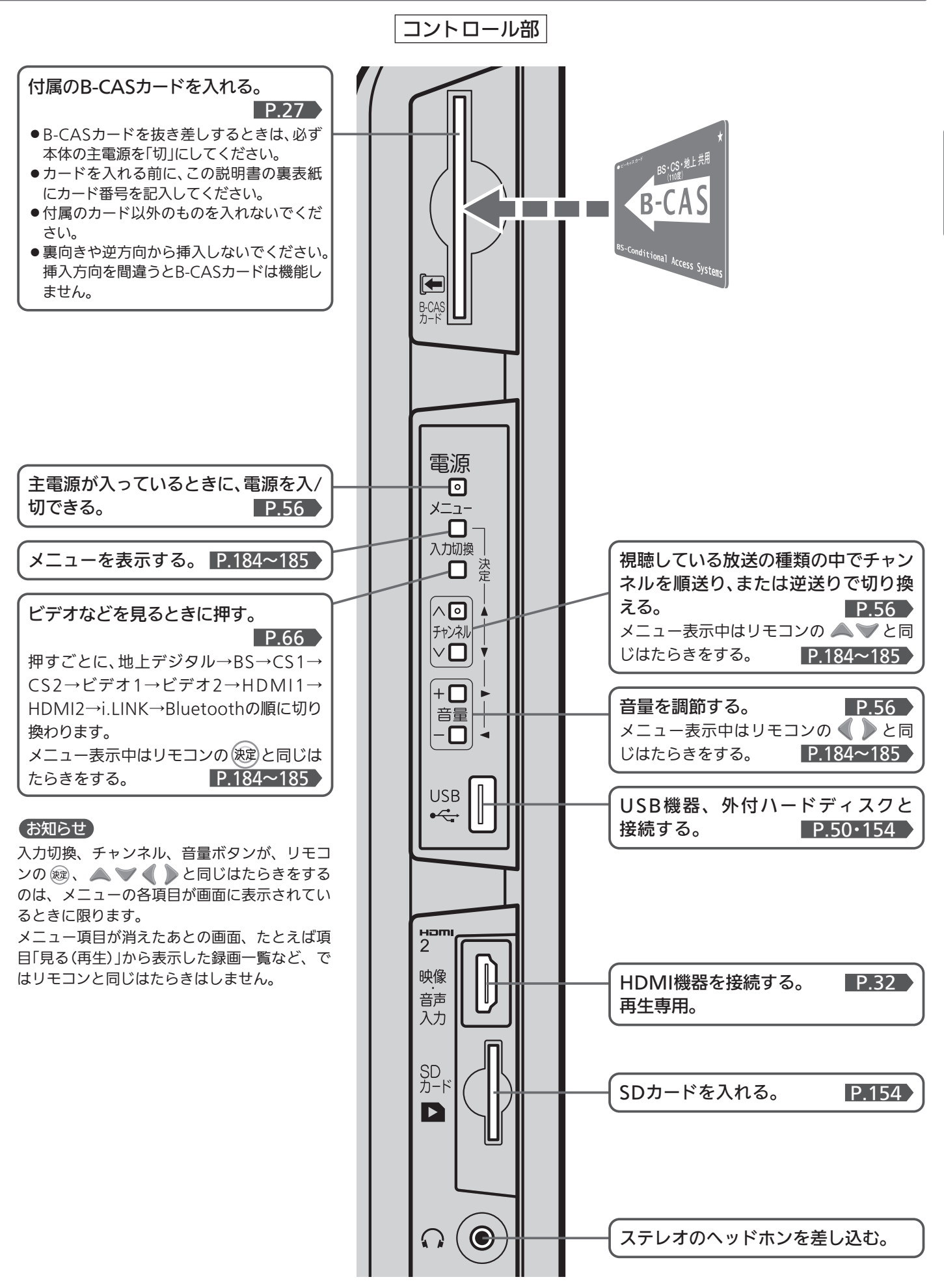

各 部

## 本体後面

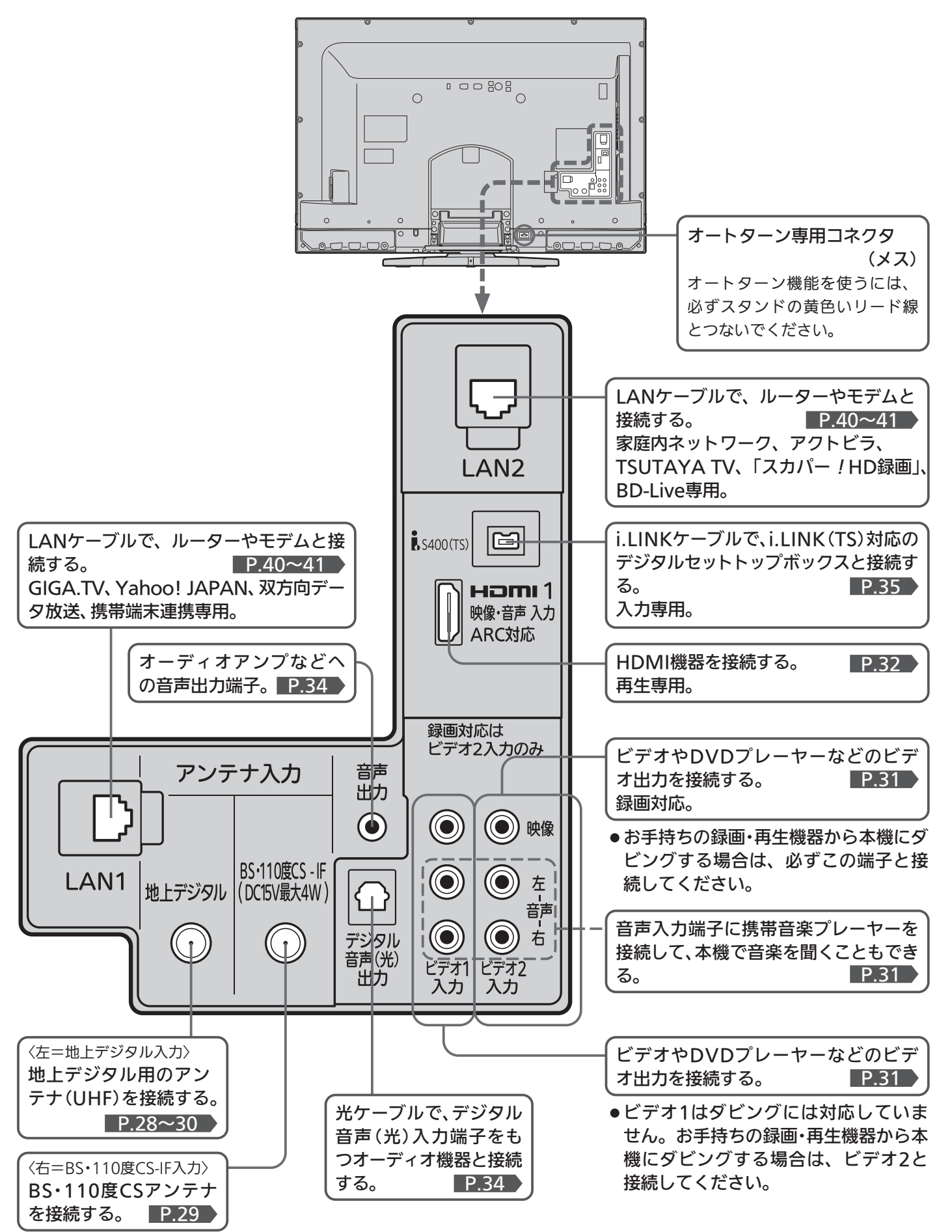

#### お知らせ

これまでD端子を使って接続していた機器で、HDMI端子がある ものについては、HDMI端子をご利用ください。

#### (号 お願い!)

- 接続は、電源プラグを抜いてから行ってください。
- ●映像・音声接続用のプラグと端子で色分けがしてあるものは、 それぞれ色が合うようにつないでください。 映像…黄、音声−左…白、音声−右…赤
- プラグはしっかり差し込んでください。不完全な接続は雑音、 映像ノイズなどの原因になります。
- 接続線は、後面のクランパで固定してください。
- ●プラグを抜くときは、コードを引っ張らずに、プラグを持って 抜き取ってください。
- ●機器をつないで映像が乱れたり、雑音が出るときは、たがいに 近すぎることがあるので、機器を十分に離してください。
- 機器によっては接続が異なる場合がありますので、接続する機 器の説明書もあわせてご覧ください。
- 録画・録音したものは、個人として楽しむなどのほかは、著作 権上、権利者に無断で使用できません。

● スタンドの黄色いリード線を本体後面にしっかり差し込んだ後 は、引っ張ったり抜いたりしないでください。オートターン機 能 P.65 が使えなくなります。

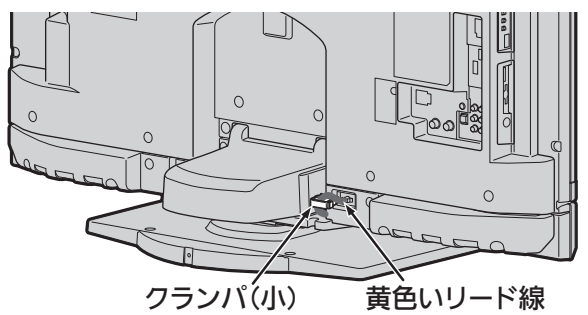

各 部 の は た

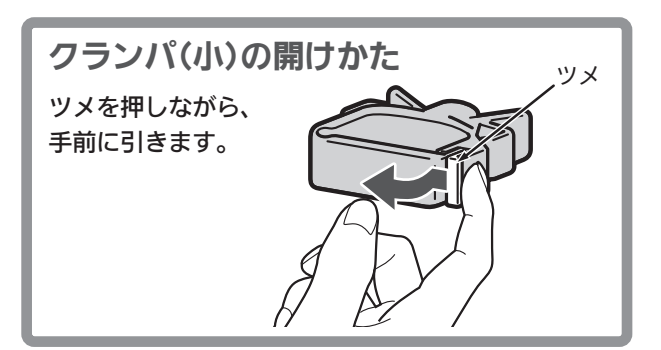

このリード線は図のように

固定してください。

#### 他の機器を接続したあとは…

下図のように、ケーブルを後面のクランパで、しっかり固定してください。

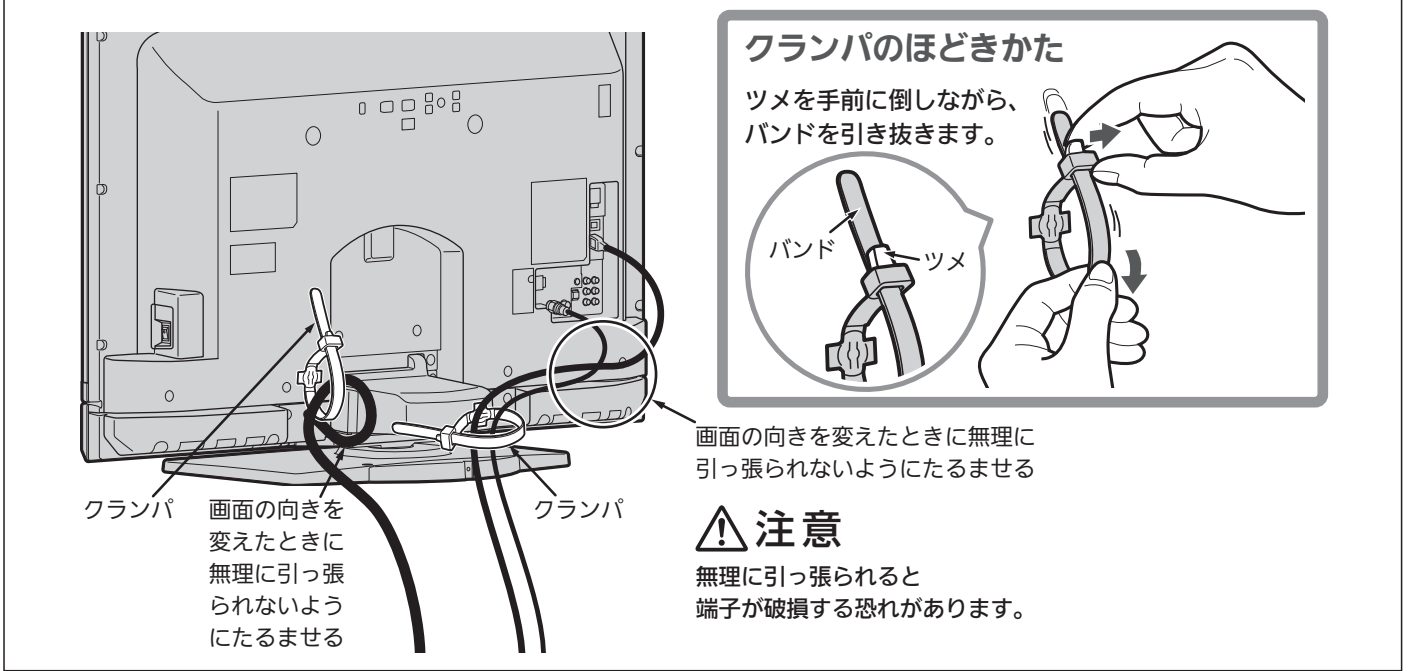

## ● ふだんよく使うボタン

この製品はリモコンコードを変更できます。 当社製テレビがもう1台近くにあるときなどに切り換えると便利です。 くわしくは をご覧ください。 P.236

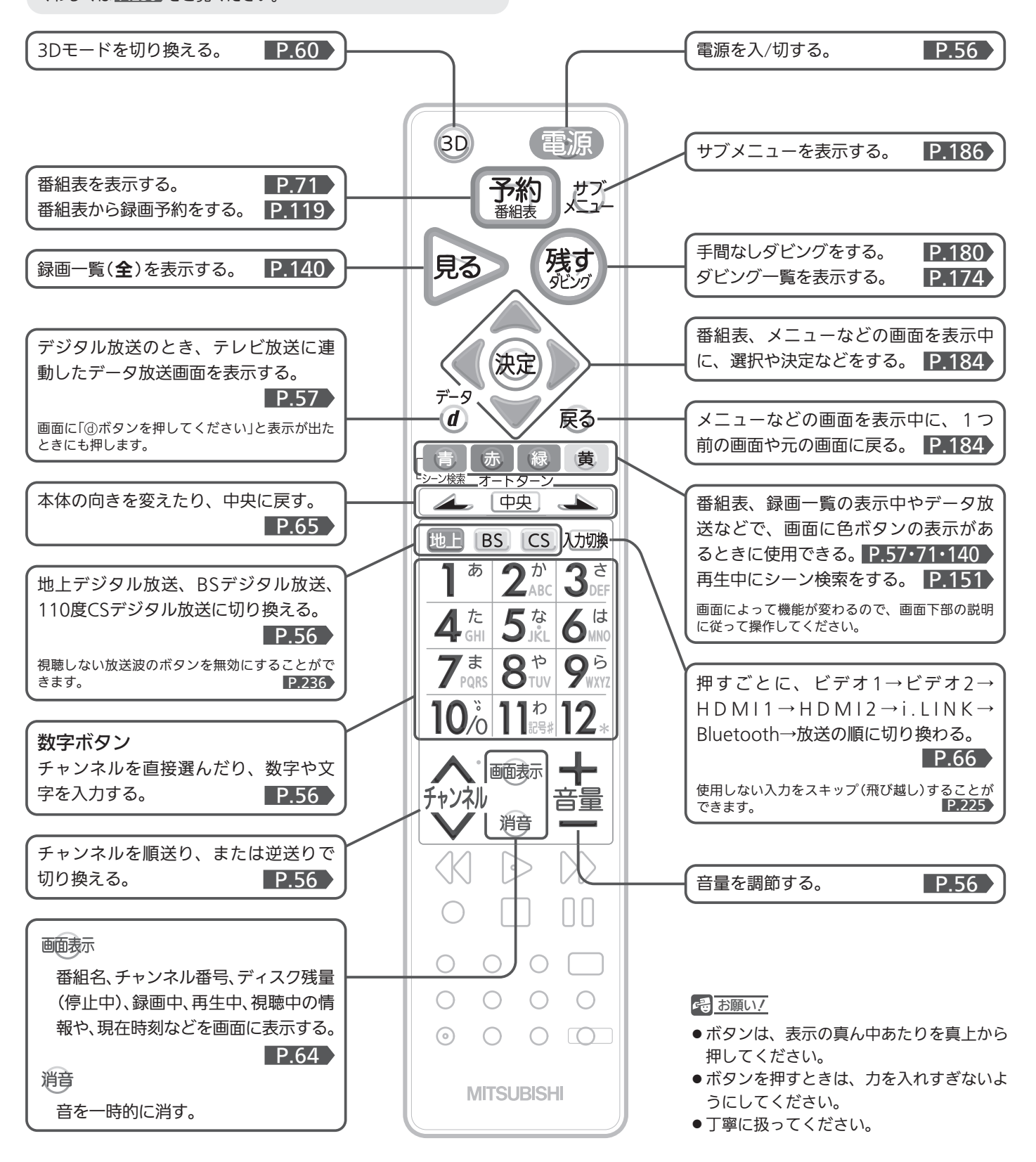

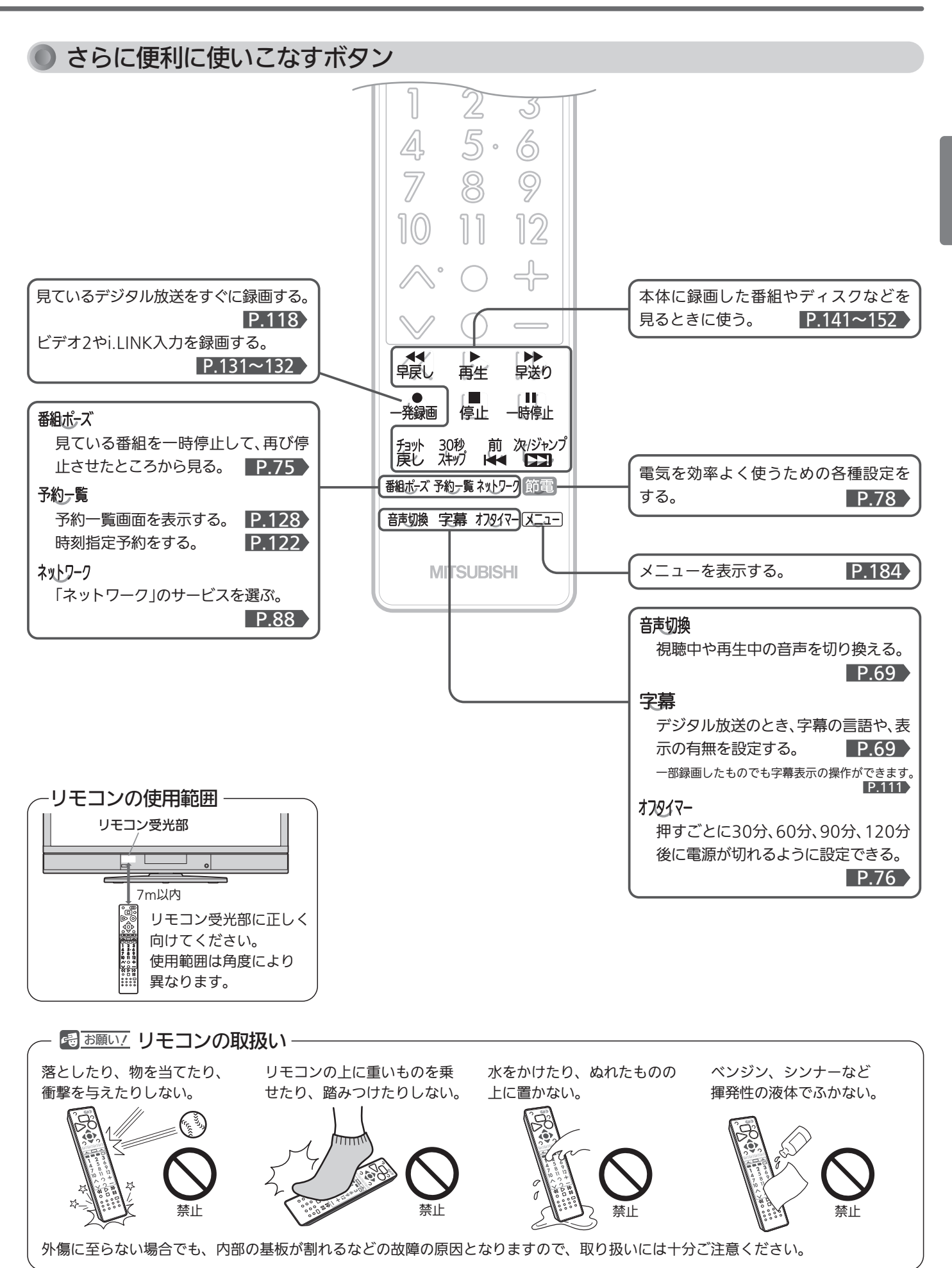

ン

# テレビを見るまでの準備の流れ

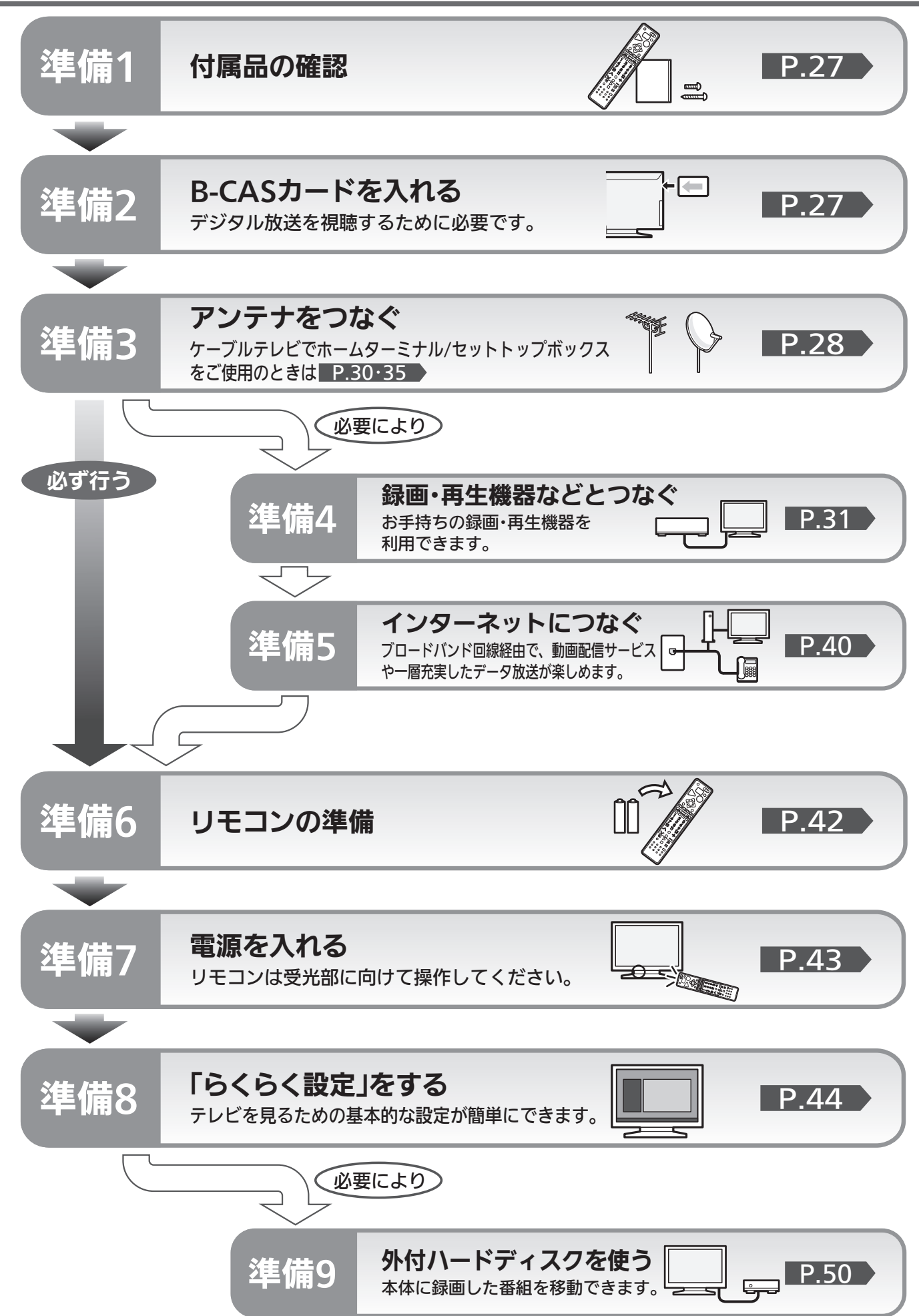

## 準備<sup>1</sup> 付属品を確認する

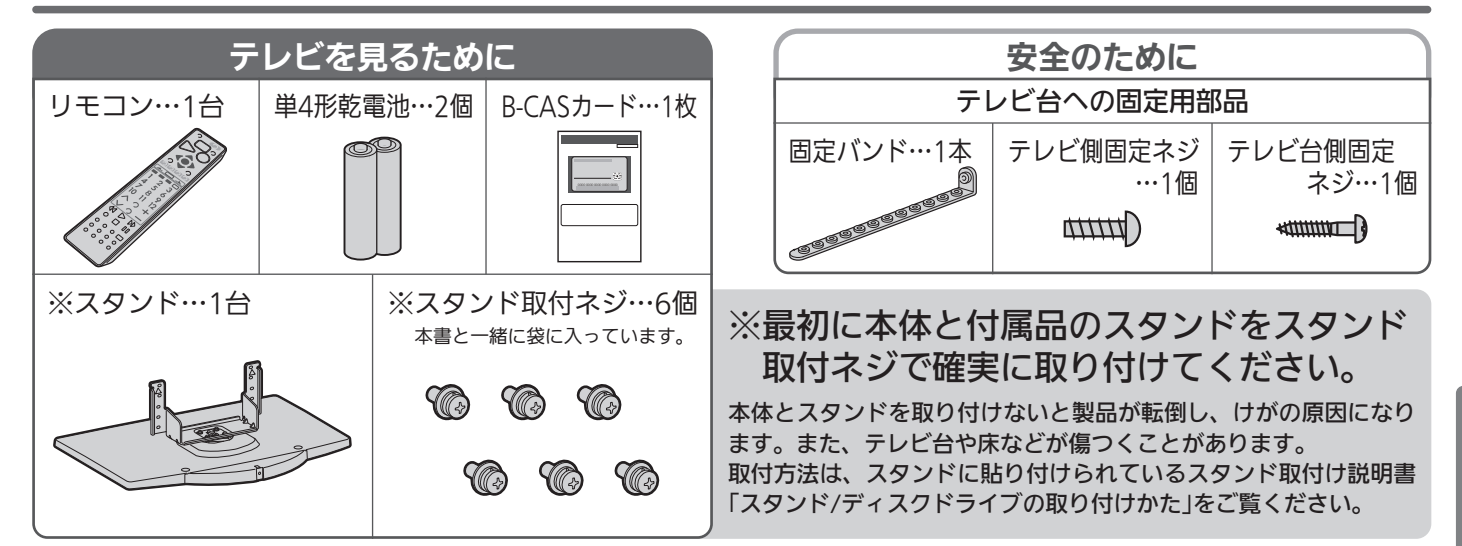

# <sup>準備2</sup> B-CASカードを入れる

本機には、B-CASカードを付属しています。B-CASカードはデジタル放送を見るために必要です。 番組の著作権保護のため、B-CASカードを本機に挿入しないとデジタル放送を見ることができません。 現在、デジタル放送をご覧にならなくてもB-CASカードを入れておかれることをおすすめします。 B-CASカードの詳しい説明は、 P.244 をご覧ください。

## **●B-CASカードの入れかた**

※B-CASカードを入れただけでは、有料放送の契約料・受信料などを課されることはありません。

B-CAS

電源コードがコンセントに B-CASカードについて 1 <sup>差</sup>し込まれていないことを確認する

B-CASカードの抜き差しは、必ず電源を切った状態で行ってくだ さい。

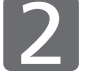

B-CASカードの絵柄 表示面を確認して挿入 口方向に合わせ、ゆっ くりと突き当たるまで B-CASカードを 入れる

本体後面から見てB-CASカードの矢印の絵柄が 見えるようにして、カード絵柄の矢印の方向に挿入します。

#### 4 お願い!

- ●本機専用のB-CASカード以外のものを挿入しないでください。故障や破 損の原因になります。
- 裏向きや逆方向から挿入しないでください。 挿入方向を間違うとB-CASカードは機能しません。

## ■ B-CASカード取り扱い上の留意点

- 折り曲げたり、変形させたりしないでください。
- 重いものをのせたり、踏みつけたりしないでください。
- IC(集積回路)部には、手を触れないでください。
- 分解・加工をしないでください。

押し込んでください。

● 使用中はB-CASカードを抜き差ししないでください。 視聴できなくなる場合があります。

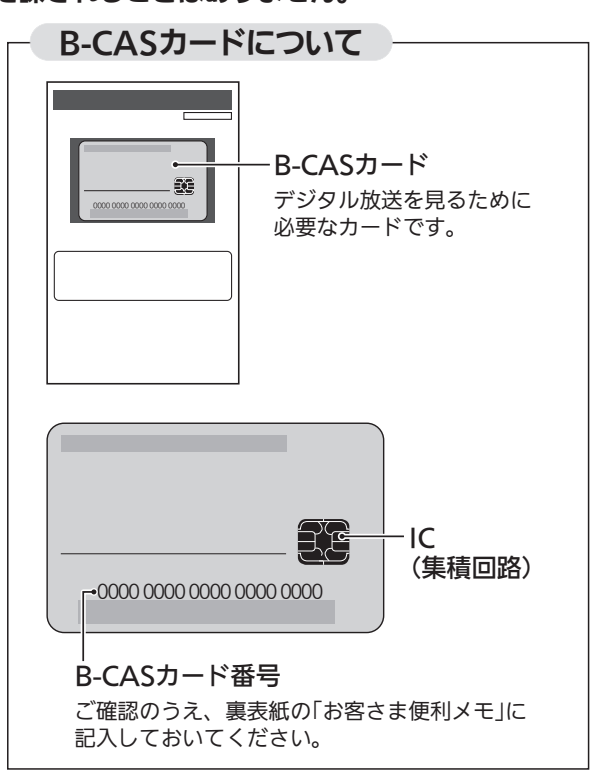

## ■ B-CASカードを抜くとき

- 万一B-CASカードを抜く必要があるときは、本機の主 電源を「切」にしたあと、ゆっくりと抜いてください。
- B-CASカードにはIC(集積回路)が組み込まれているた め、画面にB-CASカードに関するメッセージが表示さ れたとき以外は、抜き差しをしないでください。

テ レ ビ  $\overline{\bm{\sigma}}$ 

準 備 を す る

る

## 準備3 アンテナをつなぐ

本機はデジタル回路を多く内蔵していますので、きれいな映像でご覧いただくためにはアンテナの接続が重要です。 P.28~30 の図を参考にして、あてはまる接続を確実に行ってください。

## コレトトアンテナ 地上デジタル放送を見るとき

● 地上デジタル放送をご覧になるためには、UHFアンテナとの接続が必要です。

● ご使用中のUHFアンテナでも一部の地上デジタル放送を受信できる場合があります。くわしくは、お買上げの販売店にご相談く ださい。

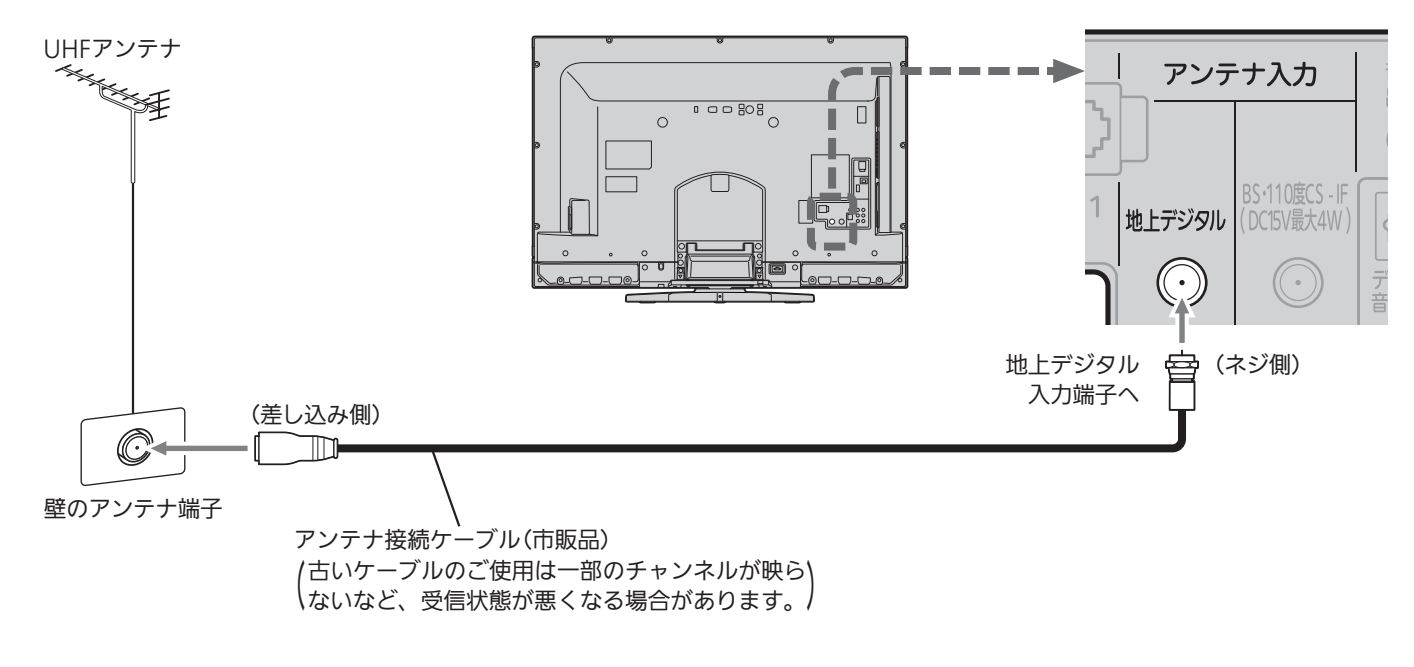

|次ページへつづく 】

ある放送局だけ映りが悪い、ある部屋だけ映りが悪 いなどの症状があるときは、「屋内配線も重要です」 ■P.49 をご覧ください。

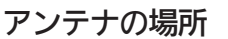

妨害電波の影響をさけるため 交通の煩雑な道路、電車の架 線、送配電線、ネオンサイン などから離してください。 万一アンテナが倒れた場合の

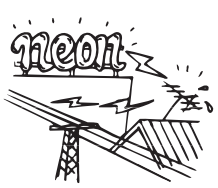

事故を防ぐためにも有効です。なおアンテナ工事には 技術と経験が必要ですので販売店にご相談ください。

### アンテナの定期的な点検・交換を

アンテナは屋外にあるため傷 みやすく性能が低下します。 映りが悪い時は販売店にご相 談ください。

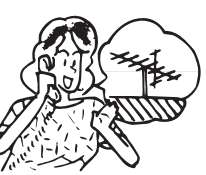

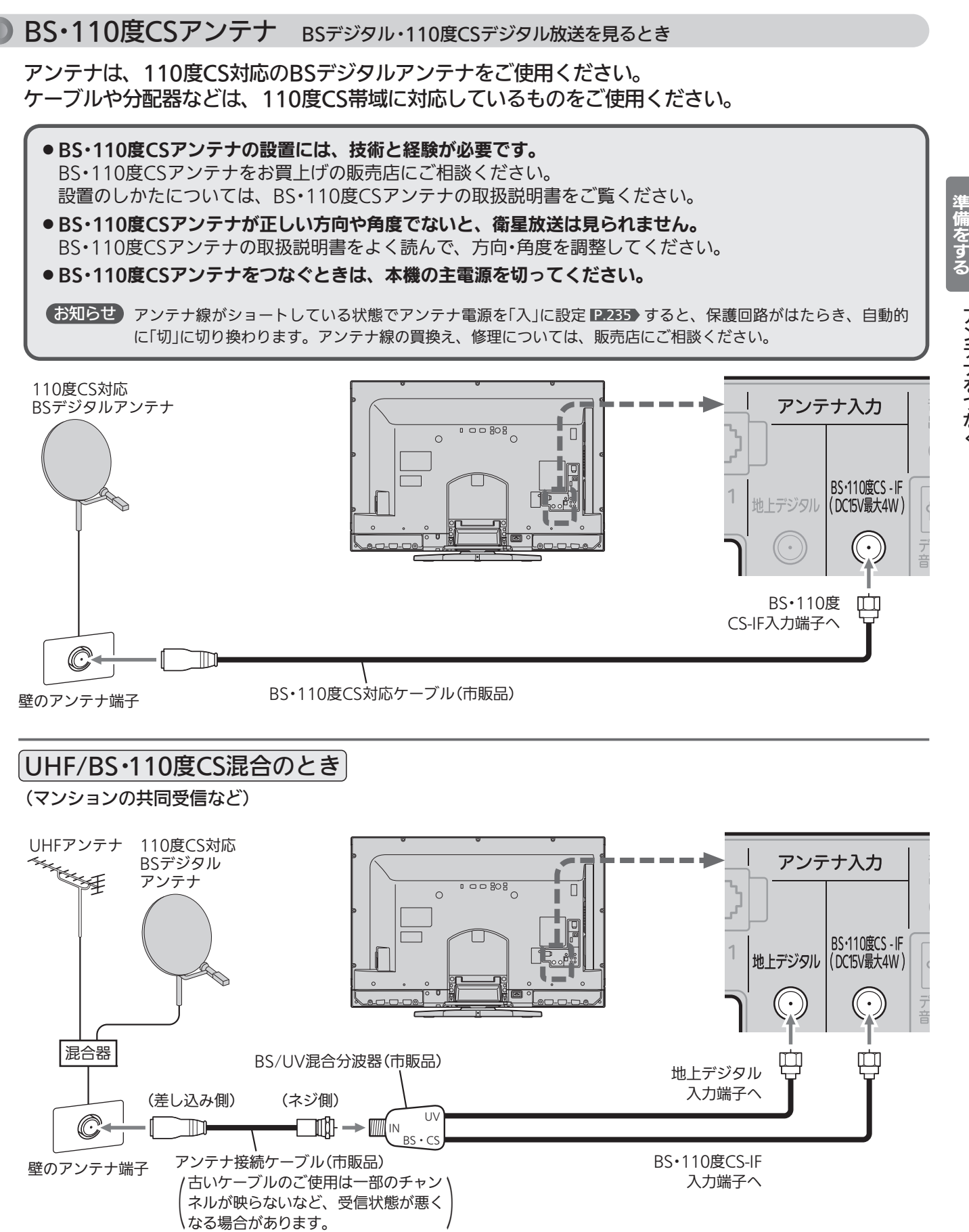

ア レ ビ  $\overline{\bm{\sigma}}$ 備 を す る

テ

ン テ ナ を つ な ぐ

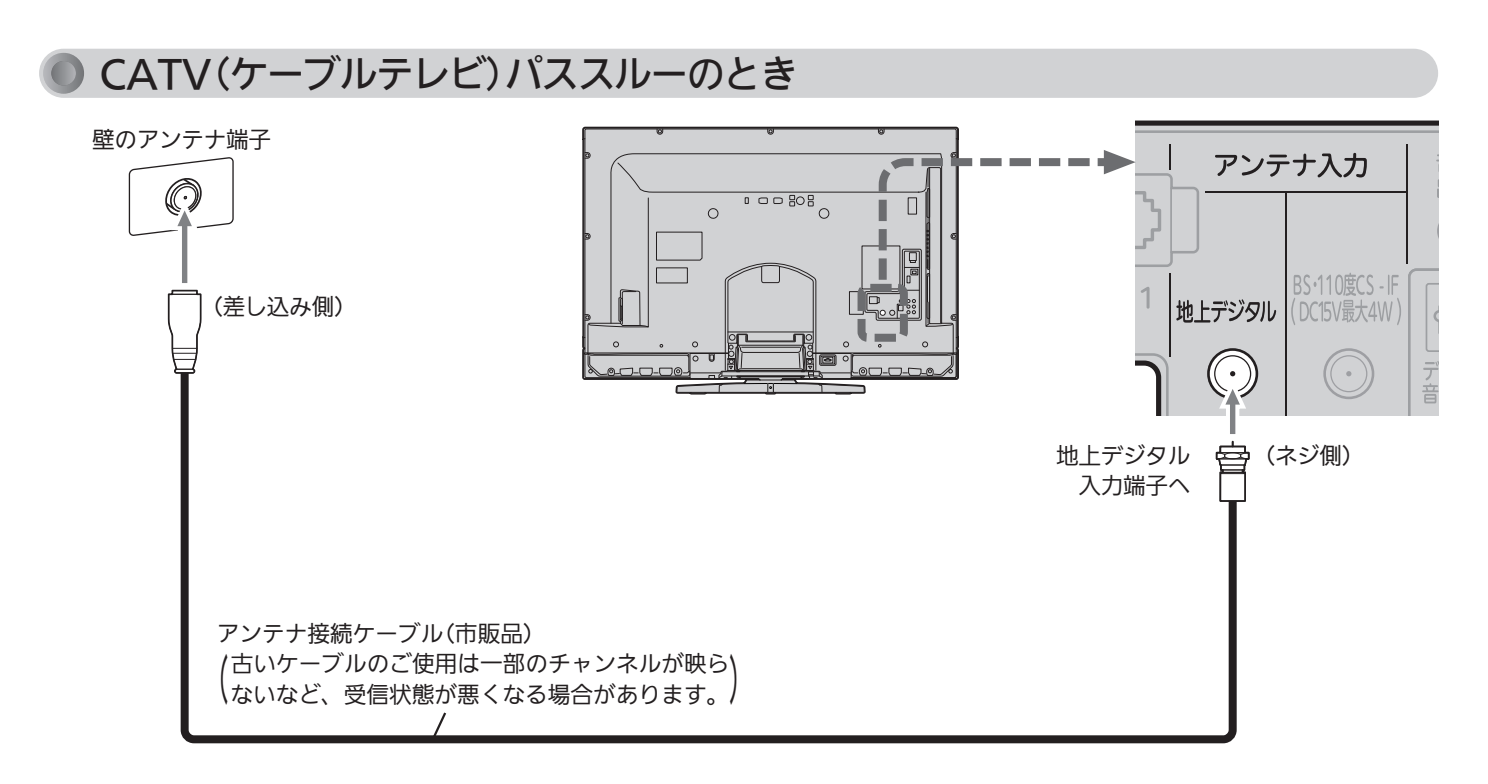

### 代表的な接続方法を記しています。 くわしくはCATV会社へお問い合わせください。

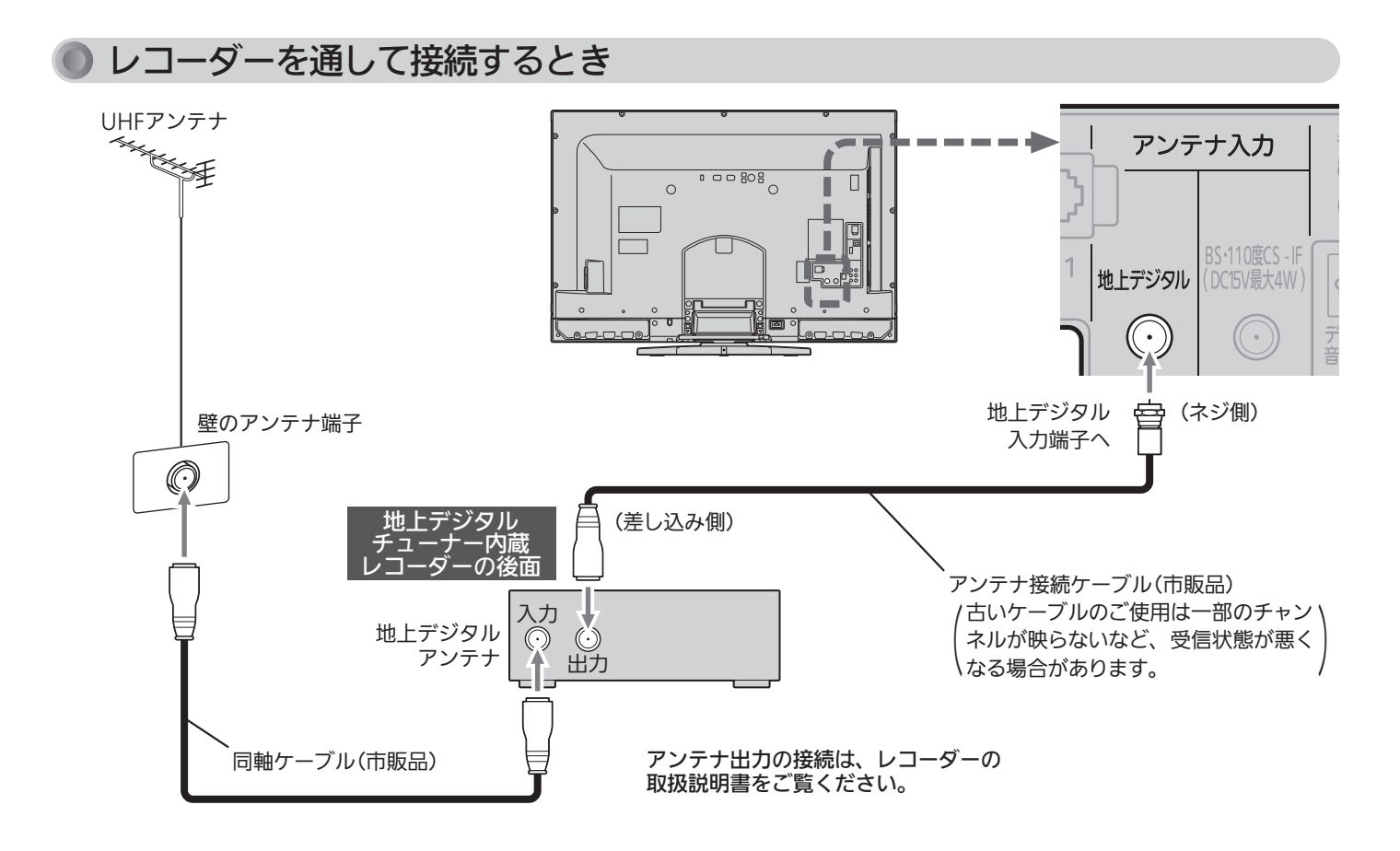

## 準備4 他の機器とつなぐ

● ビデオとの接続

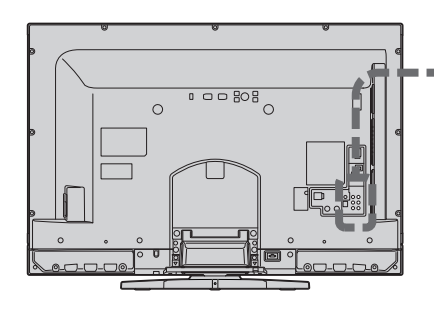

#### お知らせ

- ビデオの特殊再生機能(早送り、一時停止など) を使うと映像が乱れることがあります。
- つないだ機器で見るときは、入力切換で「ビデ オ1」または「ビデオ2」を選んでください。
- ビデオテープなどの内容を、お手持ちの機器 から本機の本体(HDD)にダビングする場合は、 必ず本機のビデオ2入力と接続してください。 本機のビデオ1入力はダビングに対応していま せん。

#### (そ) お願い!

ビデオ側の接続や操作については、その機器の 取扱説明書をご覧ください。

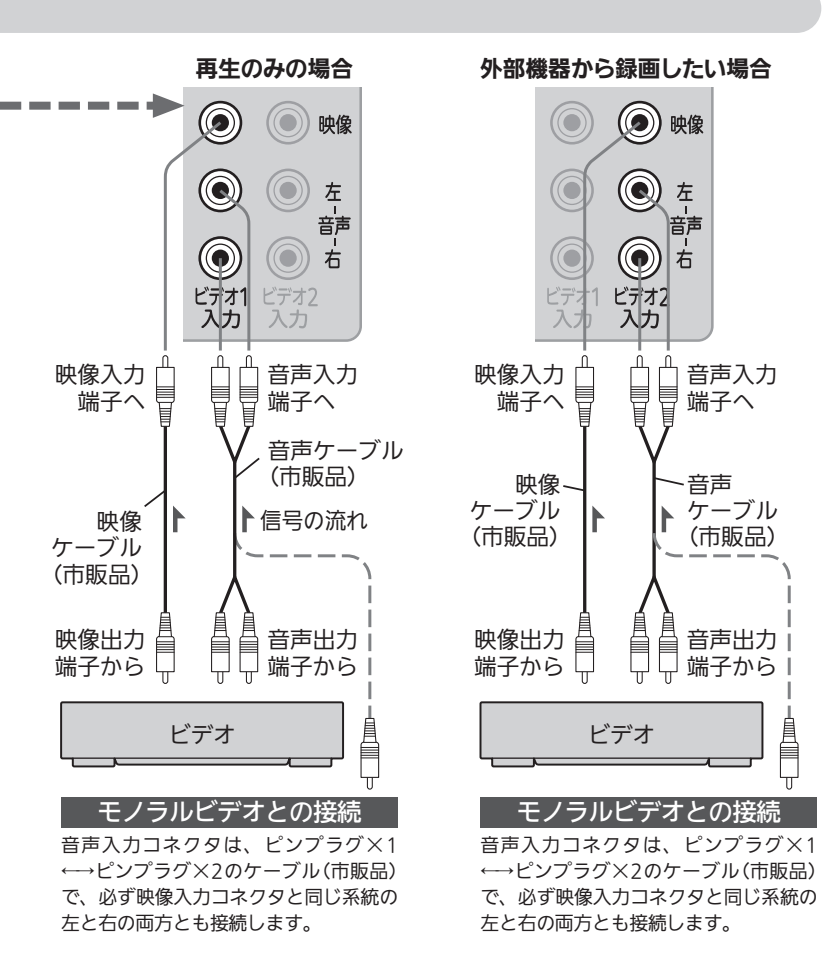

## 携帯音楽プレーヤーとの接続

ヘッドホンやイヤホンの代わりに本機とつなぎ、本機で音楽などを聞くことができます。

### 例:携帯音楽プレーヤーを「ビデオ2」に接続する

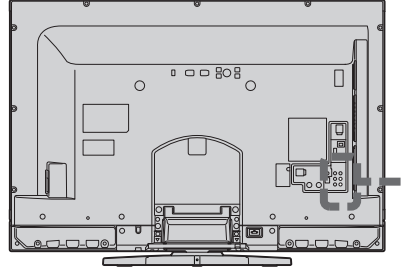

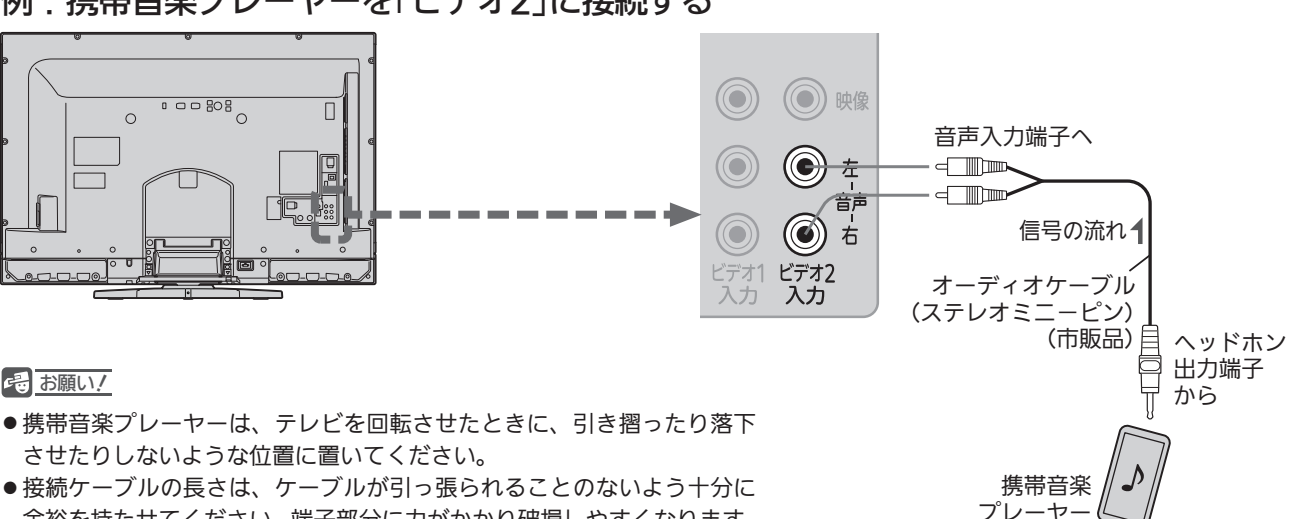

- させたりしないような位置に置いてください。 ● 接続ケーブルの長さは、ケーブルが引っ張られることのないよう十分に 余裕を持たせてください。端子部分に力がかかり破損しやすくなります。
- 接続する携帯音楽プレーヤーの取扱説明書もあわせてご覧ください。

#### お知らせ

<<br />
お願い!

つないだ機器で音楽などを聞くときは、入力切換で「ビデオ2」(または「ビ デオ1」)を選んでください。

他 の 機 器 と つ な ぐ

テ レ ビ  $\overline{\bm{\sigma}}$ 

準 備 を す る

ア ン テ ナ を つ な ぐ

## HDMI機器との接続

映像・音声信号を1本のケーブルでつなぐことができます。

## 例:HDMI対応レコーダーを「HDMI1入力」に接続する

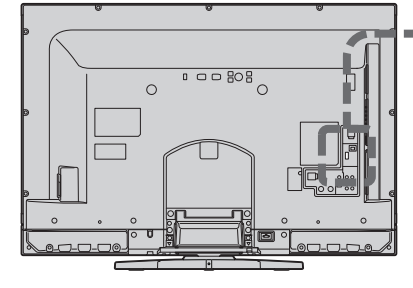

### HDMIコントロール(リンク)について

HDMIケーブルで接続された機器間では、HDMIの制御信号 規格(CEC:Consumer Electronics Control)に基づき、相 互で操作を行う(リンクする)ことができます。 特に当社製機器相互で操作を行うことを「リアリンク(REALINK)」 と称しています。

#### (お知らせ)

- HDMI1〜2入力共にHDMIコントロール対応機器を接続し たときは、番号の小さい方から優先されます。
- ●本機に(またはアンプを介して)リアリンク対応レコーダー を接続しても、本機のリモコンでリアリンクによるレコー ダーの操作はできません。テレビ電源入連動、テレビ電源 切連動、リンク機器切連動 P.223 およびレコーダー再生操 作による入力切換は動作します。

#### <br />
お願い!

- HDMI端子の接続を変更した場合(HDMI1入力からHDMI2 入力に差し替えた場合など)は、本機の電源を入れ直して入 力切換で変更後のHDMI入力を選んで、接続している機器 からの映像が映っていることを確認してください。
- HDMIコントロール対応機器の取扱説明書も合わせてご覧 ください。
- ●機能を中止するために「リンク制御」 P.223 を「切」にした場 合は、本機の電源を入れ直してください。

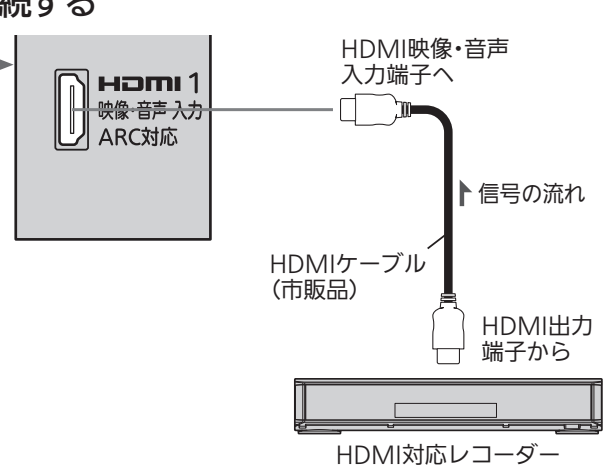

#### お知らせ

- 対応している映像信号 480i、480p、1080i、720p、1080p
- 対応している音声信号 種類:PCMのみ サンプリング周波数:48kHz/44.1kHz/32kHz
- HDMI対応機器の映像や音声を楽しむときは、入力切換で 「HDMI1」(または「HDMI2」)を選んでください。
- HDMI入力からの録画はできません。
- ●「HDMI2入力」は画面に向かって左側面にあります。
- 非対応の信号を入力すると、映像が乱れたり、映像が出な くなることがあります。接続機器側の設定には十分ご注意 ください。
- HDMI出力端子付きパソコンを接続するときは、HDMI規 格に適合した信号が出力されるようパソコンを設定のうえ ご使用ください。

#### <<br />
お願い!

- HDMIケーブルはHDMI規格認証されたハイスピード HDMIケーブルをご使用ください。
- HDMI対応機器の接続や操作については、その機器の取扱 説明書をご覧ください。

## 例:HDMIコントロール対応AVアンプを「HDMI1入力」に接続する

本機のリモコンで、HDMIコントロールに対応したAVアンプの音量調節ができます。 P.86 > 接続後は、 「リンク制御」 P.223 を「入」に設定し、「接続機器切換」 P.200 を「外部アンプ(固定)」にする必要があります。 デジタル音声(光)出力接続時は、接続先に合わせて「光音声出力設定」 P.202 が必要です。この場合も「接続機 器切換」を「外部アンプ(固定)」にする必要があります。

また、本機はARC(オーディオリターンチャンネル)に対応しています。

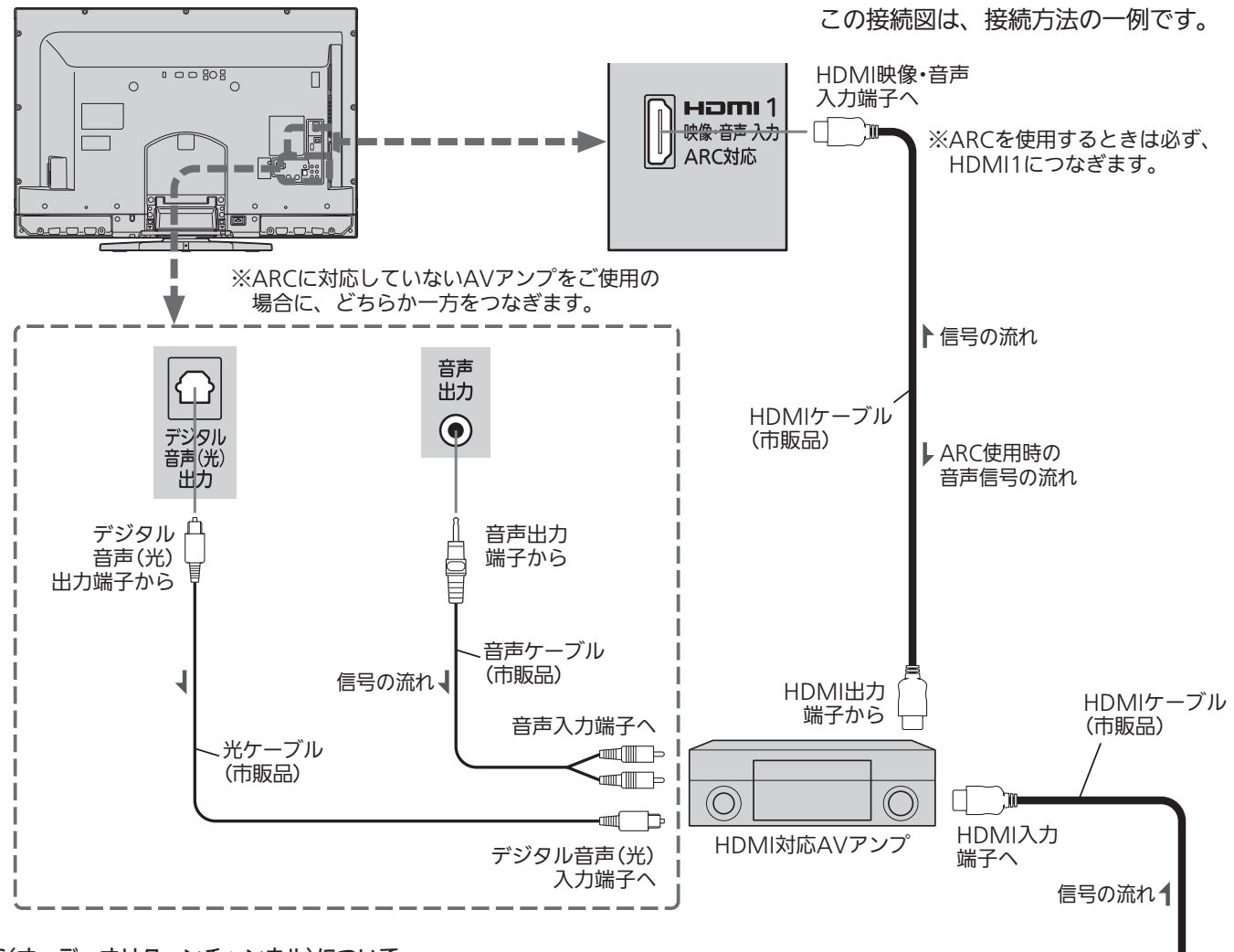

ARC(オーディオリターンチャンネル)について テレビとAVアンプをHDMIケーブル1本で接続して、映像と音声 のテレビへの入力とデジタル音声のテレビからの出力が可能です。 光デジタルケーブルが不要になります。テレビもAVアンプも ARCに対応している必要があります。

#### <<br />
お願い!

- HDMIケーブルはHDMI規格認証されたハイスピードHDMIケ ーブルをご使用ください。
- HDMIコントロール対応AVアンプをつないだときは、レコーダ ーなど周辺機器はAVアンプと接続してください。周辺機器から のサラウンドやデジタル音声出力でお聞きになれます。
- HDMIコントロール対応AVアンプをつないだときは、デジタル 音声(光)出力もAVアンプと接続してください(ARC対応のAV アンプでARCを使用するときは接続不要です)。AVアンプに電 源が入っているとき、本機の音声が消音される場合があります のでAVアンプで本機の音声を聞けるようにします。この場合で もリモコンの消音ボタンで消音になります。
- ARCを使用するためには、ARC対応のAVアンプが必要です。 また、AVアンプ側の設定が必要な場合があります。

端子から

● ARCを使用するときは必ず、HDMI1につないでください。

-<br>HDMI対応レコーダー HDMI出力

- ARCを使用するときも、本機とつなぐHDMIケーブルのAVアン プ側はHDMI出力に接続してください。
- ●テレビに映像を映すために、AVアンプ側の設定が必要な場合が あります。
- AVアンプを含め、接続する外部機器の取扱説明書もあわせてご 覧ください。
- HDMIコントロール対応機器は製品毎に接続方法や動作が 異なりますので機器の取扱説明書もあわせてご覧ください。

テ レ

準 備

> と つ な ぐ

## デジタル音声(光)入力対応のオーディオ機器との接続

デジタル音声(光)入力対応のオーディオ機器を接続すると、今見ている番組やブルーレイのマルチチャンネル音声を 楽しんだり録音したりすることができます。

接続後は、接続先に合わせて光音声出力の設定が必要です。 P.202

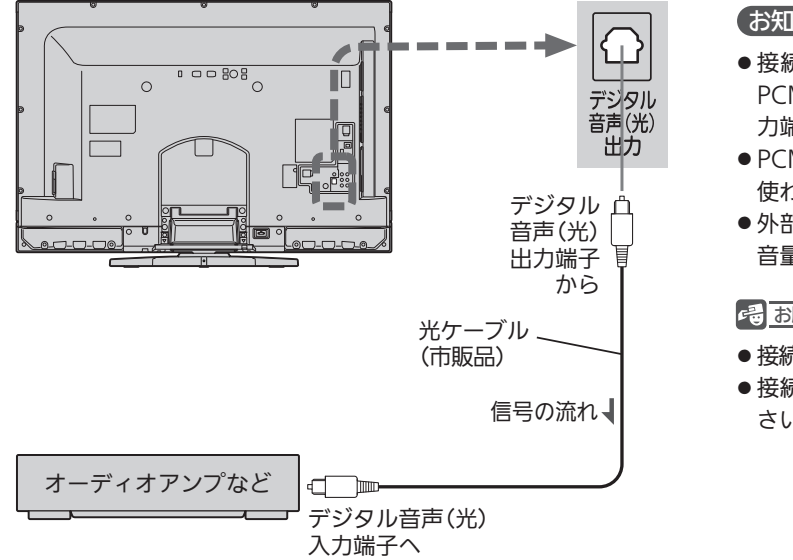

お知らせ

- 接続できるオーディオ機器は、ビットストリームまたは PCMに対応したアンプやMDなどで、デジタル音声(光)入 力端子を持つ機器です。
- PCMとは、Pulse Code Modulation の略称でCDなどで 使われている2chのデジタル信号です。
- 外部オーディオアンプを使って音声を聞くときは、本機の 音量を「0」にしてください。

**【そる お願い!** 

- 接続前に本機とオーディオ機器の電源を必ず切ってください。
- 接続するオーディオ機器の取扱説明書もあわせてご覧くだ さい。

## アナログ音声入力対応のオーディオ機器やサブウーハーとの接続

音声出力端子からは、画面に映っている番組などの音声が出力されます。

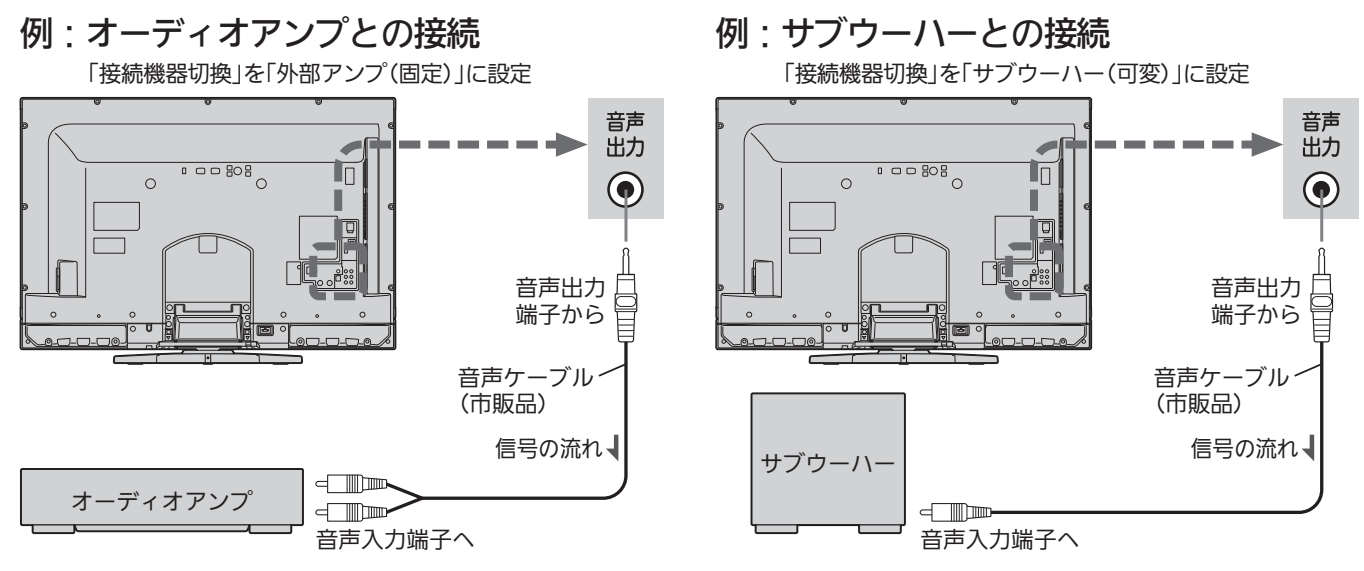

#### (お知らせ)

- ●オーディオアンプを使って音声を聞くときは、「音声出力設定」の「接続機器切換」 P.200 ♪ を「外部アンプ (固定)」にします。本機の 音量を変えても出力される音声レベルは変わりません。オーディオアンプ側で音量を調節してください。本機の音量は「0」にして ください。
- サブウーハーをつなぐときは、「音声出力設定」の「接続機器切換」 200 ▶ を「サブウーハー(可変)」にします。低音のみが出力され るようになり、本機の音量調節に連動して出力レベルが変わります。サブウーハーは必ず左の端子につないでください。

#### <<br />
お願い!

オーディオアンプなどの取扱説明書もあわせてご覧ください。

## CATV(ケーブルテレビ)のデジタルセットトップボックスとの接続(録画)

CATV(ケーブルテレビ)の放送はサービスの行われている地域でのみ受信でき、使用する機器ごとにCATV会社との 受信契約が必要です。

CATV会社によって仕様や接続方法、受信できる放送が異なりますので、くわしくはCATV会社にご相談ください。

コピーガードやスクランブルのかかった有料番組を視聴・録画するためには、CATV会社専用のセットトップボックスが必要です。 接続する機器の取扱説明書もよくお読みください。

#### i.LINKケーブルで、i.LINK(TS)対応しているセットトップボックスを接続すると、ハイビジョン画質のままで本機 に録画できます(本体にのみ)。

この端子は、番組の視聴や録画のための入力専用です。セットトップボックスの操作などを行う画面を表示するには、 別に入力端子との接続が必要です。

出力には対応していません。また、接続できる機器は、CATVのセットトップボックス1台だけです。

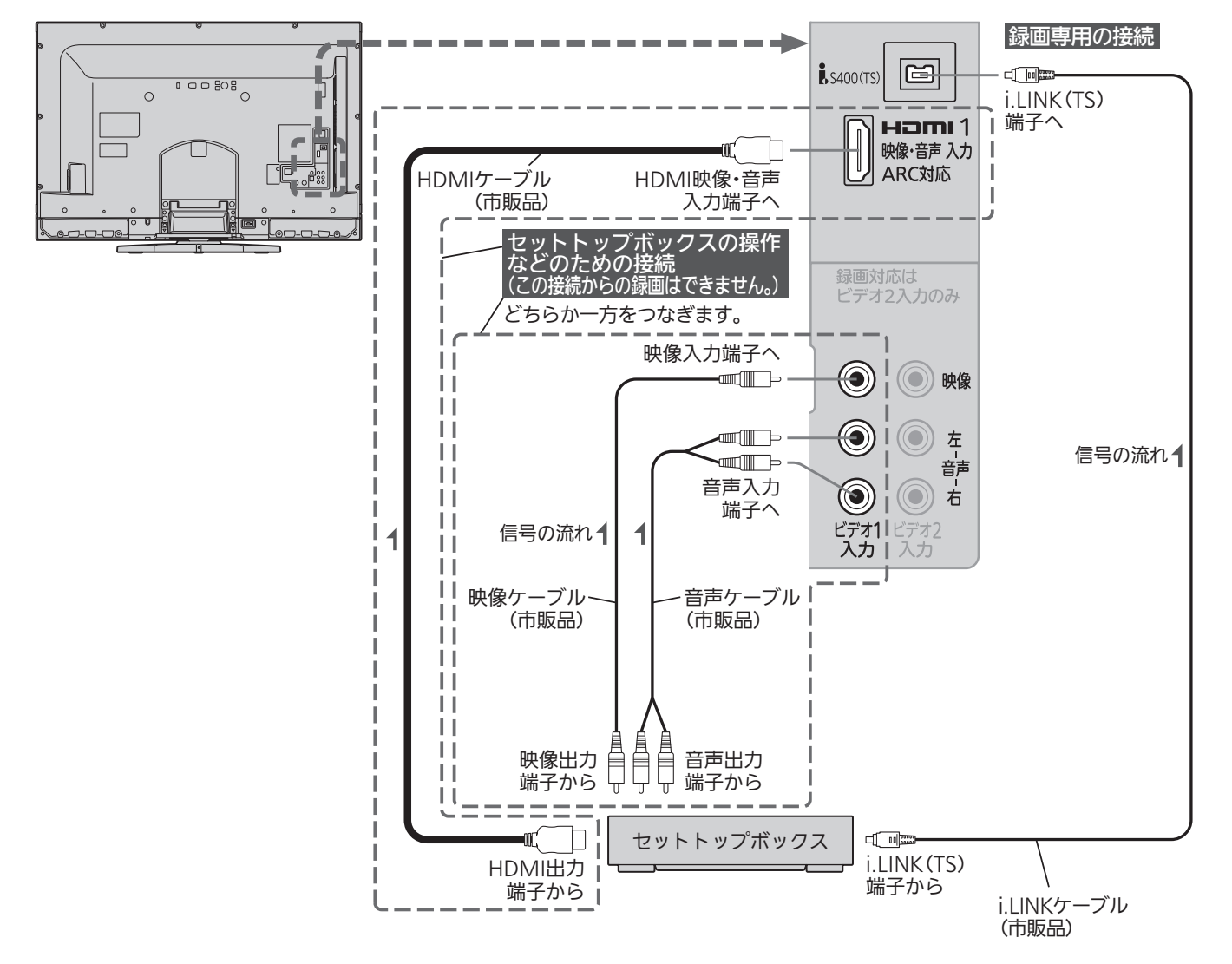

#### 4 お願い!

- i.LINKケーブルはS400対応のものをご使用ください。S400 に準拠していないケーブルでは動作しません。
- <u>P.278</u> の「【解説】i.LINK(TS)入力からの録画」もご覧くだ さい。

#### お知らせ

- デジタルビデオカメラなどのi.LINK(DV)対応機器や、D-VHSビデオなどのi.LINK対応機器とは、接続しても動作しま せん。
- セットトップボックスがi.LINK対応でない場合、本機で録画 するためにはセットトップボックスのビデオ出力と本機のビ デオ2入力を接続してください。

テ レ ビ

準 備 を

ぐ

## スカパー!HD対応チューナーとの接続(録画)

本機は「スカパー!HD録画」に対応しています。

本機でスカパー!HDサービスを録画するためには、スカパー!HD対応チューナーとのLAN接続が必要です。 P.36~37 ♪ の図を参考にして、あてはまる接続を行ってください。

接続後は、本機のネットワーク設定 2211~213 、ホームサーバー設定 P.214 と、スカパー!HD対応チューナー のネットワーク設定を行ってください。

スカパー!HD対応チューナーの設定方法につきましては、スカパー!HD対応チューナーの取扱説明書をご覧ください。

## 直接接続する場合

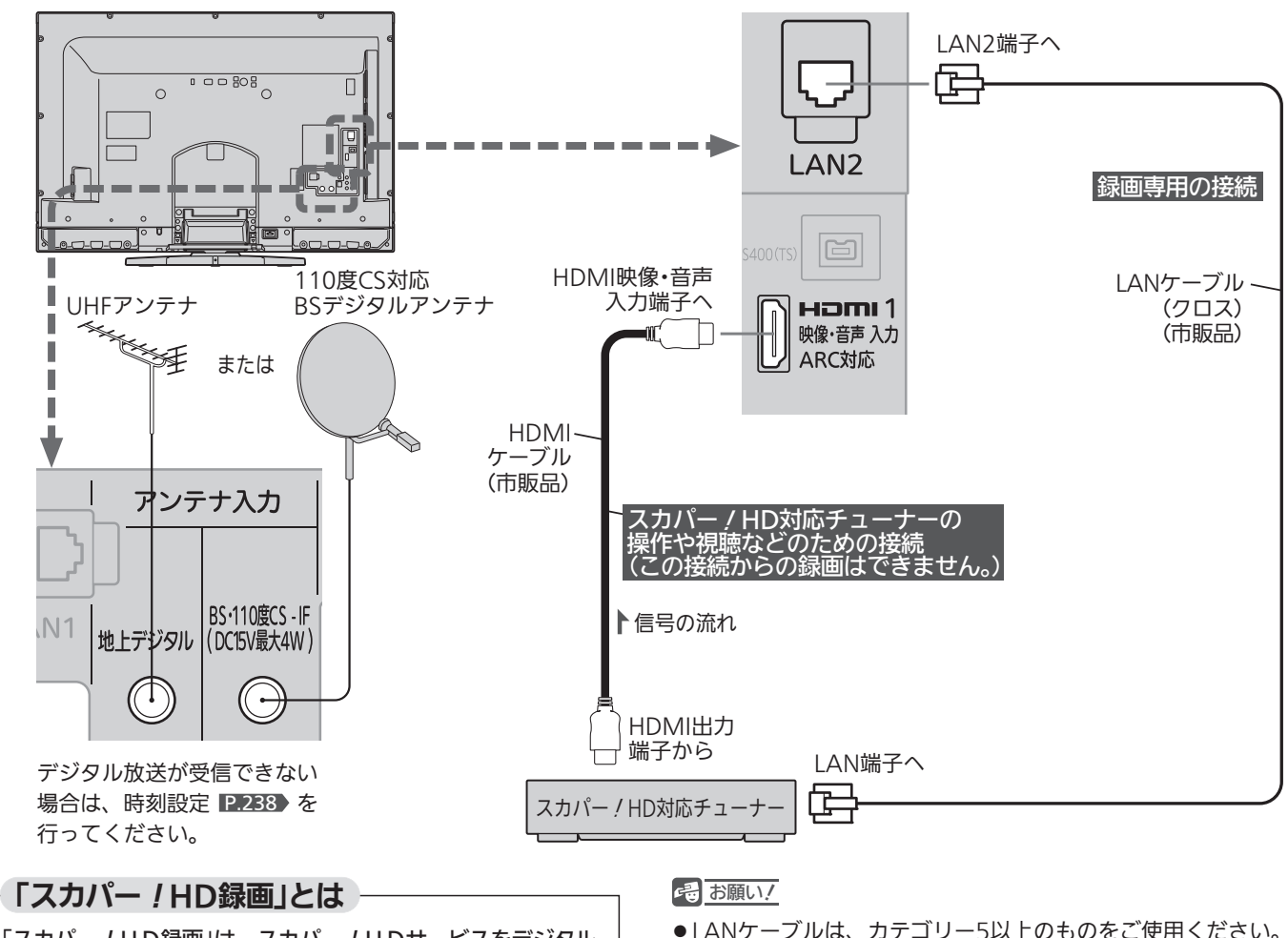

「スカパー!HD録画」は、スカパー!HDサービスをデジタル 録画できる録画方法です。 「スカパー!HD録画」に対応したチューナーと本機をLAN接続

することで、ハイビジョン番組をハイビジョン画質のまま録画 できます。

※標準画質番組は標準画質での録画となります。

- LANケーブルは、カテゴリー5以上のものをご使用ください。
- ●本機とデジタル放送用アンテナとの接続も行ってください。本 機は録画予約に必要な時刻設定をデジタル放送から取得してい ます。デジタル放送の受信ができない場合は、時刻設定を行っ てください。
- スカパー!HD対応チューナーの取扱説明書もあわせてご覧く ださい。
- P.279 の『【解説】「スカパー!HD録画」」もご覧ください。

#### お知らせ

- ●本機の「LAN2端子」のみ対応しています。
- スカパー!HDのラジオ放送とデータ放送は録画できません。
- PPV(ペイ・パー・ビュー)の番組を録画する場合は、スカパー! HD対応チューナー側で電話回線の接続などが必要です。くわ しくは、スカパー!HD対応チューナーの取扱説明書をご覧く ださい。
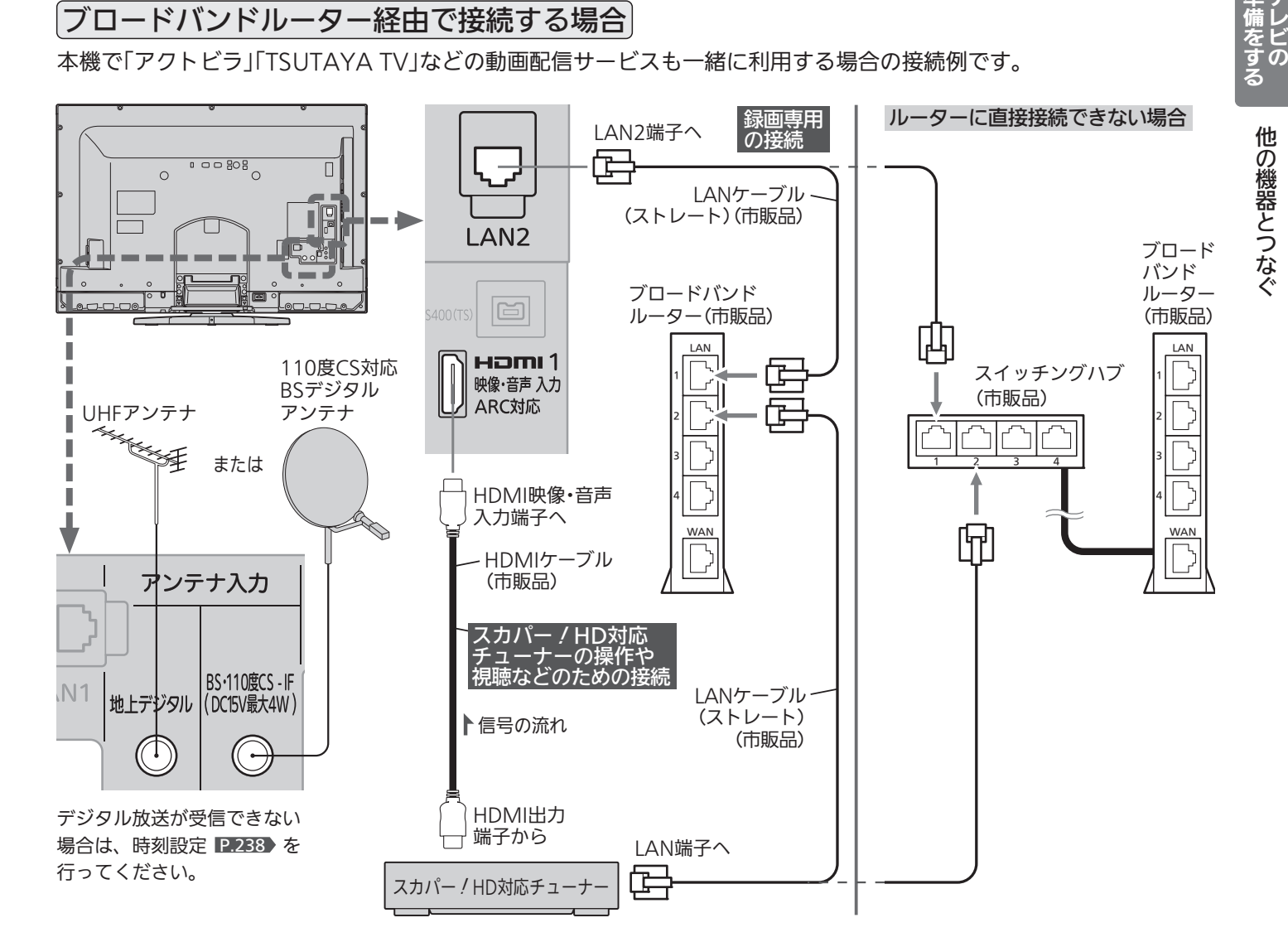

#### 18 お願い!

- ●ネットワークへの接続方法などにつきましては、プロバイダや 回線事業者へご確認ください。
- LAN接続を無線化される場合は、環境により映像や音声が乱れ たり、とぎれたりすることがありますのでご注意ください。 無線化についてはご使用になる機器のメーカー等、専門知識の あるところへご相談ください。
- P.279 の『【解説】「スカパー!HD録画」』もご覧ください。

テ

準

#### 本機の家庭内ネットワーク機能に対応したテレビとの接続

本機に録画した番組などを、本機能に対応したテレビで離れた場所からでも視聴することができます。 接続後は、本機の「ホームサーバー設定」 P.214 C「ホームサーバー機能」を「入」に設定してください。 「ホームサーバー機能」を「入」に設定すると、「高速起動設定」 P.227 が自動的に「入」に設定されます。 「入」では内部の制御部が通電状態になるため、「切」のときと比較して、待機時消費電力(リモコンまたは本体の電源ボタンで電源「切」に したときの消費電力)が増えます。

#### お知らせ

- ●本機の「LAN2端子」のみ対応しています。
- ●家庭内ネットワーク機能に対応したテレビとは、DLNA<sup>※1</sup>の定める映像と音声を通信するガイドラインに対応したデジタルメディア プレーヤーと呼ばれる機器です。
- ●録画回数制限のある番組を視聴するためには、接続したテレビがDTCP-IP<sup>※2</sup>規格に対応している必要があります。
- ※1 DLNA(Digital Living Network Alliance): 家庭内ネットワーク上で機器間の相互接続を実現するための標準化活動を推進す る業界団体です。
- ※2 DTCP-IP(Digital Transmission Content Protection over Internet Protocol):ネットワーク上で著作権保護されたデータ を伝送するための規格です。

直接接続する場合

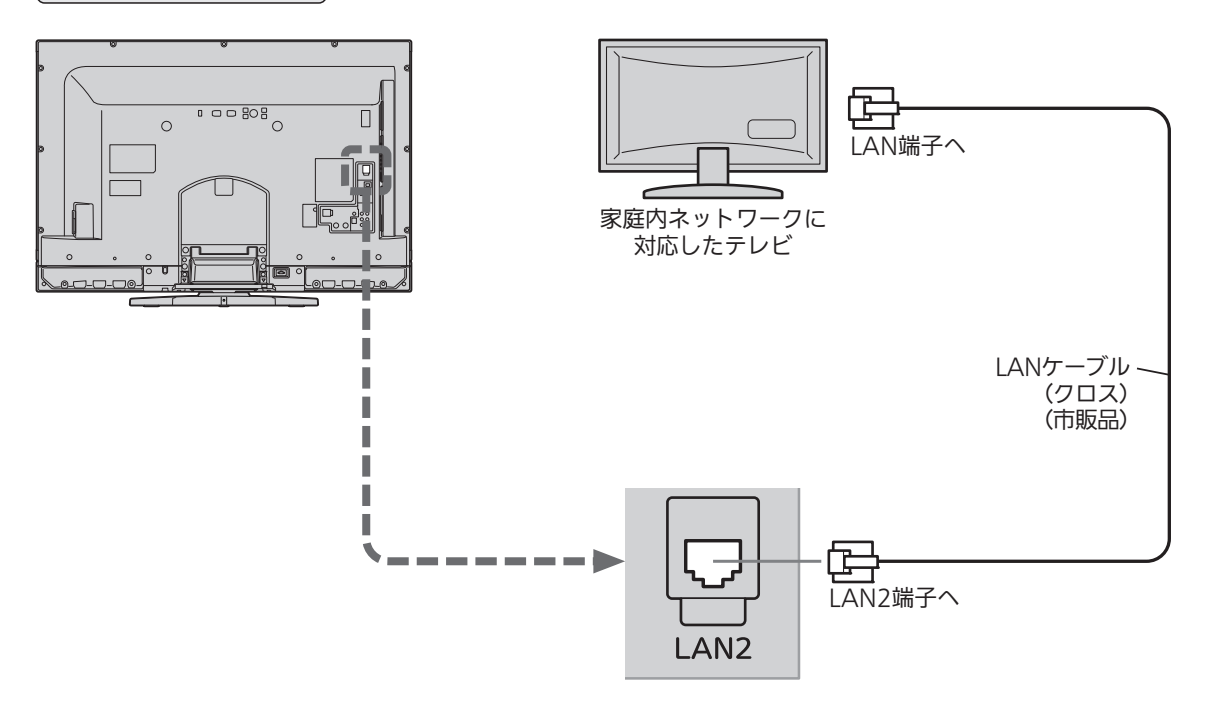

- (2) お願い!
- LANケーブルは、カテゴリー5以上のものをご使用ください。
- ●家庭内ネットワーク機能に対応したテレビの取扱説明書もあわ せてご覧ください。

他

#### の 機 器 と つ な ぐ

### ブロードバンドルーター経由で接続する場合

本機で「アクトビラ」「TSUTAYA TV」などの動画配信サービスや、「スカバー!HD録画」も一緒に利用する場合の 接続例です。

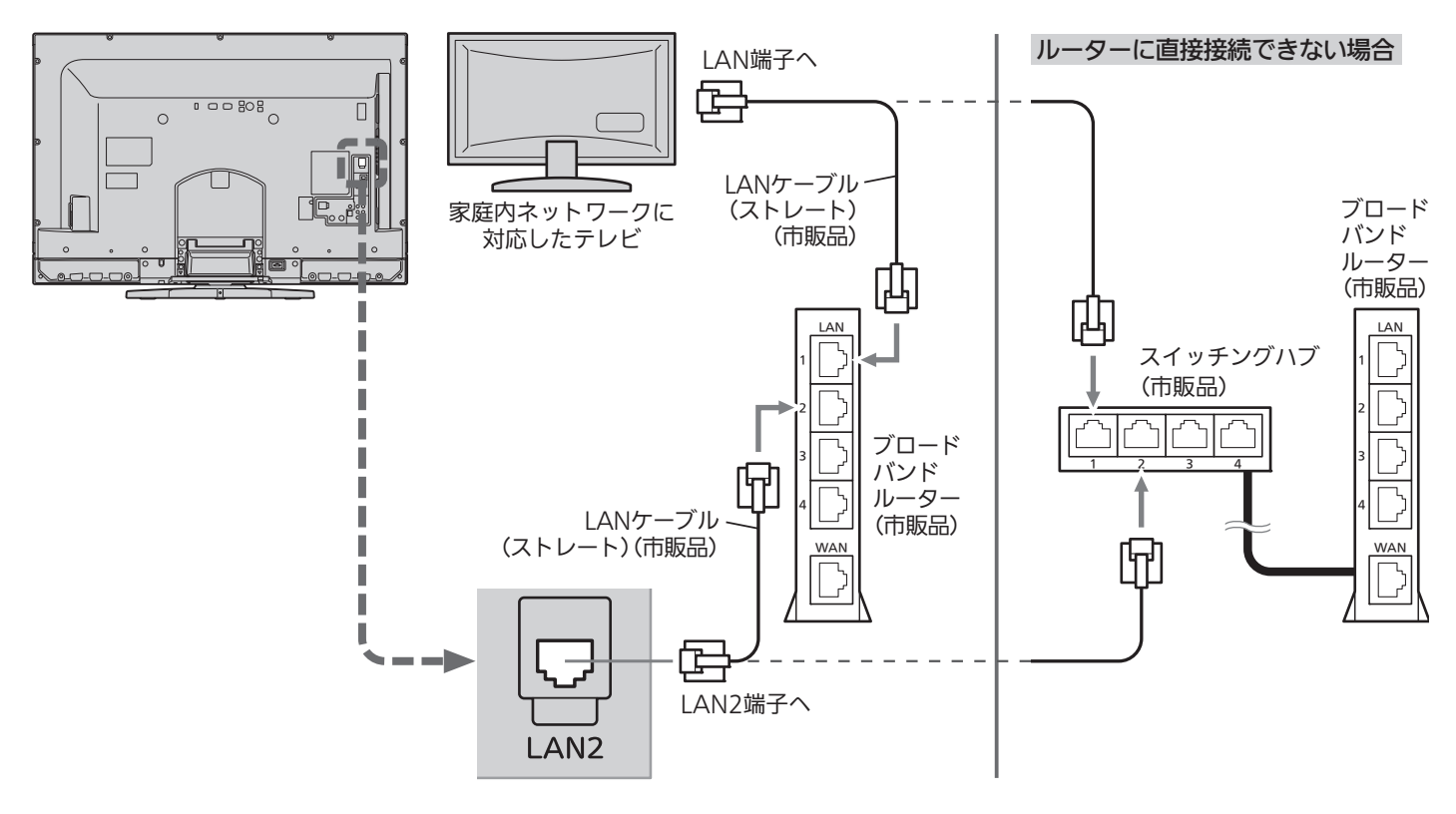

#### (2) お願い!

- ●ネットワークへの接続方法などにつきましては、プロバイダや 回線事業者へご確認ください。
- LAN接続を無線化される場合は、環境により映像や音声が乱れ たり、とぎれたりすることがありますのでご注意ください。 無線化についてはご使用になる機器のメーカー等、専門知識の あるところへご相談ください。

## インターネットにつなぐ 準備5

デジタル放送のデータ放送を行っている放送局との双方向通信は、ブロードバンド環境(FTTH、ADSL、CATVなど)をお 持ちの場合、本機のLAN端子を使用することにより一層充実したデータ放送サービスなどを楽しむことができます。サー ビスの詳細は各放送局にお尋ねください。「動画配信サービス」を利用するためにはブロードバンド環境が必要です。

#### ブロードバンド環境をお持ちでない場合

#### ■ まず、ブロードバンド環境が必要です。

●プロバイダおよび回線事業者と別途ご契約(有料)をしていただく必要があります。 くわしくは、プロバイダまたは回線事業者にお問い合わせください。

#### 既にブロードバンド環境をお持ちの場合

■ まず、次のことをご確認ください。

- 回線事業者やプロバイダとの契約
- 必要な機器の準備
- FTTH回線終端装置、またはADSI モデムやブロードバンドルーターなどの接続と設定

■ 回線の種類や回線事業者、プロバイダにより、必要な機器と接続方法が異なります。

- FTTH回線終端装置、またはADSLモデムやブロードバンドルーター、ハブ、スプリッター、ケーブルは、 回線事業者やプロバイダが指定する製品をお使いください。
- ●お使いのモデムやブロードバンドルーター、ハブの取扱説明書も合わせてご覧ください。
- ●本機では、ブロードバンドルーターやブロードバンドルーター機能付きADSLモデムなどの設定はできませ ん。パソコンなどでの設定が必要な場合があります。
- 必ず電気通信事業法に基づく認定品ルーター等に接続してください。

### FTTH(光ファイバー)回線をご利用の場合

● 接続方法などご不明な点につきましては、プロバイダや回線事業者へお問い合わせください。

利用するサービスにより接続するLAN端子が異なります。どのサービスを利用するのか、よく確認して接続して ください。ネットワーク(動画配信サービス)を利用するときは、デジタル放送を受信するか時刻設定 RR238》を してください。

接続後は、「ネットワーク設定」 を行ってください。 P.211~213

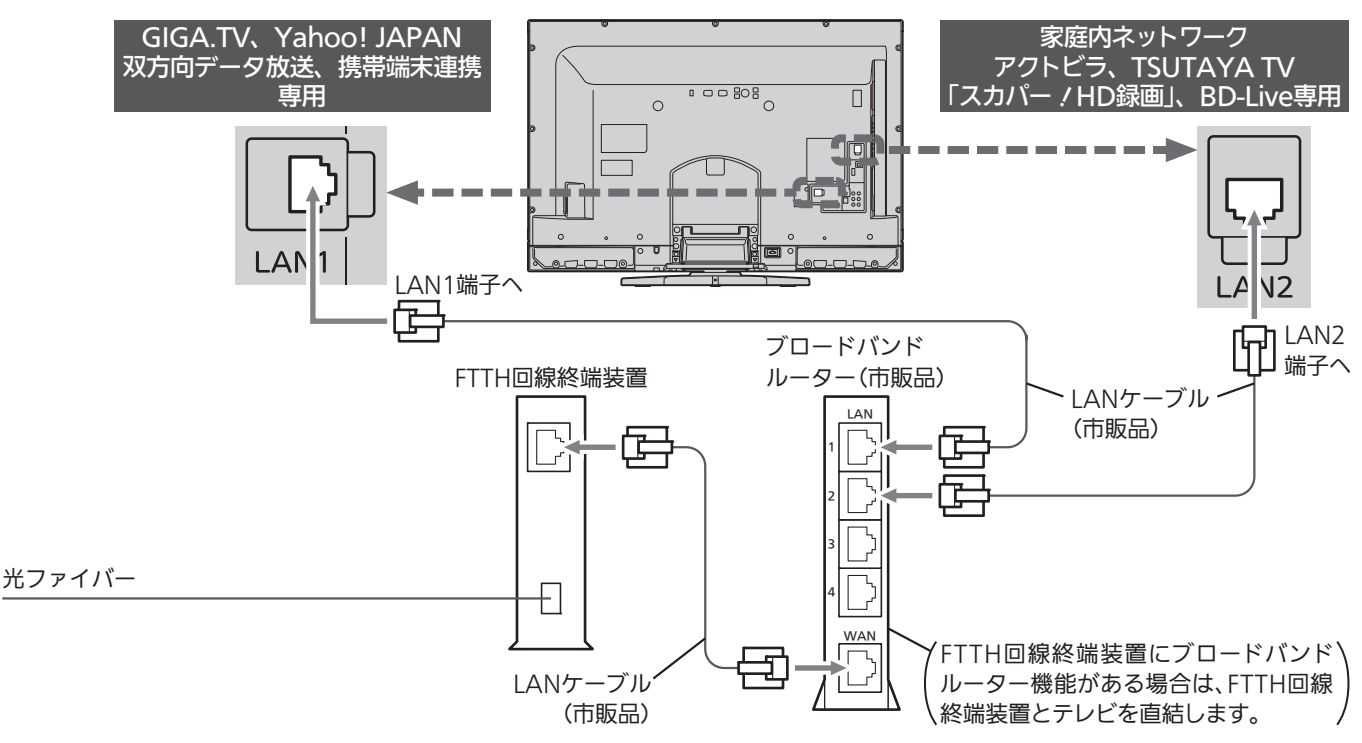

#### ADSL回線をご利用の場合

- ブリッジ型ADSLモデムをお使いの場合は、ブロードバンドルーター(市販品)が必要です。
- USB接続のADSLモデムをお使いの場合などは、ADSL事業者にご相談ください。
- ●プロバイダや回線事業者、モデム、ブロードバンドルーターなどの組合わせによっては、本機と接続できない 場合や追加契約などが必要になる場合があります。
- ADSLモデムについてご不明な点は、ご利用のADSL事業者やプロバイダにお問い合わせください。
- ADSLの接続については、専門知識が必要なため、ADSL事業者にお問い合わせください。

利用するサービスにより接続するLAN端子が異なります。どのサービスを利用するのか、よく確認して接続して ください。ネットワーク(動画配信サービス)を利用するときは、デジタル放送を受信するか時刻設定 RR238》を してください。

接続後は、「ネットワーク設定」 ■211~213 を行ってください。

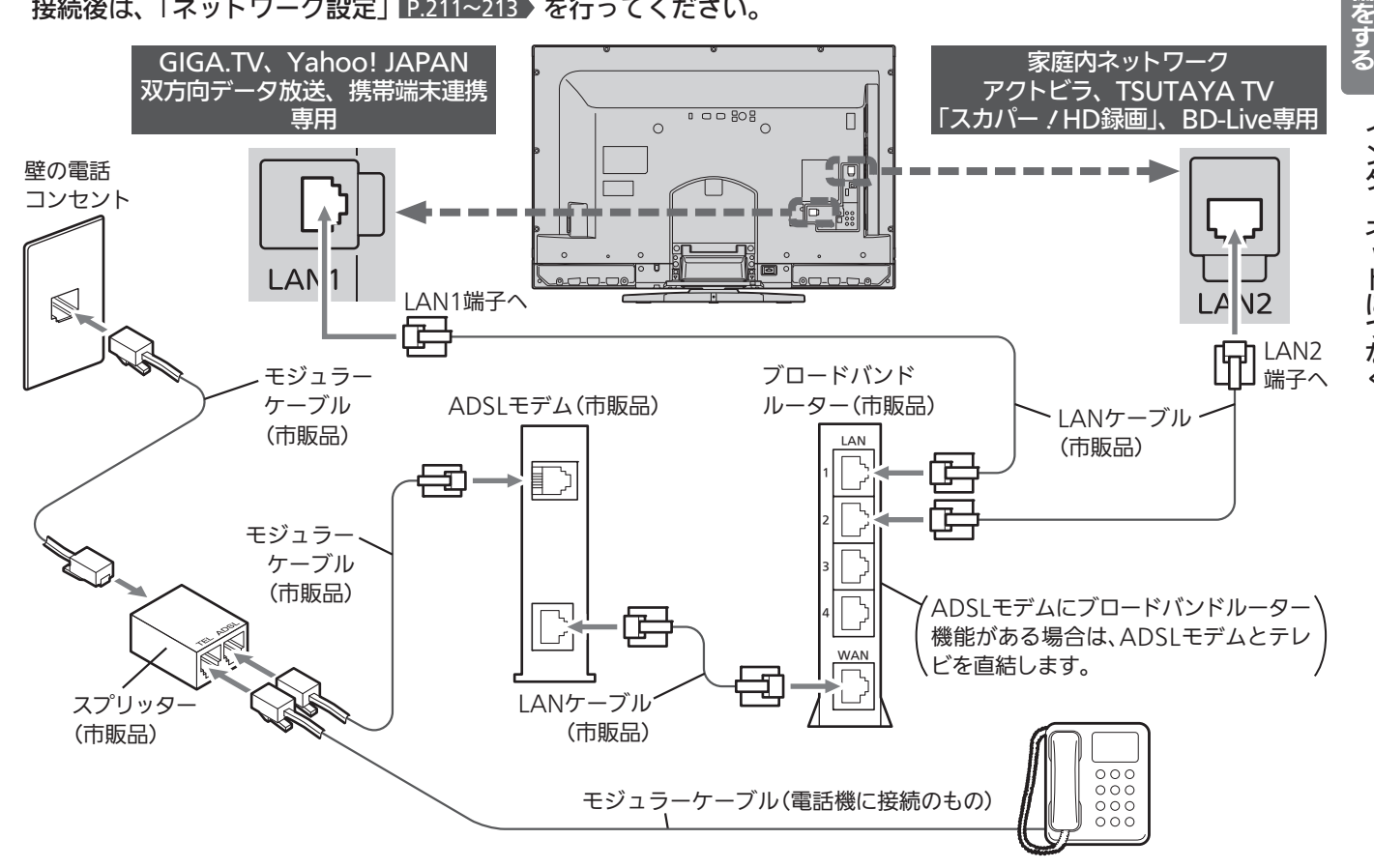

#### CATV(ケーブルテレビ)回線をご利用の場合

● 接続方法などご不明な点につきましては、ケーブルテレビ会社へお問い合わせください。

#### ● 接続についてのお願い

- LANケーブルは、10BASE-T/100BASE-TXタ イプのものをご使用ください。
- LANケーブルには、ストレートケーブルとクロ スケーブルの2種類があり、回線終端装置、ま たはモデムやルーターなどの種類によって使用 するものが異なります。くわしくは、回線終端 装置、またはモデムやルーターの取扱説明書を ご覧ください。
- 電話回線のみで通信が行われる場合は、対応で きません。

● 本機のMACアドレスの確認方法 ルーターの設定などで本機のMACアドレスを確認

する場合は、 P.211 をご覧ください。

● 動画配信サービスを利用するには 時刻情報を得るために、アンテナ線を接続してデジ タル放送を受信してください。 P.28~30 デジタル放送の受信ができない場合は、 P.238 の 時刻設定を行ってください。

イ ン タ ー ネ ッ ト に つ な ぐ

テ レ ビ  $\overline{\bm{\sigma}}$ 

準 備

## 準備6 リモコンの準備をする

#### 単4形乾電池 R03(UM-4)を2個使用

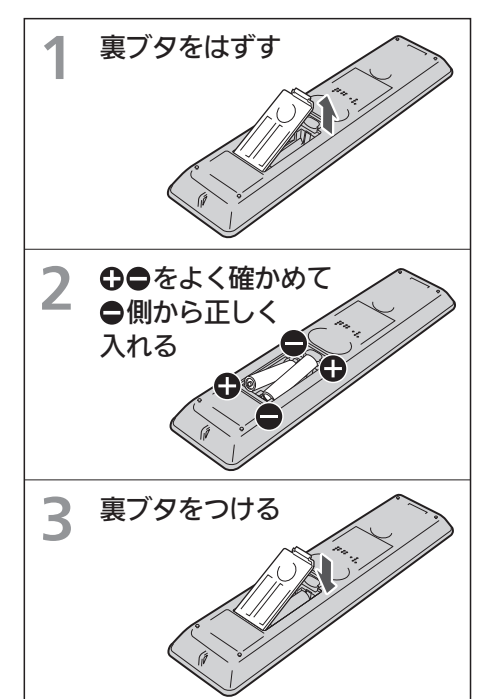

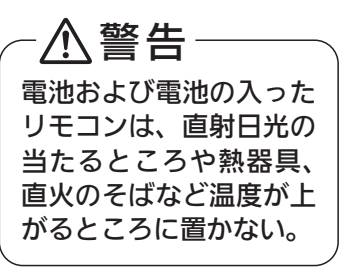

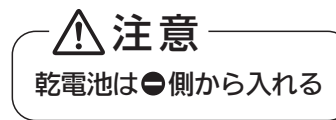

- 乾電池の寿命は約半年です。 (ご使用の状態によって寿命が 変わります。)
- ●リモコンが動作しなくなった り、操作できる距離が短くなっ たときは、2個とも新しい乾電 池と交換してください。

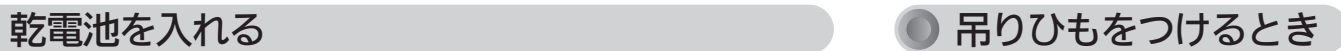

太さ2mm程度の丈夫なひもを用意してください。

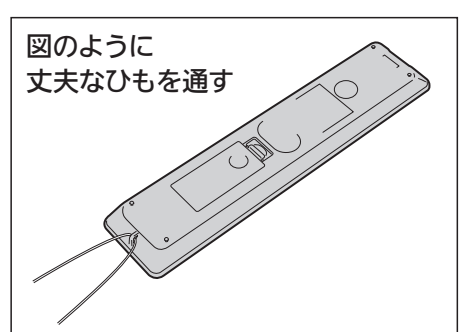

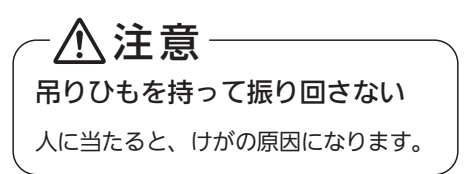

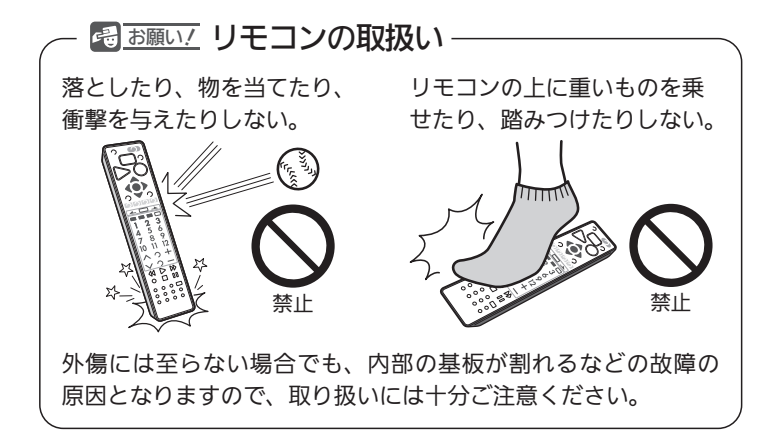

電源コードをつなぐ

電源プラグは容易に手が届く場所のコンセントに差し込んでください。

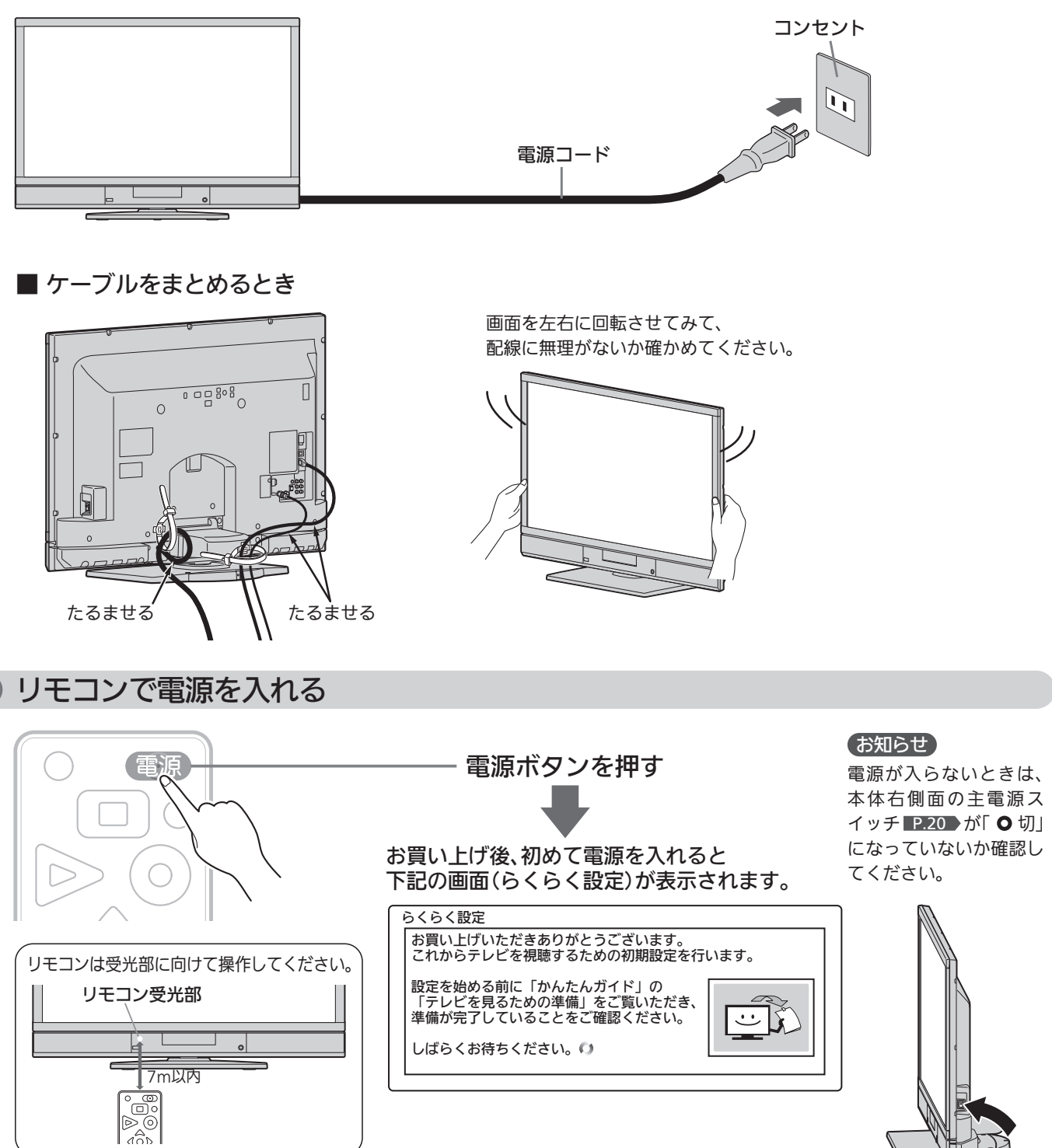

テ

準

る

準 備 を す る

## 準備8 らくらく設定をする

接続が終わって初めて本機の電源を入れたときは、画面にらくらく設定画面が表示されます。画面の案内やガイドに 従って、次の順で設定してください。

1. らくらく設定を開始する 5. 5. 節電画質設定をする

 $(\odot)$ 

(決定)

 $7\overline{.}8\overline{.}8\overline{.}9\overline{.}$ 10% 11 12  $\wedge$   $\cap$   $\div$  $\vee$   $\cap$   $\implies$  $\ll \gg \gg$  $\circ$   $\Box$   $\Box$  $\begin{array}{ccc}\n\circ & \circ & \circ & \cap\n\end{array}$  $\begin{array}{ccccccccc}\n0 & 0 & 0 & 0 & 0\n\end{array}$  $\begin{array}{ccc} \odot & \circ & \circ & \circ \end{array}$ **MITSUBISHI** 

√ 戻る  $\triangle \square \triangle$  $\Box \Box \Box \Box$  $1^{\circ}$   $2^{\circ}_{\scriptscriptstyle{ABC}}$   $3^{\circ}_{\scriptscriptstyle{DE}}$ 4th 5th 6th

- 2. 地域設定をする 6. 読み上げ設定をする
- 3. 地上デジタル放送のチャンネルを設定する アンス 高速起動の設定をする
- 4. BS・110度CSアンテナの設定をする 8. らくらく設定を終了する
- 
- 
- 

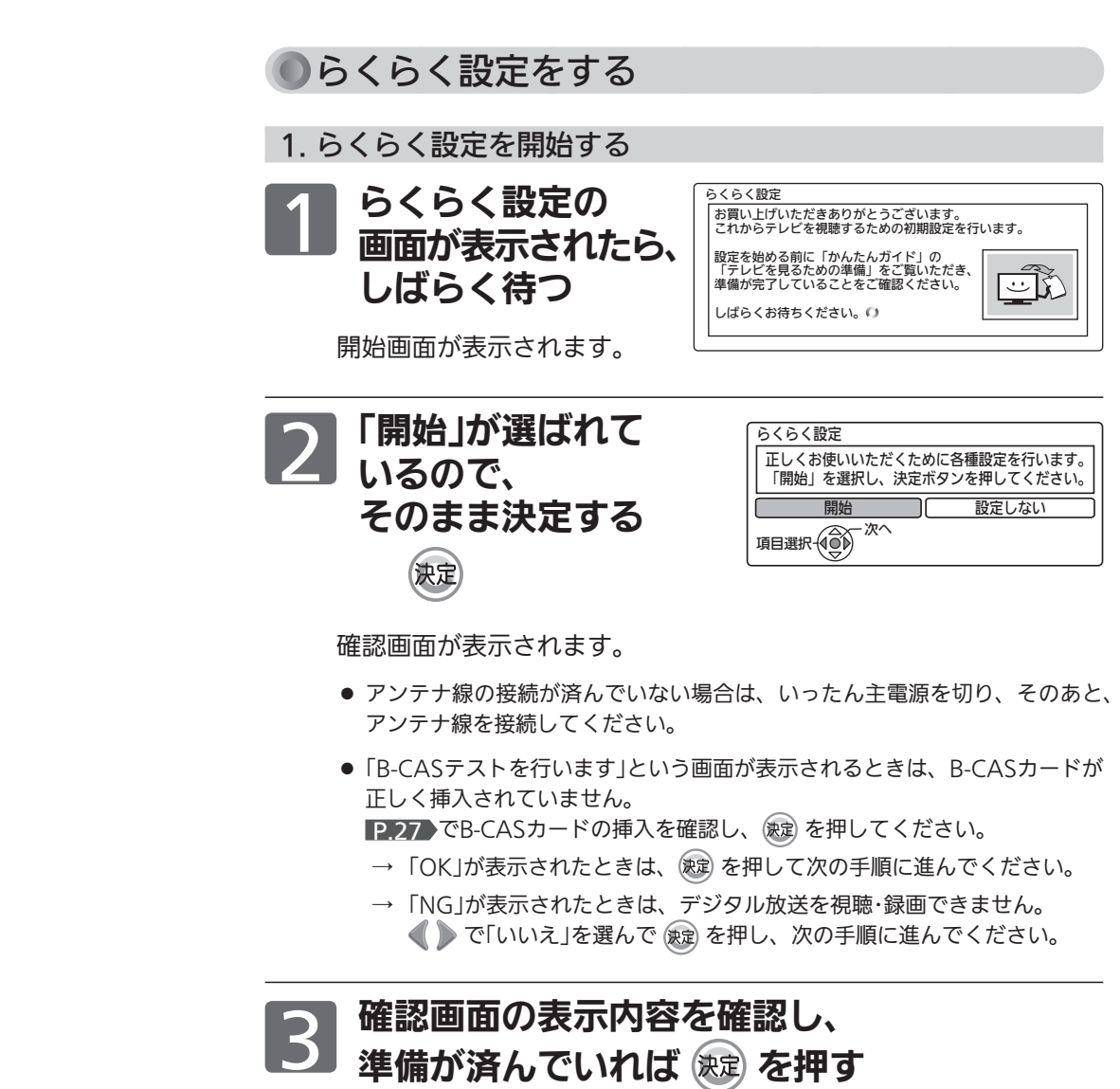

お住まいの地域の郵便番号を設定する画面が表示されます。

■ 次ページへつづく ■

#### お知らせ

- らくらく設定は、必ずアンテナが接続された状態で放送のある 時間帯に行ってください。チャンネルがとばされるように設定 されて、選べなくなります。
- らくらく設定中は、主電源(本体右側)を「切」にしないでください。
- 転居でお住まいの地域が変わったときなど、らくらく設定をや り直したいときは P.229 をご覧ください。

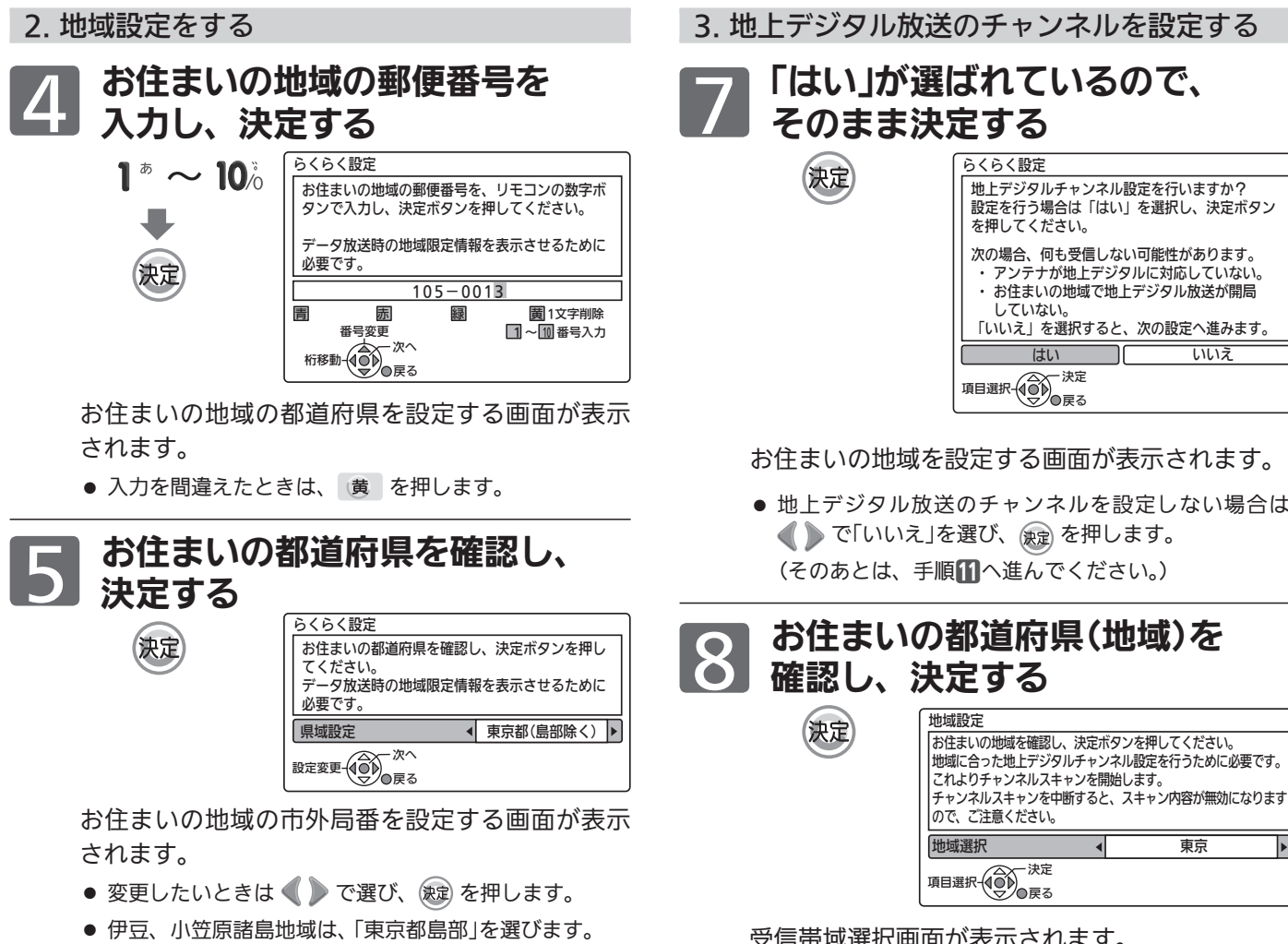

● 南西諸島鹿児島県地域は、「鹿児島県島部」を選びます。

### 6 お住まいの地域の市外局番を 入力し、決定する

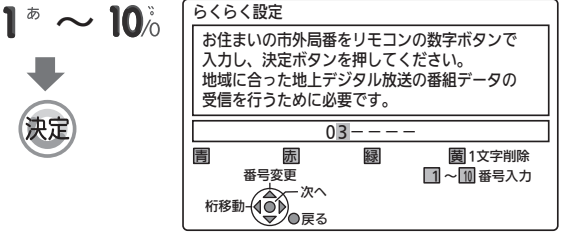

地上デジタル放送用のチャンネル設定画面が表示 されます。

● 入力を間違えたときは、 黄 を押します。

#### お知らせ

● 手順■で「いいえ」を選び、地上デジタル放送のチャンネルを設 定しなかったときは、らくらく設定終了後、必ず時計を合わせ てください。 P.238

 時計を合わせないと、録画予約、ネットワーク(「アクトビラ」、 「TSUTAYA TV」)の利用、「スカパー!HD録画」ができません。 (「はい」で地上デジタル放送のチャンネルを設定すると、放送を 受信できる状態のときは時刻が自動的に設定・修正されます。)

らくらく設定をする

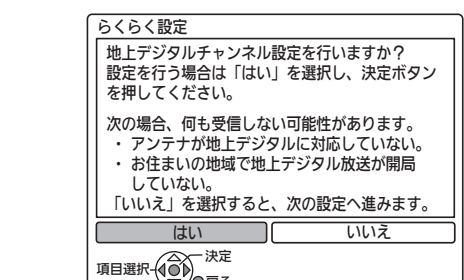

● 地上デジタル放送のチャンネルを設定しない場合は、

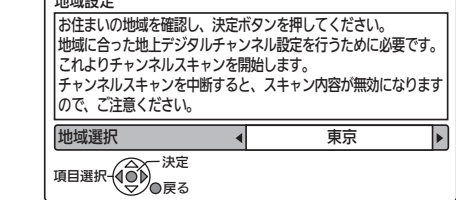

受信帯域選択画面が表示されます。

● 変更したいときは ● で選び、 触 を押します。

#### ■次ページへつづく ■

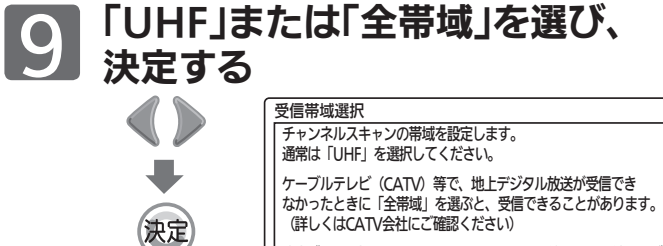

決定ボタンを押すと、チャンネルスキャンを開始します。地上デジ タルチャンネル設定リストが表示されましたら、内容を確認の上、 <sub>フルフィン・</sup><br>よろしければ「次へ」を選択し、決定ボタンを押してください。</sub> UHF レンド しゃくしゃ しゃく エンド しゅうしゃ 全帯域 しゅうしょう 項目選択 (O) <sup>決定</sup><br>◎ <sub>戻る</sub>

「UHF」 ・・・・ 通常はこちらを選んでください。

- 「全帯域」・・・ケーブルテレビ(CATV)をお使いの場合で、 地上デジタル放送がパススルー方式で再送信 されているとき。
- チャンネルスキャンが始まり、お住まいの地域で受信でき る地上デジタル放送のチャンネルが自動的に設定されます。

設定が終わると、画面に一覧が表示されます。 (設定が終わるまで10分程度かかることがあります。)

 チャンネル一覧の設定内容を確認したあと、 10 「次へ」が選ばれているので、 そのまま決定する

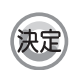

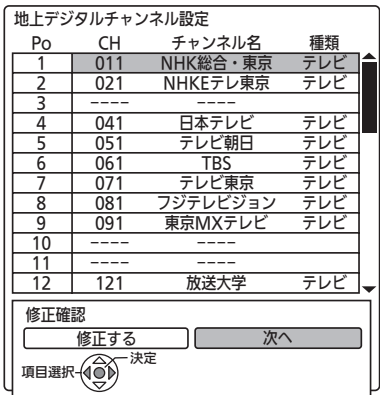

衛星アンテナ(BS・110度CSアンテナ)電源の設定 画面が表示されます。

- ●「UHFIを選んで設定し、一覧の「CHIや「チャンネル名」 が「----」になって設定ができないチャンネルがある ときは
	- ① を押して、次の手順ⵍの画面を表示する
	- 2 戻るを押して、手順7の画面に戻す
	- 3 もう一度、手順7~10を行う 手順9のときに「全帯域」を選んでください。
- 地上デジタル放送のチャンネルを修正したいときは、ら くらく設定終了後に修正してください。 P.230

4. 衛星アンテナ(BS・110 度 CS アンテナ) 電源の設定をする

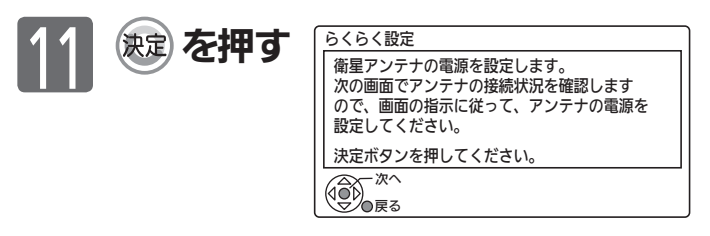

BS・110度CSアンテナ電源を設定する画面が表示 されます。

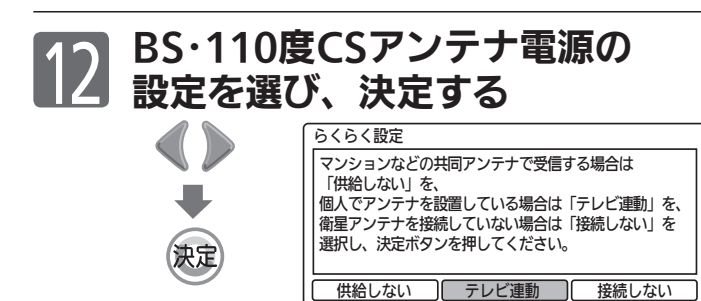

「供給しない」

- ・・・ ・ 他の機器(レコーダーなど)からBS・110度CSア ンテナへ電源を供給しているとき。
	- ・ マンションなどで共同受信しているとき。

項目選択 (O) <sup>決定</sup>

・ ケーブルテレビ(CATV)で受信しているとき。

「受信設定」(衛星)画面の「アンテナ電源」が「オフ」に設定 され、本機からBS・110度CSアンテナへ電源を供給し ません。

 この場合、 他の機器からBS・110度CSアンテナへ電源が 供給されていないと(他の機器が通電状態になっていな いなど)、本機でBS・110度CSデジタル放送を視聴・録 画することはできません。

#### 「テレビ連動」

本機とBS·110度CSアンテナを直接つなぎ、他の 機器からBS・110度CSアンテナへ電源を供給して いないとき。

 「受信設定」(衛星)画面の「アンテナ電源」が「オン」に設定 され、本機からBS・110度CSアンテナへ電源を供給し ます。

設定後、確認画面が表示されます。

#### 「接続しない」

BS·110度CSアンテナを接続していないとき。 (そのあとは、手順14へ進んでください。)

■ 次ページへつづく ☆

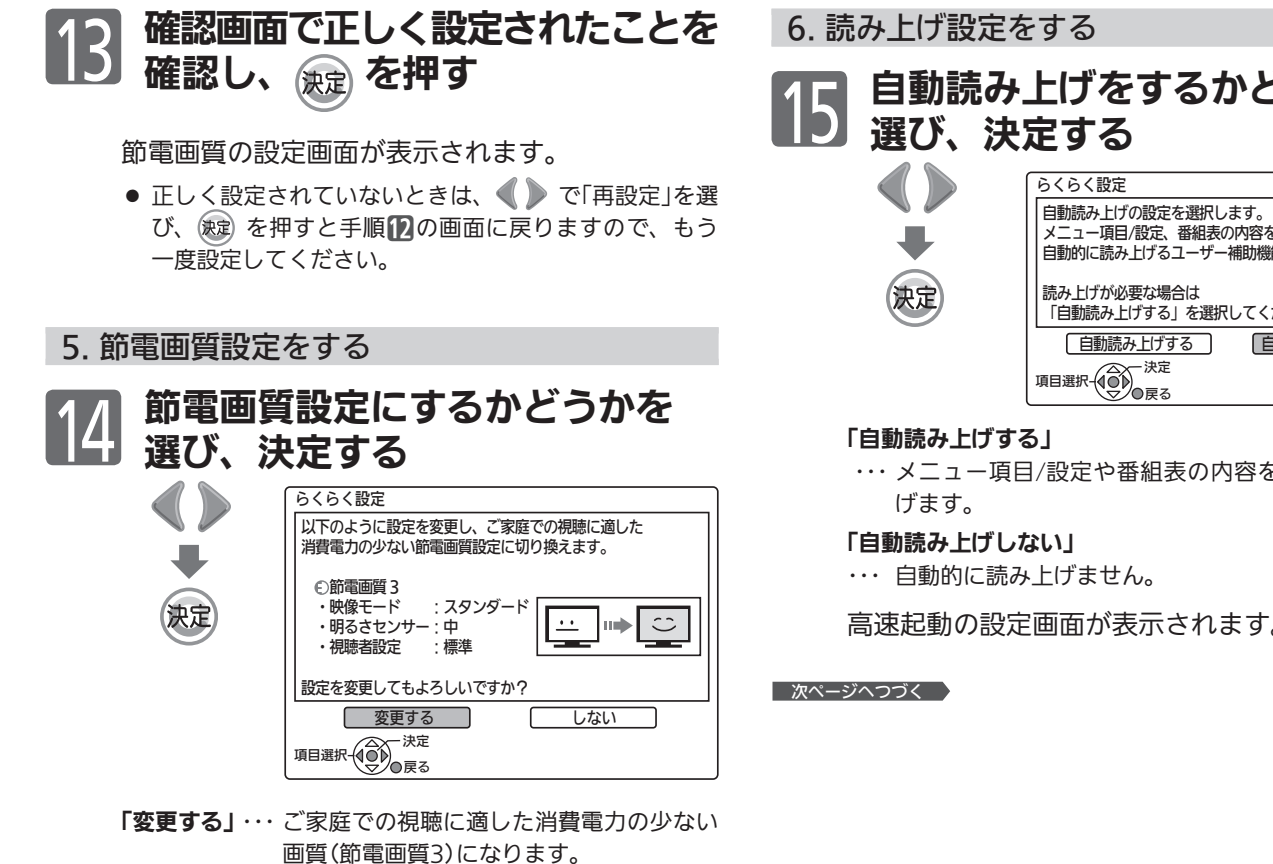

「しない」…… 工場出荷時の画質のままになります。

● 「変更する」で節電画質設定にすると、バックライトでの 消費電力を削減します。節電画質設定 P.81 にする ことで、工場出荷設定の状態のままでお使いになる場合 と比べ、消費電力が削減されます。 画面が、それまでと比べ、やや暗くなります。

自動読み上げの設定画面が表示されます。

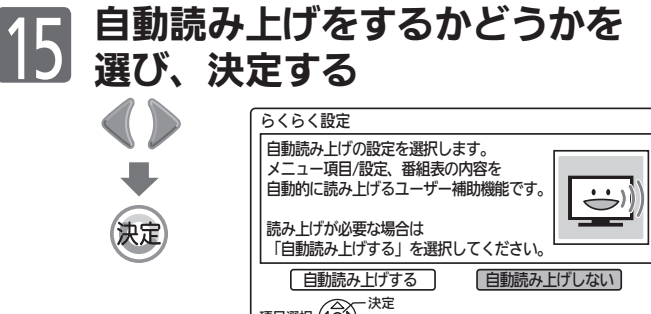

・・・ メニュー項目/設定や番組表の内容を自動的に読み上

高速起動の設定画面が表示されます。

#### お知らせ

● 手順個で再設定をしても正しく設定できない場合は、アンテナ の向きや受信環境に問題があると考えられますので、お買上げ の販売店にご相談ください。

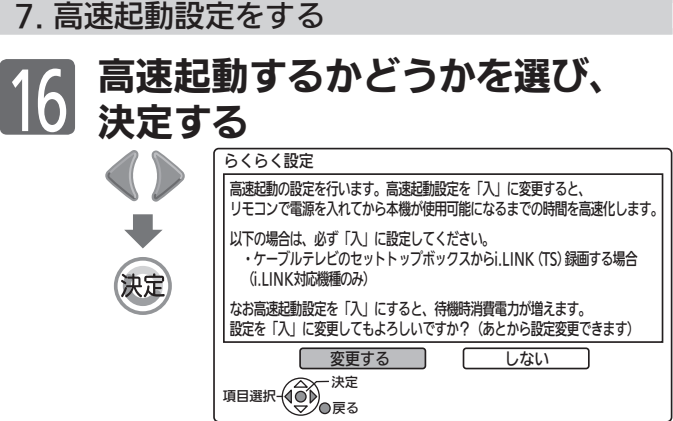

#### 「変更する」

 ・・・ 高速起動が「入」になり、電源が切の状態から起動して (本機の電源が入になって)から本機が使用可能になる までの時間を高速化します。

 i.LINK(TS)入力から録画予約する場合は、必ずこちら に設定してください。

再起動時刻の設定画面が表示されます。

#### 「しない」

- $\cdots$  高速起動が「切」になり、起動時間を高速化しません。 (そのあとは、手順138へ進んでください。)
- 高速起動を「入」にすると
	- ・ 内部の制御部が通電状態になるため、高速起動を 「切」にしたときと比較して待機時消費電力(リモコン または本体の電源ボタンで電源「切」にしたときの消 費電力)が増えます。
	- ・ 動作を安定させるために1日1回内部のシステムを再 起動させます。再起動中は動作確認のため、動作音 がします。(次の手順で、使用しない時間帯に変更す ることができます。)

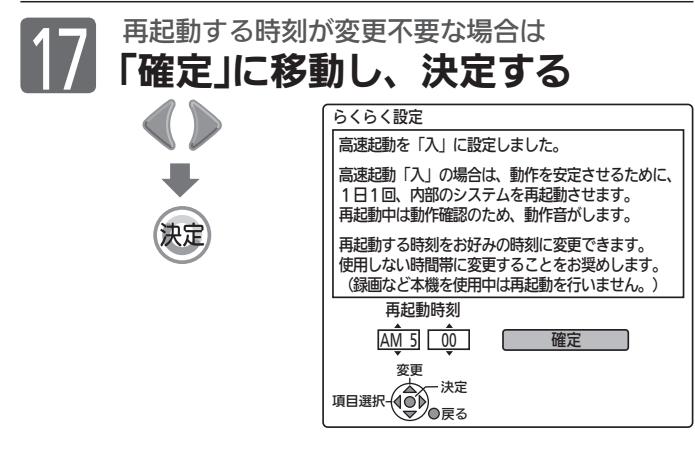

#### ■ 再起動する時刻を変更する場合は

- ① ▲ ▽ で「時」を選び、 で分に移動する
- 2 ▲ で「分」(10分単位)を選び、 で「確定」に移 動する
- 3 (規) を押して、確定する

確認事項の画面が表示されます。

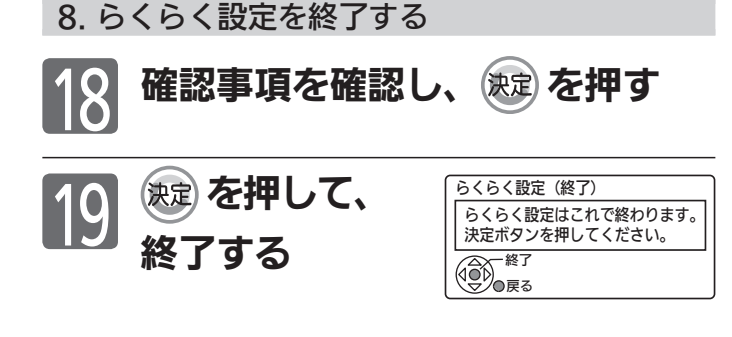

#### これで、らくらく設定は終わりです。

- 追加のメッセージが表示されるときは、メッセージに 従って必要な接続や設定を行ってください。
- 「受信できません」が表示されるときは、らくらく設定中 に視聴しない放送が選ばれたままになっている可能性が あります。受信可能な放送に切り換えてみてください。 P.56

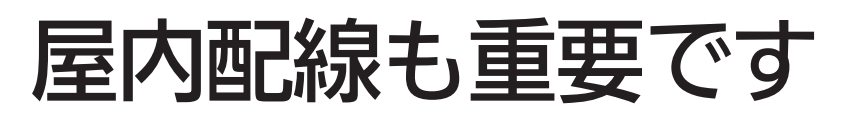

### ある放送局だけ映りが悪い、ある部屋だけ映りが悪いなどの 症状があるときは、屋内配線を確認してみましょう。

アナログ放送のときに使っていたブース ターをそのまま使っていると、電波が強 すぎて、映りが悪くなることがあります。

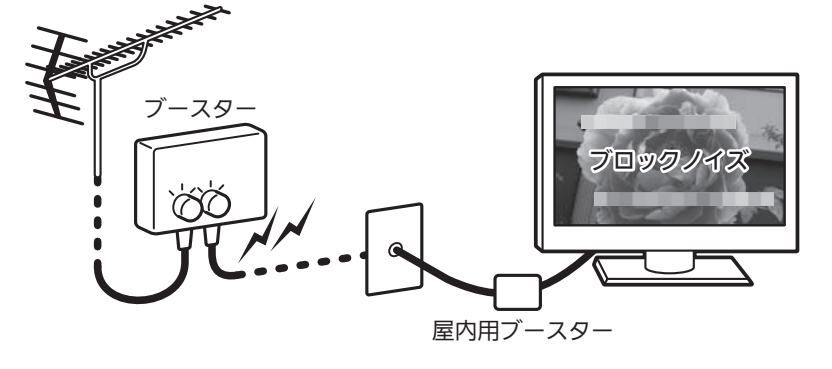

### アッテネーターの設定を 確認しましょう。

■P.234 ♪ のアッテネーターをI 入」に して映りが良くなれば電波が強すぎ ると考えられます。 ブースターの利得調整ができるなら

利得を下げましょう。

### 屋内用ブースターを 外してみましょう。 屋内用ブースターは、アンテナから

壁の端子の妨害も一緒に増幅し、映 りを悪くする場合があります。

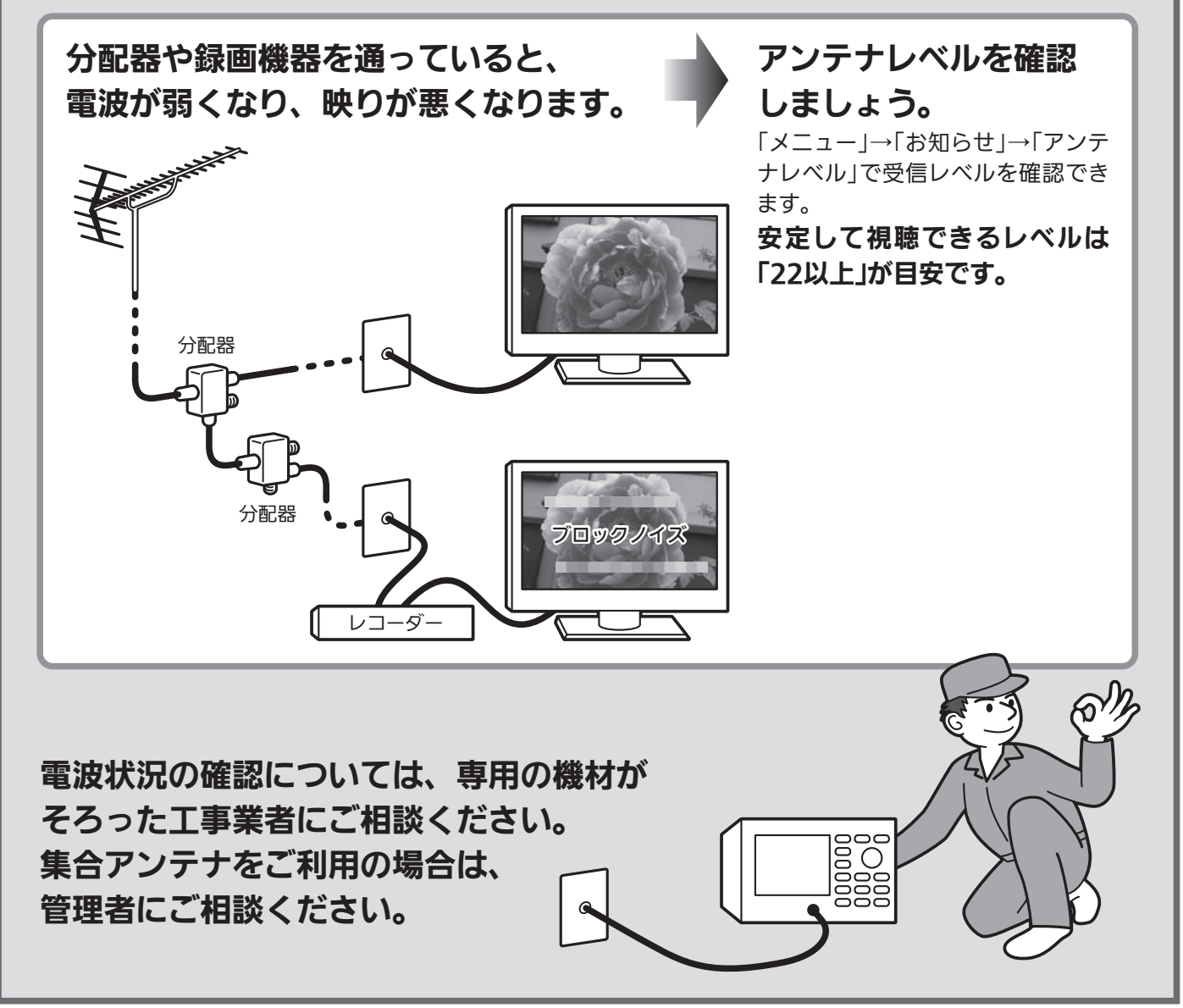

# 準備9 外付ハードディスクを使う

本機に市販の外付ハードディスクを接続することで、本体に録画した番組を移動して、録画できる番組数を増やすことが できます。

設定や操作については、 P.52~55・136~139 をご覧ください。

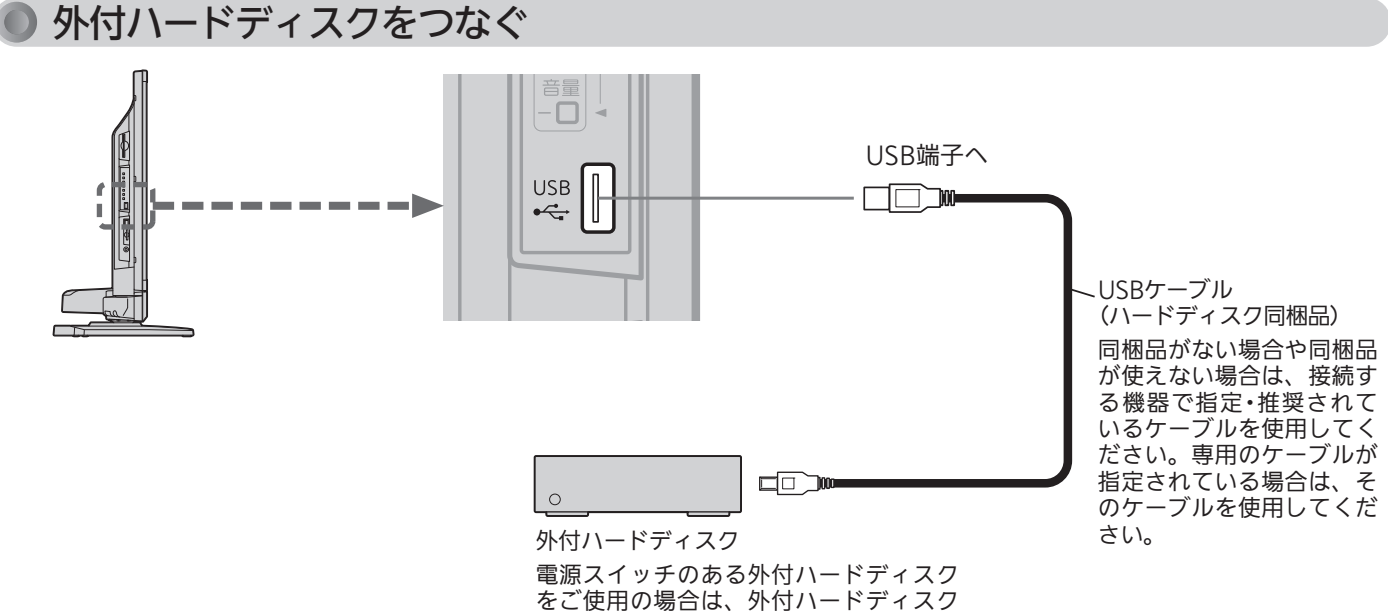

の電源を「入」にしておいてください。

#### 【お知らせ】 おもの おおし おおし おおし おおし おおし こうしゅう こうしゅう こうしゅう こうしゅう こうしゅう こうしゅう こうしゅう こうしゅう こうしゅう

- デジタル放送録画用の外付ハードディスクを接続してください。
- ●本機のUSB端子はデジタルビデオカメラやデジタルカメラの画 像を見る場合と共用ですが、外付ハードディスクを使用すると きは、本機のUSB端子にはデジタル放送録画用ハードディスク だけを接続してください。
- ●本機に接続できるハードディスクは1台だけですが、8台まで登 録して使用することができます。
- USBハブ(ひとつのUSB端子を複数のUSB端子に変換する機器) は使用できません。
- ●本体の録画再生中やハードディスクが動作中は、ハードディス クを外さないでください。
- 本機に接続できるハードディスクは、USB2.0コネクタを持ち、 USBマスストレージクラスで、容量160GBから2TBまでです。 (注:160GBと表示があっても実質容量が160GBを切るものは 外付として使用できません。接続するハードディスクの取扱説 明書などでご確認ください。)
- ●本機と接続テスト済みハードディスクのメーカーや型番につい ては、当社のホームページ(http://www.mitsubishielectric. co.jp/home/ctv/feature/external\_hdd.html)やカタログ、 ハードディスクのメーカーのホームページなどでご確認くだ さい。
- ●外付ハードディスクを接続していると、電源「入」時やディスク 再生後の録画一覧表示時にしばらく操作ができないことがあり ます。ハードディスクの情報を取り込んでいるためです。しば らく待ってから操作をしてください。

- ●ハードディスクを設置するときは、オートターン P.65 など で画面を回転させたときに当ったり倒れたりしないよう、よく 確かめながら設置してください。
- USBケーブルが長い場合は、オートターン P.65 おどで画面 を回転させたときにケーブルが引っ掛からないよう、よく確か めながら接続してください。
- USBケーブルは、ハードディスク同梱のものを使用してくださ い。長さが合わないなどでやむを得ず同梱品以外のケーブルを 使用する場合は、接続機器で指定・推奨されているケーブルを使 用してください。USB規格に準拠していないケーブルは不具合 の原因となりますので使用しないでください。
- ●ハードディスクの取り外しは、必ず次のようなときに行ってく ださい。
	- 主電源「切」のとき ■P.20
	- ・「メニュー」→「テレビ操作」→「外付ハードディスク取外し」 で「はい」を選んでから P.55
- ●ハードディスクの取扱説明書もよくお読みになり、正しくご使 用ください。
- ●「外付ハードディスクに異常が発生しました。」などの画面表示が 何度も表示される、外付ハードディスクが認識されない、など、 外付ハードディスクに不具合が起きた場合は、お買い上げのメ ーカーへお問い合わせください。
- ●ハードディスクは非常に精密な機器です。衝撃や振動などが加わらないよう、丁寧にお取扱ください。 特にハードディスクの動作中(ハードディスクの表示灯が点灯や点滅をしているとき)はご注意ください。
- USBケーブルは、余裕を持たせて接続してください。きつく折れ曲がる状態にすると、ケーブルが断線する恐れがあり ます。

#### 本体への取り付け例(据え置きタイプ)

据え置きタイプのハードディスクをご使用になられる場合の取り付け例です。 接続しているUSBケーブルはオートターンなどで画面を回転させたときに ケーブルが引っ掛かったりハードディスクを引っ張らないように接続してください。 ハードディスク本体も、テレビ回転中にテレビと接触しないように設置ください。 ハードディスクの動作不良、故障の恐れがあります。

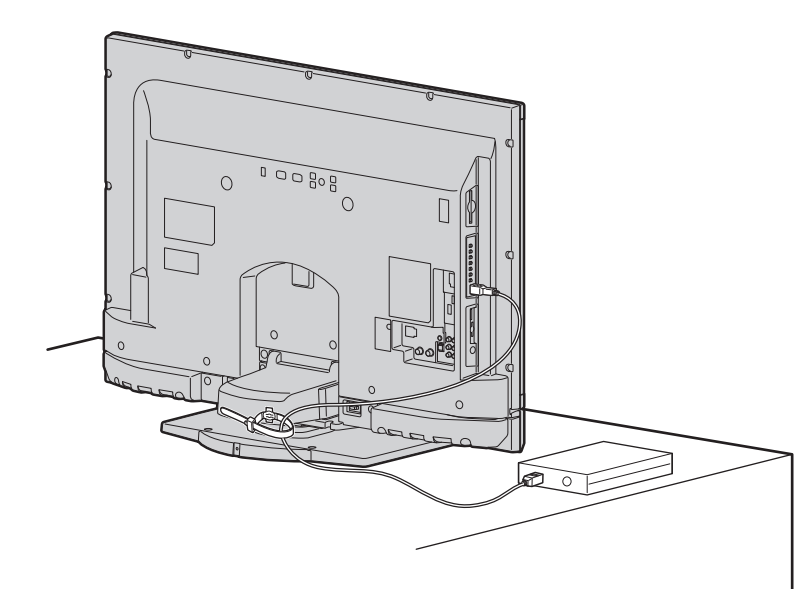

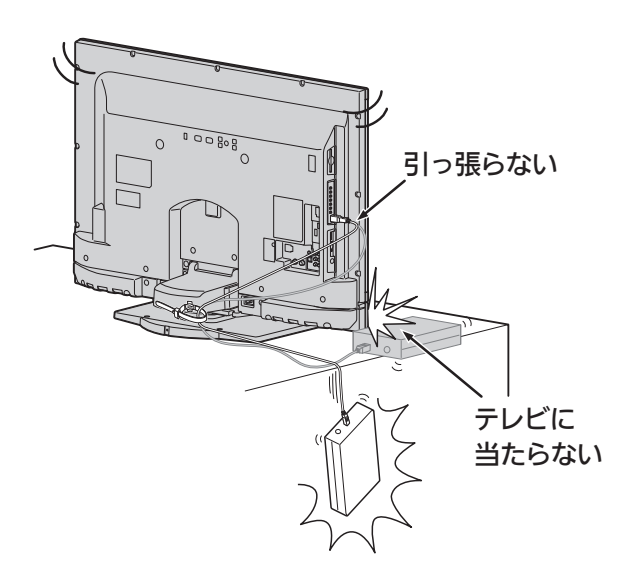

#### 本体への取り付け例(ポータブルタイプ)

ポータブルハードディスクと、そのメーカーオプションの取付キットを ご使用になられる場合の取り付け例です。 取付キット同梱ネジは、しっかり締まるサイズのあったものを必ずご使用ください。

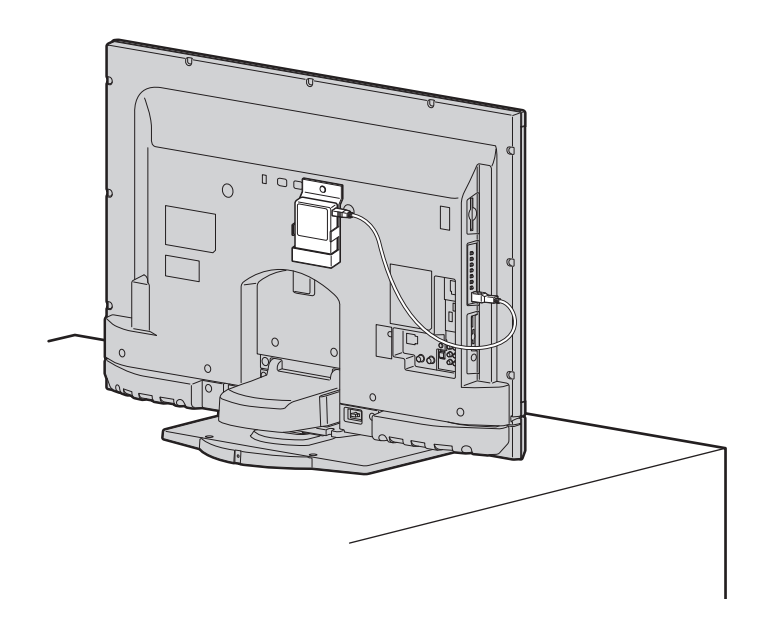

【悪い例】

【悪い例】

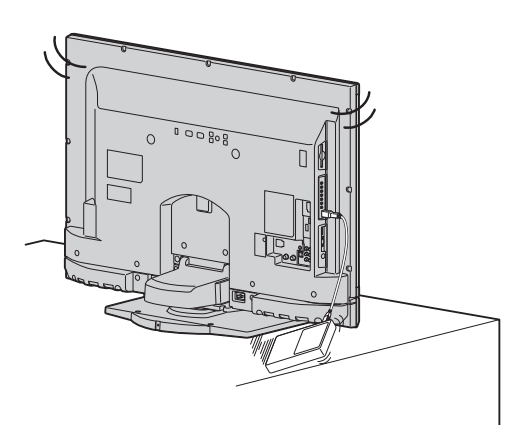

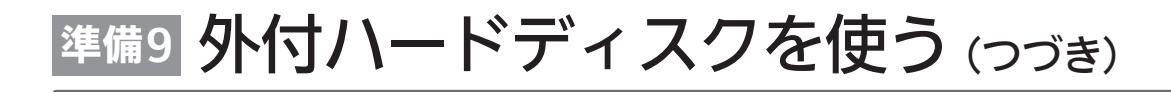

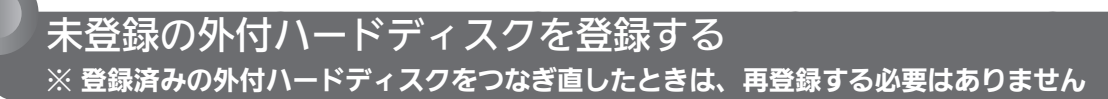

本機に接続できる外付ハードディスクは1台だけですが、8台まで登録して利用することができます。

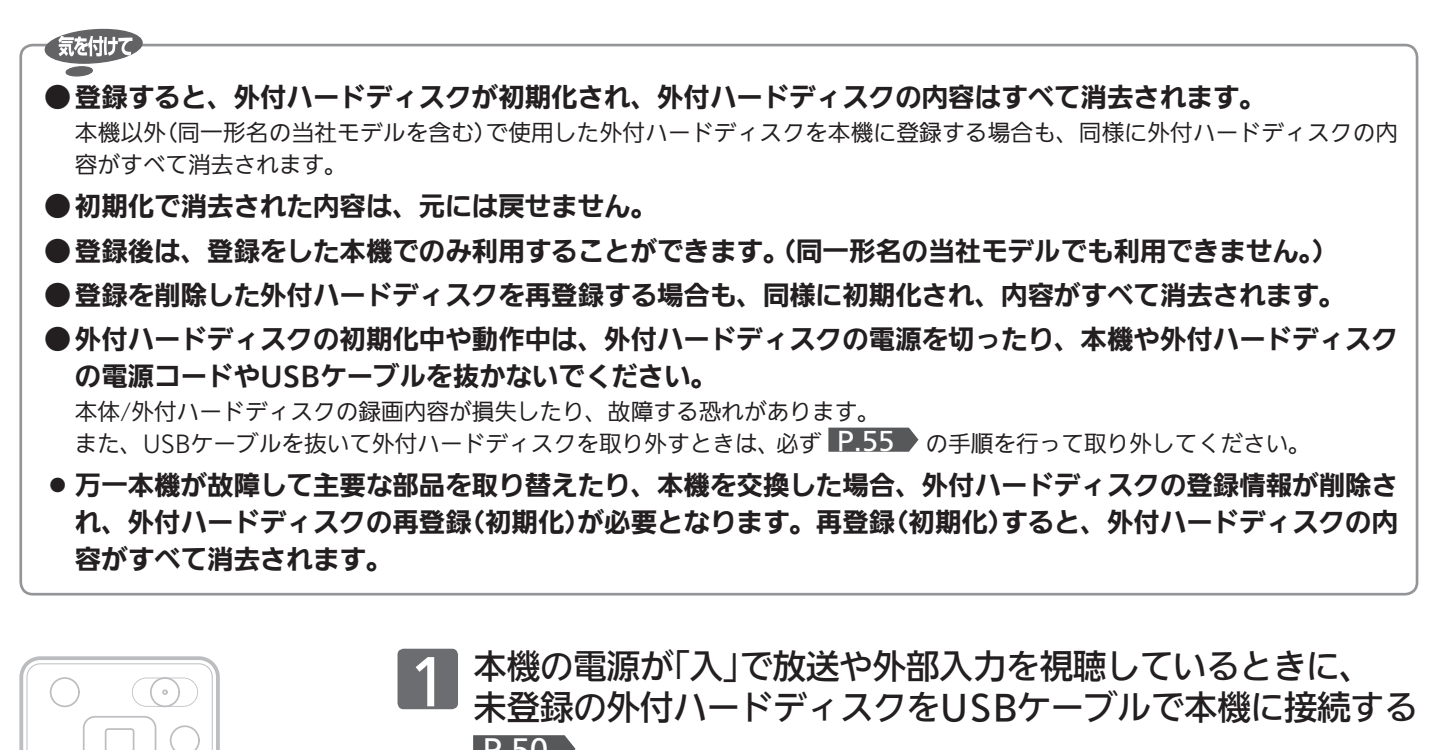

 $P.50$ 

(外付ハードディスクに電源スイッチがある場合は、外付ハードディスクの電源 を入れてください。)

● 右のメッセージが表示されます。

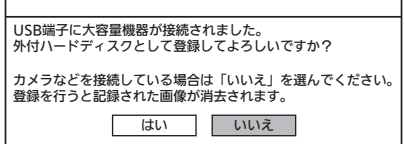

■ メッセージが表示されない場合は P.53 で「外付ハードディスク一覧」画面から登録してください。 ■ 接続したUSB機器を外付ハードディスクとして利用しないときは、 登録しないでください。 登録すると、USB機器に記録された内容がすべて消去されてしまいます。 「いいえ」のまま ® を押して決定したあと、必ず P.55 の手順を行って取 り外してください。

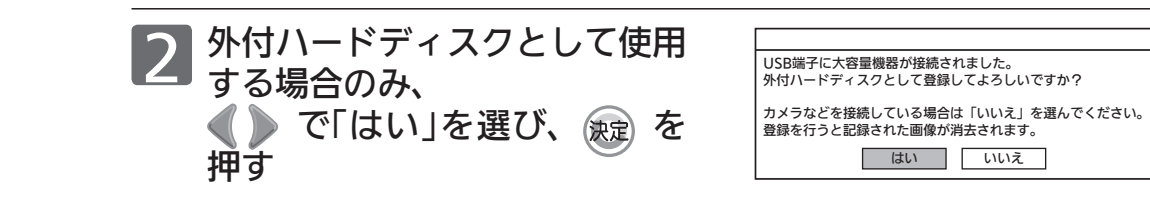

(決定)

■あつ 黄  $\overline{\triangle} \ \overline{\square} \ \overline{\triangle}$ 2

 $\begin{matrix} \phantom{-} \end{matrix} \end{matrix}$ 

 $\mathbb{A}$ 

 $\overline{\mathcal{U}}$ 

 $\curvearrowright$ 

3

 $5 - 6$ 

8  $\circledcirc$ 

10 11 12  $\wedge$   $\cap$   $\div$  $\vee$  0  $\Rightarrow$  $\otimes$   $\otimes$   $\otimes$  $O \square$  00  $\begin{array}{ccc}\n\circ & \circ & \circ & \Box\n\end{array}$  $\begin{array}{ccc} \cap & \cap & \cap & \cap \end{array}$  $\circ$   $\circ$   $\circ$   $\overline{\mathsf{X}}$   $\overline{\mathsf{X}}$   $\overline{\mathsf{X}}$ **MITSUBISHI** 

<mark>5</mark> |外付ハードディスク一覧」が選ばれて<br>● いるので、そのまま <sub>(魂)</sub> を押す 表示される場合は、すでに8台登録済みで 9台目の登録となっています。 外付ハードディスク設定 機能設定 節約設定 外付ハードディスク一覧 番組自動移動設定 :AM 2:00~AM 6:00 外付ハードディスクの登録数が満杯です。 制限設定 外付ハードディスク設定 「外付ハードディスク一覧」から不要な機器を削除してください。 リンク設定 画面設定 確認 入力スキップ設定 オートターン設定 使う人設定 高速起動設定 を押して通常画面に戻したあと、 P.54 で 不要な外付ハードディスクの登録を削除してく 53準備をする ださい。 登録を削除した外付ハードディスクの内容は再 ● 「外付ハードディスク一覧 |画面が表示されます。 生/編集/移動できなくなります。他の機器で再 外付ハードディスク一覧 3/16 金 PM 3:15 生/編集することもできませんので、削除する 接続状態 名称 登録日時 容量 2012/ 3/14 PM 7:11 500 GB 外付ハードディスクは慎重に選んでください。 ● 接続中 ハードディスク1 2012/ 3/ 7 PM11:40 ● 未接続 ハードディスク2 1 TB 2012/ 3/11 PM 9:36 ● 未登録 ハードディスク3 2 TB 外付ハードディスクの本機への 登録状況を確認できます ■ ■ ■ ■ で「はい」を選び、 <sub>(建)</sub> を押す (緑) :登録済みで**接続中 ●(グレー):登録済みで未接続** 外付ハードディスクを初期化します。 外付ハードディスク内のデータはすべて消去され、 本機専用の機器となります。よろしいですか? (赤) - :**未登録**で接続中 カメラなどを接続している場合は「いいえ」を選んでください。 はい いいえ **6 ヘマ** で「●(赤) 未接続」の外付ハード<br>アィスクを選び、「★」を押す ● 外付ハードディスクの初期化が始まります。終わるまで、 ディスクを選び、 しばらく時間がかかります。 ● 初期化中は、途中で中止できません。 ● 初期化が終わると終了画面が表示されます。 ◀ ▶ で「はい」を選び、 焼 を押す 4 を押し、通常画面に戻す 外付ハードディスクを初期化します。 外付ハードディスク内のデータはすべて消去され、 本機専用の機器となります。よろしいですか? カメラなどを接続している場合は「いいえ」を選んでください。 | はい | いいえ 「外付ハードディスク一覧」画面から ● 外付ハードディスクの初期化が始まります。終わるまで、 登録するとき しばらく時間がかかります。 ● 初期化中は、途中で中止できません。 【メニュー】を押す ● 初期化が終わると終了画面が表示されます。 ▼ で「設定」を選び、 衆創 を押す 8 短 を押し、通常画面に戻す 3 で「機能設定」を選び、 を押す 設定 メニュー ●日 緑る(番組表・予約) 画質設定<br>音声設定 ——————<br>**□コ**見る(再生) 音声設定 録画・再生設定 通信設定  $\overline{\bigoplus$  祥す(ダビング) Þ 機能設定  $\overline{\phantom{a}}$ → 取り込む(ダビング 初期設定 -<br>□●移動する(ダビング .x<u>x</u><br>'シスト設定 設定初期化 □ テレビ操作 お知らせ 設定 ▲▼ で「外付ハードディスク設定」を<br>選び、®æ を押す

■「はい」で決定すると、次のメッセージが

(決定) を押す

## |準備9 外付ハードディスクを使う (っっき)

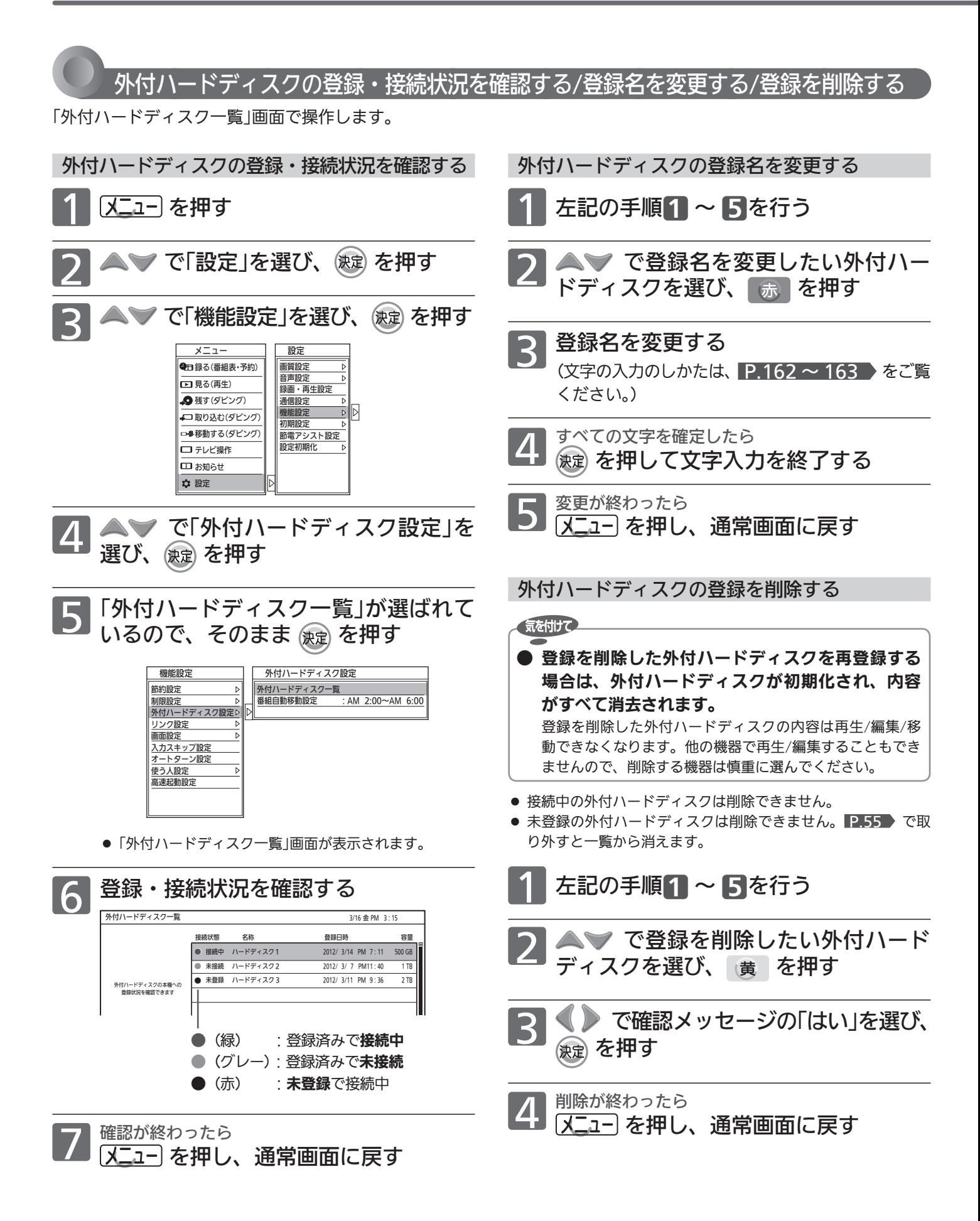

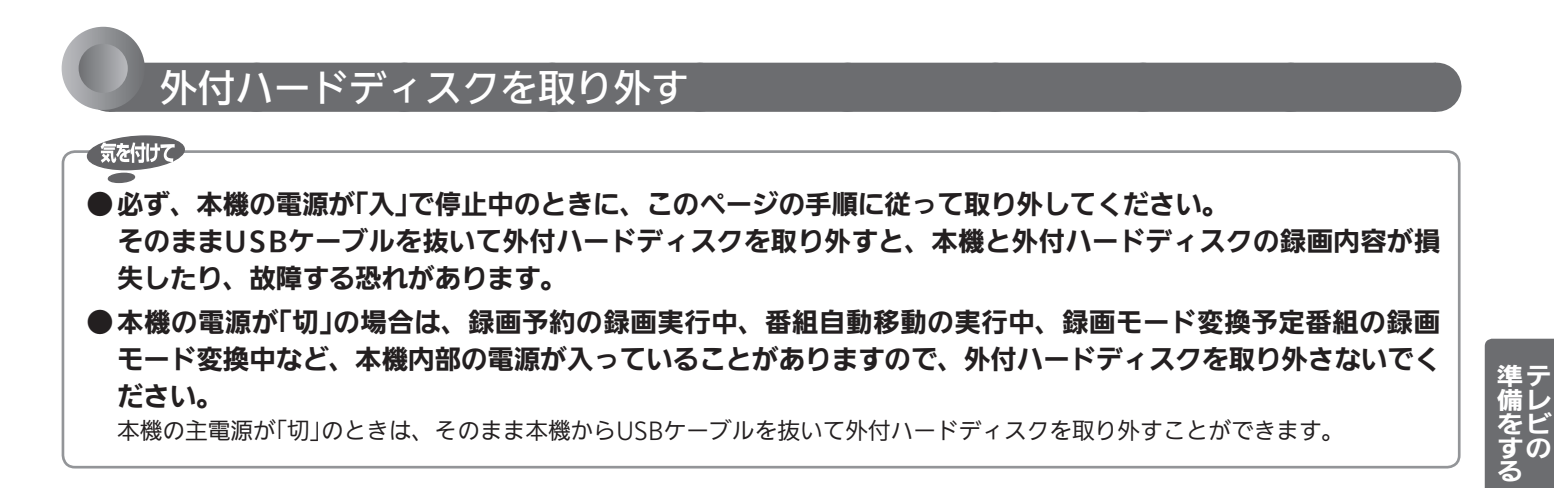

#### (お知らせ)

● ハードディスク表示灯 P.20 ▶が点滅しているときは、外付ハードディスクに番組を移動しています P.136 》。手動での番組の移動中 は、外付ハードディスクの取りはずしはできません。

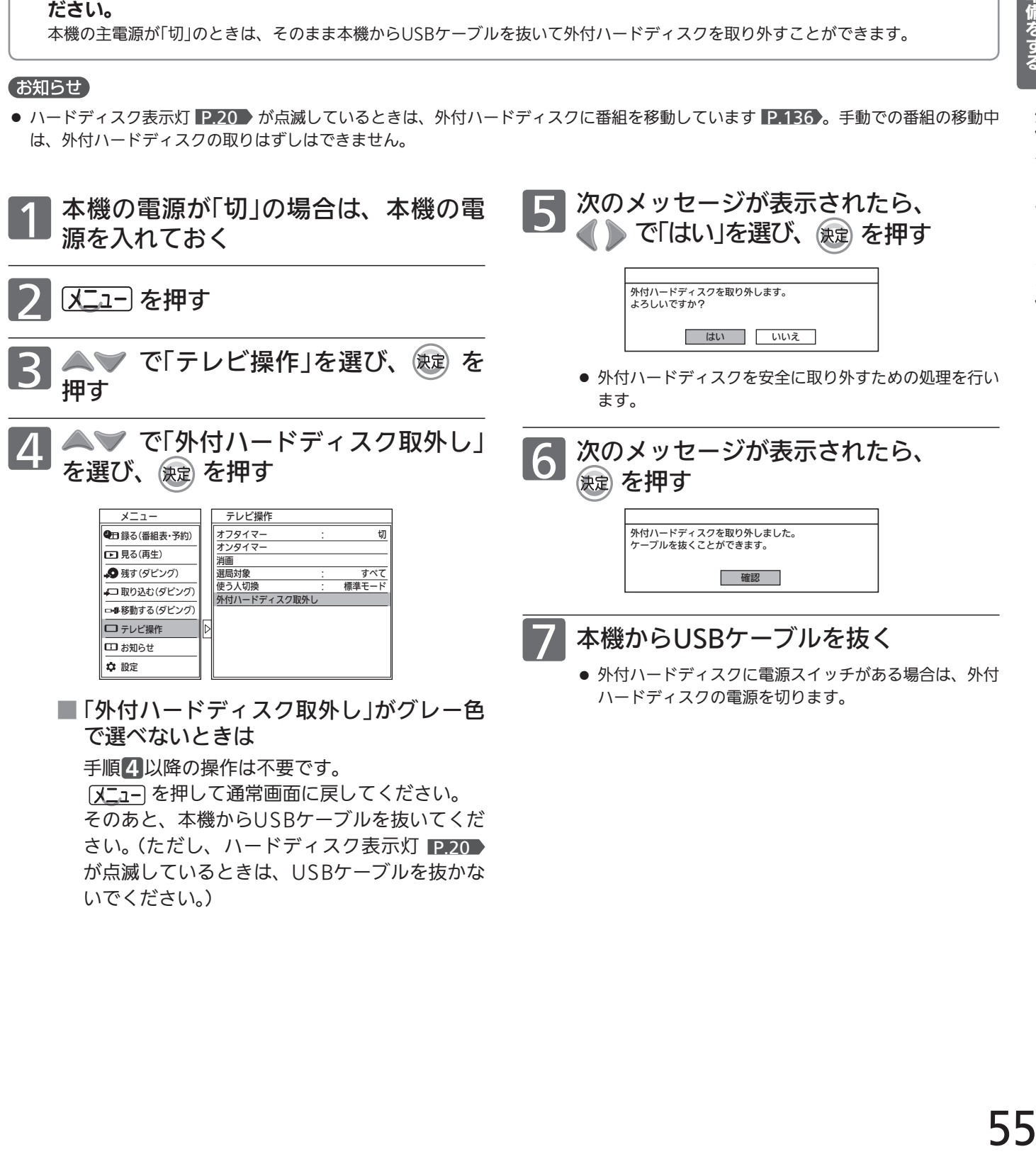

 そのあと、本機からUSBケーブルを抜いてくだ さい。(ただし、ハードディスク表示灯 P.20 が点滅しているときは、USBケーブルを抜かな いでください。)

55

外付ハードディスクを使う

## デジタル放送を見る(地上·BS·110度CSデジタル)

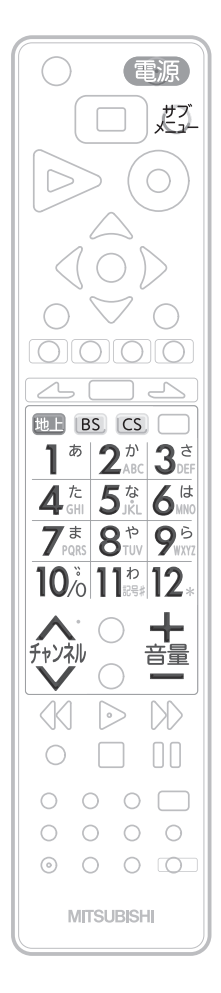

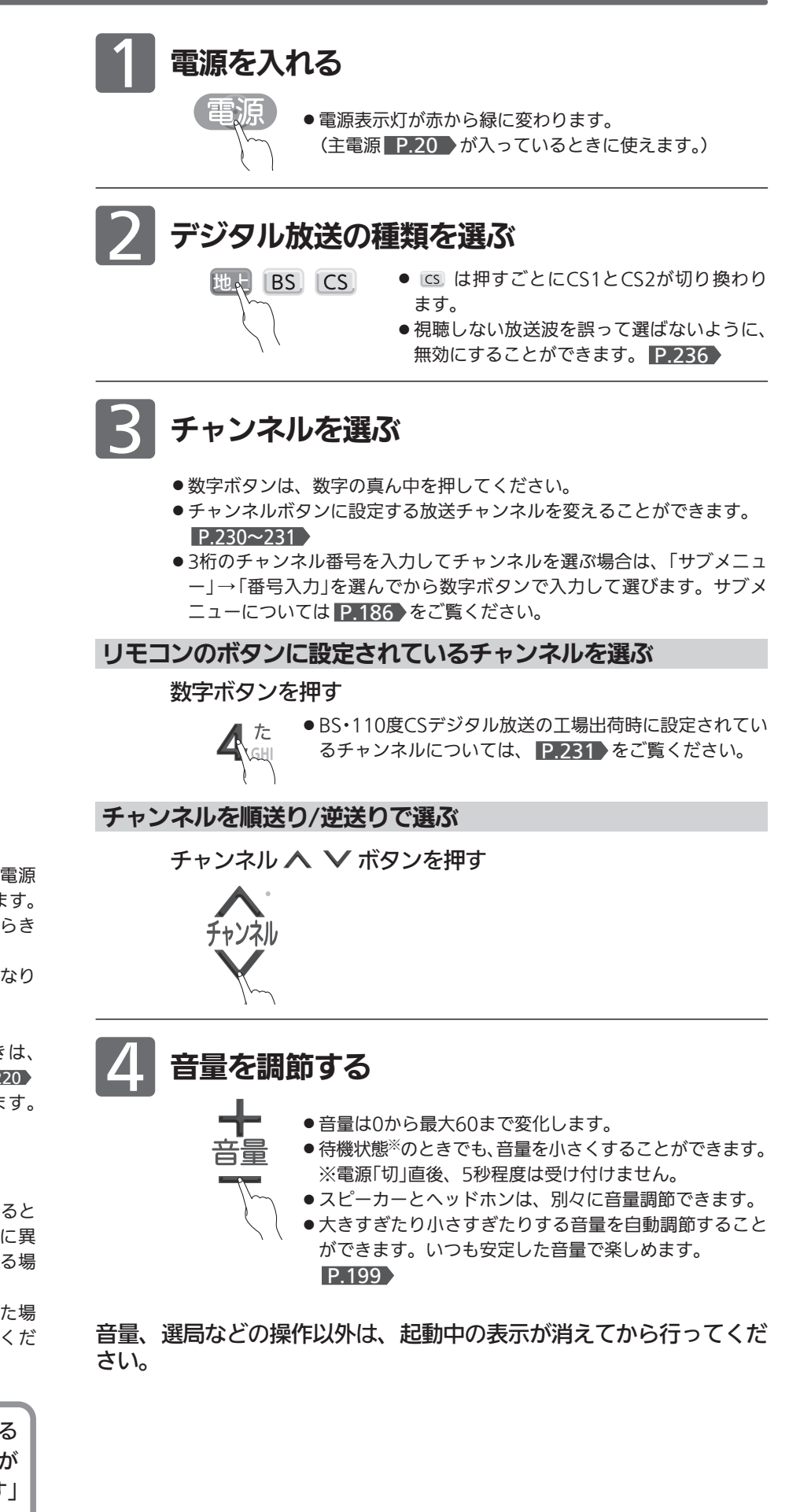

#### お知らせ

- 本体右側面の主雷源が「切」の状態は、 雷源 プラグを抜いた状態とほぼ同じになります。 リモコンや本体の電源ボタンは、はたらき ません。
- 電源ボタンで「切」にすると待機状態になり ます。
- 一部の回路が通電しています。
- 視聴年齢制限の対象番組を選んだときは、 暗証番号入力画面が表示されます。 P.220
- 受信状況(受信レベル)の確認ができます。 P.189

#### 4 お願い!

携帯電話の通話や無線機などをご使用になると き、本機に近づきすぎると、本機の音声に異 音が入ったり、画面にノイズが出たりする場 合があります。

異音が出たり、本機にノイズが出たりした場 合には、携帯電話などを離してご使用くだ さい。

ある放送局だけ映りが悪い、ある 部屋だけ映りが悪いなどの症状が あるときは、「屋内配線も重要です」 ■P.49 をご覧ください。

## データ放送を見る

デジタル放送には、テレビ放送、BSラジオ放送、データ放送の分類があります。 データ放送では、画面を見ながらボタンで操作して、お好みの情報を見ることができます。 データ放送には、連動データ放送と独立データ放送があります。

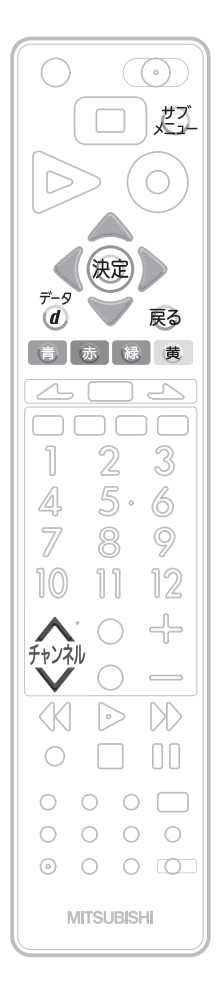

テレビ放送に連動したデータ放送を見る

番組によっては、テレビ放送の内容に合わせた情報をデータ放送で 提供されることがあります。 またデータ放送を利用して、視聴者がリモコンを操作して番組に参加

できるテレビ放送などもあります。 P.40・210

1 デジタル放送を見ているときに<br>
データ<br>
2 を押す

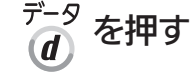

番組に連動しているデータ放送が表示されます。

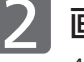

画面の指示に従って、リモコンで操作する 4種類の色ボタン( 市 | 赤 | 株 | 黄 ボタン)や ヘ マ ( ) ボタン、

決定ボタンを使って、操作してください。それ以外のボタン操作が必 要な場合もあります。

操作方法は番組、内容などによって異なります。画面の指示をご覧く ださい。

連動データ放送を見ているときに  $\frac{\vec{r}-\mathcal{G}}{d}$  をもう一度押すと、テレビ放送に戻り ます。

#### (お知らせ)

- ●番組によってはテレビ放送に連動した情報が、自動的にデータ放送に切り 換わって表示されることがあります。
- ●番組に連動したデータ放送があるかどうかは、「サブメニュー」→「番組内 容」を選んで「番組内容」画面を表示し、アイコンなどで確認できます。
- 電話回線のみで通信が行われるデータ放送には、対応していません。 くわしくは放送事業者へお問い合わせください。
- デジタル放送を録画した番組の再生中、番組ポーズした番組の再生中は、 データ放送やラジオ放送を視聴することはできません。

#### お知らせ

- ●本機ではデータ放送を録画することはでき ません。
- ●空いている数字ボタンに、よく使うデータ 放送のチャンネルを設定しておくと便利で す。くわしくは P.231 をご覧ください。

独立データ放送を見る

デジタル放送を見ているときに 1

チャンネル ∧ ∨ を押して、チャンネルを選ぶ 番組表 P.71 から選局したり、3桁のチャンネル番号を入力して選局 することもできます。

● 地域により放送がない場合は選局できません。

2

画面の指示に従って、リモコンで操作する

4種類の色ボタン( ま) は) は ボタン)や ( ) ボタン、 決定ボタンを使って、操作してください。それ以外のボタン操作が必 要な場合もあります。 操作方法は番組、内容などによって異なります。画面の指示をご覧く

ださい。

テ レ ビ

## 3D映像を見る

別売の3Dメガネ(EY-3DGLLC2)を使って3Dに対応した放送などを見ると、3D映像が楽しめます。 3Dメガネは、視力矯正用メガネの上からかけることができます。

※ご使用前に P.14~15 DDC3D映像を視聴するときの注意 |も必ずお読みください。

#### 電源ボタン、表示灯 電源を入れるとき… 電源ボタンを約1秒間押し続けます。 表示灯が約5秒間点灯後、消灯します。 その後、約10秒に1回、表示灯が点滅します。 電源を切るとき・・・ 電源ボタンを約1秒間押し続けると、表示灯が3回 点滅して、電源が切れます。 ※テレビからの赤外線信号が途絶えると、待機状 態となり、シャッター動作は停止します。その 間、表示灯がゆっくり点滅します。 信号を受信すると、シャッター動作を開始します。 信号が途絶えたまま約3分たつと、自動的に電 源が切れます。 ※電池の残量が少ない場合は、3Dメガネの電源 を入れたときに、表示灯が5回点滅します。 ※電池の持続時間は、連続使用で約65時間です。 (ご使用の状態によって寿命が変わります。) 電池ケース コイン型リチウム電池 (CR2032)が入っていま すので、初めて使うとき は絶縁シートをはずして ください。 レンズ(液晶シャッター) 赤外線受光部 テレビからの赤外線信号を受信します。 テレビからの赤外線信号を受信することで、 レンズ(液晶シャッター)の開閉タイミング を制御し、3D映像を表現します。 3Dメガネについて

3Dメガネの準備をする

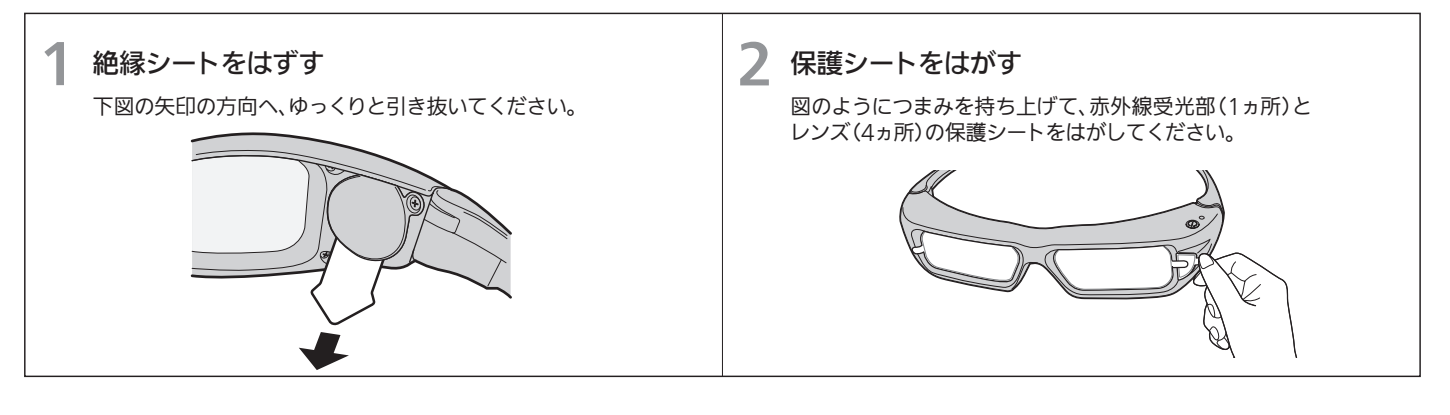

- レンズ(液晶シャッター)について 3Dメガネを使用するときは
	- ●レンズに力を加えないでください。 また、製品を落としたり、曲げたりしないでください。
	- 鋭利なものでレンズの表面を引っかかないでください。 レンズが破損し、3D映像の品質が低下するおそれがあります。

#### ■ 赤外線受光部について

- 赤外線受光部を汚したり、シールなどを貼らないでください。 3D赤外線発光部からの信号を受信できなくなり、3Dメガ ネが正常に動作しなくなることがあります。
- 別の赤外線通信装置の影響があると、正しい3D映像を見る ことができない場合があります。
- リモコンを操作すると3Dメガネが誤作動することがありま すが、故障ではありません。リモコンの操作をやめると正 常に戻ります。
- 3D映像を視聴中は、リモコンがききにくいことがあります が、故障ではありません。
- - 3Dメガネの近くで強い電磁波を生じる機器(携帯電話など) を使用しないでください。誤動作の原因となります。
	- 0℃〜40℃の間でご使用ください。
	- ●蛍光灯(50Hz)をご使用の部屋で視聴すると、部屋全体の明 かりがちらついて見えることがあります。このような場合 は、本機を蛍光灯からなるべく離して設置してください。
	- 3Dメガネは正しく装着してください。上下を反対にしたり、 前後を逆にしたりすると、正しい立体像を見ることができ ません。
	- 3Dメガネをかけた状態では、他のディスプレイ(パソコン画 面、デジタル時計、電卓など)の表示が見づらくなることが あります。3D映像を視聴するとき以外は、3Dメガネをはず して見てください。
	- 3Dメガネはサングラスではありません。サングラスとして 使用しないでください。
	- 互換性の無い他社製品用の3Dメガネは使えません。
	- ●映画館等で配る3Dメガネは使えません。
	- 3Dメガネを装着しても、横になった状態では3D映像には なりません。

### **■ 3Dメガネの電池を交換する**

別売の3Dメガネ(EY-3DGLLC2)の電源を入れたときに電源表示灯が5回点滅する場合は、新しい電池と交換してください。 コイン型リチウム電池(CR2032)を1個と精密ドライバー(No.0)を使用

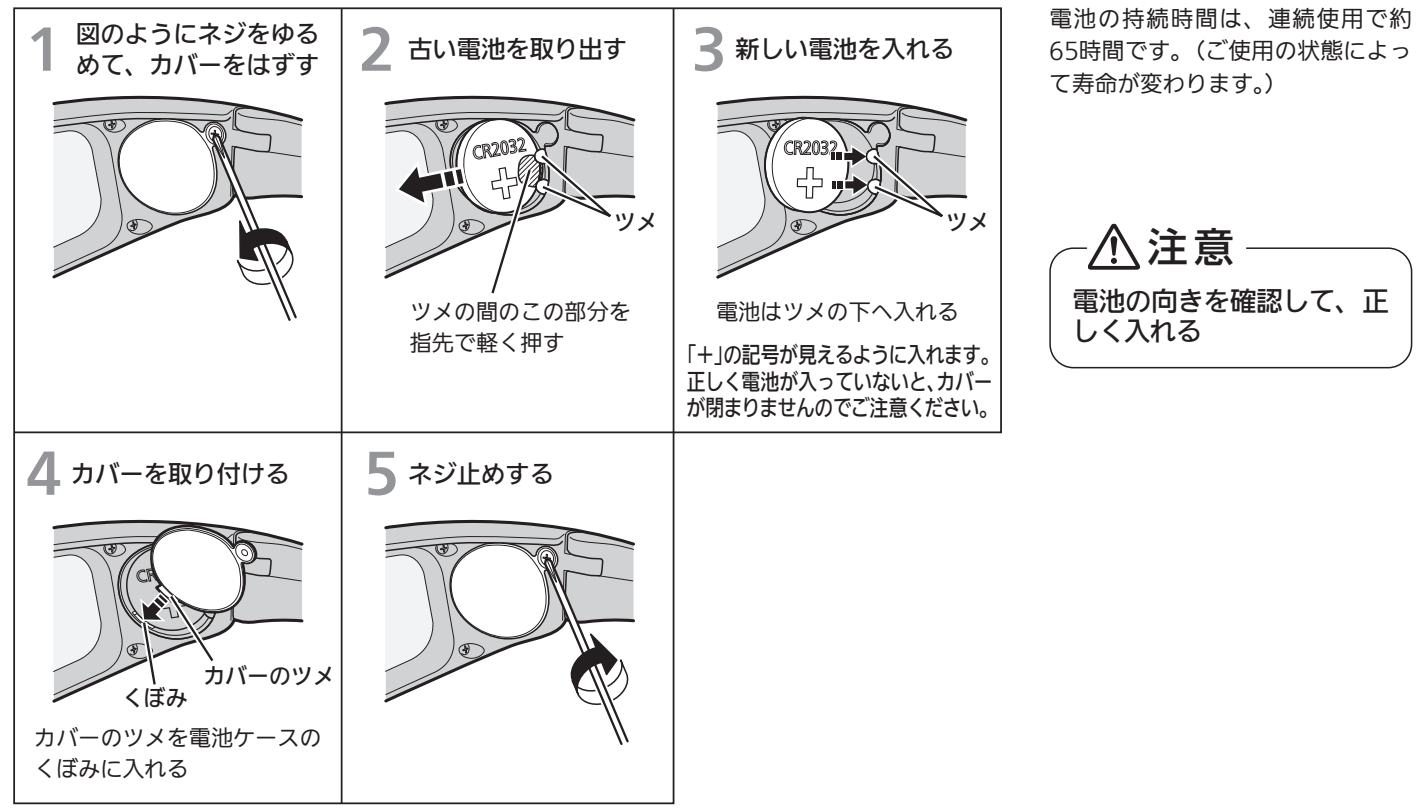

ドライバーでけがしないように注意してください。

● 長時間使用しない場合は、メガネから電池をはずすことをおすすめし ます。メガネに電池を入れたままにしていると、使用しなくても電池 は消耗します。

はずした電池は、ショートしないよう、テープを貼る 2.14 などして、お子様の手の届かない ところに保管してください。

### ● 3Dの方式について

サイドバイサイド方式:

オリジナル解像度を水平方向に2分の1とした左眼用映像データと右眼用映像データを 1フレーム内に配置するフォーマット

トップアンドボトム方式:

オリジナル解像度を垂直方向に2分の1とした左眼用映像データと右眼用映像データを 1フレーム内に配置するフォーマット

フレームパッキング方式:

オリジナル解像度の画面を左右信号を含めてオリジナル解像度のまま伝送するフォー マット

電池の向きを確認して、正

しく入れる

注意

### 3D映像を視聴する

本機では、次の3D映像に対応した放送や入力信号を立体的な映像として視聴することができます。(2012年4月現在)

- 地上デジタル放送、BSデジタル放送、110度CSデジタル放送の3D映像(サイドバイサイド方式、トップアンドボトム方式)
- 本体に録画または外付ハードディスクに移動した3D映像(サイドバイサイド方式、トップアンドボトム方式)
- アクトビラの3Dコンテンツ
- 3D対応ソフトを本機で再生したときの3D映像(サイドバイサイド方式、トップアンドボトム方式、フレームパッキング方式※)
- HDMI入力に接続した3D映像対応レコーダー/プレーヤーから入力した3D映像(サイドバイサイド方式、トップアンドボトム方式、 フレームパッキング方式※)
- ※フレームパッキング方式の3D映像を視聴中は、入力切換やサブメニューなどの画面表示が他の映像のときとは異なります。くわし <は <u>■P.63</u> をご覧ください。
- (CATV(ケーブルテレビ)からの3D映像の視聴については、CATV会社へお問い合わせください。)
- 3Dの方式については、 P.59 をご覧ください。また、通常映像(2D)を擬似的に3Dに変換することもできます。 P.61

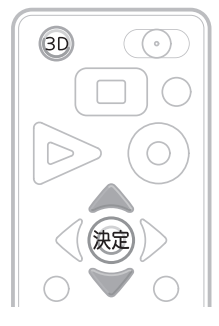

#### (お知らせ)

- 3D映像対応レコーダー/プレーヤーからの 3D映像を映す場合、レコーダー/プレーヤ ー側の3Dモード(「3D設定方式」など)の切 り換えが必要な場合があります。くわしく は、レコーダー/プレーヤーの取扱説明書を ご覧ください。
- 3D映像の見えかたには、個人差があります。 近視や遠視、乱視、左右の視力が異なる方 は、視力矯正メガネの装着などによって視 力を適切に矯正したうえで、3Dメガネを使 用して視聴してください。
- 3D映像の視聴を始めてしばらくは、映像が 少しずれて見えることがありますが、故障 ではありません。
- 「3Dディスク再生設定」 P.204 が「2D再生」 に設定されていると、3D対応BDビデオソ フトは通常映像(2D)で再生します。

#### 4 お願い!

- 3D映像を視聴するときは、 P.14~15 ♪の「3D映像を視聴する ときの注意」もよくお読みください。
- 3D映像を視聴中に疲労感、不快感など異常 を感じた場合には、視聴を中止してください。 そのまま視聴すると、体調不良や目の疲れの 原因になることがあります。適度な休憩をと り、長時間連続して視聴しないでください。
- ●お子様の視聴年齢は5〜6歳以上を目安とし てください。お子様の場合は、疲労や不快 感などに対する反応がわかりにくいため、 急に体調が悪くなることがあります。お子 様が視聴の際は、保護者の方がお子様の体 調変化や目の疲れに注意し、適度な休憩を とるよう監督してください。

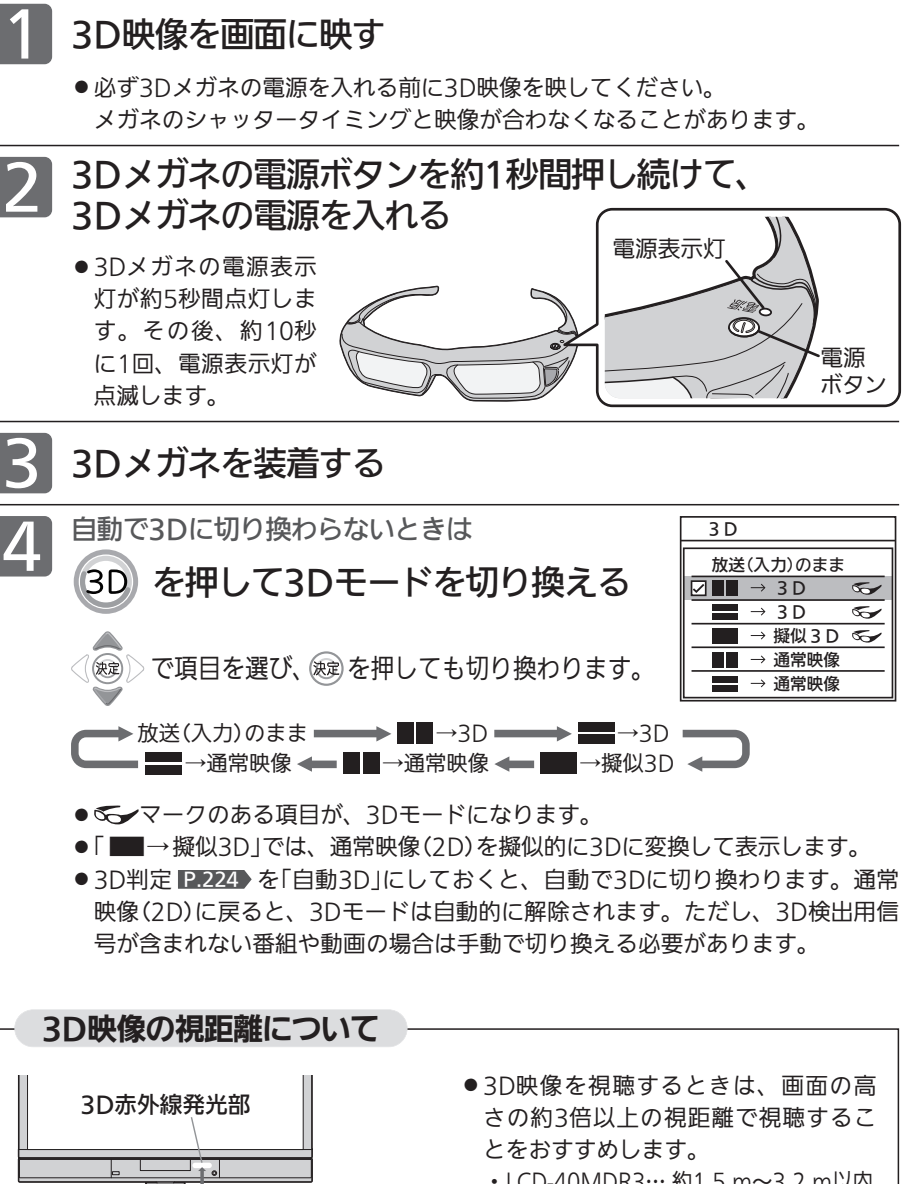

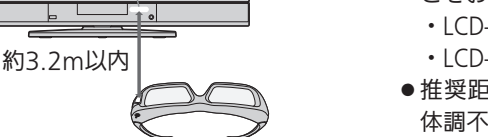

3D赤外線発光部に正しく向けてください。 使用範囲は角度により異なります。

- とをおすすめします。 ・LCD-40MDR3… 約1.5 m〜3.2 m以内
	- ・LCD-46MDR3… 約1.7 m〜3.2 m以内
- 推奨距離より近い距離で視聴すると、 体調不良や目の疲れの原因になること があります。
- ●画面から離れすぎると、3Dメガネが正 常に動作しなくなることがあります。
- ●本機の3D赤外線発光部と3Dメガネの 間に障害物を置かないでください。

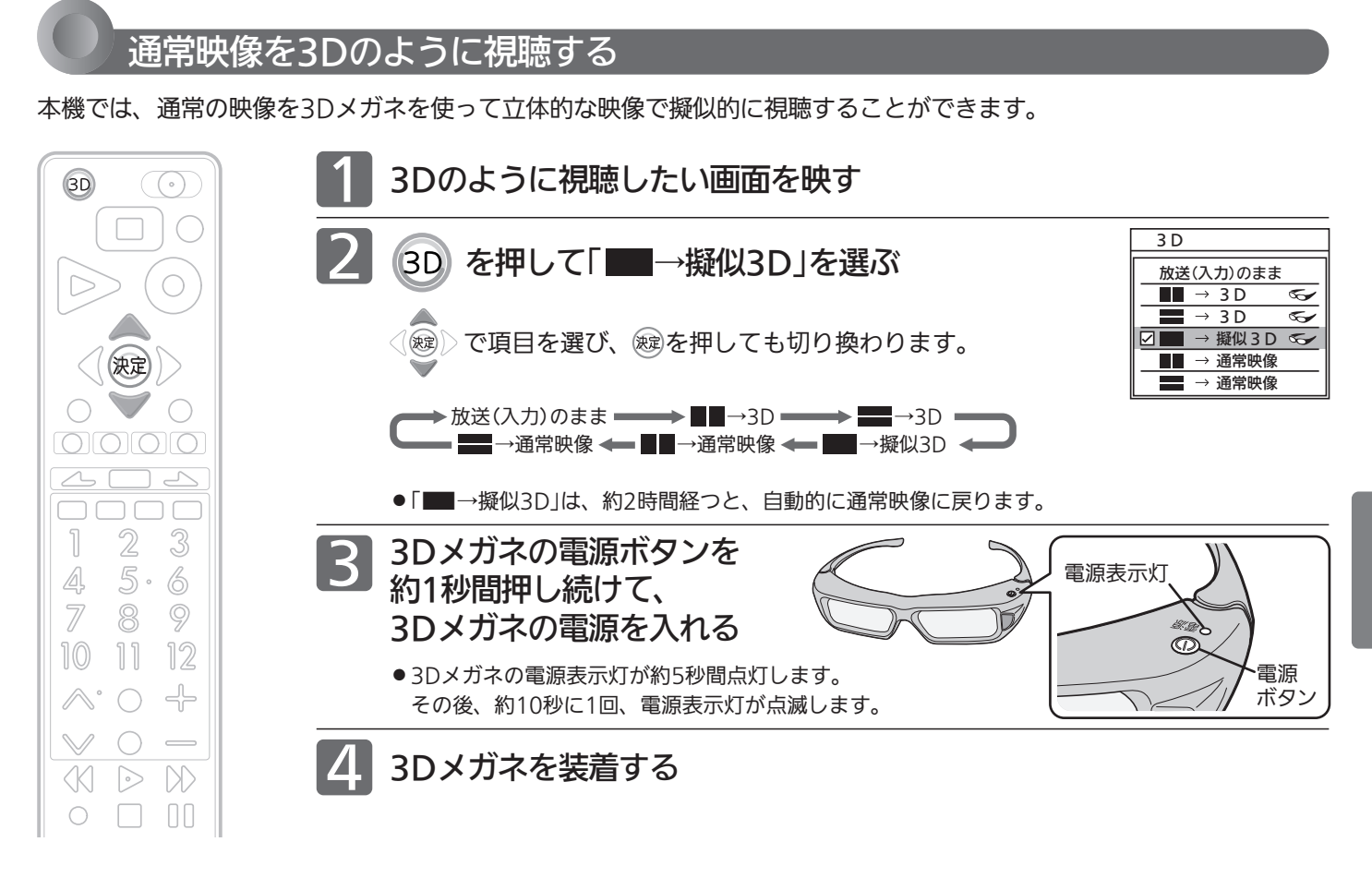

#### お知らせ

下図のBや©のような画面が出たら、3Dモードを間違えて選択しています。 正常な画面(通常映像)になるように3Dモードを切り換えてください。

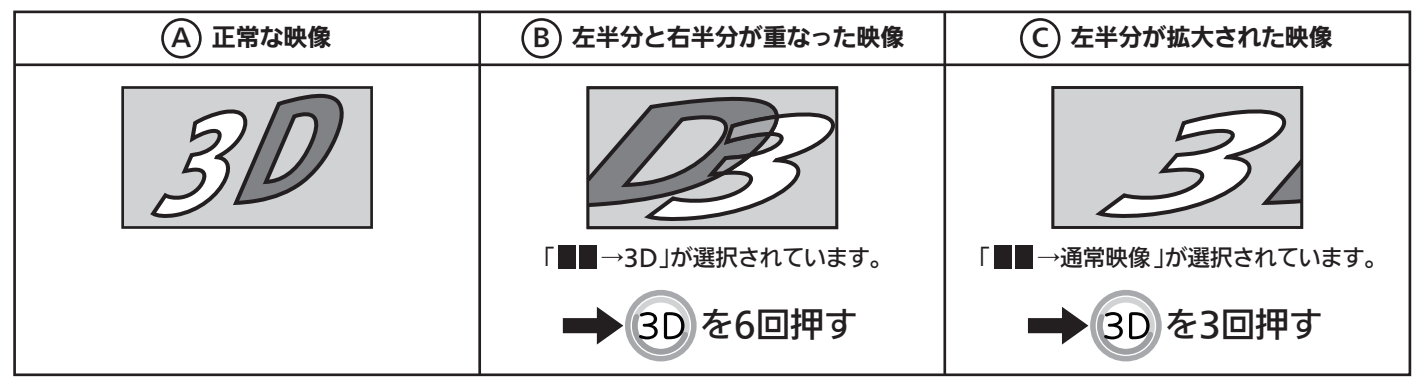

4 お願い!

テレビを営利目的、または公衆に視聴させるこ とを目的として、喫茶店、ホテルなどにおいて、 「■→擬似3D」機能を利用して、通常の2D<sup>映</sup> 像を3Dに変換すると、著作権法上で保護され ている著作者の権利を侵害する恐れがあります ので、ご注意ください。

#### 見終わったら

- 3Dメガネの電源を切ってください。
- お子様の手の届かないところ、踏んだり落としたりしない場 所に保管してください。 破損や事故にご注意ください。
- 温度や湿度の高いところは避けて保管してください。
- 長時間使用しない場合は、メガネから電池をはずす ■P.59 ことをおすすめします。メガネに電池を入れたまま にしていると、使用しなくても電池は消耗します。 はずした電池は、ショートしないよう、テープを貼る ■2.14●などして、お子 様の手の届かないところに保管してください。

テ

### 3D映像の見えかたを切り換える(3D奥行き切換/3Dメガネ切換)

3D映像の奥行き感を切り換えて見やすくすることができます。

また、3D映像を視聴中に違和感を感じるときは、3D映像の左右と3Dメガネのレンズ(液晶シャッター)の左右切換が合っ ていない可能性があります。「3Dメガネ切換」で3Dメガネ側の左右を反転させると違和感がなくなる場合があります。

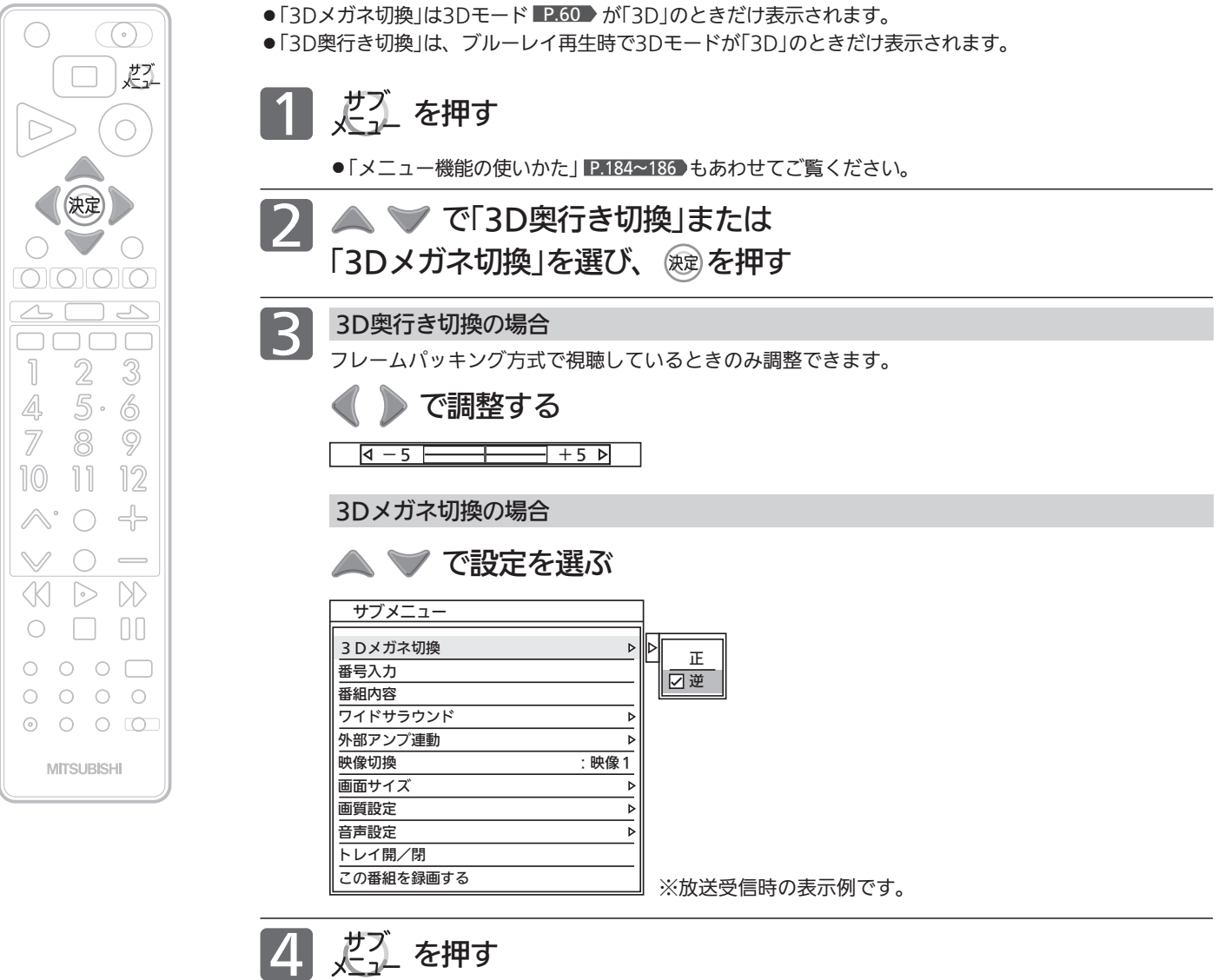

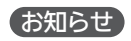

3D映像が二重に見えるときは、右(左)目用映像へ左(右)目用映像が混入している場合があります。この場 合、3D二重像低減 P.195 の設定を変えることで、二重に見えるのを低減します。

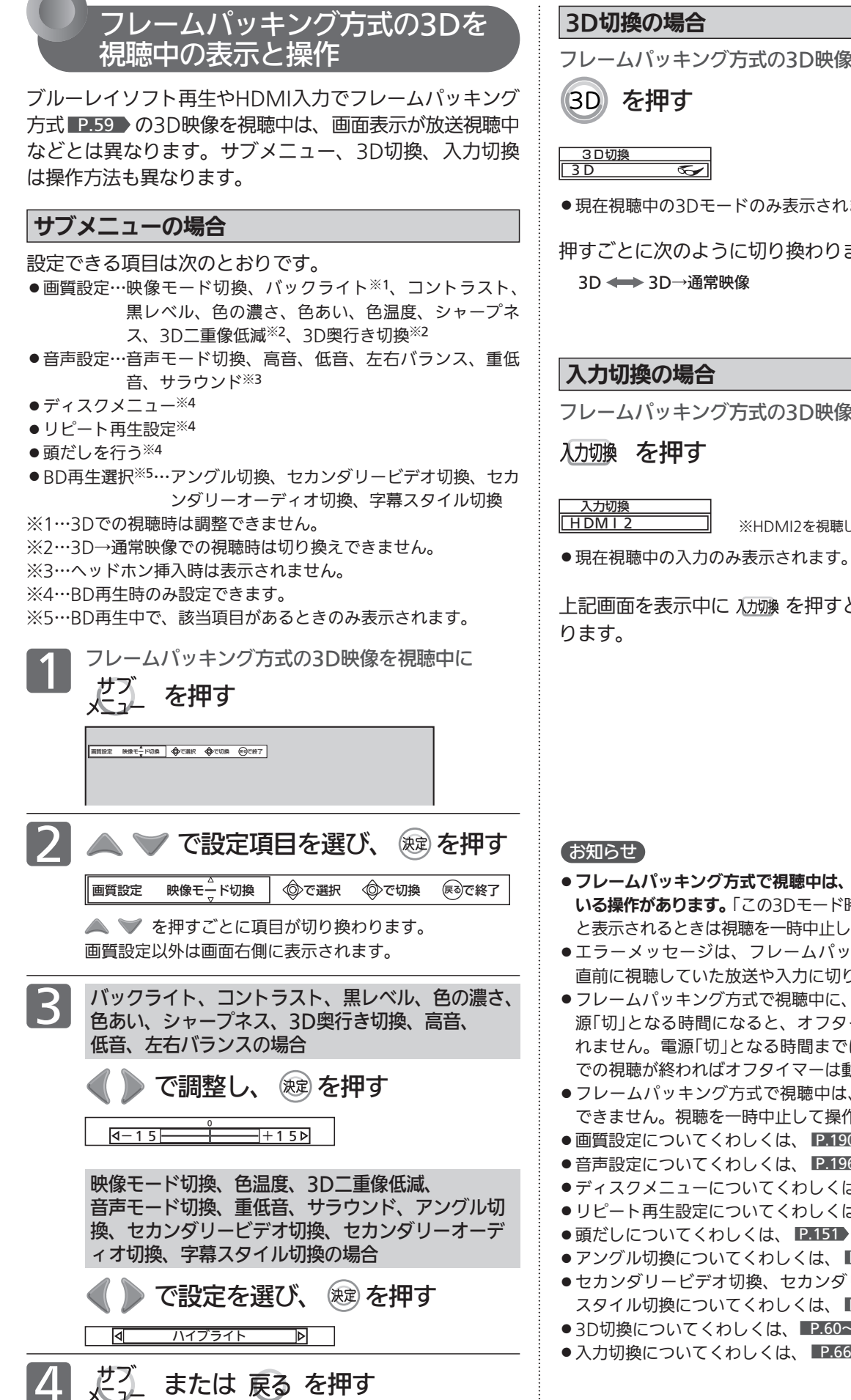

#### 3D切換の場合

フレームパッキング方式の3D映像を視聴中に

● 現在視聴中の3Dモードのみ表示されます。

押すごとに次のように切り換わります。

フレームパッキング方式の3D映像を視聴中に

※HDMI2を視聴している場合の表示例。

上記画面を表示中に 初磯 を押すと、他の入力に切り換わ

- フレームパッキング方式で視聴中は、メニュー操作他制限されて いる操作があります。「この3Dモード時はこの操作はできません。」 と表示されるときは視聴を一時中止して操作してください。
- ●エラーメッセージは、フレームパッキング方式視聴を中断し、 直前に視聴していた放送や入力に切り換わって表示します。
- ●フレームパッキング方式で視聴中に、オフタイマー P.76 の電 源「切」となる時間になると、オフタイマーは解除され電源は切 れません。電源「切」となる時間までにフレームパッキング方式 での視聴が終わればオフタイマーは動作します。
- フレームパッキング方式で視聴中は、ヘッドホンの音声設定は できません。視聴を一時中止して操作してください。
- ●画質設定についてくわしくは、 P.190 をご覧ください。
- ●音声設定についてくわしくは、 P.196 をご覧ください。
- ●ディスクメニューについてくわしくは、 2.147 をご覧ください。
- ●リピート再生設定についてくわしくは、 2.152 をご覧ください。
- ●頭だしについてくわしくは、 P.151 をご覧ください。
- アングル切換についてくわしくは、 P.153 をご覧ください。
- セカンダリービデオ切換、セカンダリーオーディオ切換、字幕 スタイル切換についてくわしくは、 P.148 をご覧ください。
- 3D切換についてくわしくは、 P.60~61 をご覧ください。
- ●入力切換についてくわしくは、 P.66 をご覧ください。

テ レ

## チャンネル番号などを表示する

画面表示 を押す

現在見ている番組の番組名、放送の種類、チャンネル番号、外部入力、現在時刻などを確認できます。

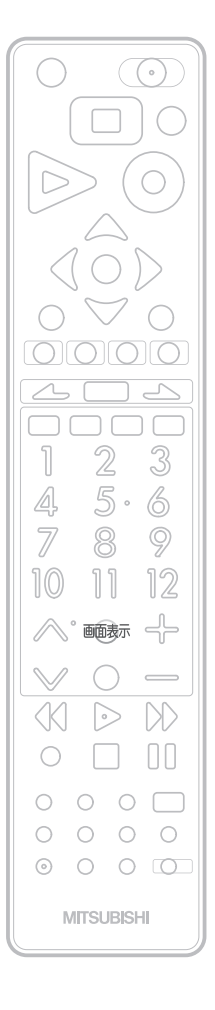

#### お知らせ

- 残量時間はおよその時間です。目安として お使いください。 残量時間は、録画中、停止中の情報に表示 されます。現在本機で選ばれている録画モ
- ードの残量時間が表示されます。 ● 他機で録画されたディスクでは、正しく表
- 示されないことがあります。 **●ネットワークで全画面、および画面の一部**
- で動画を表示中は、画面表示は表示されま せん。

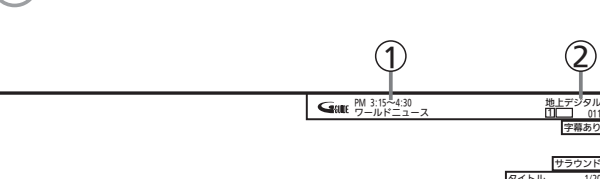

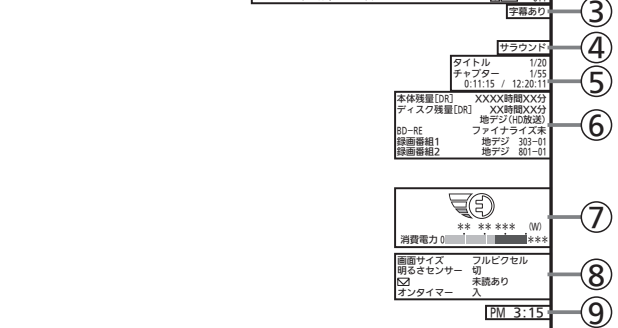

※イラストは表示の一例です。

押すごとに次のように切り換わります。

$$
C_{\text{F}}^{(n-1)}(x) \rightarrow 0
$$

- ●「①~8」は、続けてボタンを押さない場合、数秒で消えます。
- ●「②、⑨川は、焼き付け(映像内容が変わっても画像が消えずに残る)防止のため、 電源を切ると表示は消えます。
- ●「⑤」は、再生中のみ表示されます。
- 1)…番組の開始時刻と終了時刻、番組名
- 2)…放送の種類、チャンネル番号、外部入力など
- <u>3</u>)…字幕の有無 ■P.69
- <u>4</u>)…音声の種類 ■P.69
- 5)…番組のタイトルやチャプターの現在番号/総数、 再生経過時間/総再生時間(時間、分、秒)、など 時間やチャプター数などの数字は、とびとびに表示されることがあります。
- 6)…本体(ハードディスク)などの動作状態や残量時間、いろいろな情報 再生中、録画中、停止中によって、表示される情報が変わります。
- … 節電メーターと節電レベル 7 P.83 ※目盛は機種によって異なります。
- <u>8</u>)…画面サイズ P.84 →、明るさセンサー P.194 →、 未読のお知らせの有無 、オンタイマー P.188 P.77
- 9)…現在時刻

## リモコンで画面の向きを変える(オートターン)

リモコンでテレビ画面を見やすい方向に調整できます。

■ オートターン機能をお使いになるときは、必ずスタンドの黄色いリード線を専用コネクタ(メス) P.22 ♪に接続してください。

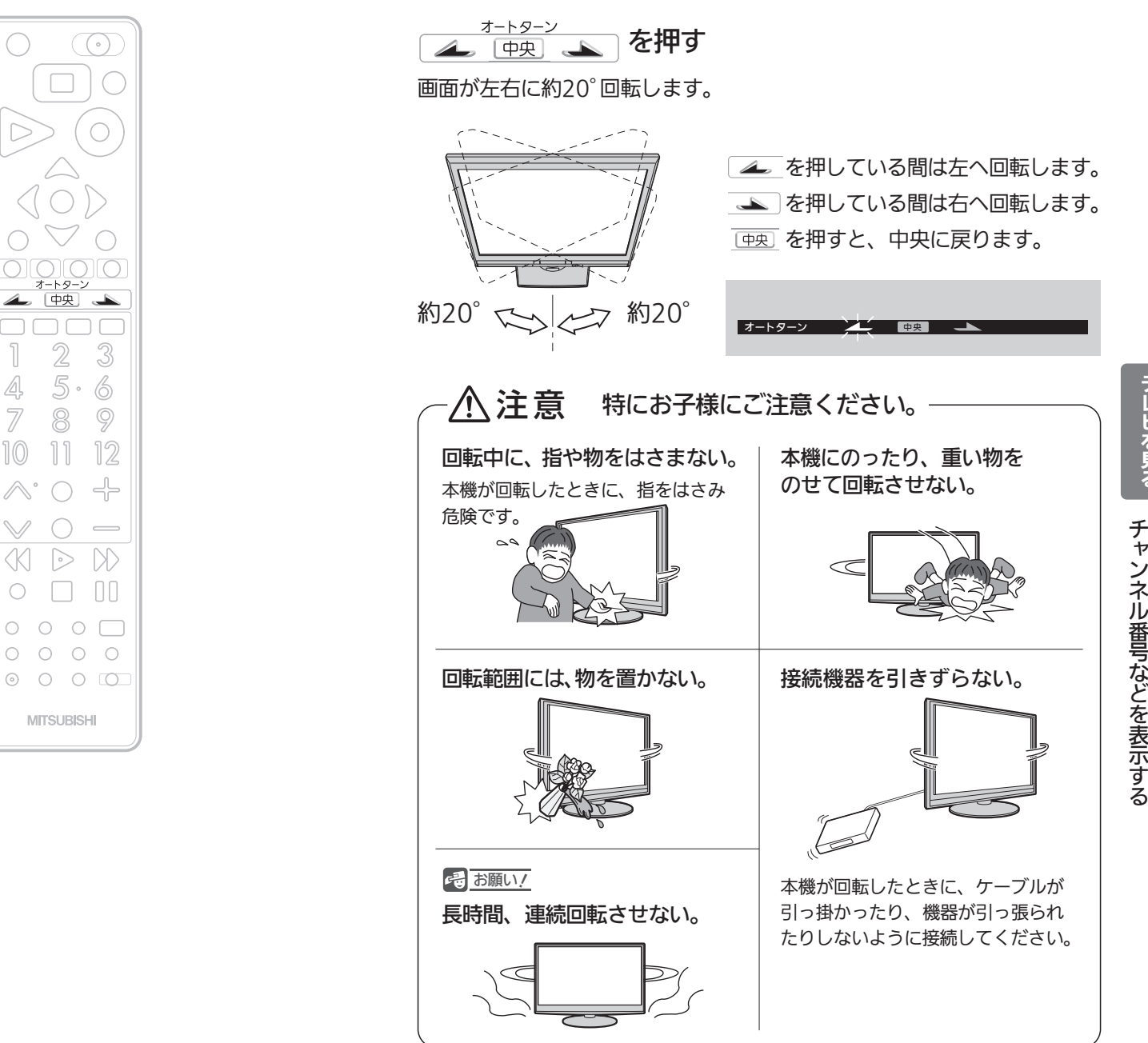

#### お知らせ

- ●中央ボタンを押して中央に戻っている途中で回転を止めたいときは、 へのいずれかのボタンを一回押してください。
- お子様のいたずら防止などのため、オートターンを使えなくすることができます。 また、向きを変えたまま電源を切ったとき(主電源は「入」)、自動で中央に戻るよ うに設定することができます。
	- くわしくは 225 をご覧ください。
- ●オートターンを使わずに、手で回転することもできます。
- 左右で回転音に差が生じることがあります。
- 本機が中央位置のときに中央ボタンを押すと、中央位置検出のため、わずかに回 転しますが、異常ではありません。また、わずかに中央を過ぎることがあります。 電源オフ時に中央に戻る設定 P.225 となっている場合も同様です。

リ モ コ ン で 画 面 の 向 き を 変 え る

テ レ ビ を 見 る

## 他の機器の映像を見る $_{\textrm{\tiny{(A)}}}$

他の機器との接続方法については、 P.31~37 をご覧ください。

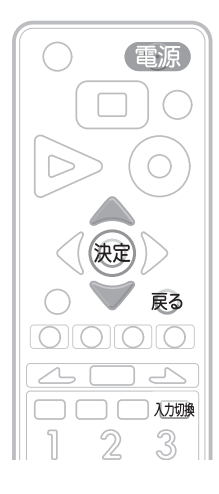

#### 2 1 本機とビデオの電源を入れる |例 : ビデオ1に接続したビデオの映像を見る場合 ■P.31■ 入力切換 を押して、「ビデオ1」に 切り換える を押すごとに次のように切り換わります。 放送 ➡ ビデオ1➡ビデオ2 ➡HDMI1 Bluetooth  $\leftarrow$  i.LINK  $\leftarrow$  HDMI2  $\leftarrow$ 3 ビデオの再生をする 本体側面の入力切換ボタンでも切り換わります。 地上デジタル ━→ BS ━→ CS1 ━→ CS2 ━→ ビデオ1 Bluetooth ← i.LINK ← HDMI2 ← HDMI1 ← ビデオ2 △ ® 》)で項目を選び、 ® を押しても切り換わります。 ● 視聴しない放送波を無効にすることができます。 P.236 ☑ ビデオ1 ビデオフ HDMI1 HDMI2 i.LINK **Bluetooth** 放送 入力切換

#### お知らせ

- 「入力スキップ設定」 P.225 によりすべて の入力は、スキップする(飛ばす)ことがで きます。
- 外部入力をスキップするには、「入力スキッ プ設定」 P.225 で「する」に設定してくだ さい。
- ●本機のi.LINK(TS)端子に接続できる機器は、 CATVのセットトップボックス1台だけで す。デジタルビデオカメラなどのi.LINK (DV)対応機器や、D-VHSビデオなどの i.LINK対応機器とは、接続しても動作しま せん。

#### 6 お願い!

ビデオなどの接続や操作については、その機 器の取扱説明書をご覧ください。

## 他の機器の音楽を聞く

携帯音楽プレーヤーをつないで、本機で高音質な音楽が楽しめます。

#### お知らせ

- ●携帯音楽プレーヤーを接続するときは、ビ デオ2(またはビデオ1)の映像入力には接続 線を差し込まないでください。
- ●音量が小さい場合は、携帯音楽プレーヤー 側で調節することをおすすめします。本機 側だけで音量を上げると、音楽を聞き終わ って他の入力に切り換えたときに音量が大 きくなりすぎていることがありますのでご 注意ください。音楽を聞き終わったあとは、 携帯音楽プレーヤー側の音量を元の大きさ に戻してください。
- ●音声モード P.197 は、「音楽プレーヤー」 に固定され、切り換えることはできません。
- 「人感センサー節電」 P.79 → が「節電する」に 設定されていても、音楽プレーヤーを再生し ているときの消画中には電源は切れません。

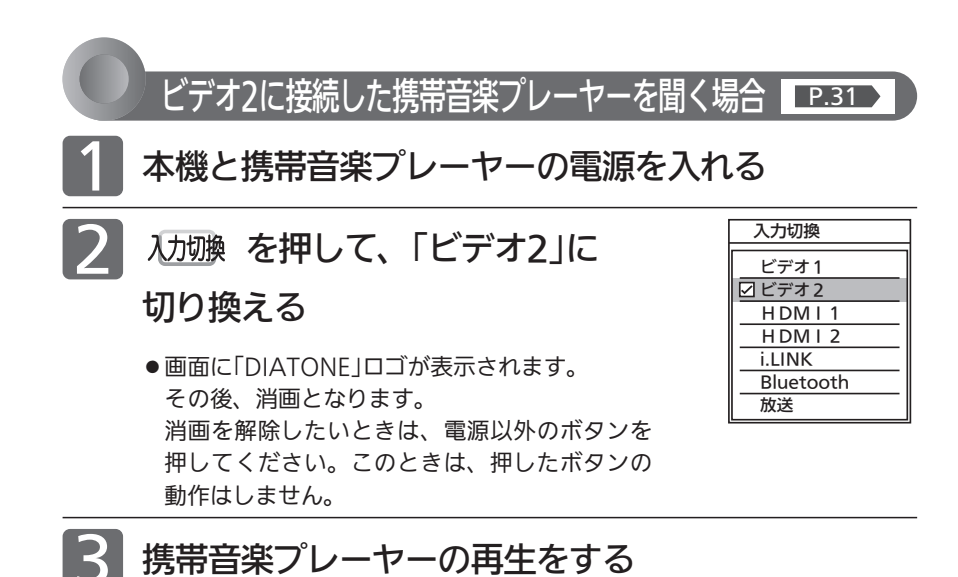

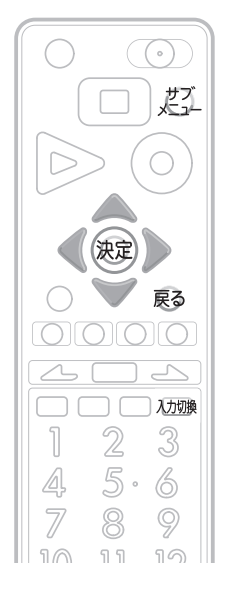

#### お知らせ

- ●音量が小さい場合は、携帯音楽プレーヤー 側で調節することをおすすめします。本機 側だけで音量を上げると、音楽を聞き終わ って他の入力に切り換えたときに音量が大 きくなりすぎていることがありますのでご 注意ください。音楽を聞き終わったあとは、 携帯音楽プレーヤー側の音量を元の大きさ に戻してください。
- ●音声モード P.197 は、「Bluetooth」に固 定され、切り換えることはできません。
- ●本機能で再生できるサンプリングレートは 48kHzと44.1kHzのみです。
- 再生機器に表示される本機名称は「本機名 称設定」P.215 で設定された名称です。 一旦接続が完了してから本機名称を変更す ると、再生機器の表示内容が更新されるま で、変更前の名称が表示されます。再生機 器の表示内容更新については、再生機器メ ーカーへお問い合わせください。
- 「人感センサー節電」 P.79 ▶ が「節電する」 に設定されていても、音楽プレーヤーを再 生しているときの消画中には電源は切れま せん。

#### <<br />
お願い!

- ●本機とBluetooth<sup>®</sup>機器の距離は10m以 内で、互いに直線で見通せるところでご使 用ください。間に障害物があると使用距離 が短くなったり通信ができなくなることが あります。間に人や動物がいても使用距離 が短くなることがあります。使用距離は、 通信を干渉する機器があったり、建物の構 造などによっても短くなることがありま す。使用範囲は、接続する相手機器の性能 や状態にもよりますので、上記数値を保証 するものではありません。
- 再生機器の取扱説明書も合わせてお読みく ださい。

### Bluetooth® 対応再生機器をワイヤレスでつなぐ場合

再生機器のメーカー、機種、ソフトウェアのバージョンなどの違いにより細部の仕様が異な り、再生機器が本機と接続できないことがありますので予めご了承ください。

### 入加換 を押して、「Bluetooth Iに切り換える

#### 2 再生機器をBluetooth® <sup>が</sup>使用可能な状態にする

#### Bluetooth® 機器が複数ある場合は 再生機器側で本機を選択する

● 再生機器側に本機が表示されるまでしばらく時間がかかることがあります。

#### 初めて接続するとき

3

初めて接続するときは、再生機器により3つの方式があります。 ここでは代表例を記載しています。操作手順は再生機器により異なりますので、くわしくは 再生機器のメーカーへお問い合わせください。

#### 再生機器側で文字や数字の入力を要求される方式

#### 再生機器側に表示される文字や数字※を入力する画面で、 「0000」を入力する

再生機器によっては本機に以下の表示が出せる場合があります。 この場合に入力するのは常に「0000」で、他の文字列に変わることはありません。 ※:パスキー、ピンコードなどと呼ばれます。

再生機器側で以下のパスキーを入力してください。 0000

#### 再生機器と本機に表示される文字列を確認する方式

再生機器側の画面に同じ数字が表示されているのを 確認して、 ( ) で「はい」を選び、 ※ を押す

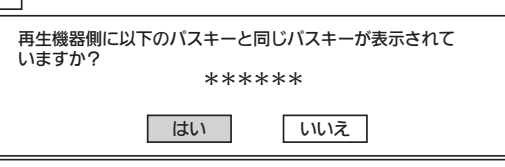

- \*\*\*\*\*\*の数字は、接続するたびに変わります。
- 再生機器と本機画面の数字が一致しないときは、再生機器側の接続操作をやり 直してください。

#### 自動で接続する方式

#### そのまま手順 4 へ進む

上記2つの方式のような操作はありません。

#### |次ページへつづく >

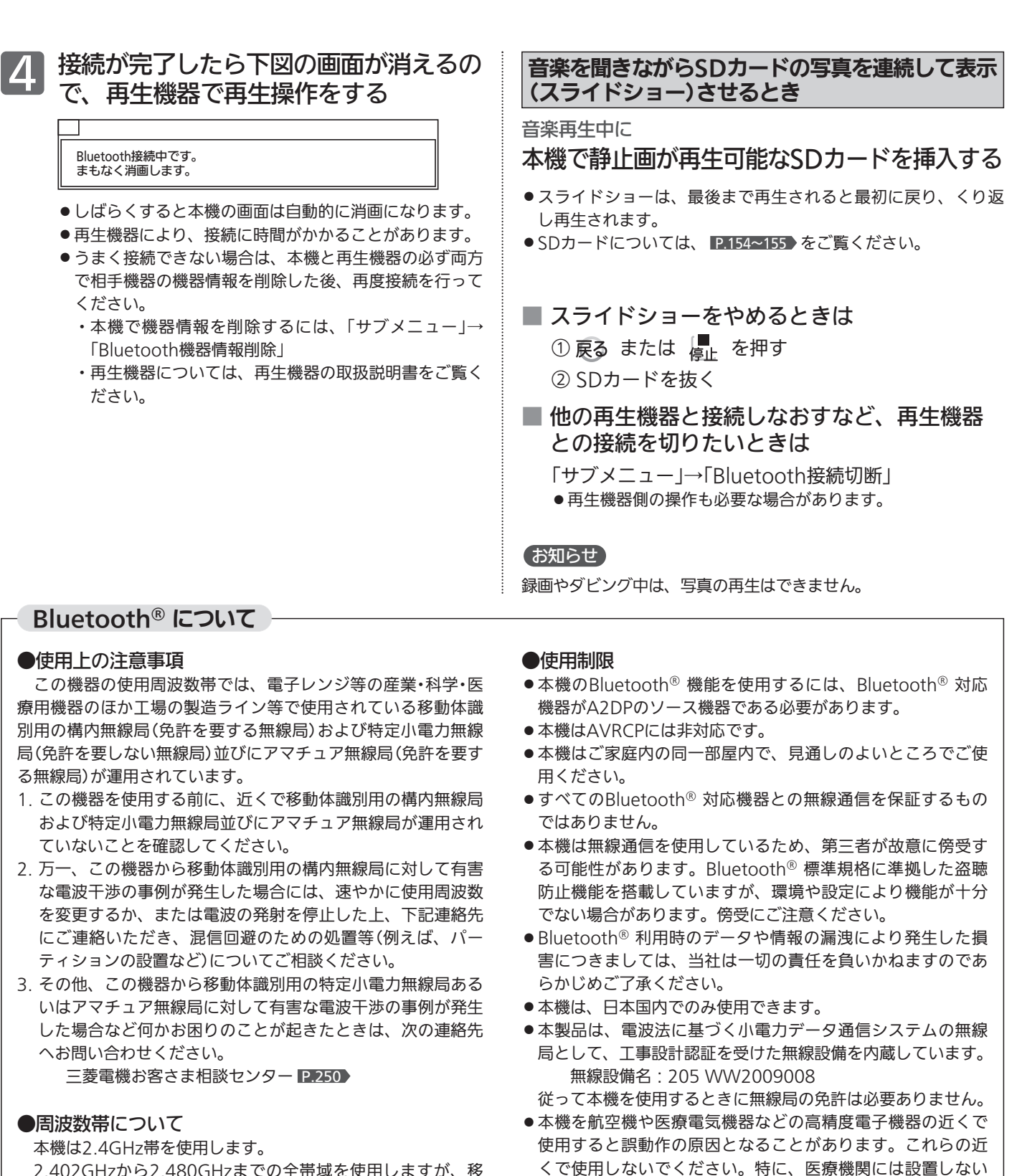

でください。

さい。

ことがあります。

● 電波の状況によっては、音が途切れたり雑音が入ったりする

●無線LAN(Wi-Fi)はBluetooth® と同一周波数帯を使用するた め、近くでBluetooth® 機能を利用すると通信速度の低下や 雑音・通信不能の原因になることがあります。無線LANの接続 に支障がある場合はBluetooth® 機能の使用を中止してくだ

2.402GHzから2.480GHzまでの全帯域を使用しますが、移 動体識別装置の帯域を回避不可です。 変調方式はFH-SS方式を採用しています。

電波与干渉距離は約10m以下です。

68

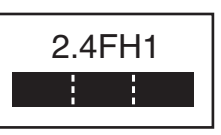

## 字幕を出す/視聴中の番組の音声を切り換える(音句) チャンネル内の映像を切り換える(映像切換)

### 字幕を出す

デジタル放送の番組によっては、字幕や文字スーパーが表 示できるようになっています。

本機では、字幕や文字スーパーの表示/非表示や言語を設 定できます。

字幕があるデジタル放送の番組を見ているときに

#### 字幕 を押す

- 字幕が表示できるかどうかは、次の方法で確認できます。
	- ・「サブメニュー」→「番組内容」を選ぶ 字幕表示できる番組では、番組内容画面 P.74 に きゅ マ ークが表示されます。

されます。

押すごとに次のように切り換わります。

 $\rightarrow$  切 ━━→ 日本語 ▪ ■英語 ◆

で項目を選び、 を押しても切り換わります。

- 「日本語」……… 番組の日本語の字幕を表示します。
- 「英語」………… 番組の英語の字幕を表示します。
- 「切」…………… 字幕や文字スーパーを表示しません。

#### お知らせ

- 英語の字幕が放送にないときは、「英語」を選択しても日本語が 表示されます。
- 一発録画 P.118 中や番組ポーズ P.75 シレた番組の再生中は、 再生設定によります。 P.204
- BD/DVDの場合は P.205 をご覧ください。
- 3D放送を3Dまたは通常映像で視聴しているときに、字幕の表 示はできません。

### 視聴中の番組の音声を切り換える(音声切換)

複数の音声がある番組を見ているときは、視聴中に音声を 切り換えることができます。

複数の音声がある番組を見ているときに

#### 音刺換 を押す

押すごとに音声が切り換わります。

#### (お知らせ)

ー - 『ホナルウェルス』を選び、「この場合」という音声を、本機の「音声切換」<br>くり返し押して「日本語」または「英語」を選ぶと字幕が表示 : ることはできません。この場合は、「光音声出力設定」を「PCM」に P.202 「音声設定」→「光音声出力設定」を「自動」に設定してDolby Digitalの二重音声を再生しているときは、デジタル音声(光)出力 端子から出力している音声を、本機の「音声切換」操作で切り換え するか、アンプ側で切り換えてください。

### チャンネル内の映像を切り換える(映像切換)

ひとつの番組で複数の映像を放送している番組(マルチビ ュー放送)を楽しんだり、同じチャンネルで放送している 別の番組に切り換えたりできます。

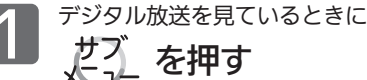

▼ で「映像切換」を選び、 ※ を押す

▲ ▼ で映像の種類を選び、 ※ を押す

切り換わる映像の種類は、番組によって異なります。 たとえば、主番組と副番組1、副番組2が放送され ているマルチビュー放送の場合では、次のように切 り換わります。

→主番組←  **- 副番組2 ← 副番組1 ←** 

#### お知らせ

- マルチビュー放送とは ひとつの番組で別の映像や違う角度からなど、最大3つの映像を 同時に楽しめる放送です。
- ●マルチビュー放送や、他の映像信号がない場合は、映像は切り 換わりません。

# 「サラウンド」で聞く

「サラウンド」を設定すると、スピーカーとヘッドホン端子からの出力で、音声の奥行き感や広がり感が強調されます。 ご覧になる番組や再生するソフトに合わせて設定

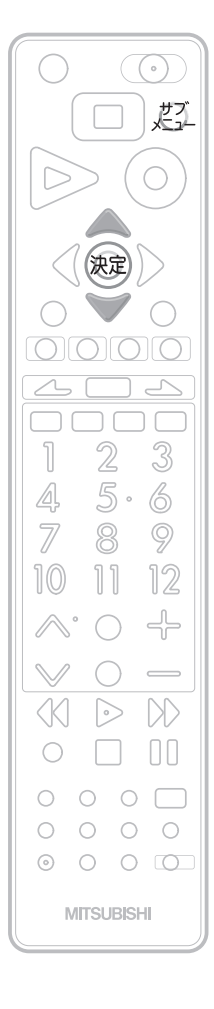

#### お知らせ

- モノラル音声や二重音声を左右同じ音で聞いている ときにはスピーカーでの効果がありません。
- デジタル放送のAモード音声には対応していません。 いずれのサラウンド機能も「切」にてご使用ください。 「切」以外では音が出ません。
- ●ダイヤトーンサラウンドに設定したときや、ダイヤ トーンサラウンド設定後にサラウンド放送の番組に 切り換えたときなどに、ダイヤトーンサラウンドが 機能するまでに時間がかかり音が途切れたように聞 こえる場合があります。
- ●「メニュー」→「設定」→「音声設定」→「サラウンド」で も設定を切り換えることができます。音声設定につ いては P.196 をご覧ください。

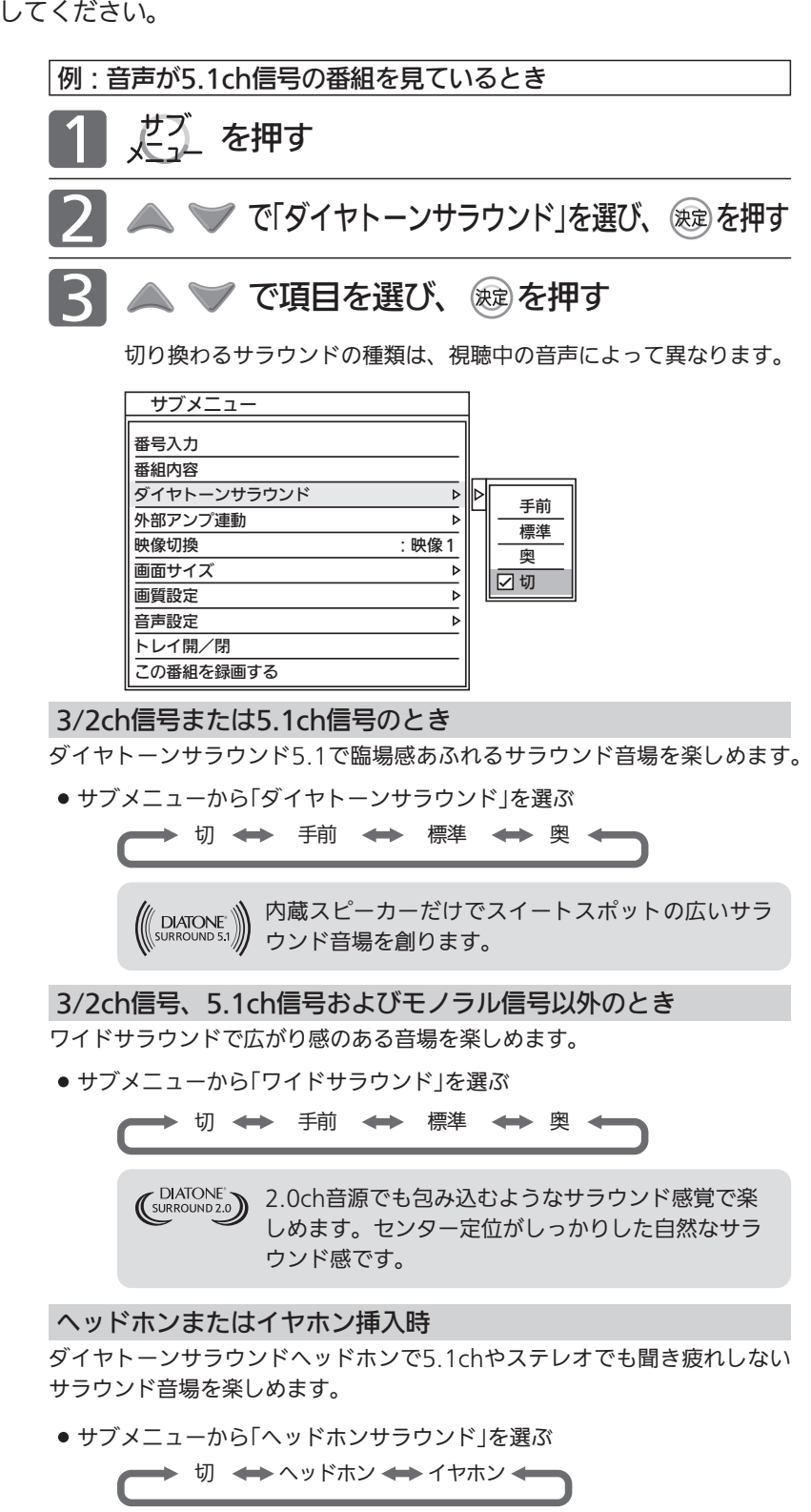

DIATONE<br>SURROUND

通常のヘッドホンを接続するだけで、ヘッドホンの 外から聞こえてくるようなサラウンド感のある音質 を実現します。

#### 〈音声設定で選ぶ場合〉

- を押す 1
- で「音声設定」を選び、 を押す 2
- 3) ▲ ▼ で「サラウンド」を選び、 ® を押す
- 4) ▲ ▼ で設定項目を選び、 ® を押す

## 番組表 $_{\rm (GJ77K)}$ を見る

番組表を表示して、録画予約(簡単予約・詳細予約) P.119∼121 をしたり、見たい番組を選ぶことができます。 番組表は、最大8日分まで表示できます。

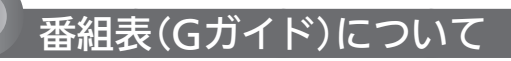

#### 番組表 (G ガイド) の見かた

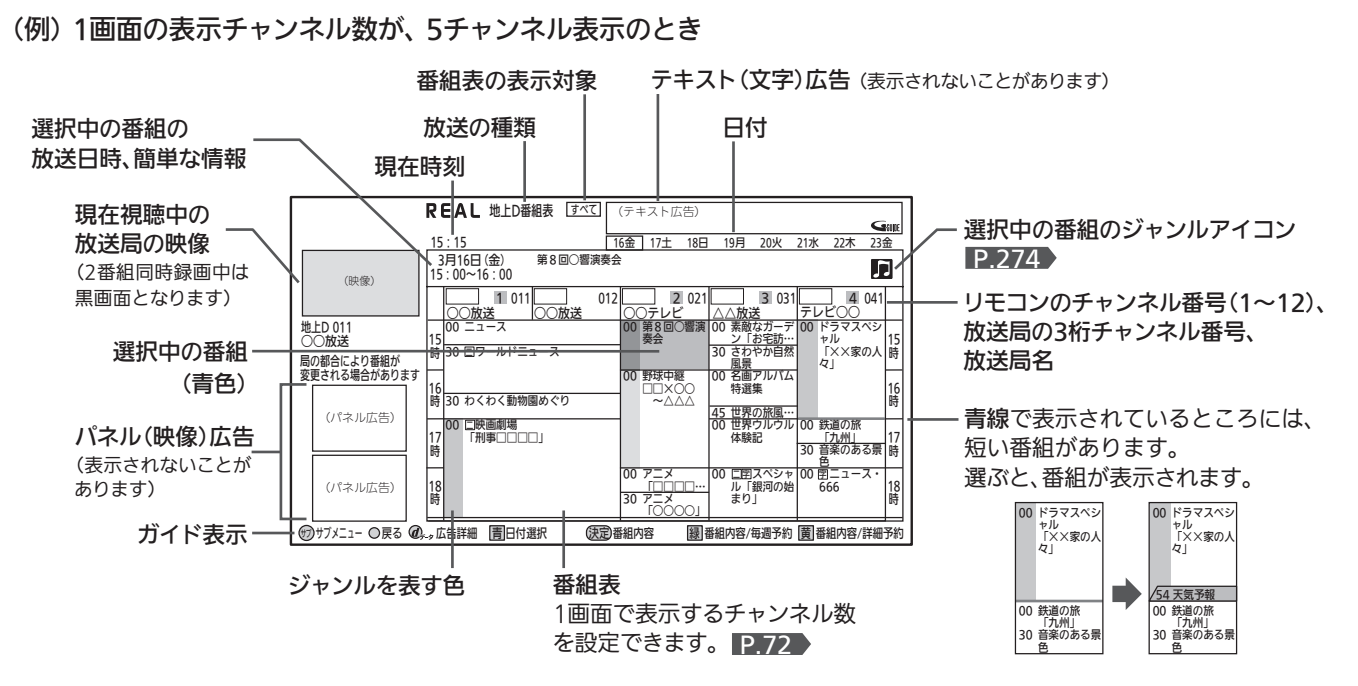

- 番組表から録画予約した番組には「 予 」が表示されます。(毎週/毎日録画の番組の場合は、1回目の予約にだけ表示されます。)
- 番組情報のジャンル情報によって、代表的な4つのジャンル(映画、スポーツ、音楽、ドラマ)の番組は色分け表示されます。
- 番組表の表示対象は  $\frac{1}{x}$ で、次の中から選べます。 P.72 → 「設定チャンネル」(チャンネル設定で設定されているPo1 ~ 36チャンネルだけ)、「テレビ」、「ラジオ」、「データ」、「すべて」
- 番組表を表示中に 黄 を押すと、選んでいる番組の詳しい情報(番組内容)を見ることができます。 P.74→
- P.201 の「音声設定」画面の「読み上げ設定」ー「自動読み上げ」を「入」に設定し、「自動読み上げ詳細設定」の「番組情報」を「読み上 げする」に設定していると、選択中の番組内容の一部を読み上げます。(複数の読みかたや特殊な読みかたをする場合、本来の読み かたと異なる読みをすることがあります。)

#### 番組表の表示について

- ●お買上げ後、すぐには番組表を表示できません。 らくらく設定(チャンネル設定)を済ませていないと、番組デー タが受信できないため、番組表を表示できません。
- それぞれのデジタル放送を受信できる環境であれば、 各放送局から送信される番組表を表示できます。
- 現在視聴中の放送の種類での番組表が表示されます。
- 地上デジタル放送では、放送局ごとに番組情報を送信します。 受信可能な放送局の番組表が表示されない場合は、 うでそ の放送局を選択し(青色にする)、 (糖) を押してください。
- BS・110度CS放送では、どの放送局を選局してもすべての放 送局の番組情報を表示します。
- 番組表を表示中に、サブメニューの「番組データ取得」から取得 して表示することもできます。 P.72
- 番組表の内容が表示されるまで、しばらく時間がかかることが あります。
- ケーブルテレビ(CATV)は、放送や伝送方式により、 本機で番組表を受信できないことがあります。 ご利用のケーブルテレビ会社にご相談ください。

番組データの受信(取得)について

- Gガイドによる番組内容情報や番組検索のための番組 データは、番組データの受信時刻に本機の電源が切の ときに受信(取得)できます。 主電源を切らずに、通電状態にしておいてください。
- 番組データの受信時刻は、放送ごとに異なります。 放送ごとの受信開始時刻を確認したいときは、 P.232 をご 覧ください。
- ダウンロード更新(オンエアーダウンロード)と番組データの受信 が重なったときは、ダウンロード更新が優先されます。

#### お知らせ

- 放送局側の都合により、実際の放送の内容が変更され、番組表 の内容と異なることがあります。
- **本機は、番組表の表示機能にGガイドを採用しています。なお、** 当社はGガイドを利用した番組表のサービス内容については、 関与しておりません。

テレビを見る

「サラウンド」

## 番組表(Gガイド)を見る (つづき)

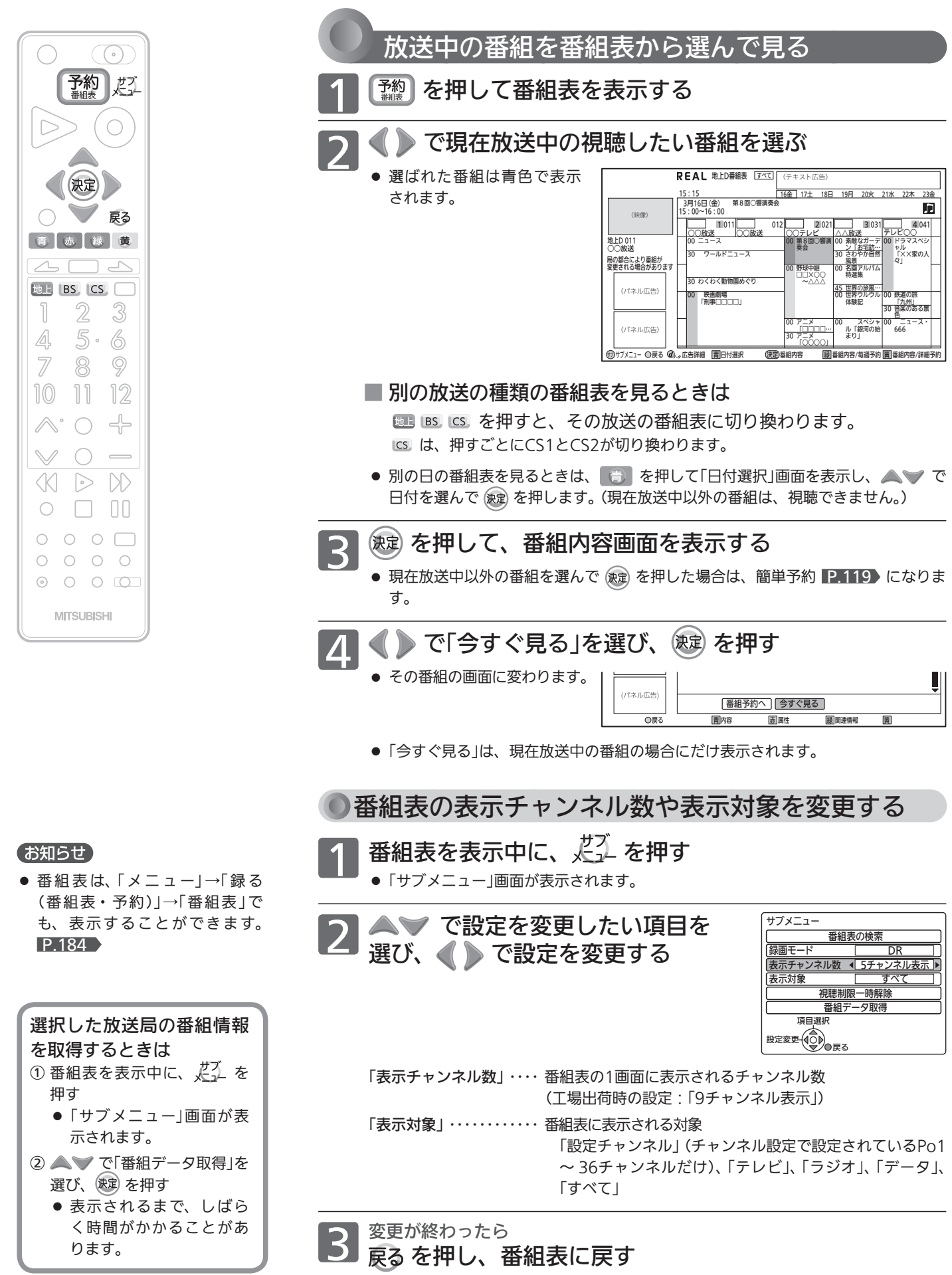
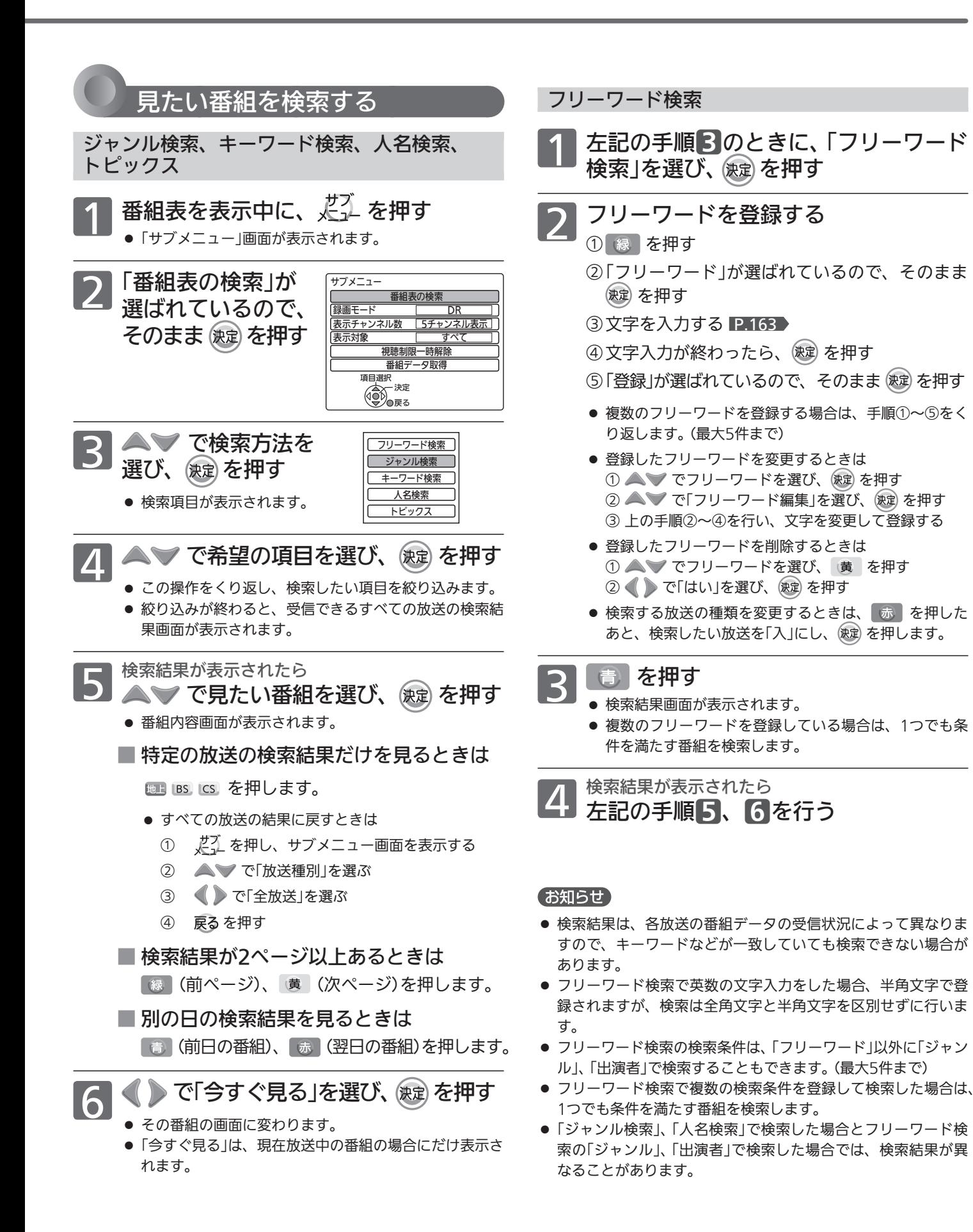

# テレビを見る 番組表(Gガイド)を見る

### 73

# 番組の詳しい情報(番組内容)を見る

視聴中の番組の内容や、番組表を表示中に選んでいる番組の内容を確認することができます。

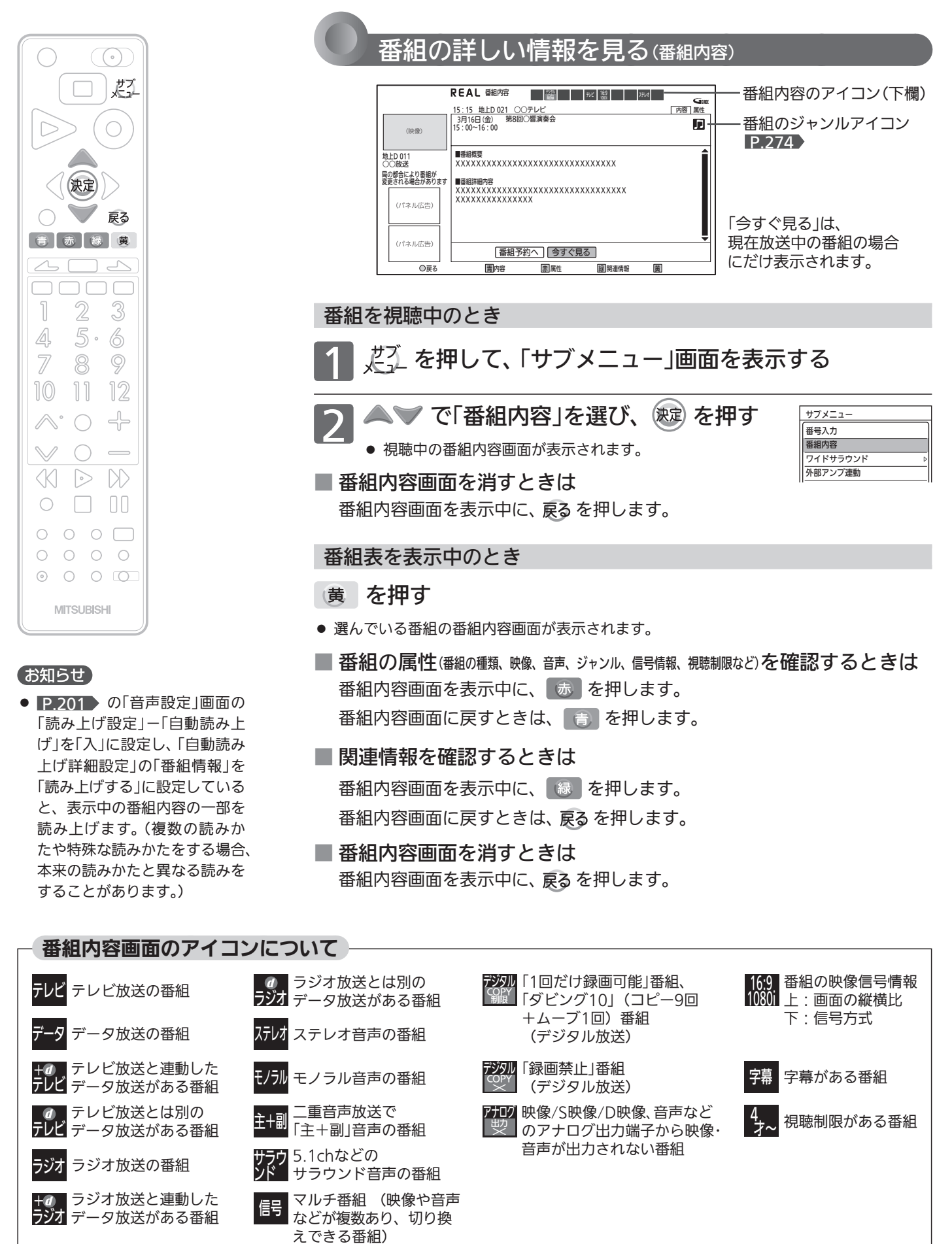

# 番組ポーズ機能を使う

視聴中のデジタル放送の番組の画面を一時停止しておいて、あとからその続きを見られる機能です。 急な来客などでテレビの前から離れるときに便利です。

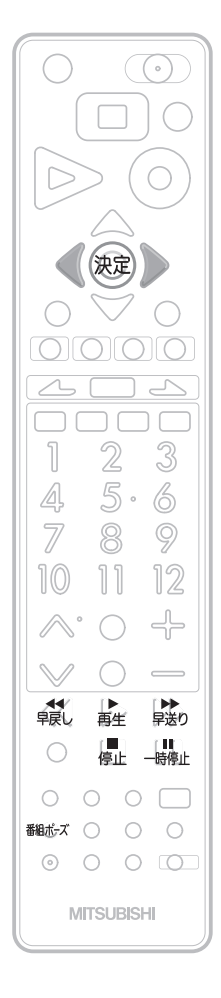

番組ポーズは録画機能を使用しますが、一時的なものです。残したい番組は一発録 画をご利用ください。

※録画モードはDRです。

録画モードについては P.108 をご覧ください。

#### 翻ポズ を押す

- ●画面に「番組ポーズ準備中」と表示されます。その後、「ポーズ中 続きを 見るには、番組ポーズボタンを押してください。」と表示され、静止画にな ります。同時に本体へ録画を開始します。(この録画は一時的なものです。) ● 番組が終了すると、自動的に録画が終了します。
- 2 番組の続きを視聴するときは

#### もう一度 翻ポズ を押す

- 静止画が解除され、再生を始めます。
- 番組終了前の場合、録画を始めた位置からの追っかけ再生になります。追 っかけ再生については、 P.152 をご覧ください。
- 番組終了後の場合、録画を始めた位置からの通常再生になります。
- 通常の再生や追っかけ再生と同様に、早送り/早戻しや一時停止などの操 作ができます。
- 番組の続きを最後まで視聴すると、
- ●一時的に本体に録画されていた番組が消去されます。
- 番組の続きを視聴中に、 を押すと、
- 画面に「番組ポーズの再生を終了しますか?」と表示されます。
	- •終了するときは で「はい」を選んで決定ボタンを押してください。 一時的に本体に録画されていた番組が消去されます。
	- •引き続き視聴するときは で「いいえ」を選んで決定ボタンを押してく ださい。
- 番組の続きを視聴中に、チャンネル切換や入力切換の 操作を行うと、
- 再生が中止され、一時的に録画されていた番組が消去されます。

#### お知らせ

- 番組情報が十分に取得されていないと、録画番組が特定できず動作ができないことが あります。購入直後などは本機の番組表が利用できるように番組データを受信してか らご使用ください。 P.72
- 次のような場合は、番組ポーズ機能は使えません。
	- ・メニュー表示中 P.184
	- らくらく設定中 P.44
- ・録画中
- ●番組ポーズ中(静止画中、再生中)に予約録画が始まると、番組ポーズは解除され ます。
- ●番組ポーズ終了後すぐは録画された番組を消去するため、見るボタンなどの機能 が動かないことがあります。

能 を 使 う

情 報 を 見 る

テ

## 画面だけを消す(<sub>消画</sub>/自動的に電源を切る(ォフタイマー)

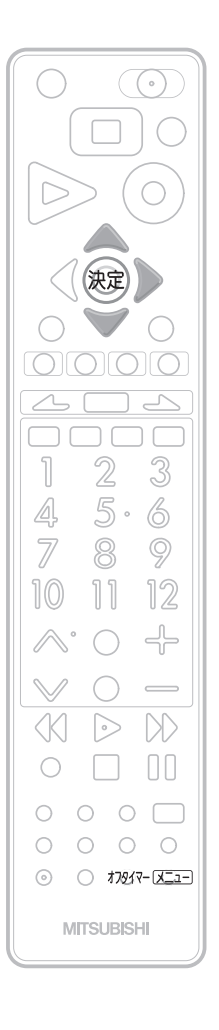

#### 画面だけを消す(消画)

何かをしながらテレビを見るときなど、音声を聞ければいいというときは、 消画にすると電力の節約にもなります。

スニュー を押す

●「メニュー機能の使いかた」 P.184 → もあわせてご覧ください。

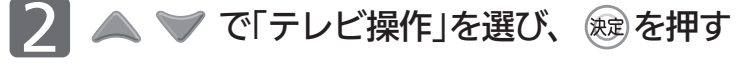

▲ ▼ で「消画」を選び、 ® を押す 3

画面だけが消えます。

■ 画面を戻したいときは

電源以外の、何かボタンを押す 消画が解除されますが、押したボタンの動作はしません。

自動的に電源を切る(オフタイマー)

オフタイマー を押す

120分 90分

ボタンを離したところの時間が設定されます。 押すごとに次のように切り換わります。 切━→ 30分 ━→ 60分

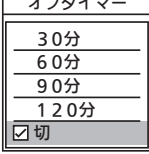

で項目を選び、 を押しても切り換わります。

約3秒後に表示が消え、オフタイマーがスタートします。

- オフタイマーを取消したいときは オフタイマー「切」が選択されるまでオスターを押す
- 設定後に電源が切れるまでの時間を確認したいときは オフタイマー を1回押す

2回以上押すとオフタイマーが設定し直されます。

■ 電源が切れる1分前になると

「オフタイマー 1分前」の表示が出ます。 引き続き見るときは、「いいえ」が選ばれている状態で※ゆを押してください。

#### お知らせ

- ●「メニュー」→「テレビ操作」→「オフタイマー」でも設定することができます。 メニューについては、 P.184) をご覧ください。
- ●オンタイマーについては、 P.77 をご覧ください。
- ●フレームパッキング方式で視聴 P.63 中に、オフタイマーの電源「切」となる時間 になると、オフタイマーは解除され電源は切れません。電源「切」となる時間まで にフレームパッキング方式での視聴が終わればオフタイマーは動作します。

# 自動的に電源を入れる(オンタイマー〈目覚まし〉)

自動的に本機の電源を入れることができます。

また、オンタイマーを使う曜日と時刻や、電源が入ったときに選ばれるチャンネルと音量を設定できます。

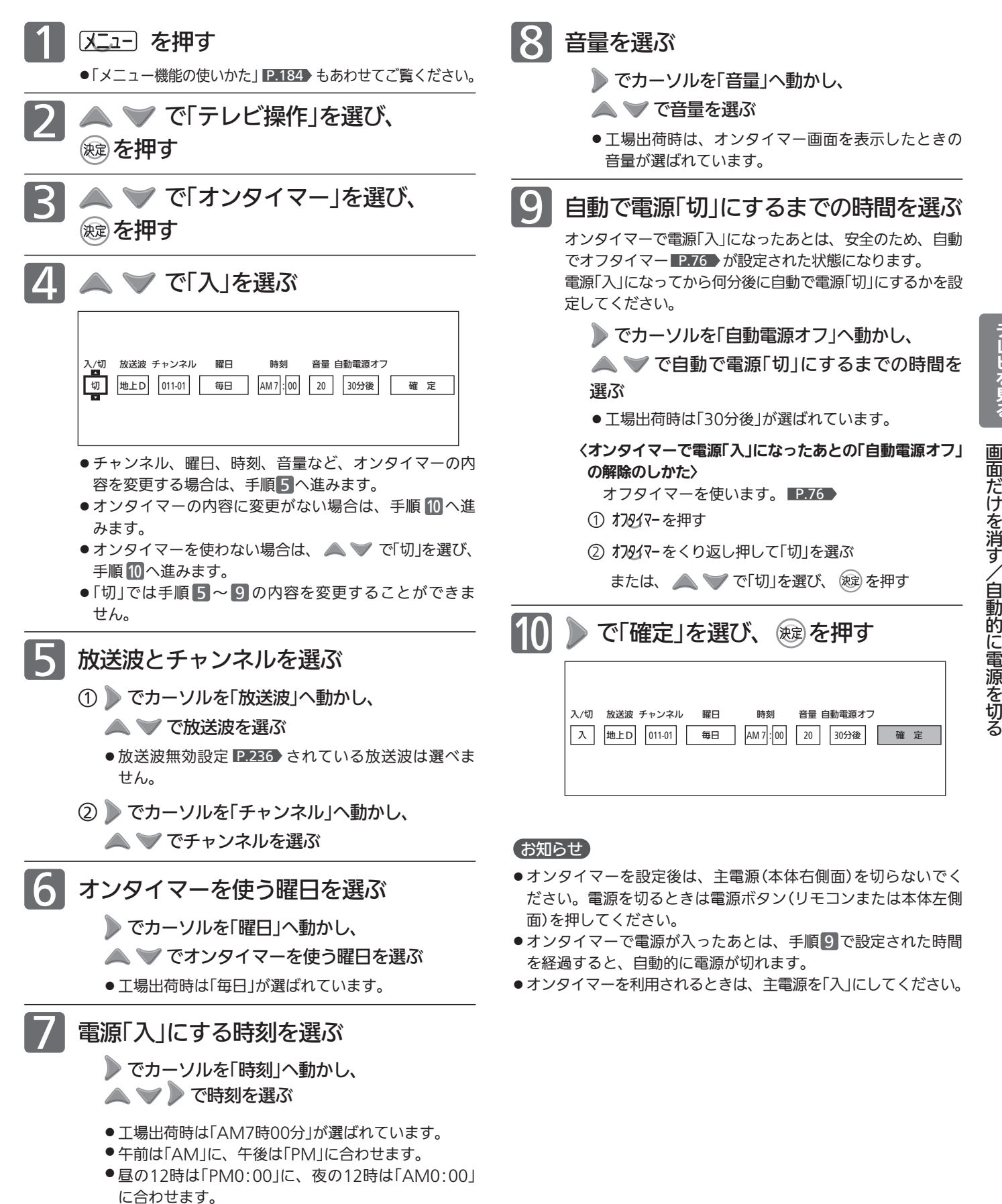

自 動 的 に 電 源 を 入 れ る

テ レ ビ を 見 る

# いろいろな節電設定を選ぶ(節電アシスト)

電気を効率よく使うための各種設定をまとめてできます。 画面のガイダンスをお読みになり、ご自分にあった節電内容に設定してください。

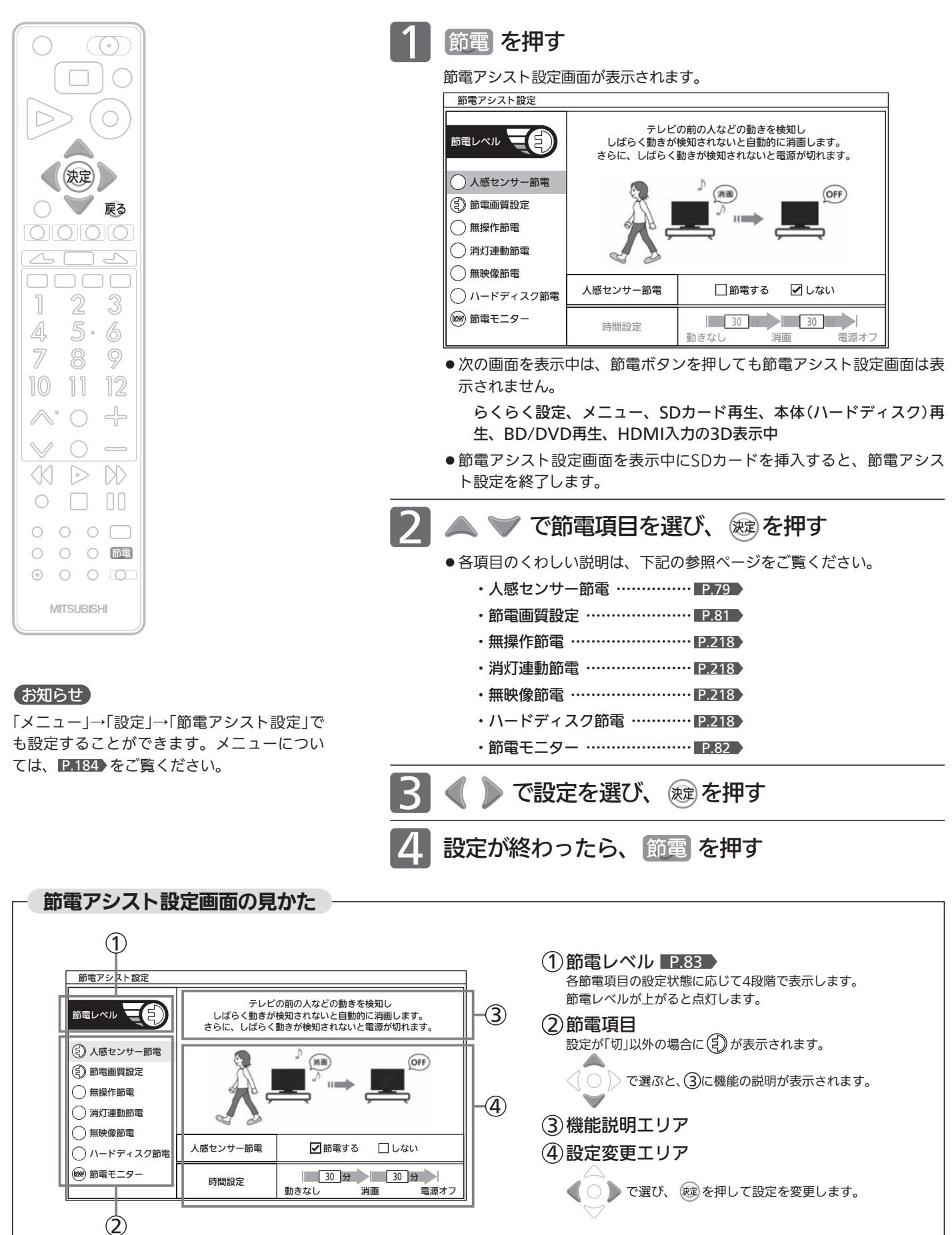

# 人感センサー節電設定をする

人感センサーにより「テレビの前の人の動き」を検知し、しばらく動きが検知されないと「テレビを視聴している人がいない」 と見なし自動的に画面を消し(消画)、電力消費を抑えます。動きを検知すると自動で消画を解除します。 さらに、消画のあとしばらく動きが検知されないと電源を切ります。 電源が切れたあとは自動で「入」にはなりません。リモコンや本体の電源ボタンで「入」にしてください。

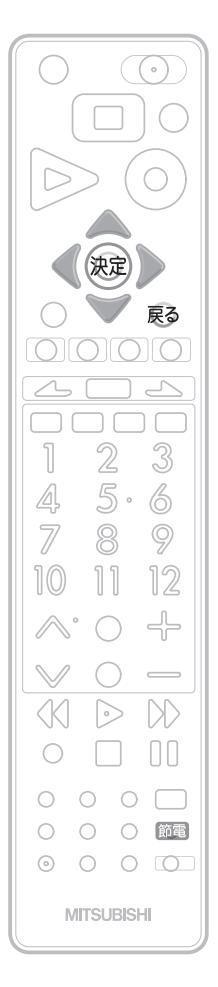

#### お知らせ

- ●「人感センサー節電」が「節電する」に設定され ていても、ビデオ入力またはBluetooth® 接 続で音楽プレーヤを再生 ■P.66~67 ♪ をして いるときの消画中には電源は切れません。
- ●「メニュー」→「設定」→「節電アシスト設定」 でも設定することができます。メニューに ついては、 P.184 をご覧ください。

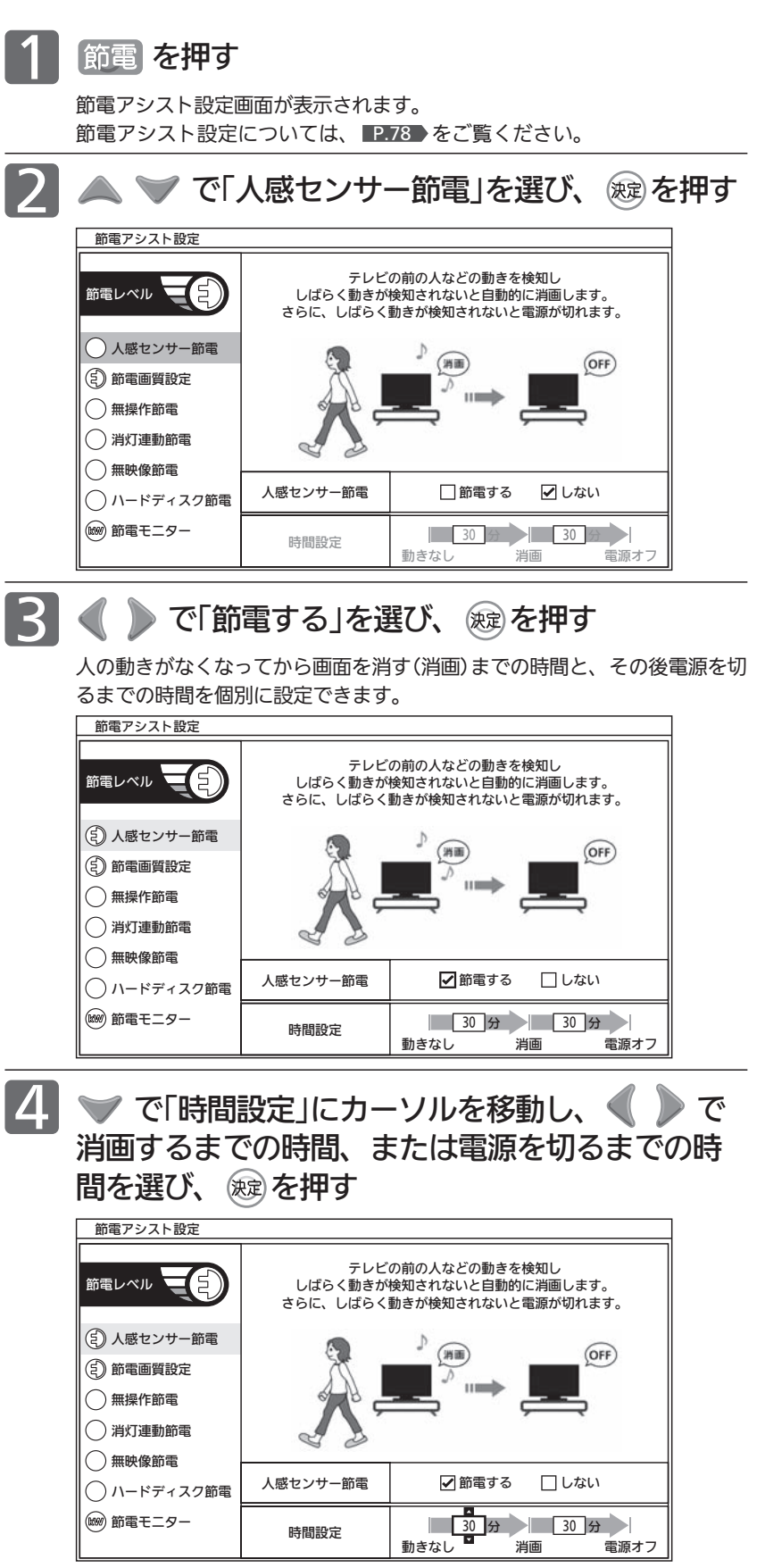

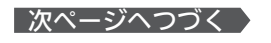

テ レ ビ を 見

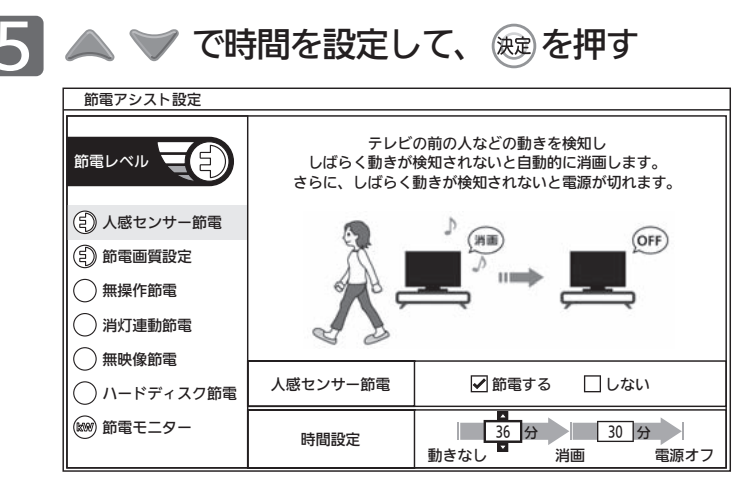

- 時間設定範囲はどちらも1〜60分です。
- ●続けてもう片方の時間を設定するときは、●●●で設定したい項目を選 び を押してから、 で時間を設定してください。
- 時間を短く設定すると、集中して視聴し動きがほとんどないときに、頻 繁に消画ひいては電源を「切」にすることもありますのでご注意ください。
- ●続けて他の節電項目を設定するときは、● を1~2回押してください。 左の一覧にカーソルが移動します。

6 <sup>を</sup>押<sup>す</sup>

#### (お知らせ)

人感センサーについて

- ●検出範囲の目安:左右約35°、上下約20°、3.5mまで(室温30℃以下のとき)
- 感知範囲は、テレビの設置場所や人の状態により変化します。
- ●室温が30℃を超えると動きが検出できないことがあり、人がいるときでも消画 となる場合があります。
- ●室内を動く動物がいると、人の動きとして検出する場合があります。
- 画面に対して前後方向の動きは検出しにくいので、検出できない場合があります。
- ●室温30℃以下であっても、汗を多量にかいていたり、直前に寒い場所にいた場 合など、皮膚温度が低下している場合や、極端な厚着をしているなど、肌の露 出が少ない場合は検出できないことがあります。
- 本体前面の人感センサーと人との間に障害物がある場合は、検出できないこと があります。
- ・ガラス、アクリル等の透明なものでも検出できないことがあります。
- ●テレビ台の奥まった位置に置くと、下方向の検知範囲が狭くなることがあります。
- ●次のような場合、人がいるのに検出しない、または逆に人がいないのに検出す るといった正しくない動作となることがあります。
	- ・人感センサーに直射日光や風が当たる場合。
	- ・冷暖房機器の温風・冷風や加湿器の水蒸気がセンサー部に当たっている場合。

# 節電画質設定にする

節電画質設定にすると、一度に「映像モード」「明るさセンサー」「視聴者設定」「明るさ順応補正」を、ご家庭での視聴に適し た消費電力の少ない画質の設定に切り換えることができます。

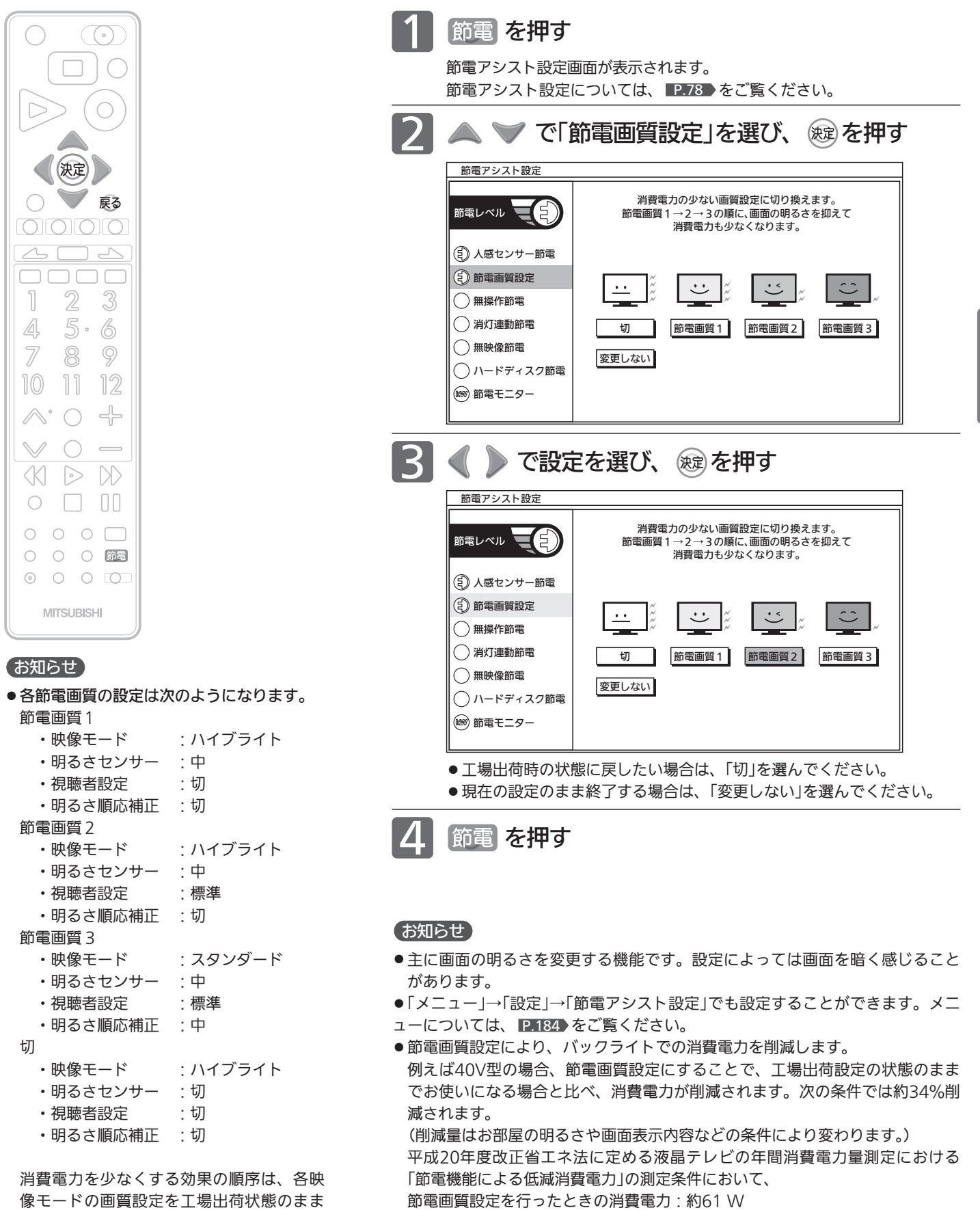

像モードの画質設定を工場出荷状態のまま とした場合を基準としています。 映像モードの画質設定を変更された場合は 順序が前後する場合があります。

- 工場出荷状態のときの消費電力:約93 W
- ⇒ 34%≒(1−61/93)×100

節 電 画 質 設 定 に す る

テ レ ビ を 見 る

人 感 セ ン サ ー 節 電 設 定 を す る

### 省エネ効果を確認する(節電モニター)

節電モニター画面では、ご使用を開始されてからの電力・CO2排出の削減量や電気代の節約量を確認することができます。 省エネの目安として参考にしてください。

また、リセットできますので、月々の節約量をチェックする、といった使いかたもできます。 電力単価、CO2排出原単位はご契約の電力会社に合わせて設定を変更することができます。

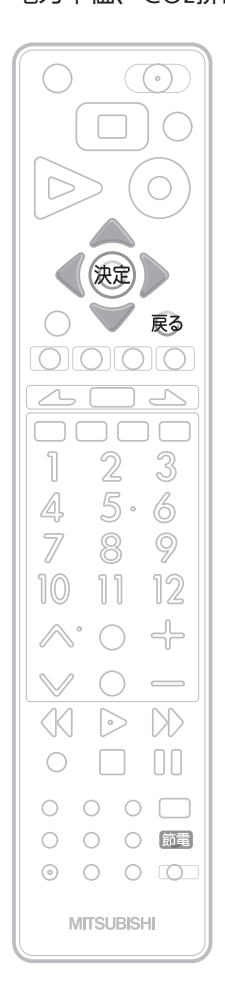

#### お知らせ

- 電力·CO2排出の削減量や電気代の節約量は 目安として表示します。
- 電気代は消費電力と電気代の単価を元に算 出していますが、電気代の単価は電力会社 の契約によって異なります。 ご契約の電気代の単価については、電力会 社にご確認ください。 本機に設定されている電気代の単価を変更 する場合は、手順 7「電力単価」で変更して ください。
- CO2排出量は消費電力とCO2排出原単位を 元に算出していますが、CO2排出原単位は 電力会社によって異なります。

CO2排出原単位については、ご契約の電力会 社にご確認ください。

本機に設定されているCO2排出原単位を変 更する場合は、 P.83 手順 8 「CO2排出原 単位」で変更してください。

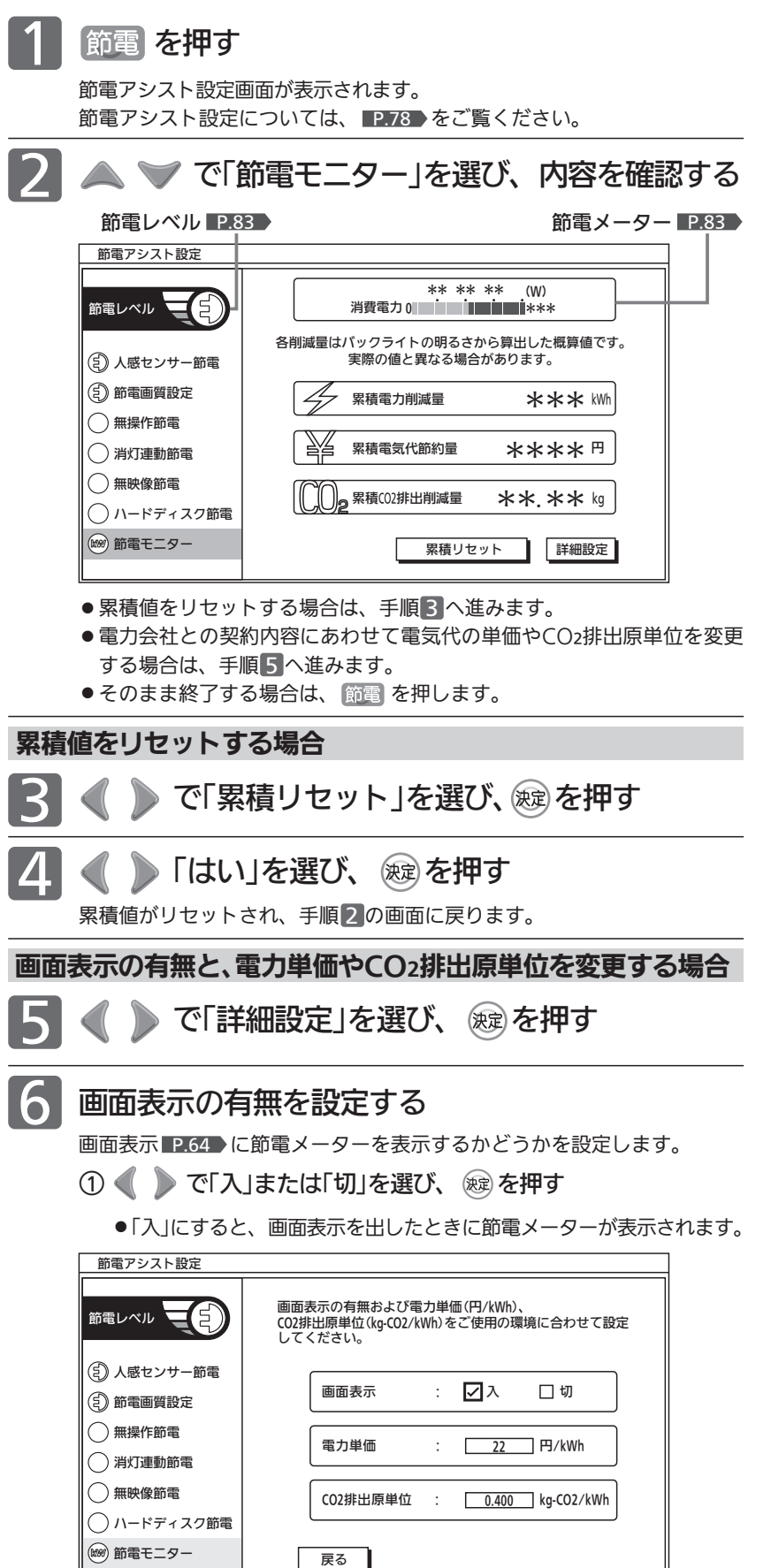

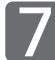

#### 7 電気代の単価を変更する

○<sup>1</sup> で「電力単価」を選び、 を押す

2 △ ▼ で1時間あたりの電気料金を選び、 ※ ◎ を押す

● 工場出荷時は「22円/kWh」に設定されています。

### 8 CO2排出原単位を変更する

- ① ◇ で「CO2排出原単位」を選び、 ※ を押す
- ② △ ▽ でCO2排出原単位を選び、 ※ を押す

● 工場出荷時は「0.400kg/kWh」に設定されています。

9 節電 を押す

#### お知らせ

- 累積電力削減量は、バックライトでの消費電力削減量の累積で す。バックライトでの節電に効果のある設定\*になっている間、 削減された電力を加算していきます。
- バックライトでの消費電力削減量は、工場出荷設定のまま(最も バックライトが明るい状態)のバックライトでの消費電力から、 ・バックライトでの節電に効果のある設定\*にする

ことによりバックライトの明るさを抑えたときのバックライト での消費電力を引いたものです。

\*:バックライトでの節電に効果のある設定とは、「明るさセン サー」、「視聴者設定」が「切」以外の設定をいいます。節電画 質設定を「切」以外にするとかんたんにできます。 ■P.81 バックライトでの節電に効果のある設定中では、

- ·「バックライト」P.192)を調整する(映像モードを切り換え ても「バックライト」の値は変わります)
- ·「明るさ順応補正」 P.195 を「切」にする

ことによるバックライトでの消費電力削減量も加算されます。

● 節電モニター表示内容の一例として、平成20年度改正省エネ法 に定める液晶テレビの年間消費電力量測定における「節電機能に よる低減消費電力」の測定条件で、1日4.5時間、1年間使用時に 「節電画質設定」 P.81 を行った場合、節電モニター表示値は 次のようになります。

〈例:40V型の場合〉

[消費電力の削減量 約32 W(=約93 W−約61 W P.81 ) ×4.5 h×365≒53 kWh]

累積電力削減量 約53 kWh

累積電気代削減量 約1166 円(電力単価=22 円/kWh) 累積CO2排出削減量 約21.20 kg(排出原単位=0.4 kg/kWh)

- ●累積電力削減量は、バックライトの明るさからの算出値です。 実際のテレビ全体の消費電力の差分と数値は異なります。
- 表示される電気代は、計量法で定められた算出方法とは異なる ため、公的な取引に用いることはできません。
- ●「メニュー」→「設定」→「節電アシスト設定」→「節電モニター」で も設定することができます。メニューについては、 P.184 をご 覧ください。

#### 節電レベルについて

この表示を節電レベルといいます。

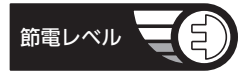

節電アシスト設定に表示されている各設定の状態に応じ0〜4の 4段階の節電レベルを表示します。

節電レベルが上がると緑の部分が増えていきます。また、節電 設定になっているとき(節電レベルが「0」以外のとき)電源プラグ マークを表示し、節電状態であることをお知らせします。

#### ● 節電レベルについて

各設定には下記の節電ポイントが設けてあります。ポイン トの合計に応じて節電レベルが決まります。

#### ポイント

[節電画質]…節電画質3=3ポイント、節電画質2=2ポイン ト、節電画質1=1ポイント、切=0ポイント

[その他]……節電する=1ポイント、しない=0ポイント

#### レベル換算

節電ポイント0ポイント = レベル0 節電ポイント1〜2ポイント = レベル1 節電ポイント3〜4ポイント = レベル2 節電ポイント5〜6ポイント = レベル3 節電ポイント7〜8ポイント = レベル4

#### 節電メーターについて

この表示を節電メーターといいます。

\*\* \*\* \*\* (W)

消費電力 0 \*\*\*

※目盛は機種によって異なります。

現在の消費電力の目安をバーグラフで表示します。

#### 【 お知らせ 】

- メニューを表示中にも、右下に消費電力値を表示します。 設定の変更による消費電力の変化を見ることができます。
- 消費電力値はテレビ機能のみからの算出値で、使用状況、 個体差などの条件により、実際と異なります。

認 す る

### 画面サイズを選ぶ

#### 映像に合わせた画面サイズを選べます。

選べる画面サイズは、見ている番組や放送の種類によって異なります。

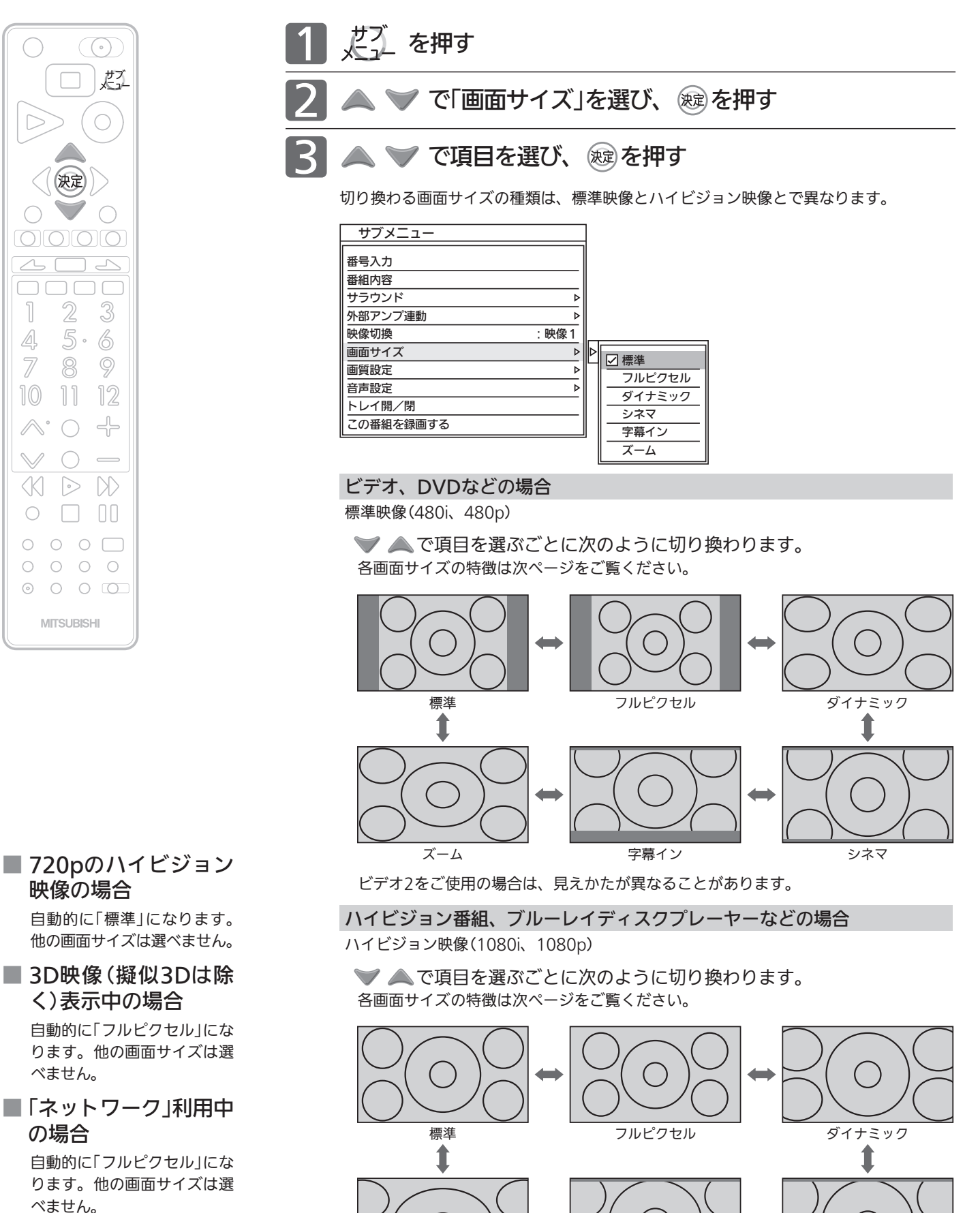

ズーム ア幕イン マネマシネマ

#### <<br />
お願い!

- ●本機は、各種の画面サイズ切換機能を備えています。テレビ番 組などソフトの映像比率と異なるサイズを選択すると、オリジ ナルの映像とは見えかたに差が出ます。この点にご留意の上、 画面サイズをお選びください。
- テレビを営利目的、または公衆に視聴させることを目的として、 喫茶店、ホテルなどにおいて、画面サイズ切換機能を利用して、 画面の圧縮や引伸ばしなどを行うと、著作権法上で保護されて いる著作者の権利を侵害する恐れがありますので、ご注意くだ さい。

#### お知らせ

- ●見ている映像によっては、映像の上下が画面の外にはみ出した り、映像が画面の中央からずれていることがあります。このよ うなとき、映像を上下に移動させることができます。 P.224
- 番組やビデオソフトにより、画面の端に欠けや映像以外の輝点 などが見えることがあります。
- 接続する機器によって、見えかたが異なることがあります。

#### 画面サイズについて

#### 標準(480i、480p) またのは、 インタイナミック/ズーム

4:3の画面サイズで 見る 横と縦の比が4:3の映像に切り 換わります。

#### フルピクセル

ハイビジョン番組や DVDなどのスクイーズ 16:9映像をすべて画面 内に表示して見る

画面からはみ出した部分がなく、 映像信号を全て画面内に表示し

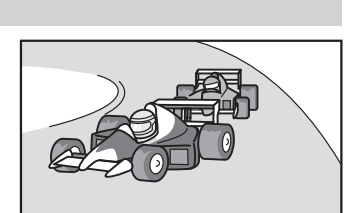

 $\big\}\big>$  $\overline{\phantom{a}}$ 

ます。ハイビジョン映像(1080i、1080p)では、画素変換を行わないの で入力信号そのままの映像となります。

 $\lambda$ 

●入力信号によっては画面周辺に黒い線などがでることがあります。

この画面サイズでは| 垂直位置調整 | P.224 ) の操作はできま すが無効です。

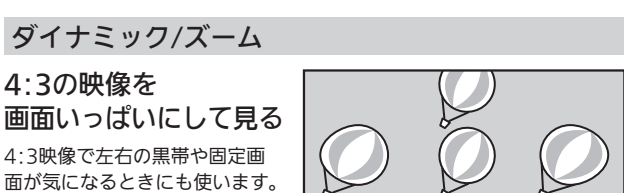

#### 画面左右を拡大して表示します。 ダイナミックのとき

4:3の映像を

- ●画面左右の映像が少し横に広がります。
- ●画面上下の映像が少し外にはみ出します。

ズームのとき

●画面が水平に均一に広がります。

#### シネマ

劇場サイズの 映画・ビデオを見る

劇場サイズの映像を、画面いっ ぱいに拡大して見ることができ ます。

●映像の上下の黒い帯が残るも のもあります。

#### 字幕イン

#### 字幕付劇場サイズの 映画・ビデオを見る

字幕の部分を縦方向(上)にずら して画面の中に入れ、画面いっ ぱいに拡大して見ることができ ます。

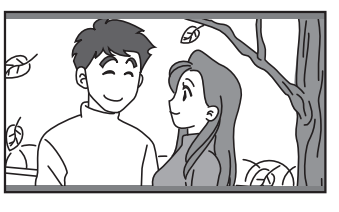

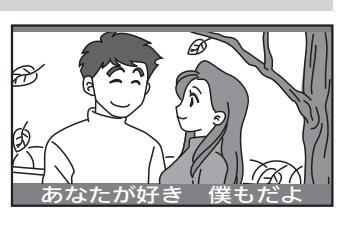

ズ を 選 ぶ

# ゲームモードにする

画像処理を最小限に抑えて、信号の入力から画面に表示されるまでの遅れを低減します。 画面の変化に対して素早い反応を必要とされるようなゲームをするときに便利です。

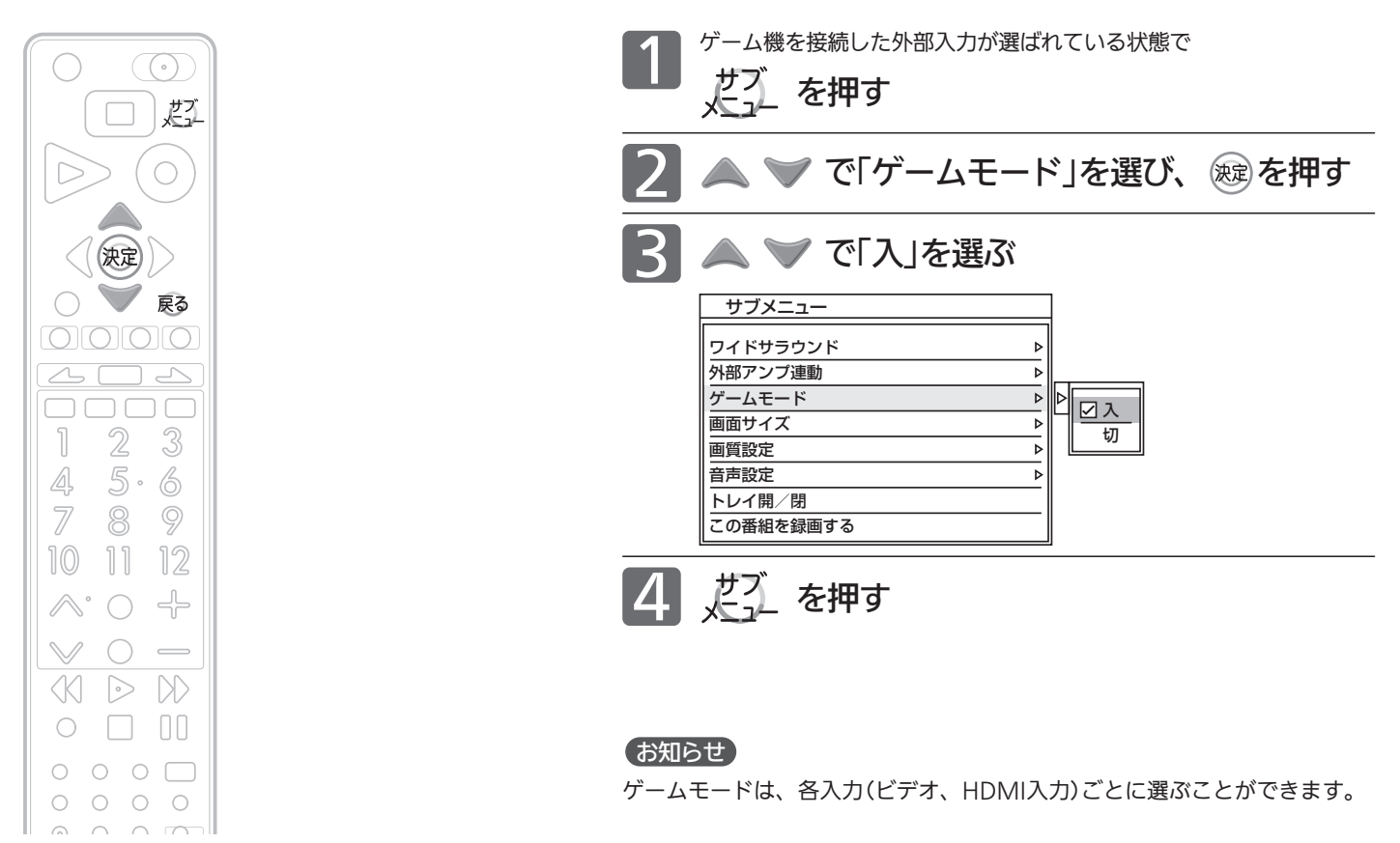

# HDMIで接続したAVアンプの音量を調節する

「リンク制御」 P.223 を「入」に設定する必要があります。 HDMIコントロール対応のAVアンプに限ります。

#### お知らせ

- 外部アンプ連動「入」にすると、以降、本機の電源 と連動してアンプの電源が立ち上がります。 アンプに電源が入ると本機の音声は消音されます。 これらが基本的な動作ですが、接続される製品に より動作は異なります。
- ●音量 + ーを押した直後に「アンプ音量 +」(ま たは−)の表示が出ることがあります。
- ●音量 + を押し続けて音量調整すると画面表 示の数字が変わらないまま音量が変わる場合があ ります。ボタンを放すと表示がかわりそのときの 音量が表示されます。
- ●本機でヘッドホンをご使用中は、外部アンプから は本機の音は出ません。

だんこ を押す ✔ で「外部アンプ連動」を選び、 ® を押す ▲ ▼ で「入」を選ぶ サブメニュー 番号入力 番組内容 ワイドサラウンド **I** 外部アンプ連動  $\overline{b}$ 入 映像切換 :映像1 │ │ │ │ 切 画面サイズ 画質設定  $\overline{\phantom{a}}$ 音声設定  $\triangleright$ トレイ開/閉 この番組を録画する 「入」で本機は消音され、AVアンプの電源が「入」になり、本機のリモ コンで音量を調節できるようになります。 本機のリモコンの音量 十 一、 蹲 で

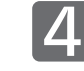

音量を調節する

# 「ネットワーク」で動画を楽しむ

本機をブロードバンド環境に接続して、役立つ情報や映画などの映像をテレビで見ることができます。 本機では「アクトビラ」「TSUTAYA TV」「Yahoo! JAPAN」「GIGA.TV」の動画配信サービスをお楽しみいただけます。 各サービスの利用には料金はかかりません(一部有料のサービスもあります)。ただし、回線利用料やプロバイダとの 契約・使用料金は別途必要です。

「アクトビラ」の最新情報は アクトビラ公式情報サイト http://actvila.jp/

「アクトビラ」に関するお問い合わせは アクトビラ・カスタマーセンター 受付時間 10:00 ~ 19:00 年中無休(元旦除く)

 TEL 0570-09-1017 メールアドレス info@desk.actvila.jp

(2012年4月現在)

「アクトビラ(acTVila)」について 本機は、「アクトビラ ベーシック」「アクトビラ ビデオ」「アク

トビラ ビデオ・フル」「アクトビラ ビデオ・フル/ダウンロー ド」のコンテンツをお楽しみいただけます。

- ●「アクトビラ」のサービスの内容は、予告なく変更されるこ とがあります。
- ●「アクトビラ」の最新情報は、アクトビラ公式情報サイト http://actvila.jp/ をご覧ください。(2012年4月現在)
- ●「アクトビラ」の利用条件については、アクトビラ公式情報 サイトでご確認のうえ、ご利用ください。

#### 「TSUTAYA TV」に関するお問い合わせは

TSUTAYA TV公式情報サイトでご確認ください。 または、「TSUTAYA TV」トップページの「ヘルプ」からもご確 認いただけます。

#### 「TSUTAYA TV」の最新情報は

TSUTAYA TV公式情報サイト http://tsutaya-tv.jp/ (2012年4月現在)

#### 「TSUTAYA TV」について

視聴形式は、レンタル(ストリーミング)/レンタル(ダウン ロード)/セル(動画販売)の3種類があります。

#### 「Yahoo! JAPAN」に関するお問い合わせは

電子メール ydh-help@mail.yahoo.co.jp または、「Yahoo! JAPAN」トップページの「ヘルプ」より、ヘ ルプセンターのページをご覧ください。

#### 「Yahoo! JAPAN」のサービス内容は

http://digitalhome.yahoo.co.jp/dtv/index.html (2012年4月現在)

「GIGA.TV」に関するお問い合わせは 電子メール support@gigatv.jp

#### 「GIGA.TV」の最新情報・サービス内容を 携帯で確認できます。

iMenu→メニューリスト→動画/ビデオクリップ→TV/ドラ マ/映画(NTTドコモのみの対応です。一部の機種を除く。) (2012年4月現在)

#### お知らせ

#### ■ 全般

- 録画予約の開始時刻になると、各サービスは終了し、テレビ放 送の画面に戻ります。
- 回線事業者やプロバイダが採用している接続方法・契約内容に よっては、各サービスを利用できない場合があります。
- 災害やシステム障害などにより、各サービスを表示できない場 合があります。
- 各サービスを利用してホームページに登録した情報は、その ホームページのサーバーに登録されます。本機を譲渡または廃 棄される場合には、登録時の規約などに従って必ず登録情報の 消去を行ってください。
- 本機に記録されたネットワーク履歴情報は、本機を譲渡または 廃棄される場合、「ネット情報初期化」または「全情報の初期化」 を行って消去してください。 P.242 ~ 243

#### ■ 接続

- お客さまの利用環境や通信環境、接続回線の混雑状況により、 「アクトビラ ビデオ・フル」をご利用の場 合は映像が乱れる/途切れる、表示が遅くなる、などの症状が 出たり、「アクトビラ ビデオ・フル/ダウンロード」ではダウン ロード途中で通信が途切れたりする場合があります。実行速度 12Mbps以上のFTTH(光)での接続をおすすめします。
- 「アクトビラ」、「TSUTAYA TV」の場合は、時刻情報をデジタル 放送から取得しますので、デジタル放送の受信が必要です。受 信できない場合は時刻設定 P.238 を行ってください。

#### ■ 再生、編集

- 視聴期限のある番組は、期限内に再生してください。期限を過 ぎると、録画一覧画面から自動的に消去されます。
- 先行ダウンロード番組の場合は、視聴開始日時になるまで再生 できません。
- ダウンロード中の番組を追っかけ再生する場合、ダウンロード が完了していない場面に追いつくと再生を終了します。
- 番組によっては、再生速度の変更や頭出しを禁止している場合 があります。
- 最後に停止した番組がネットワークからダウンロードした番組 の場合は、[再生]ボタンで直接再生を開始することはできませ ん。録画一覧画面から再生してください。
- ダウンロードした番組のチャプター追加/削除、部分削除、分 割などの編集はできません。

#### ■ 各サービスについて

- サービスの内容は、予告なく変更されることがあります。
- サービスの最新情報は、各サービスの公式情報サイトやトップ ページをご覧ください。
- 利用条件については、各サービスの公式情報サイトでご確認の うえ、ご利用ください。

ゲームモードにする/HDMIで接続したAVアンプの音量を調節する

### 「ネットワーク」で動画を楽しむ (つづき)

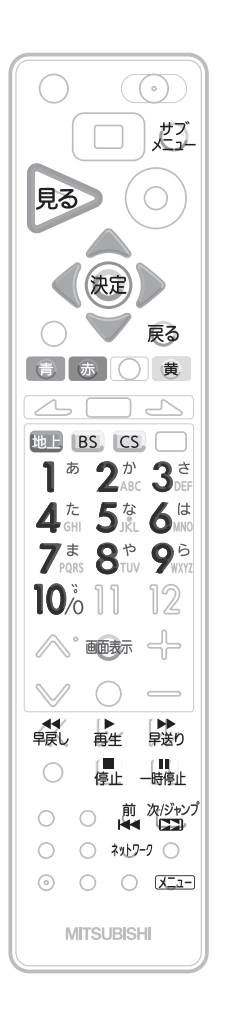

「ネットワーク」の閲覧制限について 本機には、「ネットワーク」を利用するときに お子さまなどに見せたくないホームページ などの閲覧を制限するための機能が付いて います。お子さまなどが本機を使って「ネッ トワーク」を利用になるご家庭では、「ネット ワーク」を利用する際に暗証番号を入力する ように設定することをおすすめします。(設 定のしかたは、 P.219~221 をご覧く ださい。)

#### お知らせ

- パソコン用のホームページなど、テレビ用に 作られていないホームページでは、表示が崩 れたり、表示ができないことがあります。
- 各サービス内容は、予告なく変更されること があります。
- 利用するネットワークのサービスは、「メ ニュー」→「見る(再生)」→「ネットワーク」でも、 選ぶことができます。 P.184

「ネットワーク」を利用するために必要な接続と設定 本機で「ネットワーク」を利用するためには、ブロードバンド環境 (ADSL、FTTH、CATVなど)が必要です。

**P.40~41 で本機のLAN端子を接続したあと、P.211~213 ♪ で** ネットワーク設定を行ってください。

● 動画配信サービスを利用する場合は、光ファイバー(FTTH)のブロードバン ド環境と接続することをおすすめします。

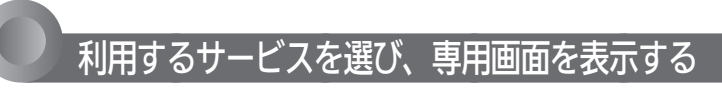

1 放送や外部入力を視聴中に、

ネットワークを押す

● 録画中など、本体やディスクの動作中は表示されません。

▲▼ で見たいサービスを選び、 (決定) を押す

ネットワーク アクトビラ Yahoo! JAPAN GIGA.TV TSUTAYA TV 放送

■ P.220 の「ネットワーク利用制限」を 「する」に設定している場合は 1<sup>\*</sup> ~ 10. で暗証番号の入力が必要です。 P.220

3 選択したサービスの画面が表示されるので、 画面に沿って操作する

主に使用するのは、▲▼《》と 焼きです。

 ここからは各サービスが提供する画面となりま すので、ご不明な点等は各サービスへお問い合 わせください。

 携帯電話を使用するサービスでは、携帯電話の 画面をよくお読みになり操作してください。

● 携帯雷話から視聴情報等を送信する場合は、木機下部のリモコン受光 部に携帯電話の赤外線発光部をできるだけ近づけてください。

放送や外部入力視聴に戻るとき

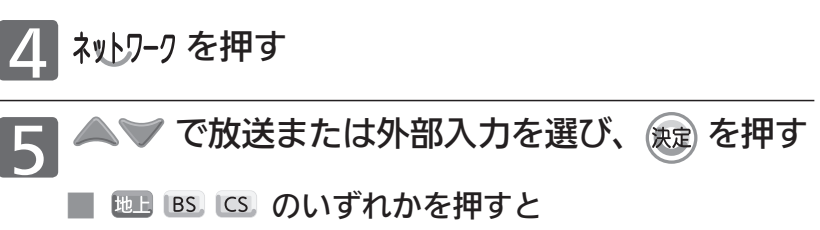

手順4の画面を出さずに放送画面に変わります。

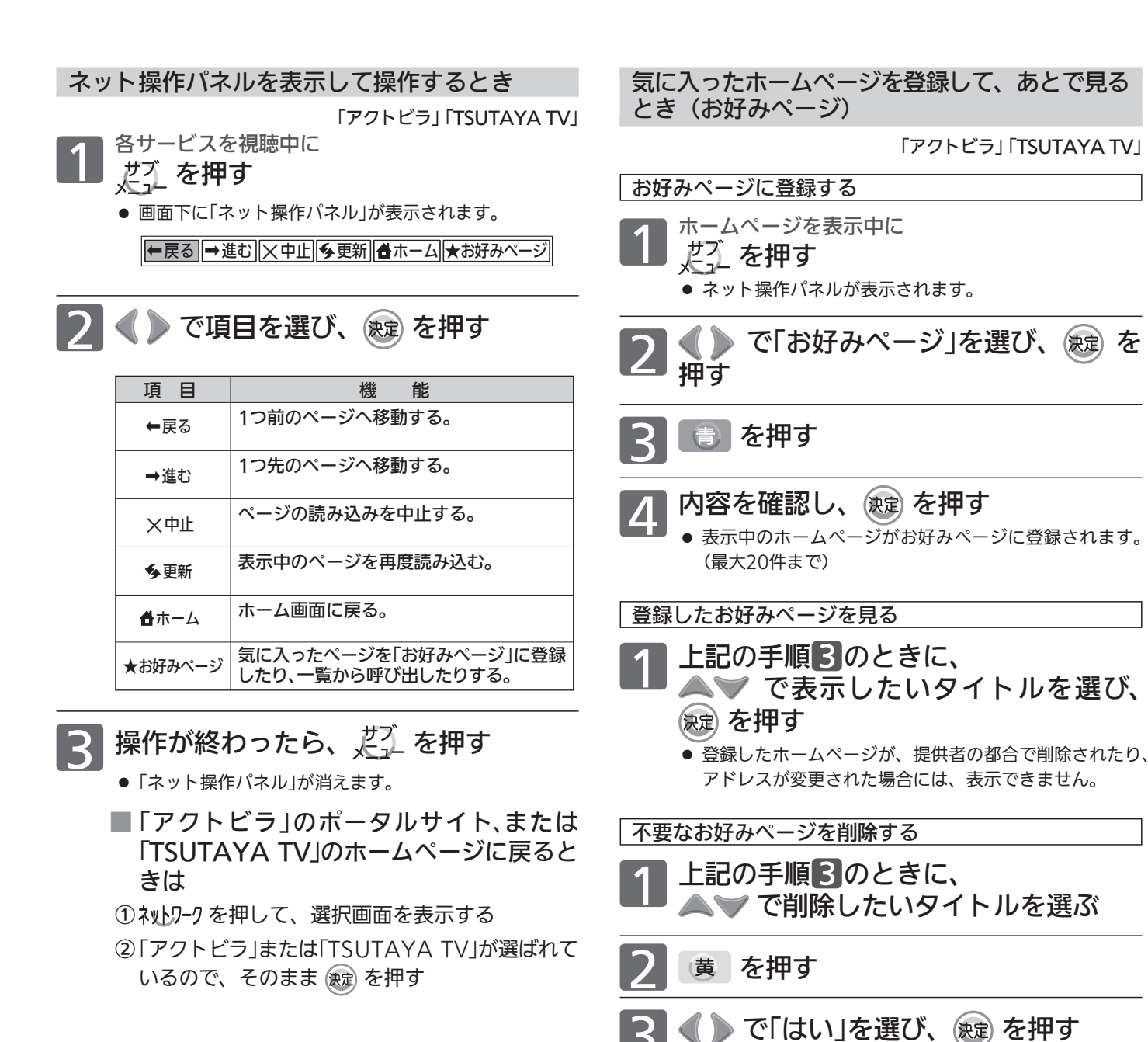

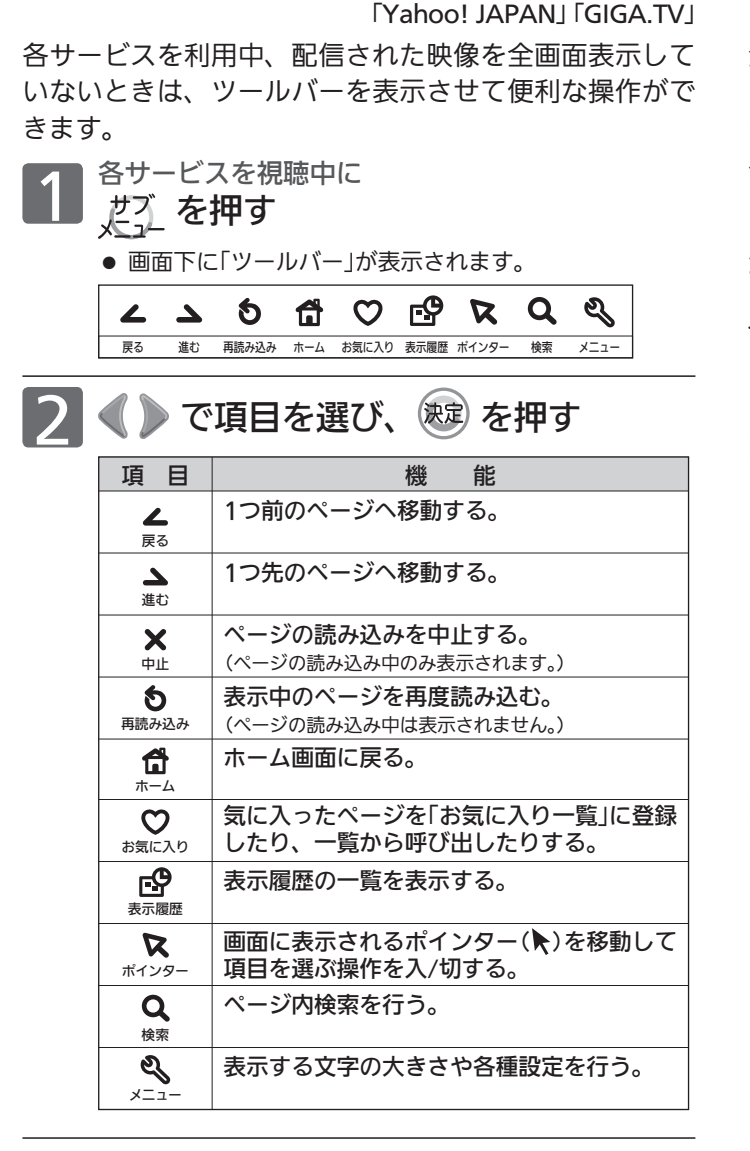

■ツールバー (便利機能)を表示して操作するとき |

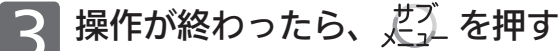

●「ツールバー」が消えます。

#### 全画面表示で動画コンテンツを操作するとき

「アクトビラ」「TSUTAYA TV」「Yahoo! JAPAN」「GIGA.TV」 全画面表示で動画コンテンツを視聴中に、本機のリモコン で一時停止や前スキップ/次スキップなどの操作ができま す。

早送り/早戻し、前スキップ/次スキップの操作は、動画コンテン ツによって対応していない場合があります。

全画面表示で動画コンテンツを視聴中に

 ◀◀╯ │▶ │▶▶ <sub>│</sub>■ │Ⅲ 前 次/ジャンプ<br>早戻し、 再生 、 早送り、 停止 、 一時停止 、 |◀◀ 、 │冨习 で操作する

■ 動画コンテンツを視聴中に 凾�� を押すと 視聴中のコンテンツの題名、長さと経過時間、全チャ プター数と現在チャプターが確認できます。

表示例:GIGA.TVのとき

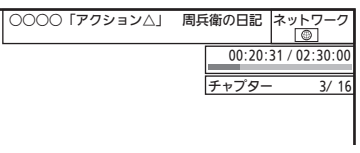

■ 操作パネルを表示して操作するときは 全画面表示で動画コンテンツを視聴中に、操作パネル を表示させて操作することもできます。

- ① 全画面表示で動画コンテンツを視聴中に、 ▲▼◆ のいずれかを押す
	- 画面左下に「操作パネル」が表示されます。

② △▽ 〈 〉、青 、赤 で操作する

3 操作が終わったら、 戻るを押す

● 「操作パネル」が消えます。

「ネットワーク」です。

テレビを見る [ ネットワーク」で動画を楽しお

#### 文字入力のしかた

「ネットワーク」を利用中は、文字入力が必要になること があります。

文字入力のしかたは、「アクトビラ」 「TSUTAYA TV」の 場合と、「Yahoo! JAPAN」「GIGA.TV」の場合で異なり ます。

#### 「アクトビラ」 「TSUTAYA TV」 の場合

リモコンのボタンを使って、 P.163 の方法で入力しま す。

#### 「Yahoo! JAPAN」 「GIGA.TV」 の場合

下記のように、画面にキーボードを表示させて、リモコ ンのボタンを使って入力します。

● サービスによっては独自の文字入力画面を提供してい る場合もあります。その場合は、画面表示に沿って操 作してください。

基本的な使いかた

1 検索文字入力欄など、文字の入力がで きるところを選び、 《魂 を押す

●「キーボード画面」が表示されます。

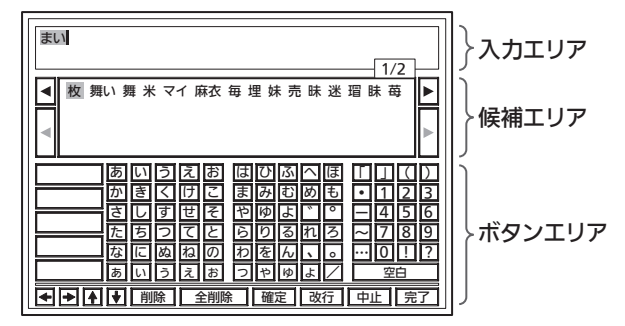

- 2 でカーソル(黄色い部分)を 移動し、キーボード画面のボタンエリア に表示される文字の中から入力したい 文字を選び、 快別を押す
	- 文字を入力していくごとに、キーボード画面の候補エリ アに変換する候補の文字列が表示されます。

3 変換候補文字列が表示されたら、 を何度か押してカーソルを候補エ リアに移動し、変換したい文字列を ▲▼〈 ▶ で選び、 (決定) を押す

- **4 続けて入力したい文字があるときは、**<br>4 手順 2 3 の操作を行う
- **5 入力したい文字をすべて確定したら、**<br>● ◆ ◆ ◆ ◆ ◆ でボタンエリア内の「完了」 を選び、 を押す
	- 元の画面に戻ります。
	- 文字入力を途中でやめて元の画面に戻る ときは ▲▼◆ でボタンエリア内の「中止」を選び、

を押します。

入力エリアに文字がないときは、 戻る を押します。

文字の削除、かな以外の文字の入力

最後に入力した文字を消す場合

戻る を押す

または、▲▼◀▶ ボタンでエリア内の 「削除」を選び、 (無)を押す

入力エリアの文字列の途中の文字を消す場合 でカーソルを入力エリアに移動し、 でキャレット(文字と文字の間の縦線) を消したい文字の左横に移動させ、

戻る を押す

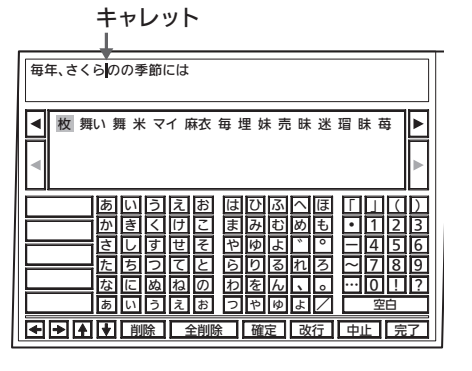

入力した文字をすべて消す場合

▲▼《 》でボタンエリア内の「全削除」を 選び、 <sub>使定</sub> を押す

### かな以外の文字の入力 ▲▼◆● で入力したい文字の種類を

ボタンエリア内の左端の文字種類ボタンから 選び、 (錠) を押す

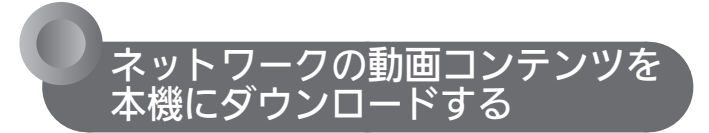

ダウンロードするときは、ネットワークに接続した状態 で行ってください。

ネットワークのページから動画コンテンツを購入し、本 機にダウンロードすることができます。

- ネットワークの動画コンテンツを購入する方法については、そ れぞれのホームページに従ってください。
- 動画コンテンツ購入の課金方法は、ネットワークのページでご 確認ください。

ネットワークから動画コンテンツを購入すると、録画一 暫(↓)画面にダウンロードする番組が登録され、ダウン ロードが自動的に開始されます。

● ダウンロードの進捗状況は、 P.93 の本体/外付の録画一覧 (اللهواجوان)画面でダウンロード実行中(اللهوان)の番組を選ぶと確認できま す。

#### **エンタンストリックス エストラックス**<br>インサプメニュー | ◎ お取 │ ◎ ラベル切換 ◎ 再生 ◎ 屡る 視聴制限:無制限<br>コピー可能回数:3回 (映像) 劇場版○○○○デラックス NEW クラシックコンサート 録画一覧 本体残量 26時間32分(DR) すべて ドラマ  $\frac{1}{3/16 \triangle 100}$   $\frac{1}{3 \cdot 15}$  Gun <sup>撮影</sup> ( ■ 222 ) 【 → 外付 音楽 スポーツ CO 撮影<br>バラエティ ロコニュース CO ビデオ 映画 アニメ 12/ 3/11日  $12/ 3/10$ <u>NEW</u> 刑事□□□□<br>- ♀3回 1時間58分 (60%ダウンロード済み) **□□** ■ 12/ 3/14木 ラベル 選択中の番組の静止画 (表示されない場合があります) 選択中の番組と情報(青色) 収録時間、ダウンロードの進捗状況 まだ一度も見ていない (未再生の)番組 ダウンロード日 現在時刻 ■:保護されている番組 ■:ダウンロード実行中の番組 視聴期限、 コピー可能回数

● 本機の電源が切のときでも、ダウンロードは実行されます。 (本体から動作音がしますが、故障ではありません。)

· ◆ : ダウンロード中断中の番組

- 次の操作中は、ダウンロードは実行されません。
	- ・ 録画中
	- ・ ダビング中
	- ・ BDビデオ再生中
	- ・ AVCHDで記録されたディスクの再生中
	- ・ 各動画配信サービスのホームページを表示中
	- ・ 家庭内ネットワークを利用し、本機に録画した番組を他のテ レビで視聴中

 また、ダウンロード中に上記の操作を開始した場合、ダウン ロードを中断します。操作が終了するとダウンロードを再開し ます。(ダウンロードだけを手動で中断することはできません。)

● ダウンロード後は、 P.93 の録画一覧(.+)画面で番組を選択 し、視聴期限やコピー回数などを確認してください。

- ■ダウンロードを中断中に、ダウンロードを再開
	- したいときは
	- ① 録画一覧(!)画面を表示中に、 を押してサブメニュー画面を 表示する

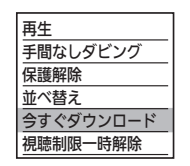

2 ▲▼ で「今すぐダウンロード」を 選び、 焼却を押す

#### お知らせ

● ダウンロードした番組が録画一覧(し)画面に表示されないとき は

P.206 の「録画・再生設定」画面の「再生設定」-「視聴制限設定」 ー「スカパー!HDとダウンロード番組の視聴可能年齢」が「無制 限」以外に設定されている場合は、表示されない番組があります。 次の操作を行うと、表示させることができます。

- $\textcircled{1}$  録画一覧( $\textup{\LARGE{1}}$ )画面を表示中に、 $\textup{\LARGE{2}}$  を押してサブメニュー 画面を表示する
- ② で「視聴制限一時解除」を選び、決定する
- 3 画面の指示に従って、 1<sup>™</sup> ~ 10<sup>™</sup> を押して P.219 で設 定した暗証番号を入力する
- ダウンロードに失敗したときは、 P.188 Fテレビからのお知 らせ」でお知らせします。

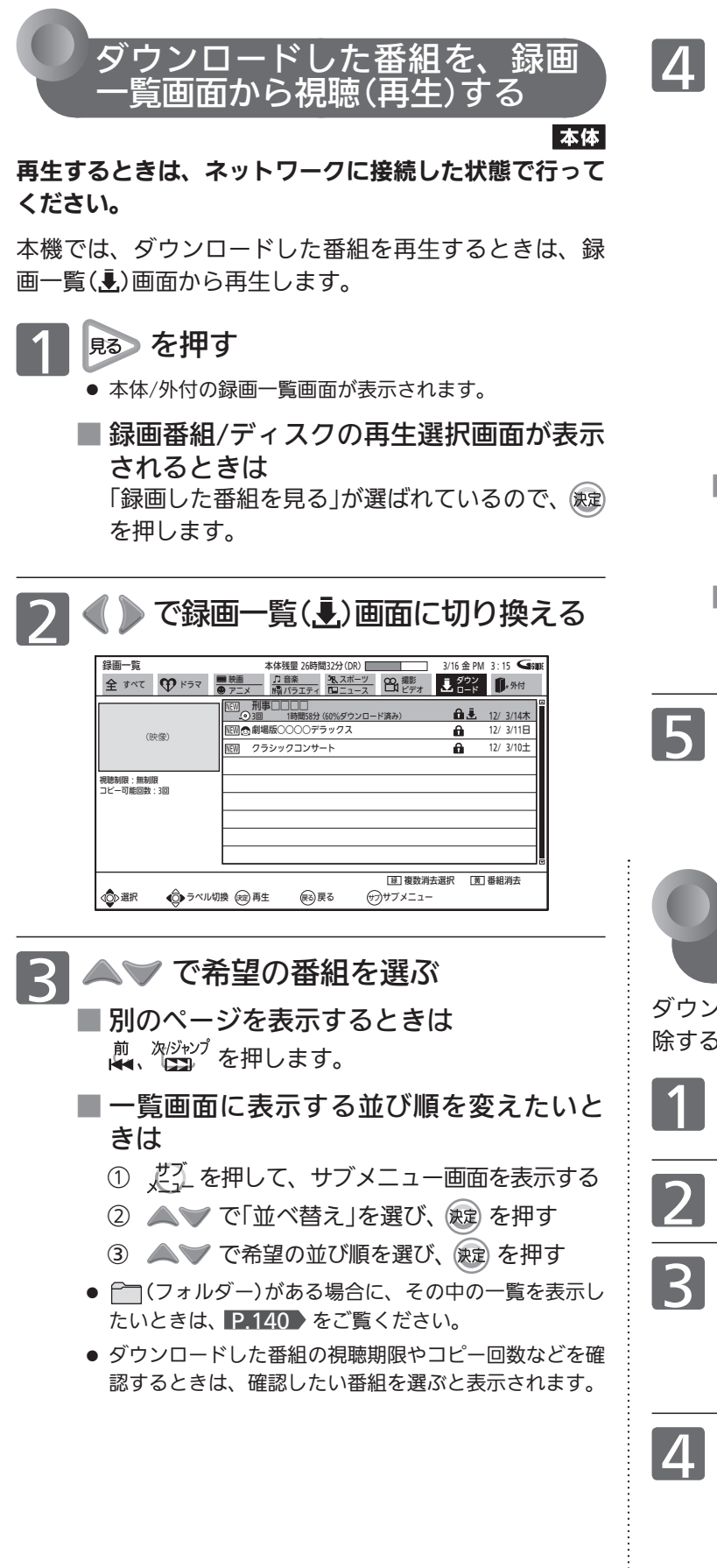

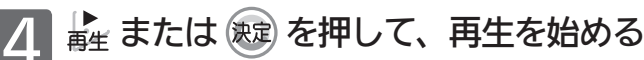

- 再生が始まる位置(始めから、続きから)については、 P.149 をご覧ください。
- ダウンロード中の番組を追っかけ再生 P.152 するこ ともできます。 (視聴期限のある番組を追っかけ再生すると、再生開始 時点から視聴期間が開始されますので、お気を付けくだ
- さい。) ● 再生中に、次の操作ができます。
	- (番組によっては、操作できない場合があります。)
	- ・ 再生速度の変更 P.150
	- ・ 見たいところまでとばす P.151 (シーン検索はできません)
	- ・ 音声切換や字幕切換 P.153
- 確認メッセージが表示されるときは、 画面の指示に従って、▲▼ ● で「はい」を選び、 を押します。
- 暗証番号の入力画面が表示されたら、 画面の指示に従って、 1<sup>\*</sup> ~ 10<sup>%</sup> で P.219 で設定した暗証番号を入力します。

再生を停止するときは<br>*■*■ **を押す** 

● 再生を停止します。(停止位置が記憶されます。)

 ダウンロードした番組を 削除する

ダウンロードした番組は保護設定されていますので、削 除するときは番組の保護を解除してください。

- 左記の手順1~3を行い、 削除する番組を選ぶ
	- だ江 を押す
- ▲ ▼ で|保護解除」を選び、<br><sub>深定</sub> を押す を押す 再生 手間なしダビン 保護解除 並べ替え 今すぐダウンロード 視聴制限一時解除

#### <u>/</u>┃ 不要な番組を削除する P.159 ♪

● 1番組だけの削除と、複数の番組の一括削除ができます。

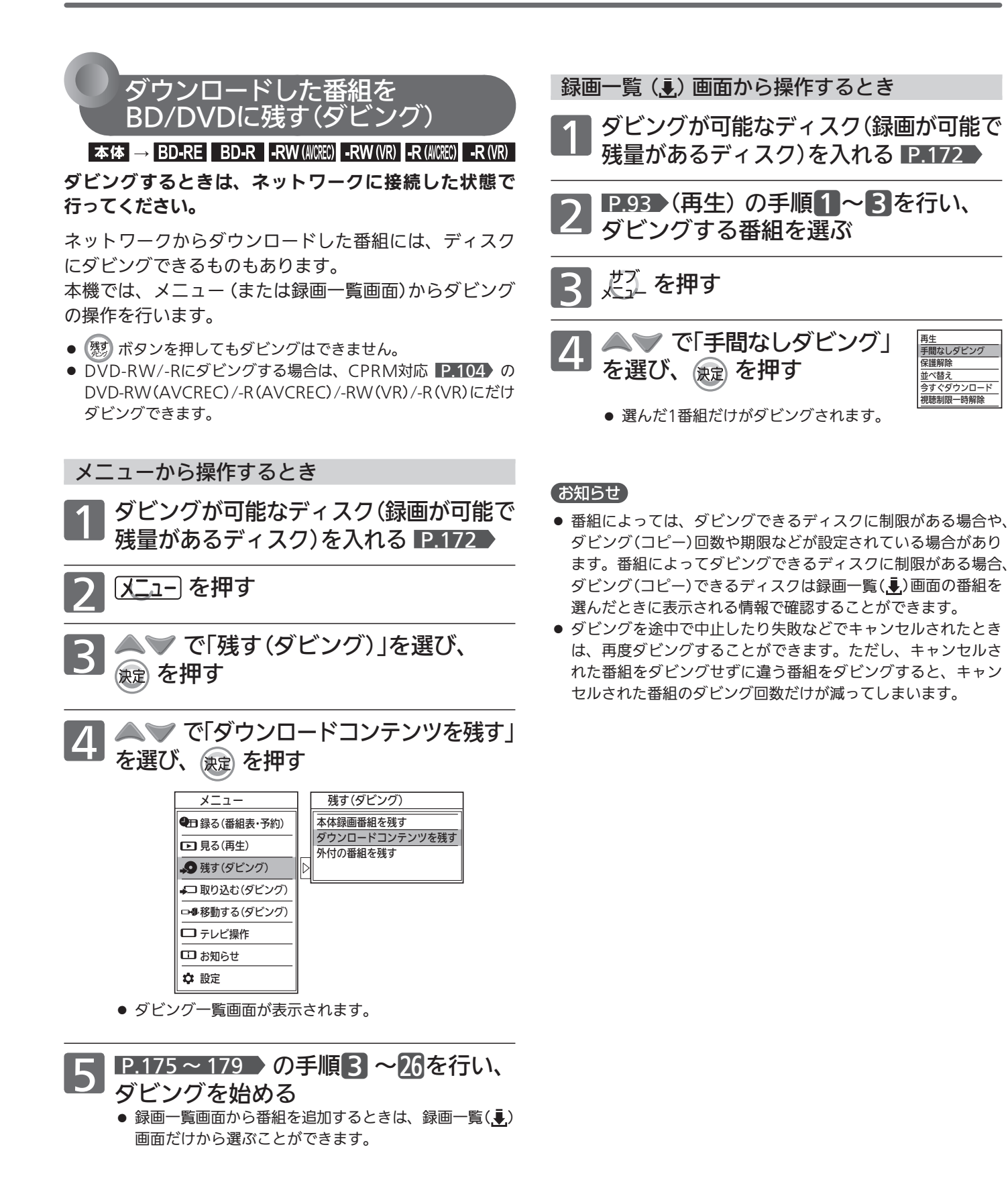

# 家庭内ネットワーク機能に対応したテレビで見る

本機に接続した家庭内ネットワーク機能(ホームサーバー機能)に対応したテレビ(プレーヤー機器)から操作をして、 本機の本体に録画した番組を送信することで、その接続したテレビ(プレーヤー機器)で視聴することができます。 視聴できるのは、本体に録画した番組だけです。外付に移動した番組やディスクなどから視聴することはできません。

事前に、次の接続と設定を確認・変更しておいてください。設定が間違っていると、正しく視聴できません。 ● LAN2端子の接続 P.38 ● ホームサーバー機能の設定 P.214 ● 本機の名称設定(お好みで) P.215 ▶ 接続したテレビ(プレーヤー機器)の操作については、テレビ(プレーヤー機器)の取扱説明書をご覧ください。

本体に録画した番組を家庭内ネットワーク 機能対応テレビ(プレーヤー機器)で見る

本体

#### 本機が電源「切」のときも見ることができます。

● 本機の主電源を「切」にすると見ることができません。 本機の主電源は「切」にしないでください。

家庭内ネットワーク機能対応テレビ(プレーヤー機器)とは、 DLNAの定める映像と音声を通信するガイドラインに対応 したデジタルメディアプレーヤーと呼ばれる機器です。

● 家庭内ネットワーク機能に対応していないテレビ(プ レーヤー機器)では、視聴できません。 DLNA(Digital Living Network Alliance): 家庭内ネットワーク上で機器間の相互接続を実現するための標 準化活動を推進する業界団体です。

#### 本機(本体)から送信することができる録画番組

- 放送を録画した番組、i.LINK(TS)から録画した番組 録画モード:DR, AF ~ AF,  $XP \sim FP$
- ビデオ2入力から録画した番組 録画モード: XP ~ EP
- 「スカパー!HD録画」した番組 ハイビジョン画質番組、標準画質番組
- DVDから取り込み(ダビング)した番組 AVCREC方式、VR方式
- デジタルビデオカメラなどから取り込み(ダビング)した 番組

AVCHD方式

● BD-RE/-Rから取り込み(ダビング)した番組

接続したテレビ(プレーヤー機器)によっては、見ること ができない録画の種類があります。接続したテレビ(プ レーヤー機器)の取扱説明書も合わせてお読みください。

#### 次のようなことはできません

- 同時に複数のテレビ(プレーヤー機器)で見る
- 外付に移動した番組やディスクなどから見る
- 挿入されたSDカード、USB接続されたデジタルビデオ カメラなどの動画を見る(本体に取り込む(ダビングす る)必要があります)

#### 本機に録画した番組をテレビ(プレーヤー機器)で 視聴(再生)中は、次の操作はできません

- ネットワークからのダウンロードの中断または開始
- 録画一覧画面の左上の映像表示
- 番組の消去
- テレビ(プレーヤー機器)で再生中の番組の、番組名の 変更などの編集操作

#### 次の番組やコンテンツは見ることができません

- アクトビラ/TSUTAYA TVのダウンロードしたコンテンツ
- 録画中の番組
- 本機の録画一覧で選択中の番組
- 接続したテレビ(プレーヤー機器)と本機で、同一の番 組を同時に見る
- テレビ(プレーヤー機器)側で対応していない録画方式 の番組
- (例) AVCデコード機能がないテレビ(プレーヤー 機器)では、録画モードAF-AEの放送録画番組、 AVCREC方式のDVDからダビングした番組、カ メラなどから取り込んだAVCHD方式の動画など を視聴できません。

本機の状態が以下の場合、接続したテレビ(プ レーヤー機器)で見ることができません

- 録画一覧で選択され、小画面を表示中の番組
- 番組の消去

先に視聴を始めていた場合でも、本機が以下の状態にな ると視聴が中断されます。

- 2番組同時録画
- 高速/等速ダビング、SD/USBから本体へのダビング
- 本体/外付間の番組移動
- 「スカパー!HD録画」での録画
- 番組ポーズ中、ポーズ番組再生
- 市販のBDソフトの再生
- AVCHDで記録されたディスクの再生
- ネットワークのホームページや動画の全画面表示
- 部分削除、番組分割など編集画面表示
- ダビング関係の操作
- メニューの設定画面表示(通信設定、初期設定、設定 初期化)
- オンエアーダウンロード更新

#### お知らせ

- お客様のネットワーク環境やその状況、本機の動作状況により、視聴中に画像や音声が乱れたり、視聴できない場合があります。
- LAN接続を無線化される場合は、環境により映像や音声が乱れたり、とぎれたりすることがありますのでご注意ください。
- 無線化についてはご使用になる機器のメーカー等、専門知識のあるところへご相談ください。
- 録画モード変換中、番組自動移動中はプレーヤー機器からの再生操作で動作を中断しますので、動作停止後に再生できます。
- 録画回数制限のある録画した番組を接続したテレビ(プレーヤー機器)で視聴するときは、接続したテレビ(プレーヤー機器)側がDTCP-IP規 格に対応している必要があります。 DTCP-IP(Digital Transmission Content Protection over Internet Protocol): ネットワーク上で著作権保護されたデータを伝送するための規格です。

95

# 携帯端末で本機を操作する

無線LAN(Wi-Fi)環境があるご家庭では、本機と連携して、携帯端末で本機を操作することができます。 対応している携帯端末は、iPhone 3GS、iPhone 4、iPhone 4S、iPod touch第3世代、iPod touch第4世代、iPad およびiPad 2 のiOS 5以降です。(2012年4月現在)

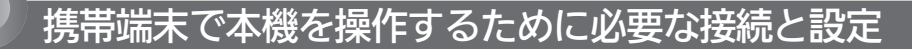

#### 接続のしかた

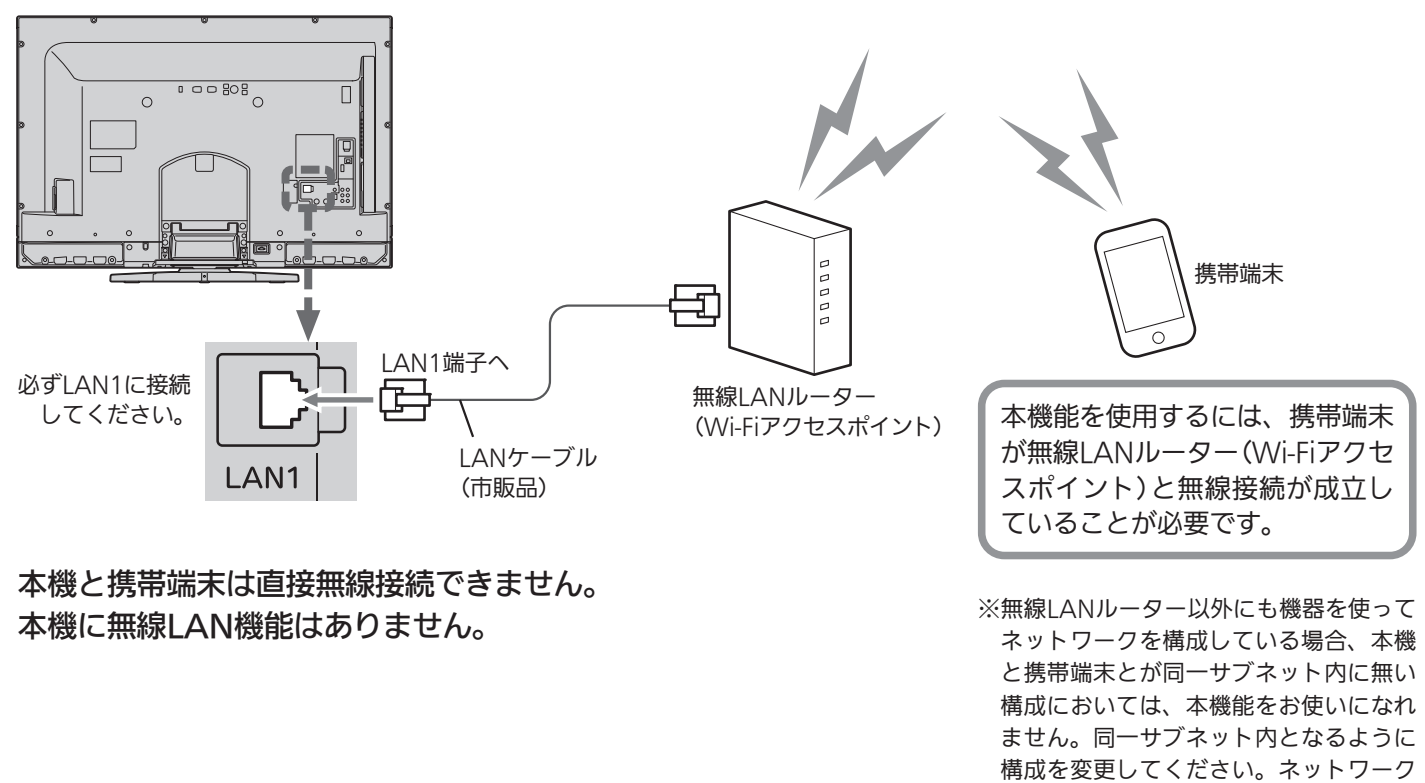

#### 本機の設定

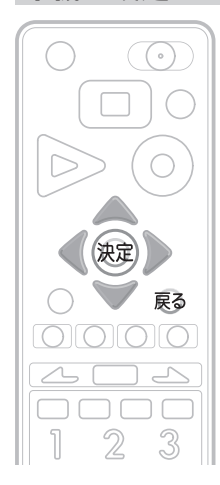

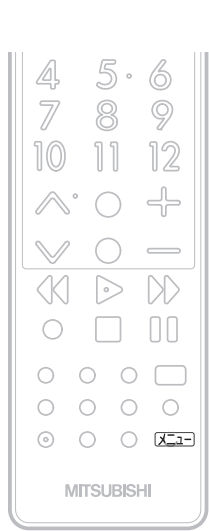

#### ① ネットワーク設定をする

「メニュー」→「設定」→「通信設定」→「ネットワーク設定」 2.211 で、ご使用のネットワーク環境に応じてLAN1の設定を行ってく ださい。

の構成については、お使いのネットワー ク機器メーカーにお問い合わせください。

#### ② 携帯端末設定をする

「メニュー」→「設定」→「通信設定」→「携帯端末設定」 P.216 で、 携帯端末連携を「入」にしてください。

#### 携帯端末の設定

例:iPhoneをご使用の場合

#### 準 備)Apple社 App Store から対応アプリをダウンロードする

対応アプリ名:REAL Remote (2012年4月現在) ●ダウンロードに発生する通信費用はお客様の負担となります。

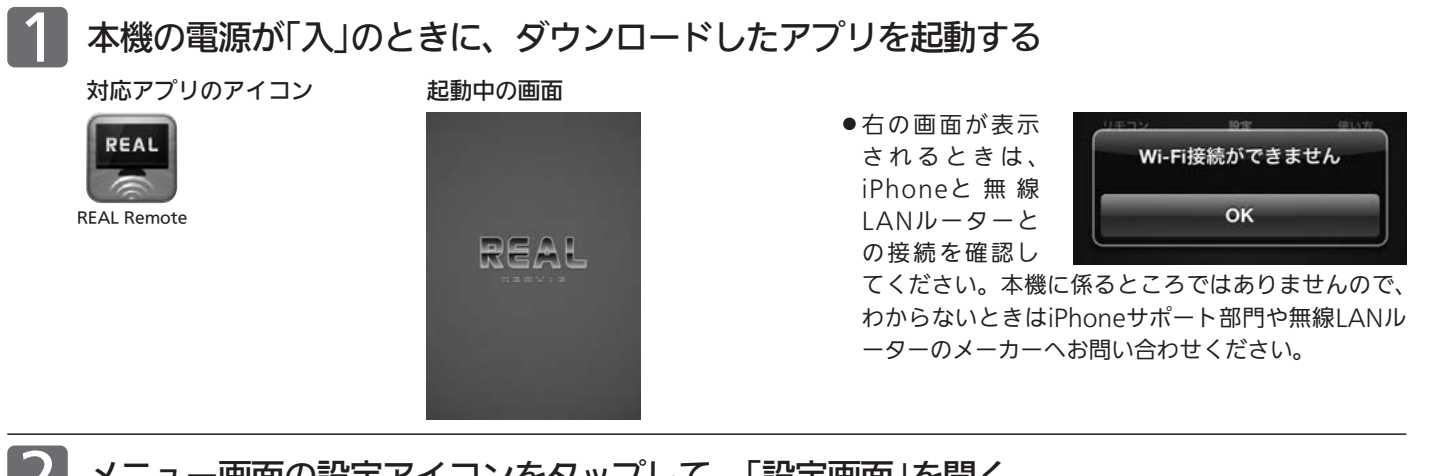

### 2 メニュー画面の設定アイコンをタップして、「設定画面」を開く

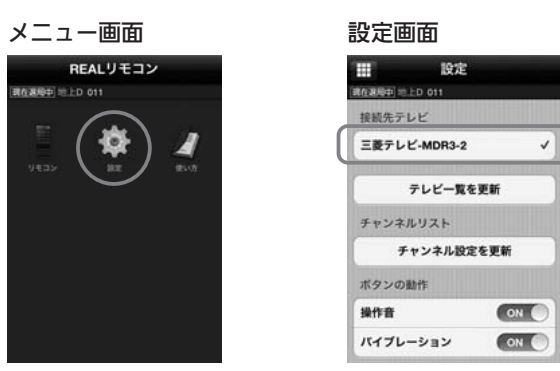

●「設定画面」に本機の名称が表示されていればiPhoneで本機を操作 できる状態です。

#### ■ 本機または本機能に対応している当社製テレビ が複数台あるときは

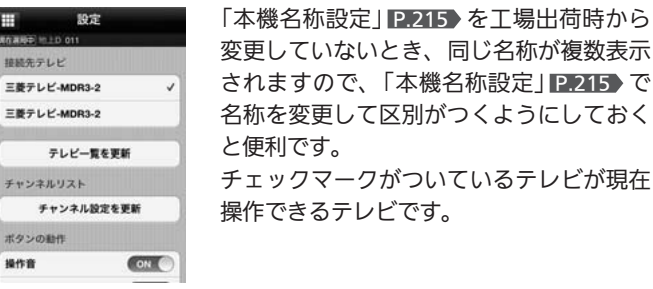

#### 左上の 田 をタップして、メニュー画面に戻る

● そのままテレビの操作をするときは P.98 手順 2 へ

- ●「接続先テレビ」に表示される名称は、「本機名称設定」 <u>P.215</u> で設定された名称です。 工場出荷時の名称は、「三菱テレビ−MDR3」です。
- 形名の後に"−2"が表示されます。本機の2つあるLAN 端子を区別するための数字です。LAN1、LAN2に必ず しも一致しません。また、この表示は消せません。
- ●「接続先テレビ」に本機名称が表示されないときは、本 機と無線LANルーター(Wi-Fiアクセスポイント)との 接続を確認してください。本機や無線LANルーター に電源を入れた後は、表示されるまでに時間がかかる ことがあります。

テ レ

### 携帯端末で本機を操作する(つづき)

※ 画面デザインや操作のしかたは2012年4月現在開発中のものです。実際と異なる場合があります。

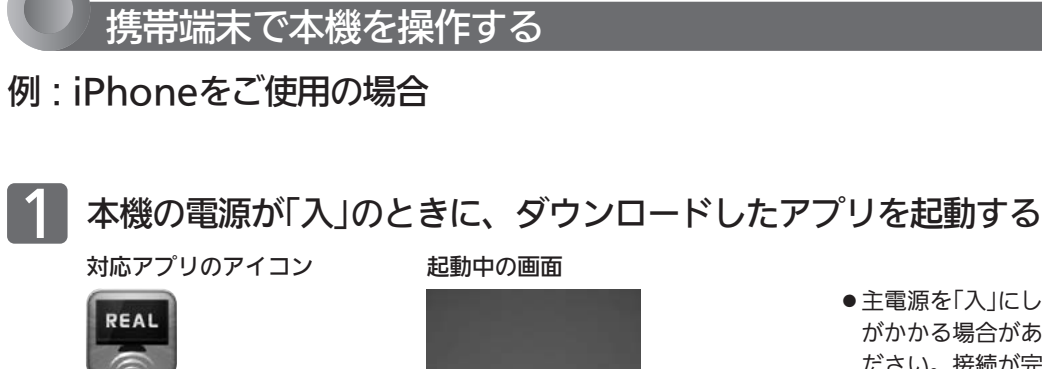

REAL

REALリモコン

トター 中央

画面表示 消音

●主電源を「入」にした直後は、携帯端末との接続に時間 がかかる場合があります。少し待ってから操作してく ださい。接続が完了すると「現在選局中」のマークが表 示されます。

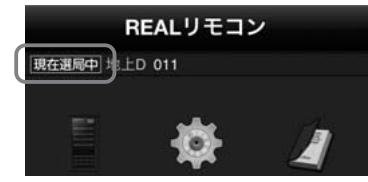

メニュー画面のリモコンアイコンをタップして、「REALリモコン画面」を開く

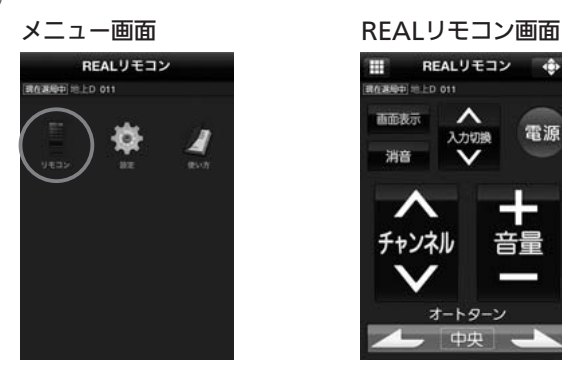

2

REAL Remote

● 本機に付属のリモコンと同じ操作ができます。

- 表示されるリモコンは、携帯端末連携機能を持つ当社 製テレビ用の汎用リモコンとなります。本機付属のリ モコン上にない機能のボタンについては動作保証いた しません。
- 本機にない機能のボタンを操作しても動作しません。

■「前回操作していたテレビが見つかりません」と 表示されるときは

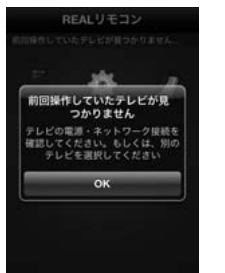

お使いの携帯端末で直前まで操作してい たテレビと接続できない状態です。同じ テレビを使う場合は、そのテレビの主電 源が「切」になっていないか、「携帯端末設 定」 P.216 が「切」になっていないか確認 してください。別のテレビを使う場合は、 携帯端末の「設定画面」 P.97 ▶手順2 で操 作したいテレビを選び直します。

#### ■<<br />
本機を操作する

●携帯端末で操作してから本機が反応するまでに間があくことがあります。

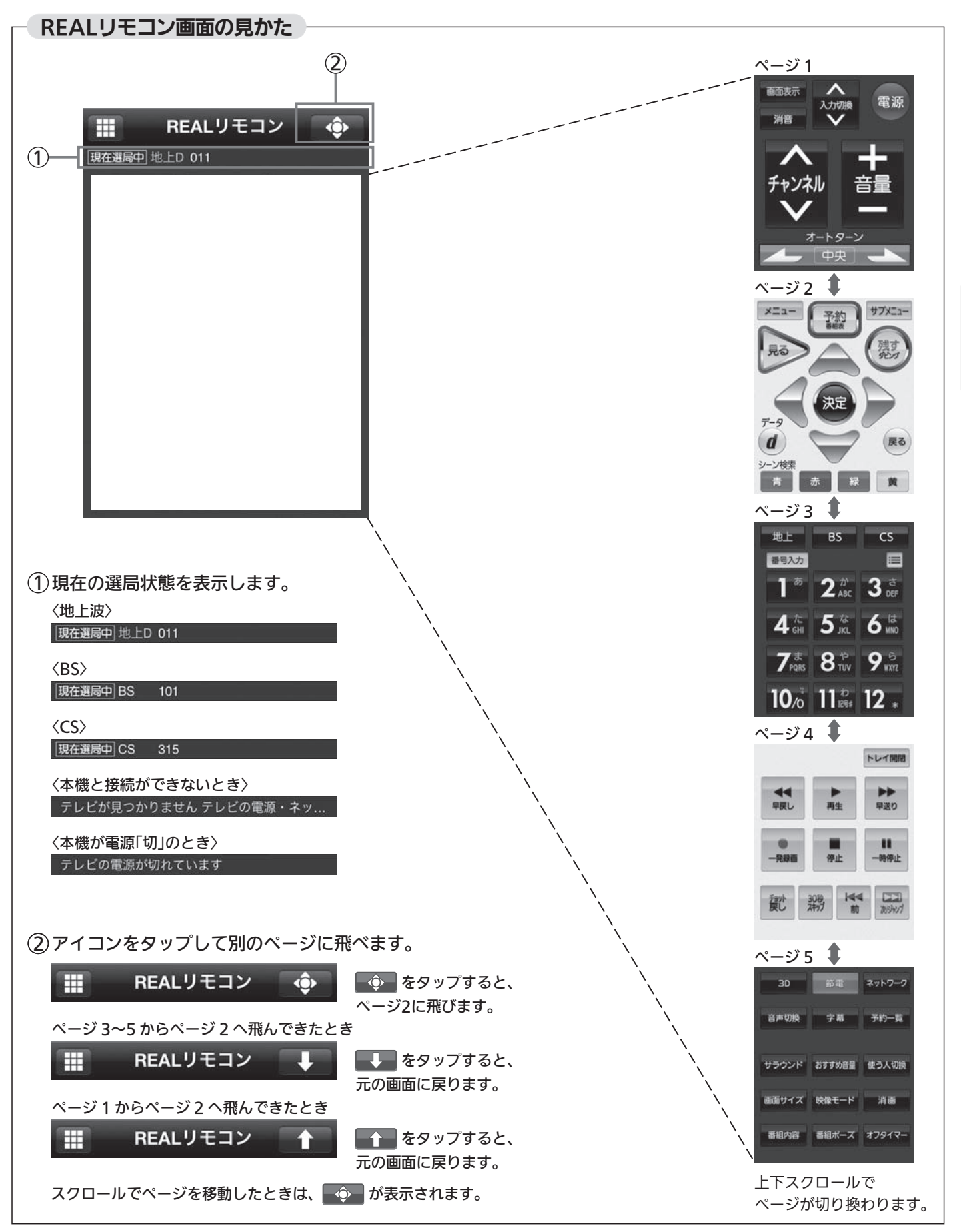

テ レ

本機で使えるメディア(ディスク・カード)

#### 本機で録画・再生ができるディスク

#### 本機で使えるディスクは、ここの表に載っている次のディスクだけです。

● ディスクのバージョン(Ver)が違う場合や、ディスクのメーカーや個体差などにより、本機では使えないことがあ ります。

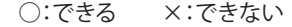

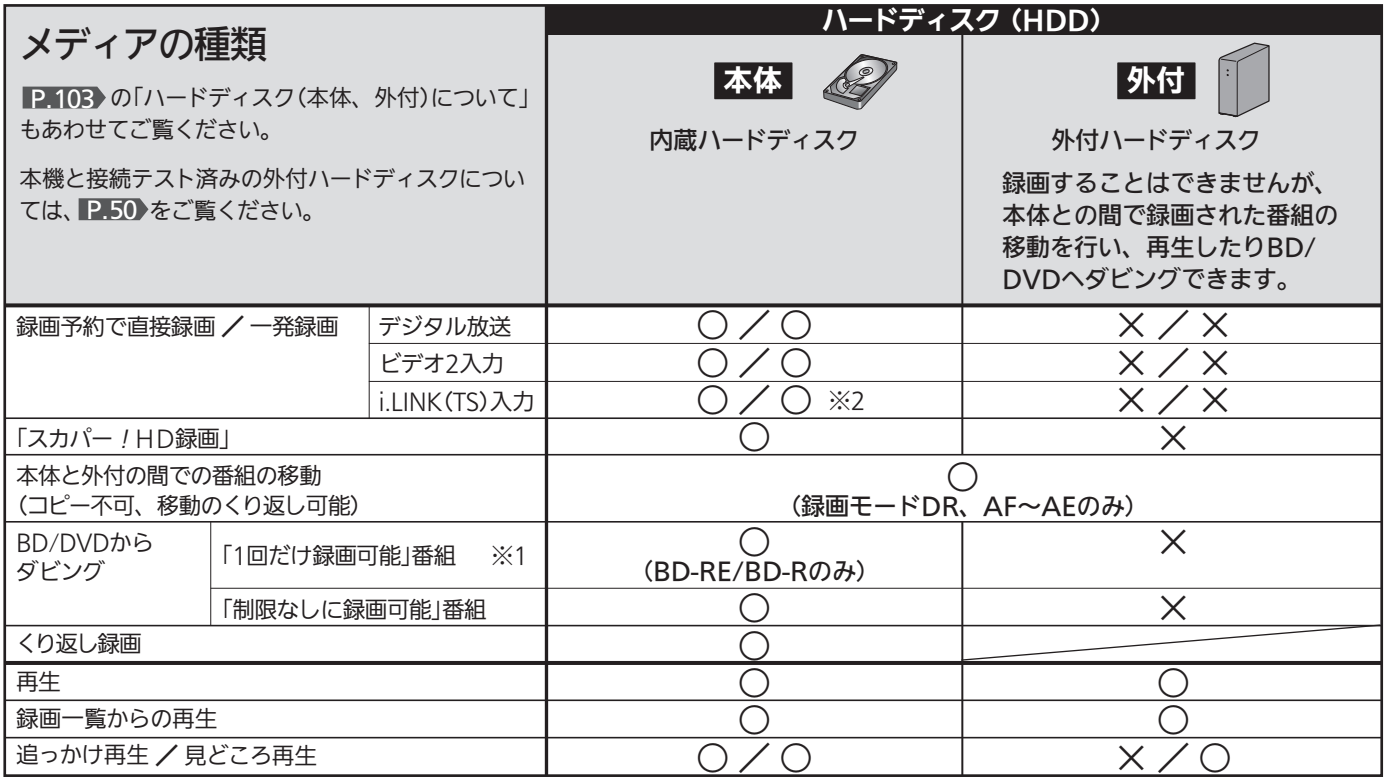

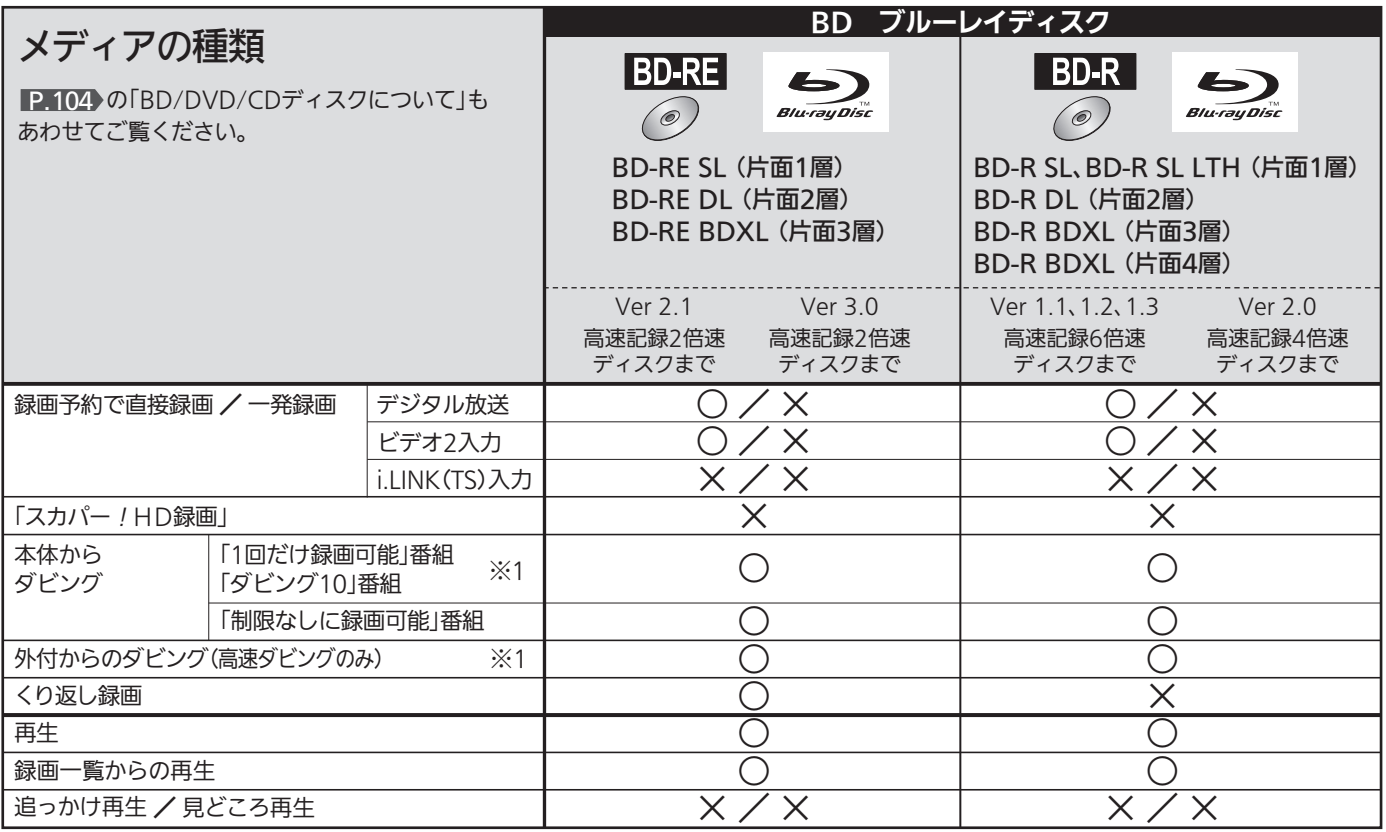

● 2012年4月現在、BD-R BDXL(片面4層)は発売されていません。また、BD-RE BDXL(片面4層)はありません。

○:できる ×:できない

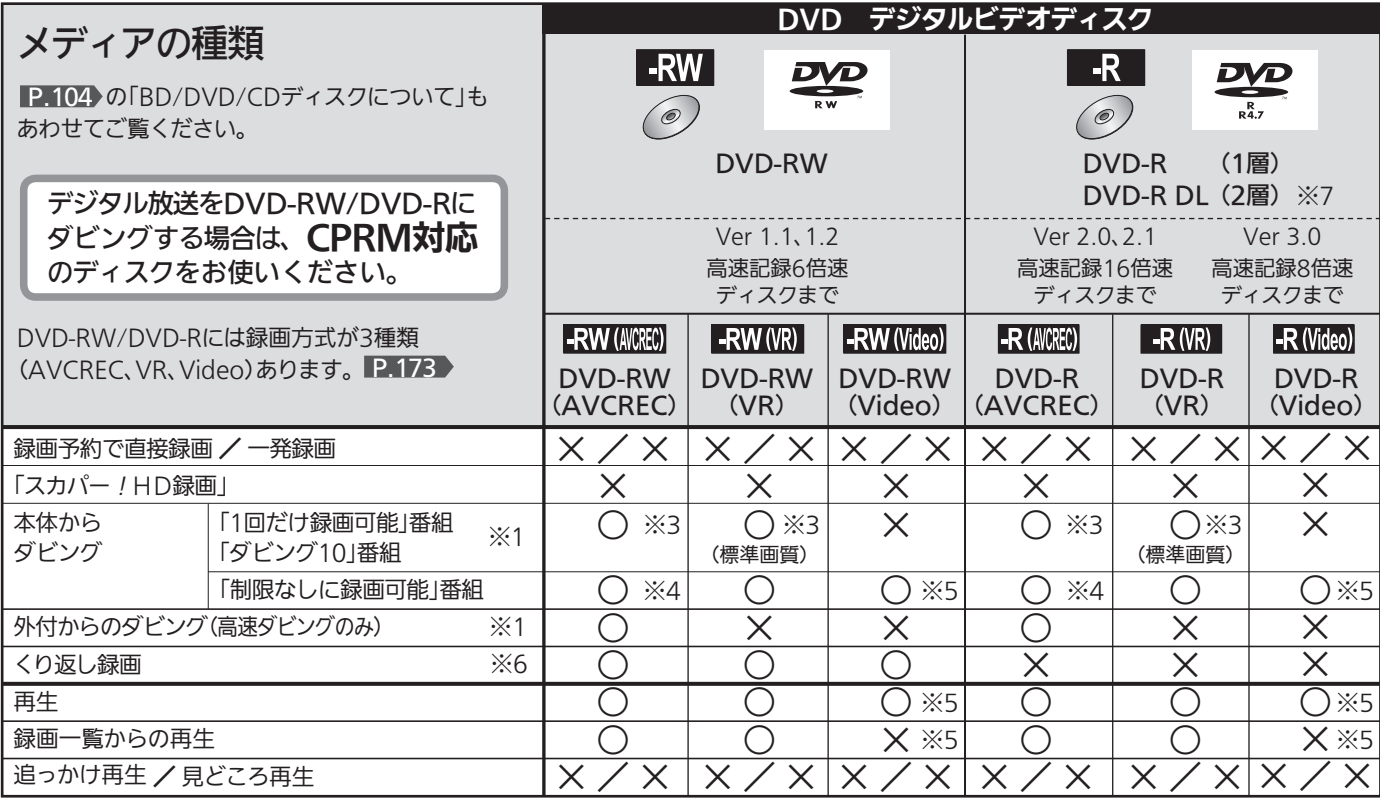

※1 デジタル放送をダビングする場合、「コピー」、「ムーブ(移動)」のどちらになるかについては、 P.106 をご覧ください。

● ケーブルテレビ(CATV)、スカパー/HD、スカパー/e2、WOWOWなどで録画制限がある番組の録画については、デジタル 放送の番組の場合と同様となります。

※2 i.LINK(TS)入力から録画予約する場合は、ケーブルテレビのi.LINK(TS)対応セットトップボックス側で予約の設定をします。(本 機側では予約の設定は行いません。)

※3 DVD-RW(AVCREC)/-R(AVCREC)には録画モードAF ~ AEでのみ、DVD-RW(VR)/-R(VR)には録画モードXP ~ EPでのみ ダビングできます。 P.110

※4 ビデオ2入力から本体に録画された番組(録画モードXP ~ EP)は、ダビングできません。

※5 DVD-RW(Video)/DVD-R(Video)にダビングしたときは、ダビングを終了後、自動的にファイナライズ P.167 が行われます。 本書では、ファイナライズされたDVD-RW(Video)/DVD-R(Video)は P.102 の DVD2ディとして扱います。

※6 ファイナライズされたDVD-RWに録画できるようにする場合は、初期化(再フォーマット) P.241 を行ってください。ただし、 初期化を行うと録画内容は消去されます。(本機でファイナライズしたDVD-RW(VR)の場合のみ、ファイナライズの解除 P.167 で録画できるようになります。)

※7 DVD-R DL(2層)ディスクの場合、本機ではDVD-R(AVCREC)にだけダビングできます。

+RW/+R、DVD-RAMについては、本機では対応していません。

#### 推奨ディスクについて

101メディア 本機の性能を充分に発揮するため、次のメーカー製ディスクの使用をおすすめします。(2012年4月現在) ただし、推奨メーカー製のディスクであっても、動作を保証するものではありません。 ● BD-RE・・・・・・・ SL(1層) :パナソニック、三菱化学メディア、ビクター・JVC、ソニー、TDK DL(2層) : パナソニック、三菱化学メディア、ソニー BDXL(3層) :パナソニック ● BD-R ……… SL(1層) :パナソニック、三菱化学メディア、ビクター・JVC、ソニー、TDK、That's DL(2層) : パナソニック、三菱化学メディア、ビクター・JVC、TDK BDXL(3層) :パナソニック、TDK ● DVD-RW ……………………: [2倍速] 三菱化学メディア、ビクター・JVC [4倍速] 三菱化学メディア、ビクター・JVC [6倍速] ビクター・JVC ● DVD-R ・・・・・・ SL(1層) : [8倍速] 三菱化学メディア、ソニー、That's [16倍速] 三菱化学メディア、ソニー、That's DL(2層) : [8倍速] 三菱化学メディア

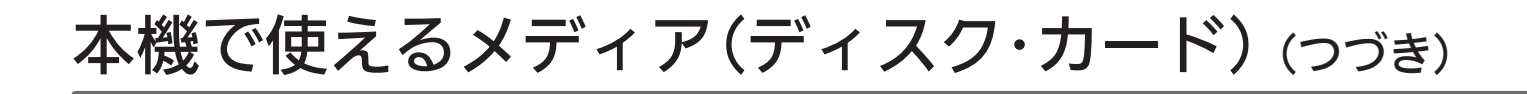

#### 本機で再生だけができるディスク

本機で使えるディスクは、ここの表に載っている次のディスクだけです。

● ディスクのバージョン(Ver)が違う場合、本機では使えないことがあります。

○:できる ×:できない **市販のBDソフト、など │ 市販のDVDソフト、など │ 市販の音楽用ソフト、など│** メディアの種類 音楽用CD (2)  $BDE\bar{z}$   $\sigma$  $DVDE\bar{\tau}\bar{\tau}$  (e) **P.104** の「BD/DVD/CDディスクに ついて」もあわせてご覧ください。 DVD  $D/D$ disë ・ 音楽用CD(CD-DA) リージョンコードに リージョンコードに「2」や 「A」が含まれるディスク 「ALL」が含まれるディスク ・ 音楽用CD形式で記録され、 ファイナライズ済みの O  $\circledcirc$  ( $\circledcirc$ ) CD-RW/CD-R 再生  $\bigcap$ ○  $\begin{array}{c|c} \hline \quad & \circ \quad \\ \hline \quad & \circ \quad \\ \hline \end{array}$ 録画一覧/曲再生一覧からの再生  $\times$ × ○ (音楽用CD専用)

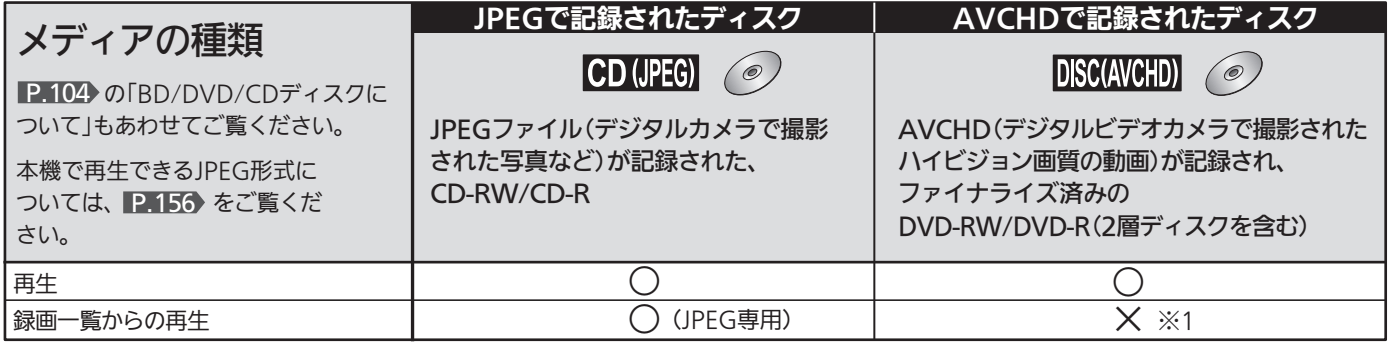

※1 本体に取り込んで(ダビングして)、本体の録画一覧(P )画面から再生することができます。

#### 本機で再生できるSDカード、USB

本機で使えるSDカード、USBは、ここの表に載っているものだけです。

● SDカード、USBのバージョン(Ver)が違う場合、本機では使えないことがあります。

JPEGで記録されたSD、USB | AVCHDで記録されたSD、USB メディアの種類 **SD (JPEG) ILISR (.IPFG)** ISD (AVCHD) I **IUSB(AVCHD) P.156** の SDカードについて」、 「USB機器について」もあわせて JPEGファイル(デジタルカメラで撮影 AVCHD(デジタルビデオカメラで撮影された ご覧ください。 された写真など)が記録された、 ハイビジョン画質の動画)が記録された、 ・ SDHC (4GB~32GB) ・ USB機器 ・ SDHC (4GB~32GB) ・ USB機器 本機で再生できるJPEG形式に  $\cdot$  SD (8MB $\sim$ 2GB)  $\cdot$  SD (8MB $\sim$ 2GB) ついては、<mark>P.156</mark>>をご覧ください。 再生 ○ × ※1 録画一覧からの再生 ○ (JPEG専用)

○:できる ×:できない

※1 直接再生はできませんが、本体に取り込んで(ダビングして)、本体の録画一覧(PA)画面から再生することができます。

#### ディスクの構成の区分

#### 本体 / 外付 /BD/DVD

「番組(タイトル)」という大きな区切りと、「チャプター」という小 さな区切りで構成されます。

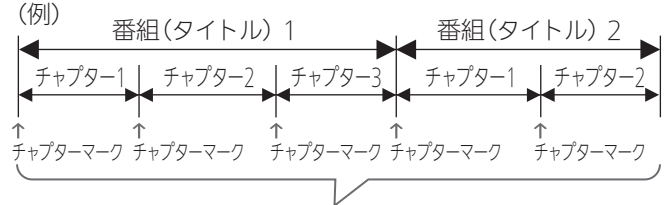

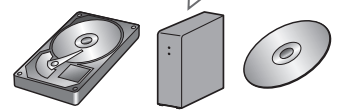

#### 本体/外付/BD-RE/BD-R/DVD-RW/DVD-R

- 1回の録画が1番組(タイトル)となります。
- チャプターは、チャプターマークを追加することによって、さ らに細かく区切ることができます。

#### BDビデオ/DVDビデオ

● 一般的には1つの映画が1番組(タイトル)になっており、番組(タ イトル)ごとに複数のチャプターで構成されています。

### ハードディスク(本体、外付)について

本書では、本機の内蔵ハードディスクを「本体」、外付ハードディスクを「外付」、ハードディスクを「HDD」と表現している場合があります。

#### ■ ハードディスク(ドライブ)[HDD]とは?

大容量データ記録装置の1つで、大量のデータの読み書きを高速で 行うことができ、記録されているデータの検索性にすぐれています。 本機は、このハードディスクを内蔵しています。 また、外付ハードディスク対応機種では、外付ハードディスクを1 台接続することができます。

#### ■次のようなことは行わないでください!

- 本機や外付ハードディスクに振動や衝撃を与えないでください。 特に本機や外付の電源が入っているときは、お気を付けください。
- 本書で指示している場合を除き、本機や外付ハードディスクの 電源が入っている状態で、本機の主電源を切ったり、電源コー ドを抜かないでください。また、本機や外付ハードディスクの 動作中にUSBケーブルを抜かないでください。 録画内容が損失したり、故障する恐れがあります。
- 本機の電源が入っている状態や電源を切った直後は、本機を持 ち上げたり動かしたりしないでください。 (電源を切ったあと、2分以上経過してから行ってください。)
- ハードディスクが結露した状態で使わないでください。
- ハードディスクは、振動や衝撃、周囲の環境(温度など)の変化 に影響されやすい精密な機器です。場合によっては、録画(録 音)内容が失われたり、正常に動作しなくなる恐れがあります。
- ハードディスクが故障すると、ハードディスクの録画(録音)内 容が失われることがあります。
- ハードディスクやディスクドライブを外して、お客さ ま自身で交換することはできません。
- 正常に動作しません。また、保証が無効となります。
- 故障のときは、お買上げの販売店にご相談ください。
- ハードディスクは、録画(録音)内容の恒久的な保管場所 とせず、一時的な保管場所としてお使いください。
- 大切な録画(録音)内容は、BD/DVDディスクに保存しておくこ とをおすすめします。
- ハードディスクは、使用する場所の環境や使用状況が過酷な場 合、数年で寿命となり、録画(録音)内容が再生できなくなるこ とがあります。
- ハードディスクに異常が発生した場合、ハードディスクの録画 (録音)内容は失われます。
- 部分的または全体的に次のような症状が頻繁に発生するように なった場合、ハードディスクが寿命近くになっています。
	- ・ 再生できない、再生一時停止をくり返す
	- ・ ブロックノイズ(モザイク状のノイズ)が発生する
	- ・ 映像が乱れる
- 103メディア ● 外付ハードディスクに移動した番組は、コピー防止・内容の保 護の目的により、本機以外では再生できません。 万一本機が故障して主要な部品を取り替えたり、本機を交換し た場合でも、外付ハードディスクに移動した番組は再生できな くなりますので、ご了承ください。
- 外付ハードディスクに不具合が起きた場合は、お買上げのメー カーにお問い合わせください。

#### ■ その他

- 本機や外付ハードディスクを長時間使用しないときは、電源を 切っておいてください。
- 本機の内蔵ハードディスクは、お買上げ時には何も録画されて いません。あらかじめ番組などを録画してから、再生をお楽し みください。

#### 音楽用 CD 一般的には、曲ごとに「トラック」という区切りが付けられていま

す。 トラック1 トラック2 トラック3 | トラック4 (例)

6

### BD/DVD/CDディスクについて

#### BD/DVD/CD 全般

- 次のような場合は、正常に録画・再生できません。
- ●記録状態が悪い、ディスクの特性、傷、汚れ、本機の録画/再 生用レンズの汚れ、結露などがあるとき。
- 本機で録画したディスクを、パソコン、カーナビゲーション、 カーオーディオ、ゲーム機などで再生するとき。
- パソコンなどで作成されたディスクを本機で再生するとき。
- PAL方式(海外のテレビ方式)など、NTSC方式(日本のテレビ方 式)以外で記録されたDVDディスク。
- 無許諾(海賊版など)のディスク。
- クローズド・キャプション(Closed Caption) (コピー防止機能) の録画・再生。
- ディスクの持ちかた
- ディスクの端または中央を持ち、記録·再生面(光っている面) には手を触れないでください。

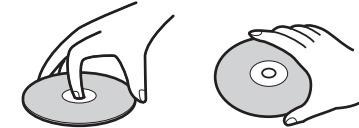

● 指紋が付いたり汚れたときは、水を含ませた柔らかい布でふい たあと、からぶきしてください。

 布でふく方向は、ディスクの中心から外側に向けてふいてくだ さい。

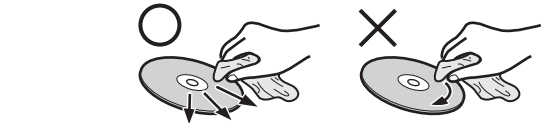

● 市販のレコードクリーナーやベンジン、シンナー、アルコール などでふかないでください。

#### ■ 次のようなディスクは使わないでください!

- ディスク自体の破損や本体の故障の原因となります。
- ・ 傷が付いているディスク
- ・ ラベルやシールが貼られているディスク
- ・ ラベルがはがれているディスク
- ・ のりがはみ出しているディスク
- ・ ひび割れ、変形、接着剤などで補修したディスク
- ・ 六角形など、特殊な形状のディスク

#### ■ 8cm盤のディスクを使用するときは

- 本機では再生だけができます。録画や編集はできません。
- 8cmアダプターなしで使用できます。

#### (CPRM (シーピーアールエム)について)

CPRMとは、「1回だけ録画可能」番組や「ダビング10(コピー 9 回+ムーブ1回)」番組に対する著作権保護技術です。 デジタル放送の「1回だけ録画可能」番組や「ダビング10(コピー 9回+ムーブ1回)」番組をDVDに記録するときは、CPRM対応 のディスクを使います。

#### ブルーレイ(BD-RE/BD-R)

- 他の機器で録画してファイナライズ P.167 → していない BD-Rは、本機で正常に再生・録画・編集ができなかったり、 ディスクの録画内容が失われたりすることがあります。
- BD-RE/BD-Rは、お買上げ時には初期化(フォーマット)されて いません。

使用する前に初期化 P.173 してください。

● BD-RE Ver1.0(カートリッジタイプ)は、本機では使用できま せん。

#### DVD-RW/DVD-R

- 他の機器で録画してファイナライズしていないディスクは、本 機で正常に再生・録画・編集ができなかったり、ディスクの録 画内容が失われたりすることがあります。
- DVD-RW(AVCREC)/DVD-R(AVCREC)は、AVCREC方式に 対応したレコーダー /プレーヤーでのみ再生できます。
- DVD-RW(VR)は、 RW 表示の付いたVR方式対応のレコー ダー /プレーヤーでのみ再生できます。
- DVD-R(VR)は、DVD-RのVR方式に対応したレコーダー /プレー ヤーでのみ再生できます。
- CPRM対応のディスクは、CPRM対応のレコーダー/プレーヤー でのみ再生できます。
- DVD-RW(Video)/DVD-R(Video)は、ダビング終了後に自動 的にファイナライズが行われます。ファイナライズ後は、本機 ではDVDビデオと同様の扱いとなります。
- 1倍速ディスクを使用する場合は、ディスクの取り出しに時間 がかかることがあります。

BD ビデオ、DVD ビデオ(レンタルや市販の 映画などすでに内容が入っているもの)

● ディスクによっては、ソフト制作者の意図により本書の記載ど おりに動作しないことがあります。くわしくは、ディスクの説 明書をご覧ください。

#### 音楽用 CD

- 音楽用CDは、ディスクレーベル面に 00050 マークの入ったも のなど、JIS規格に合致したディスクをご使用ください。
- CD規格外の音楽用CD(コピーコントロール付きCDなど)や MP3ファイル形式で録音されたディスクは、まったく再生で きないか、正常に再生できません。

#### お知らせ

- 次のような場合、実際に録画できる時間は短くなります。
	- ・ ディスクに傷や汚れなどによって録画できない部分があるとき。
	- ・ 映りの悪い(電波状態が悪い、弱い)番組など、画質が良くな い映像を録画したとき。
- 高速記録対応のディスクを使用して高速ダビングをしていると きは、本機の動作音が通常よりも大きくなりますが、故障では ありません。

### 録画・録画予約の前に

d お願い!

#### ● 録画予約をしたときは、必ず主電源(本体右側 P.20)を「入」にしておいてください。「切」にすると録画できません。

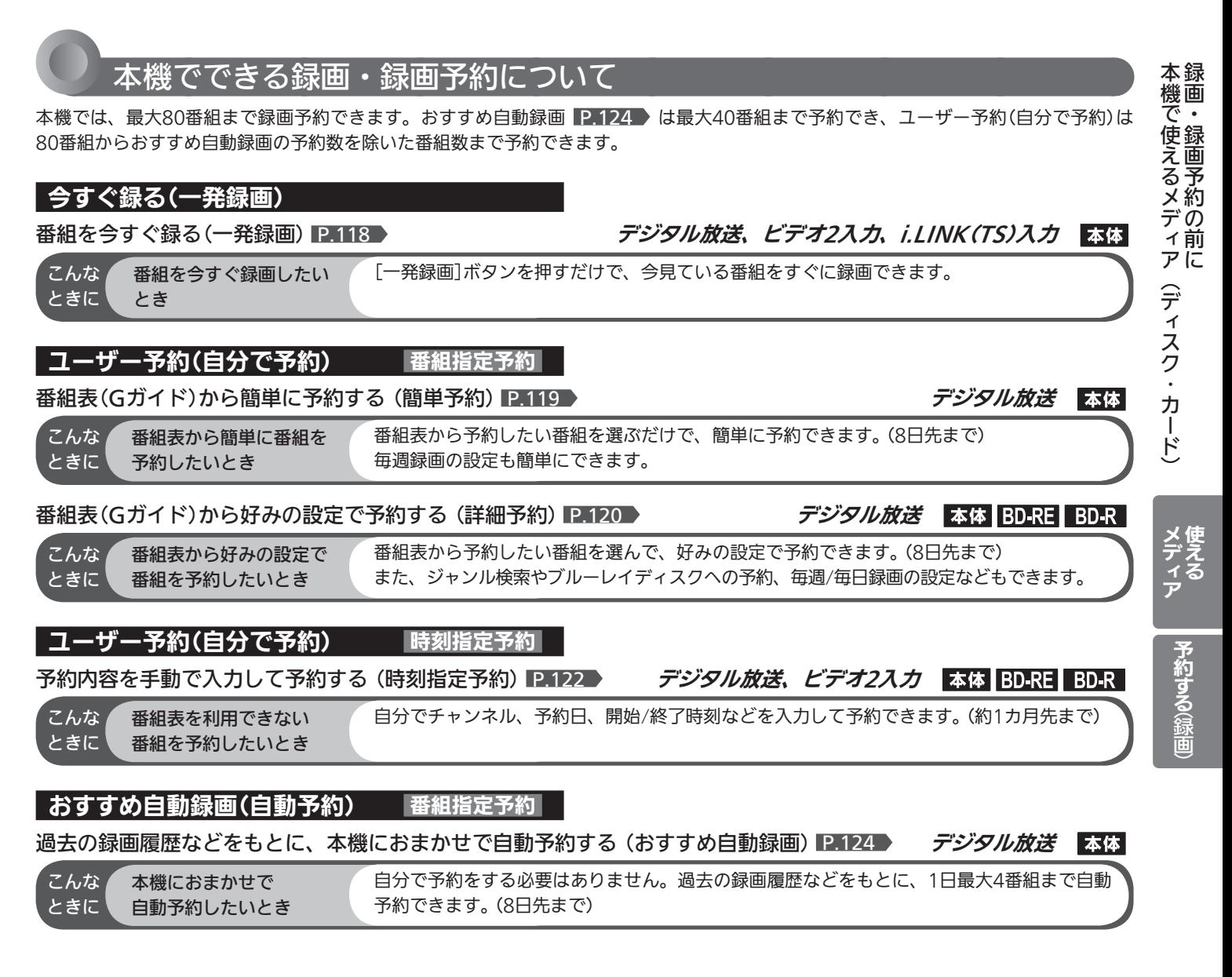

#### ●録画予約をしたときの本機の動き

希望の時刻に録画するには、デジタル放送を受信する必要があります。

#### ■予約があるときは

● 本体の予約/録画表示灯 P.20 が橙に点灯します。

#### ■ 予約の開始時刻になると

● 本機の電源の入/切に関係なく、予約の録画が実行されます。 (本機の電源が切のときは、録画開始の少し前になると本機内 部の一部の電源が入ります。画面は映りません。)

#### ■ 予約の録画中は

● 本体の予約/録画表示灯が赤色でゆっくり点滅します。

#### ■ 予約の終了時刻になると

- 自動的に録画が終わり、本体の予約/録画表示灯が消えます。 (他に予約があるときは、橙に点灯します。)
- 録画中に残量がなくなったときは、録画が自動的に停止します。
- 録画を停止した位置までが、1番組(タイトル)となります。

ブルーレイディスク(BD-RE/BD-R)に録画予約 した録画を本体に録画する場合(代理録画)

- 次のような場合は本体に録画し、 P.188 ▶ 「テレビからのお知 らせ」でお知らせします。(本体が録画可能な場合のみ)
	- ・ ディスクを再生しているとき。 P.145 ~ 147
	- ・ 録画不可のディスク(ソフトなど)が入っているときや、ディ スクが入っていないとき。
	- ・ ブルーレイディスク(BD-RE/BD-R)の残量時間が不足してい るとき。

#### 等速ダビングと、予約の録画が重なった場合

等速ダビングが優先して録画されます。 予約は取り消され、録画されません。

### 録画・録画予約の前に (っっき)

#### 番組の録画制限、ダビング制限について

番組によっては、著作権保護のため録画が禁止・制限されています。

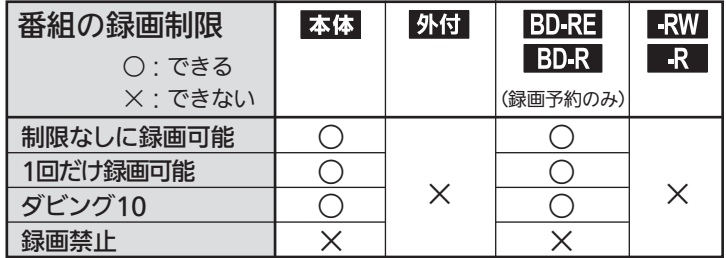

デジタル放送の場合は、ほとんどの番組が「1回だけ録画可能」番組 または「ダビング10」番組です。

本体⇄外付間の移動制限 本体 本体 ⇩ ⇧ ○:移動のみ可能 外付【外付】 (コピー不可) 制限なしに録画可能  $\bigcirc$ 1回だけ録画可能 ○ ○ ダビング10 録画禁止

「1回だけ録画可能」番組、「ダビング10」番組を移動 しても、ダビングの残り回数は減りません。

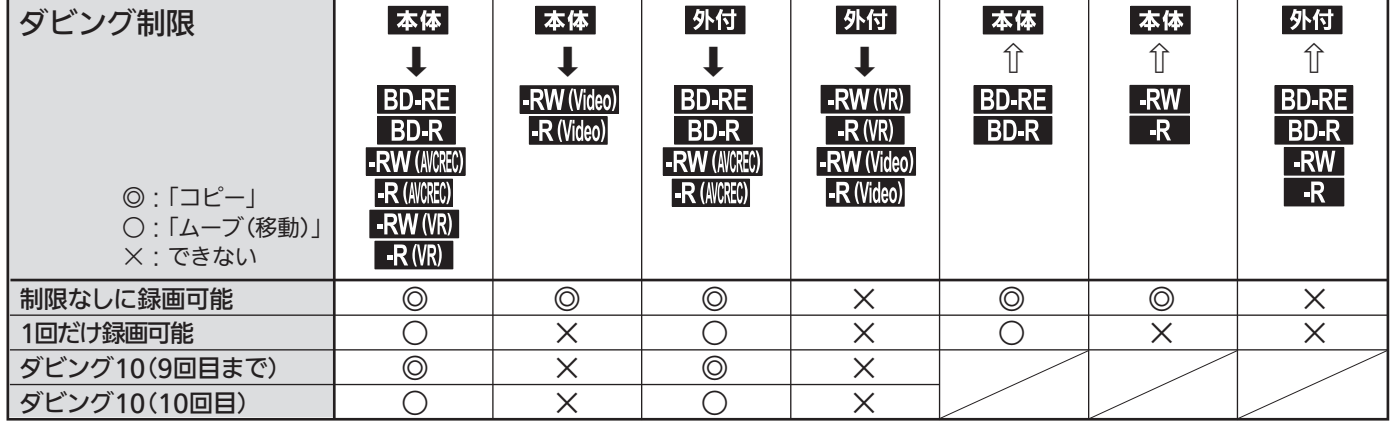

デジタル放送をDVD-RW/-Rにダビングする場合は、CPRM対応 のディスクをお使いください。

#### ■「制限なしに録画可能」番組について

 ダビングする場合は「コピー」となり、ダビング後も本体の元の 番組はそのまま残ります。

- デジタル放送の「1回だけ録画可能」番組について ダビングする場合は「ムーブ(移動)」となり、ダビング後に本体 の元の番組が削除されます。
- デジタル放送の「ダビング10」(コピー9回+ムーブ 1回)番組について

 ダビングする場合、9回目までは「コピー」となり、ダビング後 も本体の元の番組はそのまま残ります。

 10回目は「ムーブ(移動)」となり、ダビング後に本体の元の番組 が削除されます。

 BD/DVDにダビングされた番組は、「1回だけ録画可能」番組と なります。

- 録画中に「録画禁止」番組や視聴年齢制限のある番組になったと きは、録画を一時停止します。 録画が可能な状態になると、再び録画が始まります。
- ●「ダビング10(コピー)」「制限なしにコピー可能」になる番組と、 「1回だけ録画可能」「ダビング10(ムーブ)」番組を続けて1回で 録画すると、 録画の開始から停止までが1番組(タイトル)と なるため、ダビングする場合はすべての部分が「ムーブ(移動)」 となります。

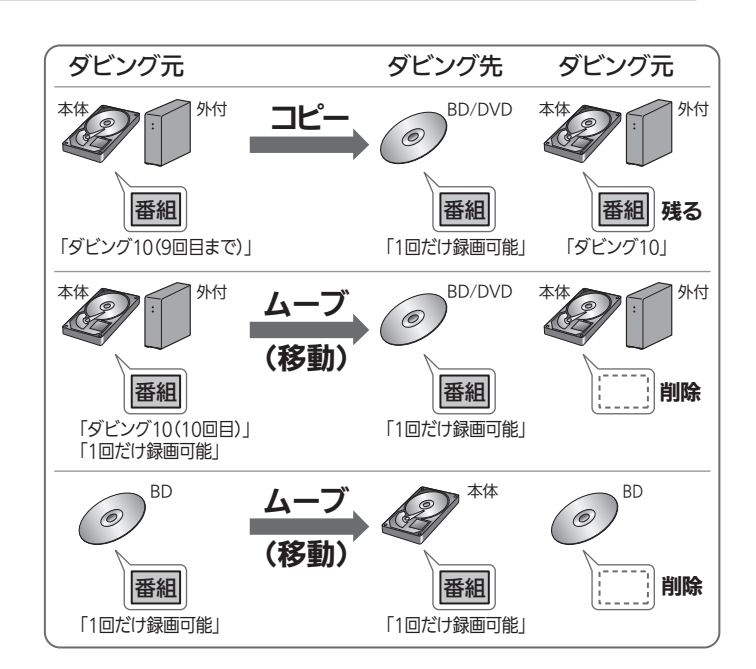

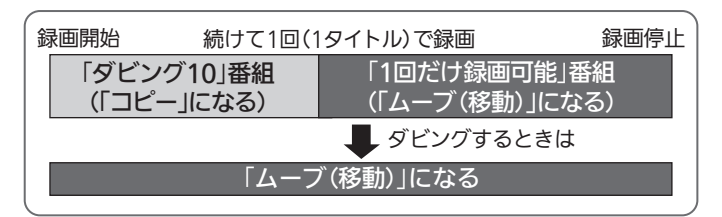

- $\bigcirc$ ケーブルテレビ(CATV)、スカパー!HD、スカパー! e2、WOWOWなどで録画制限がある番組の録画に ついては、デジタル放送の番組の場合と同様となります。
- ケーブルテレビ(CATV)のホームターミナル/セット トップボックス経由で「ダビング10(コピー 9回+ムー ブ1回)」番組を録画する場合は、「1回だけ録画可能」番 組として録画されます。
- ●本機にケーブルテレビ(CATV)のホームターミナル/ セットトップボックスや外部チューナーなどを接続し て、ビデオ2入力でコピー制限のある番組を録画する場 合は、著作権保護の規定により、DVD-RW(AVCREC) /DVD-R(AVCREC)にダビングしたりすることはで きません。

 この場合は、BD-RE/BD-RまたはCPRM対応のDVD-RW(VR)/ DVD-R(VR)にダビングすることをおすすめします。

- デジタル放送のデータ放送、ラジオ放送は、録画できません。
- デジタル放送の4:3の映像を録画したときや、ビデオ2入力の ワイド映像(16:9)を「録画・再生設定」画面の「録画設定」- 「Video高速ダビング」 P.208 の設定を「入」にして録画した ときは、4:3の映像に左右に黒帯が付いた状態で録画されます。 16:9の映像で録画するには、「録画・再生設定」画面の「録画設 定」-「Videoアスペクト」を「16:9」に設定します。
- BD-R→本体へ「1回だけ録画可能」番組をダビングした(「ムーブ (移動)」した)場合、BD-Rの残量時間は増えません。
- 録画モードや音声、字幕による録画の制限は、 P.108 ~ 112 をご覧ください。

#### ●番組の最大記録可能数について

上限を超える場合は、メッセージが表示されます。 最大記録可能数は、ディスクの傷や汚れ、停電などにより、下記の 数値より少なくなることがあります。( 2.158 もご覧ください。)

- 本体 ……………………… 1000番組
- 外付(本体からの移動のみ) …… 1000番組
- ブルーレイ(BD-RE/BD-R)・・・・・ 200番組

#### 停電があった場合

#### ■ 全般

- 停電から復帰すると、自動的に停電の前の状態に戻ります。
- 停電によって録画が中断したときは、 P.188 「テレビか らのお知らせ」でお知らせします。

#### ■ 緑画の種類別では

録画予約の録画開始前に停電したとき

● 停電復帰後に、時刻が自動修正される(または時刻を合わ せ直す)と予約内容が復活します。

#### デジタル放送の一発録画中に停電したとき、および 録画予約の録画実行中に停電したとき

- 録画は停電したところで中断します。
- 録画終了時刻(時間)前に復帰したときは、録画終了時刻 (時間)まで録画されます。
- 録画終了時刻後に復帰したときは、録画は停電したところ で終了します。

デジタル放送以外の一発録画中に停電したとき

● 録画は停電したところで終了します。

#### ■ 本体・ディスク別では

#### 本体

- 停電前後の番組が分割して録画一覧画面に登録されます。
- 停電直前の10分程度が録画されていないことがあります。
- 停電発生のタイミングによっては、停電前に録画された内 容が削除されることがあります。
- 停雷発生の状況によっては、初期化が必要となることがあ ります。

#### ブルーレイ(BD-RE/BD-R)

- 停電前に録画された録画内容は録画一覧画面に登録されな いため、再生することができません。また、録画された分 だけディスクの残量時間が減ります。
- 停電復帰後にディスクの認識に時間がかかる場合(番組数 が多い場合など)は、本体に代理録画されることがありま す。本体に代理録画された場合は、本体の録画一覧画面に 登録されます。
- 停電発生の状況によっては、そのディスクが使用できなく なることがあります。

### 録画・録画予約の前に (っっき)

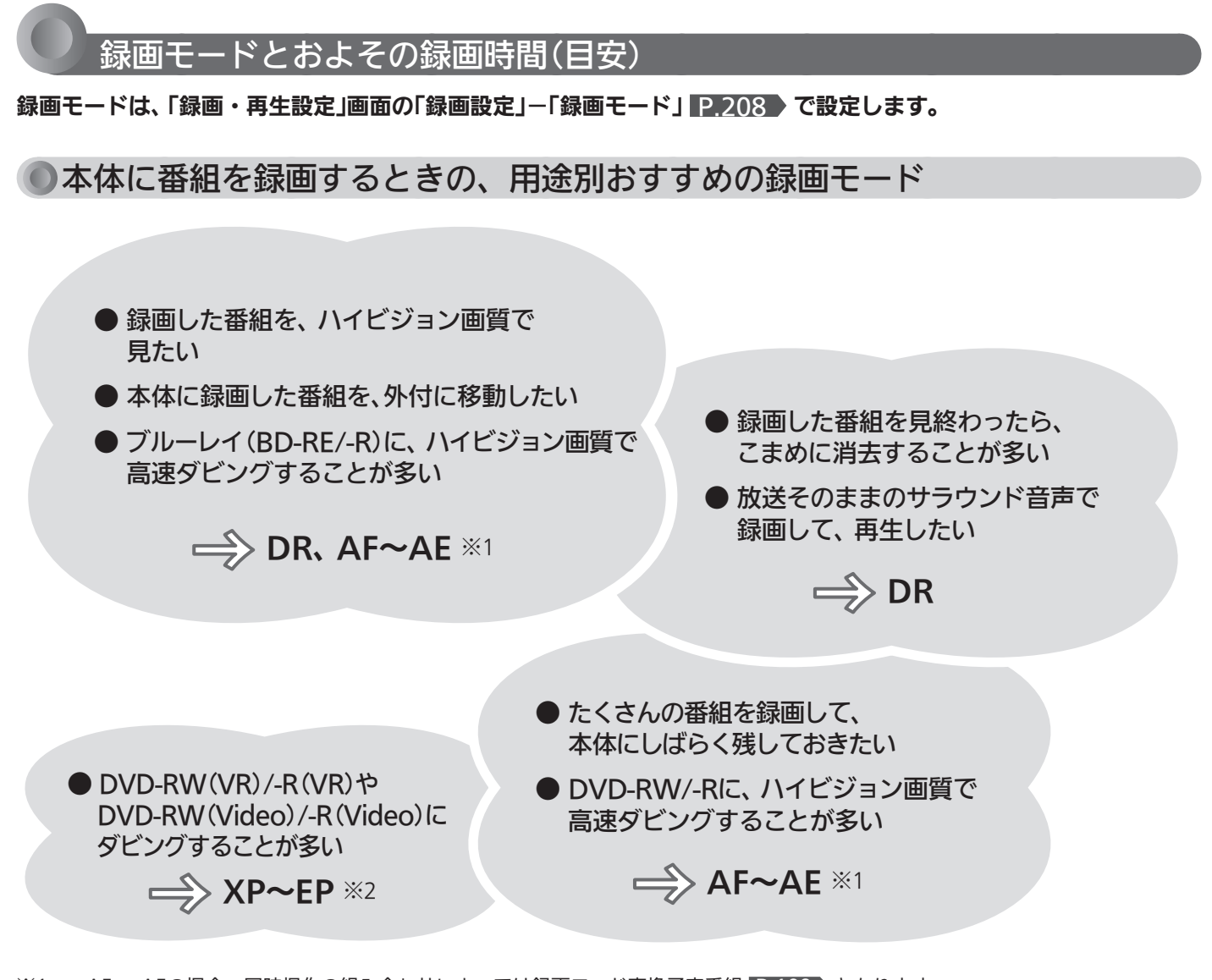

※1 AF ~ AEの場合、同時操作の組み合わせによっては録画モード変換予定番組 P.109 となります。

※2 録画モード変換予定番組 P.109 となります。

#### ● 録画時間はおよその目安です。また、録画する映像によって録画容量が異なるため、実際に録画できる 時間は異なります。

- BS・110度CSデジタルのSD放送は、DR、AF~AEで録画しても標準画質で録画されます。
- 110度CSデジタル放送は、番組ごとに時間当たりの情報量が異なるため、番組ごとに録画可能時間(残量)が変わります。
- AE、EPは、「録画・再生設定」画面の「録画設定」ー「AEモード」、「EPモード」の設定によって録画できる時間が変わります。 P.208▶
- スポーツ、音楽ライブ番組など、動きや明るさの変化が激しい番組をAEで録画すると、ブロックノイズなどが目立つことがあります。
- i.LINK(TS)入力から録画予約で本機に録画する場合は、DRで録画されます。 i.LINK(TS)入力から一発録画で本機に録画する場合は、本機で現在選ばれている録画モードで録画されます。
- ディスクに管理情報が含まれるなどの理由によって、実際にディスクに記録される時間がダビングする番組の合計時間よりも多くなり、ダビングで きないことがあります。また、残量時間が不足していない場合でも、チャプター数や管理情報がいっぱいになり、ダビングできないことがあります。
- 本機は、効率よく録画を行うために時間当たりの情報量を可変して録画を行っており、映像によって録画できる時間が変わります。
- 1番組あたりの連続録画可能時間は、最大8時間です。(連続録画時間が8時間になると、録画が自動的に停止します。) 8時間を越える番組を予約するには、時刻指定予約 P.122 で8時間以内となるよう番組を分割して録画してください。
## ●本体の録画モードとおよその録画時間(目安)

## 本体(HDD)

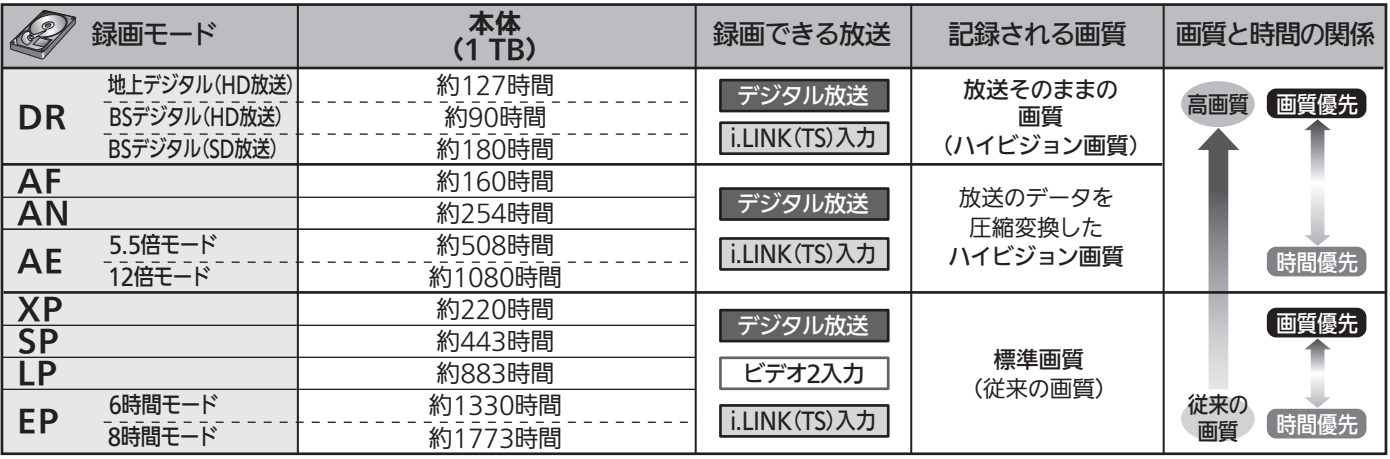

### 「スカパー / HD録画」の場合

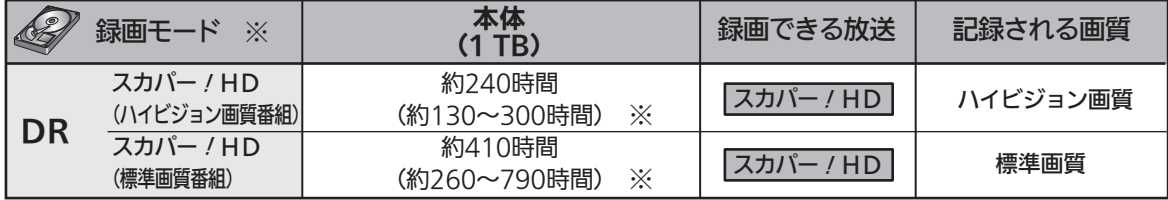

※ 「スカパー!HD録画」の録画モードは、DRだけとなります。

「スカパー!HD録画」の(\_\_)内の時間は、変動する録画可能時間の目安です。

### 録画モード変換予定番組について

■ 録画モード変換予定番組になる番組

デジタル放送を本体に録画するとき、次のような場合は、いったん録画モードDRで録画されます。

- ・ 本体に録画モードXP ~ EPで録画する場合
- ・ P.115 ~ 117 の同時操作の組み合わせによって、録画モードAF ~ AEの番組がいったん録画モードDRで 録画される場合

### ■ 録画モードの変換動作について

本機の電源が切になってから数分後、録画日時の古い番組から順に自動的に録画モードの変換が開始されます。

- 録画モード変換予定番組は、P.140 録画一覧画面の番組名の録画モード情報欄に次のように表示されます。 (例) 録画モードAFに変換予定の番組の場合
	- 変換前 ・・・・・・・ 変換予定→AF ツンクスの変換終了後 ・・・ HD画質AF
- 変換順は前後することがあります。
- 変換時間は番組の録画時間と同じだけかかります。(変換対象が2番組ある場合は、2番組分の時間がかかり ます。)
- 変換中に本機の電源が入になったときや、録画モードの変換よりも優先順位の高い動作(録画予約の録画実行、 ダウンロード更新、本体/外付間の番組自動移動、など)が始まったときは、その時点で実行中の番組の変換は 中止となり、次回の変換可能なときに再びその番組の最初から変換されます。

## ブルーレイ(BD-RE/-R)、DVD(-RW/-R)の録画モードとおよその録画時間(目安)

### **BD-RE BD-R (詳細予約 P.120 → 時刻指定予約 P.122 → で直接録画できます)**

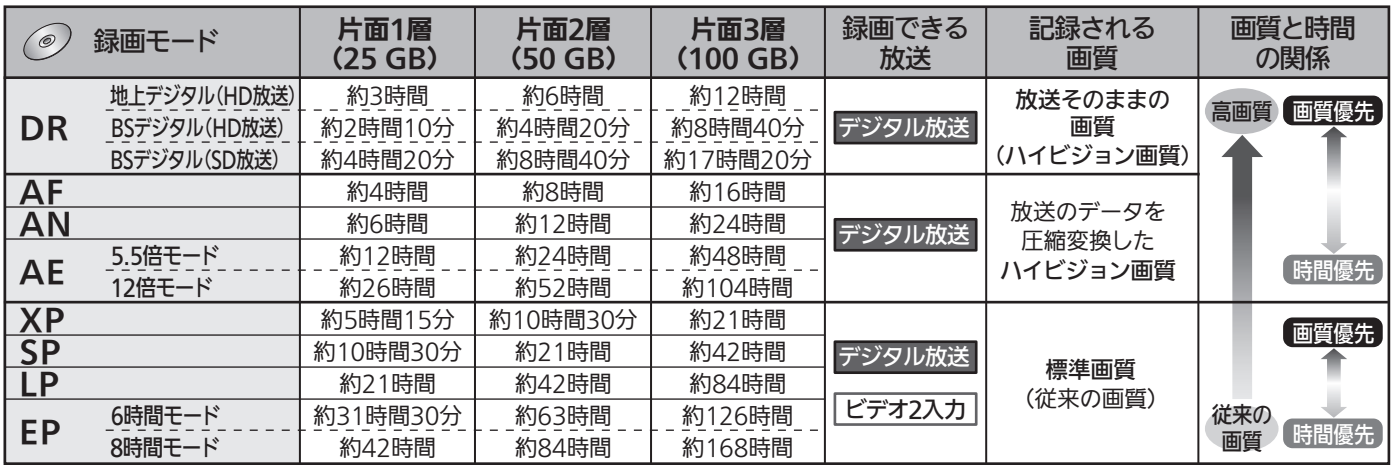

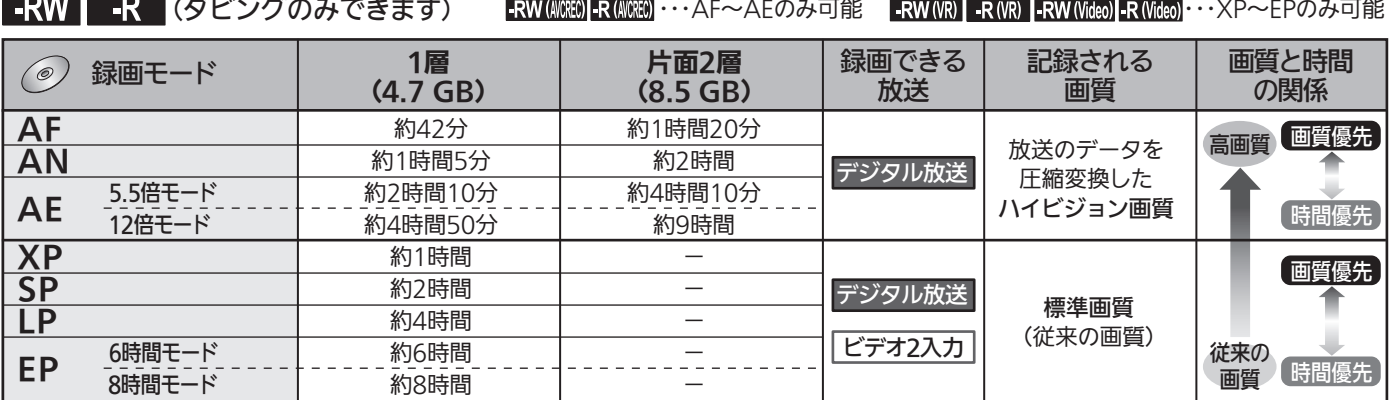

## およその残量時間について(目安)

残量時間はおよその時間です。目安としてお使いください。

● 現在本機で選ばれている録画モードの残量時間が表示されます。

### ■ 本体の場合

- 残量時間は、画面表示や、予約内容、予約一覧、本体の録画一覧(外付 20の場合は、本体/外付の録画一覧の「 1.」 ラベル以外の一覧)、などの画面で確認できます。
- 残量が少なくなったときは、予約内容、予約一覧、録画一覧の各画面の残量時間表示に「(!)」が表示され、録画モー ドが表示されません。

### ■ 外付の場合

- 残量時間は、本体/外付の録画一覧画面の「■」ラベルの一覧を表示しているときに確認できます。
- 残量が少なくなったときは、録画一覧画面の「■ |ラベルが「■ |になり、残量時間表示に「(!) |が表示され、録画 モードが表示されません。

### ■ BD-RE/-R、DVD-RW/-Rの場合

● 残量時間は、画面表示で確認できます。 BD-RE/-Rの場合は、予約内容、ディスクの録画一覧の各画面でも確認できます。

# 二重音声、マルチ番組、サラウンド音声、字幕の録画

録画モードや「録画·再生設定」画面の「録画設定」、「録画予約設定」 P.208 ~ 209 ) の設定によって、記録される映像や 音声が異なります。録画前に、設定を確認してから録画してください。

# デジタル放送、i.LINK(TS)入力

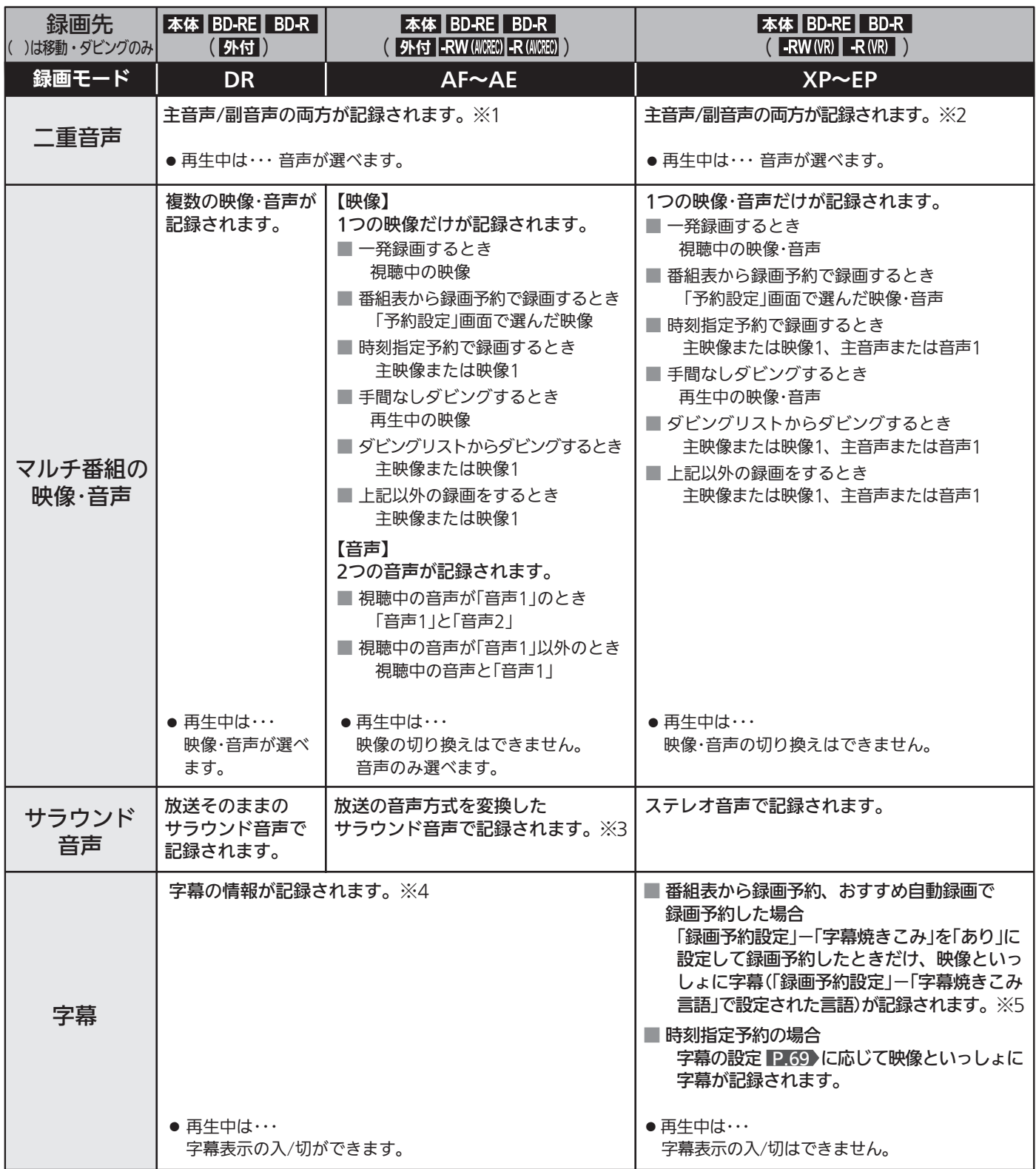

### **コビデオ2入力**

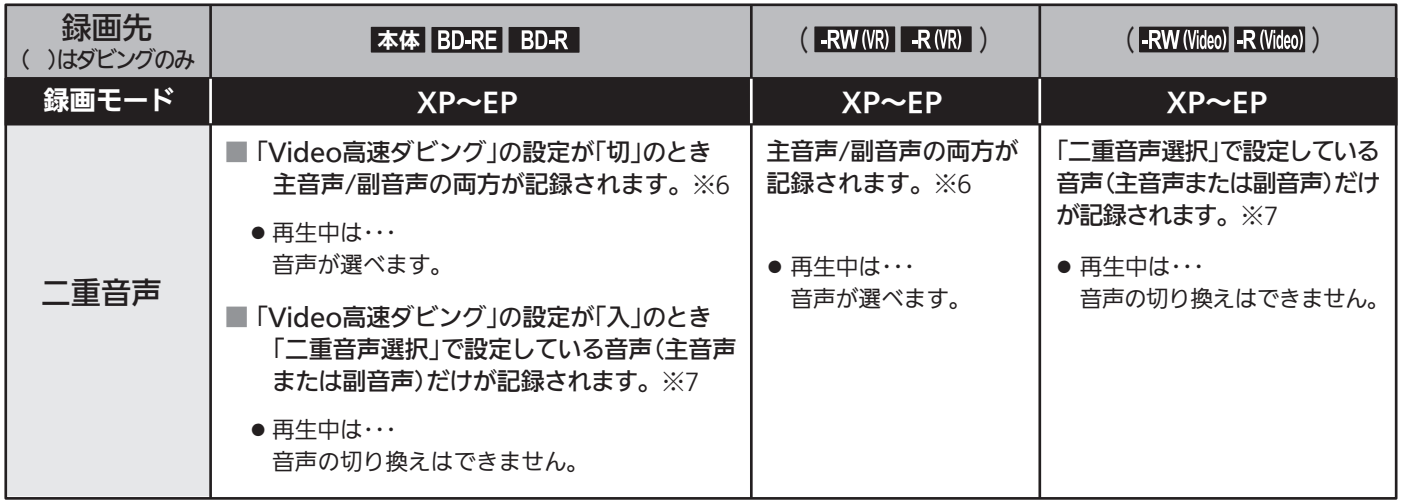

- ※1 i.LINK(TS)入力の音声方式がAAC以外の二重音声放送の場合、次のようなときには「録画設定」-「二重音声選択」で設定している 音声(主音声または副音声)だけが記録されます。(この場合、再生時に音声は選べません。)
	- ・ 録画モードAF ~ AEで録画するとき
	- ・ 本体に録画モードDRで録画した番組を、ディスクに録画モードAF ~ AEでダビングするとき
- ※2 「録画設定」-「XP記録音声」の設定を「LPCM」にして録画モードXPで録画するときは、「録画設定」-「二重音声選択」で設定してい る音声(主音声または副音声)だけが記録されます。(この場合、再生時に音声は選べません。)
- ※3 i.LINK(TS)入力から録画するときは、放送の音声方式を変換したステレオ音声(ダウンミックス2チャンネル)で記録されます。
- ※4 ダビングするときは、録画時に字幕が記録された番組(再生時に字幕表示が選べる番組)を高速ダビングまたはAF ~ AEモードへ等 速ダビングしたときだけ、字幕の情報もダビングされます。
- ※5 ダビングするときは、映像といっしょに字幕が記録されている場合(再生時に字幕が常に表示される場合)は字幕もダビングされます。
- ※6 「録画設定」-「XP記録音声」の設定を「LPCM」にして録画モードXPで録画するときは、「録画設定」-「二重音声選択」で設定してい る音声(主音声または副音声)だけが記録されます。(この場合、再生時に音声は選べません。)
- ※7 外部入力の二重音声のどちらか一方だけを記録する場合は、必ず「録画設定」-「外部音声選択」の設定を「二重音声」にしてください。 設定が「ステレオ」になっていると、再生時に主音声と副音声が重なって再生されます。

# 録画中のチャンネルや入力の切り換え

### ■ デジタル放送の録画中は

- デジタル放送の他のチャンネルや、外部入力(i.LINK(TS)入力以外)に切り換えることができます。
- ●i.LINK(TS)入力に切り換えることはできません。

### ■ 他の機器からの映像・音声を外部入力で録画中は

- デジタル放送のチャンネルや、他の外部入力に切り換えることができます。
- i.LINK(TS)入力視聴中にデジタル放送の録画が始まると、デジタル放送に切り換わります。

### お知らせ

● 他の機器から外部入力で録画する場合は、ビデオ2入力、i.LINK(TS)入力だけから録画できます。

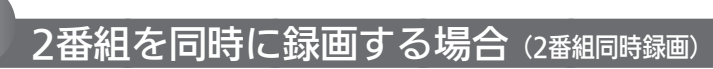

「同時操作について」 P.115 ~ 117 もご覧ください。

### 本機で可能な2番組同時録画の組み合わせ

- ●本機では、次の組み合わせのときに、録画予約の2番組、一発録画の2番組、または一発録画と録画予約の2番組を 同時に録画することができます。
	- ・ デジタル放送の2番組 (本体に2番組、または本体とBD-RE/-Rに各1番組)
	- ・ デジタル放送とビデオ2入力からの各1番組 (本体に各1番組、または本体とBD-RE/-Rに各1番組)
	- スカパー!HDとデジタル放送の各1番組 (本体に各1番組)
- 録画する番組の録画モードによって、2番組同時録画できる/できないが異なります。

### 【2番組とも 本体|に録画するとき】

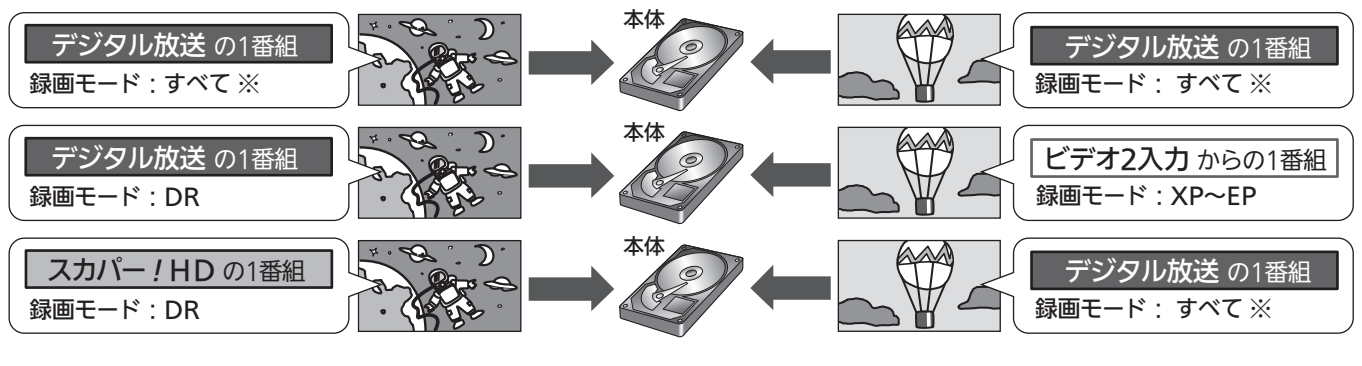

【 本体 と BDRE BDR に1番組すつ録画(またはダビングで録画)するとき】

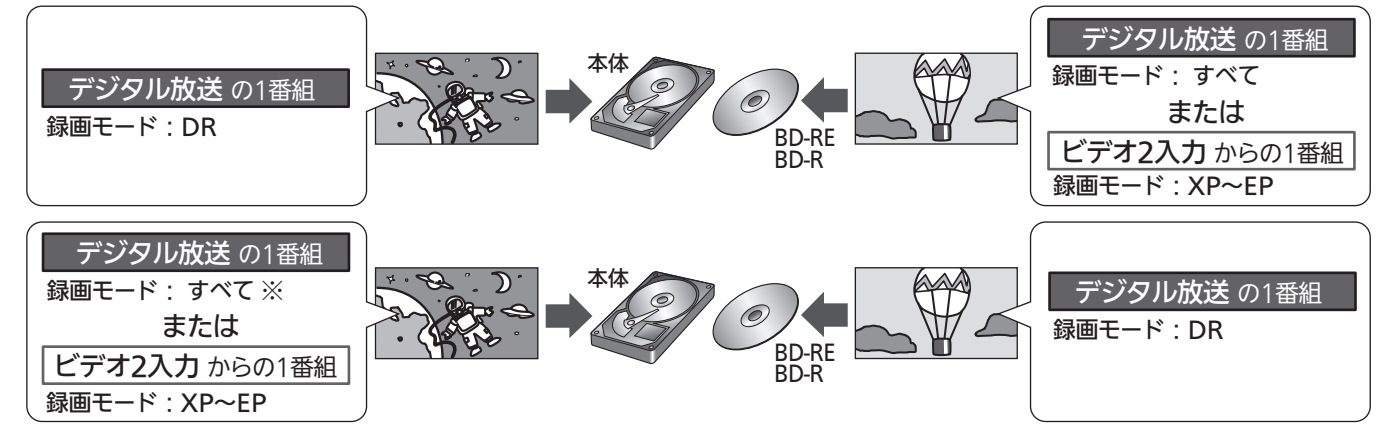

- ※ デジタル放送を録画モードDR以外で同時録画する場合は、同時録画開始時点からいったん録画モードDRで録画され、本機の電源 が「切」(主電源は「入」)になってから数分後、録画日時の古い番組から順に(変換順は前後することがあります)自動的に録画モード の変換が開始されます。(録画モード変換予定番組 P.109 )
- ●本体/外付→BD/DVDへ高速ダビング中は、ダビング中の番組のほかに本体に1番組同時に録画することができます。 (「スカパー / HD録画」はできません。)
- デジタル放送の1つの番組(同じ番組)を2番組同時録画することはできません。

### 次の場合、2番組の同時録画はできません

- スカパー!HDとビデオ2入力からの各1番組
- スカパー / HDとBD-RF/-Rへの各1番組
- ・ BD-RE/-Rへの2番組
- ・ ダビング中
- ・ i.LINK(TS)入力から録画するとき
- ・ 本機のi.LINK(TS)端子に接続したケーブルテレビ (CATV)のセットトップボックスなどから録画するとき

### 2番組同時録画をする場合のご注意

● 同時録画ができない場合、2番組の録画予約が重なっ た部分は後の番組が優先して録画されます。前の番組 は、後の番組と重なる部分の手前1分ほどから先が録 **画されません。 P.114** 

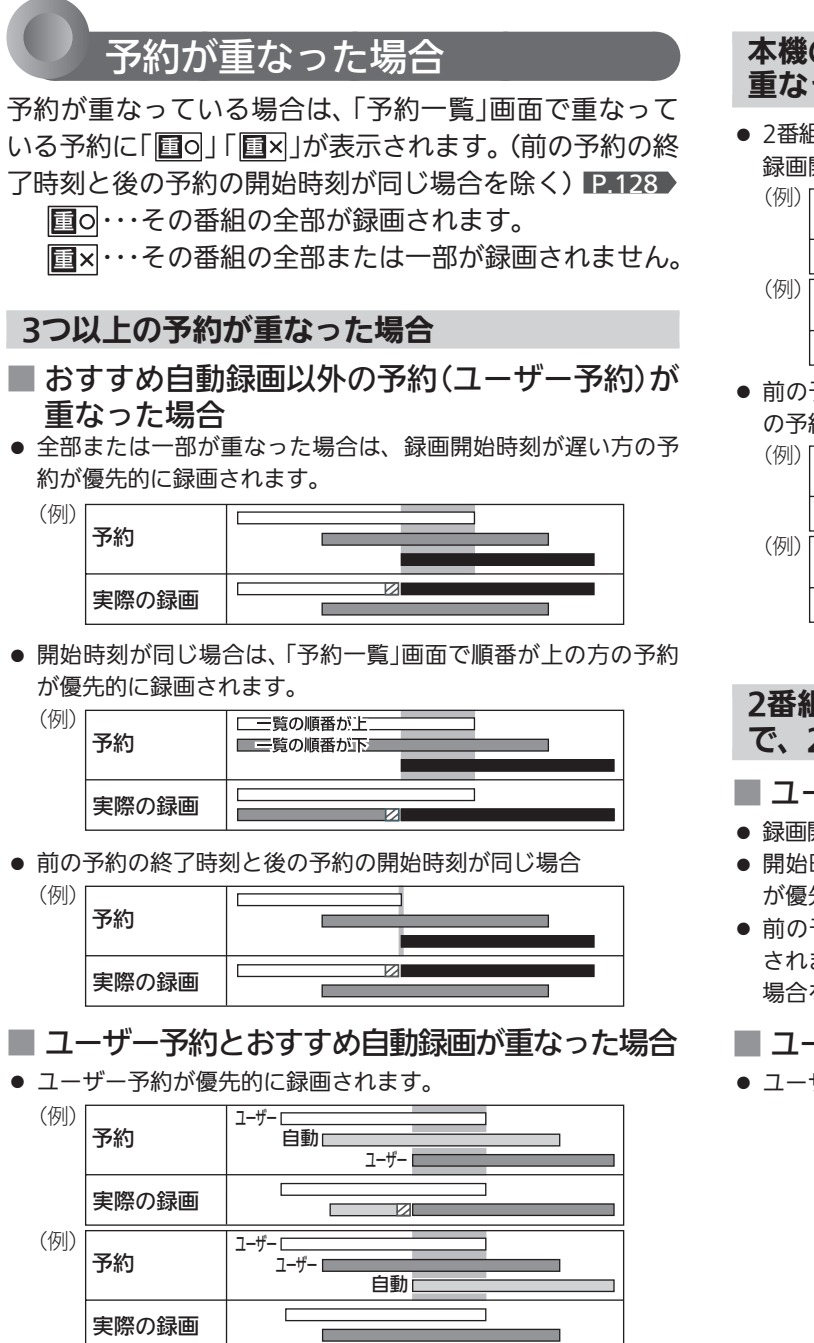

### ■ 予約が重なる手前の図の部分について

● 前の予約の場合、後の予約と重なる部分の手前1分ほど (2部分)は録画されません。

<u> 1989 - Johann Barnett, fransk politiker (</u>

### 本機の予約とi.LINK(TS)入力からの予約が 重なった場合

● 2番組同時録画はできません。 録画開始時刻が早い方の予約が優先的に録画されます。

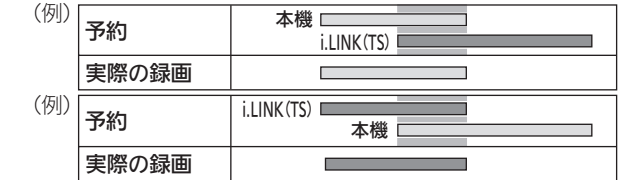

の予約の整了時刻を使われているかである後の予約の開始時刻が同じ場合でも、後 の予約が取り消されて録画されません。

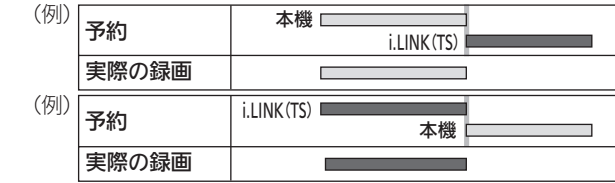

### **組同時録画ができない組み合わせ( P.113 )** 2つ以上の予約が重なった場合

### ■ ユーザー予約が重なった場合

- 録画開始時刻が遅い方の予約が優先的に録画されます。
- 開始時刻が同じ場合は、「予約一覧」画面で順番が上の方の予約 が優先的に録画されます。
- の予約の場合、後の予約と重なる部分の手前1分ほどは録画 されません。(前の予約の終了時刻と後の予約の開始時刻が同じ 場合を含む)

### - ーザー予約とおすすめ自動録画が重なった場合

● ユーザー予約が優先的に録画されます。

# 同時操作について

視聴中、再生中、録画中、ダビング中によって、同時にできる操作が異なります。

### 視聴中の同時操作について

■ 視聴中の録画・ダビング・番組手動移動 – ○:できる ×:できない 中断:録画中は中断し、録画終了後に再開する

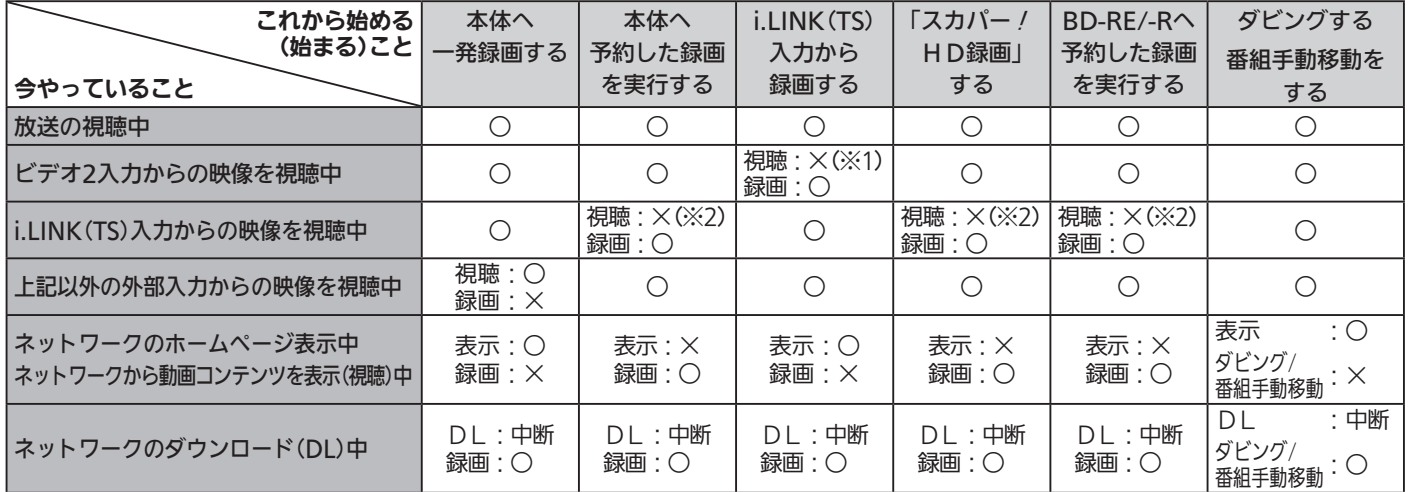

※1 画面が録画中の映像に切り換わりますが、入力切換 P.66 を切り換えて、引き続き映像を視聴することができます。

※2 画面が録画中の映像に切り換わりますが、入力切換 P.66 をCATVのセットトップボックスを接続している端子(「HDMI1、2」、 「ビデオ1」、「ビデオ2」など)の入力に切り換えて、引き続き視聴することができます。

### 再生中の同時操作について

# ■ 再生中の録画、ダビング・番組手動移動<br>○ : できる × : できない

○:できる ×:できない 代理:本体が録画可能な場合は、本体に代理録画 P.105 される 終了:再生停止

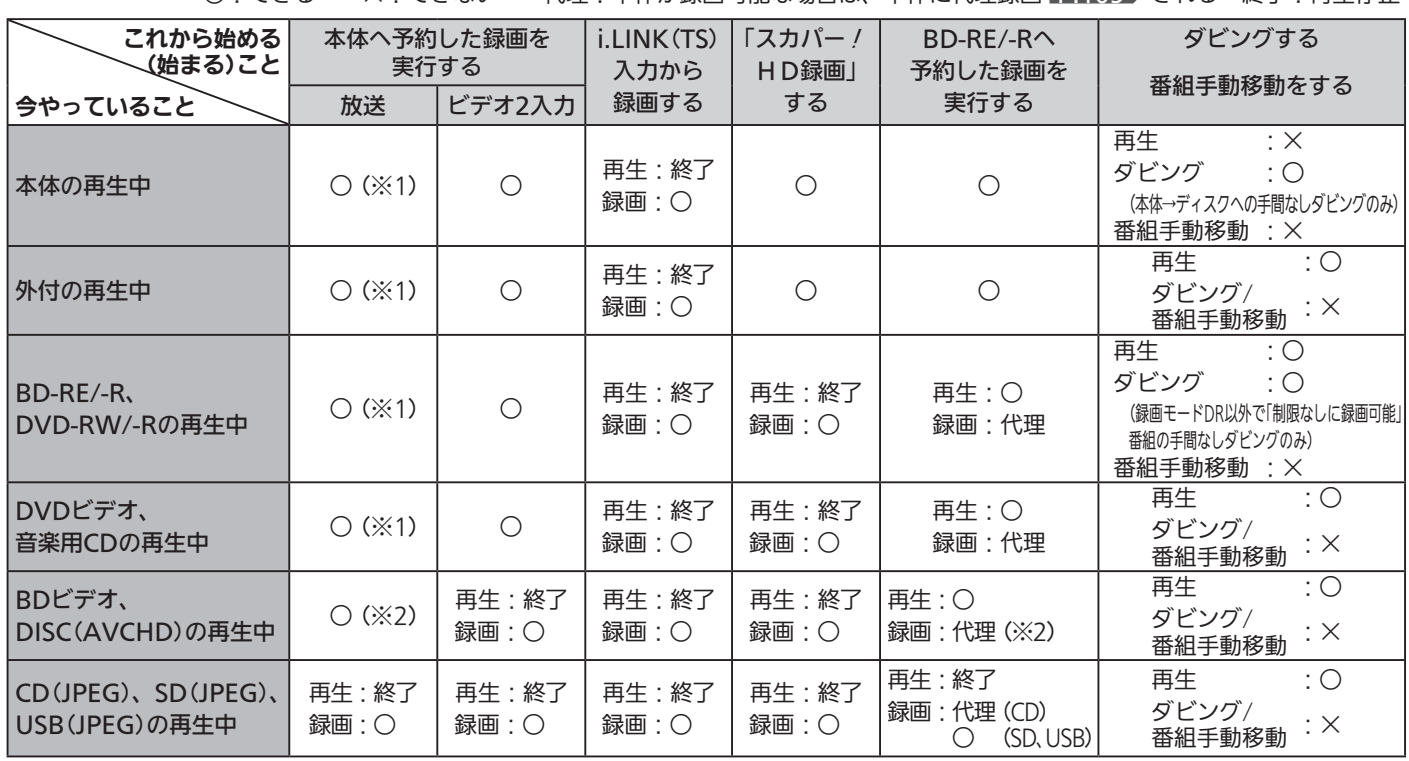

※1 録画モードXP ~ EPで録画する場合は、録画開始時点からいったん録画モードDRで録画され、本機の電源が「切」(主電源は「入」)に なってから数分後、録画日時の古い番組から順に自動的に録画モードの変換が開始されます。(録画モード変換予定番組 P.109 )

※2 録画モードDR以外で録画する場合は、録画開始時点からいったん録画モードDRで録画され、本機の電源が「切」(主電源は「入」)に なってから数分後、録画日時の古い番組から順に自動的に録画モードの変換が開始されます。(録画モード変換予定番組 P.109 )

### 録画中の同時操作について

■ 録画中の再生・ダビング・番組手動移動

○:録画中に再生できる(★は追っかけ再生 P.152) もできます) X:録画中に再生・ダビングできない

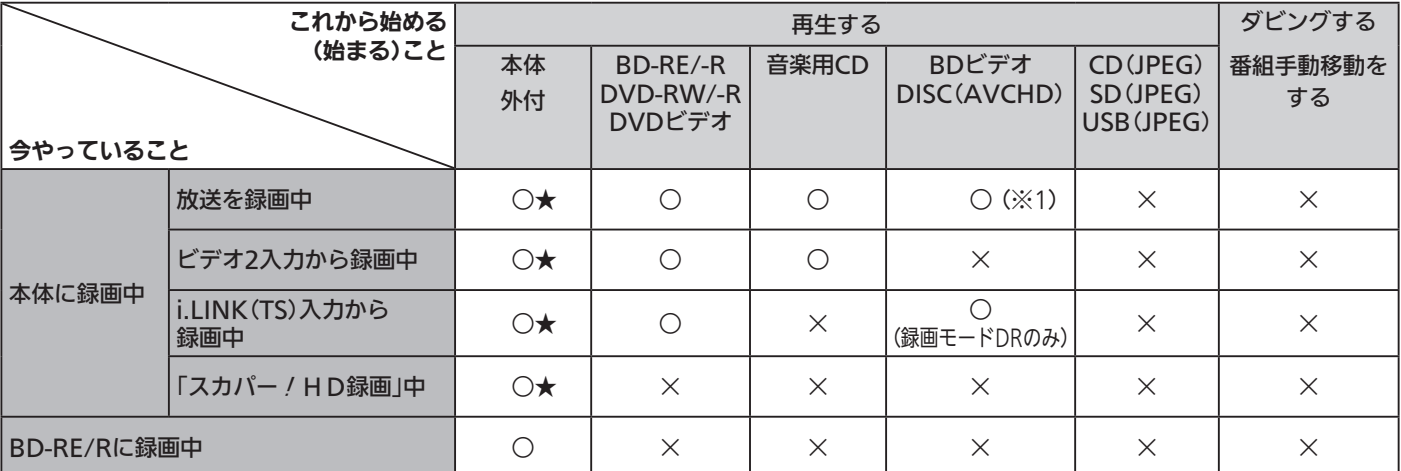

※1 録画モードDR以外で録画している場合は、再生開始時点からいったん録画モードDRで録画され、本機の電源が「切」(主電源は 「入」)になってから数分後、録画日時の古い番組から順に自動的に録画モードの変換が開始されます。(録画モード変換予定番組 P.109 )

#### ■ 録画中に別の番組の録画 (2番組同時録画) P.113 ▶

○:録画できる △:録画モードによって録画できる/できないが異なる ×:録画できない 終了:録画停止(録画終了) 代理:本体が録画可能な場合は、本体に代理録画 P.105 される

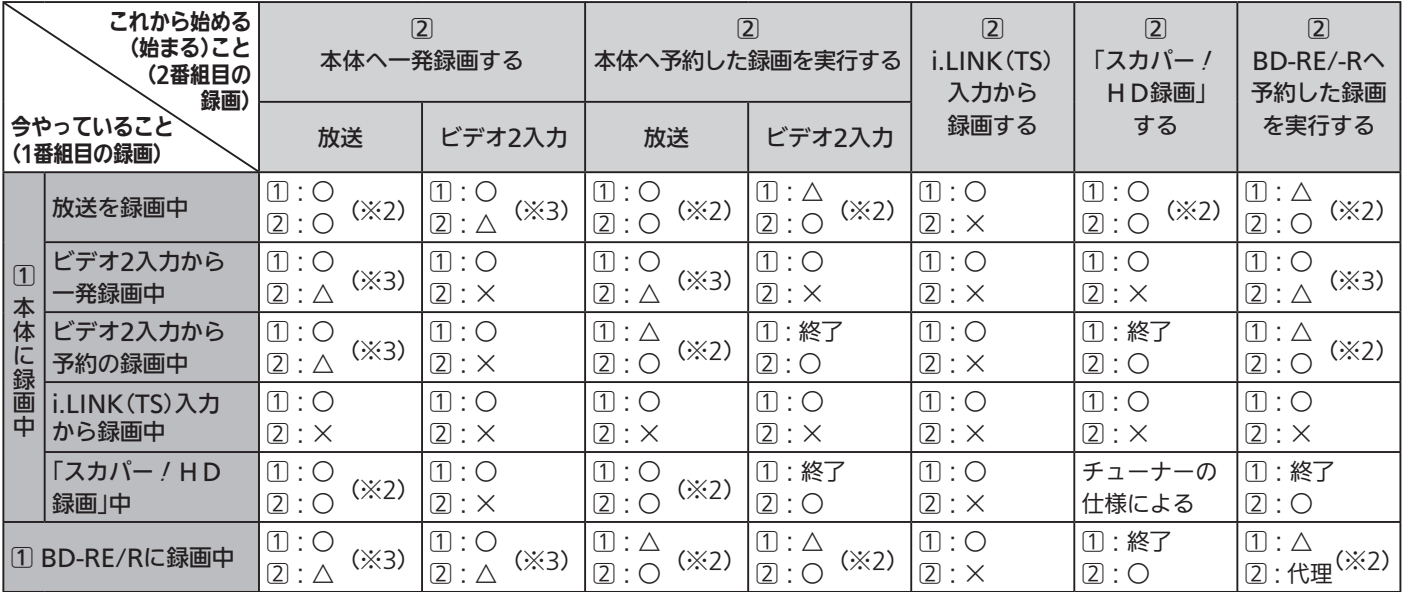

※2、※3 どちらかの番組を録画モードDR以外で録画する場合は、同時録画開始時点からいったん録画モードDRで録画され、本機の電 源が「切」(主電源は「入」)になってから数分後、録画日時の古い番組から順に自動的に録画モードの変換が開始されます。(録画 モード変換予定番組 P.109 )

※2のみ 2番組同時録画できない場合は、先の番組(1)の録画が終了し、後の番組(2)が録画されます。 PA14

※3のみ 2番組同時録画できない場合は、先の番組(11)の録画が継続し、後の番組(2)は録画されません。

● デジタル放送の1つの番組(同じ番組)を2番組同時録画することはできません。

### ダビング中の同時操作について

#### ■ ダビング中・番組手動移動中の視聴 ○ : できる ×: できない

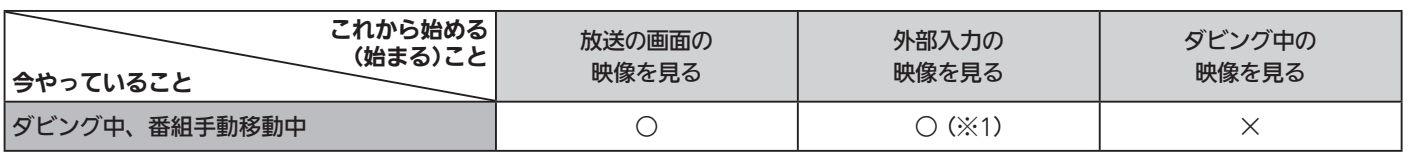

※1 本体→DVD-RW(Video)/-R(Video)へダビング中、ビデオ2入力は選べません。

### ■ ダビング中・番組手動移動中の再生 ○:できる ×:できない

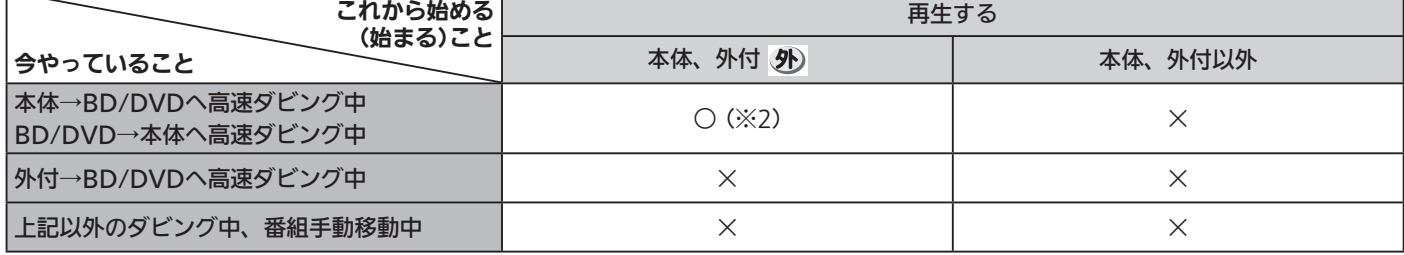

※2 ダビングが「コピー」になる場合だけ、再生できます。「ムーブ(移動)」になる場合は、再生できません。

### ■ ダビング中・番組手動移動中の録画

○:できる ×:できない 代理:本体が録画可能な場合は、本体に代理録画 P.105 される

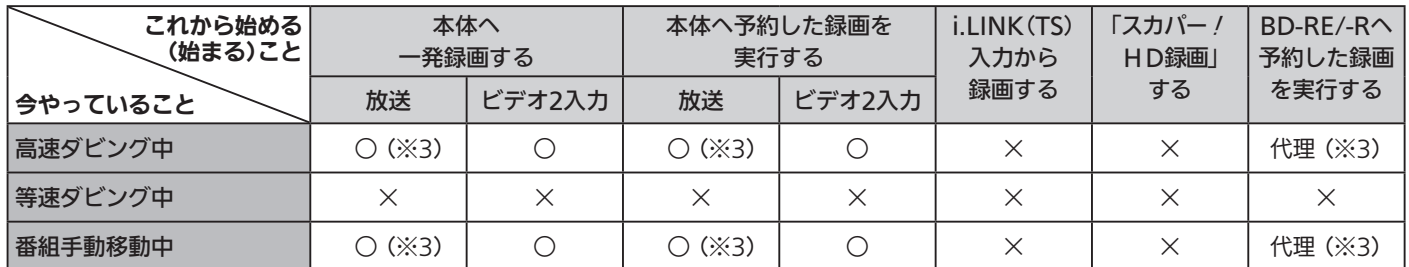

※3 録画モードDR以外で録画する場合は、録画開始時点からいったん録画モードDRで録画され、本機の電源が「切」(主電源は「入」)に なってから数分後、録画日時の古い番組から順に自動的に録画モードの変換が開始されます。(録画モード変換予定番組 P.109 )

### 番組自動移動と他の動作の同時操作について

■ 他の動作中の番組自動移動 ・・・・本機が他の動作中は、番組自動移動はできません。

■ 番組自動移動中の他の動作 ○:できる ×:できない 中止 : 移動中止

㊟:録画モードAF ~ AE以外のときは移動できる、AF ~ AEのときは移動中止

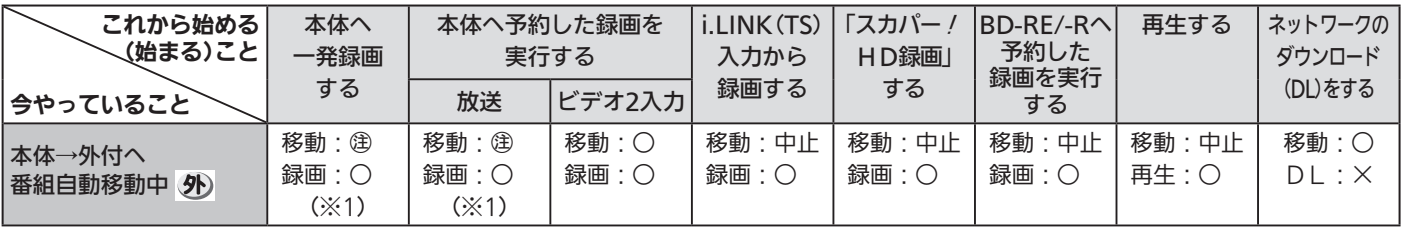

※1 録画モードDR以外で録画する場合は、録画開始時点からいったん録画モードDRで録画され、本機の電源が切になってから数分後、 録画日時の古い番組から順に自動的に録画モードの変換が開始されます。(録画モード変換予定番組 P.109 )

2番組同時録画が始まると、番組自動移動を中止します。

番組自動移動中に自動移動が中止となるような操作をした場合、自動移動の中止処理完了後に次の動作に移行しますので、番組自 動移動を中止するのに時間がかかる場合は、番組の最初の部分が録画されなかったり、録画が中止されることがあります。

#### お知らせ

● 家庭内ネットワーク機能を利用時の同時操作については、 P.95 をご覧ください。

# テレビ番組を今すぐ録る(-発録画)

視聴中の番組を、今すぐ録画できます。

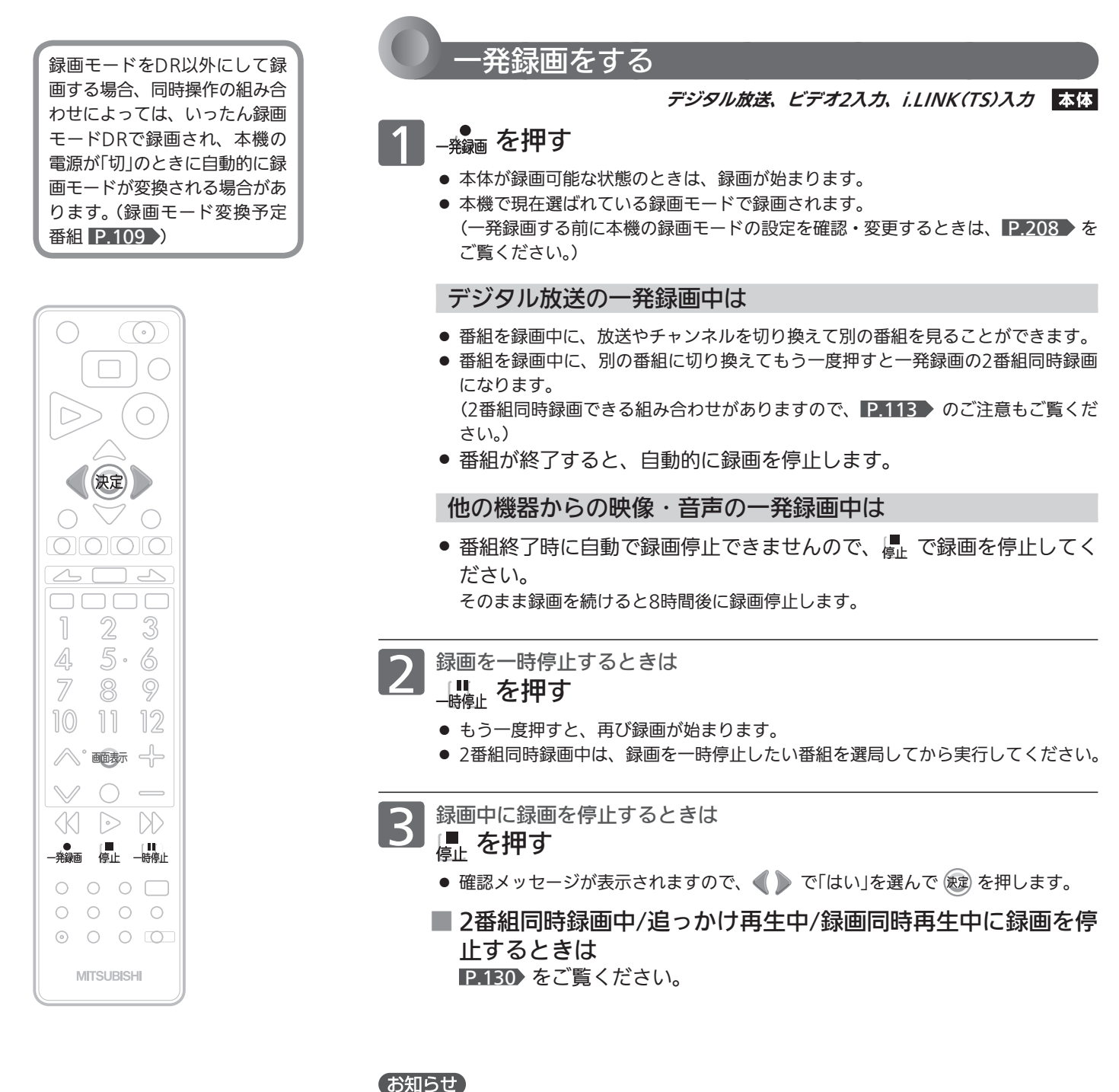

**品お願い!** 

- 録画中は、必ず主電源(本 体右側 P.20 )を「入」にし ておいてください。「切」に すると録画できません。 録画中は、本体の予約/録画表 示灯 P.20 が赤色でゆっくり 点滅します。
- 
- 番組情報が取得できていない番組については、一発録画できません。
- 停止後に次の操作ができるまで、しばらく時間がかかることがあります。
- 停止した位置までが、1番組(タイトル)となります。
- 現在録画中の番組の放送、チャンネル、録画モードを確認したいときは、 画参 を押して画 面表示を表示すると確認できます。
- 他の機器から外部入力で録画する場合は、ビデオ2入力、i.LINK(TS)入力だけから録画で きます。
- 視聴中に、「サブメニュー」→「この番組を録画する」でも、視聴中の番組の一発録画を始め ることができます。 P.186
- 前の番組の本編が終わった直後など、まだ前の番組の時間内であるときに次の番組を録画 しようとして – ● ボタンを押しても、前の番組が短く録画されたり、一発録画が開始さ れない場合があります。録画したい番組の時間帯になってから録画を開始してください。

# 番組を録画予約する 『簡単予約]

デジタル放送 本体

### 番組表から予約したい番組を選ぶだけで、簡単に予約できます。

番組表(Gガイド)から簡単に予約する(簡単予約)

録画モードをDR以外にして録画する場合、 同時操作の組み合わせによっては、いった ん録画モードDRで録画され、本機の電源が 「切」のときに自動的に録画モードが変換され る場合があります。(録画モード変換予定番 組 P.109 )

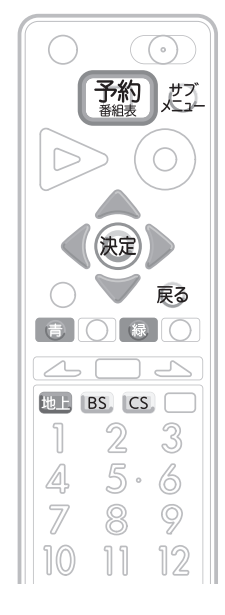

■ を押す

● 番組表が表示されます。(番組表の見かたは P.71 をご覧ください。)

### ■ 別の放送の種類の番組表を見るときは

**#H BS ICS を押すと、その放送の番組表に切り換わります。** 

2 で予約したい日の番組を選ぶ 地上D番組表 ロベム (テキスト広告) 15:15<br>3月16日(金)<br>17:00~18:00 16金 17土 18日 19月 20火 21水 22木 23金 世界ウルウル体験記  $\triangleright$ (映像) 1 011 012 2 021 3 031 4 041 ○○放送 ○○放送 ○○テレビ △△放送 テレビ○○ 地上D 011 ○○放送 00 ニュース 00 第8回○響演 00 素敵なガーデ 00 ドラマスペシ 奏会 ── ン「お毛訪… ー・セル 30 ロソールドニュース 00 さわやか自然 「××家の人 時 時 局の都合により番組が 変更される場合があります 風景 │ 々」 00 野球中継 00 名画アルバム 16 30 わくわく動物園めぐ ∣ ⊔⊔×○○ 特選集 16 ~△△△ 時 時 (パネル広告) 45 世界の旅風… 00 映画劇場 「刑事□□□□」 ニ 00 世界ウルウル 00 鉄道の旅 体験記 「九州」 時 30 音楽のある景 時 色 00 アニメ 00 口田スペシャ ㄴ田スペシャ | 00 日 |00 ニュース・ (パネル広告) 18 「□□□□… ル I 銀河の始<br>まり」 666 18 時 30 アニメ 時 <u>د سالمالماس س</u> でリサノメニュー ○戻る 【タレッム告詳細 |買旧付選択 | | は表記閣単予約(DR) |譲1毎週予約(DR) 』[裏]番組内容/詳細予約

簡単予約で録画するときは、ガイド表示に表示されている録画モード (現在本機で選ばれている録画モード)で録画されます。 (現在放送中の番組の場合は表示されません。)

■ 別の日の番組表を見るときは

■ 春 | を押して「日付選択」画面を表示し、 ▲ ▼ で日付を選 んで (魂) を押します。

# ■ 3 魅 または 【 論】 を押す

- 予約が確定し、選んだ番組に「 ア 」が表示されます。 (現在放送中の番組の場合は、番組内容画面が表示されます。 P.120 の手順3~7を行って、予約を確定してください。)
- 予約が重なって、一部またはすべての録画ができない場合は確認メッ セージが表示されます。

「はい」のままで (糖) を押すと、「予約一覧」画面が表示され、重なって いる予約に「 置 o 」または「 ■ × 」が表示されます。 P.128

● で「いいえ」を選んで (短) を押すと、「予約一覧」画面は表示されず、 確認メッセージが消えます。

- 毎週この番組を予約するときは | 緑 を押します。
- 他の番組を続けて予約するときは このあと、手順2、3をくり返します。

予約の設定が終わったら<br>**戻る を押し、通常画面に戻す** 

(録画)

予約する録

番組を録画予約する

レビ番組を今すぐ録る組を録画予約する

### **そ お願い!**

● 録画予約をしたときは、必ず主電源(本 体右側 P.20 )を「入 にしておいてく ださい。「切」にすると録画できません。

### お知らせ

- 番組表を表示中に本機の録画モードの 設定を確認・変更するときは (番組表を表示していないときに本機の録 画モードの設定を確認・変更するときは、 **P.208 をご覧ください。)** 
	- ① 手順20ときに、「こん」を押して、サブメ ニュー画面を表示する
	- ② ▲ ▼ で「録画モード」に移動し、 で 希望の録画モードを選ぶ
	- 3 確認・変更が終わったら、戻るを押して、 サブメニュー画面を消す
- 番組表は、「メニュー」→「録る(番組表・予約)」 →「番組表」でも、表示することができます。 P.184

# 番組を録画予約する (っっき) そのころ [詳細予約]

番組表から予約したい番組を選んで、好みの設定で予約できます。

番組表(Gガイド)から好みの設定で予約する(詳細予約)

デジタル放送 本体 BD-RE BD-R

ブルーレイ(BD-RE/-R)に予約して、直接録画することもできます。

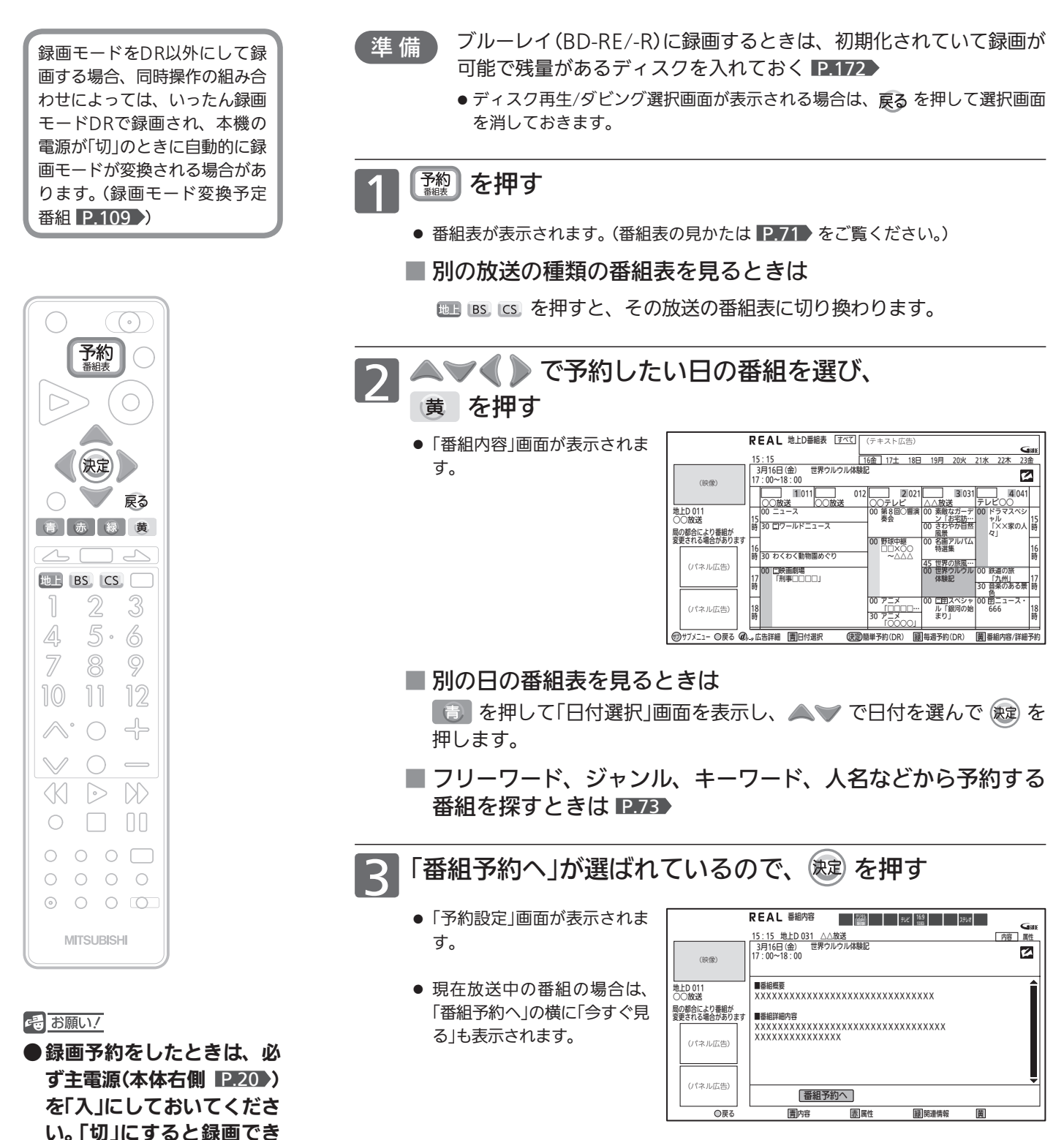

■ 次ページへつづく │

ません。

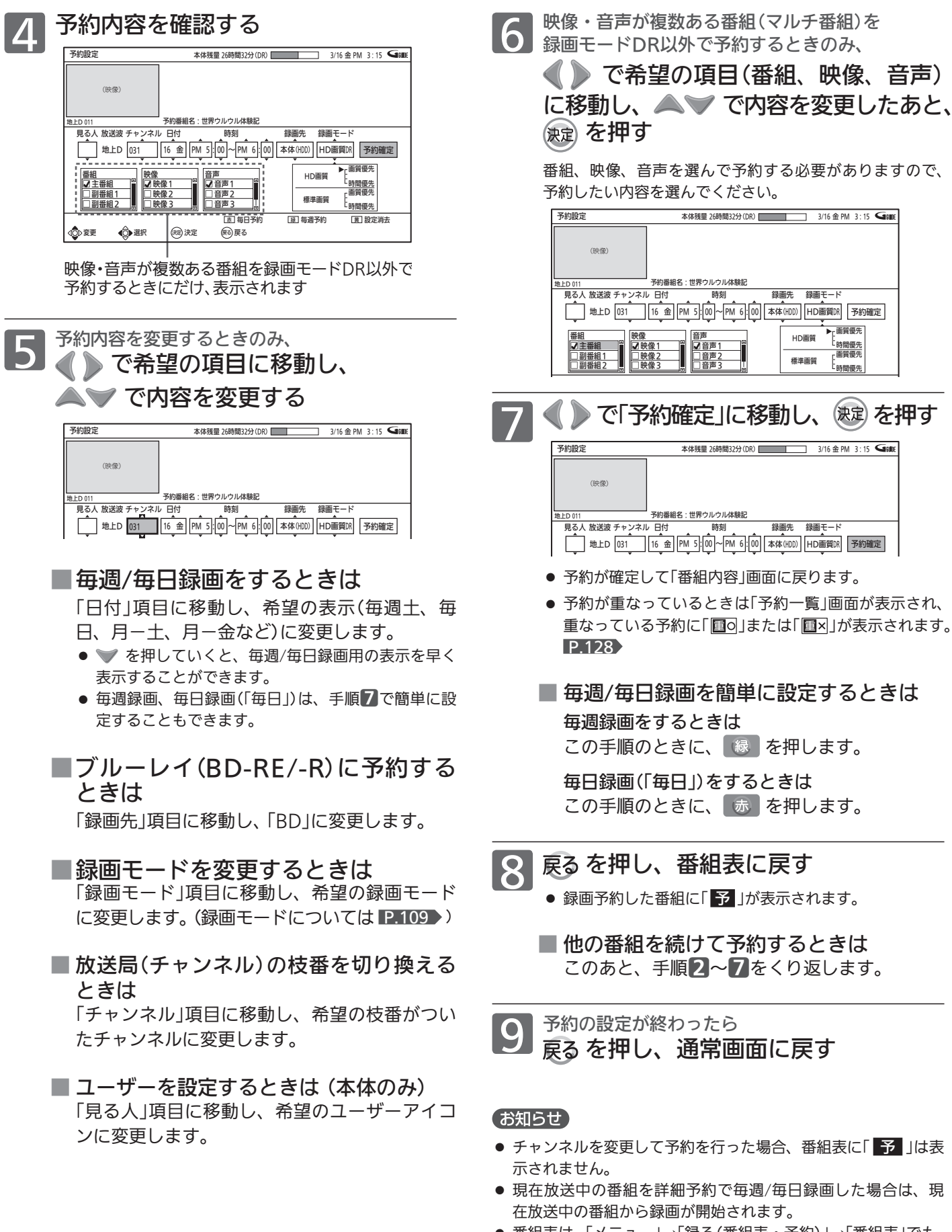

● 番組表は、「メニュー」→「録る(番組表・予約)」→「番組表」でも、 表示することができます。 P.184

(録画)

|予約する(録画

番組を録画予約する

# 番組を録画予約する (つづき) [時刻指定予約]

自分でチャンネルや予約日、開始/終了時刻などを入力して予約できます。

予約内容を手動で入力して予約する(時刻指定予約)

デジタル放送、ビデオ2スカ 本体 BD-RE BD-R

ブルーレイ(BD-RE/-R)に予約して、直接録画することもできます。

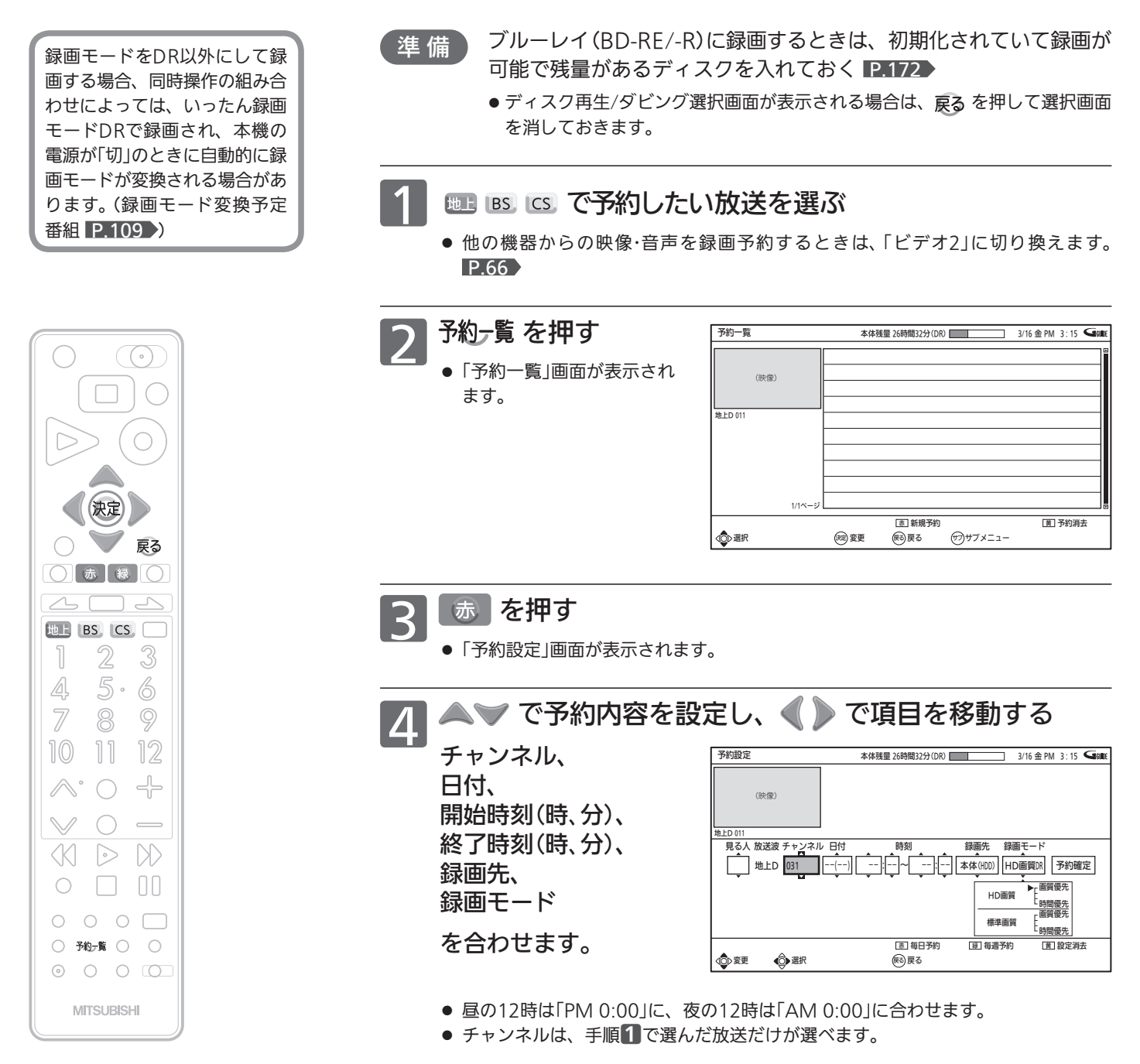

次ページへつづく

### **そお願い!**

● 録画予約をしたときは、必 ず主電源(本体右側 P.20 ) を「入」にしておいてくださ い。「切」にすると録画でき ません。

## ■ 毎週/毎日緑画をするときは

毎週録画をするときは

項目をすべて設定したあと | 緑 | を押すと、「日 付」で設定した日からの毎週録画で確定します。 (この場合は、手順5の操作は不要です。)

毎日録画(「毎日」)をするときは

項目をすべて設定したあと「赤」を押すと、「日 付」で設定した日からの毎日録画で確定します。 (この場合は、手順5の操作は不要です。)

毎日録画(「月ー土」、「月ー金」など曜日指定)を するときは

「日付」項目に移動し、希望の表示に変更します。

● ▼を押していくと、毎週/毎日録画用の表示を早く 表示することができます。

■ ブルーレイ(BD-RE/-R)に予約する ときは 「録画先」項目に移動し、「BD」に変更します。

■ 録画モードを変更するときは

「録画モード」項目に移動し、希望の録画モード に変更します。

■ 放送局(チャンネル)の枝番を切り換える ときは 「チャンネル」項目に移動し、希望の枝番がつい たチャンネルに変更します。

■ ユーザーを設定するときは (本体のみ) 「見る人」項目に移動し、希望のユーザーアイコ ンに変更します。

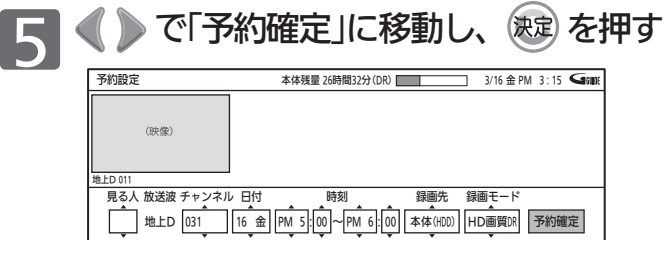

- 予約が確定し、「予約一覧」画面に戻ります。
- 予約が重なっているときは「予約一覧」画面が表示され、 重なっている予約に「 面 。」または「 画 x 」が表示されます。
- 他の番組を続けて予約するときは このあと、手順3~55をくり返します。

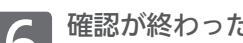

6 確認が終わったら<br>6 戻るを押し、通常画面に戻す

### お知らせ

- 時刻指定予約を行った場合、番組表に「 予 |は表示されません。
- ●「予約一覧」画面は、「メニュー」→「録る(番組表・予約)」→「予約 変更・確認」でも、表示することができます。 P.184 また、「メニュー」→「録る(番組表・予約)」→「時刻指定予約」でも、 時刻指定予約することができます。 P.184
- 他の機器から外部入力で予約する場合は、ビデオ2入力だけか ら予約することができます。

# 番組を録画予約する (っっき) アンチング こうすめ自動録画

過去の録画履歴などをもとに、条件に合った番組を番組表から抽出して自動予約できます。

過去の録画履歴などをもとに、本機におまかせで自動予約する(おすすめ自動録画)

デジタル放送 本体

工場出荷時は、自動予約・録画されない設定になっていますので、自動予約・録画をしたいときは設定を変更してください。

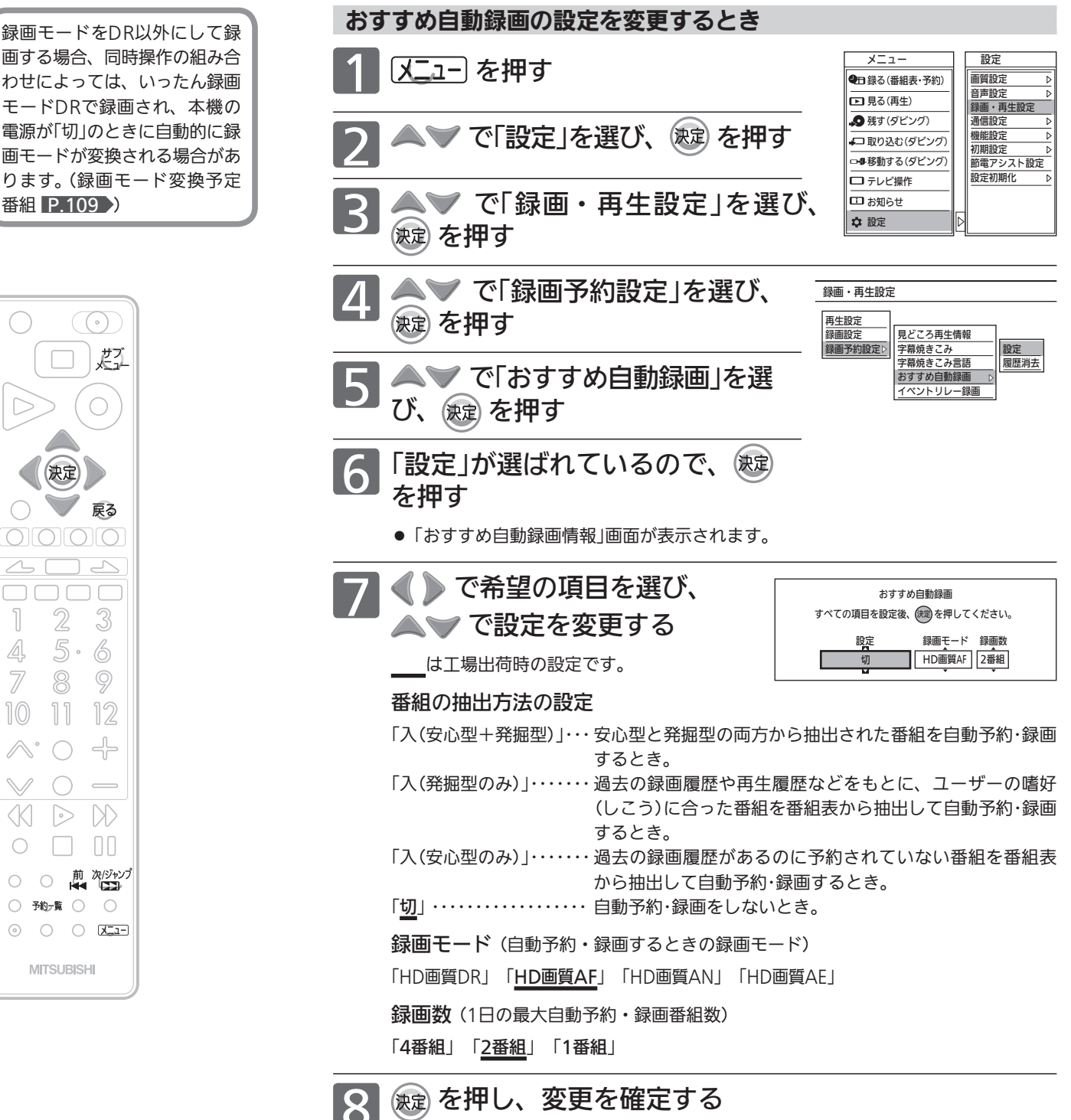

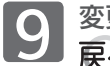

<sub>変更が終わったら</sub><br>戻る をくり返し押し、通常画面に戻す

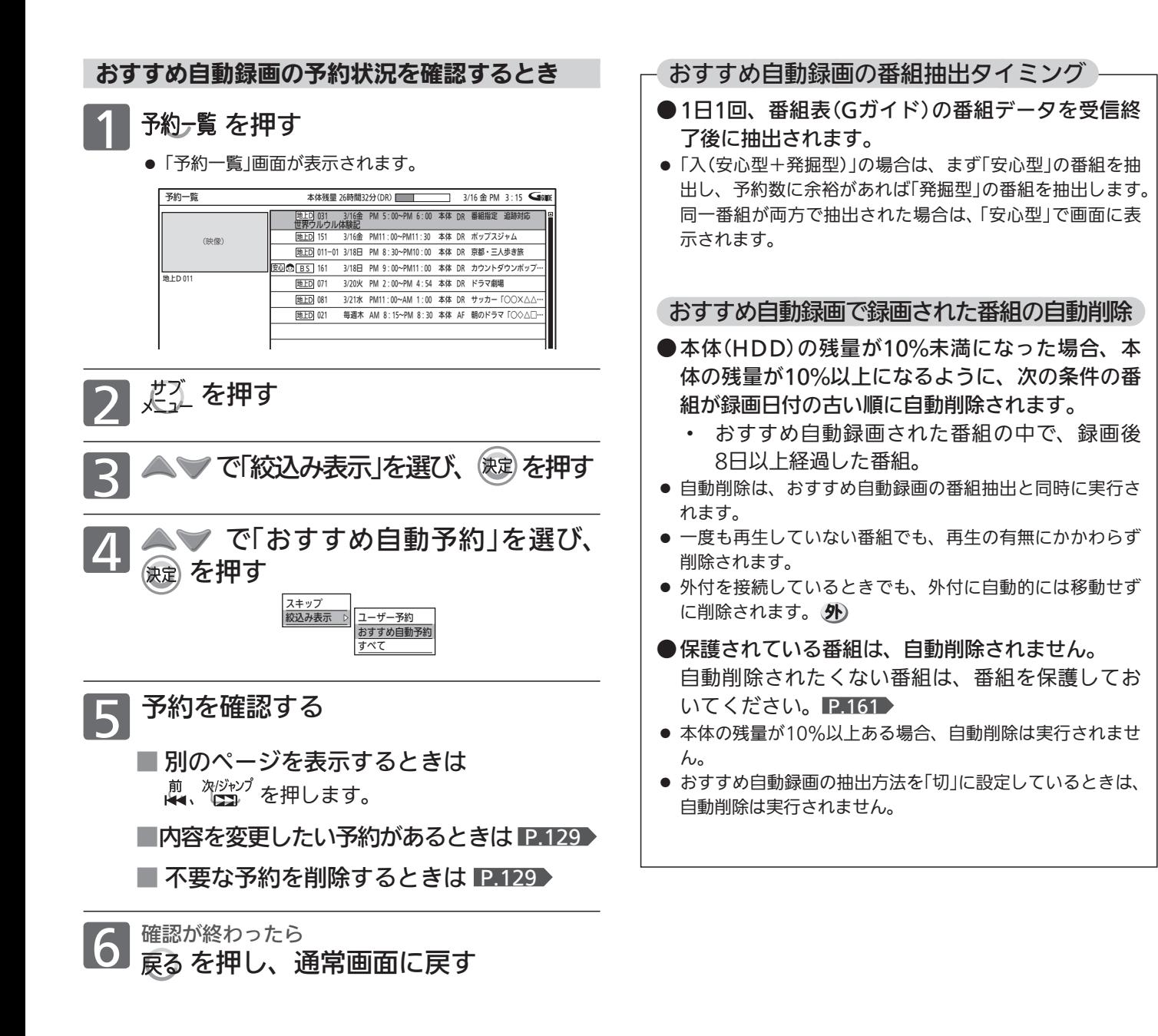

### お知らせ

- 自動予約数が40番組になった場合や、総予約数が80番組に なった場合、それ以上は予約されません。
- 本体(HDD)の残量(1週間先までの録画予約分の容量を含む)が 10%未満になった場合は、自動予約されません。また、本体 の残量がなくなった場合、おすすめ自動録画は実行されません。
- 毎週放送の連続ドラマなどの場合、毎回自動予約されるとは限 りませんので、確実に録画したいときはユーザー予約で毎週録 画してください。
- 毎日、月~金、月~土の同じ時間に放送されている番組を録画 した場合は、最初に録画された曜日の番組だけが自動予約の対 象となります。
	- (例) 月~土曜日に放送の朝の連続ドラマを予約・録画した場 合は、次週の同じ曜日の番組だけが自動予約の対象と なります。翌日など、録画した曜日とは違う曜日は、 自動予約の対象となりません。

毎日録画をする場合は、ユーザー予約してください。

- 不要な予約が自動予約によって予約一覧に登録されている場合 は、その予約を手動で削除してください。
	- 削除すると、以降はその番組は自動予約されません。
- おすすめ自動録画の履歴は、おすすめ自動録画の「設定」を「切」 にしていても蓄積されていきます。
- おすすめ自動録画の履歴は、消去することができます。
	- ① P.124 の手順1 ~ 5を行い、「録画・再生設定」画面の「録 画予約設定」-「おすすめ自動録画」を選ぶ
	- ② ▲ ▼で「履歴消去」を選び、 決定) を押す
	- 3 で確認メッセージの「はい」を選び、 (短) を押す
- おすすめ自動録画機能は、当社独自の機能です。 Gガイドの機能ではありません。

# 予約の便利な機能

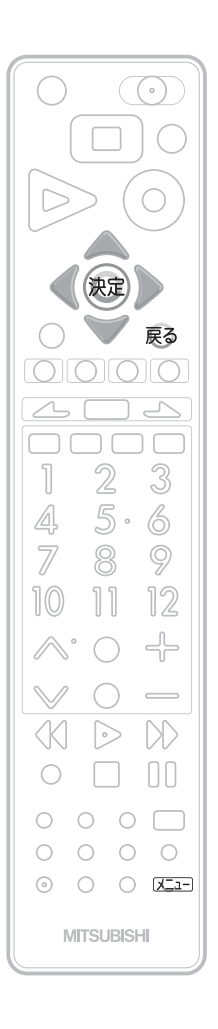

## 番組指定予約したデジタル放送の予約を 自動追跡する

デジタル放送 本体

### 自動追跡

デジタル放送の番組を番組指定予約した場合、次のようなときに自動的に録画開始/終了 時刻が変更されて録画されます。

- (例) ・ 毎週録画をしているドラマの最終回だけ、放送時間が延長されているとき。
	- ・ 特別番組のため、今回放送分だけ、放送時間が遅くなるとき。
	- ・ 予約していたスポーツ番組が延長されたとき。
	- ・ 予約番組の前に放送されているスポーツ番組が延長されて、予約番組の放送時間が遅 くなるとき。
- 自動追跡による録画は、録画開始時点や録画中に受信した最新の番組データをもとに 録画され、このときに放送時刻が変更されている場合は録画終了時刻を自動的に変更 します。(自動追跡によって予約が重なったときは、 P.114 をご覧ください。)
- 自動的に録画開始/終了時刻が変更される時間は、1回だけの録画の場合は3時間後まで、 毎週/毎日録画の場合は前後各3時間までとなります。
- 時間変更の情報が番組データに反映されていない場合や、放送局からの番組情報の送 信状況によって番組変更情報(放送時間、番組名変更など)が本機で判別できない場合 は、自動追跡されません。
- ■自動追跡対象の番組には

「予約一覧」画面の番組情報欄に、「番組指定 追跡対応」と表示されます。

■ 自動追跡できていない(番組が見つからず追跡録画できない)予約には 「予約一覧」画面の該当予約に「ト」が表示されます。

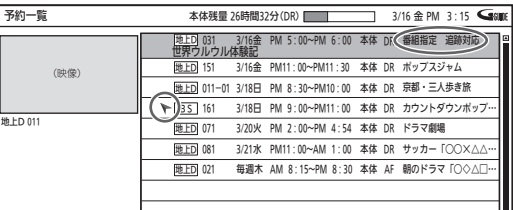

お知らせ

- 番組名が似ている番組がある場合 は、自動追跡で別の番組が録画さ れることがあります。
- 自動追跡をしたくないときは、時 刻指定予約で予約してください。
- 自動追跡は、デジタル放送の番組 を番組指定予約した場合だけ有効 となります。 番組表から予約した番組であれば、 適宜受信した最新の番組情報から 予約された番組が放送されること や終了時間を確認して録画を行い ます。もし、放送時刻の変更を検 出した場合は、録画時刻を自動で 変更し録画を続けます。従い、放 送局からの番組情報の送信され方 により、番組変更情報を本機で判 別できない場合は録画できなかっ たり、中断されます。放送時刻の 変更により他の録画と重なってし まった場合などもうまく録画でき ない場合があります。
- ■自動追跡できずに、時刻指定予約で録画された番組には 「録画一覧」画面の該当番組に「、」が表示されます。

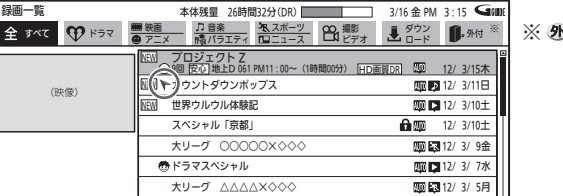

「ト」が表示された予約/番組は自動追跡していないため、録画したい番組が録画されない/ 録画されていないことがあります。

### イベントリレー録画

P.209 の「録画・再生設定」画面の「録画予約設定」-「イベントリレー録画」の設定を「す る」にすると、野球中継などで延長部分が他のチャンネルに引き継がれて放送される場合 に、番組データの延長情報に従って自動的にチャンネルと録画終了時刻が変更されて録画 されます。(イベントリレーによって予約が重なったときは、 P.114 をご覧ください。) (例) 昼の時間帯に「NHK総合」で放送されている高校野球を番組表から予約して録画中、

夕方から放送されるチャンネルが「NHKEテレ」に引き継がれた場合でも、録画チャ ンネルが切り換わってそのまま高校野球の録画が継続されます。

## 見どころ再生(スポーツ)/見どころ再生(音楽)用の情報を盛り込んで録画する (見どころ再生情報)

他の機器から外部入力で予約するとき P.131 ~ 133 (ケーブルテレビ(CATV)のセットトップボックスや、

ビデオ2入力、i.LINK(TS)入力だけから録画できます。 工場出荷時の設定は、スポーツ番組のハイライト部分の

**\**スカパー!e2のチューナーなど

情報が盛り込まれて録画されます。

見どころ再生 P.142 のハイライト部分または楽曲部分の情報を盛り込んで録画することができます。

### 本機の番組表(Gガイド)を使って予約するとき

通常は、設定を変更する必要はありません。

工場出荷時の設定は、

- ・ ジャンルが「スポーツ」の番組の場合は、見どころ再生のハイライ ト部分の情報が盛り込まれて録画されます。
- ・ ジャンルが「音楽」の番組の場合は、見どころ再生の楽曲部分の 情報が盛り込まれて録画されます。

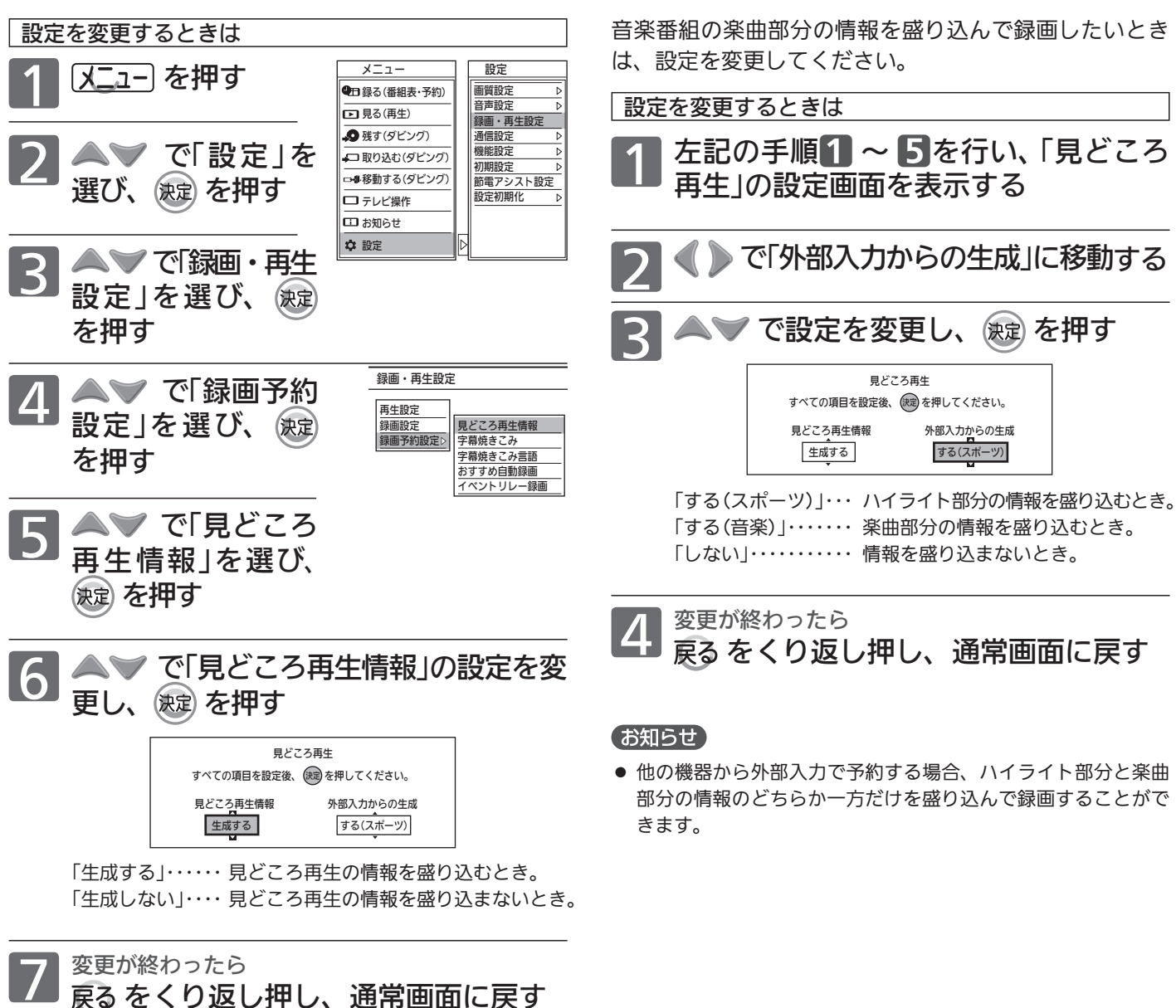

(録画)

予約する(録画

予約の便利な機能

本体

# 予約の確認・変更・削除をする

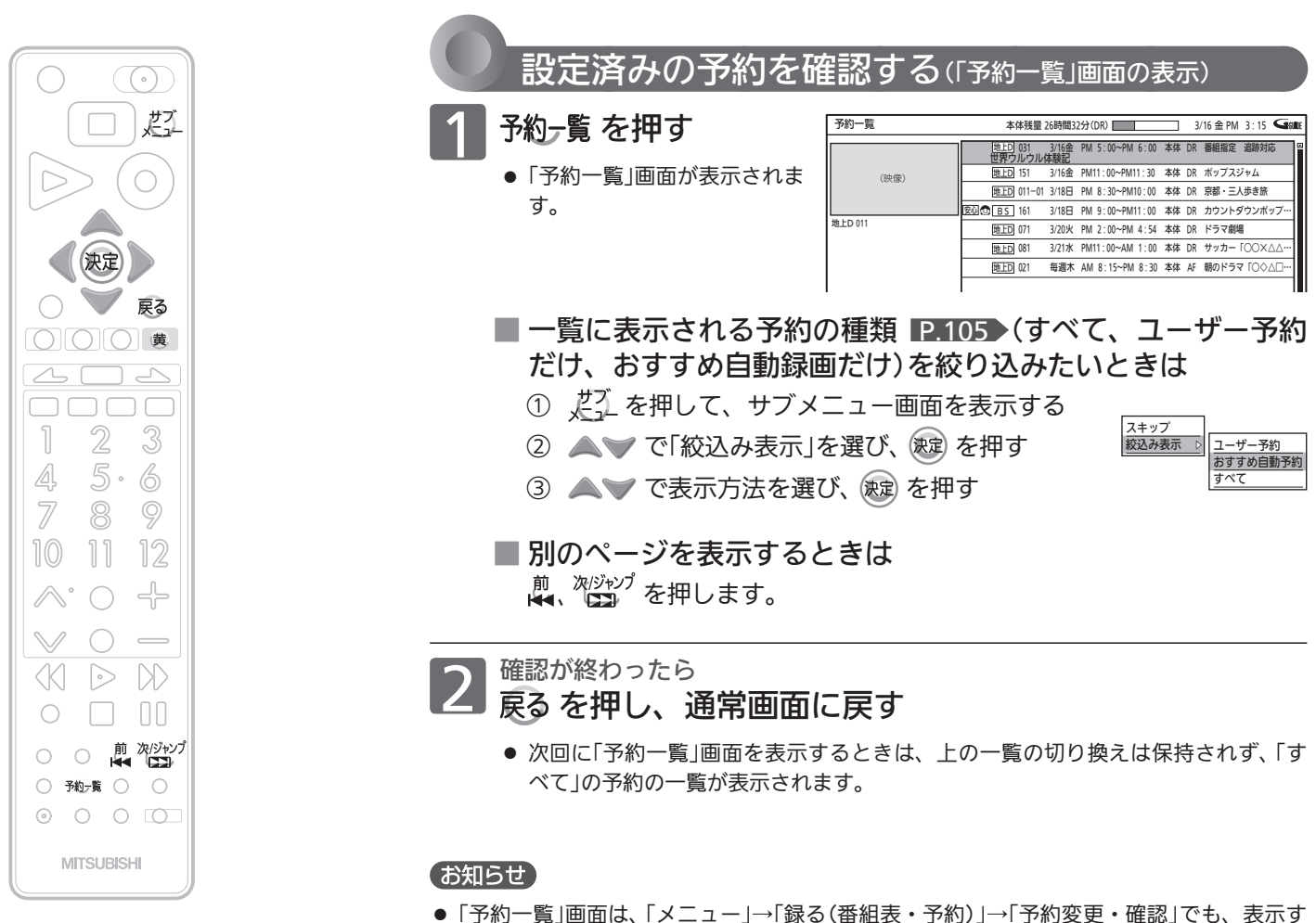

ることができます。 P.184

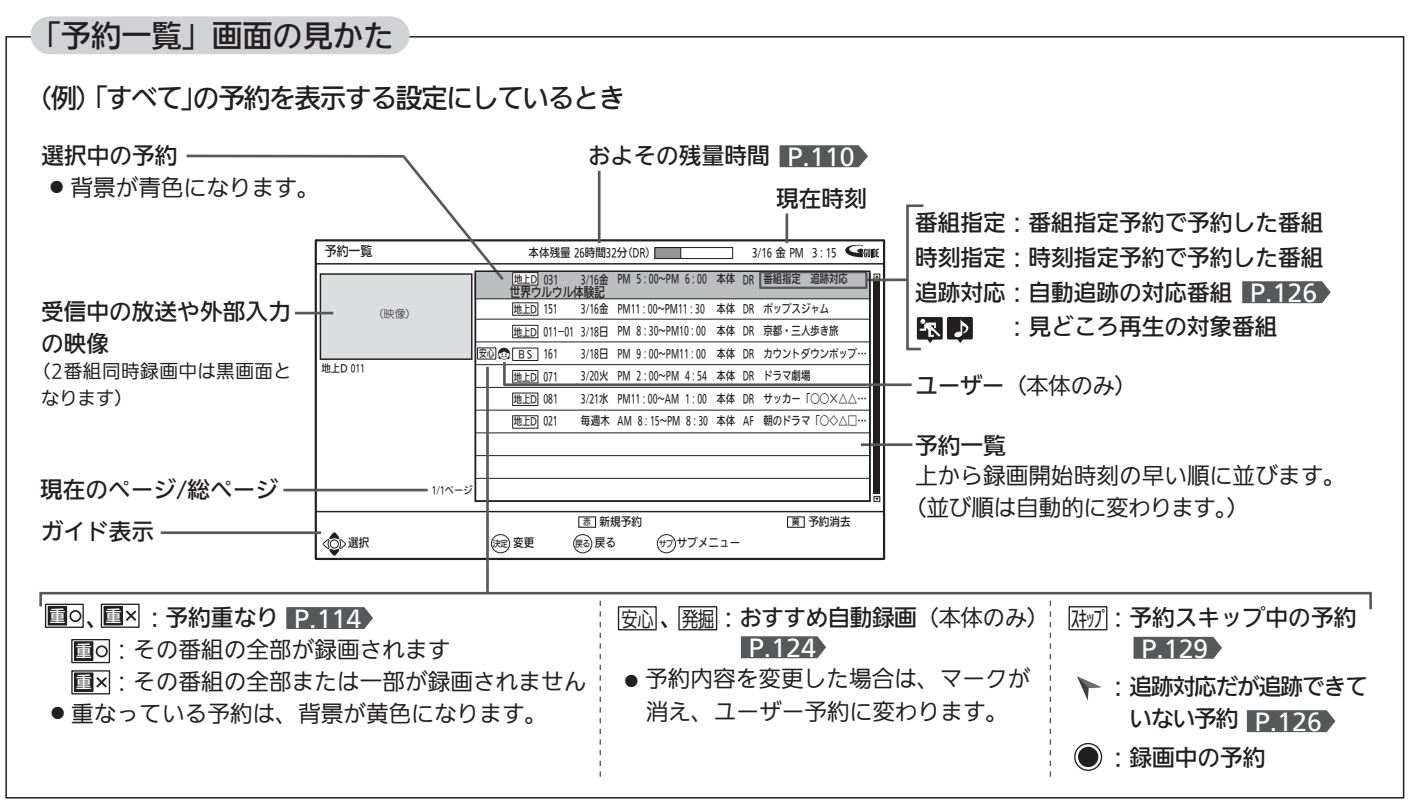

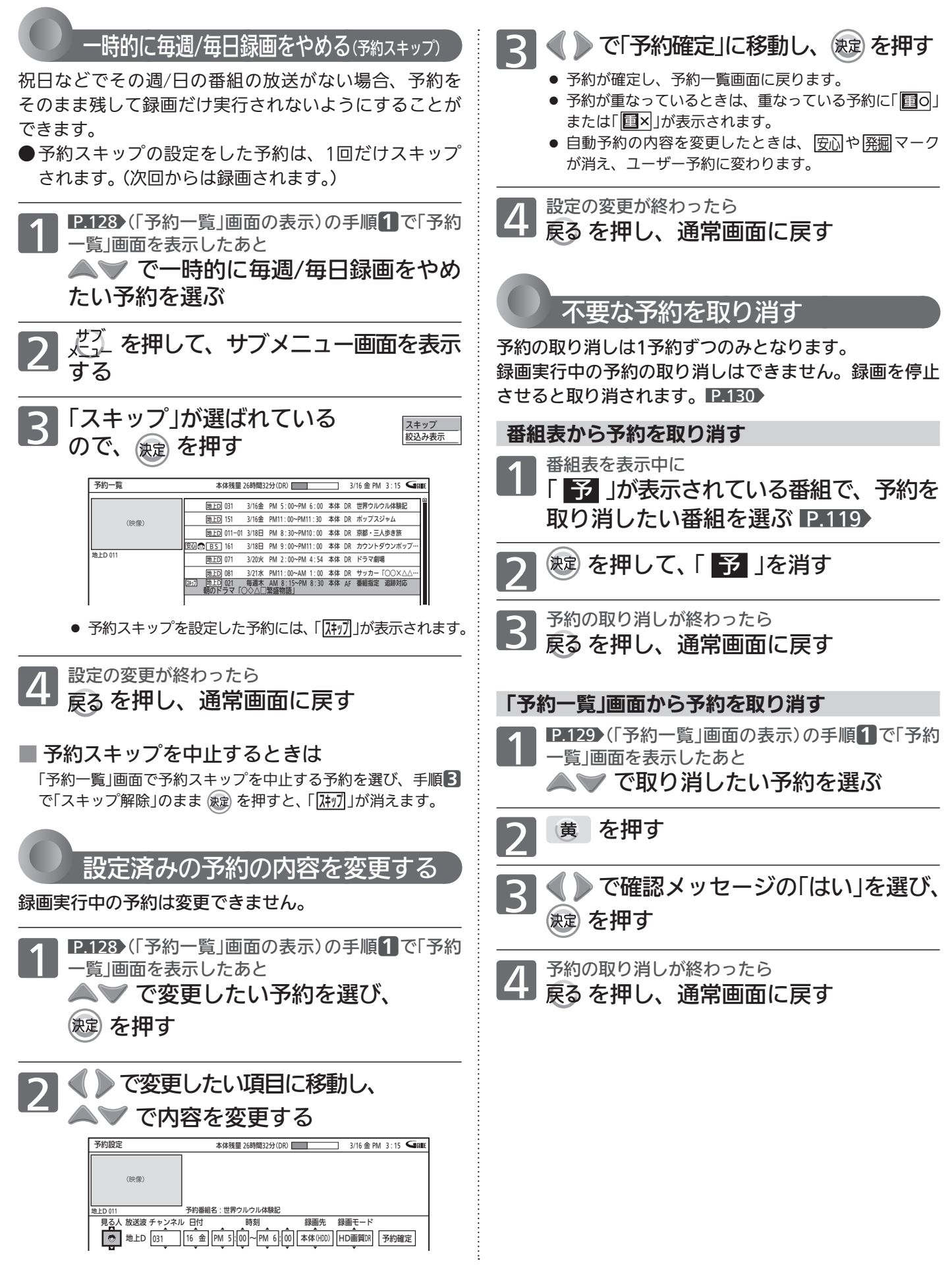

# 録画実行中の予約の録画を停止する

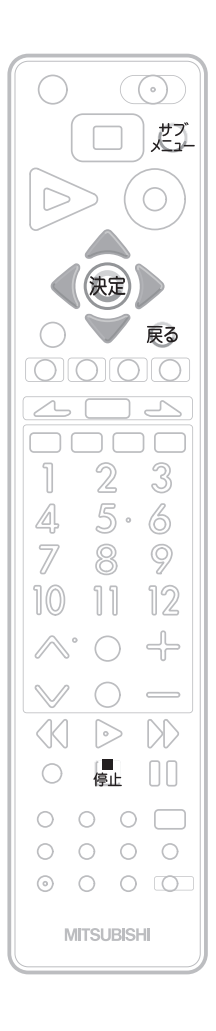

### 1番組だけ録画している場合

- 追っかけ再生中や、録画/再生を同時に行っているときのみ
	- を押して、再生を停止する
		- 録画一覧画面が表示される場合は を押して通常画面に戻します。

## ? 健 を押す

■ このあと、確認メッセージが表示されますので、 ● ♪ で「はい」 を選び、 ® を押します。

### ●2番組同時録画中の場合

- 追っかけ再生中や、録画/再生を同時に行っているときのみ ■ を押して、再生を停止する
	- 録画一覧画面が表示される場合は を押して通常画面に戻します。

## ■を押す

- サブメニュー画面が表示されます。
- ▲▼ で録画を停止したい番組の「録画を 停止する」を選び、 (決定)を押す

録画を停止する【地デジ】【011ch】 録画を停止する【地デジ】【051ch】  $+74$ (例)

- イ| 録画中のもう一方の番組も録画を停止する場合は<br>■ もう一度、 <mark>●</mark> を押す
	- このあと、確認メッセージが表示されますので、 ● で「はい」 を選び、 ® を押します。

### お知らせ

- 録画を停止すると、その番組の予約が取り消されます。(毎週/毎日録画の設定は残りま す。)
- 停止後に次の操作ができるまで、しばらく時間がかかることがあります。
- 停止した位置までが、1番組(タイトル)となります。
- 録画中に、サブメニュー画面から録画を停止することもできます。 ① 録画中に、だてを押して、サブメニュー画面を表示する ② ▲ ▼ で録画を停止したい番組の「録画を停止する」を選び、 (映) を押す

# 他の機器の映像を録画する

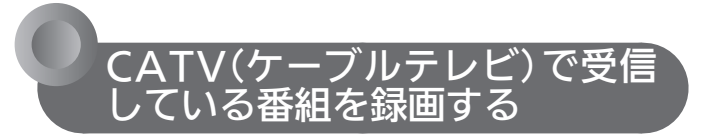

ビデオ2入力、i.LINK(TS)入力

事前に、次の接続と設定を確認・変更しておいてください。 設定が間違っていると、正しく録画できません。

- 本機とケーブルテレビのアンテナやホームターミナル/セット トップボックスの接続 P.30・35 他の機器から外部入力で録画する場合は、ビデオ2入力、i.LINK (TS)入力だけから録画できます。
- ●「録画・再生設定 |画面の「録画設定 |一「外部音声選択 |の設定 P.208 (工場出荷時の設定:ステレオ)
- 二重音声を録画する場合は、「録画・再生設定」画面の「録画設定」 -「二重音声選択」、「外部音声選択」の設定 P.208

**そ お願い!** 

● 録画中や録画予約をしたときは、必ず主電源(本体右側 P.20 )を「入」にしておいてください。「切」にすると録 画できません。 録画中は、本体の予約/録画表示灯 P.20 が赤色でゆっくり

点滅します。

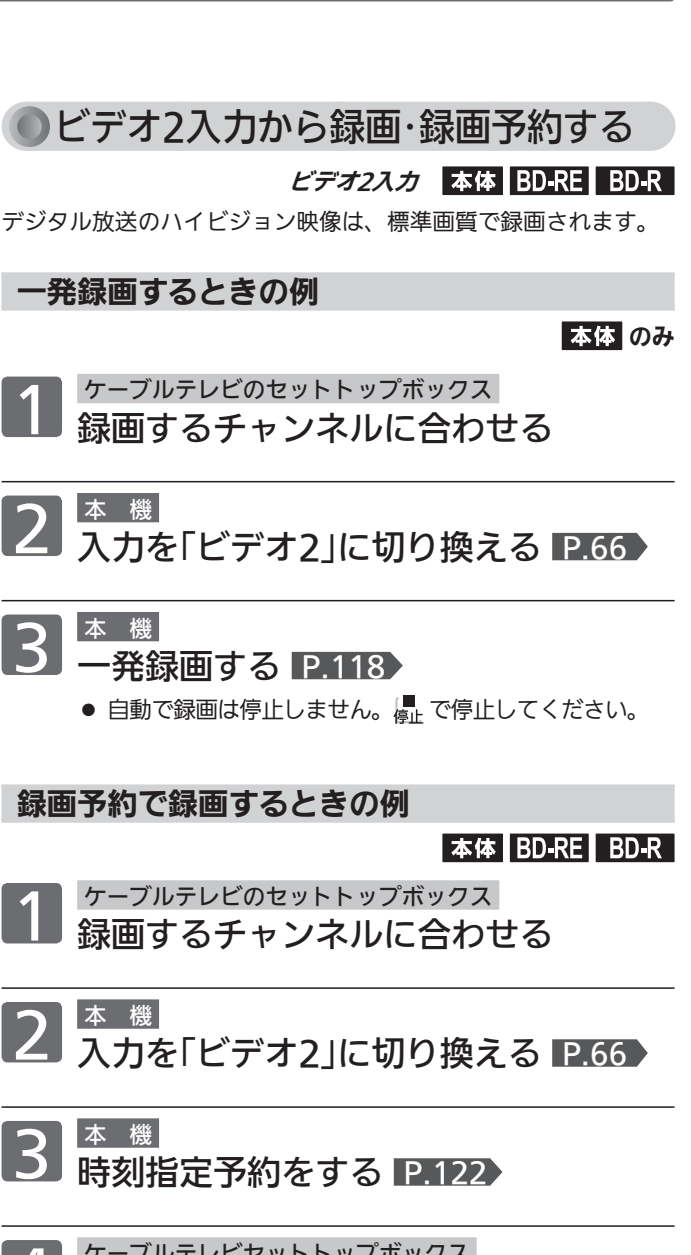

■ ケーブルテレビセットトップボックス<br>■ 予約開始時刻に、電源が入っているよう にしておく

● 電源が入っていないと、録画できません。

# 他の機器の映像を録画する (つづき)

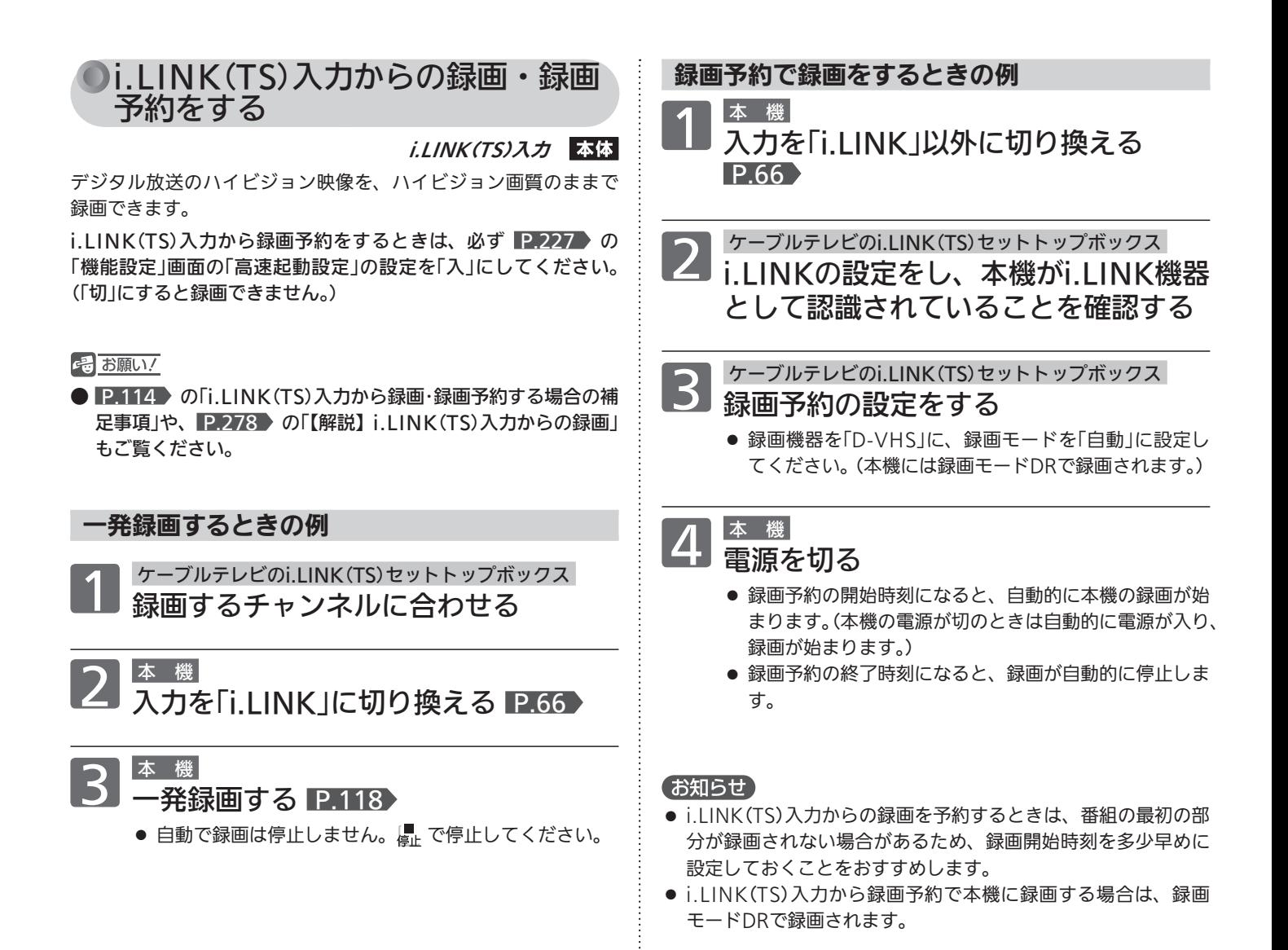

### **●i.LINK(TS)入力から録画・録画予約** する場合の補足事項

- i.LINK(TS)入力から録画予約する場合は、必ず <u>P.227 )の「機能設定」画面の「高速起動設定」を「入」に</u> しておいてください。「切」にすると録画できません。
- i.LINK(TS)入力から録画中に、本機の操作を行うと録画が中断 することがあります。

 また、次のような場合、本機の状態によってはi.LINK(TS)入力 からの録画予約が開始されない場合があります。

- ・ 本機を操作中
- ・ 本機の他の動作(録画、ダビング、ネットワーク、各種設定 など)を実行中
- ・ 本機の電源が入ってから操作可能になるまで
- ディスクが挿入された状態で本機の電源を入れた場合、本機が 操作可能になるまでに時間がかかり、i.LINK(TS)入力からの録 画予約が開始されない場合があります。 i.LINK(TS)入力から録画予約する場合は、ディスクを取り出し ておくことをおすすめします。
- i.LINK(TS)入力から録画中に、本機の電源を切らないでくださ い。
- i.LINK(TS)入力から録画する番組は、2番組同時録画できませ ん。
- 本機からケーブルテレビのセットトップボックスを操作したり、 セットトップボックスから本機を操作したりすることはできま せん。
- ケーブルテレビのセットトップボックスによっては、i.LINK (TS)端子からは録画できない場合があります。
- ケーブルテレビの専用チャンネル(地上デジタル/アナログ、BS デジタル、110度CSデジタル以外)の番組をi.LINK(TS)入力か ら録画予約して本機に録画した場合、その番組に対して次の再 生はできません。
	- ・ 見どころ再生
	- ・ シーン検索
- 本機の予約とi.LINK(TS)入力からの予約が重なった場合は、 P.269 をご覧ください。
- P.278 の「【解説】 i.LINK(TS)入力からの録画」もご覧くださ い。

# 他の機器の映像を録画する (つづき)

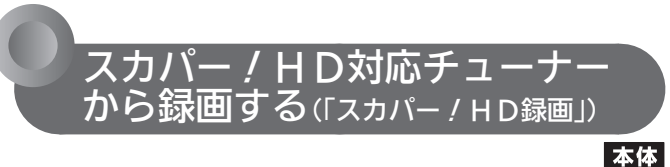

事前に、次の接続と設定を確認・変更しておいてください。 設定が間違っていると、正しく録画できません。

- 本機とスカパー!HD対応チューナーの接続 P.36 ▶
- ネットワーク設定 P.211▶
- ●「スカパー / HD録画」をするときは、必ず P.214 「通信設 定」画面の「ホームサーバー設定」-「ホームサーバー機能」の設 定を「入」にする (「切」にすると録画できません)

#### **そ お願い!**

● 録画中や録画予約をしたときは、必ず主電源(本体右側 P.20 )を「入」にしておいてください。「切」にすると録 画できません。

 録画中は、本体の予約/録画表示灯 P.20 が赤色でゆっくり 点滅します。

● P.135 の『「スカパー!HD録画」をする場合の補足事項』や、 ■P.279 の『【解説】「スカパー / HD録画」』もご覧ください。

### お知らせ

- 番組の最初の部分が録画されない場合があります。
- 視聴制限のある番組は、録画一覧画面、ダビング一覧画面など に表示されないことがあります。視聴制限を解除すると、表示 されるようになります。

3スカパー / HD対応チューナーから 録画・録画予約をする

### 現在放送中の番組を録画するときの例

スカパー/HD対応チューナー<br>本機が録画先になるように設定する

● 設定については、スカパー!HD対応チューナーの取扱 説明書をご覧ください。

|スカパー / HD対応チューナー|<br>緑画するチャンネルに合わせる

3 スカパー/HD対応チューナー<br>3 スカパー / HD対応チューナーのリモコンを 操作し、現在放送中の番組の録画を開始する ● 録画番組の終了時刻になると、録画が自動的に停止します。

#### お知らせ

● 本機の電源が切のときは自動的に電源が入り、録画が始まりま す。この場合、電源入から録画ができる状態になるまでしばら く時間がかかりますので、録画の最初の部分は録画されません。

### 録画予約で録画するときの例

- スカパー/HD対応チューナー<br>本機が録画先になるように設定する
	- 設定については、スカパー!HD対応チューナーの取扱 説明書をご覧ください。

スカパー/HD対応チューナー<br>**録画予約の設定をする** 

● スカパー!HD対応チューナーで設定した予約が、本機 の「予約一覧」画面に登録されます。

# 本 機 3 予約を確認する P.128

- 
- 本機には録画モードDRで録画されます。
- 接続しているスカパー!HD対応チューナーによって、 または視聴制限がある番組の場合は、番組名が表示され ないことがあります。視聴制限を解除すると、表示され るようになります。
- 録画予約の開始時刻になると、自動的に本機の録画が始 まります。
- 録画予約の終了時刻になると、録画が自動的に停止します。

#### (お知らせ)

● 予約によっては、番組の最初の部分が録画されないことがあり ます。

### ● スカパー / HD対応チューナーからの 録画予約の設定の変更・取り消し

### ■ 緑画予約の設定の変更

- 本機では変更できません。
- 本機とスカパー! HD対応チューナーの電源を入れた状態で、 スカパー!HD対応チューナー側で変更してください。

#### ■ 録画予約の設定の取り消し

本機とスカパー! HD対応チューナーの電源を入れた状態で、 スカパー!HD対応チューナー側で取り消しを行ってください。 自動的に本機の予約一覧から消去されます。 スカパー!HD対応チューナー側で取り消し操作を行っても本 機の予約一覧から消去されない場合は、本機の予約一覧画面か ら取り消しを行ってください。

- 「スカパー / HD録画」をするときは、必ず P.214▶ 「通信設定」画面の「ホームサーバー設定」ー「ホーム サーバー機能」の設定を「入」にしてください。「切」にす ると録画できません。
- スカパー!HDのデータ放送、ラジオ放送は本機に録画できま せん。
- 地上デジタル放送を受信可能なスカパー!HD対応チューナーか ら、地上デジタル放送を本機に録画予約することはできません。 本機側で録画予約してください。
- 予約した番組の直前の放送が視聴制限のある番組や「録画禁止」 番組の場合は、最初の部分が録画されないことがあります。
- ディスクが挿入された状態で本機の電源を入れた場合、本機が 操作可能になるまでに時間がかかり、「スカパー!HD録画」の 録画開始が遅れる場合があります。 「スカパー!HD録画」をする場合は、ディスクを取り出してお くことをおすすめします。
- ●「スカパー!HD録画」の録画中に、本機の主電源を切らないで ください。
- ネットワーク環境により、通信速度が遅い場合は録画が停止す ることがあります。
- 本機からスカパー! HD対応チューナーを操作したり、スカ パー!HD対応チューナーから本機を操作したりすることはで きません。
- 視聴制限のある番組は、録画一覧画面、ダビング一覧画面など に表示されないことがあります。視聴制限を解除すると、表示 されるようになります。
- 次のような場合、録画したスカパー!HDの番組の字幕表示の 入/切や文字スーパーの記録はできません。
	- スカパー!HD対応チューナーが字幕や文字スーパーの出力 に対応していないとき
	- ・ 標準画質の番組のとき
	- ・ 「スカパー!HD録画」した番組を等速ダビングするとき
	- 本機以外で「スカパー/HD録画」した番組のとき
- ●「スカパー!HD録画」した番組に対して、次の再生はできません。
- ・ 見どころ再生
- ・ シーン検索
- 「スカパー / HD録画」と他の動作が重なったときは、 P.115 ~ 117 をご覧ください。
- P.279 の『【解説】「スカパー / HD録画 I』もご覧ください。

### スカパー / 放送サービスおよびご契約内容の変更に 関するお問い合わせは

(2012年4月現在)

スカパー!カスタマーセンター 0570-039-888(PHS・IP電話のお客様は045-287-7777) 受付時間 10:00 ~ 20:00 <年中無休>

電話番号はお間違いのないようにお願いします。

お電話いただく前に、有料放送役務契約約款(http://www. skyperfectv.co.jp/top/legal/yakkan/)の内容をご確認くだ さい。

※個人情報の取扱いに関しましては、プライバシーポリシー (http://www.skyperfectv.co.jp/privacypolicy/)に記載 しております。

# 録画した番組を本体と外付の間で移動する

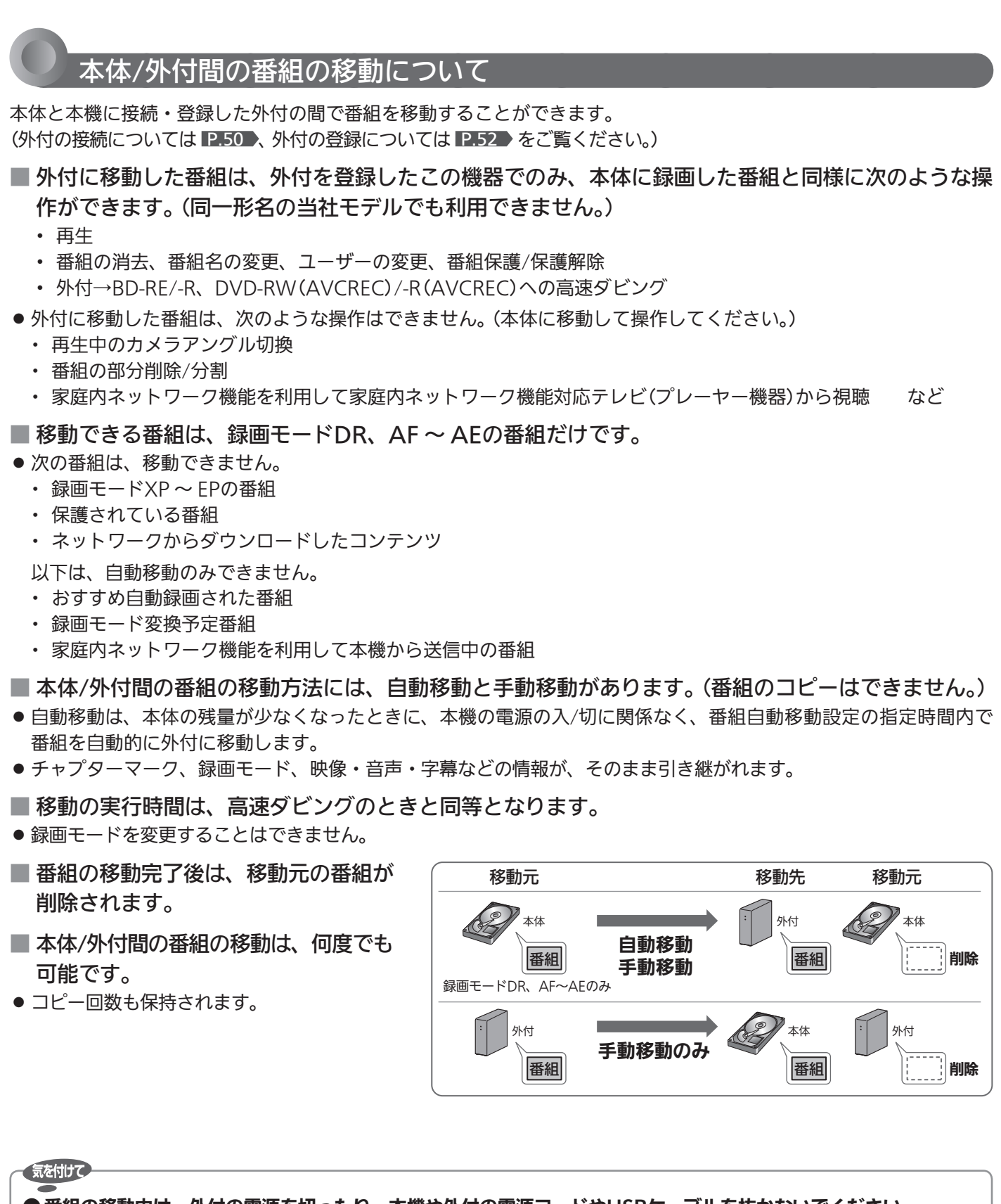

- 番組の移動中は、外付の電源を切ったり、本機や外付の電源コードやUSBケーブルを抜かないでください。 本体/外付の録画内容が損失したり、故障する恐れがあります。
- 外付を取り外すときは、必ず P.55 の方法で取り外してください。
- ハードディスクは録画内容の恒久的な保管場所とせず、一時的な保管場所としてお使いください。 大切な録画(録音)内容は、BD/DVDディスクに保存しておくことをおすすめします。
- 万一本機が故障して主要な部品を取り替えたり、本機を交換した場合、外付の登録情報が削除され、外付の再登録(初期化)が必要 となります。再登録(初期化)すると、外付の内容がすべて消去されます。

## 本体の残量が少なくなったときに、番組を外付に自動的に移動する (番組自動移動)

### 本体 → 外付 のみ

工場出荷時は、「AM2:00 ~ AM6:00」(午前2時~午前6時)の間に自動移動するように設定されています。 同時操作の組み合わせなどによって番組自動移動が中断することがありますので、本機で録画をしないことが多い時 間帯を指定してください。

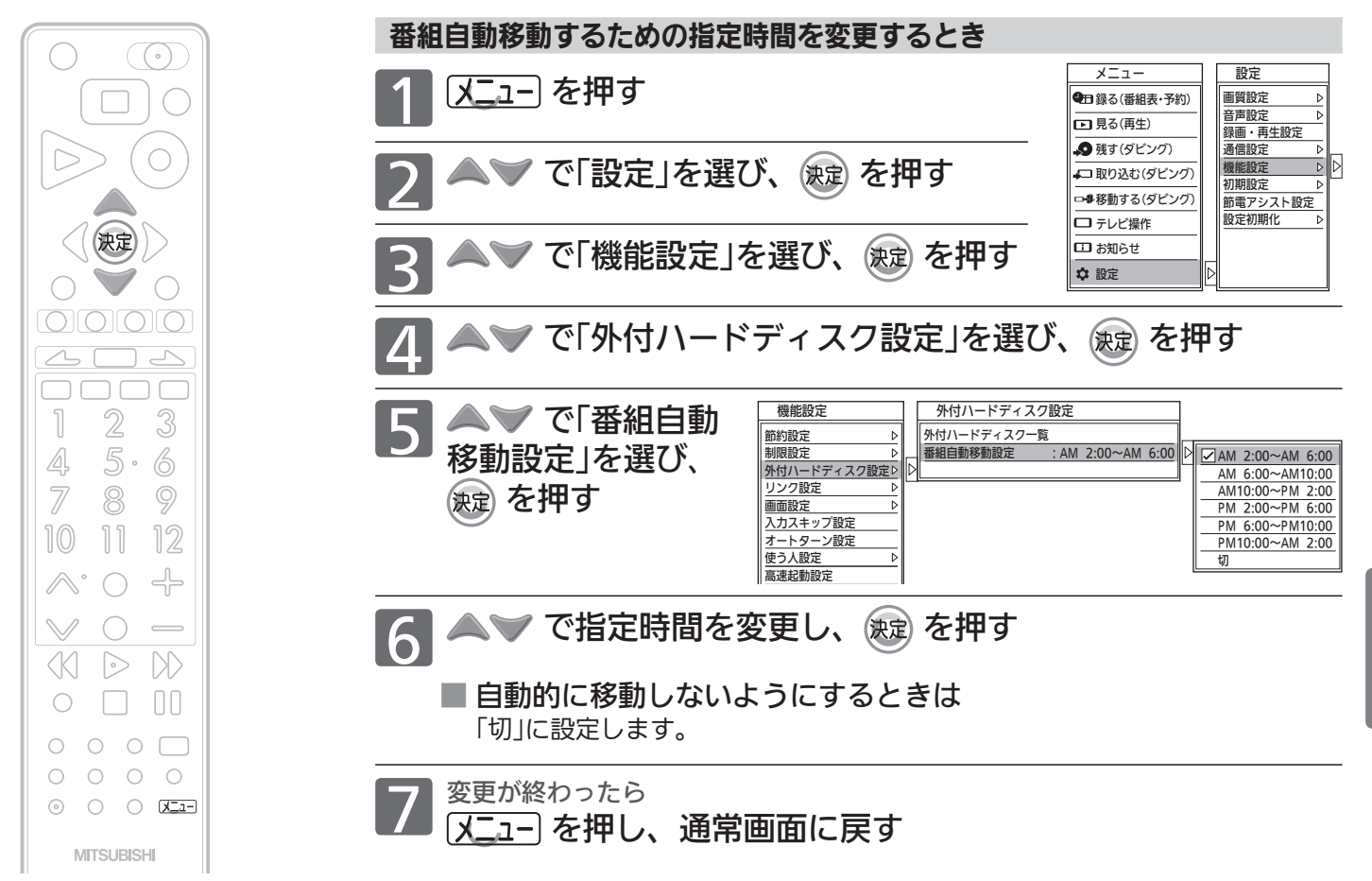

### 番組自動移動の実行について

- ●本体の残量が約12時間(地上デジタル放送を録画 モードDRで録画時)以下になったときに実行されます。
- ●次のすべての条件を満たしているときに、保護され ていない録画日付の古い番組から順に自動移動が実 行されます。
	- 「番組自動移動設定」が「切」以外に設定されている
	- 「番組自動移動設定」で設定された指定時間内
	- 自動移動対象の番組がある
	- ・ 一番古い自動移動対象番組の容量よりも外付の 残量のほうが多い
	- ・ 本機の電源入時に外付が接続されている (本機の電源切時に接続した外付は登録が確認で きないため、未接続となります。)
- 自動移動は、本機の電源の入/切に関係なく実行さ れます。
- 「番組自動移動設定」で設定された指定時間を過ぎる と、自動移動を終了します。
- 自動移動終了時点で実行中の移動は中止となり、次回 の自動移動時に再びその番組の最初から移動します。
- 番組自動移動よりも優先順位の 高い動作(録画予約の録画実行、ダウンロード更新 など)が始まったときは、その時点で実行中の移動 は中止となり、次回の移動可能なときに再びその番 組の最初から移動します。
- 自動移動させないようにするときは、 P.161 で番 組を保護してください。

#### お知らせ

- 番組自動移動中に番組表を表示するなど、自動移動が中止となるような操作をした場合、自動移動の中止処理完了後に次の動作に移行 しますので、通常の操作時より時間がかかります。
- 家庭内ネットワーク機能を利用して家庭内ネットワーク機能対応テレビ(プレーヤー機器)から視聴したい番組は、 P.161 で番組を保 護して、外付に自動移動されないようにしておいてください。

# 録画した番組を本体と外付の間で移動する (っっき)

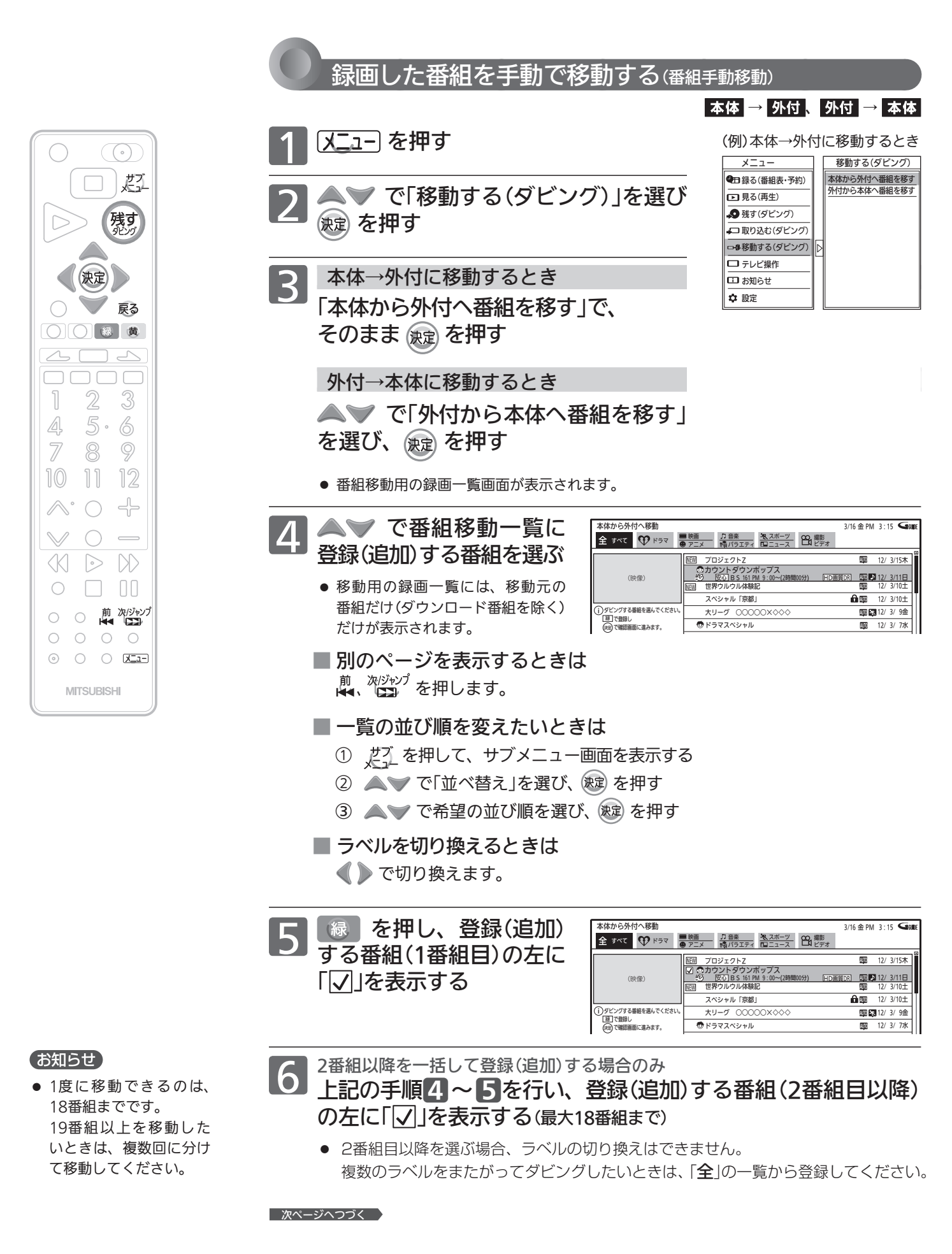

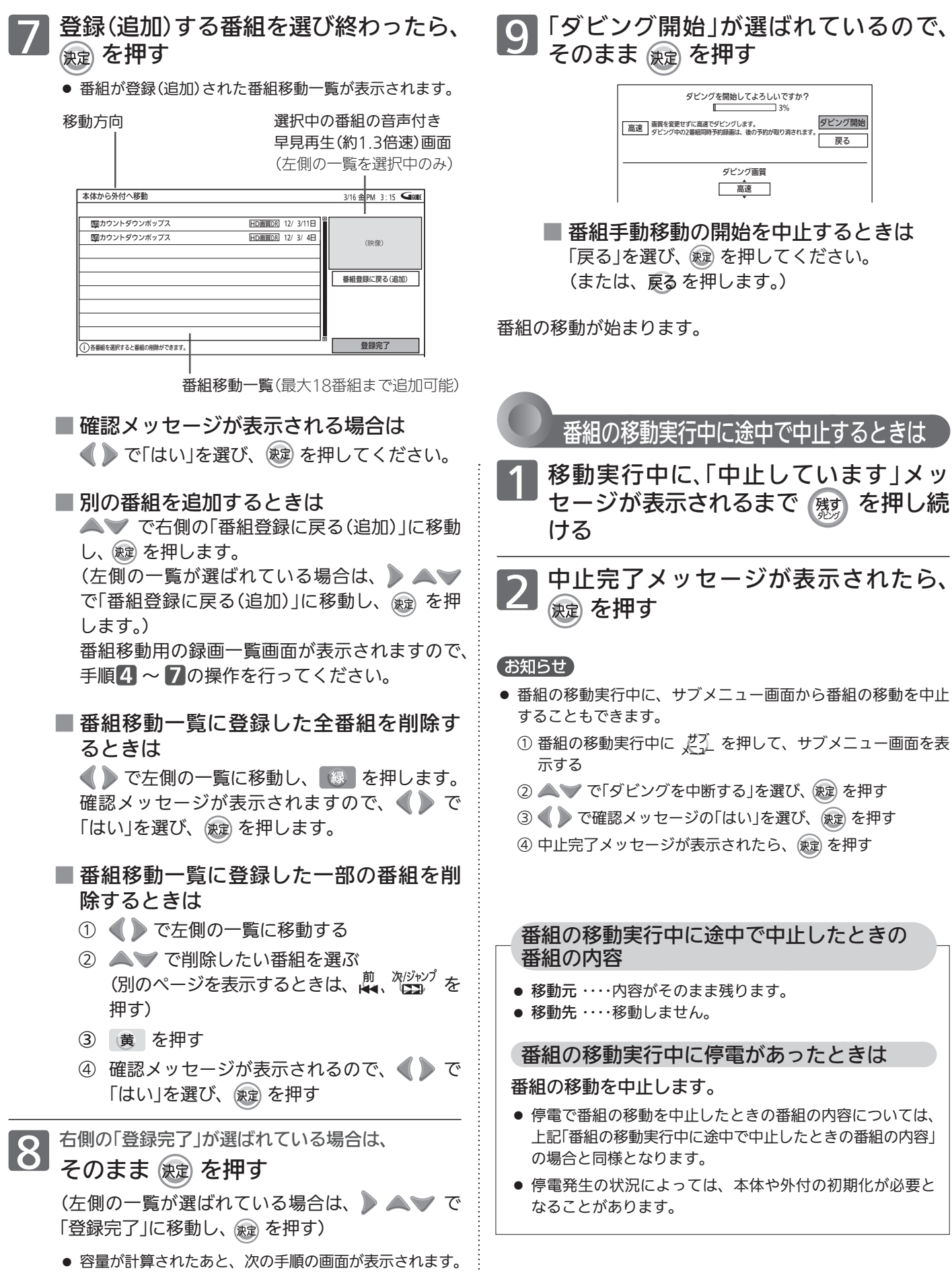

# 本体に録画/外付に移動した番組を見る

本機で録画した番組や外付に移動した番組を見るときは、画面に録画一覧画面を表示させて、見たい番組を選んで再 生します。

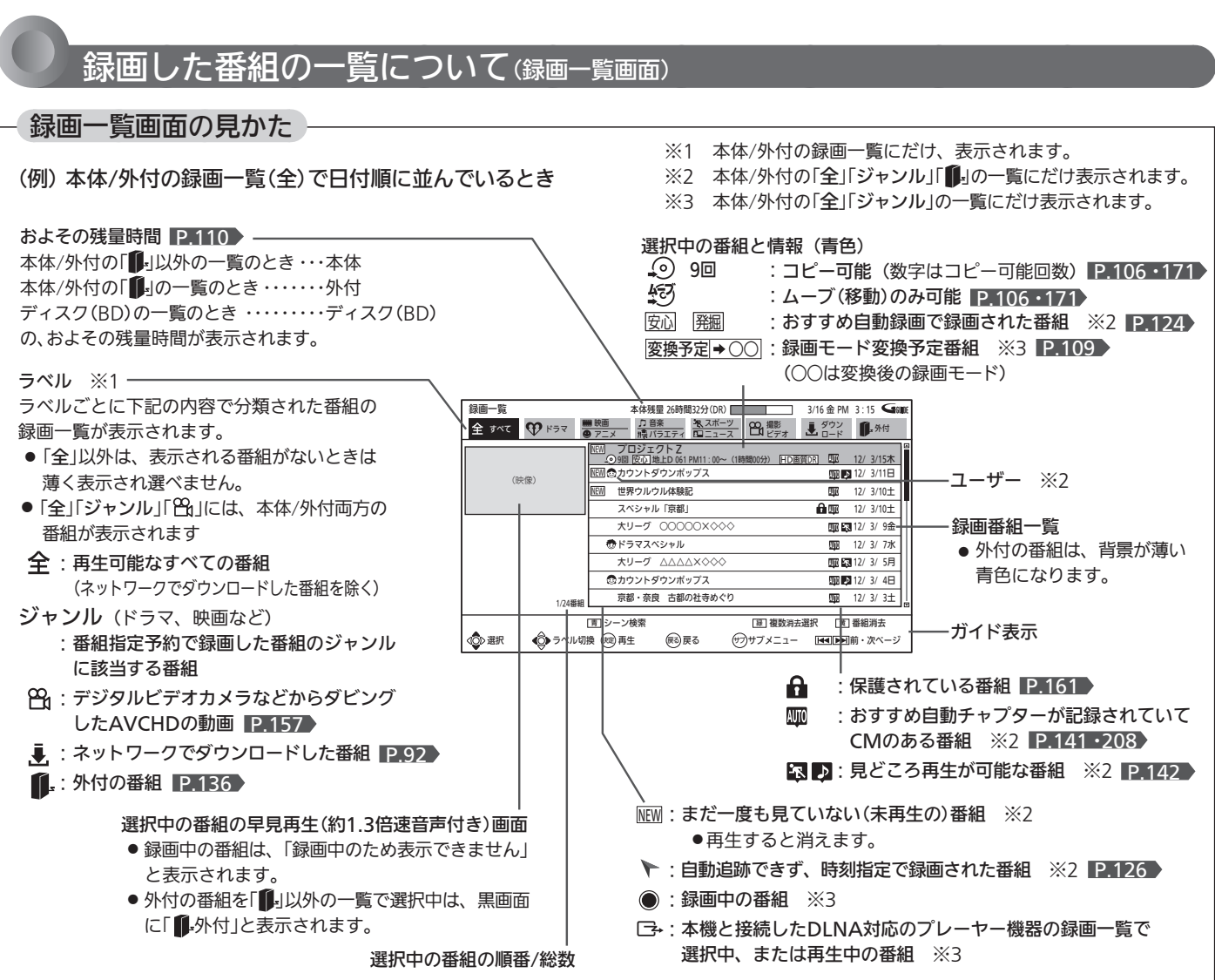

- 本機の録画一覧画面は、本体/外付、ディスクごとに別々の画面になっています。
- 一覧の並び順は、「番組名順」(本体/外付のみ)、「読み込み順」(ディスクのみ)、「日付順」、「未再生順」から選べます。 日付順、未再生順の番組は、録画日付の新しい順に並びます。
- 番組名順で最初の5文字が同じ名前の番組は、 (コ (フォルダー)でまとめて表示されます。(連続ドラマー括機能)  $\Box$  (フォルダー)内の一覧を表示したいときは、▲ ◇ で ○ の付いた番組名を選んで決定すると、フォルダー内の一覧が表示 されます。フォルダー内から元の一覧に戻るには、戻るを押します。
- 番組の情報欄の録画モードが「変換予定」となっている番組は、録画された際に録画モードがいったんDRで録画され、本機の電源 が「切」(主電源は「入」)になってから数分後、録画日時の古い番組から順に(変換順は前後することがあります)自動的に録画モード が変換されます。(録画モード変換予定番組) P.109
- P.201 ♪ の「音声設定 |画面の「読み上げ設定 |ー「自動読み上げ |を「入 |に設定していると、選択中の番組内容の一部を読み上げます。 (複数の読みかたや特殊な読みかたをする場合、本来の読みかたと異なる読みをすることがあります。)
- 番組名をGガイドから引用しているときは、番組名の左に「GG」が表示されます。(本体/外付のみ)

### お知らせ

- 本体にダビングした番組や、ビデオ2入力から一発録画した番組は、録画一覧(全)画面にだけ表示されます。
- ダビングした番組は、チャンネル番号が表示されないことがあります。
- 番組の消去・編集をするときは、 P.158 ~ 165 をご覧ください。
- ファイナライズ中 P.167 → や初期化中 P.240 → は、再生できません。
- 再生開始時に、映像や音声が出るまで時間がかかることがあります。
- 番組の変わり目などで画面が一瞬静止画になったりブロックノイズが見えたりすることがあります。
- 録画一覧画面から番組を再生したときは、その番組の再生が終わると自動的に停止し、録画一覧画面に戻ります。
- 本体再生中にSDカードを入れたりUSB機器を接続すると再生が停止し、SDカードやUSB機器の内容を見るための画面が表示されます。

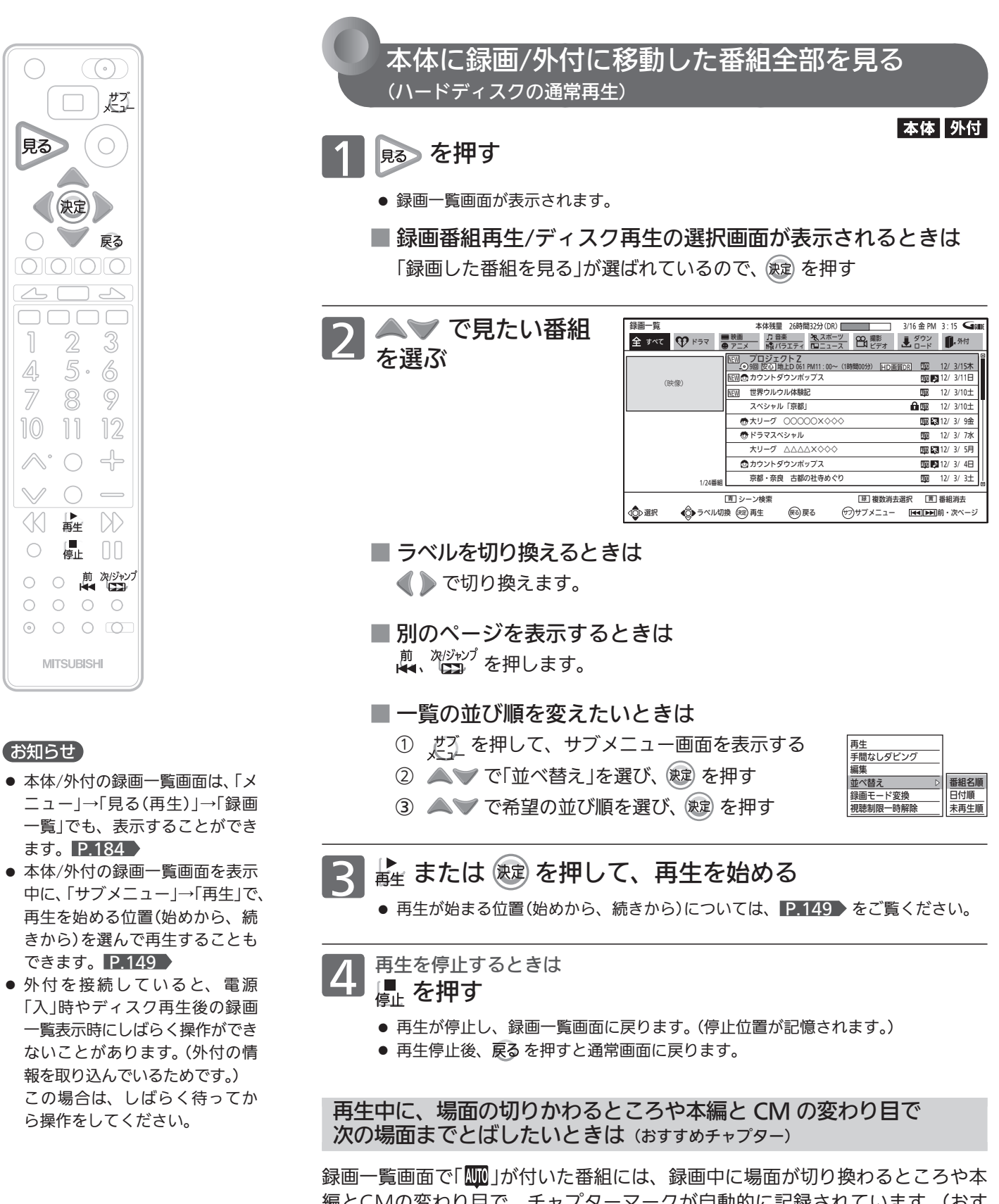

 $\begin{bmatrix} \phantom{-} \end{bmatrix}$ 

4  $\overline{\mathbb{Z}}$ 

 $\mathbb{N}$ 

 $\bigcap$ 

 $\bigcirc$ 

編とCMの変わり目で、チャプターマークが自動的に記録されています。(おす すめ自動チャプター) P.208

次<sub>(ジャンプ)</sub><br>「<mark>ヘッ</mark>」 を押して、次の場面(チャプターマークの位置)までとばす

● とばされる位置は、録画時のおすすめ自動チャプターの設定(「おすすめ自動1」、「おすすめ 自動2」)によって異なります。

見る (再生)

# <u>緑画したスポーツ/音楽番組のハイライト/楽曲部分を見る(見どころ再生)</u>

### 本体 外付

画面にハイライト部分/楽曲部分の情報を表示させて、盛り上がり具合を確認しながらハイライト部分/楽曲部分を検 索したり、ハイライト部分/楽曲部分だけを連続して再生することができます。

また、スポーツ番組の場合は、ハイライト部分の再生レベルを変更して再生することができます。

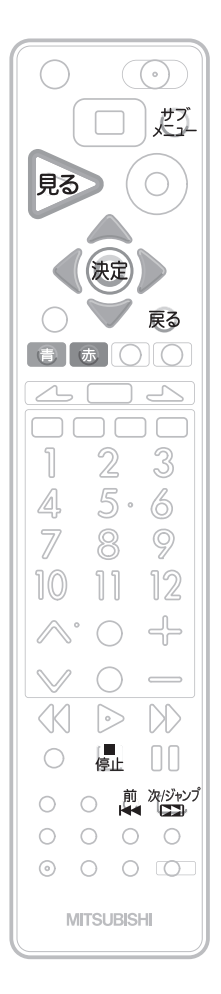

### ● 見どころ再生について

■ 見どころ再生をするときは、見どころ再生のハイライト部分/楽曲 部分の情報を盛り込んで録画してください。

 ハイライト部分/楽曲部分の情報は、次の①、②の両方を行った場合にだけ、番組といっ しょに録画されます。

- ① P.127 「設定」画面の「録画・再生設定」-「録画予約設定」-「見どころ再生情報」で、 「見どころ再生情報」の設定を「生成する」に設定する(工場出荷時は「生成する」になって います。)
- ② 本機の番組指定予約で録画する

または、ケーブルテレビ(CATV)のセットトップボックスやスカパー/e2のチューナー など、他の機器から外部入力で予約・録画する

- 見どころ再生が可能な番組は、本体/外付の録画一覧画面を表示す ると、「 ス 」「 ♪ 」アイコンが付いています。
	- 5. …番組のジャンルが「スポーツ」で、見どころ再生(スポーツ)が可能な番組
	- ・・・ 番組のジャンルが「音楽」で、見どころ再生(音楽)が可能な番組
- ケーブルテレビ(CATV)のセットトップボックスやスカパー! e2 のチューナーなど、他の機器から外部入力で予約したときは
	- スポーツ番組のハイライト部分の情報または音楽番組の楽曲部分の情報のどちらか一方 が盛り込まれて録画されます。
	- P.127 「設定」画面の「録画・再生設定」ー「録画予約設定」ー「見どころ再生情報」で、 「外部入力からの生成」の設定をスポーツ/音楽のどちらかに設定する必要があります。 (工場出荷時は「する(スポーツ)」になっています。)

### (お知らせ)

- 番組によって、次のような場合は見どころ再生が正しくできないことがあります。
	- ・ 番組の構成上、ハイライト部分/楽曲部分の情報が検出しづらいとき。(クラシック音楽番組など)
	- ・ 音楽番組でも、番組表のジャンルが「音楽」になっていないとき。
	- ・ 野球中継などで副音声を選択して録画したとき。
	- ・ 受信状態の悪い番組を録画したとき。(特に音声ノイズが大きいような場合)
	- ・ 他の機器から外部入力で録画時の音量レベルが低いまたは高いとき。
- 録画予約後に、手動で予約のチャンネル、日付(予約日)、開始/終了時刻を変更すると、その番組のハイライト部分/楽曲部分の情報は 盛り込まれません。
- 録画予約後に、予約した番組の番組データが変更された場合、その番組のハイライト部分/楽曲部分の情報は盛り込まれません。 予約当日に、番組表で予約した番組の番組データが変更されていないかどうか確認することをおすすめします。
- 本体へ代理録画された場合は、ハイライト部分/楽曲部分の情報は盛り込まれません。
- 見どころ再生中(見どころ再生の通常再生中を含む)は、次の機能は利用できません。 • リピート再生 • 頭だし • 字幕、カメラアングルの切り換え
- 部分削除、分割した番組は、見どころ再生ができません。

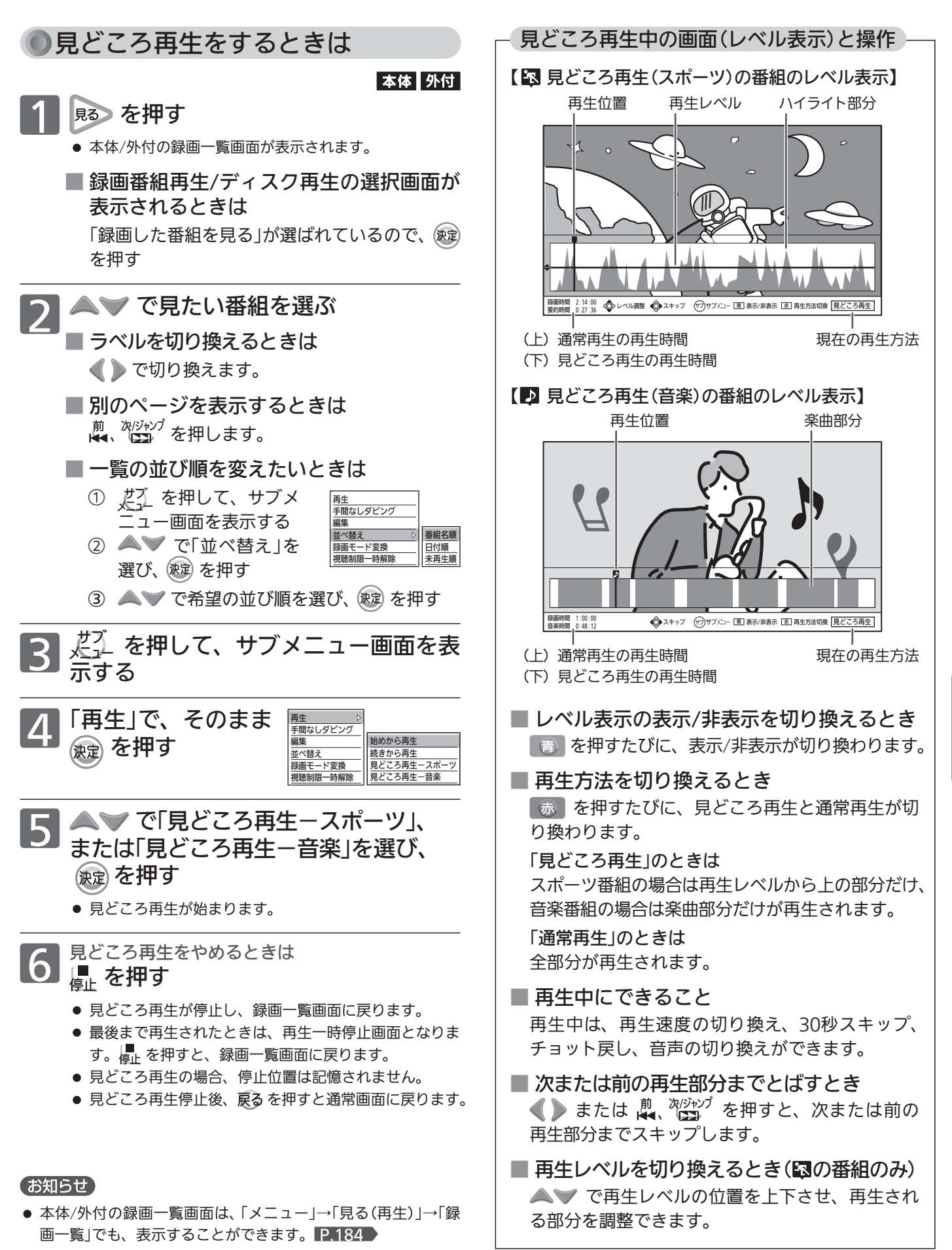

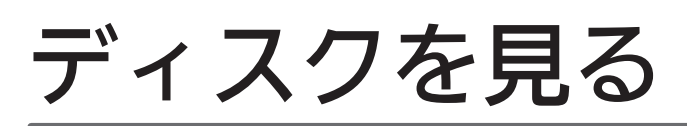

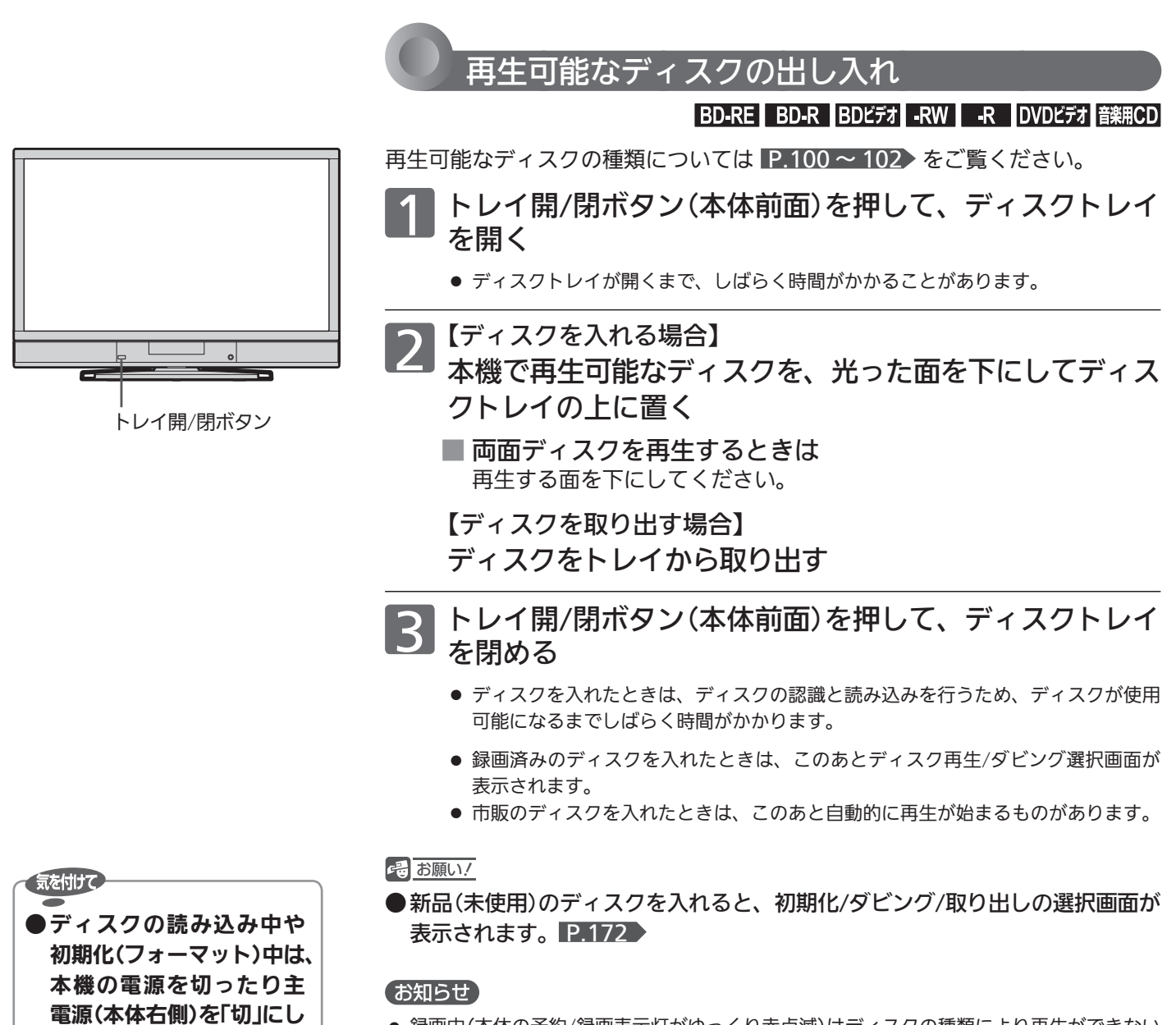

● 録画中(本体の予約/録画表示灯がゆっくり赤点滅)はディスクの種類により再生ができない 場合があります。くわしくは、「録画中の同時操作についてIP.116 Aをご覧ください。

### ディスクの持ちかた

ないでください。

 ディスクの破損や本体が 故障する原因となります。

ディスクの端または中央を持ち、記録・再生面(光っている面)には手を触れないでください。

指紋が付いたり汚れたときは、水を含ませた柔らかい布でふいたあと、からぶきしてください。 布でふく方向は、ディスクの中心から外側に向けてふいてください。 市販のレコードクリーナーやベンジン、シンナー、アルコールなどでふかないでください。

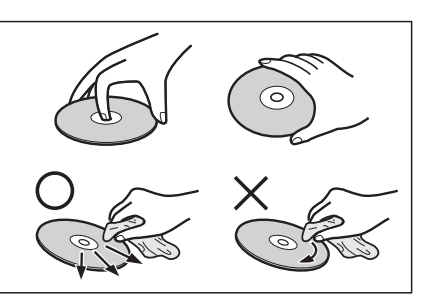
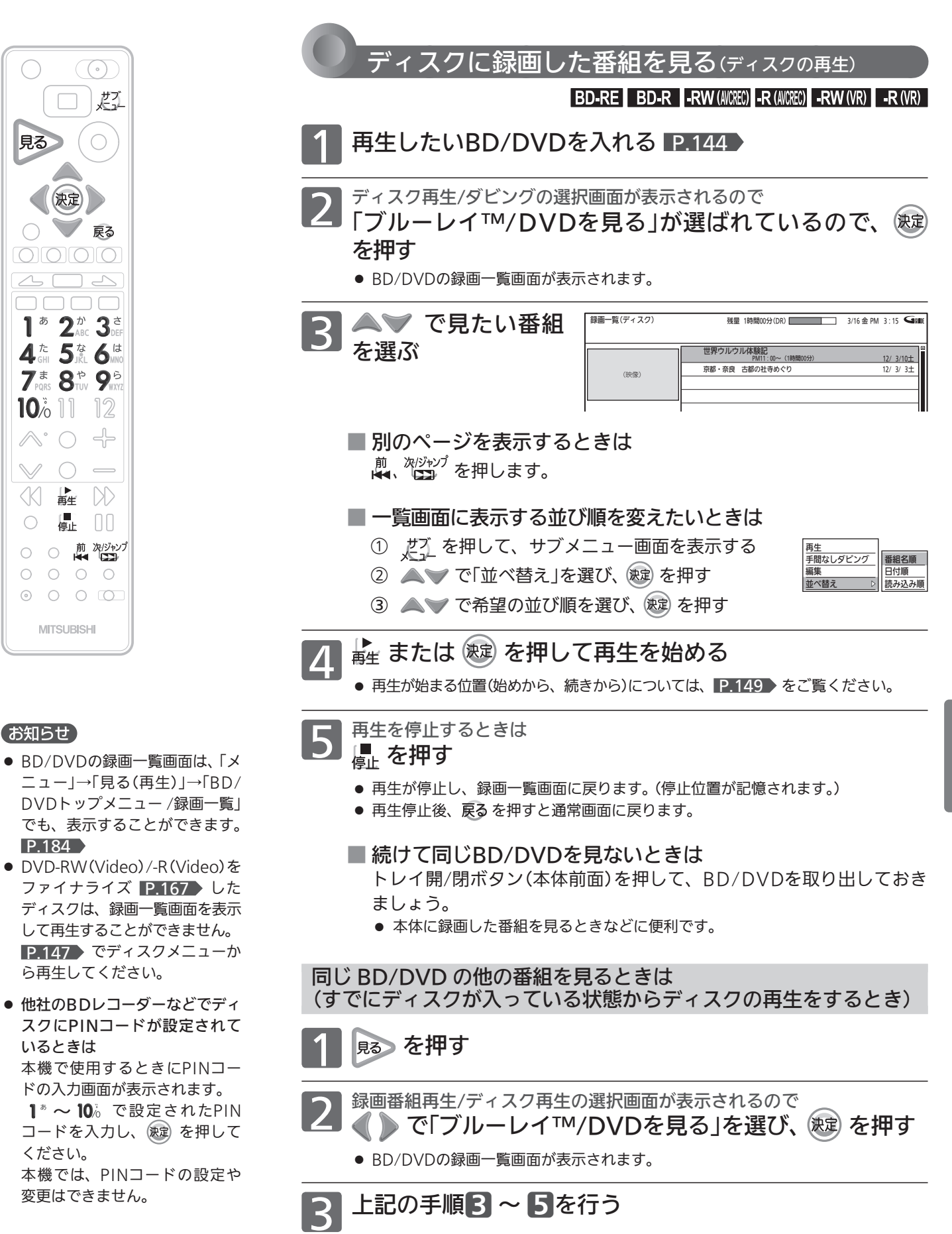

見る(再生)ディスクを見る

見る (再生)

ディスクを見る

# ディスクを見る (つづき)

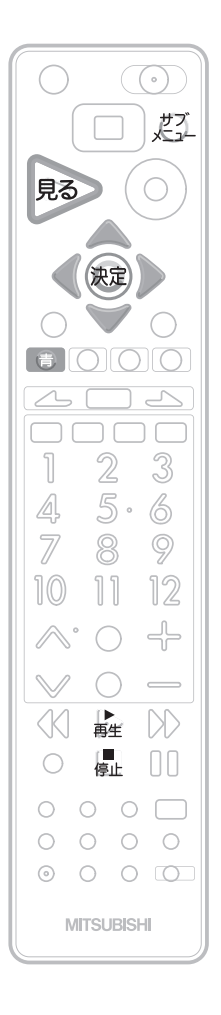

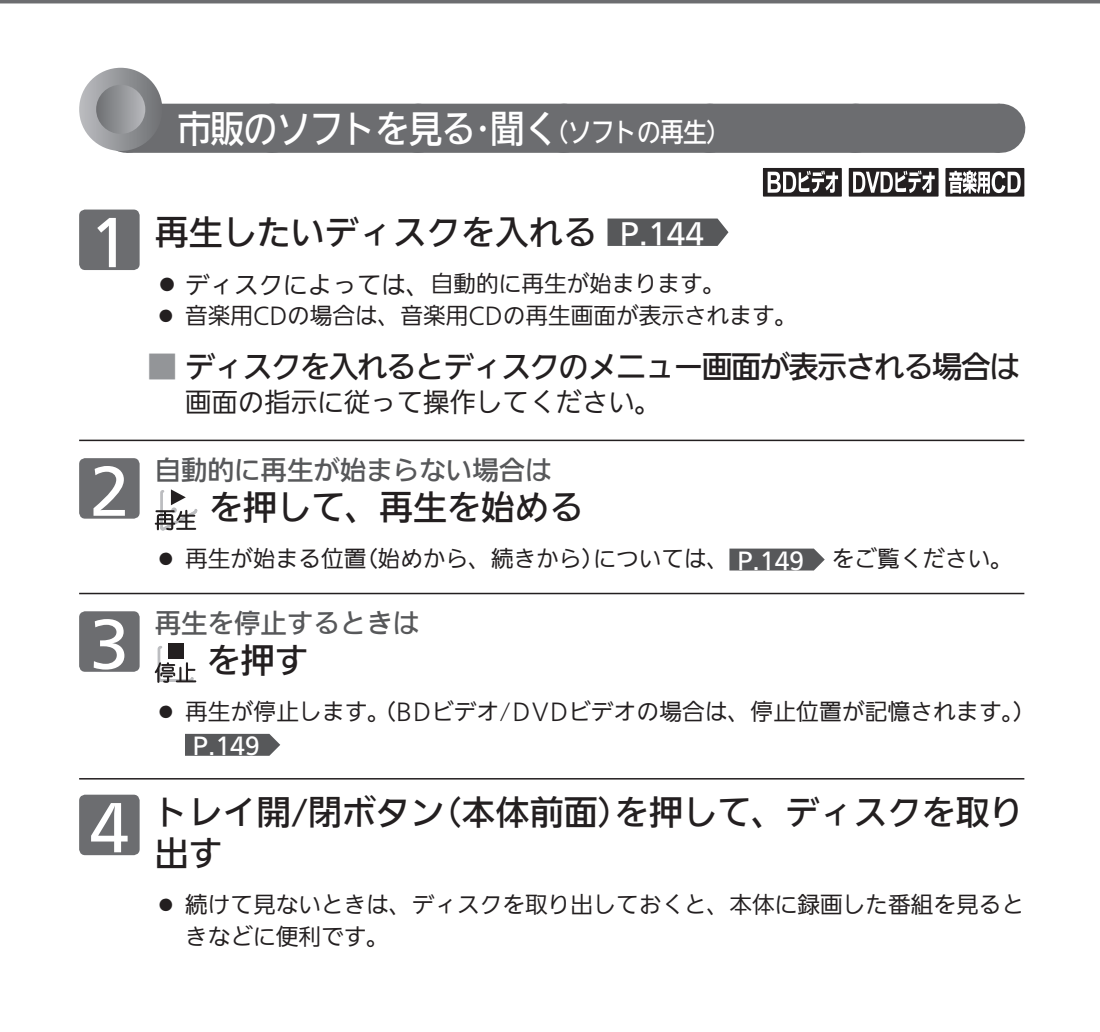

#### お知らせ

- BD/DVDの2層ディスクの再生中は、1層目と2層目が切り換わるときに映像 や音声が一瞬止まることがあります。
- DVD-RW(Video)/-R(Video)をファイナライズ P.167 したディスクは、録画一覧画 面を表示して再生することができません。
	- P.147 でディスクメニューから再生してください。
- 市販のソフトの再生中は、テレビ放送と比べて音量が小さく感じられます。おすすめ音量 P.199 を「標準」にしておくと、音量操作が自動的に行われ便利です。
- ディスクの再生が終わると、最後の場面で一時停止となったりディスクメニューが表示さ れたりすることがあります。 この状態が長く続くと、テレビ画面が焼き付けを起こすことがありますので、お気を付け ください。( P.16 「画面の残像について」)
- 録画中(本体の予約/録画表示灯がゆっくり赤点滅)は録画モードにより再生ができない場合 があります。くわしくは、「録画中の同時操作について」 P.116 をご覧ください。
- BDビデオ/DVDビデオは、「メニュー」→「見る(再生)」→「BD/DVDトップメニュー /録画 一覧」でも、再生を始めることができます。 P.184
- 音楽用CDは、「メニュー」→「見る(再生)」→「音楽CD再生」でも、再生を始めることができ ます。 P.184

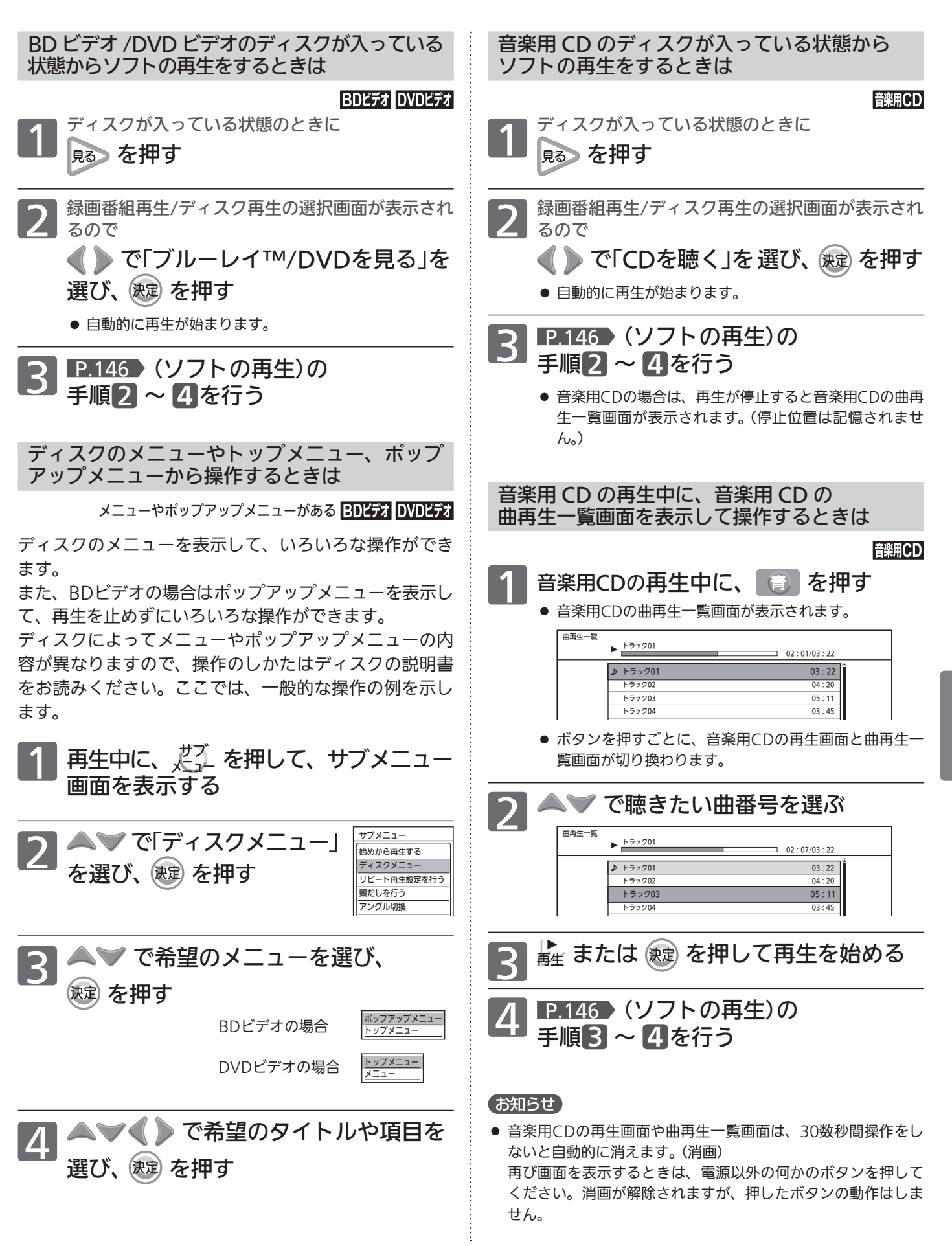

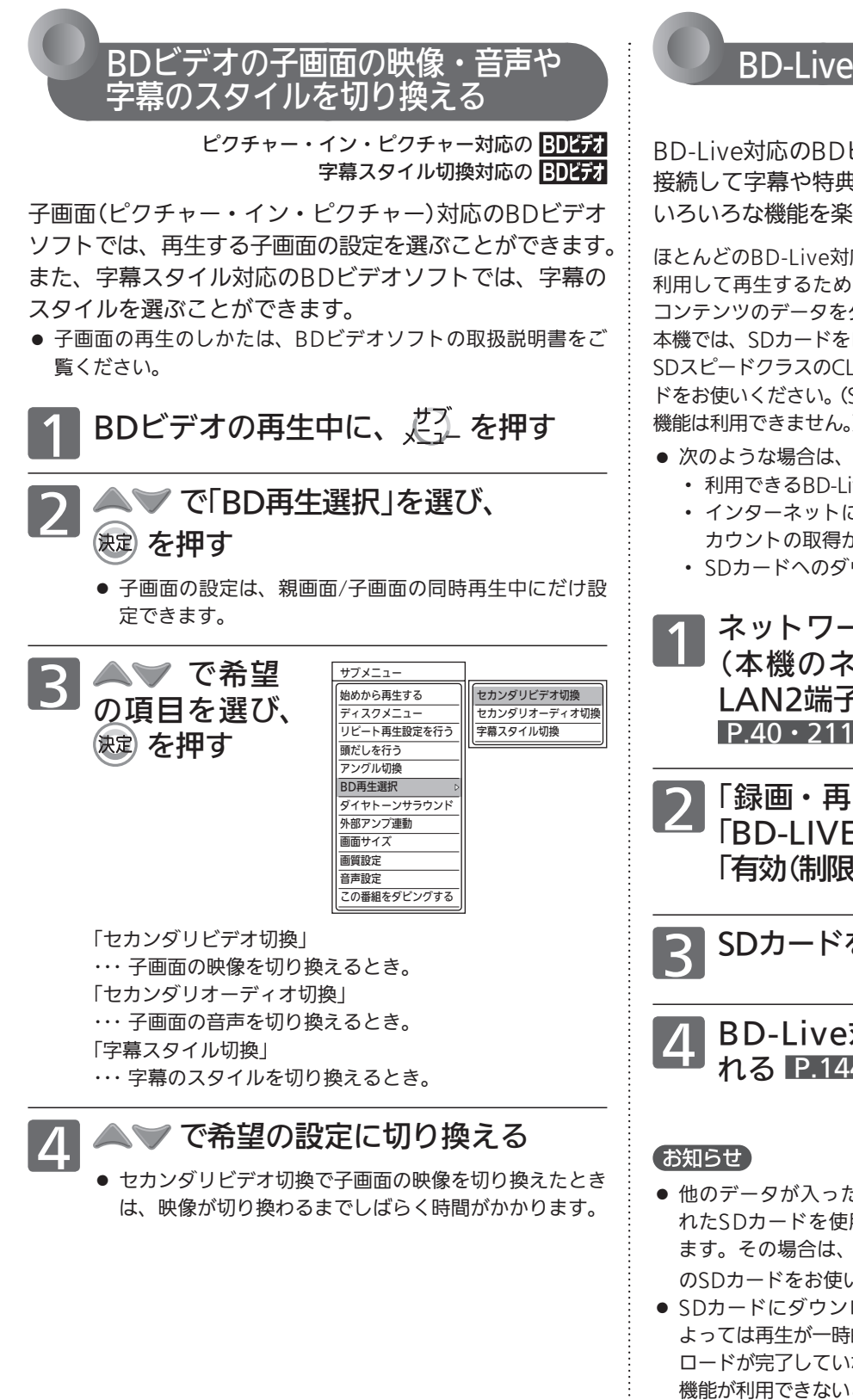

# BD-Live対応のBDビデオを楽

#### BD-Live対応の BDEデオ

BD-Live対応のBDビデオソフトでは、インターネットに 接続して字幕や特典映像、ネットワーク対戦ゲームなど、 いろいろな機能を楽しむことができます。

ほとんどのBD-Live対応のBDビデオソフトでは、BD-Live機能を 利用して再生するために、他のメディア(ローカルストレージ)に コンテンツのデータをダウンロードする必要があります。 本機では、SDカードをローカルストレージとして使用します。 SDスピードクラスのCLASS 2以上で、残量が1GB以上あるSDカー ドをお使いください。(SDカードが挿入されていない場合、BD-Live 機能は利用できません。)

- 次のような場合は、BDビデオソフトの説明書をご覧ください。 ・ 利用できるBD-Live機能や、再生のしかた。
	- ・ インターネットに接続してBD-Live機能を利用するためにア カウントの取得が必要な場合の取得方法。
	- ・ SDカードへのダウンロードのしかた。
- ■1 ネットワークの接続と設定を行う<br>■1 (本機のネットワークの接続は、必ず LAN2端子に接続してください)  $P.40 \cdot 211$
- 2 「録画・再生設定」画面の「再生設定」- 「BD-LIVE接続設定」を、「有効」または 「有効(制限つき)」に設定する P.204

<mark>つ</mark> SDカードを入れる IP.154

BD-Live対応のBDビデオソフトを入 れる P.144

- ●他のデータが入ったSDカードや、他の機器でフォーマットさ れたSDカードを使用すると、正しく再生されないことがあり ます。その場合は、 P.241 でSDカードを初期化するか、他 のSDカードをお使いください。
- SDカードにダウンロードしながら再生する場合、通信環境に よっては再生が一時的に停止することがあります。また、ダウン ロードが完了していない部分へスキップができないなど、一部の 機能が利用できないことがあります。
- 再生中、映像や音声が停止することがあります。
- 再生中に、レコーダーやディスク認識IDをインターネット経由 でコンテンツプロバイダに送信することがあります。
- 次のような場合、再生を停止することがあります。 ・ 録画中 ・ 2番組同時録画中 ・ ダウンロード中、など

# いろいろな見かた

# 停止した位置の続きから見る(つづき再生・リジューム停止)

#### |本体 |外付 | BD-RE | BD-R | BDビデオ -RW (AKCREC) | -R (AKCREC) | -RW (VR) | -R (VR) | DVDビデオ

通常再生を停止すると、つづき再生の停止状態になり、停止位置が記憶されます。停止位置は電源を切っても記憶し ています。

本体 / 外付 / ディスク別では

#### ■ 本体/外付の場合は

番組ごとに停止位置が記憶されます。

● 見どころ再生の停止位置は記憶されません。

■ BD/DVD、動画(AVCHD) P.157 の場合は 停止位置が記憶されます。

● BDビデオ/DVDビデオでは、停止位置が記憶されない ものがあります。

■音楽用CD、静止画(JPEG) P.155 の場合は 停止位置は記憶されません。

次のような場合は、記憶した停止位置が解除さ れます

- 停止中に、 を押したとき。 本体/外付では、直前に見ていた番組の停止位置が解除 されます。
- 番組の削除や、番組/ディスクの編集をしたとき。 この場合、削除や編集をしていない番組の停止位置も 解除されます。
- 初期化をしたとき。

以下は、ディスクのみ

- ディスクトレイを開けたとき。
- ディスクのメニューを表示したとき。 P.147 ▶
- ファイナライズをしたとき。 P.167 ▶ など。

#### 再生が始まる位置について

操作のしかたによって、再生が始まる位置(始めから、 続きから)が変わります。

- ■ を押して、すぐに再生を始めるときは
- ■本体/外付の録画一覧画面から ® を押して、 すぐに再生を始めるときは

停止位置を記憶しているとき

●記憶している停止位置(続き)から再生が始まります。

停止位置を記憶していないとき

- 番組の始めから再生が始まります。
- 本体/外付の録画一覧画面から #2 を押して、 サ ブメニューから再生を始めるときは

■ BD/DVDの録画一覧画面から ®æ または 茫江 を 押して、サブメニューから再生を始めるときは 再生を始める位置(始めから、続きから)を選んで再生し ます。

- ① 録画一覧画面を表示中に、「エコ」を押してサブメニュー 画面を表示する
- ② △ ▽ で「再生」を選び、 決定 を押す
- ③ 再生を始める位置を選んで再生する

 記憶している停止位置(続き)から再生するとき ▲▼で「続きから再生」を選び、 (法)を押す

#### 始めから再生するとき

「始めから再生」のまま、 焼却を押す

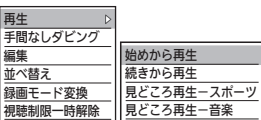

#### お知らせ

- つづき再生が始まる位置は、停止位置によって多少ずれること があります。
- ディスクによっては、つづき再生ができないことがあります。
- 再生中に、「サブメニュー」→「始めから再生する」で、番組の先 頭から再生を始めることもできます。 P.186
- 停止中に、「メニュー」→「見る(再生)」→「続きから再生」で、記 憶している停止位置(続き)から再生を始めることもできます。 P.184

デい - スクを見る

見る (再生)

# いろいろな見かた (つづき)

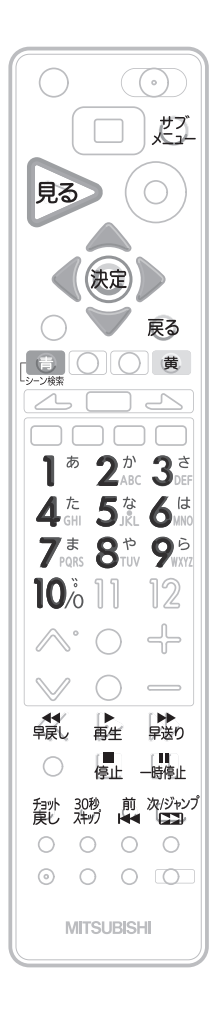

#### (お知らせ)

- コマ戻し中は、番組のつなぎ目部 分でコマ飛びして再生されないこ とがあります。
- ディスクによっては、再生速度の 変更ができないことがあります。
- 市販の3D対応BDビデオでは、音 声付き早送り(早見再生)はできま せん。

再生速度を変えて見る・聞く

一部を除き、音声は出ません。

●早く見る/聞く (早送り/早戻し)

|本体 | 外付 | BD-RE | BD-R | BDビデオ | -RW (AKCEC) | -R (AKCEC) | -RW (VR) | -R (VR) | DVDビデオ | 音楽用CD 再生中に、 製、 除 を押す

- 押すたびに、再生速度が5段階で切り換わります。
- 音楽用CDの再生速度の切り換えはできません。音楽用CDの早送り/早戻し中は、およそ の再生位置が確認できる程度の音声が断続的に出ます。
- よ を押すと、通常の速さに戻ります。

#### ●音声付きで早く見る (早見再生)

本体【外付【BD-RE】BD-R【BDビデオ】-RW (AICREC)】-R (AICREC)】-RW (VR)】-R (VR)【DVDビデオ】

#### 再生中に、 はんを1回押す

- 音声付きの約1.3倍速の早送りになります。
- 虚 を押すと、通常の速さに戻ります。

#### ●再生を一時的に止める (再生一時停止)

### |本体 |外付 |BD-RE | BD-R |BDビデオ |-RW (AVCREC) |-R (AVCREC) |-RW (VR) |-R (VR) |DVDビデオ |音楽用CD 再生中に、「轟」を押す

- 再生が一時停止します。
- よ を押すと、通常の再生に戻ります。

### ●ゆっくり見る (スロー/逆スロー再生)

#### 本体 外付【BD-RE】BD-R【BDビデオ-RW (AICREC)】-R (AICREC)】-RW (VR) A R (VR) 】DVDビデオ

#### 再生一時停止中に、 報 、 除 を押す

- 押すたびに、再生速度が2段階で切り換わります。2でより遅くなります。 (録画モードAF ~ AEで録画された番組を逆スロー再生する場合は、1と2で同じ速度にな ります。)
- BDビデオやAVCHDで録画された動画の逆スロー再生はできません。
- ┣️ を押すと通常の再生に、 └<mark>||</mark>|<br>● թ<u>∦</u> を押すと通常の再生に、 └||<sub>時 </sub>を押すと再生一時停止に戻ります。
- スロー /逆スロー再生を約5分続けると、再生一時停止に戻ります。

#### ●コマを進める/戻す (コマ送り/コマ戻し)

### 本体【外付【BD-RE】BD-R【BDビデオ】-RW (AICREC)】-R (AICREC)】-RW (VR)】-R (VR)【DVDビデオ】

- 再生一時停止中に、  $\frac{\dot{\bar{n}}}{\bar{n}}$ 、 (sp) を押す
- 押すたびに、コマが進み/戻ります。
- BDビデオやAVCHDで録画された動画のコマ戻しはできません。
- ■ を押すと、通常の再生に戻ります。

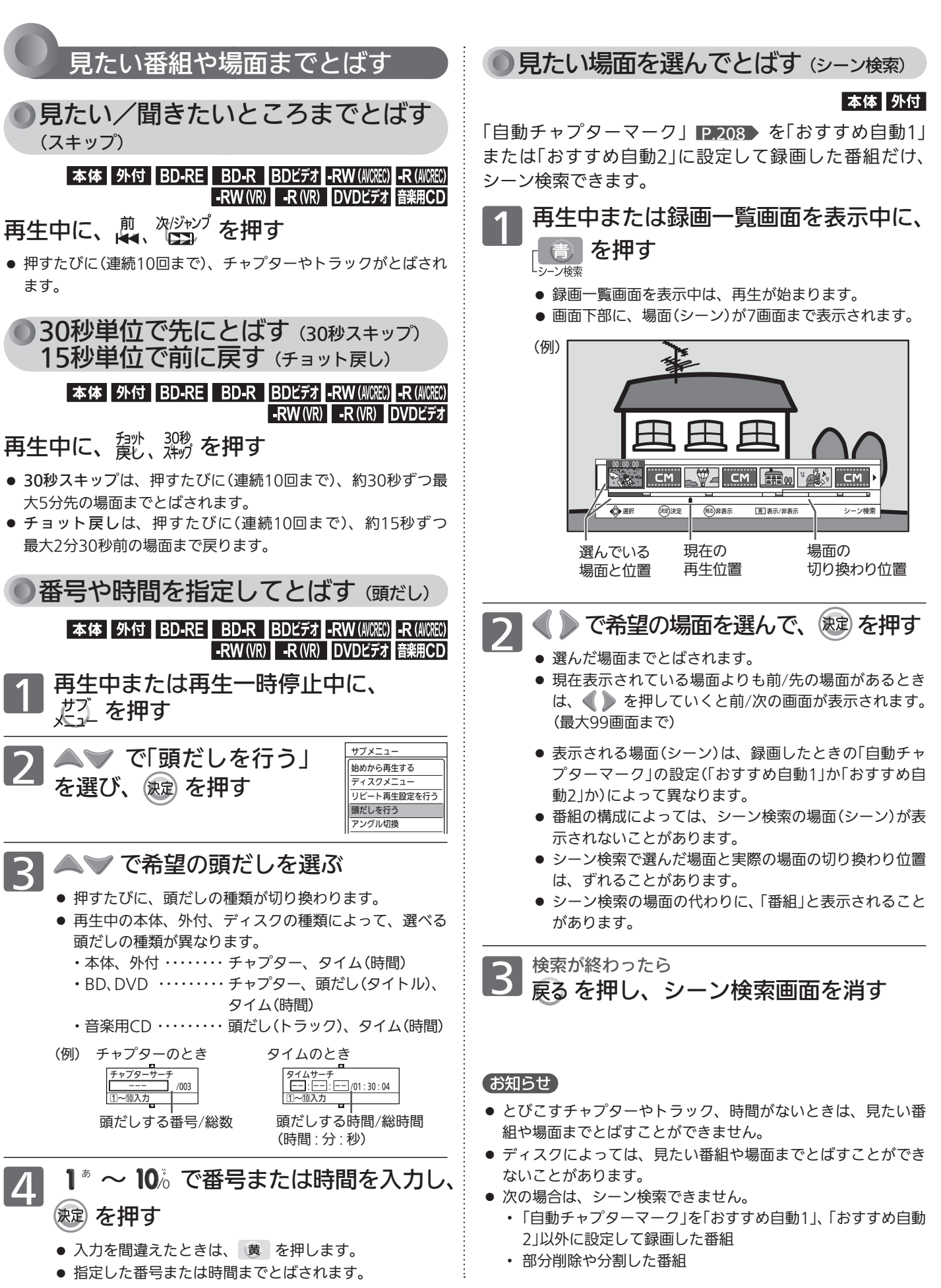

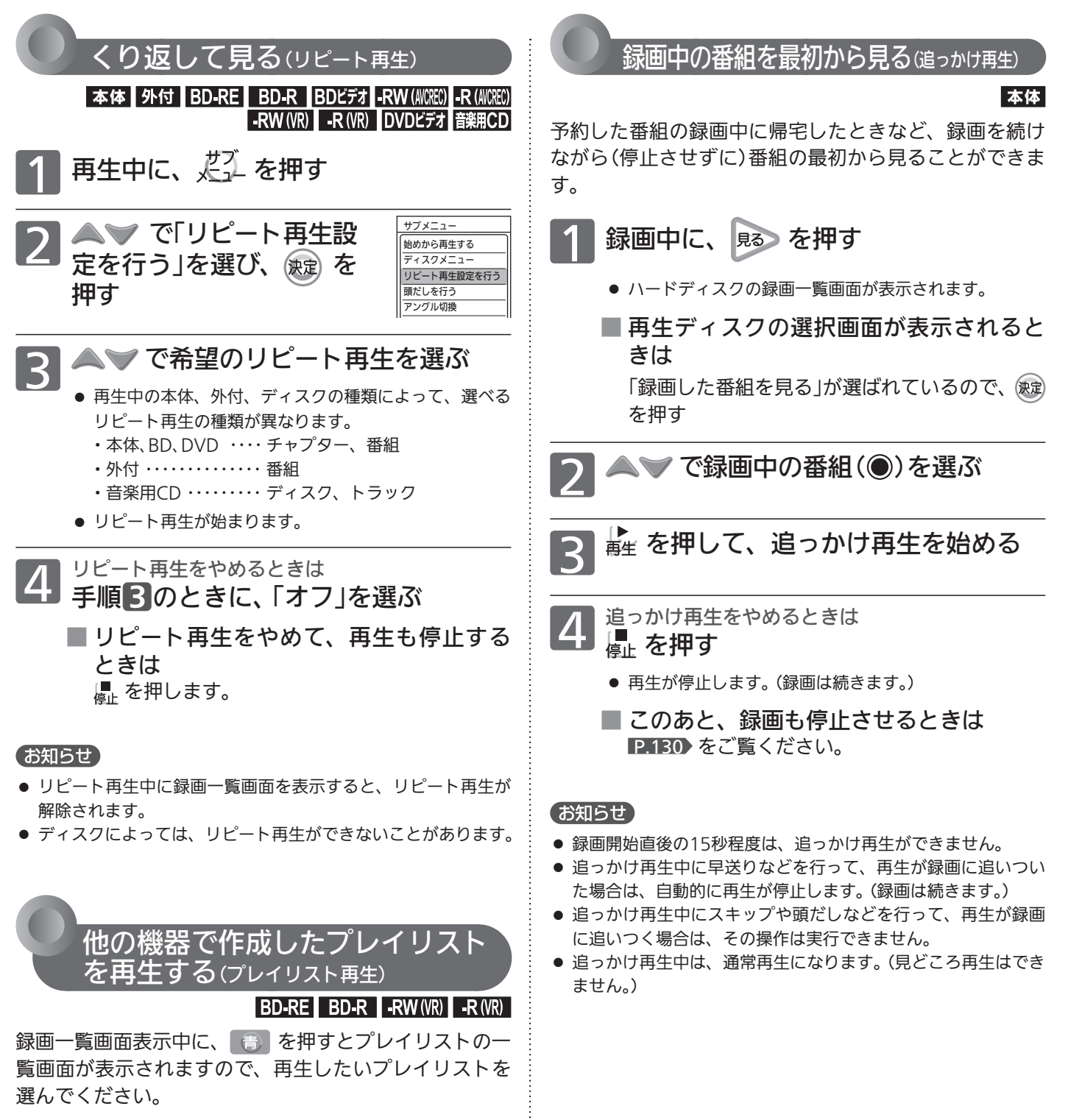

本機では、プレイリストの作成や編集はできません。

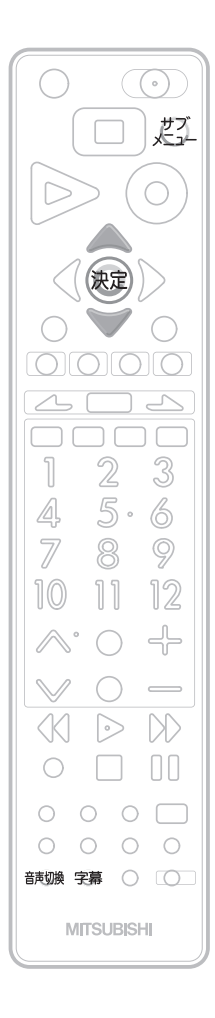

## 音声(言語)、字幕(言語)、カメラアングルを切り換える

### 音声(言語)を切り換える

#### 本体 外付 BD-RE BD-R BDビデオ -RW (AKKE) -R (AKKE) -RW (VR) -R (VR) DVDビデオ

再生中の番組に複数の音声(主音声/副音声など)や音声言語が記録または収録されている ときは、再生したい音声を選ぶことができます。

#### 再生中に、音恵切換 を押す

- 押すたびに、音声(主音声、副音声など)や音声言語が切り換わります。
- BDビデオでは、連続しての切り換え操作はできません。

### 字幕(言語)を切り換える

#### 本体 外付 BD-RE BD-R BDビデオ -RW (AICREC) -R (AICREC) -RW (VR) -R (VR) DVDビデオ

再生中の番組に複数の字幕言語が記録または収録されているときは、字幕の言語を選んだ り、字幕表示の入/切を選んだりすることができます。(本機で録画した番組の場合は、録 画モードDR、AF ~ AEで録画した番組だけ切り換えできます。 P.111 )

#### 再生中に、 字幕 を押す

- 押すたびに、字幕言語が切り換わります、または字幕が入/切します。 (字幕がない場合は、何も表示されません。)
- 字幕 を押したあと、▲ で切り換えることもできます。
- ボタンを押してから表示が切りかわるまで時間がかかることがあります。
- BDビデオでは、連続しての切り換え操作はできません。

## カメラアングル(見る角度)や映像を切り換える

#### 本体 BD-RE BD-R BDビデオ DVDビデオ

再生中の番組に複数のカメラアングルや映像が記録または収録されているときは、映像を 選んだり、見る角度を選ぶことができます。(外付の番組は切り換えできません。) ● カメラアングルが選べる場面では、画面に「A2」が表示されます。

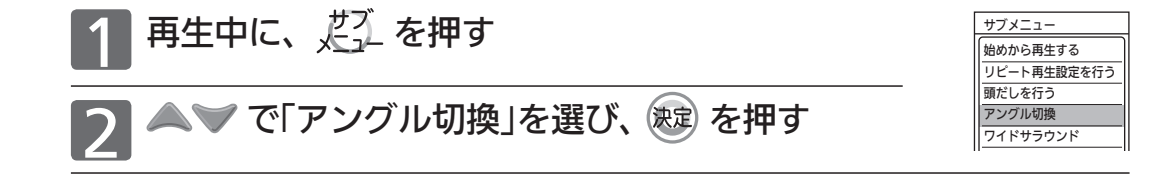

3 で希望の映像やカメラアングルに切り換える

#### (お知らせ)

- BD/DVDビデオソフトの場合、音声、字幕、カメラアングルの 内容はディスクによって異なりますので、ディスクの説明書も ご覧ください。
- BD/DVDビデオソフトによっては、ディスクメニュー P.147 ▶ を使って音声言語や字幕言語を切り換えるものがあります。
- ディスクによっては、本機では音声言語、字幕言語、カメラア ングルの切り換えができないことがあります。
- 音声言語を切り換えると、一瞬映像が止まったり黒画面になっ たりすることがあります。
- 本機の電源を切ったりディスクトレイを開けたりすると、音声 の設定が P.204 「録画・再生設定」画面の「再生設定」-「音声 言語設定」の設定に戻ります。(BD/DVDビデオによっては、そ

のディスクで決められている言語になります。) また、「アングル切換」の設定が「1」に戻ります。

- P.202 の「音声設定」画面の「光音声出力設定」を「自動」に設定 して二重音声を再生しているときは、デジタル音声(光)出力端子 から出力している音声を、本機の「音声切換」操作で切り換えるこ とはできません。この場合は、「光音声出力設定」を「PCM」に設 定するか、アンプ側で切り換えてください。
- いろいろな速度での再生中は、字幕は表示されません。
- カメラアングルのアイコン「四」は、 P.204 の「録画・再生設 定」画面の「再生設定」-「アングルアイコン」で表示されないよ うに設定することもできます。

# SDカードやUSB、CDの写真を見る

パソコンやデジタルカメラなどでJPEG形式の写真を記録したCD-RW/-RやSDカードを本機で再生することができます。 また、JPEG形式の写真を記録したUSB機器と本機をUSBケーブルで接続すると、本機で再生することができます。

### 気を付けて **● SDカードやUSB機器の読み込み中・動作中は、次のことを行わないでください。**  本機、SDカード、USB機器の故障や、記録されているデータの破損の原因となります。 ・ 本機やUSB機器の電源を切ったり、本機の主電源を切る

・ 電源コード、SDカード、USBケーブルを抜く

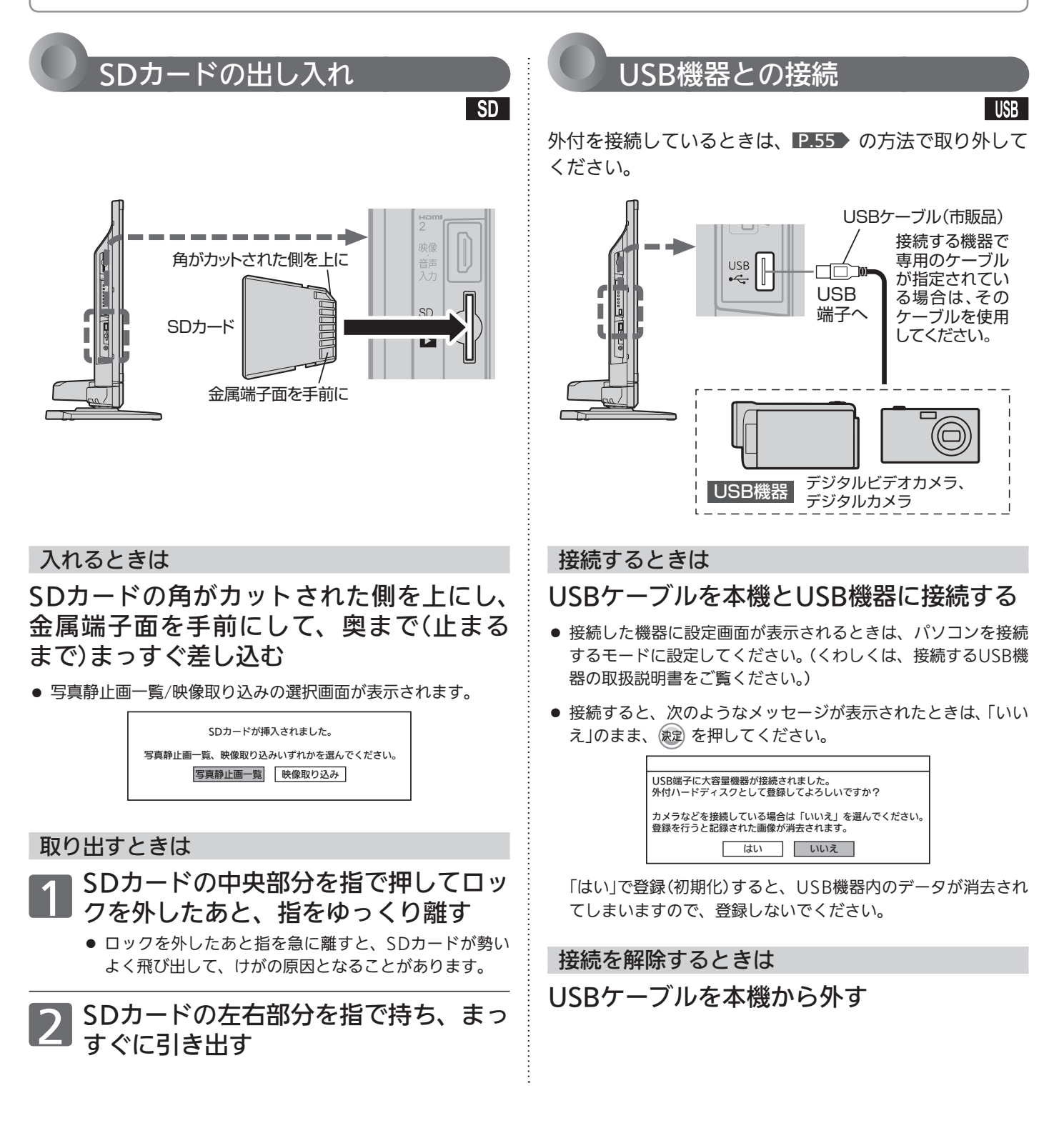

本機で利用できるSDカード、JPEG/AVCHD対応のUSB機器については、 P.102・156 をご覧ください。

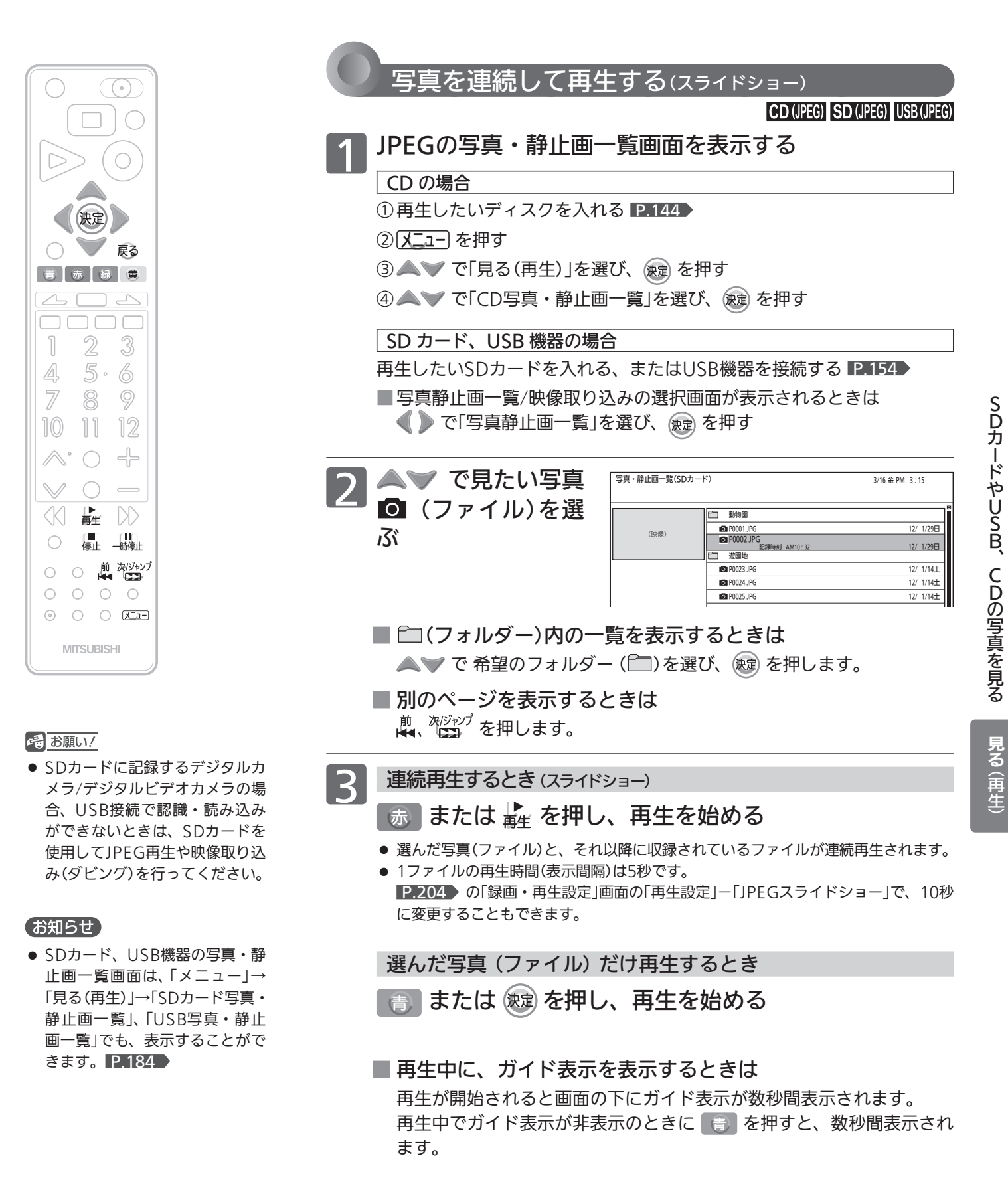

■ 次ページへつづく ■】

155

# SDカードやUSB、CDの写真を見る (つづき)

#### ■ 再生中の写真を回転させたいときは

再生中に (緑) (左回転)、 黄) (右回転)を押し ます。

● 回転させた情報は記憶されません。

■ 再生中の写真から前/次の写真を表示させ たいときは

再生中に ((前)、 (次)を押します。

# スライドショーの再生を一時停止するときは 4 または を押す

- 再生が一時停止します。
- もう一度 赤 を押すか き を押すと、再生に戻ります。

再生を停止するときは<br>**戻る または <sub>侵圧</sub> を押す** 

- 再生が停止し、写真・静止画一覧画面に戻ります。停止 したファイルが選ばれています。
- IPFG再生の場合、停止位置は記憶されません。
- 一覧の途中から再生を始めたときは、最後のファイルま で再生されると最初のファイルに戻り、再生を始めた ファイルのところまで再生されると停止して一覧画面に 戻ります。

**6 SDカードを抜く、**  USBケーブルをはずす P.154 、 またはディスクを取り出す

#### お知らせ

- $\bullet$  再生できないファイルには、「<br />
」が表示されます。
- JPEGの録画一覧画面には、JPEG形式のファイルだけが表示さ れます。
- 写真や絵の縦横比によっては、上下左右に黒帯が表示されるこ とがあります。
- JPEG再生中に録画予約の録画が始まると、JPEG再生は自動的 に停止します。
- 録画中やダビング中は、JPEG再生はできません。
- JPEG形式以外のファイルは再生できません。
- 記録状態などによっては、一覧に表示されるファイルでも再生 できないことがあります。
- JPEG再生中に再生できないファイルがあった場合は、再生を 中止して録画一覧画面に戻ります。
- USB機器からJPEG再生中または映像取り込み(ダビング)中に、 「USB機器接続に異常が発生しました。USB機器を外してくだ さい。」というメッセージが表示されたときは、本機の操作がで きなくなります。

 その場合は、USBケーブルの接続を外してください。メッセー ジが消え、本機が操作できるようになります。

#### 本機で利用できる SD カードについて

- 本機は、SD規格に準拠したFAT32形式でフォーマットさ れたSDHCカードと、FAT12、FAT16形式でフォーマット されたSDカードに対応しています。
- 4GB以上のSDカードは、SDHCカードのみ使用できます。
- miniSDカード、microSDカードを使用するときは、必ず 専用のアダプターを装着してご使用ください。
- パソコンでフォーマットされたSDカードは、本機では使 用できないことがあります。

#### 本機で利用できる JPEG/AVCHD 対応の USB 機器について

- 本機で利用できるJPEG/AVCHD対応のUSB機器は、USB マスストレージクラス(大容量データ記憶装置の1つに分類 されるUSBの機器タイプ)に対応した、デジタルビデオカ メラ、デジタルカメラだけです。
- 上記以外のUSB機器は接続しないでください。USB機器や 本体の故障、記録されているデータの破損の原因となりま す。

 また、本機とUSB機器をUSBハブ経由やUSB延長ケーブル で接続した場合の動作は、保障しておりません。

● 本機のUSB端子を使用して、携帯電話やポータブルオー ディオプレーヤーなどの充電は行わないでください。本体 の故障の原因となります。

#### 本機で再生できる JPEG 形式について

- データ名の右端に「jpg(JPG)」、「jpeg(JPEG)」が付いた、 Exif 2.1準拠のJPEG圧縮データだけが再生できます。 ただし、上記の拡張子が付いたファイルでも、JPEG形式 で記録されていないものは、再生するとノイズが出ること があります。
- 最大255フォルダー、999ファイルまで対応しています。
- 画素数は、34×34 ~ 8192×8192まで対応しています。 画素数の小さなファイルを再生した場合は、拡大して表示 されます。
- 一覧のフォルダー /ファイル名は、半角で8文字まで表示 されます。
- 使用できるディスクは、ISO9660でフォーマットされて いるCD-RW/-Rだけです。
- 記録状態によっては、正常に再生できないことがあります。
- プログレッシブ形式のJPEGファイルは再生できません。
- Motion JPEGには対応していません。

# デジタルビデオカメラで記録されたハイビジョン画質の動画を見る

ハイビジョン対応デジタルビデオカメラなどでディスクに撮影されたAVCHDのハイビジョン画質の動画を、本機で再 生することができます。(録画した機器でファイナライズ済みのディスクだけが再生可能です。) また、本機の本体にダビングしたAVCHDのハイビジョン画質の動画を再生することができます。

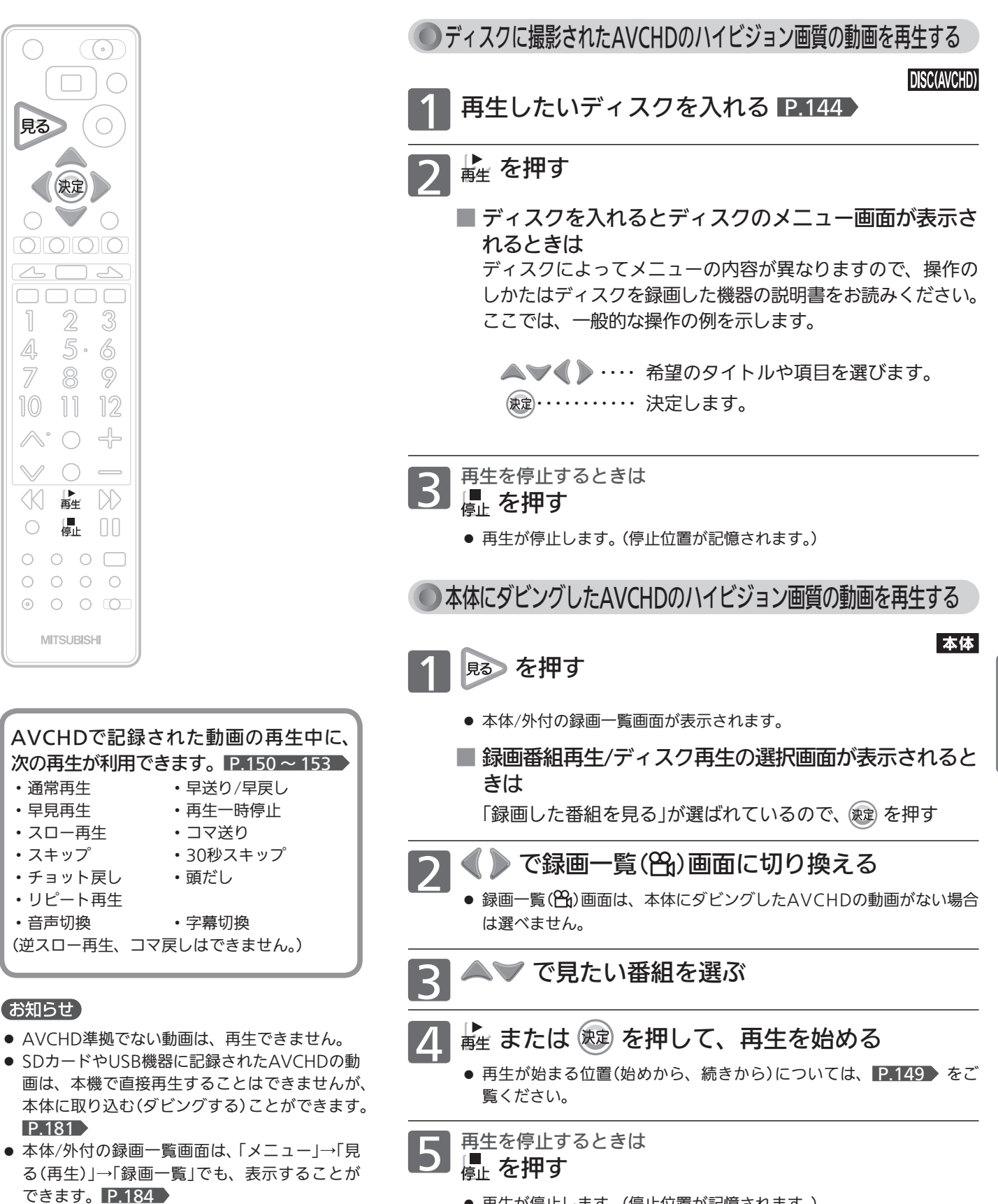

● 再生が停止します。(停止位置が記憶されます。)

SDカードやUSB、CDの写真を見る

SDカードやUSB、CDの写真を見る(こ)の画質の動画を見る)デジタルビデオカメラで記録されたハイビジョン画質の動画を見る

見る (再生)

# 番組の消去・編集について

## 番組の編集の制限

本機でできる番組の消去・編集について(本機の録画中にできる消去・編集は下表をごらんください)

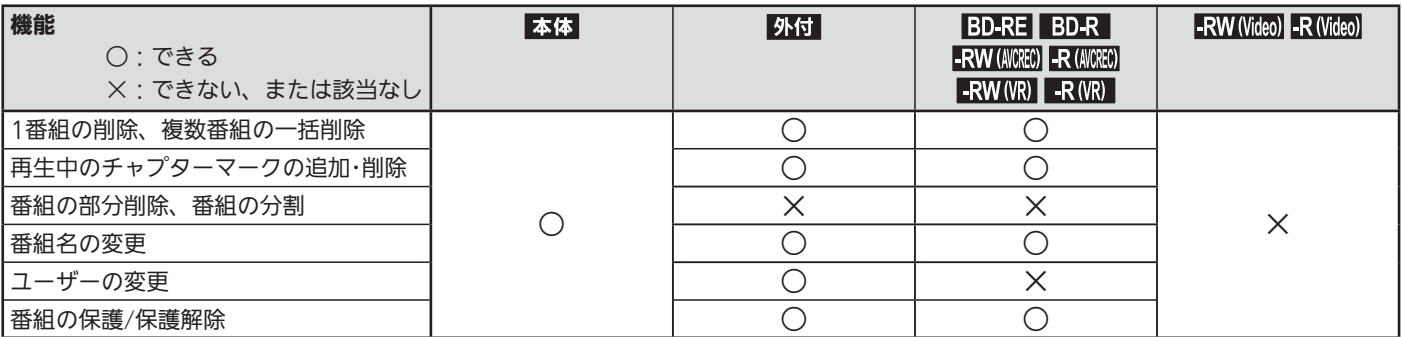

#### 本機の録画中にできる番組の消去・編集について

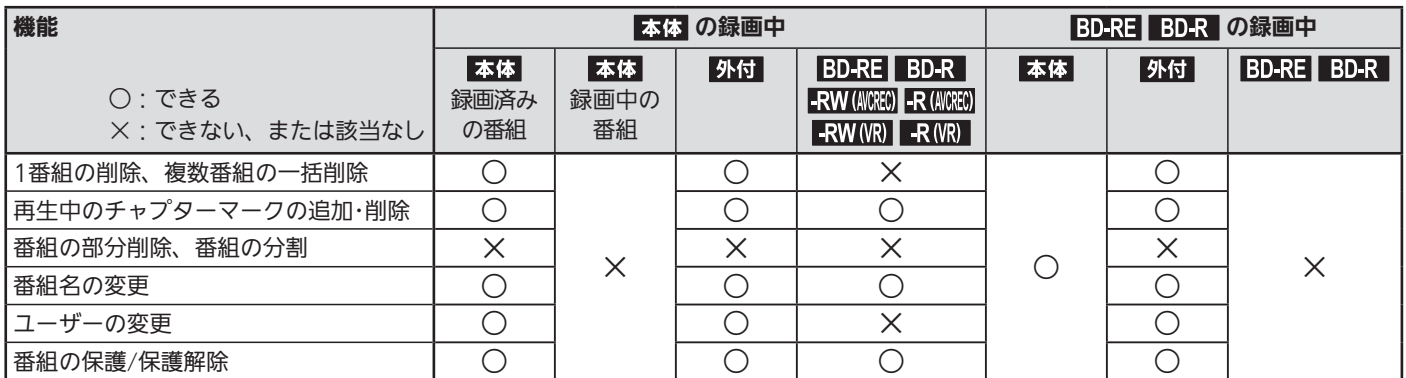

#### お知らせ

●番組やディスクが保護されているときは、番組の消去や他の編集はできません。

- 一部のBD-Rでは、本機で編集できない場合があります。
- ネットワークでダウンロードした番組のチャプター追加/削除、部分削除、分割などの編集はできません。
- DVD-R/DVD-R DL(片面2層)ディスクの編集(番組名やチャプターの変更、ダビング)を約200回以上行うと、ディスク残量にかかわら ず編集ができなくなります。

#### ダビングすると「ムーブ(移動)」になる部分 を含んでいる番組の編集について

- ●「ムーブ(移動)」になる部分を一部でも含んでいる番組をダビン グする場合は、「ムーブ(移動)」でダビングされます。
- 本体に録画された番組で、「ムーブ(移動)」になる部分だけを部 分削除した場合や、「ムーブ(移動)」になる部分と「コピー」にな る部分を分割した場合でも、部分削除・分割後の番組は「ムー ブ(移動)」になります。(「コピー」にはなりません。)

#### 番組を消去(削除)したときの残量時間について

#### 本体 外付 BD-RE -RW (VR)

番組を消去(削除)すると、残量時間が増えます。

#### **BD-R FRW (AVCREC) - R (AVCREC) - R (VR)**

番組を消去(削除)しても、残量時間は増えません。 DVD-RW(AVCREC)は、番組を消去(削除)しても残量時間を増や すことはできません。初期化(再フォーマット) P.241 による録 画内容の全消去のみになります。

#### 最大記録可能数 / 登録数について

上限を超える場合は、メッセージが表示されます。 最大記録可能数/登録数は、ディスクの傷や汚れ、停電などに より、下記の数値より少なくなることがあります。

#### 本体

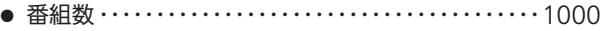

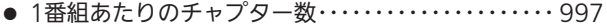

#### 外付

- 番組数 (本体からの移動のみ) ・・・・・・・・・・・・・・・・・1000
- 1番組あたりのチャプター数 ・・・・・・・・・・・・・・・・・・・・・ 997

#### **BD-RE BD-R -RW (AVCREC)** -R (AVCREC)

- 番組数 ・・・・・・・・・・・・・・・・・・・・・・・・・・・・・・・・・・・・・・・・ 200
- 1番組あたりのチャプター数 ・・・・・・・・・・・・・・・・・・・・・100
- ディスク全体のチャプター数 ・・・・・・・・・・・・・・・・・・・999

#### $-RW(NR)$   $-R(NR)$

- 番組数 ・・・・・・・・・・・・・・・・・・・・・・・・・・・・・・・・・・・・・・・・・ 99
- ディスク全体のチャプター数 ・・・・・・・・・・・・・・・・・・・・ 999

# 番組を消去する

気を付けて

● 削除(消去)された番組は、元に戻せません。録画内容をよく確認してから削除してください。

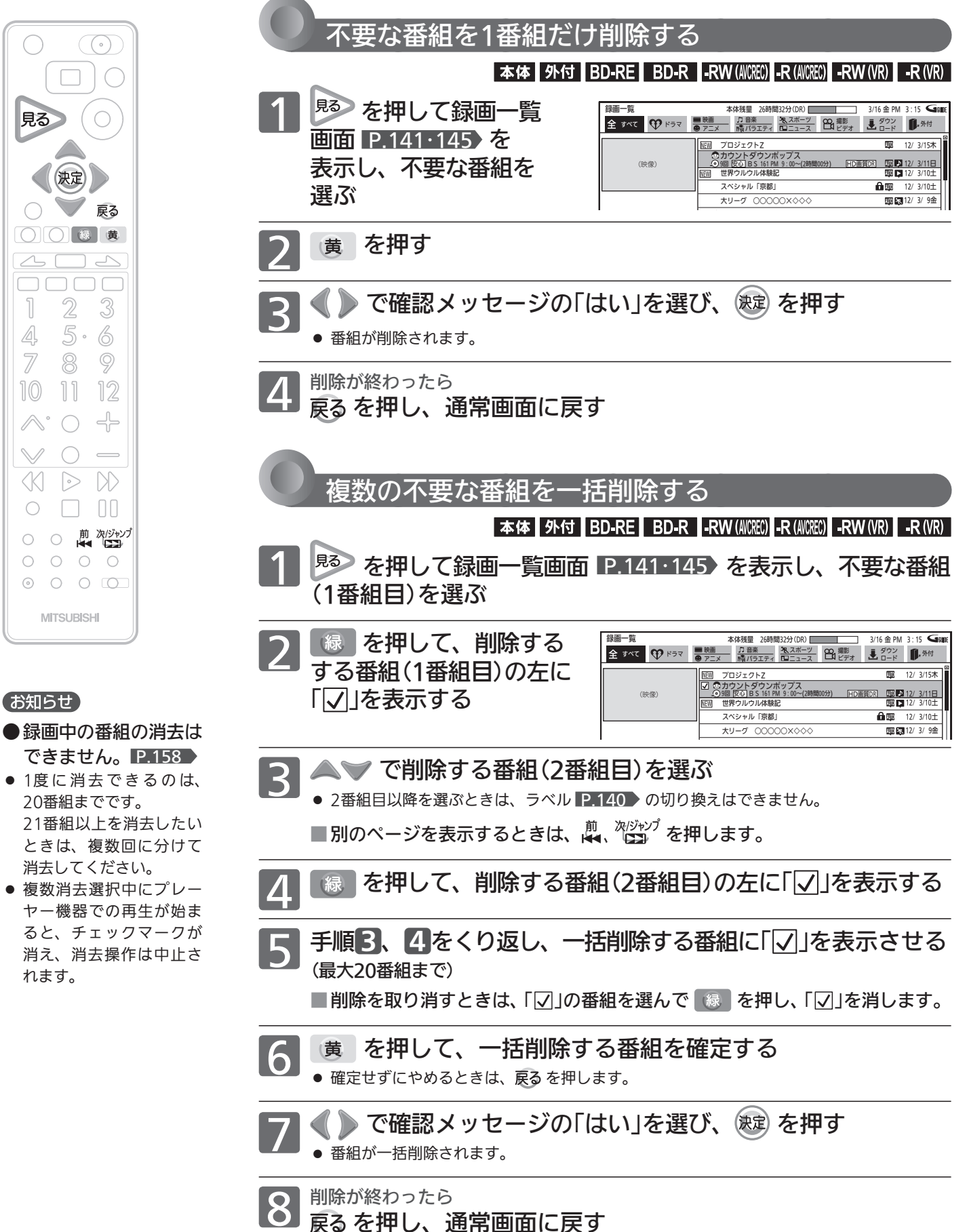

ものに、 おおとこ こうしょう こうしょう しゅうしょう しゅうしゅう しゅうしょう しゅうしゅう しゅうしゅう しゅうしゅう しゅうしゅう しゅうしゅう しゅうしゅう しゅうしゅう しゅうしゅうしゅ

<sup>恐の消去・編集についてなを消去する</sup>

残す(ダビング)

番番<br>組組

# 番組を編集する

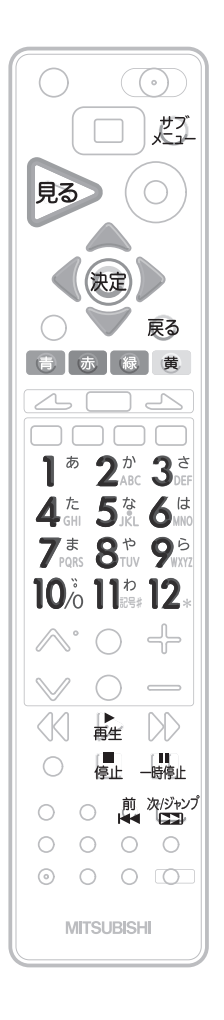

#### お知らせ

- ●録画中の編集の制限については、 P.158 をご覧ください。
- ●番組やディスクが保護されている ときは、番組の消去や他の編集、 ダビング制限のある番組のダビン グはできません。

チャプターマークを手動で追加・削除する

#### **|本体 |外付 |BD-RE | BD-R |-RW (AVCREC) |-R (AVCREC) |-RW (VR) |-R (VR)**

チャプターマークの手動追加・削除は、通常再生(番組全部の再生) 時にのみ、行うことができます。

● 見どころ再生時には、チャプターマークの手動追加・削除ができ ません。

### チャプターマークを手動で追加する

通常再生中、通常再生の一時停止中に追加できます。

通常再生中または通常再生の一時停止中に、 チャプターマークを追加したい場面が映ったら「緑」 を押す

● チャプターマークが追加されます。

●●チャプターマークを手動で削除する

通常再生の一時停止中に削除できます。

1 通常再生中に、 、 を押し、 スキップで削除したいチャプターまでとばす

すぐに ■ を押して、再生を一時停止する

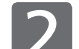

黄 を押す

● チャプターマークが削除されます。

#### (お知らせ)

- チャプターマークは、録画した番組の始めに自動的に追加されます。録画一 時停止中から自動で録画が始まった場合は追加されません。
- 本体の場合は、録画中に自動でチャプターマークを追加することもできます。 P.208
- 番組の始めに記録されているチャプターマークは削除できません。
- 見どころ再生中は、チャプターマークの手動追加・削除はできません。

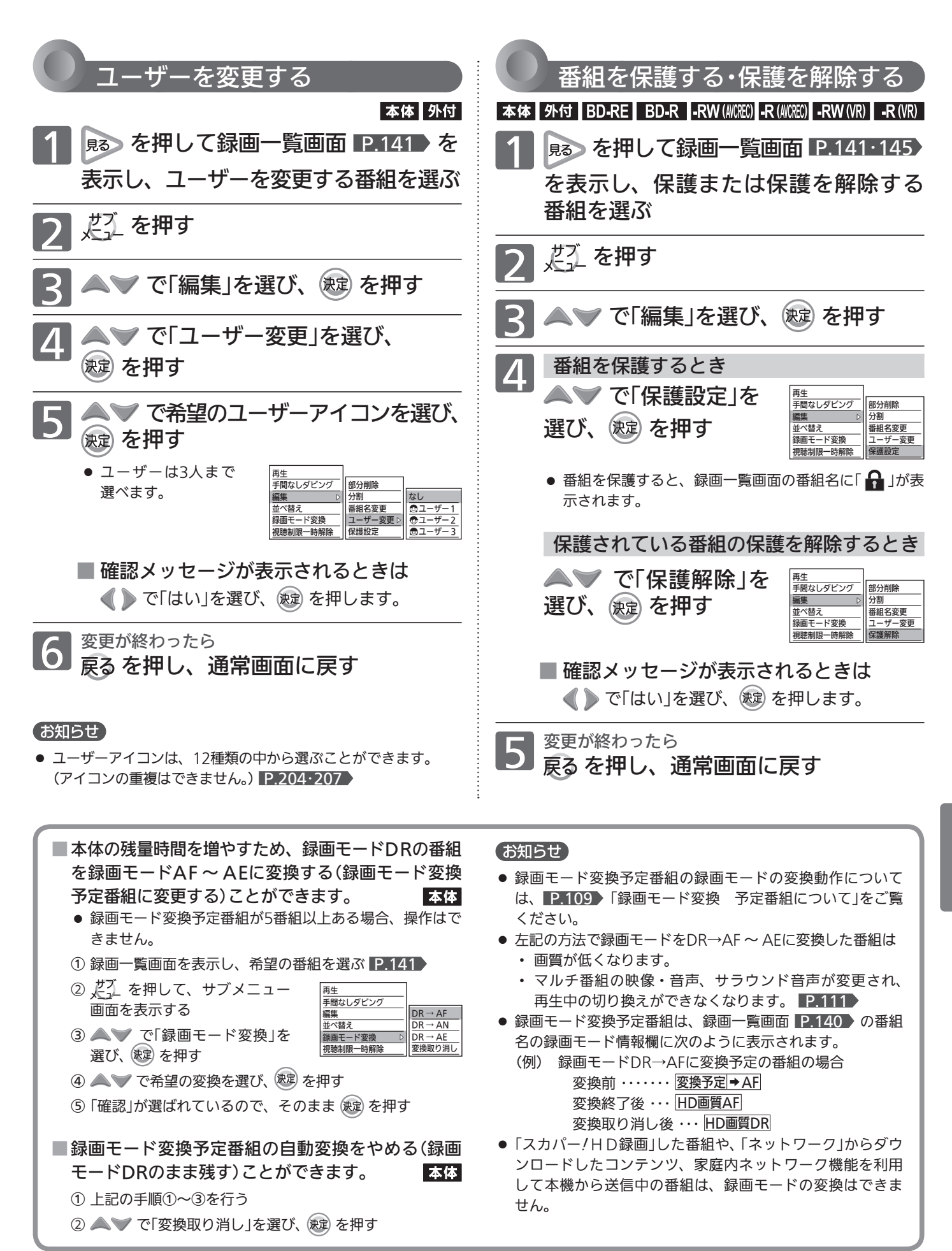

# 161

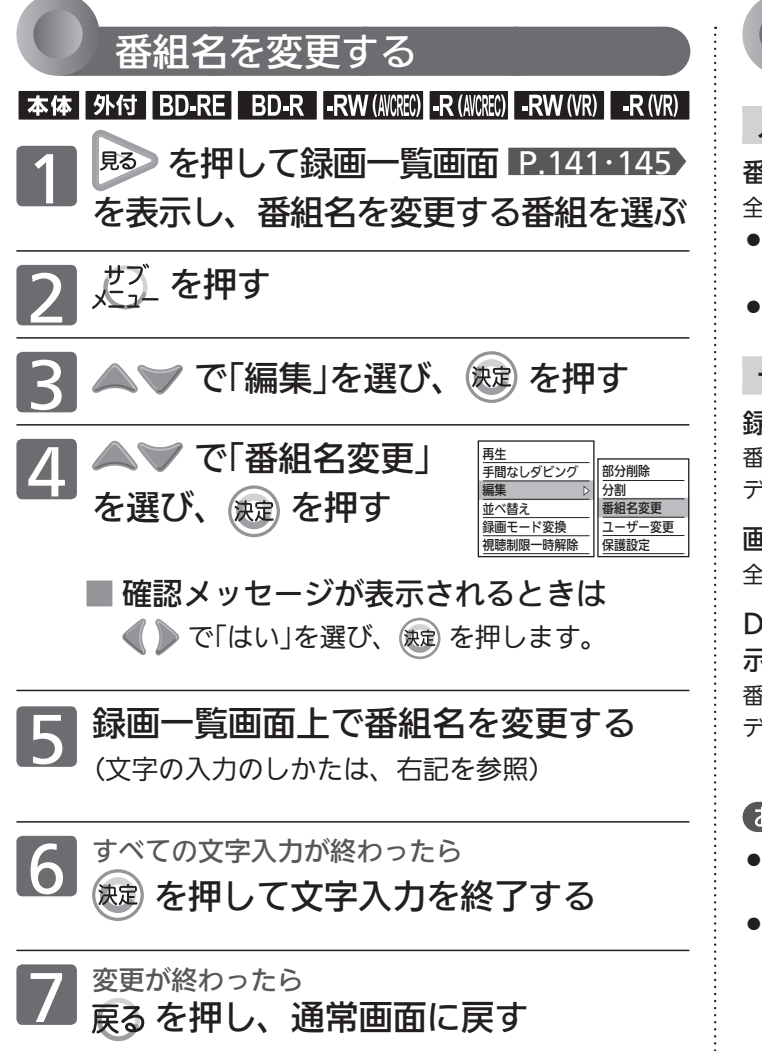

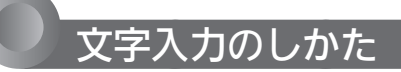

#### 入力可能な最大文字数について

#### 番組名、ディスク名

全角で31文字分(半角で62文字分)まで表示されます。

- 表示される画面や表示によって最大表示可能数が異なり、後半 部分が表示されないことがありますので、お気を付けください。
- 未確定のまま入力できる文字数は、全角12文字までです。

#### 一覧などで表示可能な最大文字数について

録画一覧画面の番組名、ディスク名 番組名・・・・・・・全角31文字分(半角62文字分)まで表示されます。 ディスク名・・・全角10文字分(半角20文字分)まで表示されます。

画面表示を表示させたときの番組名 全角20文字分(半角40文字分)まで表示されます。

DVD-RW(Video)/-R(Video)のファイナライズ後に表 示されるDVDメニューの番組名、ディスク名 番組名・・・・・・・全角12文字分(半角24文字分)まで表示されます。 ディスク名・・・全角24文字分(半角48文字分)まで表示されます。

#### (お知らせ)

- 入力または表示可能な漢字コードは、JIS第1水準、JIS第2水準 のみです。
- 本機でBD-RE/BD-Rの番組名やディスク名を変更した場合、本体 →BD-RE/BD-Rにダビングした場合、または他の機器で録画され たり、番組名やディスク名を変更されたBD-RE/BD-Rの場合、本 機では一部の文字が以下のように表示されることがあります。
	- ・ カナ(半角)文字は、全角カタカナで表示されます。
	- ・ ①~⑩、Ⅰ~Ⅹなどの文字は、空白(全角スペース)で表示さ れます。

#### **ボタン マンストランス マンストランス こうしゃ アンストランス おおおお 文字の種類** 漢字(全角かな) カナ(半角) 英字(半角) | 数字(半角)  $\mathbf{1}^{\mathit{b}}$ あ い う え お ぁ ぃ ぅ ぇ ぉ ア イ ウ エ オ ァ ィ ゥ ェ ォ 1  $2^{\frac{n}{n}}$ か き く け こ カ キ ク ケ コ  $\overline{\phantom{0}}$ a b c A B C  $3^{\circ}$ さ し す せ そ サ シ ス セ ソ d e f D E F 3 た ち つ て と っ タ チ ツ テ ト ッ g h i G H I 4  $\mathbf{A}^n$ ナ ニ ヌ ネ ノ  $5^{\circ}$ な に ぬ ね の j k l J K L 5  $6^{\text{H}}$ はひふへほ ハトフへホ m n o M N O 6  $\overline{\mathbf{Z}}$ マ ミ ム メ モ 7 ま み む め も p q r s P Q R S  $\mathbf{8}^*$ やゆよゃゅょ ヤ ユ ヨ ャ ュ ョ t u v T U V 8  $9<sup>5</sup>$ らりるれる w x y z W X Y Z 9 ラ リ ル レ ロ  $11<sup>b</sup>$ わをん ゎ ー(長音)記号 ※2 ワ ヲ ン -(長音) 記号 ※3  $10<sub>o</sub>$  (濁音/半濁音の切換) ※1  $\theta$ ※1 押すたびに、濁音( ゜)、半濁音( ゜)が切り換わります。 (例)か → が → か → ・・・、は → ば → ぱ → は → ・・・ ※2 全角記号一覧が表示され、次の全角記号の中から希望の記号を選んで入力することができます。 、。 , · : ; ? ! 々/~… () [] {} [」 + - ± × ÷ = <>♂ ♀ ¥ \$ % & \* @ ☆★ ○ ● ◎  $\diamondsuit \blacklozenge \Box \blacksquare \triangle \blacktriangle \triangledown \blacktriangledown \blacktriangledown} \divideontimes \mp \rightarrow \leftarrow \uparrow \downarrow \Rightarrow \Leftrightarrow \triangleright \textcircled{\circ} \textcircled{\circ} \textcircled{\circ} \textcircled{\circ} \textcircled{\circ} \textcircled{\circ} \textcircled{\circ} \text{I} \amalg \boxplus \text{I} \text{V} \text{V} \text{V} \text{V} \text{W} \text{W} \text{K} \text{X} \text{ } (\textsf{X} \wedge \neg \textsf{X})$ ※3 半角記号一覧が表示され、次の半角記号の中から希望の記号を選んで入力することができます。  $() * + , \angle$  : ; < = > ? @ [\| (スペー  $1: # $% \&$  $\{\}$ -ス`

#### 入力できる文字の種類

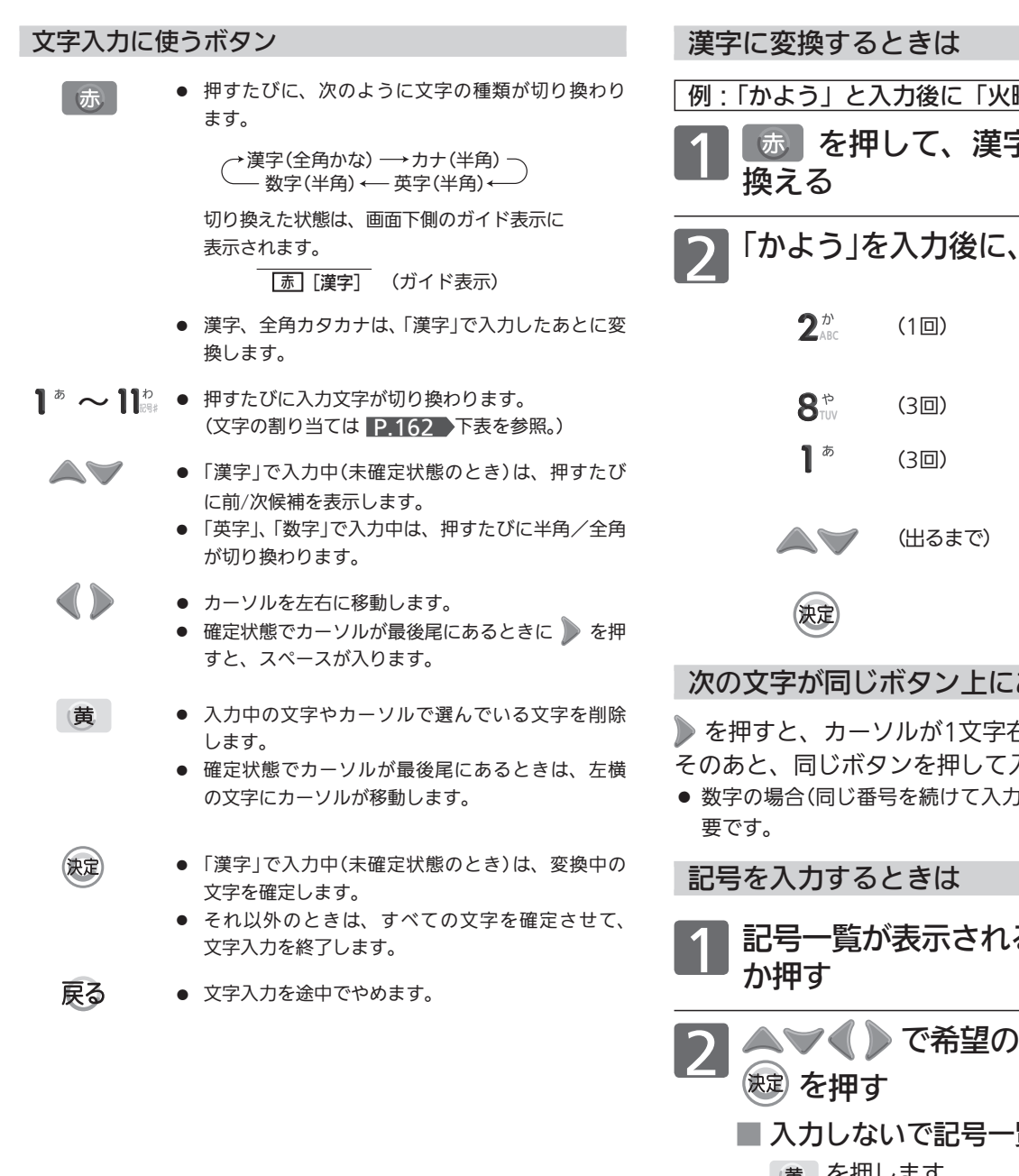

# 番 組を編集する | 残す(ダビング)

フリーワード検索 P273 、ネットワーク(「アクトビラ」 「TSUTAYA TV」)利用中 ■288 に文字入力する場合は、 次のボタンで入力してください。

- 文字の種類(かな、カナ、英数、数字)を切り換えるときは、 <sup>| 緑</sup> で切り換え、 ®虚 で決定します。 漢字を入力するときは、「かな」を選びます。
- 文字を入力するときは、 ▌<sup>®</sup> ~ 2. で入力し、 ® で決定します。(「数字」で入力中は、 ® で決定する必要はありません。)
	- 漢字に変換するときは、「かな」で文字を入力後に ▲ ▼ で変換候補を選び、 ® で決定します。
	- 濁音/半濁音を入力するときは、文字に続けて 10% を押します。
	- ・ 同じボタンで続けて入力するときは、 を押してカーソルを1文字右へ移動します。
	- かな、カナの記号は、"かな" "カナ"のときに 10% で入力します。(または、「きごう」と入力後に ▲▼ で変換候補を選び、 ®建 で決定します。)
	- 英数の記号は、「英数」のときに 1<sup>\*</sup> または 10<sup>%</sup> で入力します。(1<sup>\*</sup> と 10% で入力できる記号が異なります。) "#"、"\*"は、「数字」のときに 10. 12. を押します。
	- ・ 入力を間違えたときは、 を押します。

例: 「かよう」と入力後に「火曜」と漢字変換するとき

|赤| を押して、漢字入力モードに切り

# 「かよう」を入力後に、「火曜」に変換する

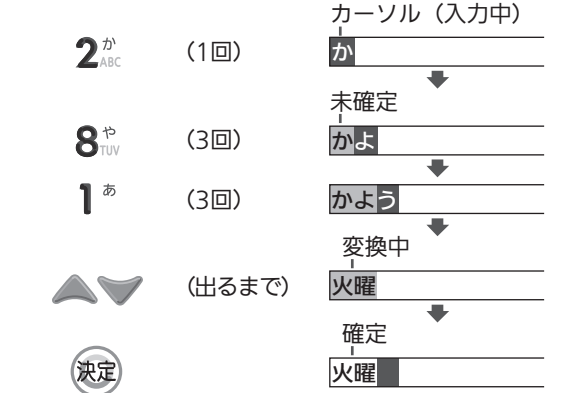

## 次の文字が同じボタン上にあるときは

- を押すと、カーソルが1文字右へ移動します。
- そのあと、同じボタンを押して入力を続けてください。
- 数字の場合(同じ番号を続けて入力する場合)は、この操作は不

記号一覧が表示されるまで、11. を何回

2 で希望の記号を選び、

■ 入力しないで記号一覧を消すときは (黄 を押します。

# 番組を編集する (つづき)

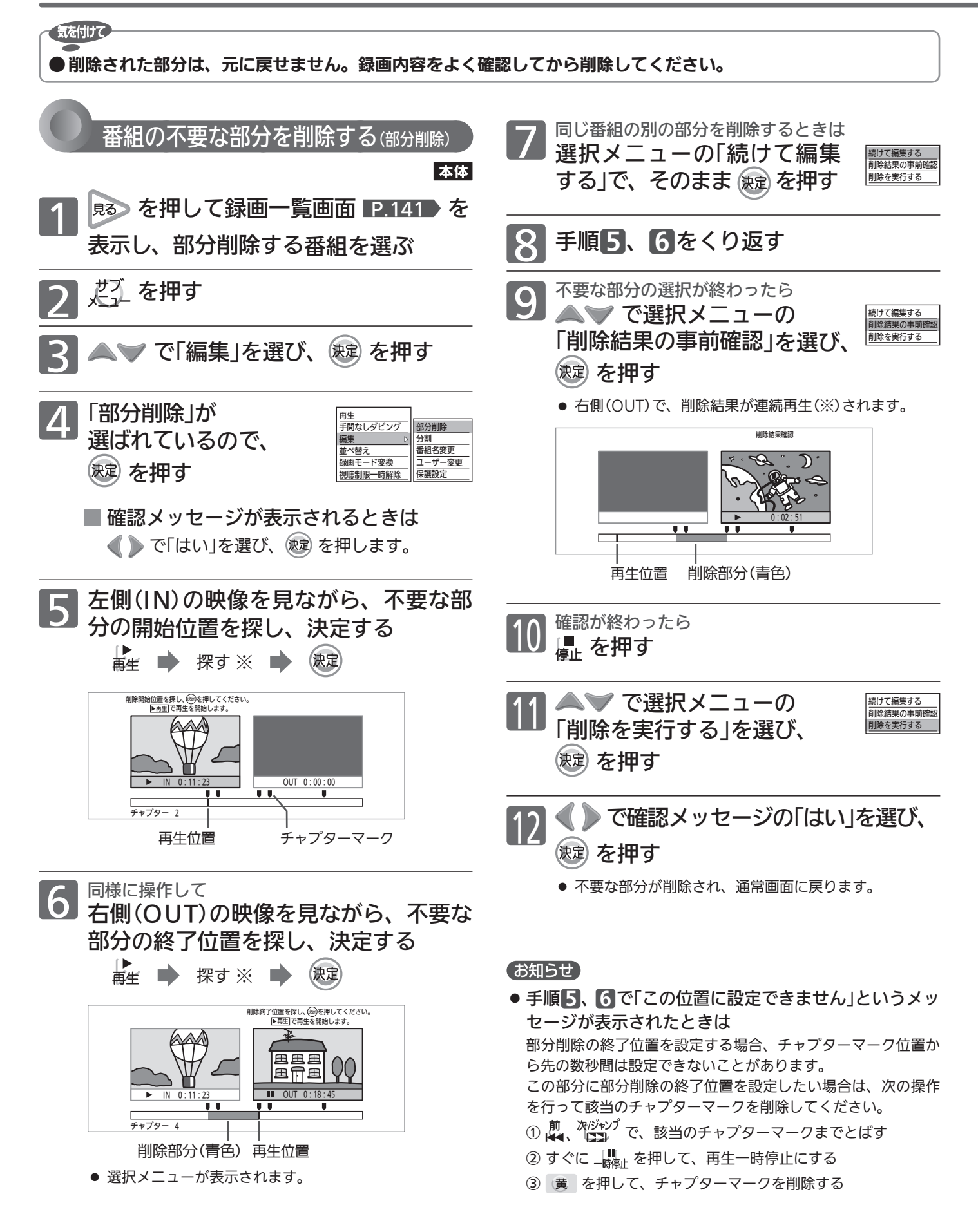

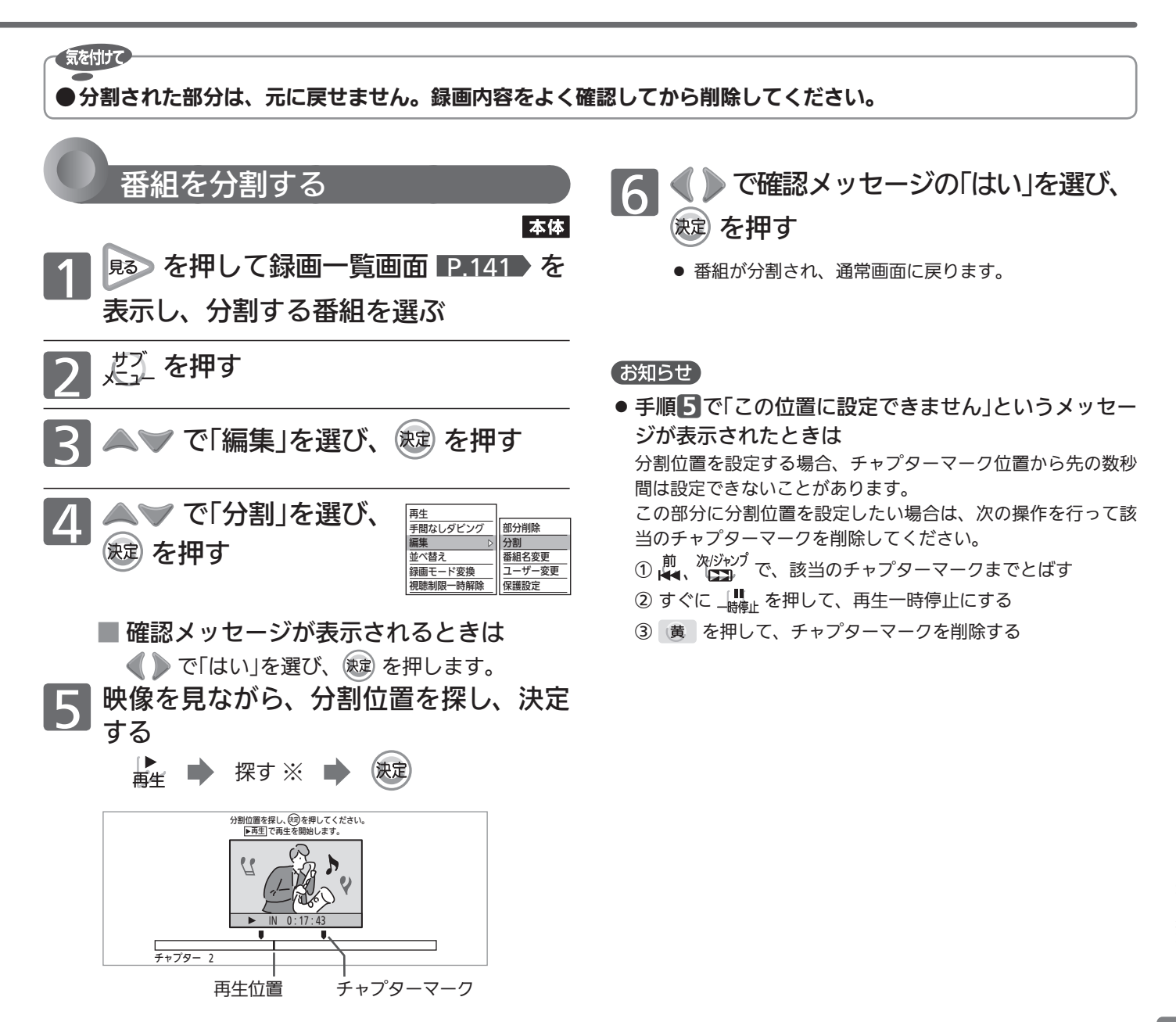

- ※ 部分削除の開始/終了位置の検索をするとき、 削除結果の確認再生をするとき、 分割位置の検索をするとき は、次の再生が利用できます。 P.150 ~ 151 •通常再生 ・ マ送り/早戻し ・ 再生一時停止 ・ スロー /逆スロー再生 ・ スキップ (再生一時停止中からでもできます) ・ 30秒スキップ ・ チョット戻し
	- コマ送り/コマ戻しをするときは、再生一時停止中に (コマ送り)、 (コマ戻し) を押します。
	- 部分削除の開始/終了位置の検索時のみ、 再生一時停止中に ■ を押すと、番組の先頭に移動させ ることができます。

#### (お知らせ)

- 録画中は、番組の部分削除や分割はできません。 P.158
- 部分削除や分割をした番組は、見どころ再生やシーン検索がで きなくなります。
- 指定した部分削除の開始/終了位置や分割位置と、実際に編集 される箇所とは、1秒程度ずれることがあります。

# ディスクを編集する

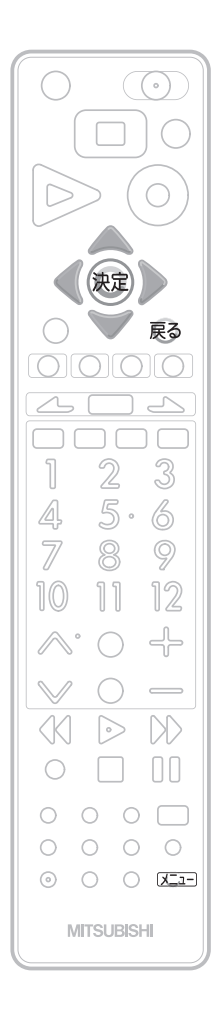

(お知らせ)

- ●ディスクが保護されて いるときは、再生のみ 可能です。
- 録画中は、ディスクの 編集はできません。
- ディスクが保護されている かどうかは、画面表示で確 認できます。 保護されている場合は、い ろいろな情報欄のディスク のところに「保護ディスク」 と表示されます。
- BD-REは、ディスクが保護 されている場合でもディス クの初期化 P.241 がで きます。

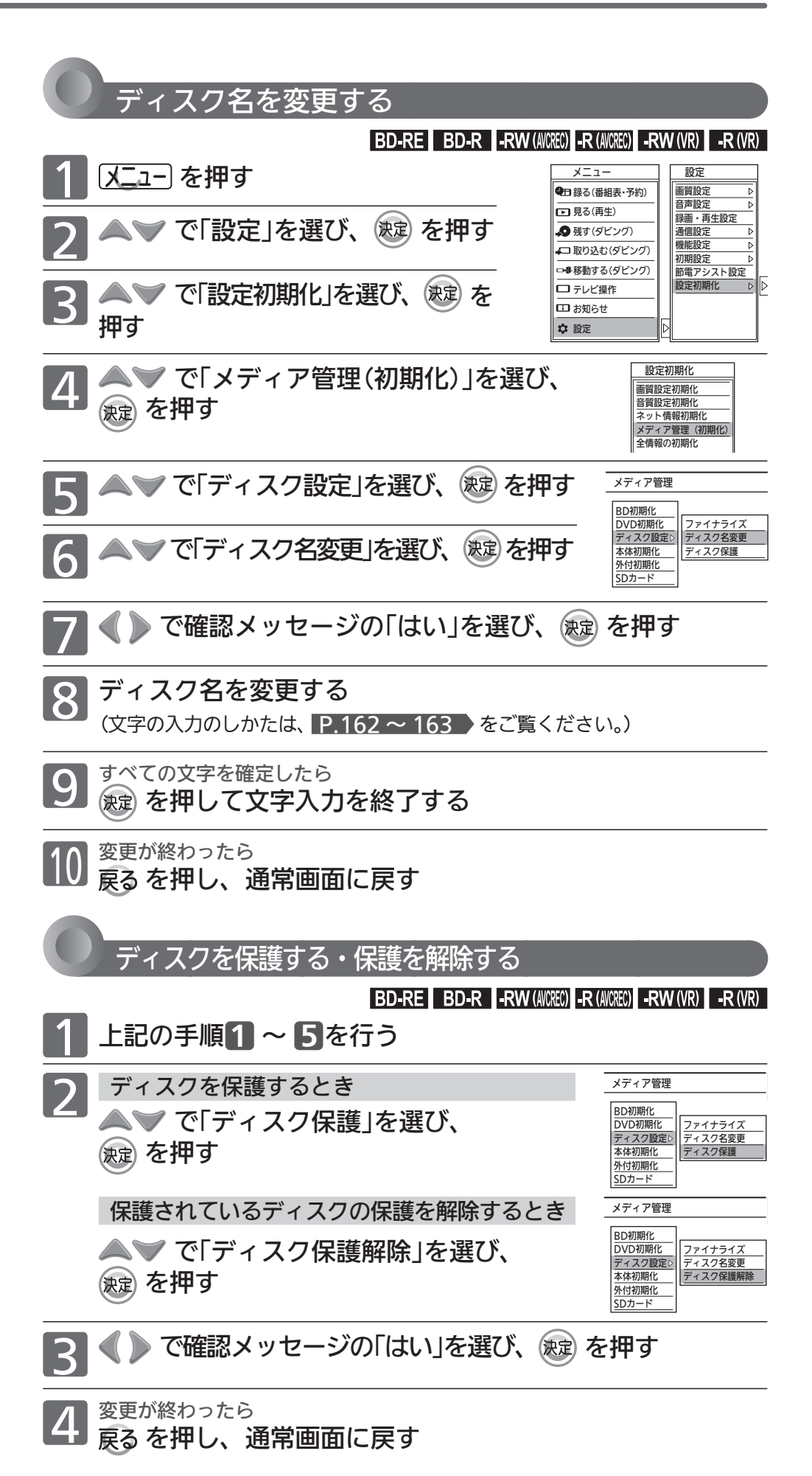

# 他のBD/DVDビデオプレーヤーなどで再生できるようにする(ファイナライズ)

本機で録画したディスクをファイナライズすると、その録画方式に対応した他のBD/DVDプレーヤーやレコーダー、 パソコンなどで再生することができます。

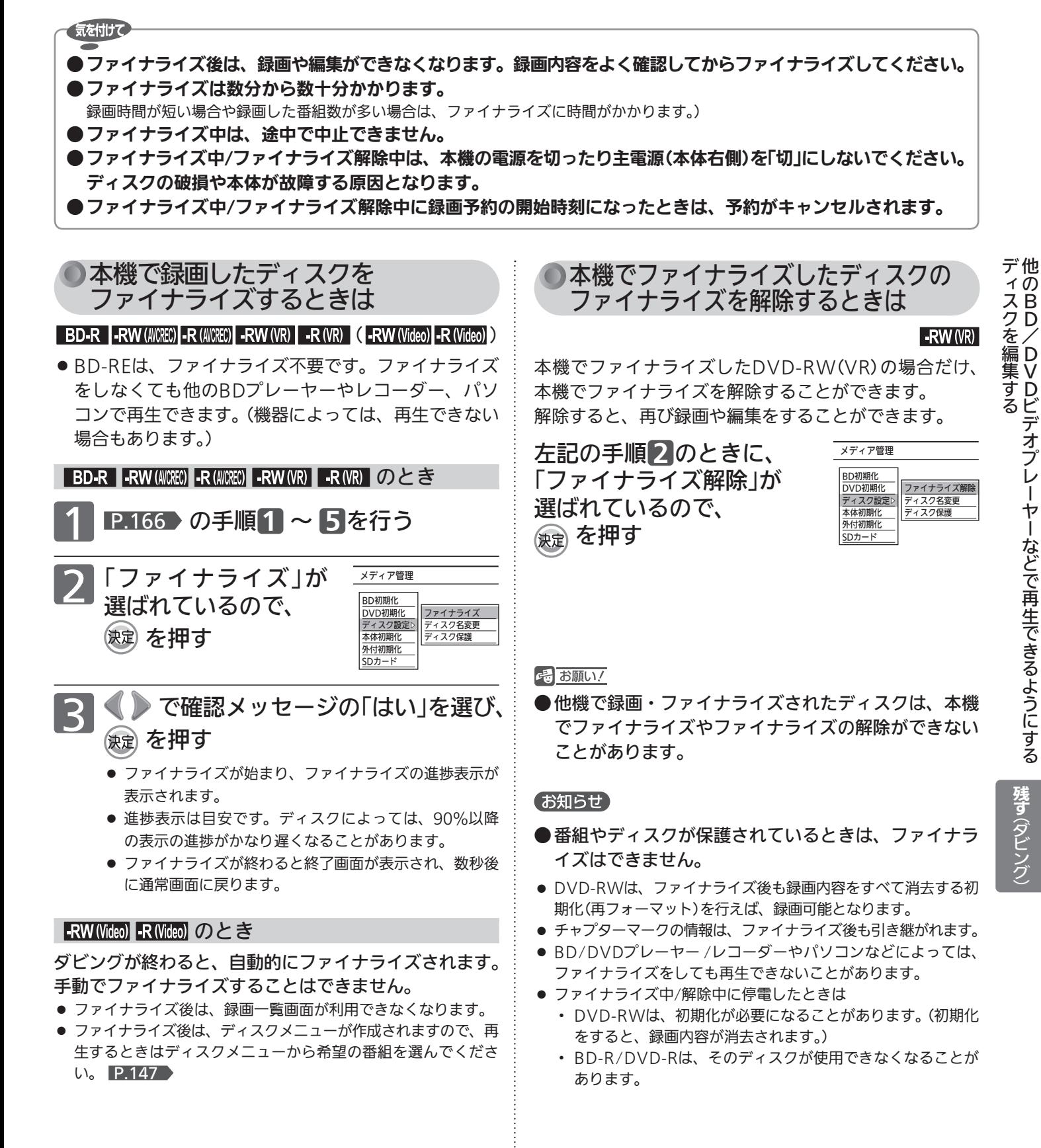

# ダビングする前に必ずお読みください

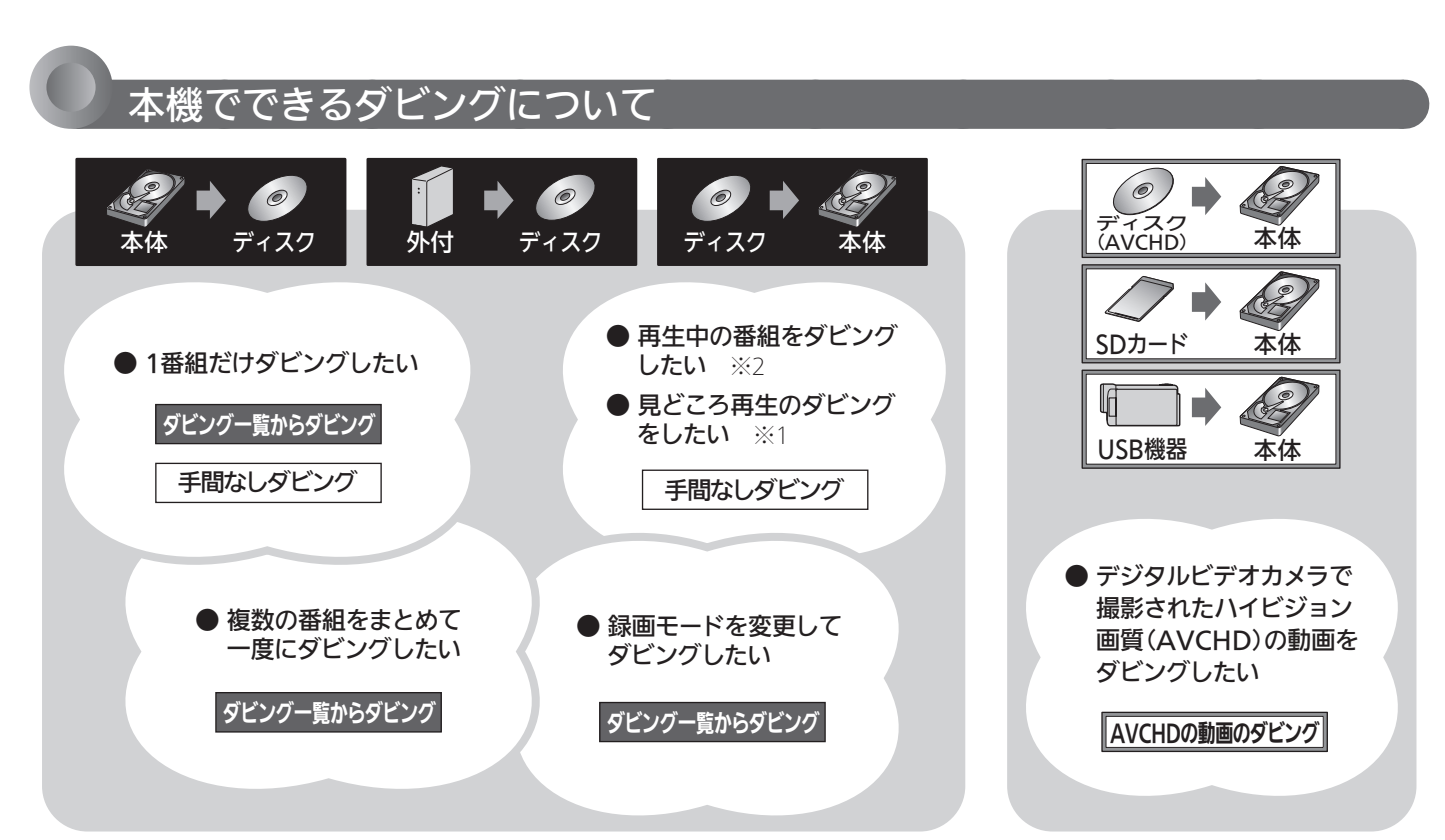

※1 本体→ディスクのときのみ

※2 外付→ディスクは、録画一覧画面のサブメニューからのみ

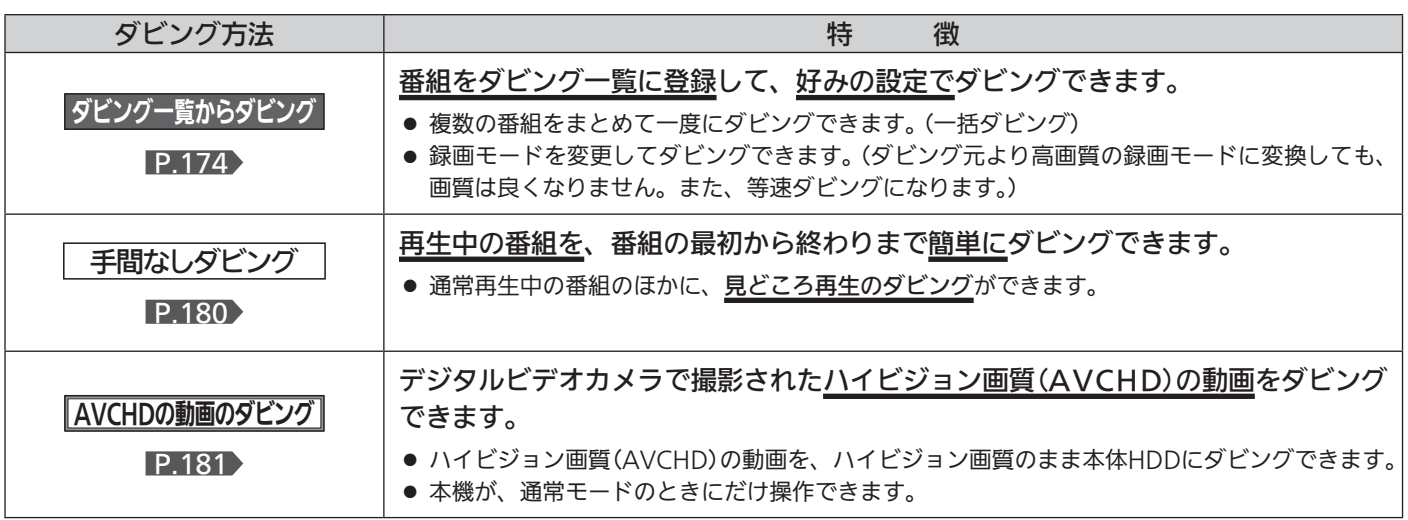

#### ● 本体/外付の間で録画された番組を移動するときは、 P.136 ▶をご覧ください。 外)

● 他の機器(ビデオ、ビデオカメラ)→本機にダビングするときは、 P.183 をご覧ください。

#### お知らせ

- Video方式でファイナライズ済みのディスクを本体へダビングするときは、 P.183 ♪ の方法でダビングしてください。
- 本体は録画内容の恒久的な保管場所とせず、一時的な保管場所としてお使いください。 大切な録画(録音)内容は、ディスクに保存しておくことをおすすめします。
- ビデオカメラやパソコンなどで作成された静止画を含んでいる番組は、ダビングできません。
- 市販のソフトやレンタルディスク・テープのほとんどは、違法複製防止のために録画禁止処理(コピーガード)がされており、ダビング できません。

# ダビング速度(高速ダビング/等速ダビング)と録画モードの組み合わせ

## ダビング速度(「高速ダビング」と「等速ダビング」)について

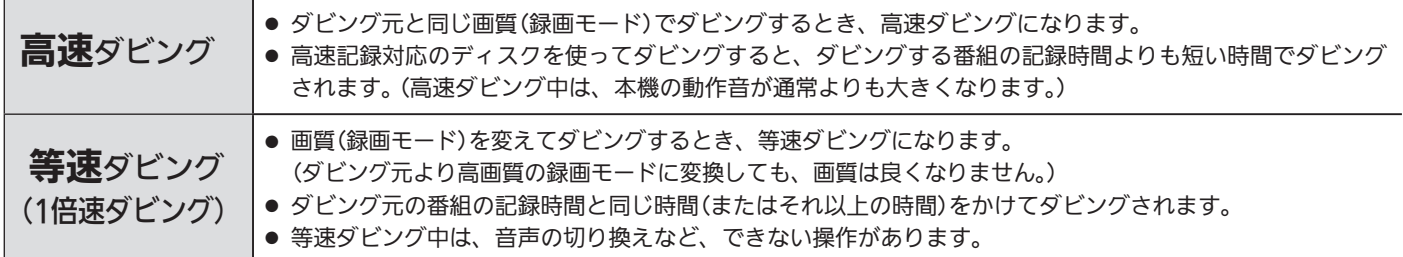

### ●ダビング元/ダビング先の組み合わせ別 ダビング速度と録画モード

●ダビング速度(高速か等速か)は、ダビング元/ダビング先や録画モードで変わります。下表を参照してください。

- 高速ダビングのときは、ダビング元と同じ録画モードでダビングされます。
- 録画モードについては、 P.108 「録画モードとおよその録画時間(目安)」をごらんください。 録画モード「AUTO」については、 P.171 をごらんください。

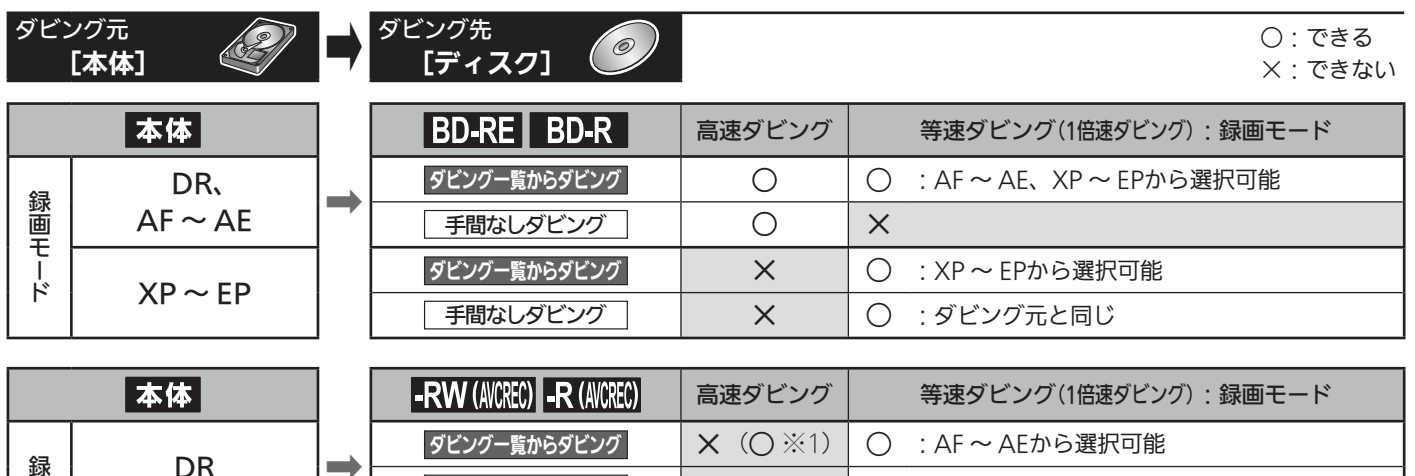

録 DR DR <del>すビングー覧からダビング × (○ ※1) ○ :AF ~ AEから選択可能</del><br>モー<u>ー・・・・ - デ問なしダビング × (○ ※1) ○ :AUTOのみ (選択でき)</u><br>ト AF ~ AE タビングー覧からダビング AF ~ AEから選択可能 **手間なしダビング │ │ X** (○ ※1) │ ○ : AUTOのみ (選択できません) AF ~ AE ➡ ダビング一覧からダビング ○ ○ :AF ~ AEから選択可能 手間なしダビング | ○ | ×

● 録画モードXP ~ EPの番組は、DVD-RW(AVCREC)/-R(AVCREC)へはダビングできません。

※1 「スカパー/HD録画」で録画したスカパー/HDのハイビジョン画質の番組は、高速ダビングできる場合があります。

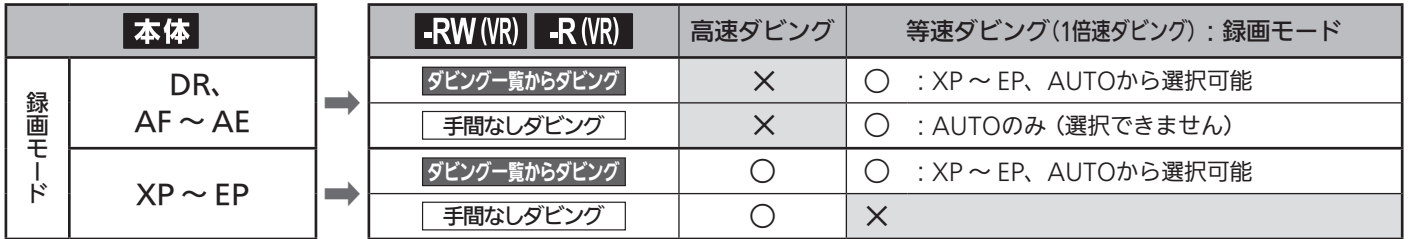

■次ページへつづく ■

ダビングする前に必ずお読みください 残す(ダビング)

# ダビングする前に必ずお読みください (つづき)

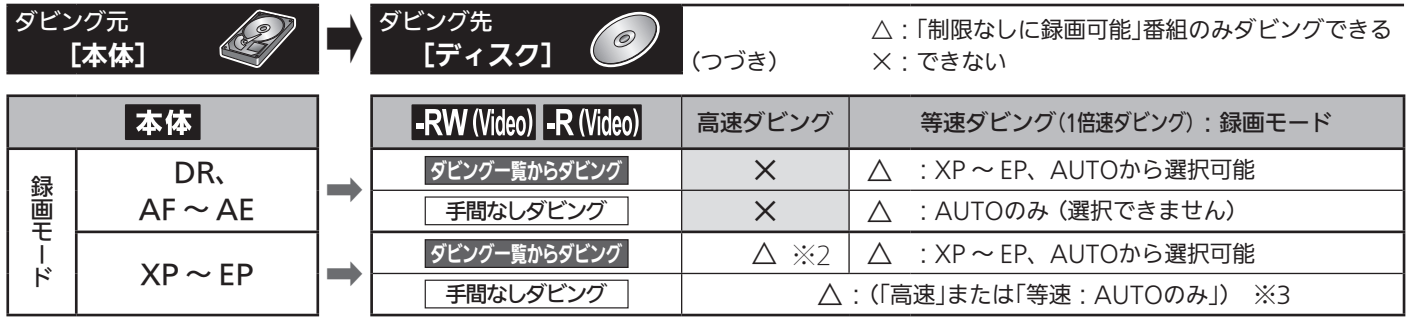

※2 P.208 「録画·再生設定」画面の「録画設定」ー「Video高速ダビング」の設定を「入」にして、ビデオ2入力から本体に録画された番 組をダビングする場合のみ、「高速」が選択できます。

※3 P.208 「録画・再生設定」画面の「録画設定」-「Video高速ダビング」の設定を「入」にして、ビデオ2入力から本体に録画された番 組をダビングする場合のみ、「高速」でダビングされます。

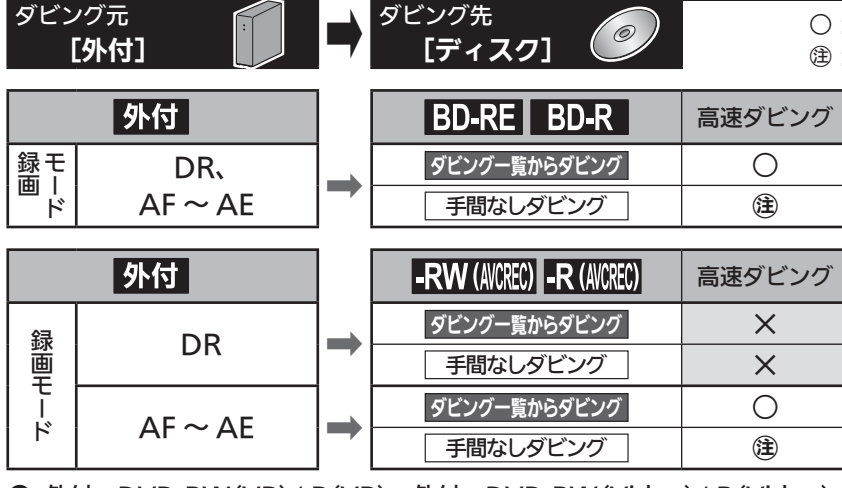

#### ○:できる

㊟:録画一覧画面のサブメニューからのみダビングできる

- 高速ダビング |● 外付からダビングする場合は、高速ダビング のみになります。
	- 録画モードを変換してダビングする場合や、 番 組 の 本 編 だ け ダ ビ ン グ す る 場 合 は、 ■P.138 で外付→本体に移動させたあと、 本体→ディスクへダビングしてください。

● 外付→DVD-RW(VR)/-R(VR)、外付→DVD-RW(Video)/-R(Video)へは、ダビングできません。

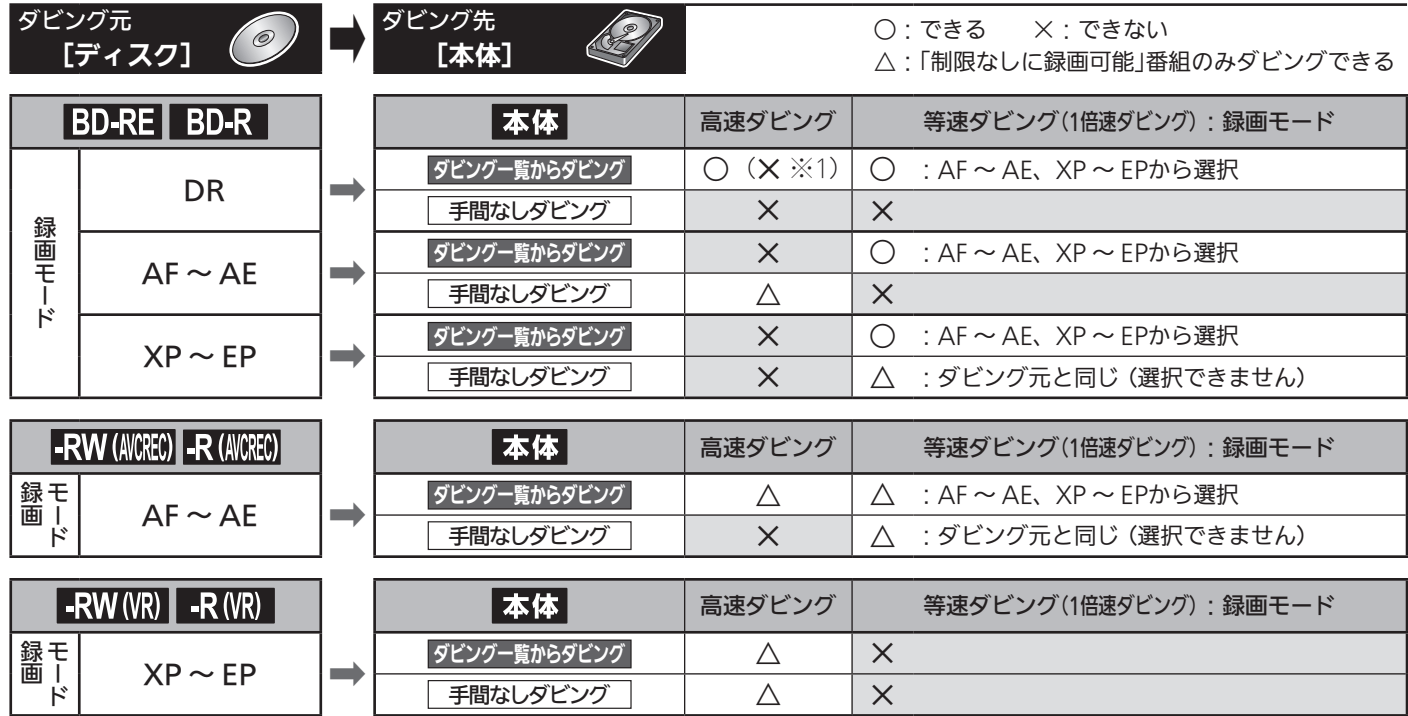

● DVD-RW(Video)/-R(Video)→本体へは、ダビングできません。

※1 「スカパー/HD録画」の番組は、高速ダビングできません。録画モードは変換されます。

### ●「1回だけ録画可能 |番組、「ダビング10 |番組のダビング制限について

#### P.106 の「番組の録画制限、ダビング制限」をご覧ください。

ダビング中にできる同時操作については、 P.117 の「ダビング中の同時操作について」をご覧ください。

## ● 「コピー」と「ムーブ(移動) |

#### P.106 の「番組の録画制限、ダビング制限」をご覧ください。

「1回だけ録画可能」番組や「ダビング10(コピー 9回+ムーブ1回)」番組をダビングする場合は、ダビング後にダビング元の録画内容の 扱い(コピーの場合:ダビング元の録画内容が残る、ムーブ(移動)の場合:ダビング元の録画内容が残らない)が変わります。

● DVD-RW(AVCREC)/-R(AVCREC)/-RW(VR)/-R(VR)→本体へダビングする場合、「制限なしに録画可能」番組のみダビングが可能で すが、ダビング可否判定に時間がかかります。

 ディスクを再生しないと「制限なしに録画可能」番組かどうかを本機が認識できないため、ディスクの再生後にダビング可能/不可の判 定がされます。そのため、ダビングできない場合でもダビングできた場合と同じだけ時間がかかることがあります。

#### ● ̄カ国語( ̄重音声)、マルチ番組の映像・音声、サラウンド音声、字墓のダビング

#### ダビング元/先の組み合わせにより、音声の再生内容が変わります。 P.111 の「二重音声、マルチ番組、サラウンド音声、字幕の録画」をご覧ください。

● 手間なしダビング P.180 で等速ダビングするときは、ダビング再生中の音声が記録されます。

#### 録画モード「AUTO」(ジャストレコーディング)について

- ディスクの残量に合わせて録画モードが自動調整されます。(条件により、高速ダビングとなることがあります。)
- ディスクに傷があったり残量が著しく少ないときや番組の最初から長時間録画の録画モードでダビングしても残量が足りないとき は、ジャストレコーディングをしても最後までダビングできません。
- ダビングする番組の内容やディスクの状況によっては、ジャストレコーディング後に残量が残ることがあります。

#### お知らせ

●本体→DVD-RW(Video)/-R(Video)へダビングする場合は、ダビングが終わると自動的にファイナライズされ、そ れ以上ダビングできなくなります。複数の番組をダビングするときは、ダビング一覧からダビングしてください。

・ 本体→DVD-RW(Video)/-R(Video)へダビングする場合は、ダビングする映像の縦横比によって、「録画・再生設定」画面の「録画設 定」-「Videoアスペクト」の設定を変更してダビングしてください。 違う設定でダビングした場合は、再生時に縦長や横長の映像になります。(再生時に画面サイズを変更できます。)

・ DVD-RW(Video)は、初期化すると再び録画できるようになります。(この場合、ダビングした内容は消えます。)

#### ● ダビングを開始すると、放送の画面に切り換わります。(ダビング中の映像を本機で見ることはできません。)

#### ● ダビング中に (電源) を押して、画面と音声を消すことができます。(もう一度押すと戻ります。)

- BD-R→本体へ「1回だけ録画可能」番組をダビングした(「ムーブ(移動)」した)場合、BD-Rの残量時間は増えません。
- ダビング元のチャプターマークもいっしょにダビングされます。ダビング先のチャプターマークは、多少ずれる場合があります。
- 他の機器のAVCREC方式で録画されたディスクを本機へダビングする場合は、ダビングできないことがあります。
- 高画質や高音質のディスクをダビングしても、元の画質や音質のまま記録することはできません。
- 高速ダビングの所要時間は、高速記録対応ディスクによって異なり、ディスク記載の倍速よりも遅い速度でダビングされる(ダビング 時間がかかる)ことがあります。

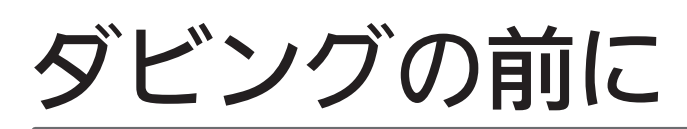

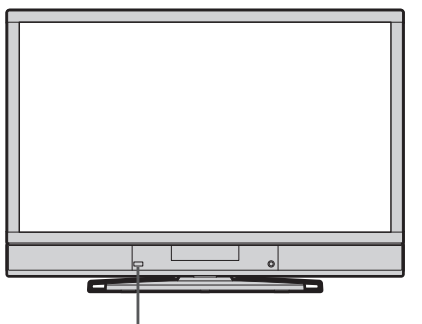

トレイ開/閉ボタン

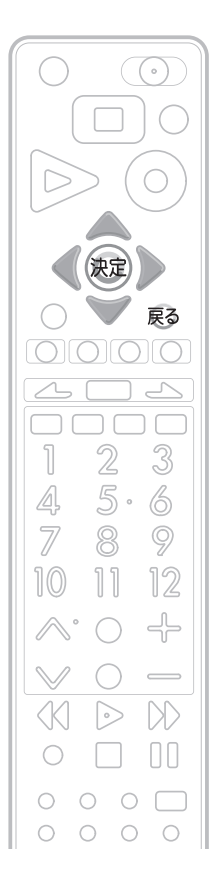

#### 気を付けて

●ディスクの読み込み中や 初期化(フォーマット)中は、 本機の電源を切ったり主 電源(本体右側)を「切」にし ないでください。 ディスクの破損や本体が 故障する原因となります。

#### お知らせ

● ディスクの持ちかたについては、 P.144 をご覧ください。

### 録画可能なディスクの出し入れ

BD-RE BD-R F-RW F-R

録画可能なディスクの種類については P.100 をご覧ください。

1 トレイ開/閉ボタン(本体前面)を押して、ディスクトレイ を開く

● ディスクトレイが開くまで、しばらく時間がかかることがあります。

- 本機で録画可能なディスクを、光った面を下にしてト レイの上に置く
- 3 トレイ開/閉ボタン(本体前面)を押して、ディスクトレイ を閉める
	- ディスクの認識と読み込みを行うため、ディスクが使用可能になるまでしばら く時間がかかります。

#### 新品(未使用)のディスクを入れたときは

#### 右の選択画面が表示されます。

P.173 をご覧になり、「初期化だけする」、「ダビ ングする」、「取り出す」のいずれかを行ってくださ い。(初期化しないと、録画やダビングはできませ  $h_{\rm o}$ )

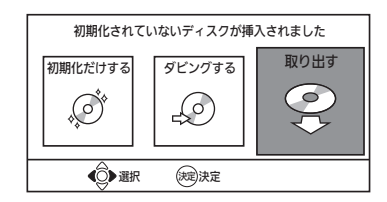

● 録画やダビング中は表示されません。

#### BD-RE/BD-R

お買上げ時には初期化されていません。使用前に初期化してください。

#### DVD-RW

お買上げ時には初期化されていません。使用前に録画方式を選んで初期化してください。 DVD-R

お買上げ時には初期化されていないかVideo方式で初期化されています。使用前に一度だ け録画方式を選ぶまたは変更して初期化することができます。

#### 初期化済み(未録画)ディスク、録画済みのディスクを入れたときは

ディスク再生/ダビング選択画面が表示されます。

【本体/外付 外 →ディスクにダビング一覧からダビングする場合】 ● で「ダビングする」を選び、 (焼) を押します。

● ダビング用の録画一覧画面が表示されますので、 P.175 ● の手順 ■ へ進んでください。

#### 【本体/外付 タD →ディスクに手間なしダビングする場合】 【ディスク→本体にダビングする場合】

を押して、選択画面を消します。

- このあと、本体→ディスクに手間なしダビングする場合は、 P.180 > の手順2へ進ん でください。
- このあと、ディスク→本体にダビングする場合は、 P.174 【ディスク→本体へダビ ングする場合】の手順2へ進んでください。

#### 【ディスクを再生する場合】

P.145 をご覧になり、再生の操作を行ってください。

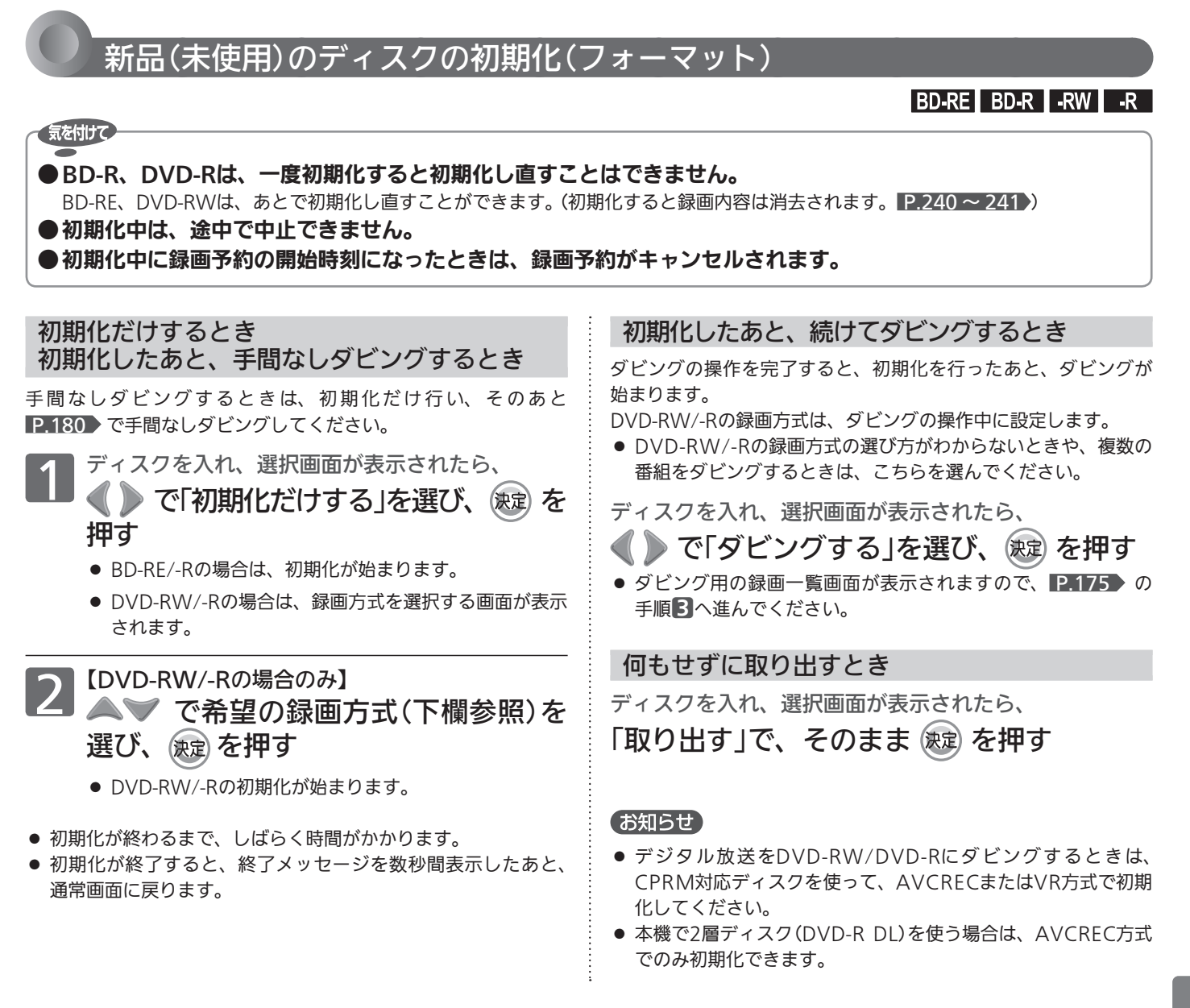

#### DVD-RW/DVD-R の録画方式 (AVCREC、VR、Video) について

DVD-RW/DVD-Rには録画方式が3種類あり、それぞれ次のような特徴があります。

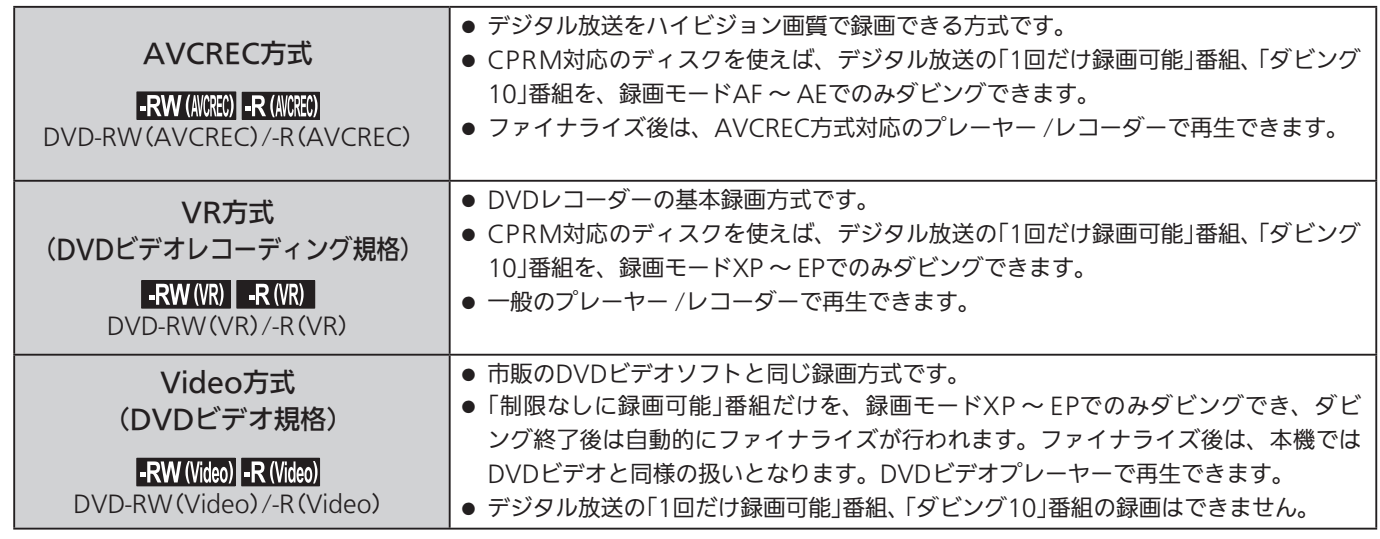

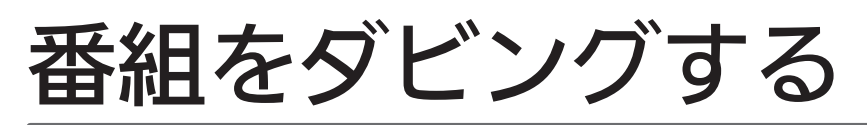

#### ダビングする前に、 P.168 > の「ダビングする前に、必ずお読みください」をお読みください。 ● DVD-RW(Video)/-R(Video)の場合は、ダビングが終わると自動的にファイナライズされます。

番組をダビング一覧に登録してダビングする (ダビング一覧からのダビング)

る

■ 次ページへつづく

① [メニュー] を押す

次の順序でダビングします。

- 1. ダビング用の録画一覧画面を表示する
- 2. ダビング一覧に番組を追加する/番組を削除する/ダビング順や 番組名などを変更する
- 3. ダビングの設定を確認・変更する
- 4. ダビングを開始する

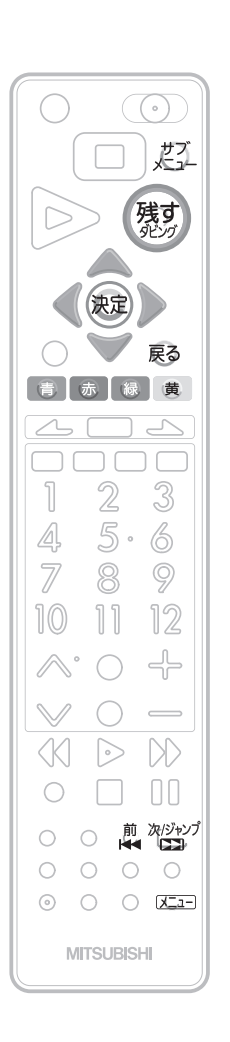

1. ダビング用の録画一覧画面を表示する 本体 / 外付→新品(未使用) ディスクへダビングする場合 ダビングするディスクを入れる P.172 》 **2 初期化/ダビング/取り出し選択画面が表示されたら、**<br>● ● ● で「ダビングする」を選び、 <sup>(変)</sup>を押す ● ダビング用の録画一覧画面が表示されます。 本体 / 外付→初期化済みディスクへダビングする場合 本体 / 外付→録画済みディスクへ追加でダビングする場合 1 ダビングするディスクを入れる P.172 (ディスクへダビングする場合は、残量のある録画可能なディスクを入れ る) 2 ディスク再生/ダビンク選択画面が表示されたら、<br>2 ◆ ◇ で「ダビングする」を選び、 &定 を押す ● ダビング用の録画一覧画面が表示されます。 ■ ディスクが入っている状態のときは 停止中に を押して、ダビング用の録画一覧画面を表示 します。 (再生中に押すと、手間なしダビング P.180 となります。) ディスク→本体へダビングする場合

<u>ダビングするディスクを入れる P.172 )</u>

② ▲ ▽ で「取り込む(ダビング)」を選び、 ※ を押す

2 ディスクのダビング用の録画一覧画面を表示す

3 < で「BD/DVDからの映像取り込み」を選び、 ※ を押す

本体 BD-RE BD-R RW R → BD-RE BD-R -RW (AVCREC) -R (AVCREC)

BD-RE BD-R FRW (AVCREC) FR (AVCREC) FRW (VR) FRWR → 本体

#### お知らせ

● 本体→ディスクへダビングする場合は、 「メニュー」→「残す(ダビング)」→「本体録 画番組を残す」からでも、ダビング用の録 画一覧画面を表示することができます。 外付→ディスクへダビングする場合は、 「メニュー」→「残す(ダビング)」→「外付の 番組を残す」からでも、ダビング用の録画 一覧画面を表示することができます。 メニューについては、 P.184 をご覧く ださい。

2. ダビング一覧に番組を登録(追加)する / 番組を 削除する / ダビング順や番組名などを変更する

次のようなことができます。

- $\odot$  ダビング一覧に番組を登録(追加)する場合 … 手順3 ~ 6 5 全番組を削除する場合 ・・・・・・・・・・・・・・・・・・・・・・・ 手順 7 ~ 8 へ
- **う一部の番組を削除する場合 ・・・・・・・・・・・・・・・・手順9 ~ 11**へ
- 5 ダビング順を変更する場合 ・・・・・・・・・・・・・・・・・・ 手順12 ~ 14
- ❺ ダビングする番組名を変更する場合 ・・・・・・・・・ 手順15 ~ 18へ
- か ディスク名を設定する場合

タビ*ン*クする番組を選んでください。<br><u>|藤|</u>で登録/解除し<br>|<sub>|</sub>短||で確認画面に進みます。

i<br>属<br>練

(本体→DVD-RW(Video)/-R(Video)のみ) ・・ 手順**囮 ~ 図**へ

あ ダビング一覧に番組を登録(追加)する場合 ▼ で登録(追加)する番組を選ぶ (映像) プロジェクトZ 0周 甲 ぶ l p c 161 m l 0.0 世界ウルウル体験記 スペシャル「京都」 本体からディスクへダビング 12/ 3/15木 9回 安心 BS 161 PM 9:00~ (2時間00分) HD画質DR 四つ 12/ 3/11日 12/ 3/10土 **白丽** 12/ 3/10土 すべて ● ドラマ ● アニメ 清バラエティ エコニュース 3/16 金 PM 3:15 撮影 ビデオ NEW NEW カワ<u>ント</u>タワンホッノス

> ● ハードディスクの録画一覧には、本体の番組だけ(ダウ ンロード番組を除く)、または外付の番組だけが表示さ れます。 12/ 3/ 4日

00 63 12/ 3/ 9金 **四 四** 12/ 3/ 72 12/ 3/ 5月

大リーグ ○○○○○×◇◇◇ カウントダウンポップス 京都・奈良 古都の社寺めぐり

- ディスクのフォーマット方式により登録できない番組が あります。
- 録画モードDR·AF~AEの番組と録画モードXP~EPの 番組を混在させて登録したときは、標準画質(XP ~ EP) でダビングされます。
- 別のページを表示するときは 心 次<sup>ジャップ</sup> を押します。
- 一覧の並び順を変えたいときは
	- ① を押して、サブメニュー画面を表示する
	- ② △ ▽ で「並べ替え」を選び、(決定)を押す
	- ③ で希望の並び順を選び、 を押す
- ラベルを切り換えるときは で切り換えます。

## |縁| を押して、登録(追加)する番組 (1番組目)の左に「フ」を表示する

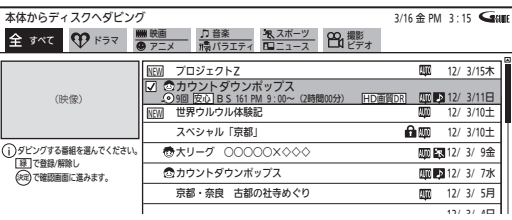

**5 2番組以降を一括して登録(追加)する場合のみ**<br>● 左記の手順3 ~ 4 を行い、登録(追加) する番組(2番組目以降)の左に「7」を 表示する(最大18番組まで)

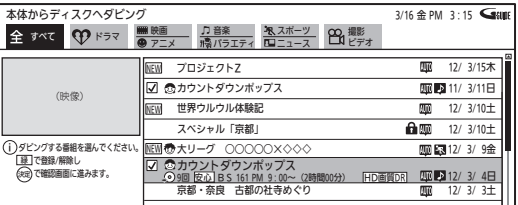

● ハードディスクの録画一覧で2番組目以降を選ぶ場合、 ラベルの切り換えはできません。 複数のラベルをまたがってダビングしたいときは、「全」 の一覧から登録してください。

## 6 登録(追加)する番組を選び終わったら、 波 を押す

● 番組が登録(追加)されたダビング一覧が表示されます。

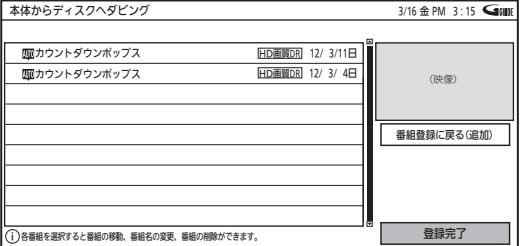

- 確認メッセージが表示されるときは ●● で「はい」を選び、 焼きを押してください。
- ダビング一覧画面表示中に、番組を追加 するときは

▲▼ で右側の「番組登録に戻る(追加)」に移動 し、 焼きを押します。

(左側の一覧が選ばれている場合は、▶▲ で「番組登録に戻る(追加)」に移動し、 (※) を押 します。)

 ダビング用の録画一覧画面が表示されますので、 手順3以降の操作を行ってください。

このあと、次の「3. ダビングの設定を確認する/変更する」に進む 場合は …・手順22へ

│ 次ページへつづく `

#### (お知らせ)

● 1度にダビングできるのは、18番組までです。 19番組以上をダビングしたいときは、複数回に分けてダビング してください。

# 番組をダビングする (つづき)

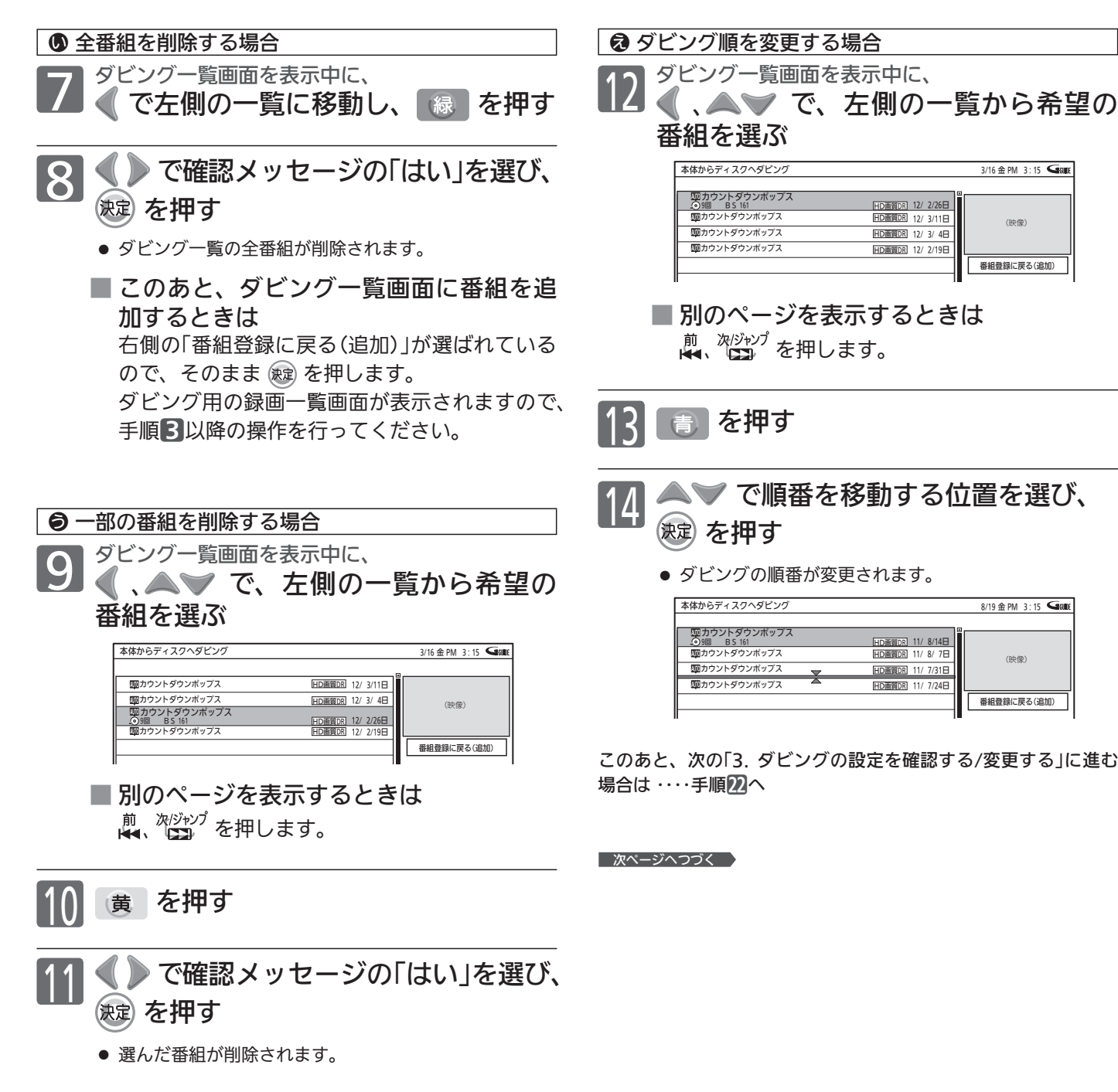

番組登録に戻る(追加) (映像)

番組登録に戻る(追加)

(映像)

11/ 7/31日 11/ 7/24日 8/19 金 PM 3:15

3/16 金 PM 3:15

このあと、次の「3. ダビングの設定を確認する/変更する」に進む 場合は ……手順72へ

#### お知らせ

- ダビング一覧の全番組の削除/一部番組の削除/番組名の変更をした場合でも、オリジナルの番組はそのまま残ります。
- オリジナルの番組を消去すると、ダビング一覧の番組も削除されます。

● DVD-RW(Video)/-R(Video)以外のディスクにダビングする場合のディスク名は、ダビング完了後に設定できます。 P.166 >

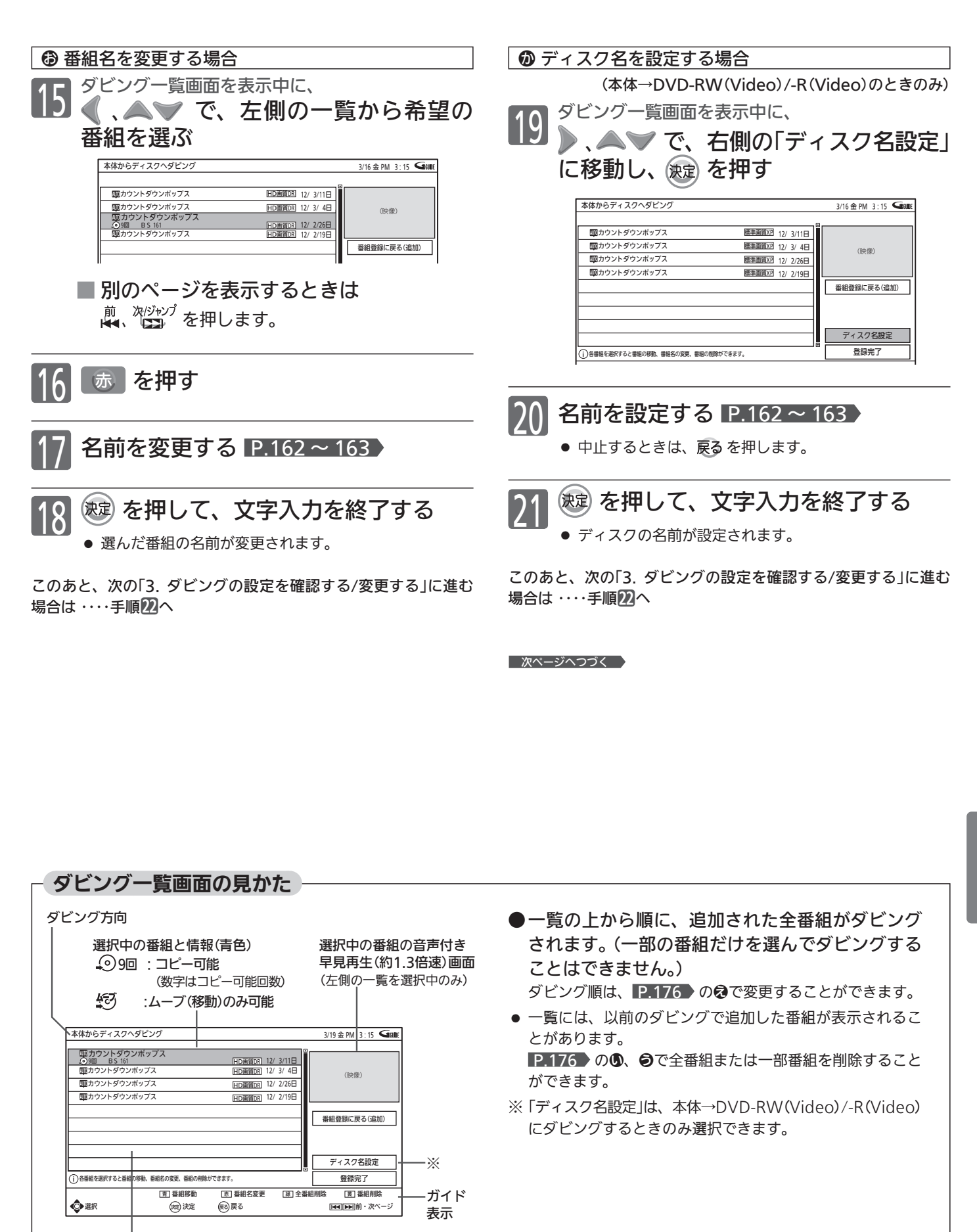

ダビング番組一覧(最大18番組まで追加可能)

177

番組をダビングする

(残す)(ダビング)

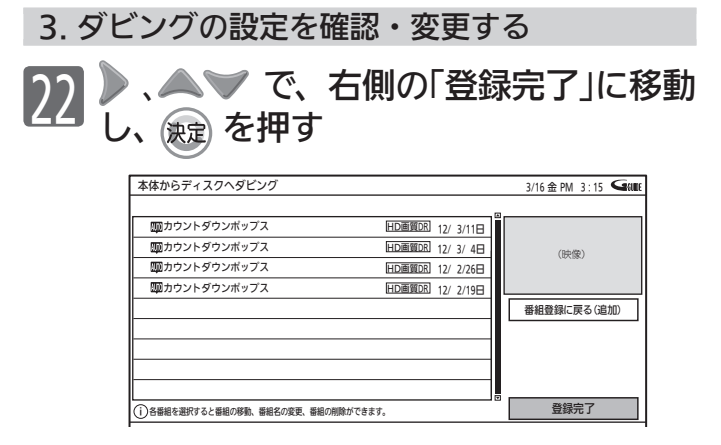

次のような画面が表示されます。

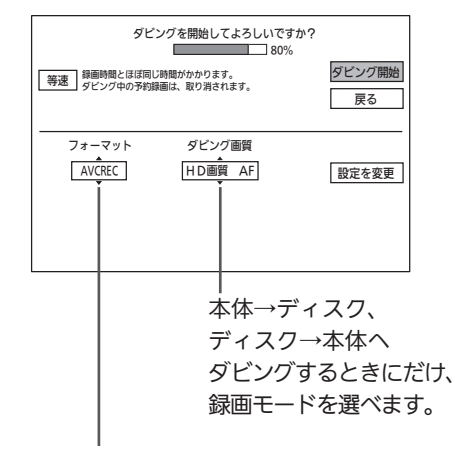

DVD-RW/-Rへダビングするときにだけ表示されます。 本体→新品(未使用)のDVD-RW/-Rへダビングするとき だけ、初期化する際の録画方式を選べます。

このあと、

- ダビングを開始する場合 ・・・・・・・・・・・・・・・・・手順26へ
- 新品(未使用)のDVD-RW/-Rへダビングする場合・・ 手順23へ
- 録画モードを変更する場合 ・・・・・・・・・・・・・・・・・・・・・・・ 手順24へ

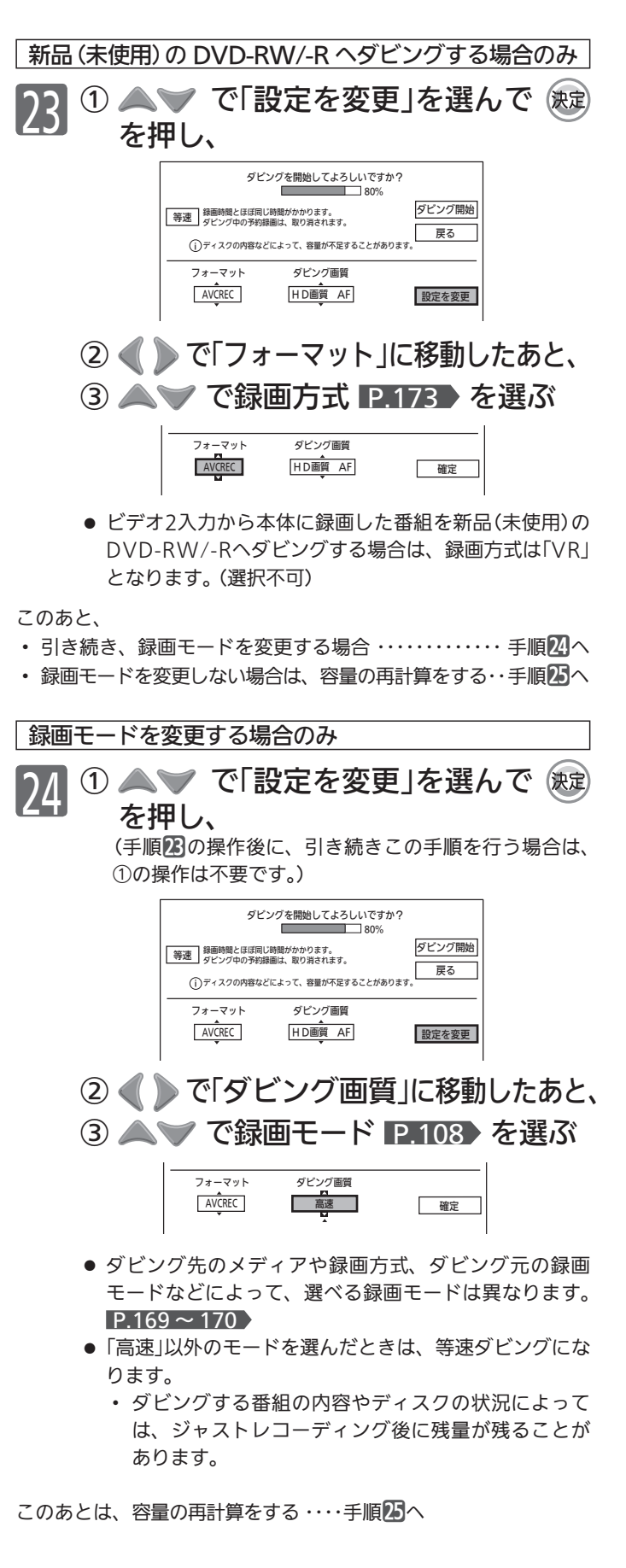

- 次ページへつづく

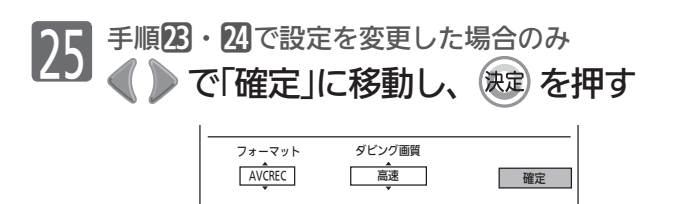

● 容量が計算し直されます。 (容量を計算し直さないと、ダビングを開始できません。 )

このあと、ダビングを開始する場合は ····手順20へ

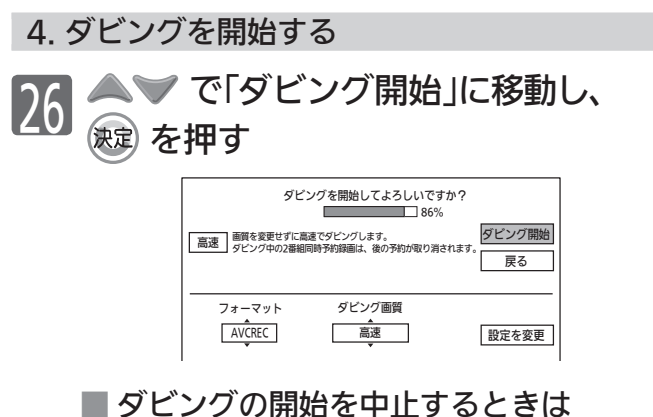

「戻る」を選び、 焼き を押してください。 (または、 戻る を押します。)

ダビングが始まります。

新品(未使用)のディスクへダビングする場合のみ ダビング前に、ディスクの初期化が始まります。 初期化が終わるまで、しばらく時間がかかります。 初期化が終わると、引き続きダビングが始まります。

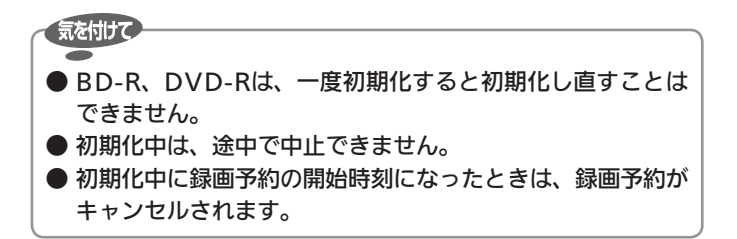

DVD-RW(Video)/-R(Video)へダビングする場合のみ ダビング終了後、自動的にファイナライズが始まります。 ファイナライズ中は、途中で中止できません。 ファイナライズが終わると終了画面が表示され、数秒後に通常画 面に戻ります。

ダビング実行中に途中で中止するときは、 P.182 をご覧ください。

# 番組をダビングする (つづき)

ダビングする前に、 P.168 ▶ の「ダビングする前に、必ずお読みください」をお読みください。 ● DVD-RW(Video)/-R(Video)の場合は、ダビングが終わると自動的にファイナライズされます。

再生中の番組をダビングする (手間なしダビング)

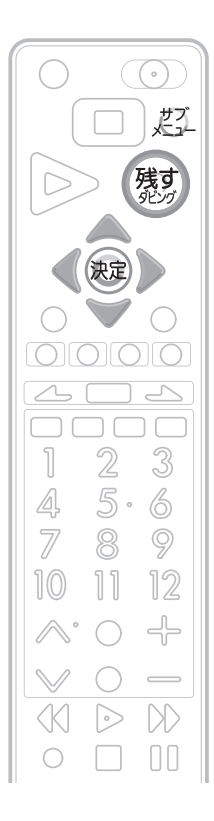

■1 タビンクするディスクを入れる P.172 ♪<br>■ (ディスクへダビングする場合は、残量のある録画可能なディスクを入れる)

■ 新品の(未使用の)ディスクを入れた場合は 先に初期化を行ってください。 P.173

2 P.141・145 を参照し、ダビング元の番組の再生を始める

本体 → BD-RE BD-R RW R → BD-RE BD-R -RW (AVCREC) -R (AVCREC)

BD-RE BD-R -RW (A/CREC) -R (A/CREC) -RW (VR) -R (VR) → 本体

● 通常再生、見どころ再生から手間なしダビングすることができます。

再生中に、 (皺) を押す

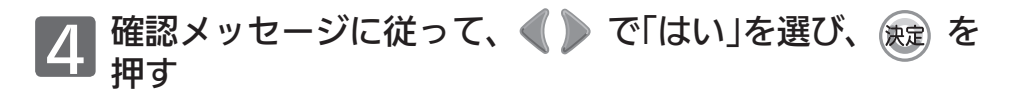

手間なしダビングが始まります。

DVD-RW(Video)/-R(Video)へダビングする場合のみ ダビング終了後、自動的にファイナライズが始まります。 ファイナライズ中は、途中で中止できません。

ファイナライズが終わると終了画面が表示され、数秒後に通常画面に戻ります。

ダビング実行中に途中で中止するときは、 P.182 をご覧ください。

#### お知らせ

- 他の機器で作成したプレイリスト の再生中に、手間なしダビングす ることもできます。
- 再生中に、サブメニュー画面から 手間なしダビングすることもでき ます。
	- ① 再生中に、どんを押して、サブ メニュー画面を表示する
	- 2 △ ▼ で「この番組をダビング する」を選び、 (決定)を押す
- 録画一覧画面を表示中に、サブメ ニュー画面から手間なしダビング することもできます。
	- ① 録画一覧画面を表示中に、ダビ ングしたい番組を選ぶ
	- ② だん を押して、サブメニュー 画面を表示する
	- ② △ ▼ で「手間なしダビング」 を選び、(決定)を押す

## 本体で見どころ再生中の番組を、

ディスクに手間なしダビングするときは

|本体|

|外付||

見どころ再生中の番組を手間なしダビングすると、スポーツ番組のハイライト部分/音楽 番組の楽曲部分だけがダビングされます。(本体→ディスクへのダビングのみ)

● 「ムーブ(移動)」になる番組をダビングする場合は、ダビング元の番組で ダビングされなかった部分(見どころ以外の部分)はダビング後に消去さ れます。

番組全体をダビングしたい場合は、通常再生中の番組をダビングしてください。

#### 外付→ディスクへ手間なしダビングするときは

外付の場合、再生中の番組を手間なしダビングすることはできません。 ハードディスクの録画一覧画面を表示中(再生停止中)に、サブメニュー画面から手間な しダビングしてください。

- ① 録画一覧画面を表示中(再生停止中)に、ダビングしたい番組を選ぶ
- ② どんで を押して、サブメニュー画面を表示する
- ③ △ ▽ で「手間なしダビング」を選び、 (決定) を押す
- 再生中に手間なしダビングしたい場合は、外付→本体に移動させたあと、本体から ダビングしてください。
# デジタルビデオカメラで記録されたハイビジョン画質の動画をダビングする

### ダビングする前に、 P.168 ▶ の「ダビングする前に、必ずお読みください」をお読みください。

AVCHDのハイビジョン画質で記録された動画を本体にダビングする

DISC(AVCHD) SD (AVCHD) USB(AVCHD) → 本体

デジタルビデオカメラで撮影されたハイビジョン画質(AVCHD)の動画を本体にダビングできます。

- ディスクの場合は、録画した機器でファイナライズ済みのディスクだけがダビング可能です。
- ダビング元で記録された録画モードで、高速ダビングされます。 本機で録画モードを変更してダビングすることはできません。
- 編集したい場合は、ダビング後に本体で行ってください。
- ディスクにダビングしたい場合は、一度本体にダビングしてから、本体→ディスクにダビングしてください。

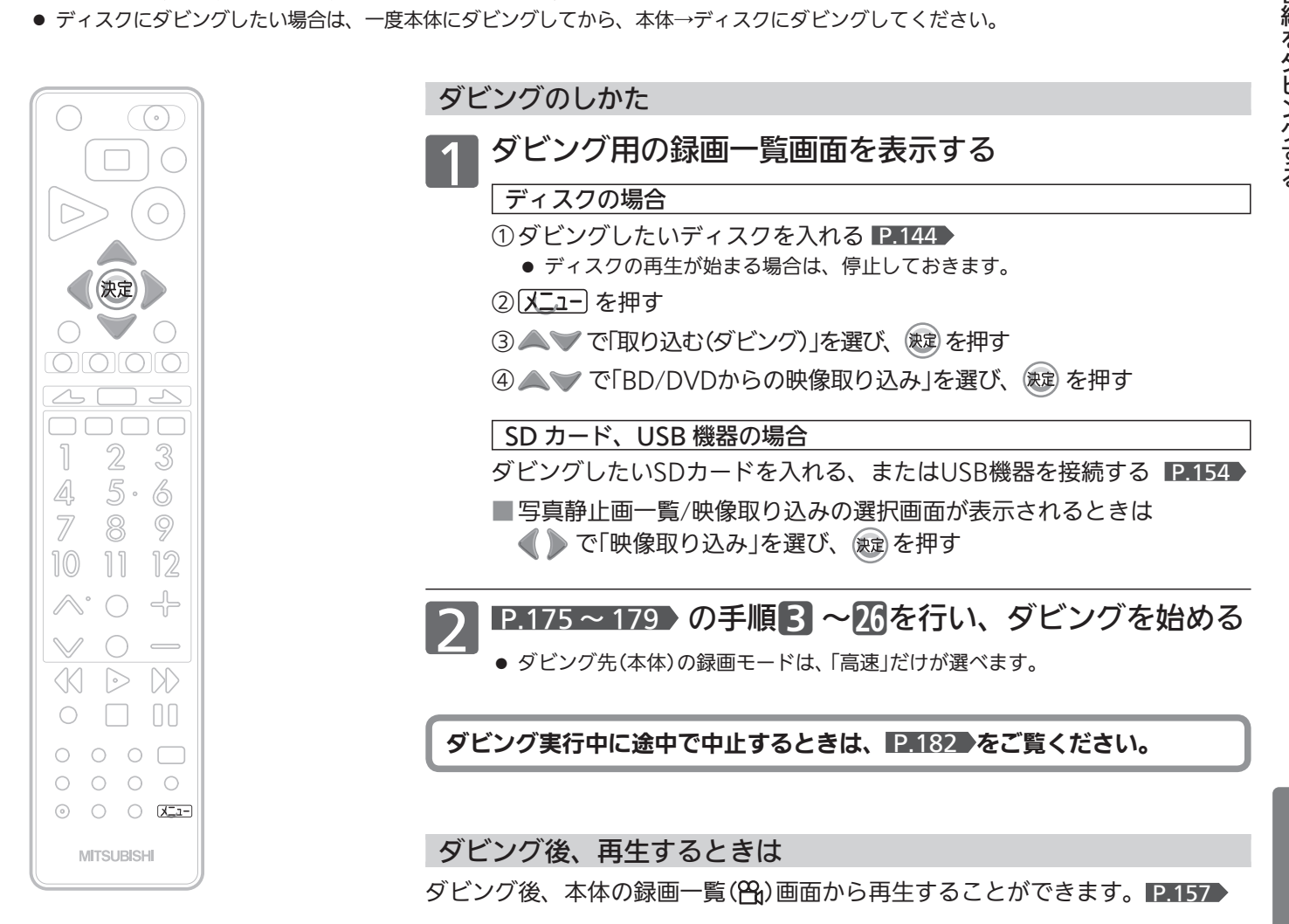

### お知らせ

- AVCHD準拠でない動画は、ダビングできません。
- ダビング後の番組名は、撮影日となります。
- 同じ日に撮影された場面(シーン)は、まとめて1番組になります。ただし、デジタルビデオカメラの撮影状態によって、同じ日に撮影さ れた場面(シーン)でも別々の番組になることがあります。くわしくは、デジタルビデオカメラの取扱説明書をご覧ください。
- 1つの番組に99シーンを超えて記録されている場合は、99シーンごとに分けて取り込まれます。
- USB機器から映像取り込み(ダビング)中に、「USB機器接続に異常が発生しました。USB機器を外してください。」というメッセージが 表示されたときは、本機の操作ができなくなります。
- その場合は、USBケーブルの接続を外してください。メッセージが消え、本機が操作できるようになります。 ● 「メニュー」→「取り込む(ダビング)」からでも、ダビング用の録画一覧画面を表示することができます。 メニューについては、 P.184 をご覧ください。

# ダビング実行中に途中で中止するときは

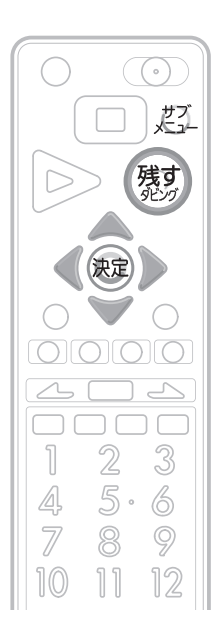

ダビング中に、「中止しています」メッセージが表示される まで (残す) を押し続ける

● DVD-RW(Video)/-R(Video)へダビング中のときのみ、このあと確認メッセージ が表示されますので、< )で「はい」を選び、 (糖) を押します。

中止完了メッセージが表示されたら、 焼 を押す

### お知らせ

- ダビング中に、サブメニュー画面からダビングを中止することもできます。
- ① ダビング中に、だんを押して、サブメニュー画面を表示する
- ② △ ▽ で「ダビングを中断する」を選び、 (決定) を押す
- 3 で確認メッセージの「はい」を選び、 (短) を押す
- 4 中止完了メッセージが表示されたら、 (焼)を押す

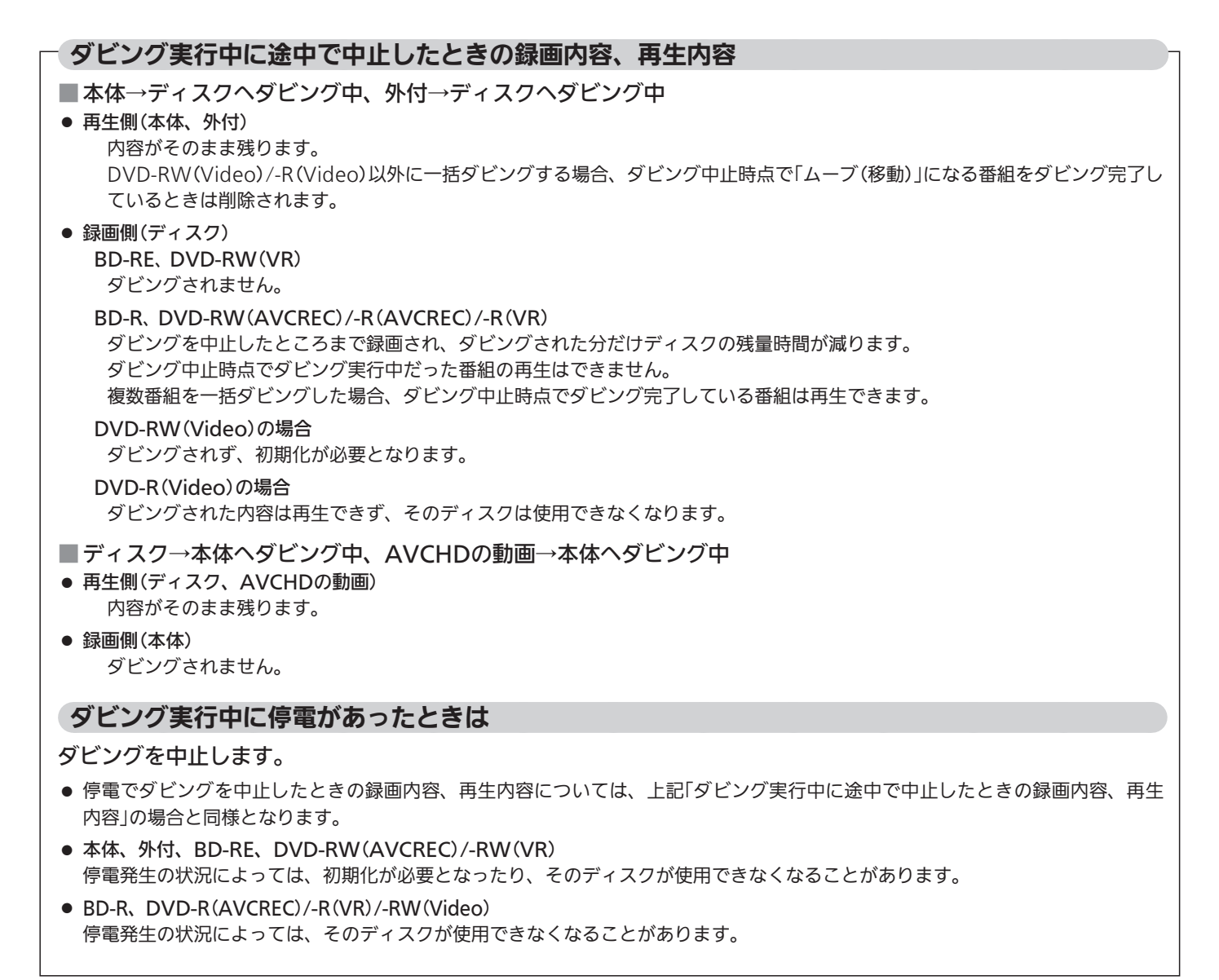

# ビデオやビデオカメラから本機にダビングする

ダビングする前に、 P.168 > の「ダビングする前に、必ずお読みください」をお読みください。

### ビデオやビデオカメラ→本機へのダビングのしかた

他の機器 → 本体

ビデオテープなどを、他の機器から本機の本体にダビングすることができます。 ● ビデオテープをディスクにダビングしたい場合は、ビデオテープを本体にダビングしてから、本体→ディスクにダビングしてください。

事前に、次の接続と設定を確認・変更しておいてください。設定が間違っていると、希望の音声で録画できません。

- 本機と他の機器(ビデオ/ビデオカメラなど)との接続 P.31▶ ビデオ2入力に接続した機器だけからダビング(録画)できます。
- 「録画・再生設定」画面の「録画設定」ー「外部音声選択」の設定 P.208 ▶ (工場出荷時の設定 : ステレオ)
- 二重音声を録画する場合は、「録画・再生設定」画面の「録画設定」—「二重音声選択」、「外部音声選択」の設定 P.208 )

### ダビングのしかた

他の機器の操作については、その機器の取扱説明書をお 読みください。

### |本 機|<br>|入力を切り換える IP.66 】

● 他の機器をつないでいる入力(「ビデオ2」)に切り換えま す。

他の機器<br>再生を始める

- - |<sub>本 機|</sub><br>一発録画を始める P.118)

<mark>|本 機|</mark><br>|録画を一時停止するときは を押す

- 録画が一時停止します。 もう一度押すと、再び録画が始まります。
- 

<mark>本 機</mark><br>録画を停止するときは ■を押す

- 録画が停止します。(停止後に次の操作ができるまでし ばらく時間がかかることがあります。) 停止した位置までが、1番組(番組)となります。
- 2番組同時録画中/追っかけ再生/録画同時再生中に録画 を停止するときは、 P.130 をご覧ください。

### ダビング後、再生するときは

ダビング後、本体の録画一覧(全)画面から再生すること ができます。 P.141

### お知らせ

- ●市販のソフトやレンタルディスク·テープのほとんどは、違法複 製防止のために録画禁止処理(コピーガード)がされており、ダ ビングできません。
- ●他の機器からディスクにダビングしたい場合は、一度本体にダ ビングし、本体→ディスクにダビングしてください。
- 本体の録画モード(XP ~ EP)を切り換えてからダビングしたい 場合は、「録画・再生設定」画面の「録画設定」ー「録画モード」の「ア ナログ」 P.208 の設定を切り換えてください。

# メニュー機能の使いかた

メニューボタンを押すだけで、いろいろな機能を呼び出せます。

メニュー画面

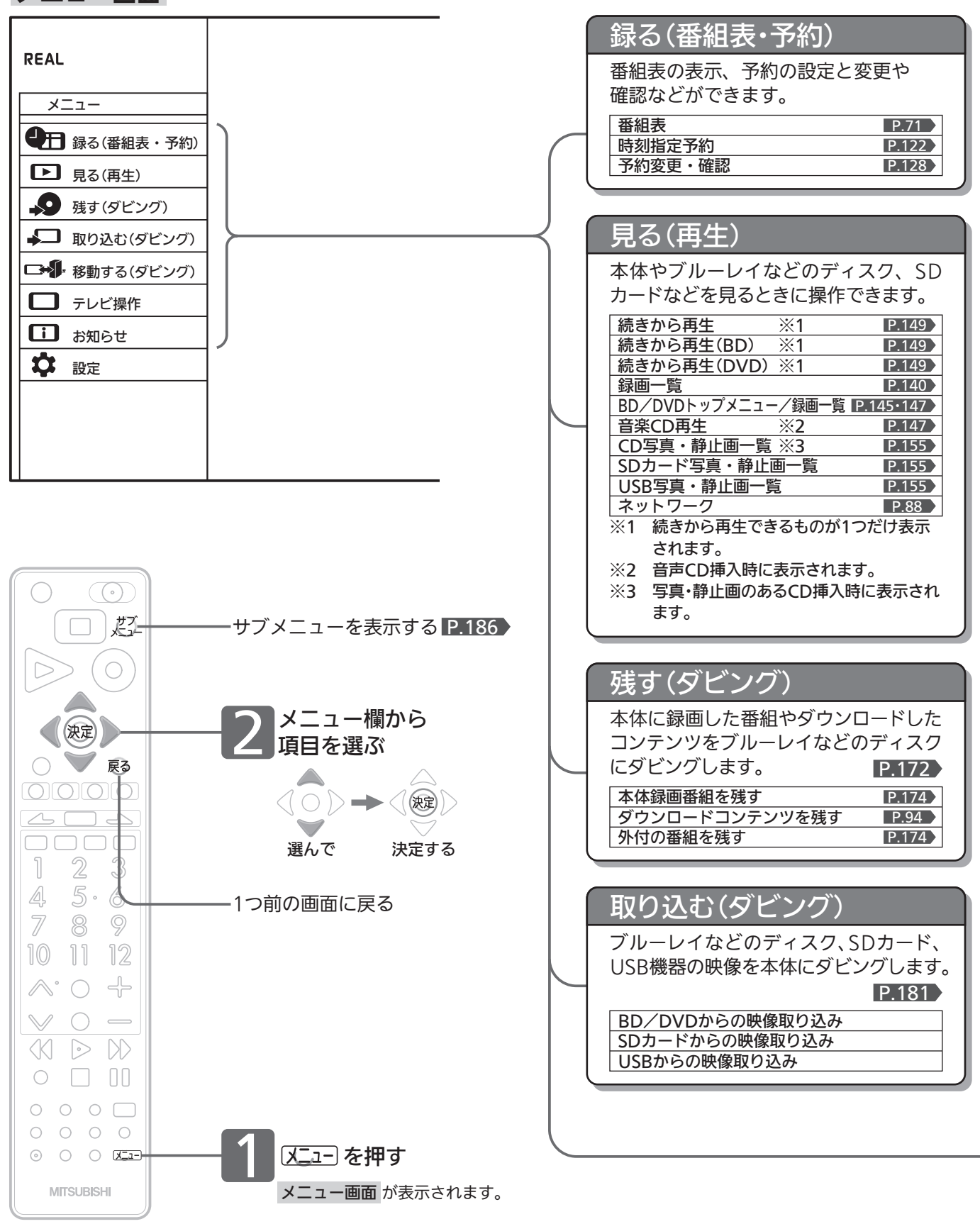

#### お知らせ

メニュー画面などが二重 に 見える場合 は 、3Dモード <sup>デ</sup>ーニー画品:stン: 二皇にフェシェック <sub>物</sub>コi6( ゚)シ σ ゜;<br>が「 ■■→擬似3D」に設定されている可能性がありま す 。

を 4回押して 、3Dモードを 「放送 (入力 )のまま 」 に 変更してください 。

### 移動する(ダビング)

本体に録画した番組を外付ハードディス クへ移動したり、外付ハードディスクか ら本体に戻したりできます。 P.138 本体から外付に番組を移す 外付から本体に番組を移す

### テレビ操作

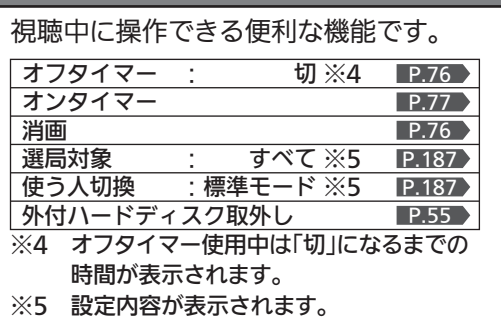

### お知らせ

機器内部や放送局からのお知らせ、 B-CASカードやソフトウェアの情報な どを表示します。

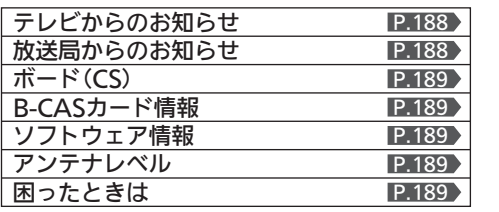

### 設定

いろいろな機能の設定ができます。

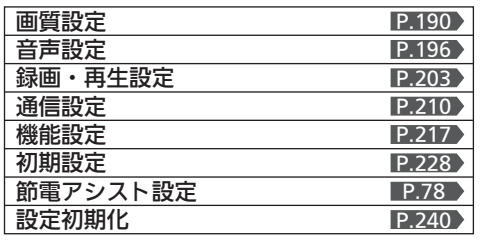

### サブメニュー

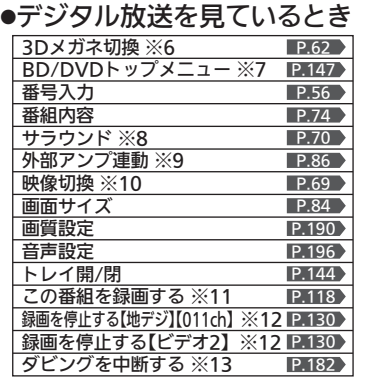

だんで使いて表示させます。

#### ●ビデオ2入力を見ているとき

P.84 P.86 P.86  $P.70$ P.62 >  $\overline{P.147}$ 

P.190 P.196  $\overline{P}$  144 P.118 P.130 P.130 P.182

BD/DVDトップメニュー ※7

この番組を録画する ※11 録画を停止する【地デジ】【011ch】 ※12 録画を停止する【ビデオ2】※12 ダビングを中断する ※13

3Dメガネ切換 ※6

サラウンド ※8 外部アンプ連動 ※9 ゲームモード 画面サイズ 画質設定 音声設定 トレイ開/閉

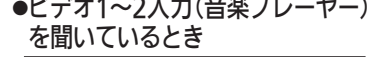

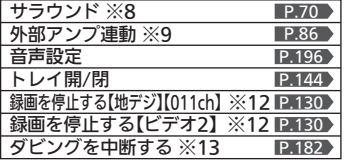

#### ●ビデオ1、HDMI1~2入力を ●i.LINK入力を見ているとき ●Bluetooth入力を見ているとき 目ているとき

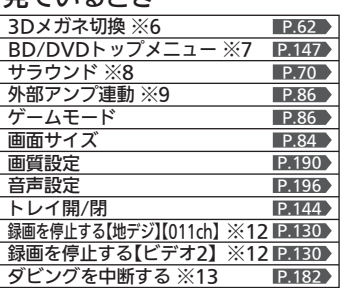

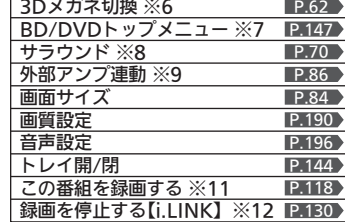

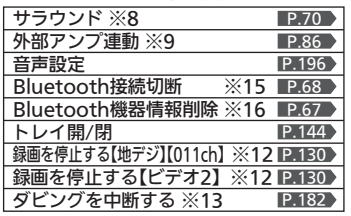

#### ●再生のとき(CD以外)

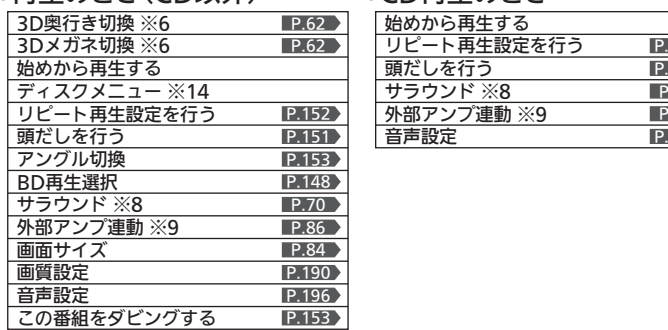

#### ●CD再生のとき

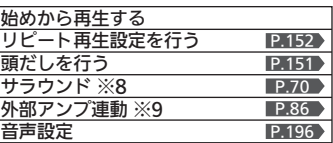

図中のチャンネル表示等は一例です。 ※6は、3D映像視聴中または「3D」選択中のみ表示されます。 ※7は、市販のBDやDVD、ファイナライズしたVideo方式のDVD-R/-RW挿入中のみ表示されます。 ※8は、音声によって「ワイドサラウンド」または「ダイヤトーンサラウンド」、 「ヘッドホンサラウンド」のいずれかが表示されます。 ※9は、HDMIコントロール対応アンプと未接続時は薄く表示され選択できません。 ※10は、デジタル放送波が受信できていないとき、データ放送チャンネルのときは薄く表示され選択できません。 ※11は、等速ダビング中など録画ができない状態のときは薄く表示され選択できません。 ※12は、録画中のみ表示されます。 。。。。。<br>※13は、ダビング中のみ表示されます。 ※14は、市販のディスク挿入中のみ表示されます。 ※15は、Bluetooth® 接続中のみ表示されます。 ※16は、Bluetooth® 接続中は薄く表示され選択できません。 他の画面でもサブメニューで便利な機能が呼び出せます。 例:番組表、録画一覧

# 番組視聴中の便利な機能(選局対象/使う人切換)

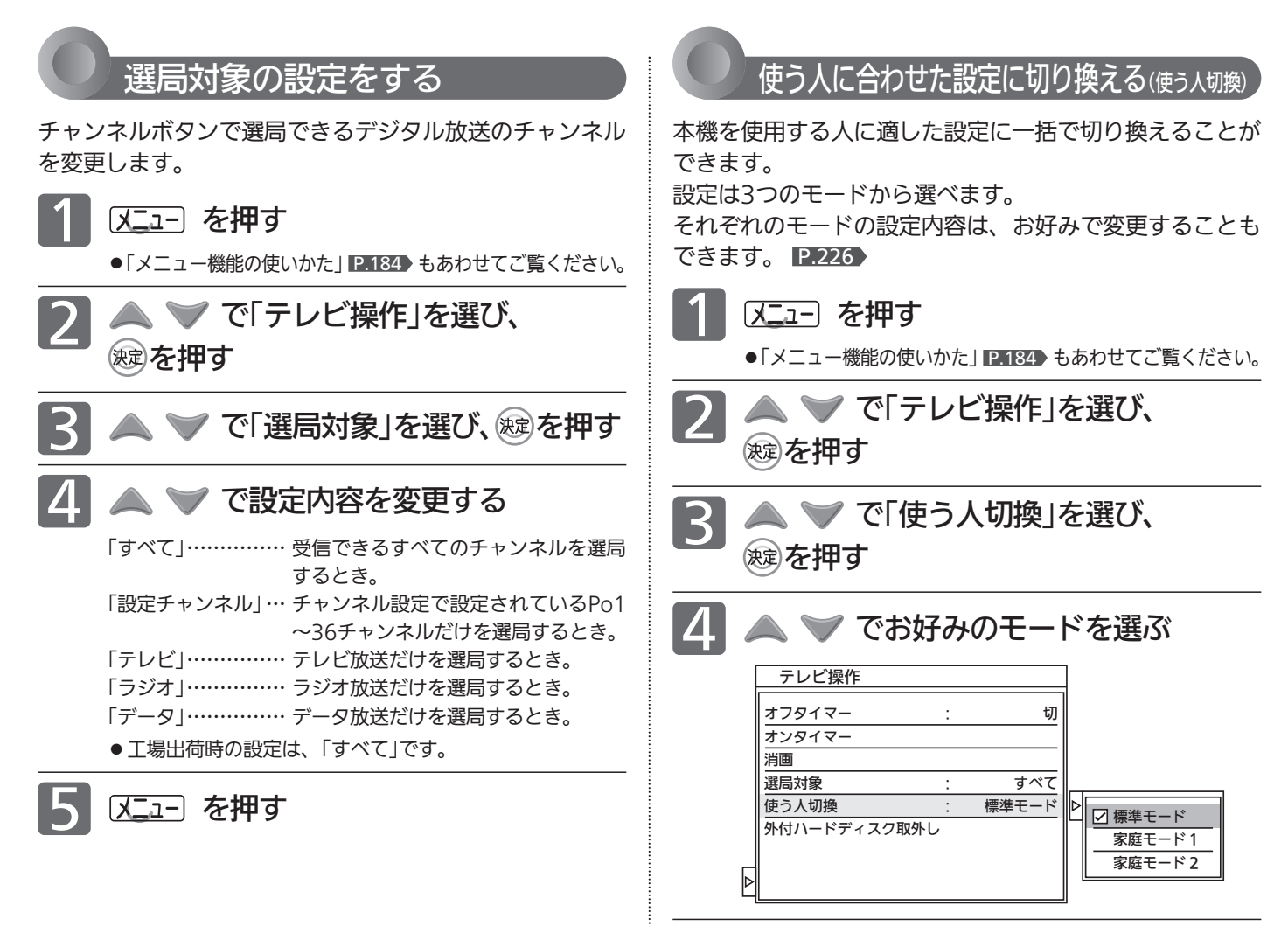

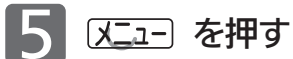

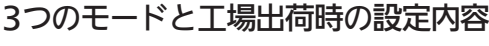

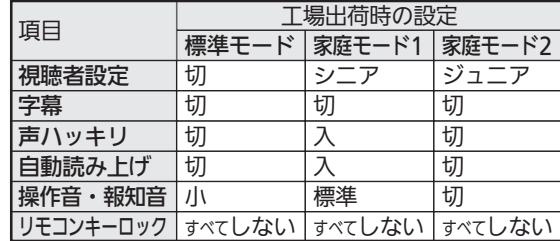

### お知らせ

それぞれのモードの設定内容の変更方法について は、 P.226 をご覧ください。

# お知らせなどの情報を確認する(テレビからのお知らせ/放送局

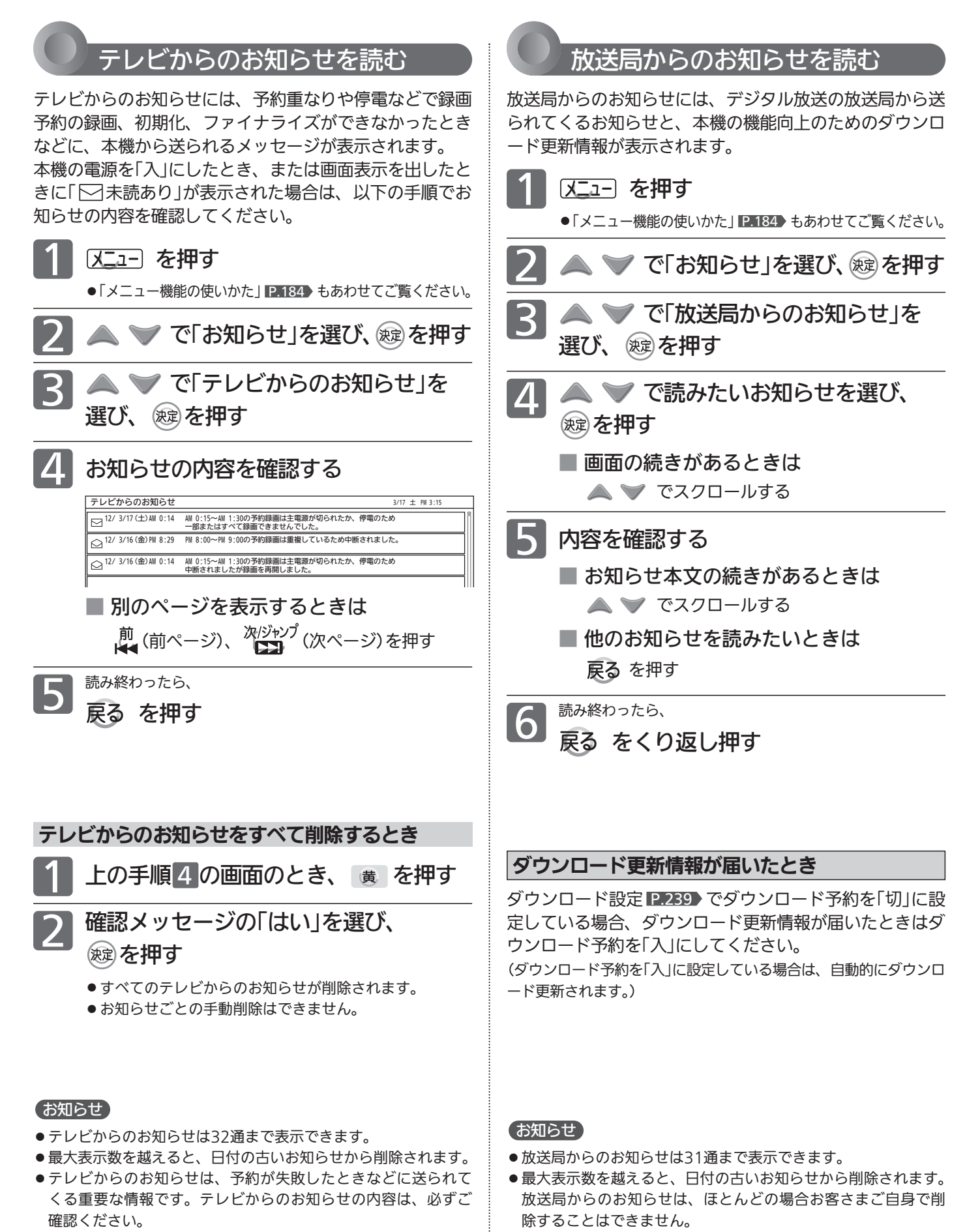

- 188 ●テレビからのお知らせの送信や返信はできません。
- 放送局からのお知らせの送信や返信はできません。

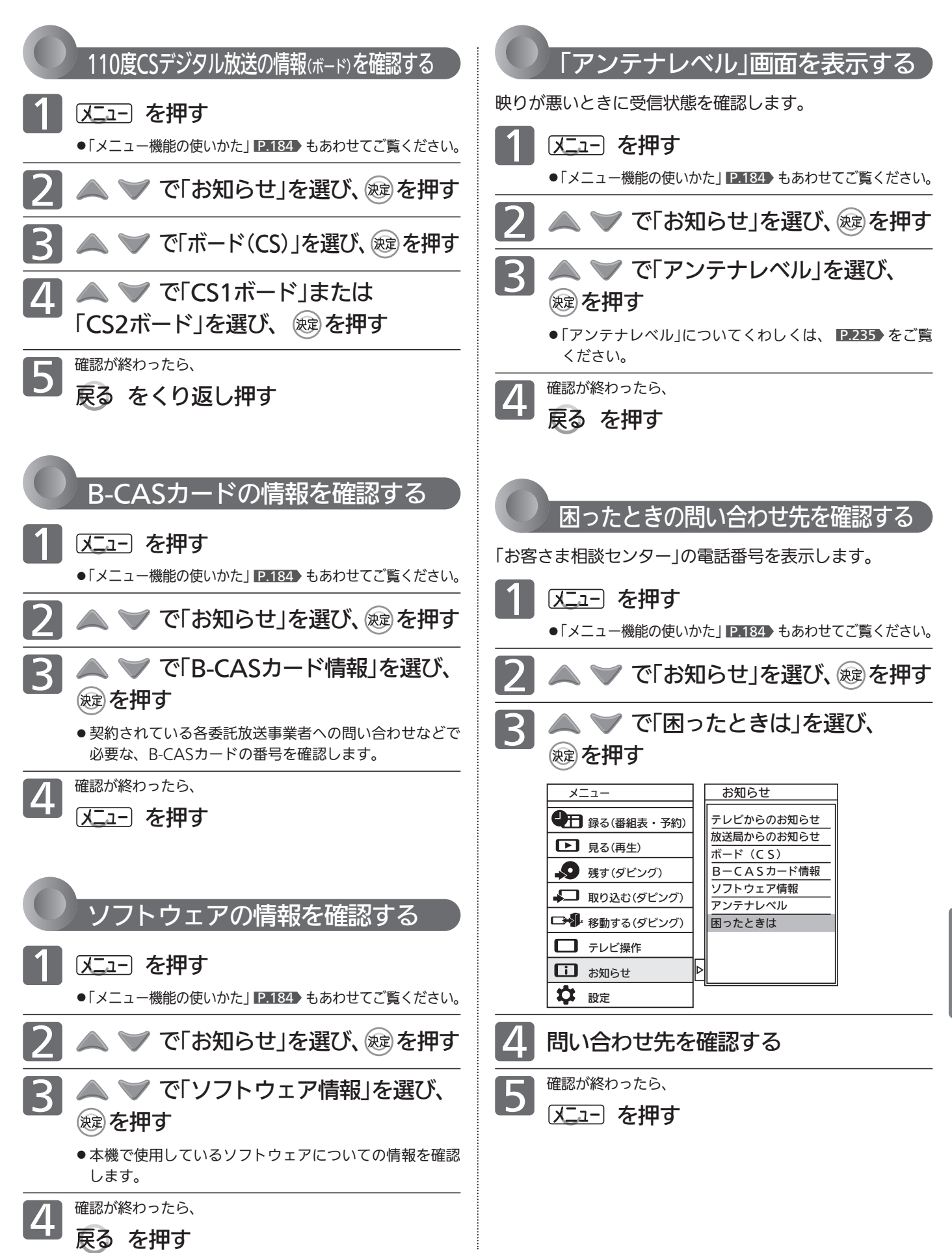

テ レ ビ を お 好 み

 $\boldsymbol{\sigma}$ 設 定 に す る

お 知 ら せ な ど の 情 報 を 確 認 す る

# 画質設定をする

画質の設定をお好みにしたいときに調整できます。

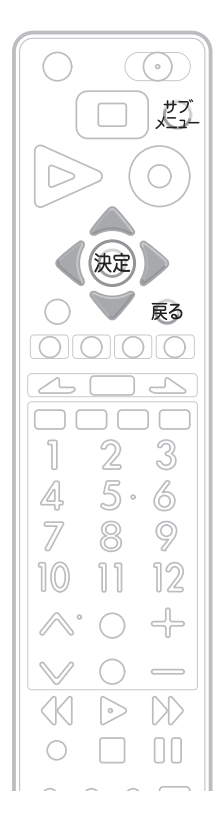

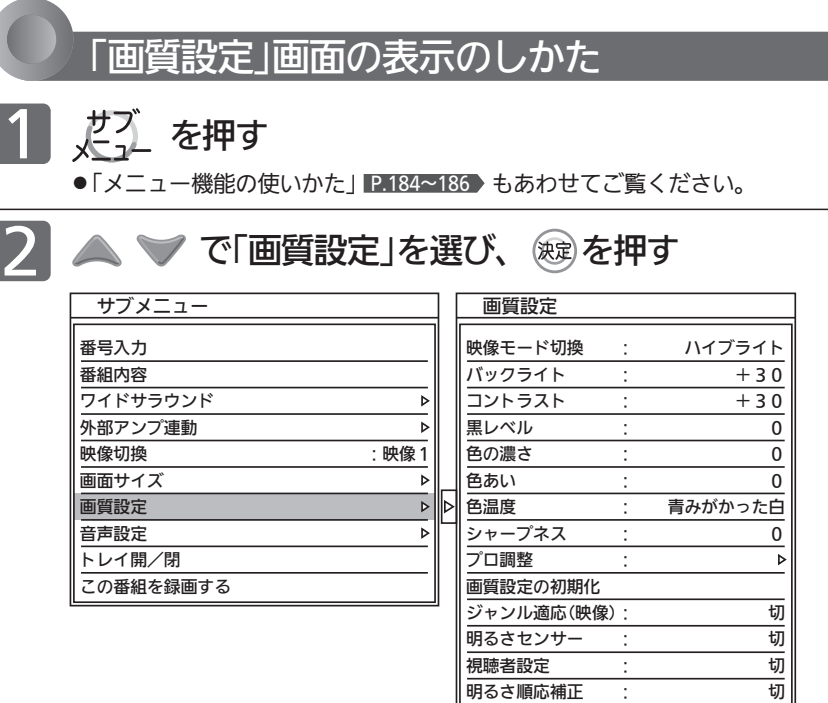

**3D二重像低減** :

### お知らせ

「メニュー」→「設定」→「画質設 定」でも「画質設定」画面を表示 できます。

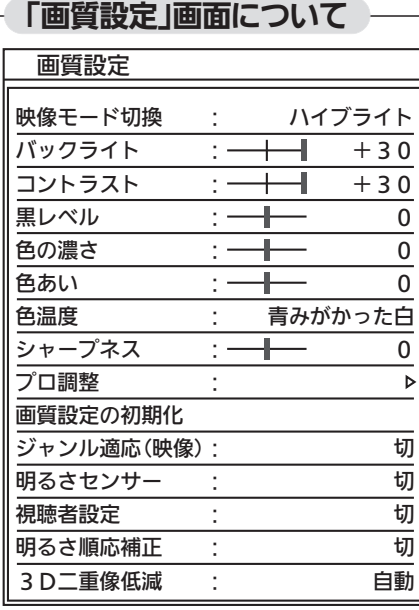

映像モード切換 P.191

映像に合った画質設定を、5つのモードの 中から選ぶことができます。

バックライト P.192 バックライトの明るさを調整します。

コントラスト P.192 映像コントラストを調整します。

黒レベル <u>P.192</u> 黒レベルを調整します。

色の濃さ P.192 色の濃さを調整します。

色あい P.192 色あいを調整します。

色温度 P.192 白の青み赤みを切り換えます。

シャープネス P.192 シャープネスを調整します。

プロ調整 P.192 画質設定をさらに細かく調整できます。

### 画質設定の初期化 P.194

現在選ばれている映像モードの画質設定 を工場出荷時の状態に戻します。

自動

ジャンル適応(映像) P.194 コンテンツに応じて、画質を自動的に切り 換えます。

明るさセンサー P.194 お部屋の明るさに応じて、バックライトの 明るさを自動で調整します。

視聴者設定 <u>№ 195</u> 視聴者の視覚特性に応じて、バックライト の明るさと色温度を自動で調整します。

明るさ順応補正 P.195 視聴時間に対する目の順応特性に応じて バックライトの明るさを自動で調整します。

3D二重像低減 **P.195** 3D映像視聴時の二重像を低減します。

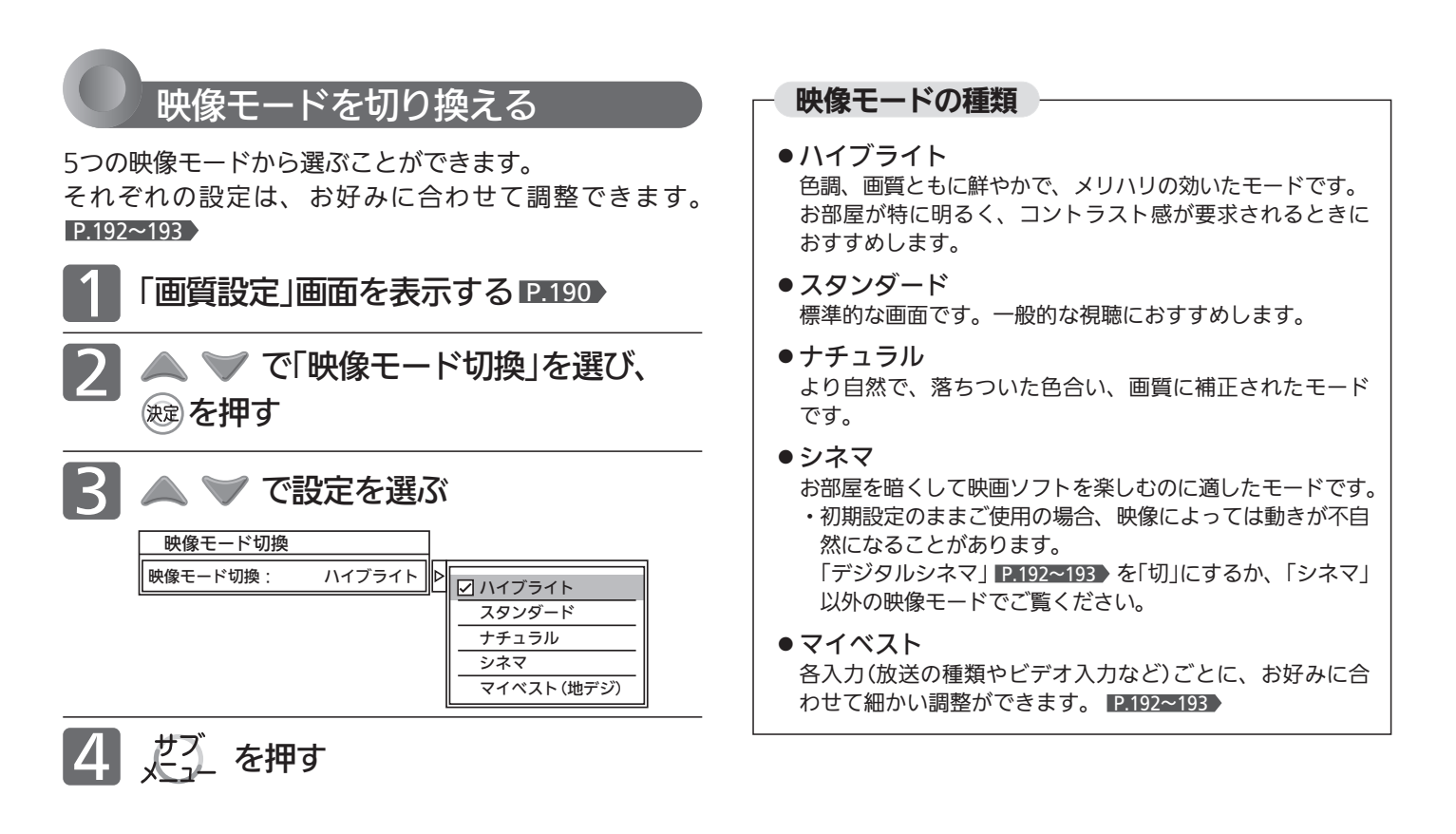

### (お知らせ)

映像モードは、各入力(放送の種類やビデオ入力など)ごとに選ぶ ことができます。

> 画 質 設 定 を す る

テ レ ビ を お 好 み  $\boldsymbol{\sigma}$ 設 定 に す る

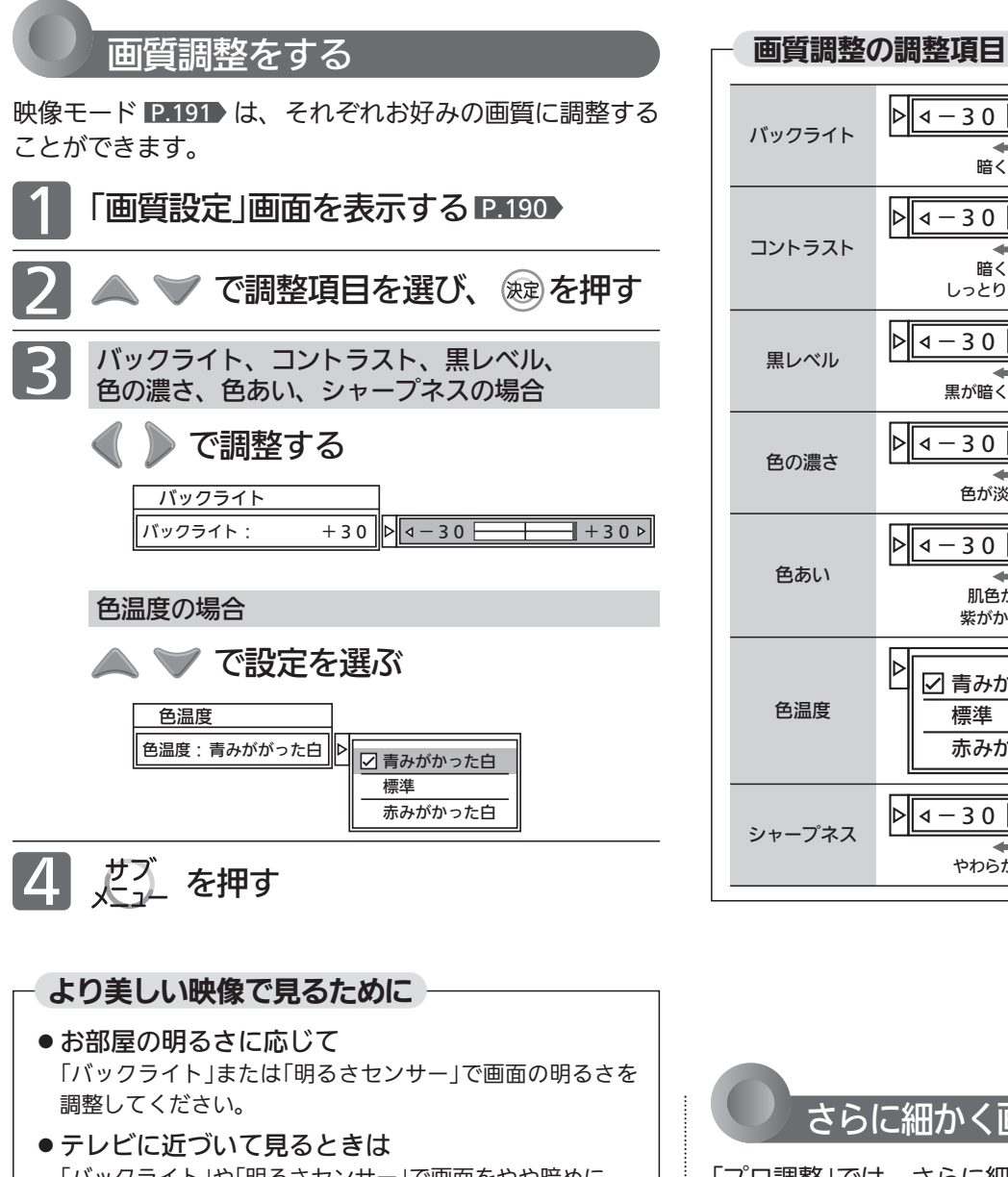

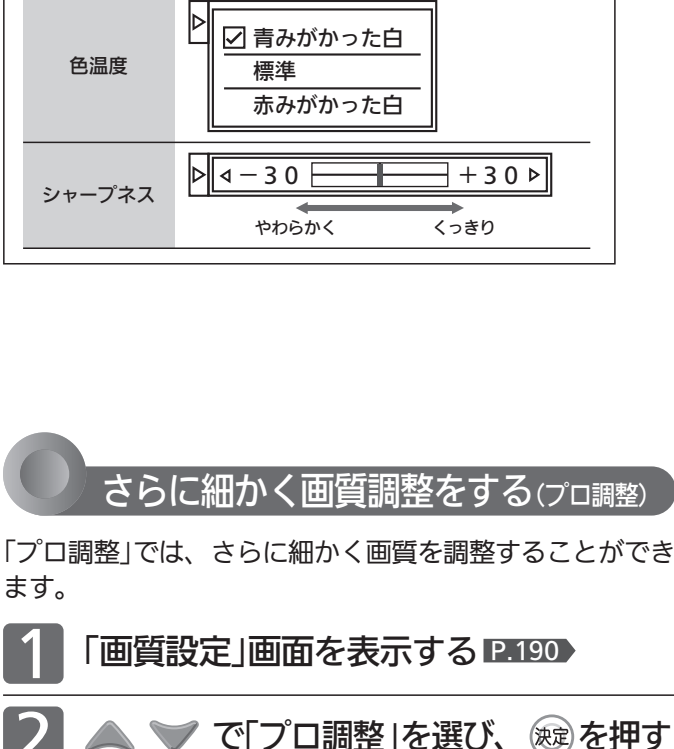

 $\sqrt{4-30}$  +30

黒が暗くなる 黒が明るくなる

 $\sqrt{4-30 \pm 30 \sqrt{2}}$ 

暗く 明るく

明るく メリハリがでる

 $\triangleright$   $\triangleright$   $\rightarrow$  30  $\rightarrow$ 

暗く しっとりする

 $\sqrt{4-30}$  +30

色が淡く 色が濃く

 $\sqrt{4-30}$  +30 肌色が 紫がかる 肌色が 緑がかる 色あい

- 「バックライト」や「明るさセンサー」で画面をやや暗めに、 「シャープネス」で少しやわらかめに調整してください。
- 暗い映画などで、黒がつぶれぎみのときは 「黒レベル」で黒つぶれが少なくなるように調整してください。
- ノイズの多いビデオなどを再生するときは 「色の濃さ」で色を淡く調整してください。

5 ▼ で調整項目を選び、 ※ を押す ▲ ▼ で設定を選ぶ だえ を押す ●「白バランス」は、 ● で調整してください。

## 192

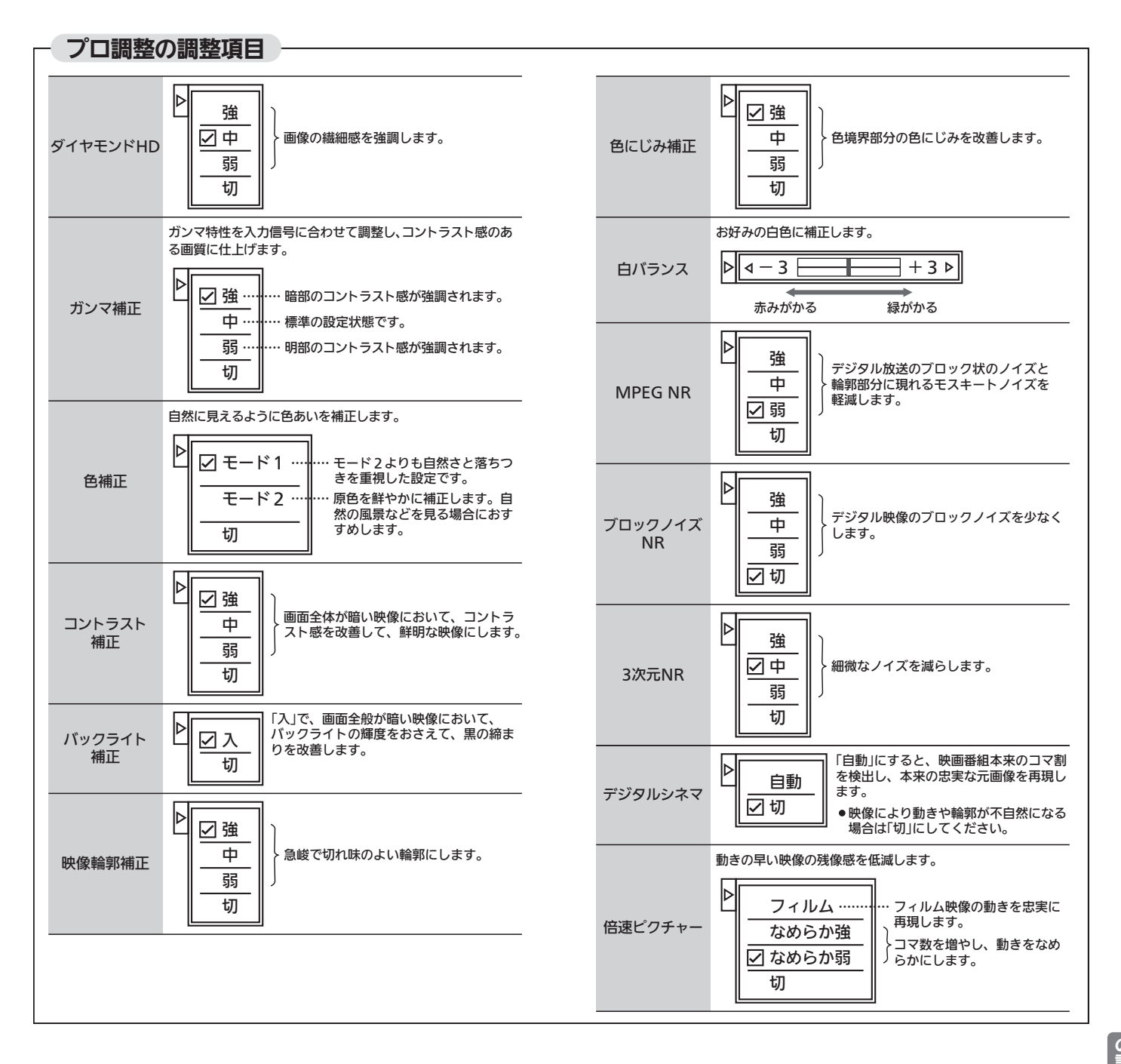

●「プロ調整」は画質の変化が大きいため、一度に複数項目の変更 をせず、1項目変更するごとに通常の「画質調整」 P.192 を変更 して確認しながら設定していくと、比較的早くお好みの最良画 質にすることができます。

「プロ調整」項目を変更した場合は、通常の「画質調整」の変更で、 更に画質が向上する場合があります。

- 倍速ピクチャーは映像により効果が低いことがあります。画像 が乱れる場合は「切」にしてください。
- 倍速ピクチャーは、3D映像視聴時はフレームパッキング方式 (1080p)入力のときのみ「切」「なめらか弱」「なめらか強」に設定 できます。その他の3D映像入力の場合は、倍速ピクチャーはは たらきません。

み

る

画 質 設 定

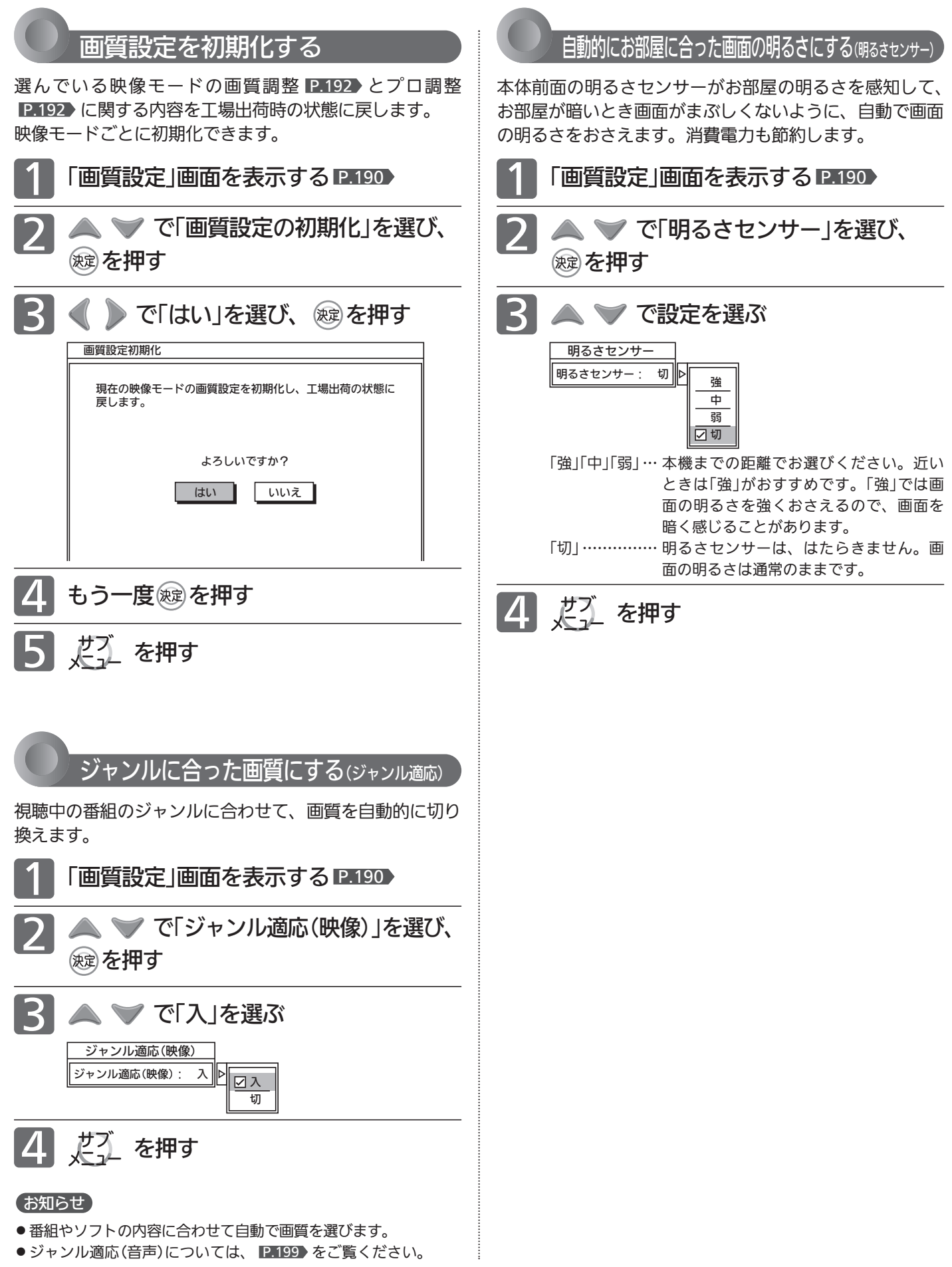

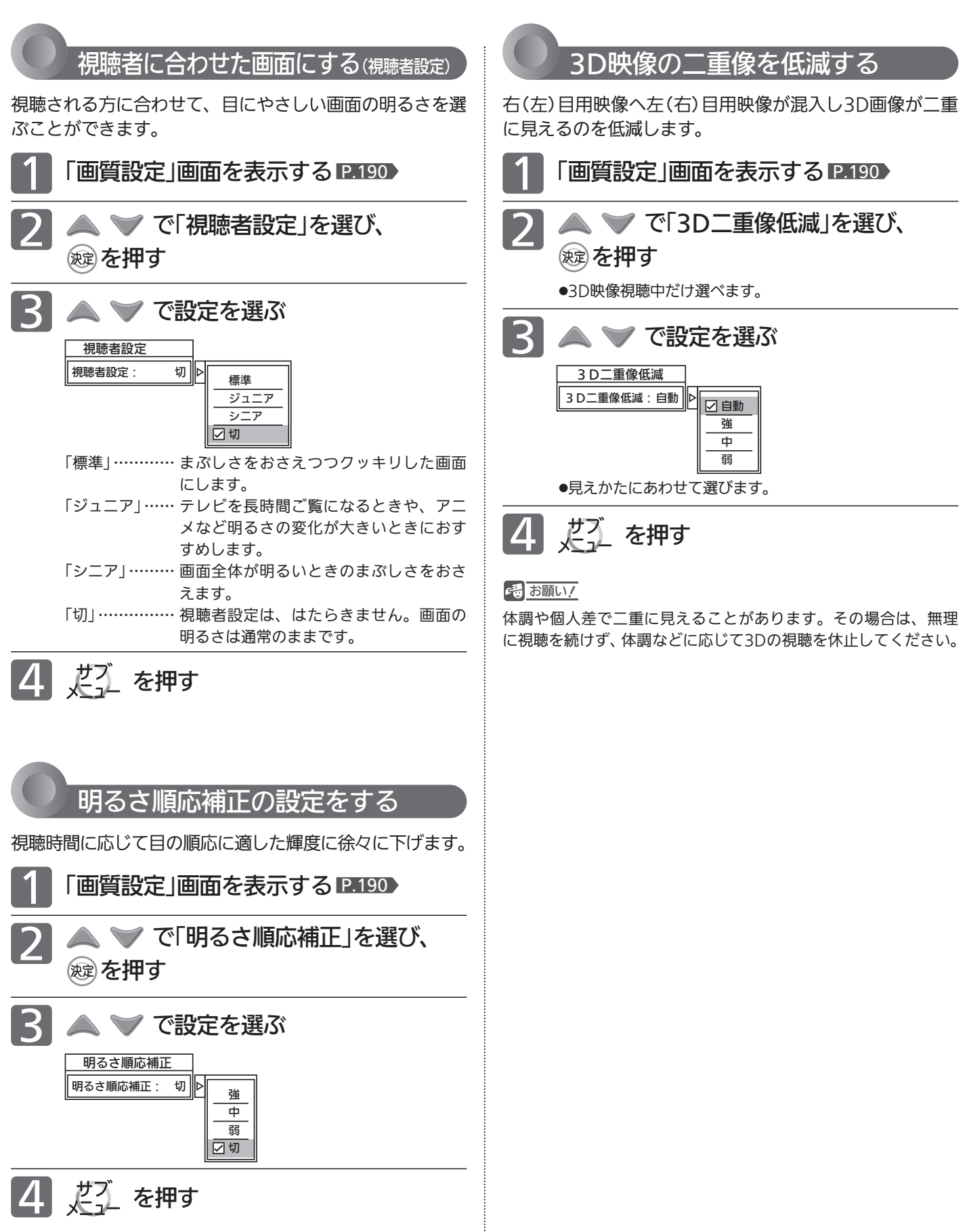

画 質 設 定 を す る

> テ レ ビ を お 好 み

 $\boldsymbol{\sigma}$ 設 定 に す る

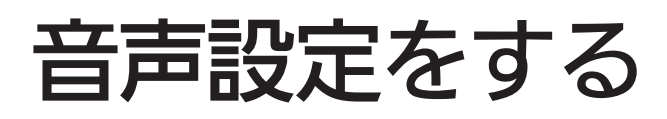

音声の設定をお好みにしたいときに調整できます。

1

2

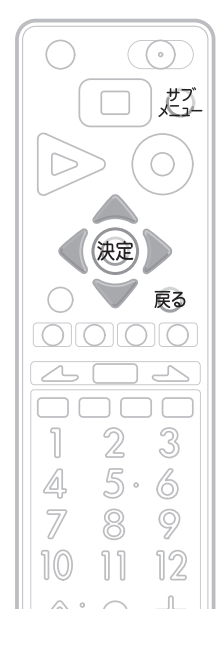

「音声設定」画面の表示のしかた を押す

●「メニュー機能の使いかた | P.184~186 ▶ もあわせてご覧ください。

▲ ▼ で「音声設定」を選び、 ※割を押す

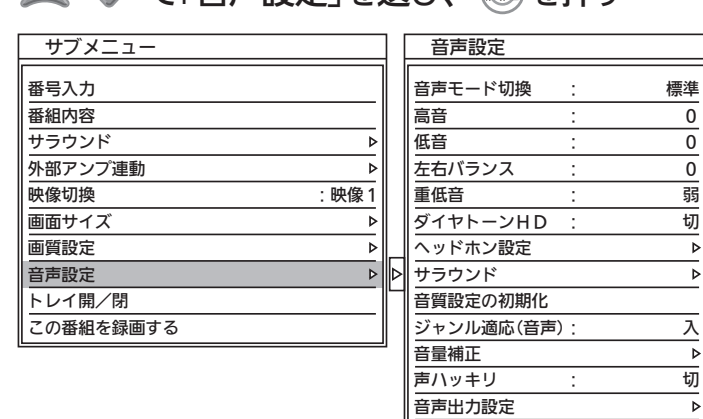

|読み上げ設定 操作・報知音量 : 光音声出力設定 :

お知らせ

「メニュー」→「設定」→「音声設 定」でも「音声設定」画面を表示 できます。

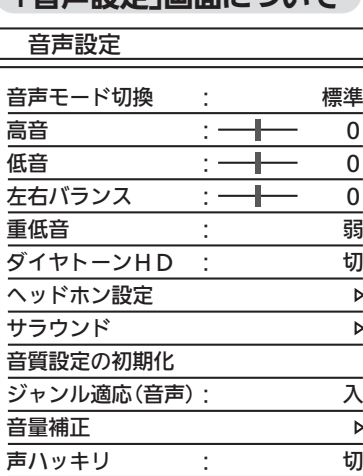

「音声設定」画面について

音声出力設定 読み上げ設定 操作・報知音量 : 光音声出力設定 :

音声モード切換 P.197 映像に合った音質設定を、3つのモードの中 から選ぶことができます。

高音 P.197 スピーカーの高音を調整します。

低音 P.197 スピーカーの低音を調整します。

左右バランス P.197 スピーカーの左右バランスを調整します。

重低音 P.197 スピーカーの重低音レベルを調整します。

ダイヤトーンHD P.197 デジタル圧縮により欠落した高域を再生し 臨場感のある音にします。

ヘッドホン設定 P.198 ヘッドホンの音質を調整します。

切 PCM

 $\triangleright$  $\triangleright$ 

> サラウンド P.70・198 音の広がり感を切り換えます。

音質設定の初期化 P.198 現在選ばれている音声モードの音質設定を 工場出荷時の状態に戻します。

ジャンル適応(音声) P.199

切 **PCM** 

 $\triangleright$  $\overline{\phantom{a}}$ 

デジタル放送のジャンル情報に応じて、音質 を自動的に切り換えます。

音量補正 P.199 番組内容やシーン、入力内容で異なる音量 を、自動で補正します。

声ハッキリ P.200 お年寄りに聞きやすい音にします。

音声出力設定 P.200 音声出力端子の接続機器と音声出力レベル の切り換えや、サブウーハー音量の調整をし ます。

読み上げ設定 P.201 番組表などの読み上げに関する設定ができ ます。

操作・報知音量 P.202 操作音などの報知音の音量を切り換えます。

光音声出力設定 P.202 本機とアンプを光デジタルケーブルで接続 している場合にだけ設定が必要です。接続機 器に合わせて正しく設定しないと、音声にノ イズが発生したり音が出ないことがあります。

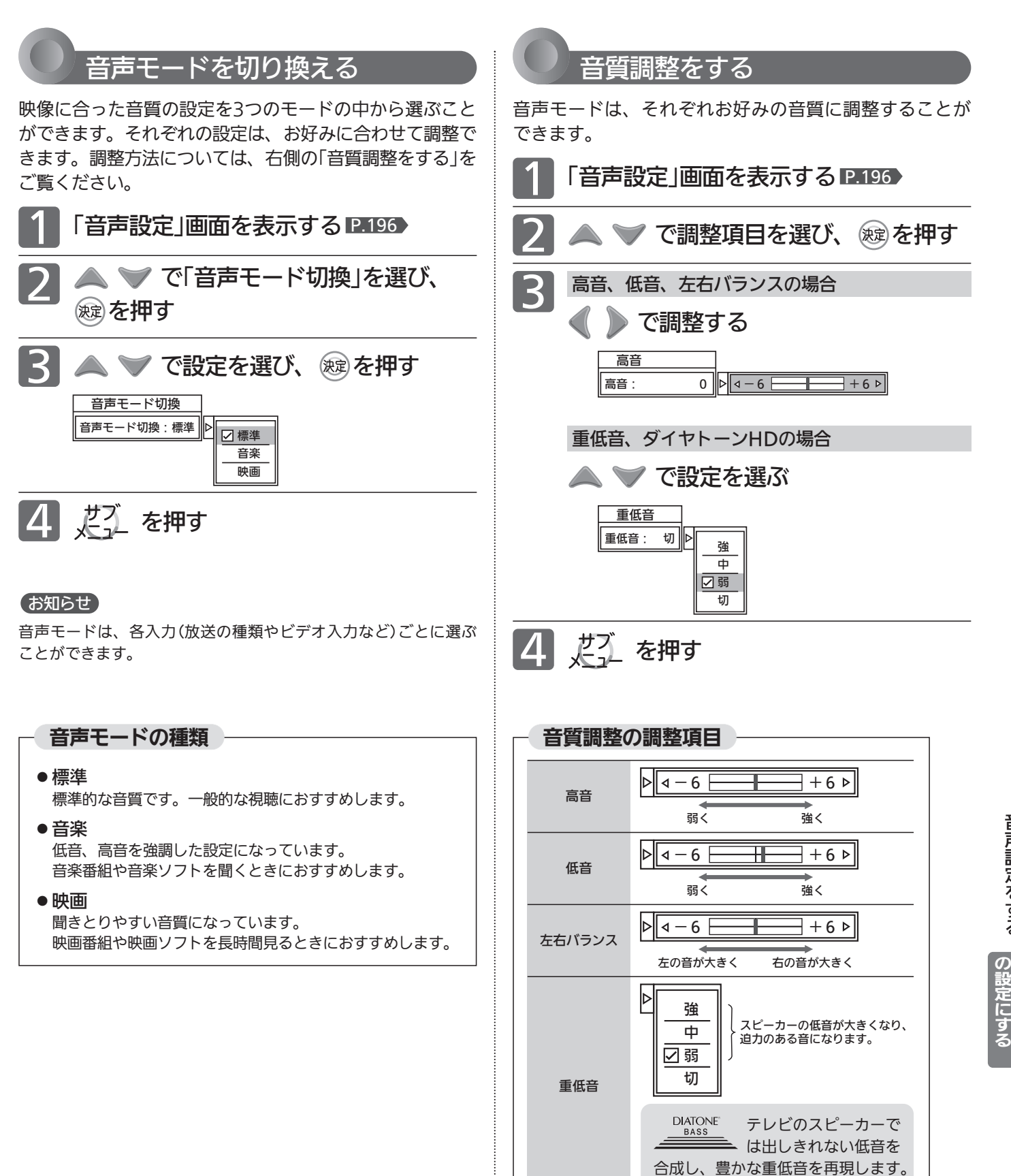

テ

音 声 設 定 を す る

入 切

ダイヤトーンHD

「入」で、臨場感が増します。

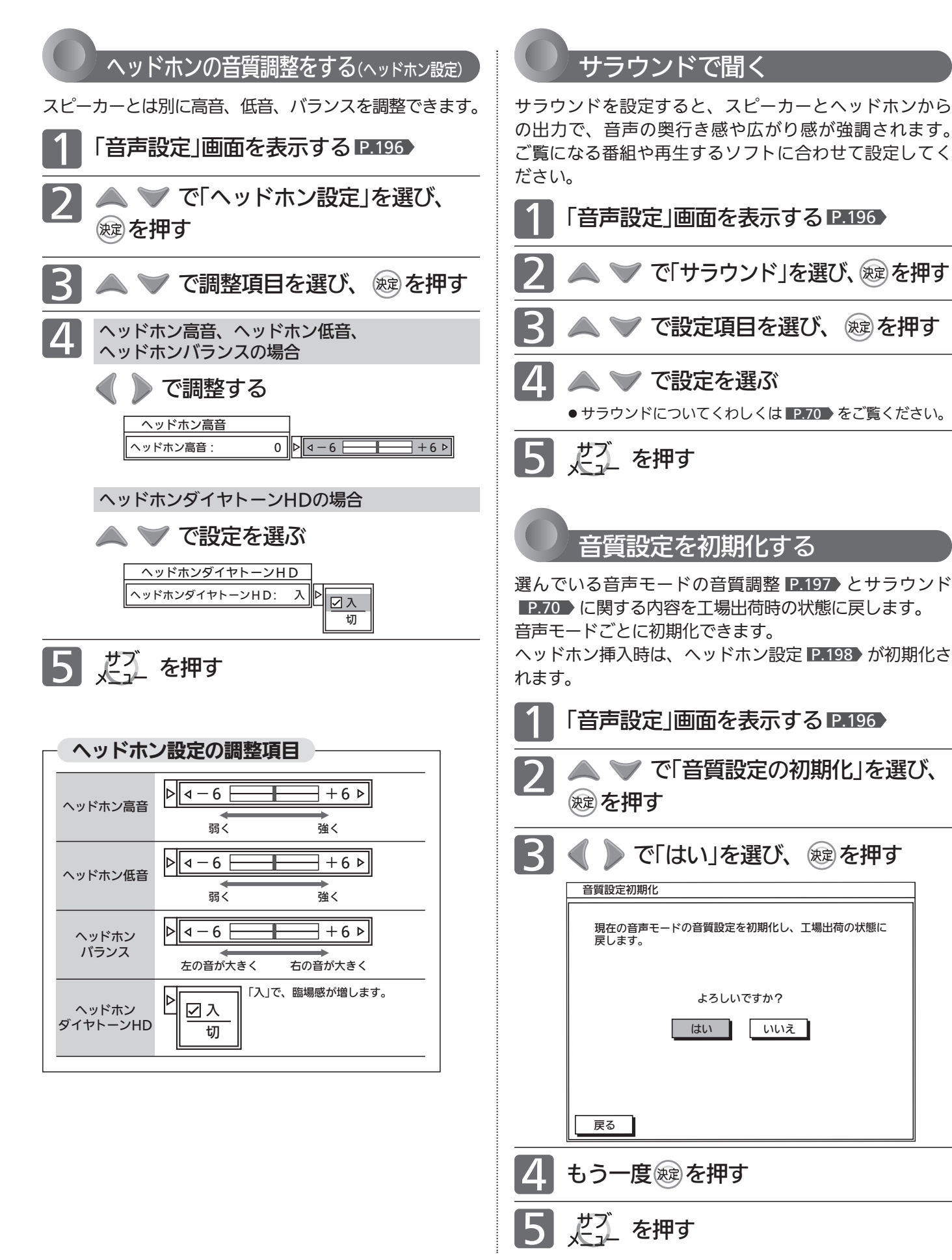

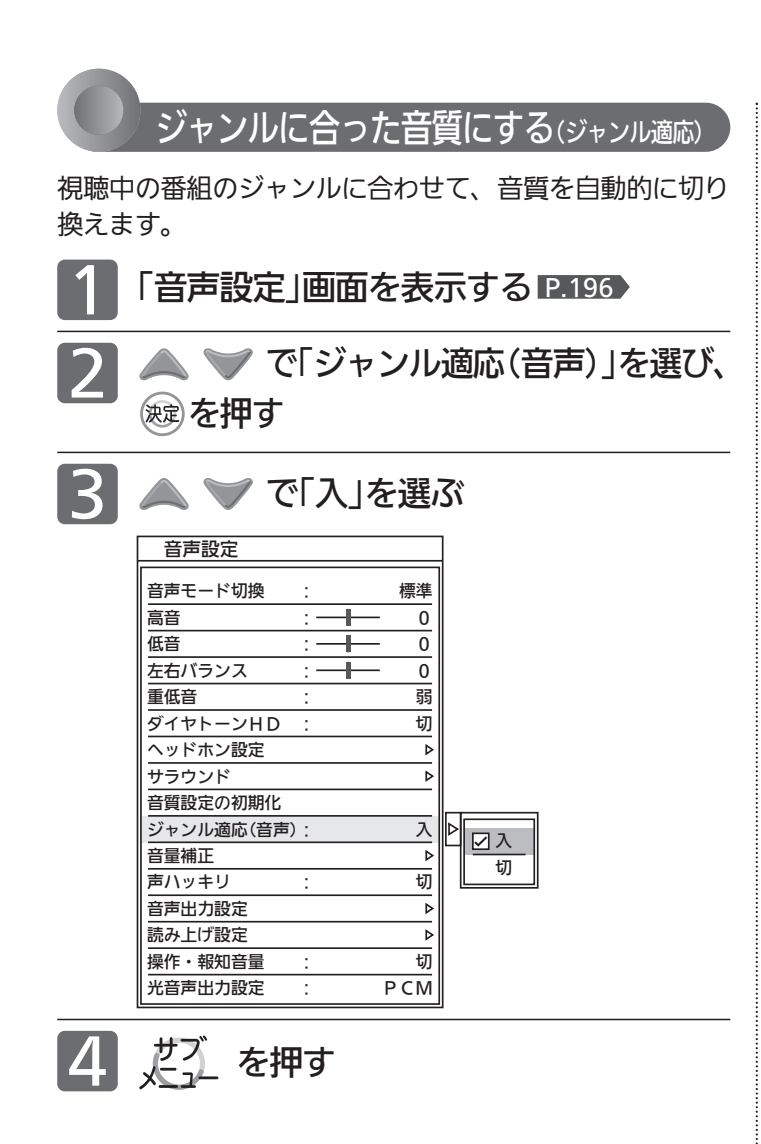

### お知らせ

- デジタル放送のときは、次のようになります。
	- ・ジャンル情報が「映画」のとき、音声モードを自動的に「映画」 に切り換えます。
	- ・ジャンル情報が「音楽」のとき、音声モードを自動的に「音楽」 に切り換えます。
- ●デジタル放送以外のときは、音質は切り換わりません。
- ●ジャンル適応(映像)については、 P.194 をご覧ください。

### 聞きやすい音量にする(音量補正)

「おすすめ音量」を「標準」または「ナイトモード」に設定する と、CMになったとき、番組が変わったとき、入力を切り 換えたとき、映画のシーンが変わったときなど、音量感が 大きく変わることをおさえ、音量調節頻度を減らします。 「Dolby Digital Dレンジ圧縮」を「入」に設定すると、ドル ビーデジタル音声を、小さい音を大きく大きい音を小さく 聞きやすく調整します。

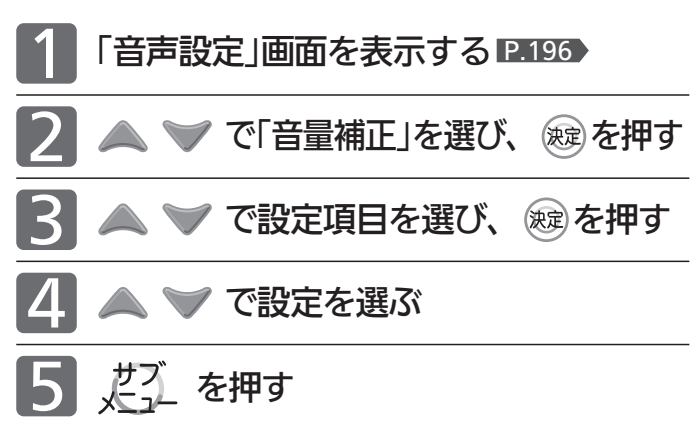

### お知らせ

- 静かなシーンが続くときなど、音量を大きくする効果が強くは たらくので雑音が聞こえることがあります。
- ●ダイナミックレンジが重要な音楽の視聴では、音量補正効果に よりダイナミックレンジを圧縮するため迫力感が弱くなります。
- ●「ナイトモード」設定で、外部入力で音楽DVDなど録音レベルの 大きなコンテンツを再生する場合、音量補正効果により、音が 小さく感じることがあります。

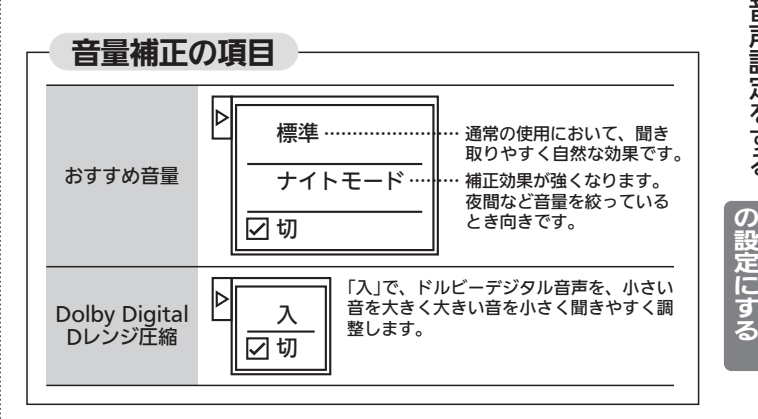

声 設 定 を す る テ  $\boldsymbol{\sigma}$ 

音

レ ビ を お 好 み 定 に す る

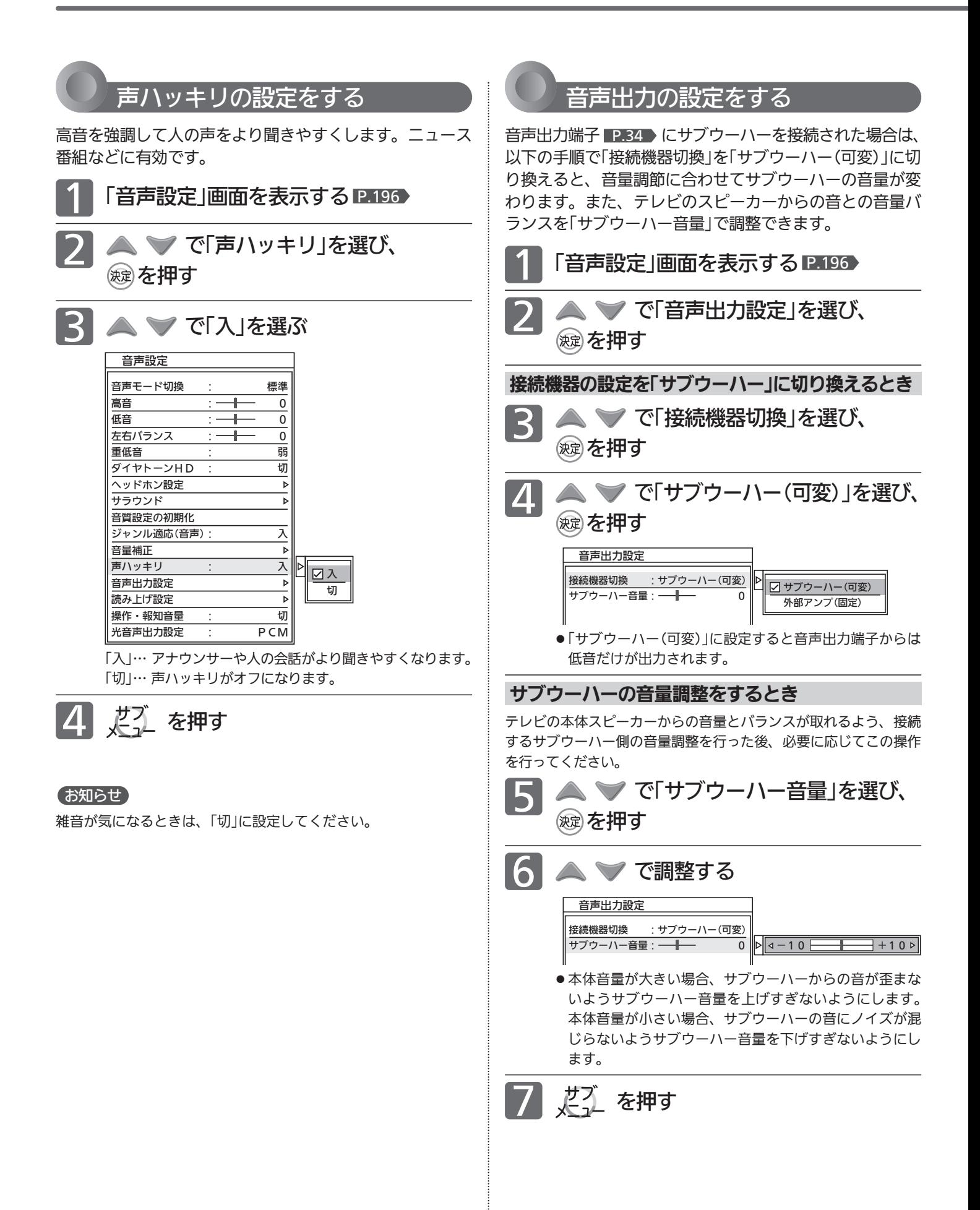

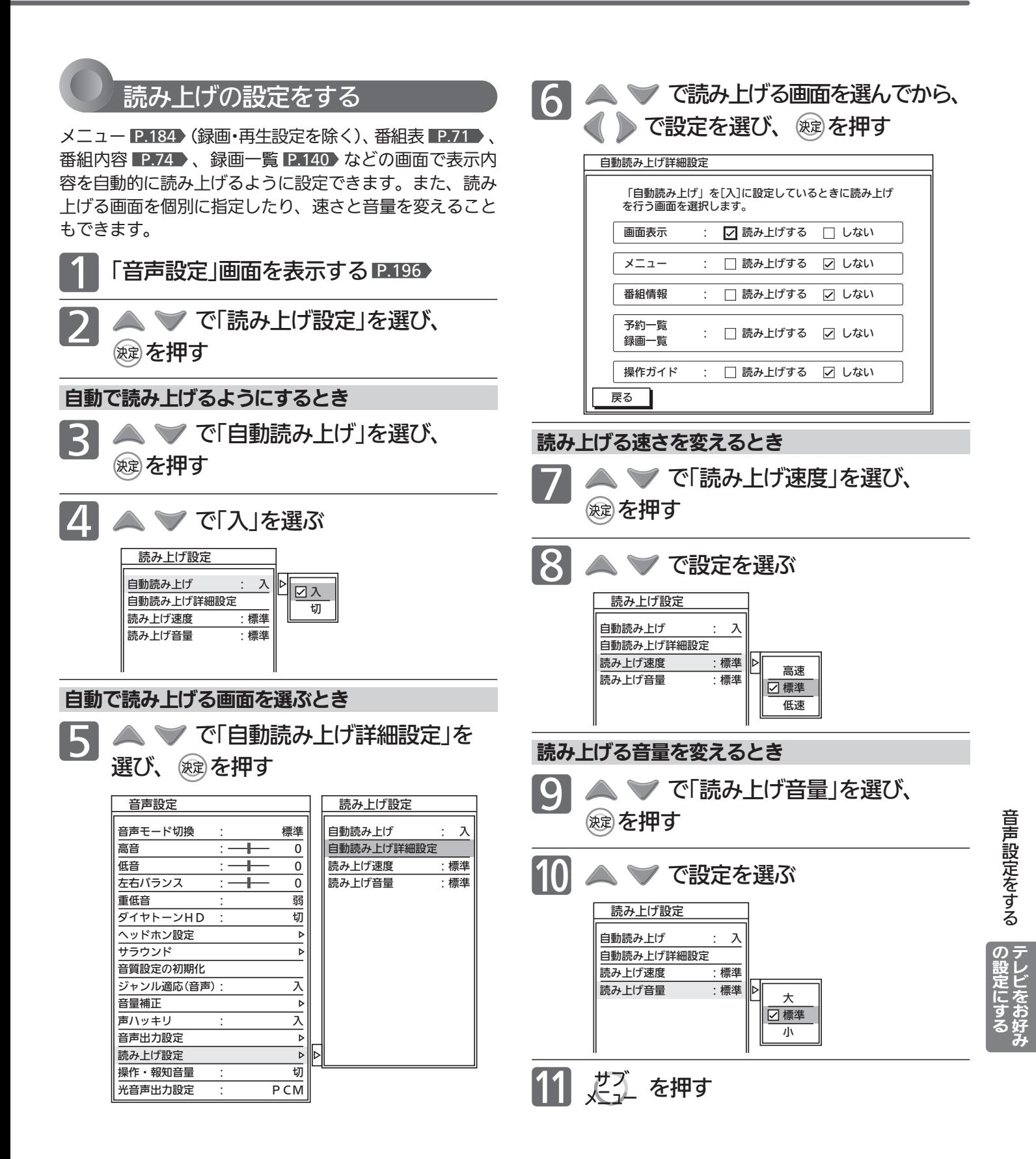

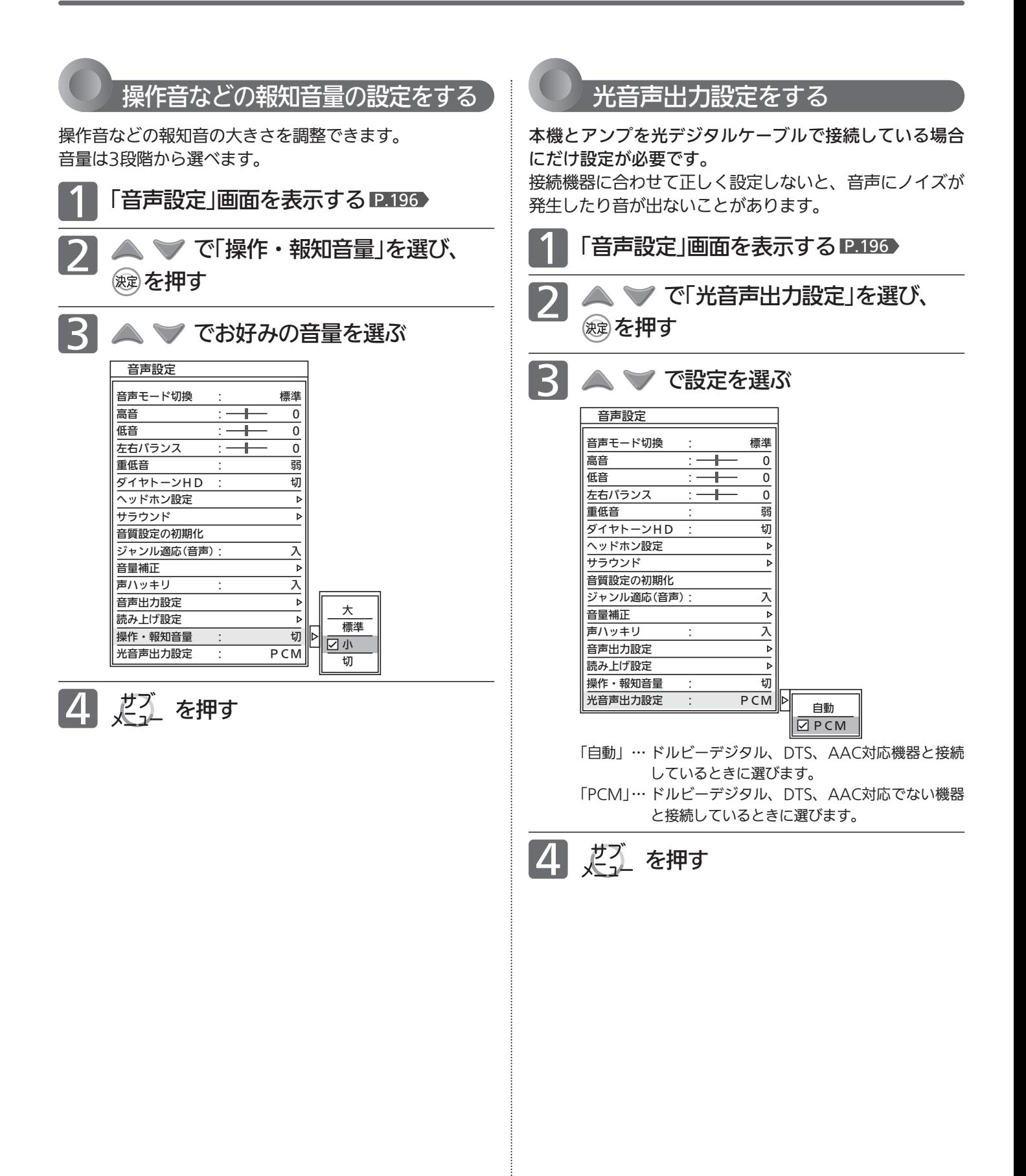

# 録画・再生設定をする

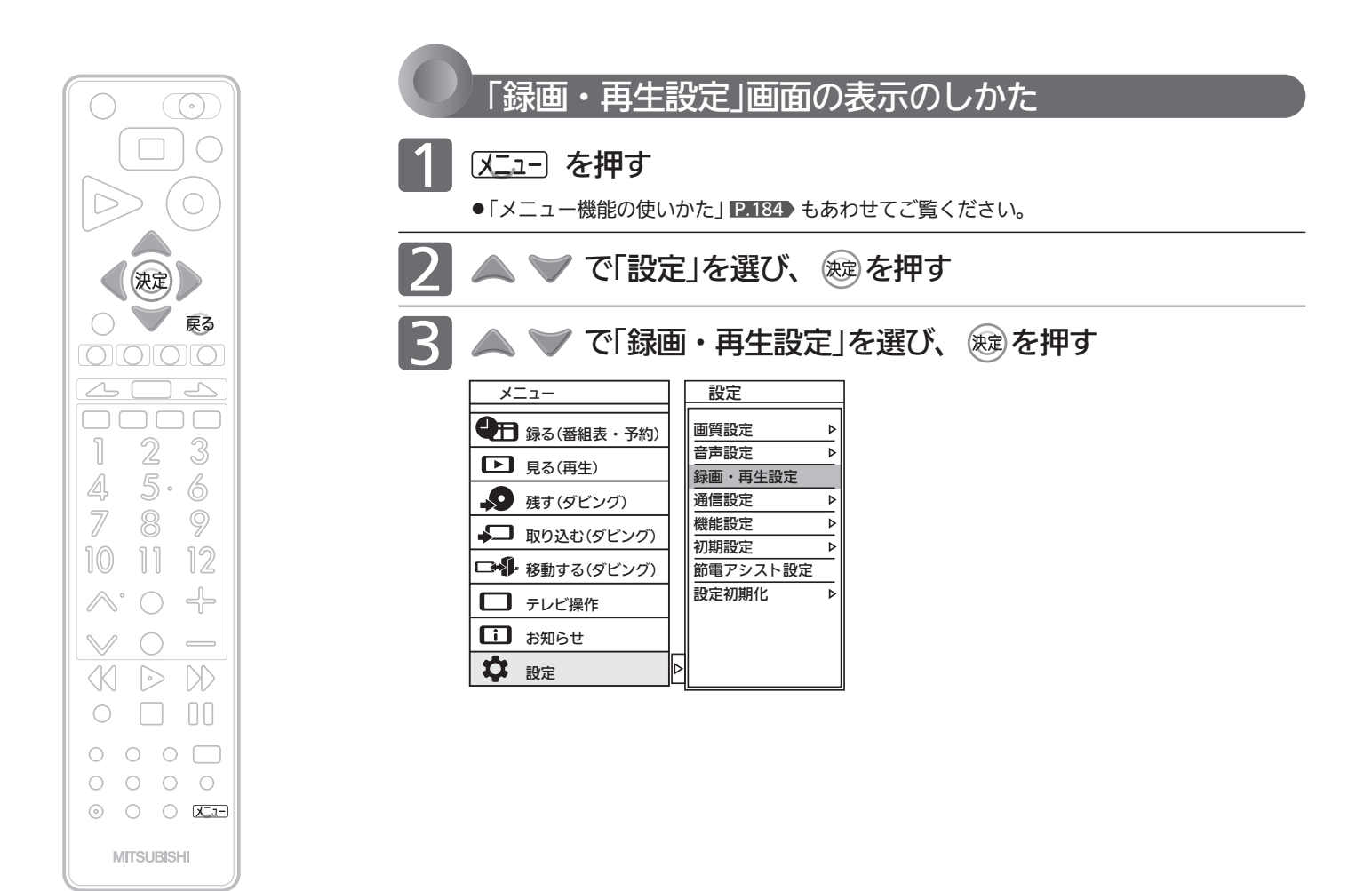

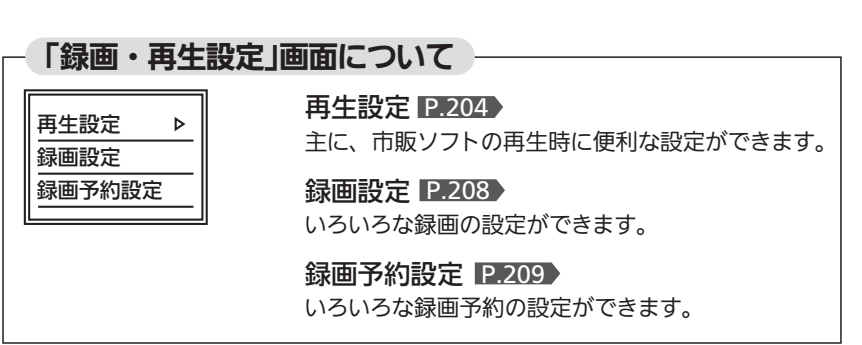

録 画  $\ddot{\phantom{0}}$ 再 生 設 定 を す る 音 声 設 定 を す る

> テ レ ビ を お 好 み  $\boldsymbol{\sigma}$ 設 定 に す る

## 録画・再生設定をする (っっ゙き) その [再生設定]

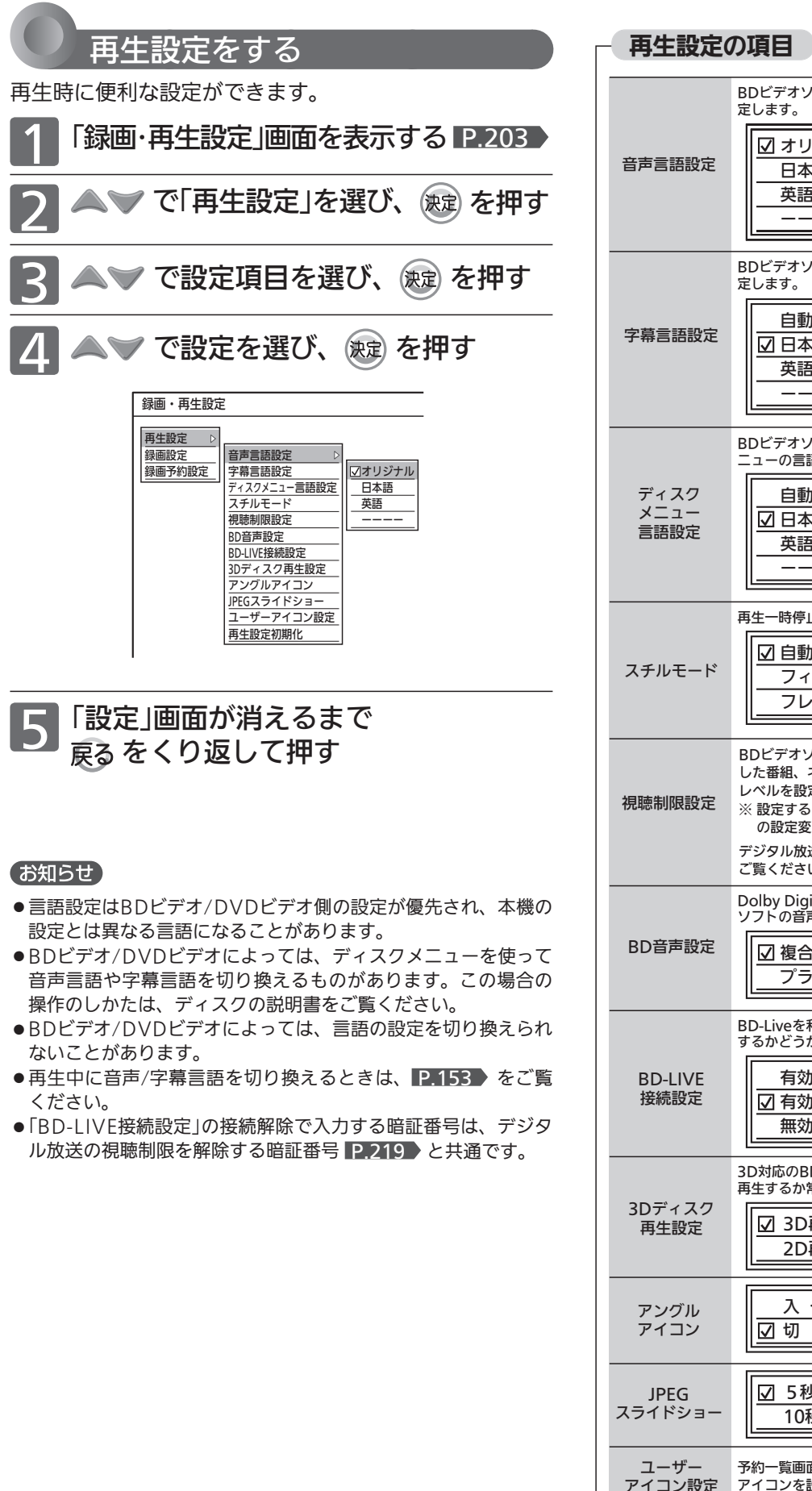

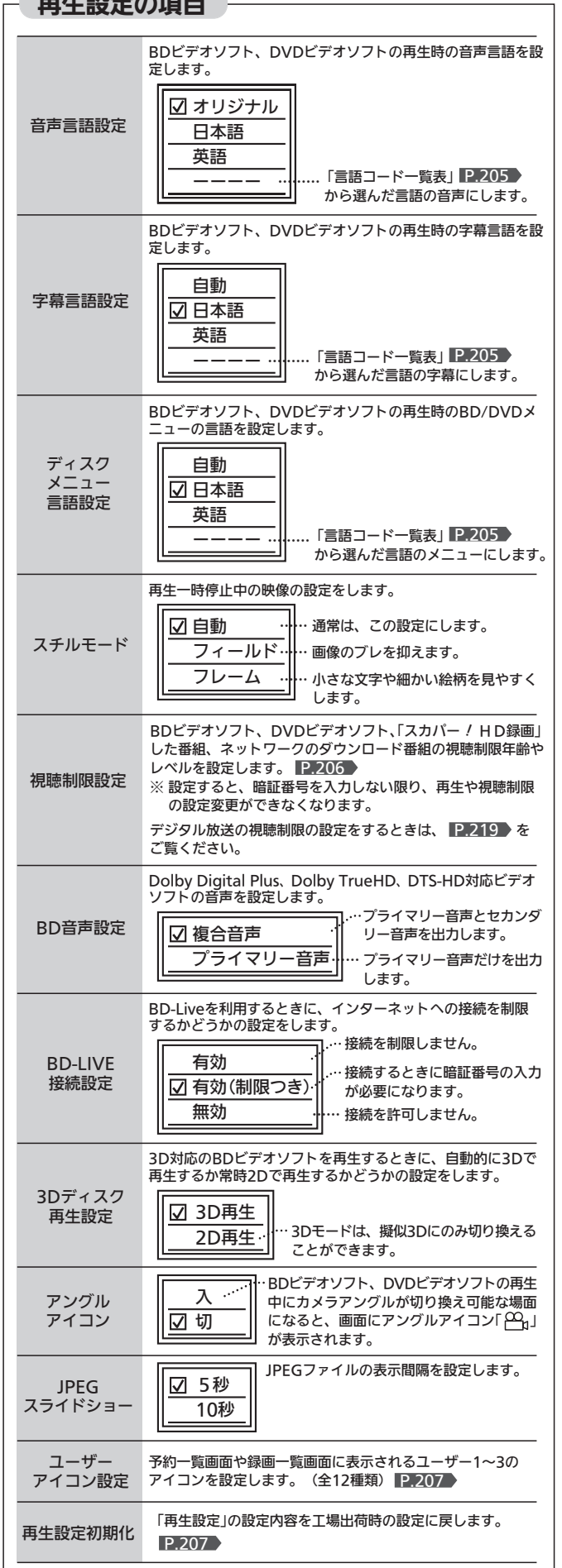

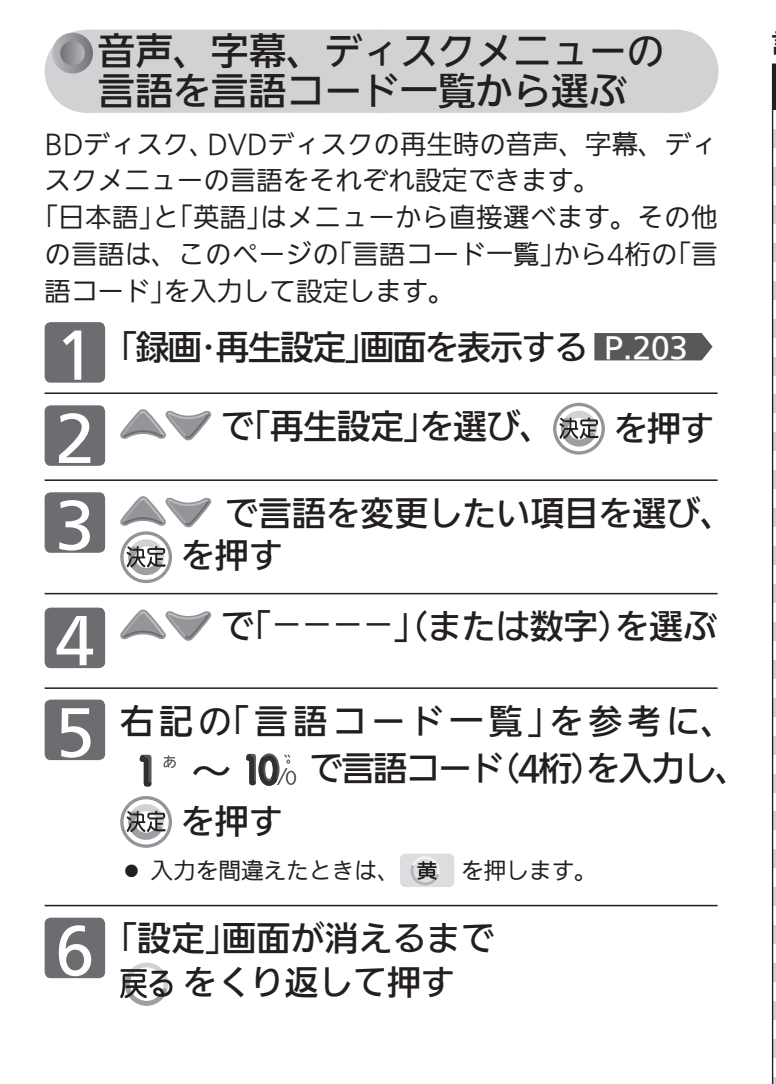

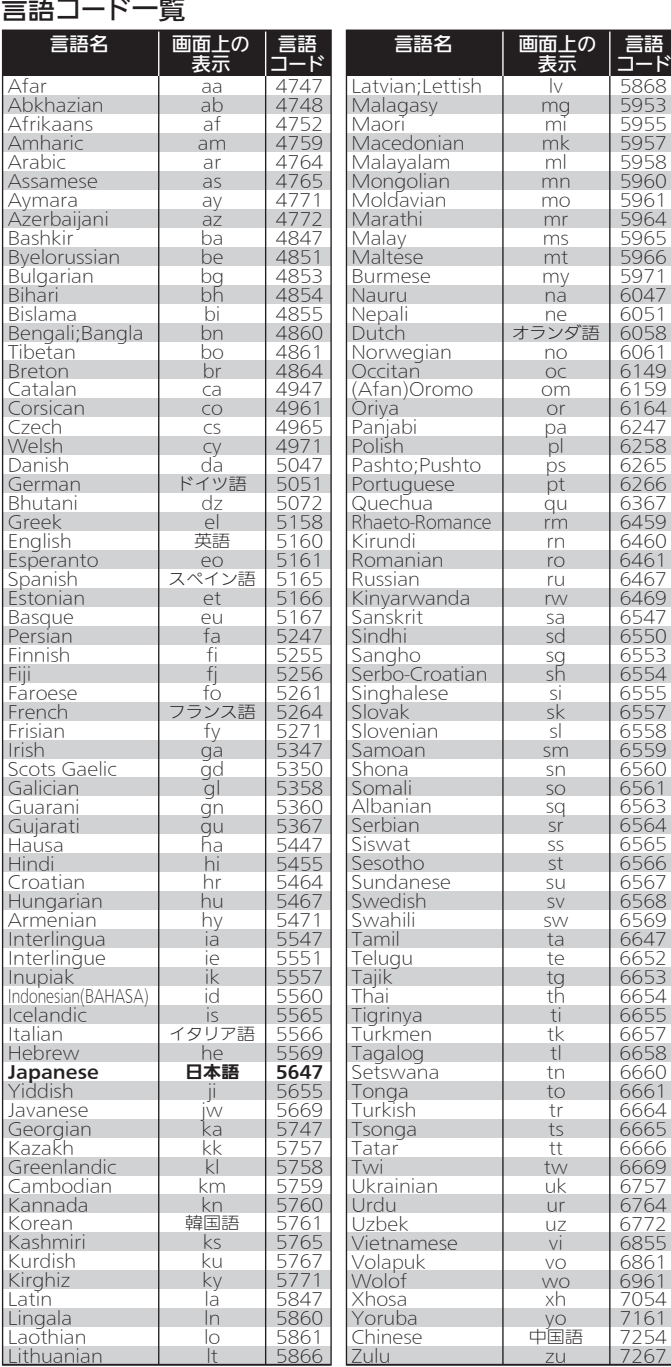

録画・再生設定をする の設定にする

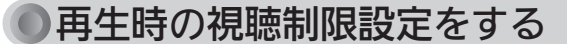

BDビデオやDVDビデオ、「スカパー/HD録画」した番組、 ネットワークのダウンロード番組の視聴制限を設定でき ます。

制限のあるBDビデオやDVDビデオ、「スカパー/HD録 画」した番組、ネットワークのダウンロード番組を視聴 するときは、暗証番号(4桁のパスワード)を入力します。

### お知らせ

● ここで設定する暗証番号(パスワード)は、デジタル放送の視聴 制限を解除する暗証番号 P.219 と共通です。デジタル放送 の方で暗証番号を設定していなくても、ここでパスワードを入 力すると暗証番号が設定されたことになり、デジタル放送の視 聴制限番組を見るときに暗証番号の入力が必要になります。

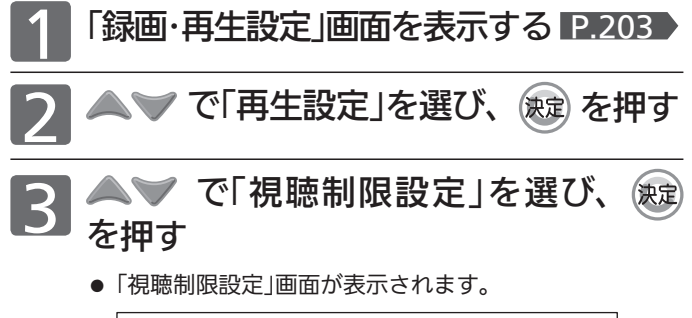

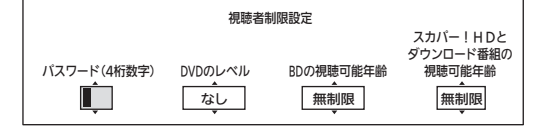

# 4 <sup>~</sup> で 暗 証 番 号(4桁 の パ ス ワード)を入力し、 を押す

- 暗証番号は P.219 で登録した番号を入力します。
- 暗証番号が未登録の場合は、ここで入力した番号が暗証 番号として登録されます。
- 入力した数字は、「\*」で表示されます。
- 入力中に番号を間違えたときは、 黄 を押します。
- ■「パスワードが間違っています。」メッセー ジが表示されたときは 間違った暗証番号を入力しています。 (焼)を押 したあと、正しい暗証番号を入力し直してくだ さい。

## 5 くりで変更したい項目を選び、

### で設定内容を変更し、 (変)を押す

は工場出荷時の設定です。

DVDのレベル

「なし」 …… 制限なし

「レベル8」・・・ 弱(ほとんどのDVDが再生可能)  $\zeta$ 

「レベル1」・・・ 強(子供用のDVDだけが再生可能)

● DVDのレベルの制限を超えるDVDを再生するときは、 暗証番号の入力が必要となります。

### BDの視聴可能年齢

「無制限」、「0歳」~「254歳」 (1歳単位)

● 視聴可能年齢の制限を超えるBDを再生するときは、暗 証番号の入力が必要となります。

### スカパー/HDとダウンロード番組の視聴可能年齢

「無制限」、「4歳」~「19歳」 (1歳単位)

● 視聴可能年齢の制限を超える番組を再生するときは、暗 証番号の入力が必要となります。

6 「設定」画面が消えるまで をくり返して押す

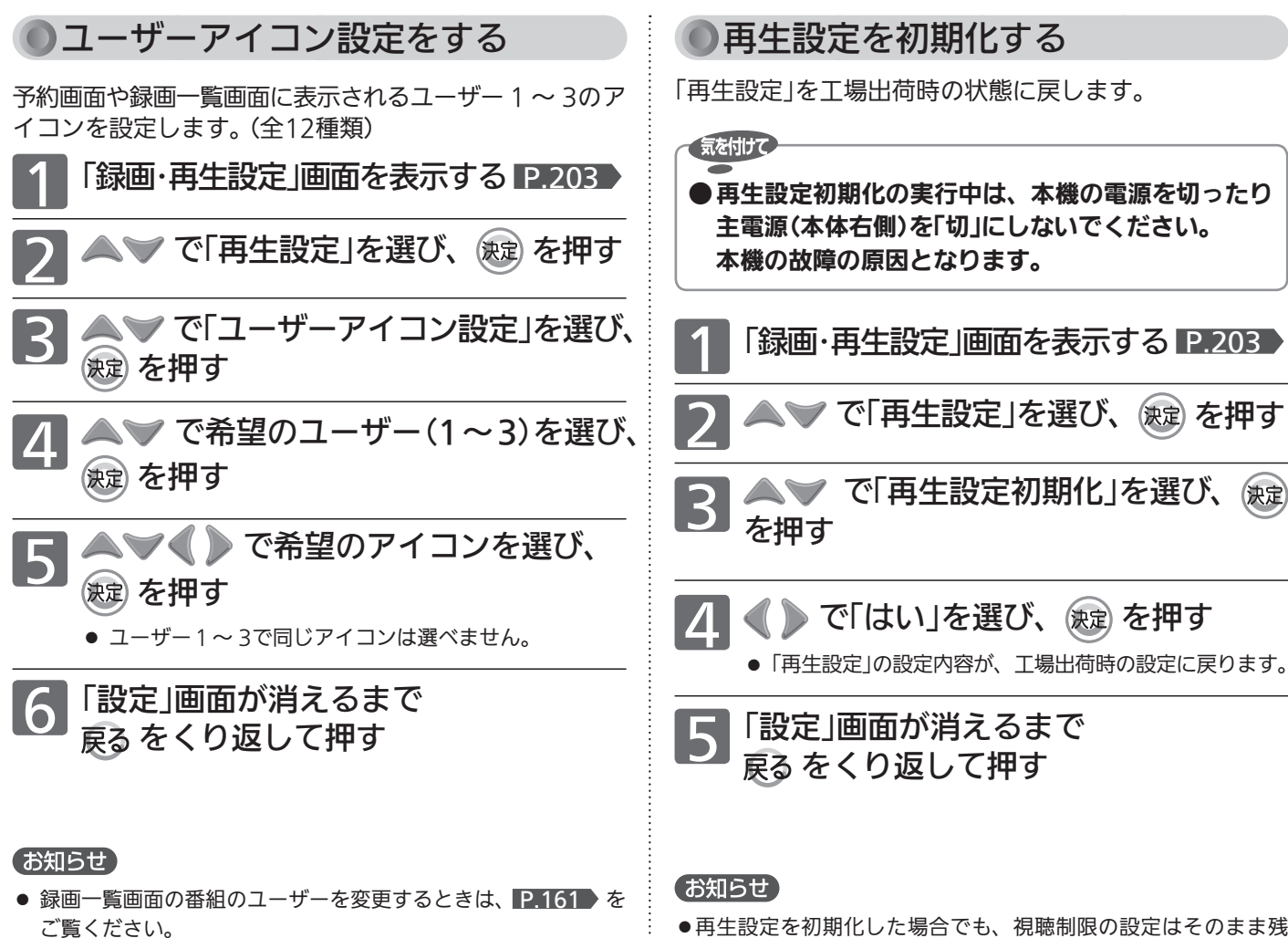

● 再生設定を初期化した場合でも、視聴制限の設定はそのまま残 ります。

録画・再生設定をする

## 録画・再生設定をする (っっ゙き) 〔録画設定〕

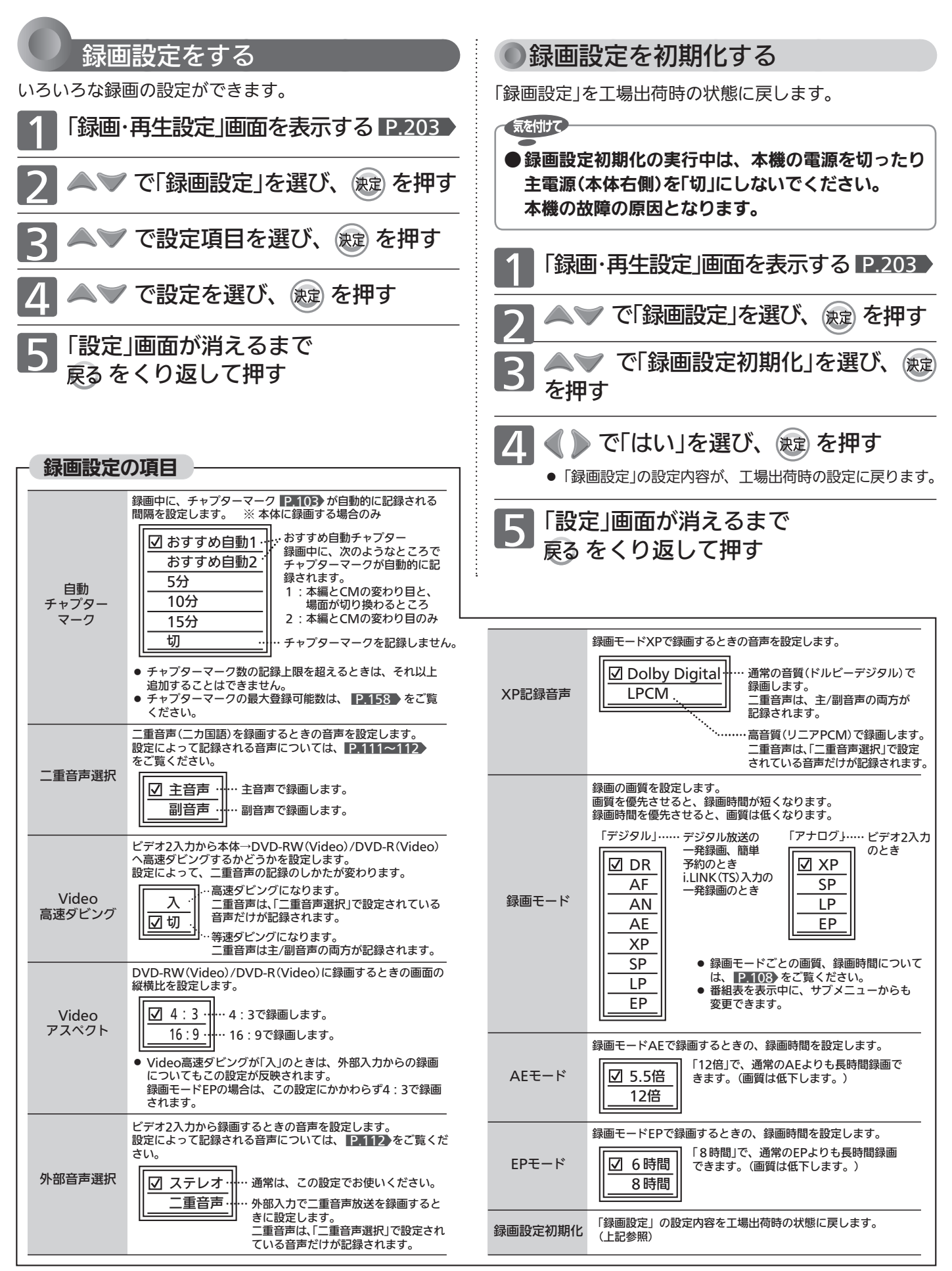

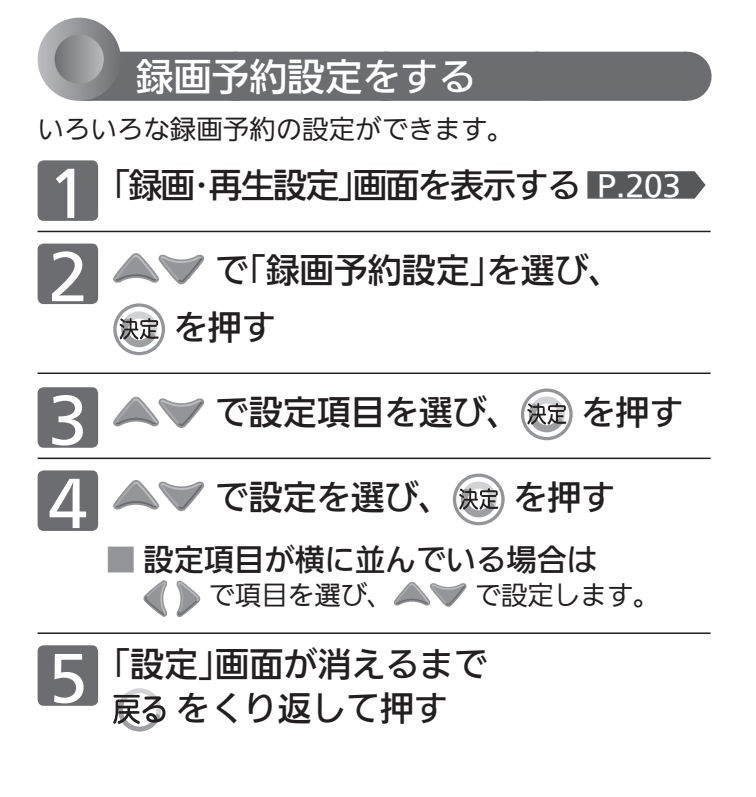

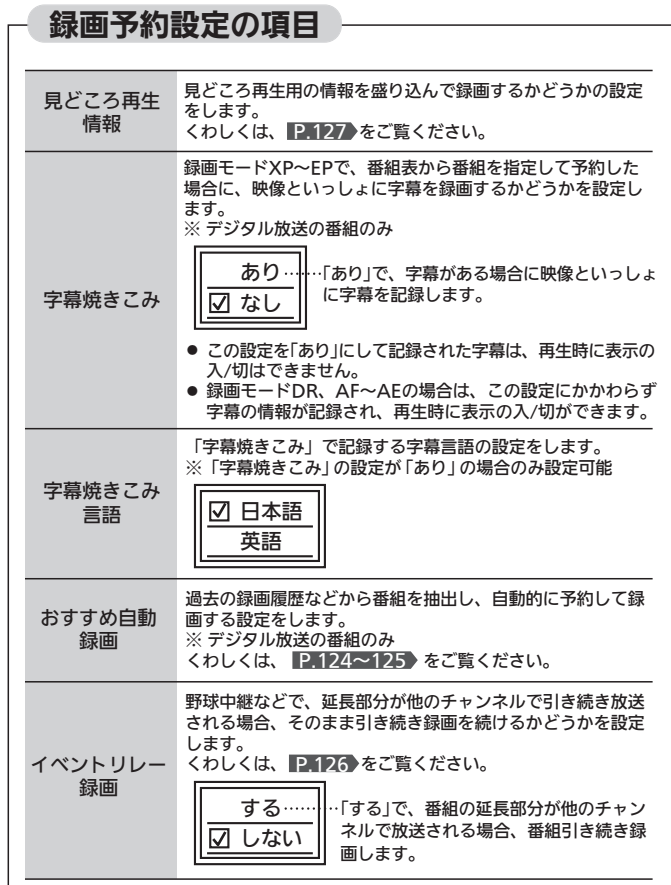

の設定にする テレビをお好み

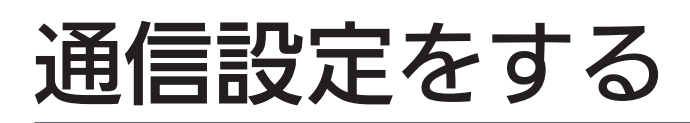

データ放送の双方向通信やネットワークなどを、ブロードバンド回線経由で利用するのに必要な設定をします。

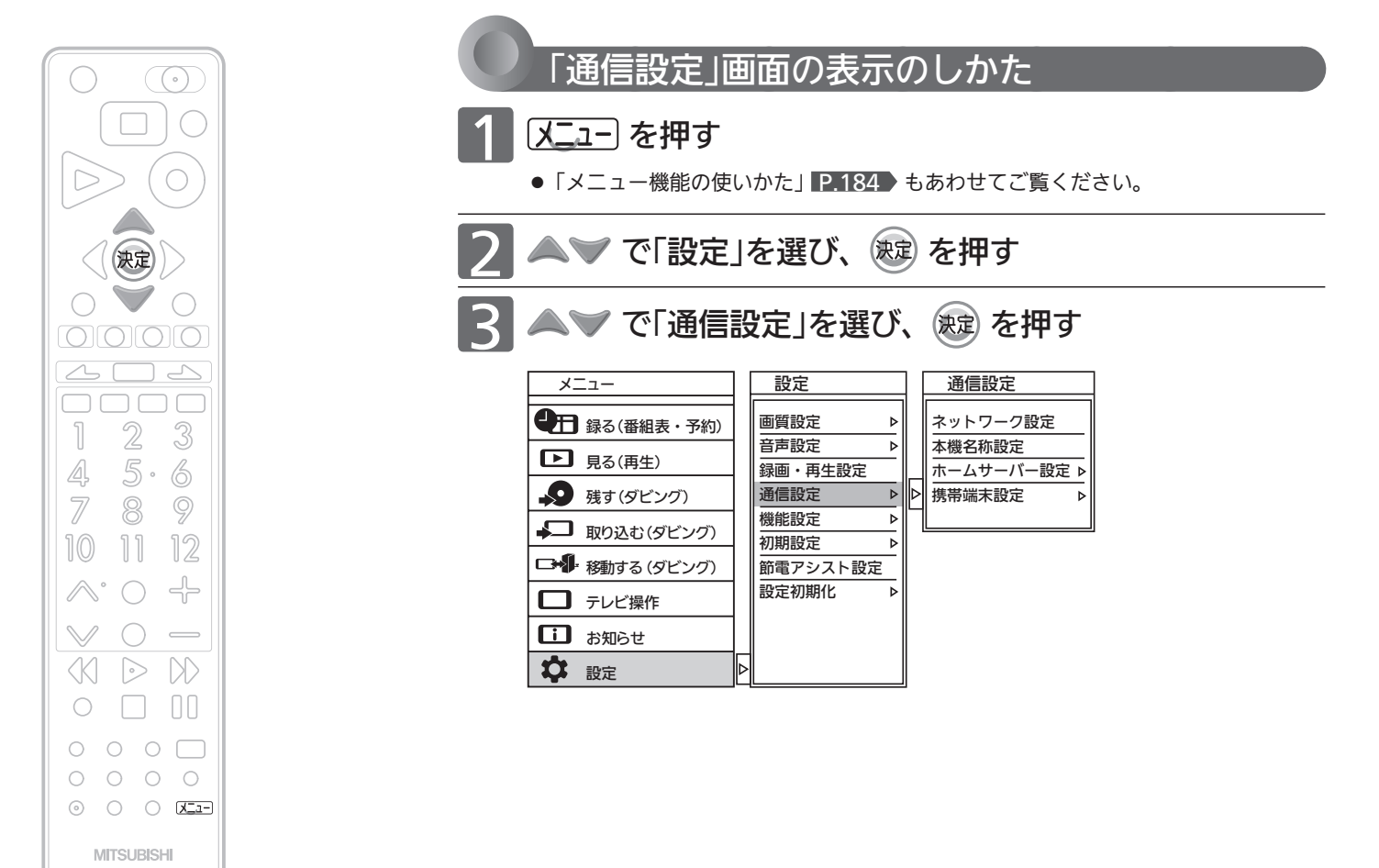

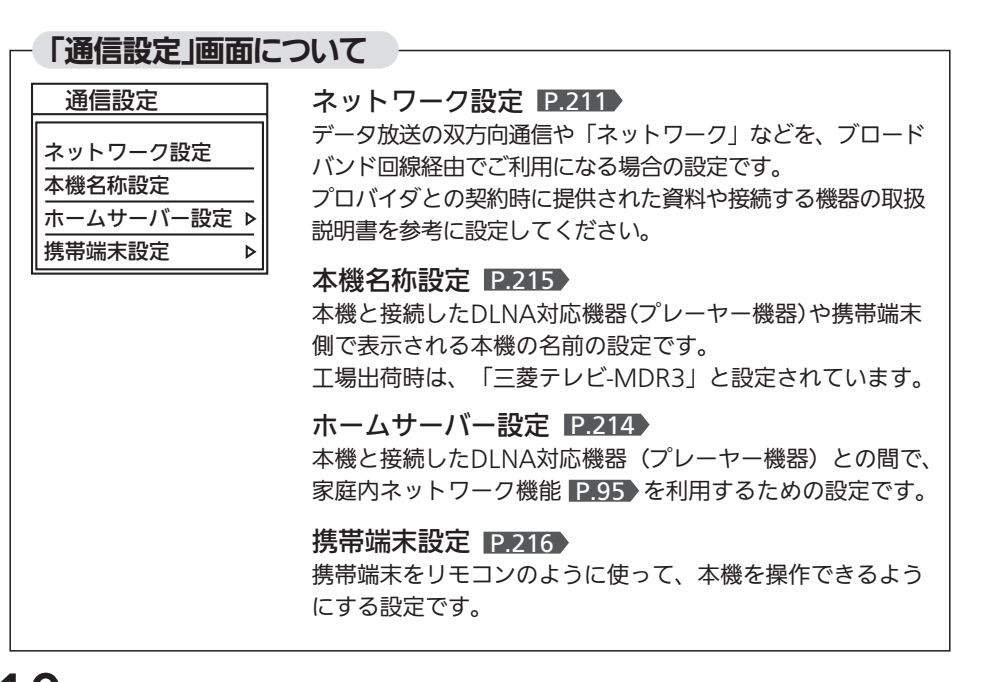

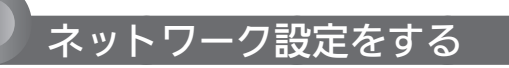

本機にLANケーブルを接続して、データ放送の双方向通 信や「ネットワーク」をブロードバンド経由で利用したり、 「スカパー/HD録画」をすることができます。

「スカパー/HD録画」をするときは、必ず P.214 「通信設定 |画 面の「ホームサーバー設定」-「ホームサーバー機能」の設定を「入」 にしてください。(「切」にすると録画できません。)

#### **【 お願い/**

- プロバイダとの契約時に提供された資料や接続する機器の取扱 説明書を参考に、設定してください。
- 設定内容はプロバイダや回線事業者の提供するサービス内容や お使いになっている機器によりますので、わからない場合はプ ロバイダや回線事業者へまずお問合せください。
- プロキシサーバーを設定すると、「ネットワーク」の動画コンテ ンツサービスが正常に視聴できない場合があります。設定する 際には、プロバイダや回線事業者に確認してください。
- スカパー/HD対応チューナーのネットワーク設定は、スカ パー/HD対応チューナーの取扱説明書をご覧ください。

DHCPを使用して必要な情報を自動取得する場合

1 「通信設定」画面を表示する P.210

「ネットワーク設定」が選ばれていること を確認して、 俊z を押す

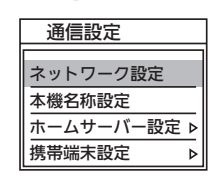

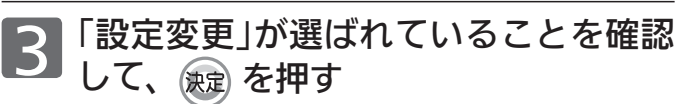

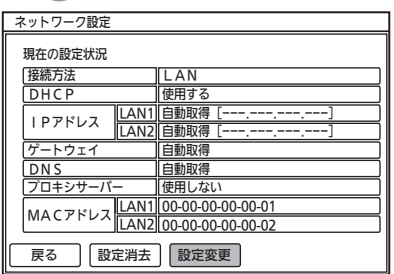

● プロキシサーバーを使用していない場合、接続した方の LAN端子側のIPアドレスが表示されていれば、この設 定は完了しています。

[メニュー]を押して、通常画面に戻してください。

IPアドレスが表示されない場合は、手順4、5へ進み 設定を確認してください。

4 「DHCP」の「使用する」にチェックマーク があることを確認して、 で「手順3へ」 を選び、 (決定)を押す

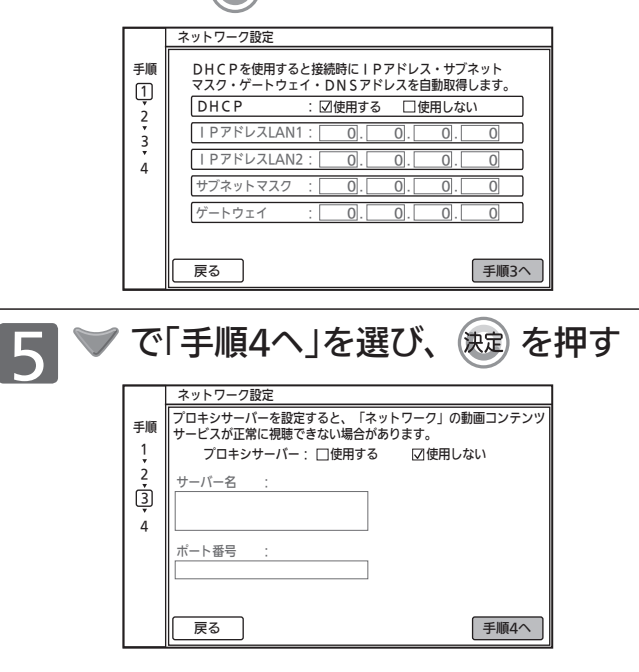

### (お知らせ)

- ●プロバイダよりプロキシサーバーの指定がある場合は、 P.213 ▶ をご覧ください。
- ●プロキシサーバーを設定すると、「ネットワーク」の動画コンテ ンツサービスが正常に視聴できない場合があります。設定する 際には、プロバイダに確認してください。

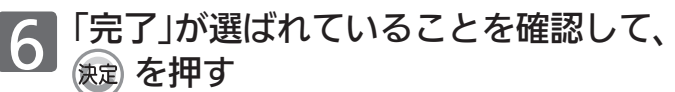

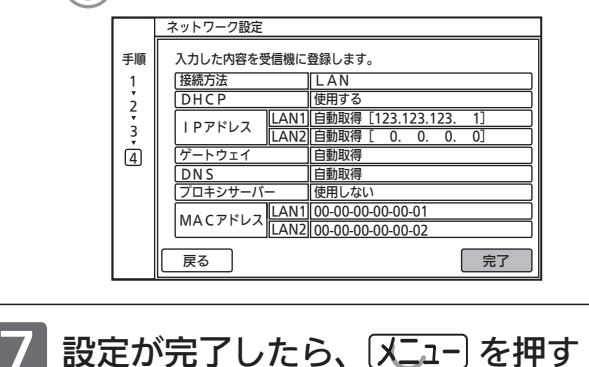

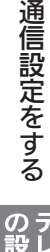

の設定にするテレビをお好み

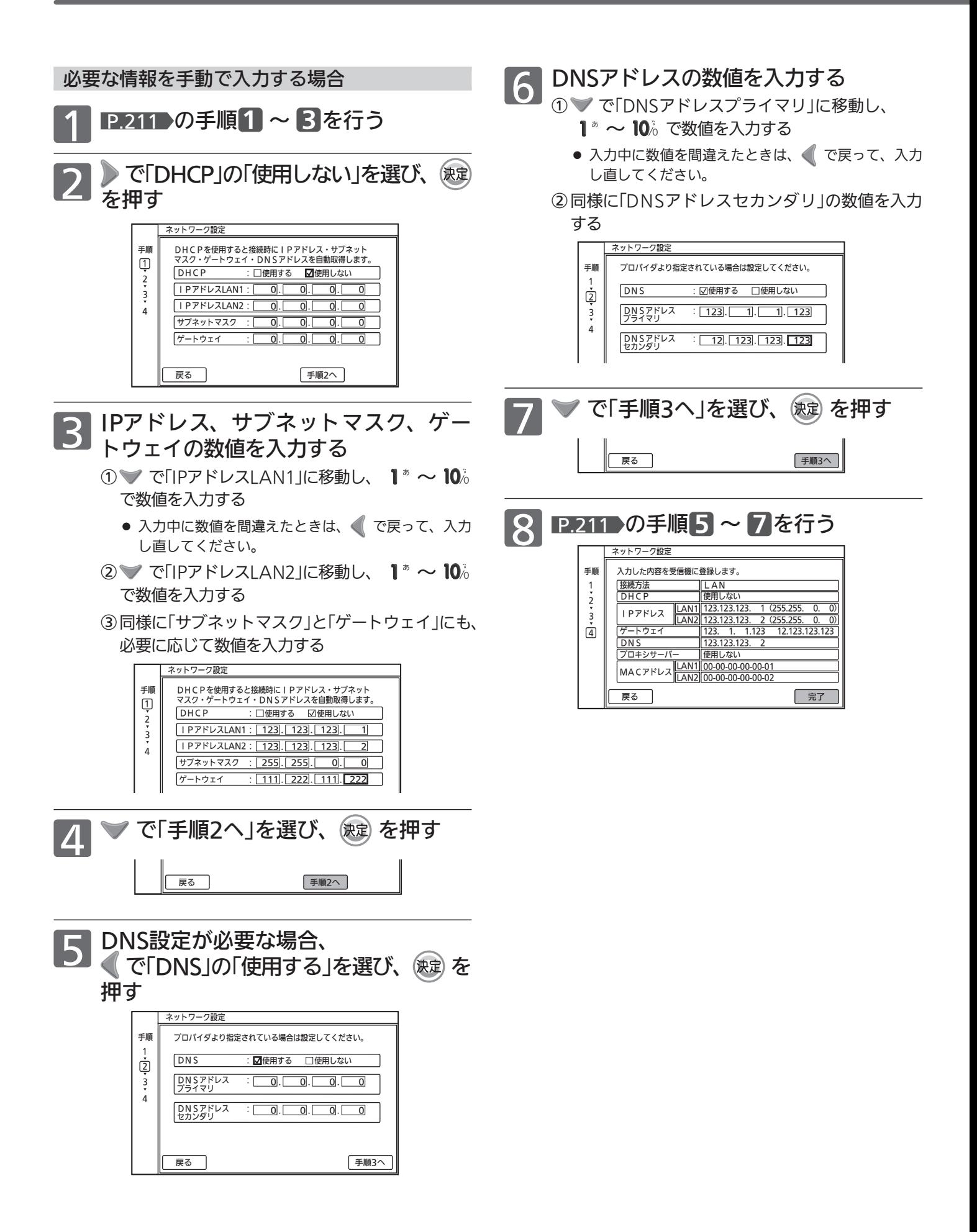

### プロバイダよりプロキシサーバーの指定がある場合

### お知らせ

プロキシサーバーを設定すると、「ネットワーク」の動画コンテンツ サービスが正常に視聴できない場合があります。設定する際には、 プロバイダに確認してください。

1 P.211 の手順50ときに、<br>1 (で「プロキシサーバー」の「使用する」を 選び、 (波)を押す

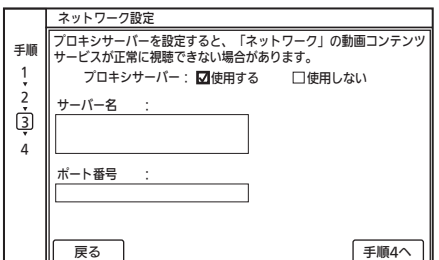

### 2 プロキシサーバーのサーバー名とポート 番号を入力する

① ▼ で「サーバー名」に移動し、 ※ を押す

- ② ▲ ◆ ◆ で文字または数字/記号を選び、使 を押す
	- 手順2をくり返して入力します。
	- 数字は、  $\mathbb{I}^*$  ~  $\mathbb{I}$   $\mathbb{O}_0$  でも入力できます。

● 間違えたときは、▲▼← 》で「一字削除」または 「キャンセル」に移動し、 (短) を押して、入力し直して ください。

3 ▼ で「確定」に移動し、 (決定) を押す

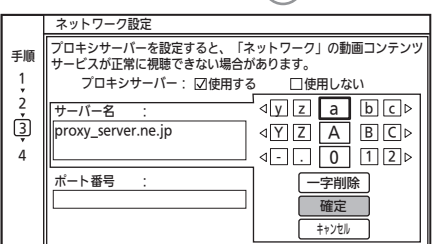

- 4 ▼で「ポート番号」に移動し、 (焼) を押す
- ⑤ 上記の手順②~③を行い、同様に「ポート番号」 の数値を入力して確定する

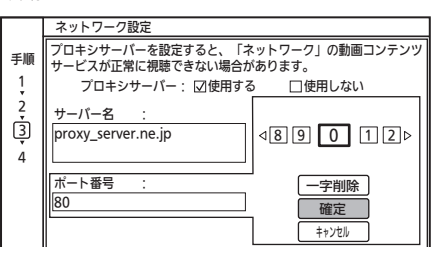

**3 ▽ で「手順4へ」を選び、 ®建 を押す** 戻る 手順4へ キャンセル

### ■ P.211 の手順6 ~ 7を行う

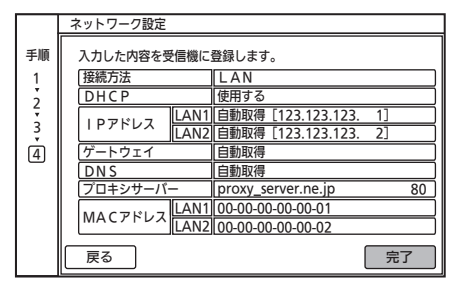

213

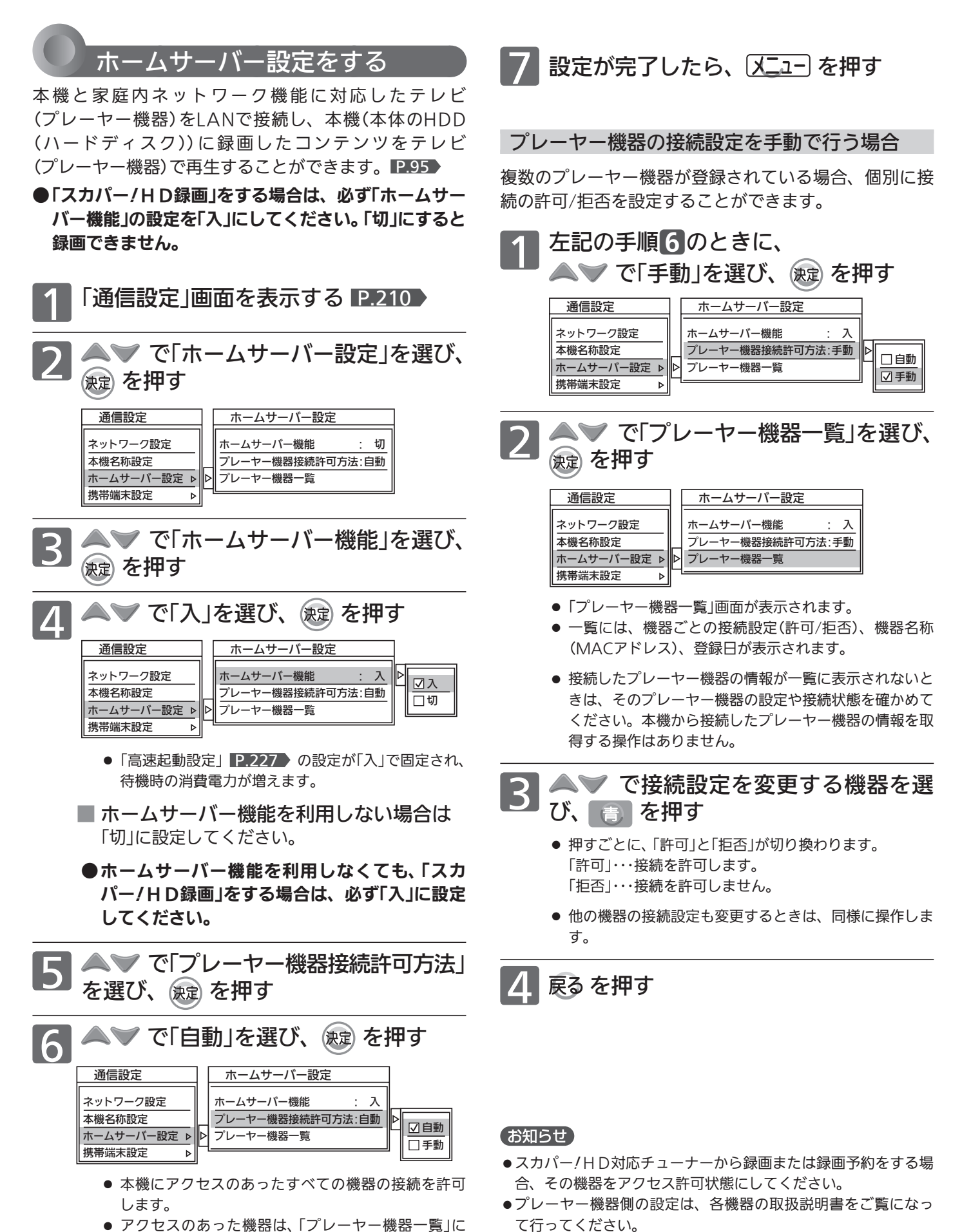

登録されます。(最大18台まで) 214

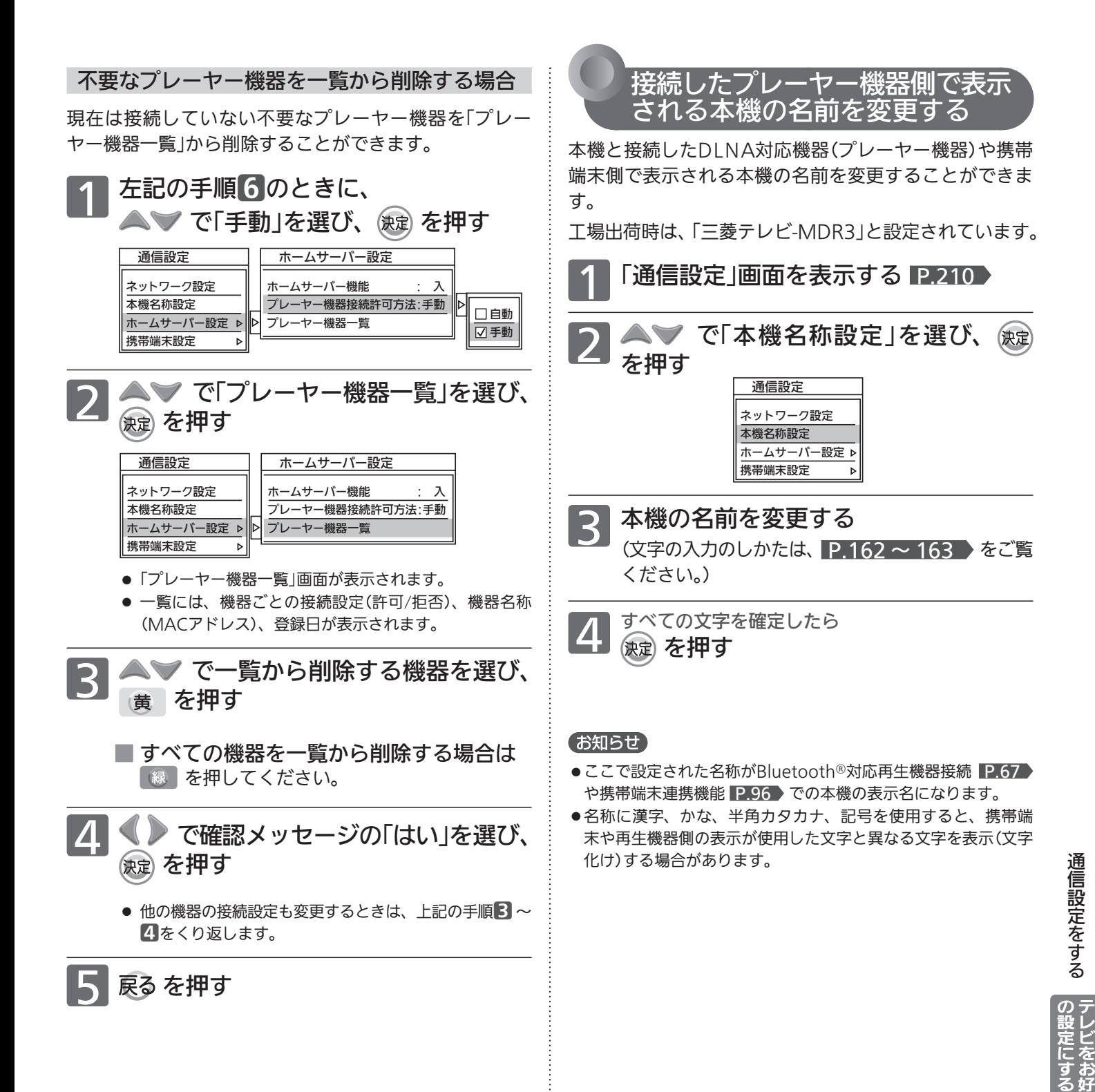

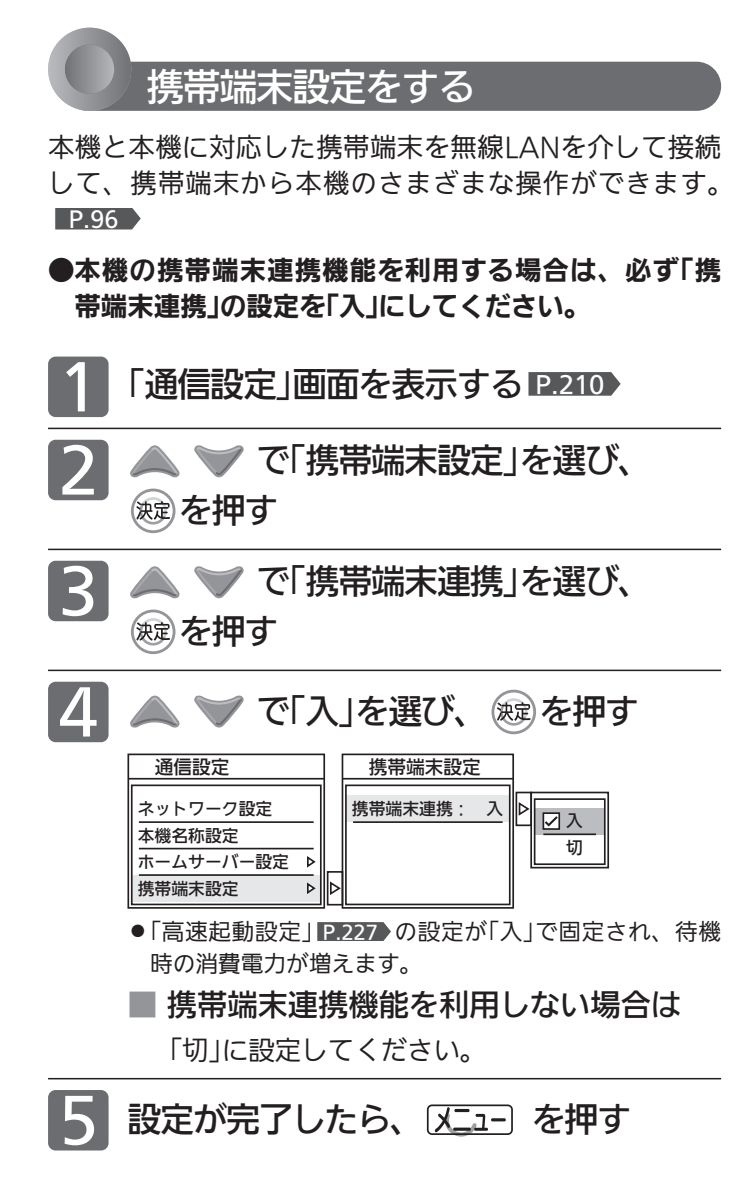
## 機能設定をする

いろいろな機能を使うための設定ができます。

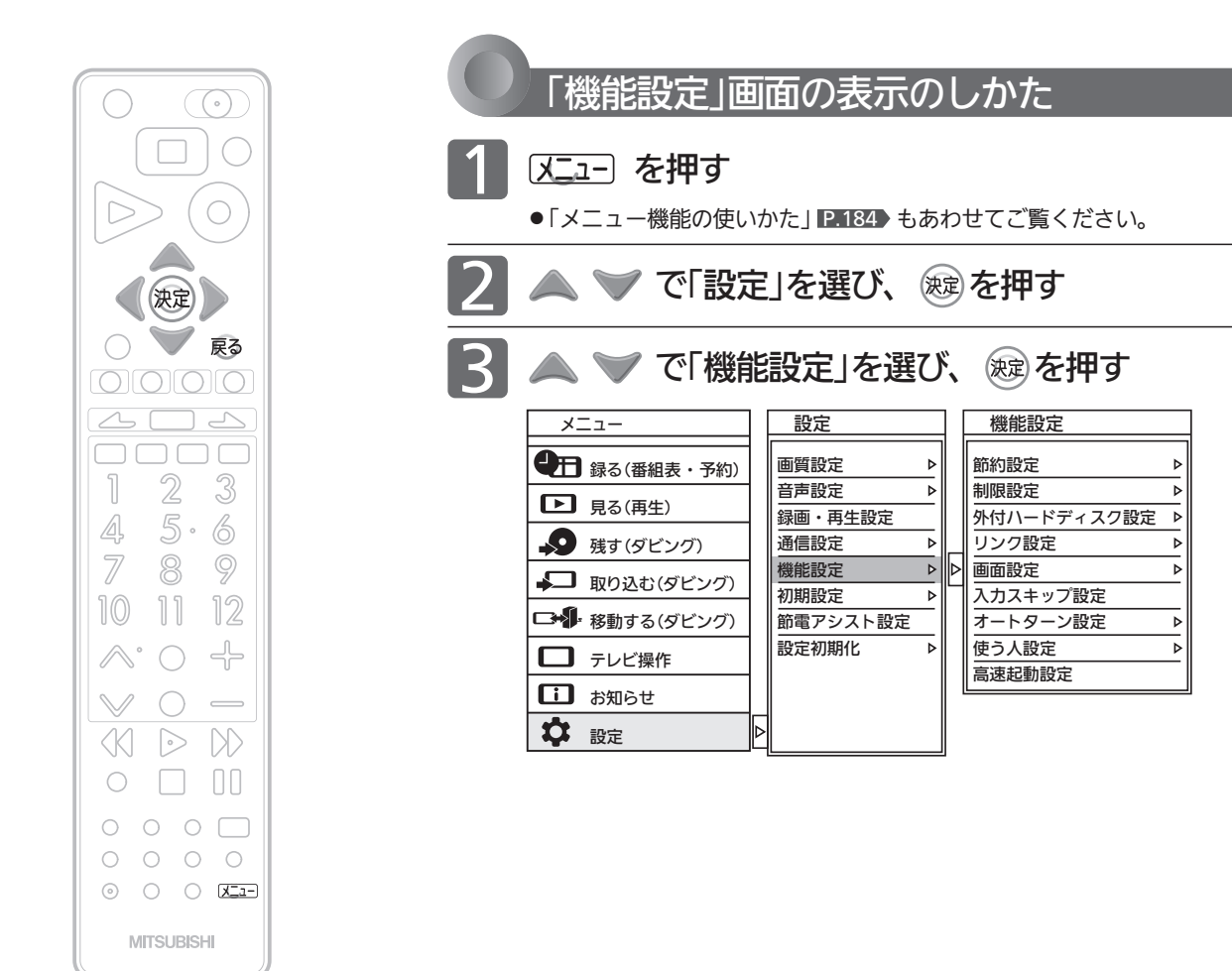

#### 「機能設定」画面について

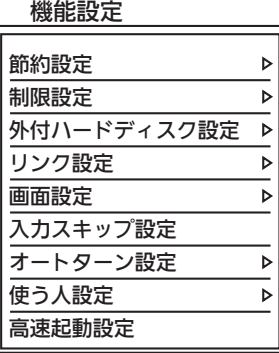

#### 節約設定 P.218

いろいろな節約の設定ができます。

#### 制限設定 P.219

放送、ネットワークの視聴許可年齢や、本体ボタ ン、リモコンボタンの制限を設定します。

#### 外付ハードディスク設定 ■P.53・137

外付ハードディスクの登録/削除や、本体に録画 した番組を自動で外付へ移動するように設定が できます。

#### リンク設定 <u>IP.223</u>

HDMIコントロールによるリンクに関する設定 をします。

#### 画面設定 P.224 画面の調整と、画面サイズに関する設定ができ ます。

#### 入力スキップ設定 <u>P.225</u> 外部入力のスキップ設定をします。

#### オートターン設定 P.225

オートターンを無効にしたり、電源「切」にすると 画面の向きが中央へ戻るように設定できます。

#### 使う人設定 <u>Ⅳ.226</u>

本機を使う人に合わせて、いろいろな機能をまと めて一度に設定できます。

#### 高速起動設定 P.227

電源を入れたときに、すぐに映像を表示し操作 できるようにします。電源スタンバイ中(電源表 示灯が赤色に点灯中)の消費電力が増えます。 高速起動設定が必要な「ホームサーバー機能」 「携帯端末連携」が「入」に設定されているときは、 この設定は選べません。

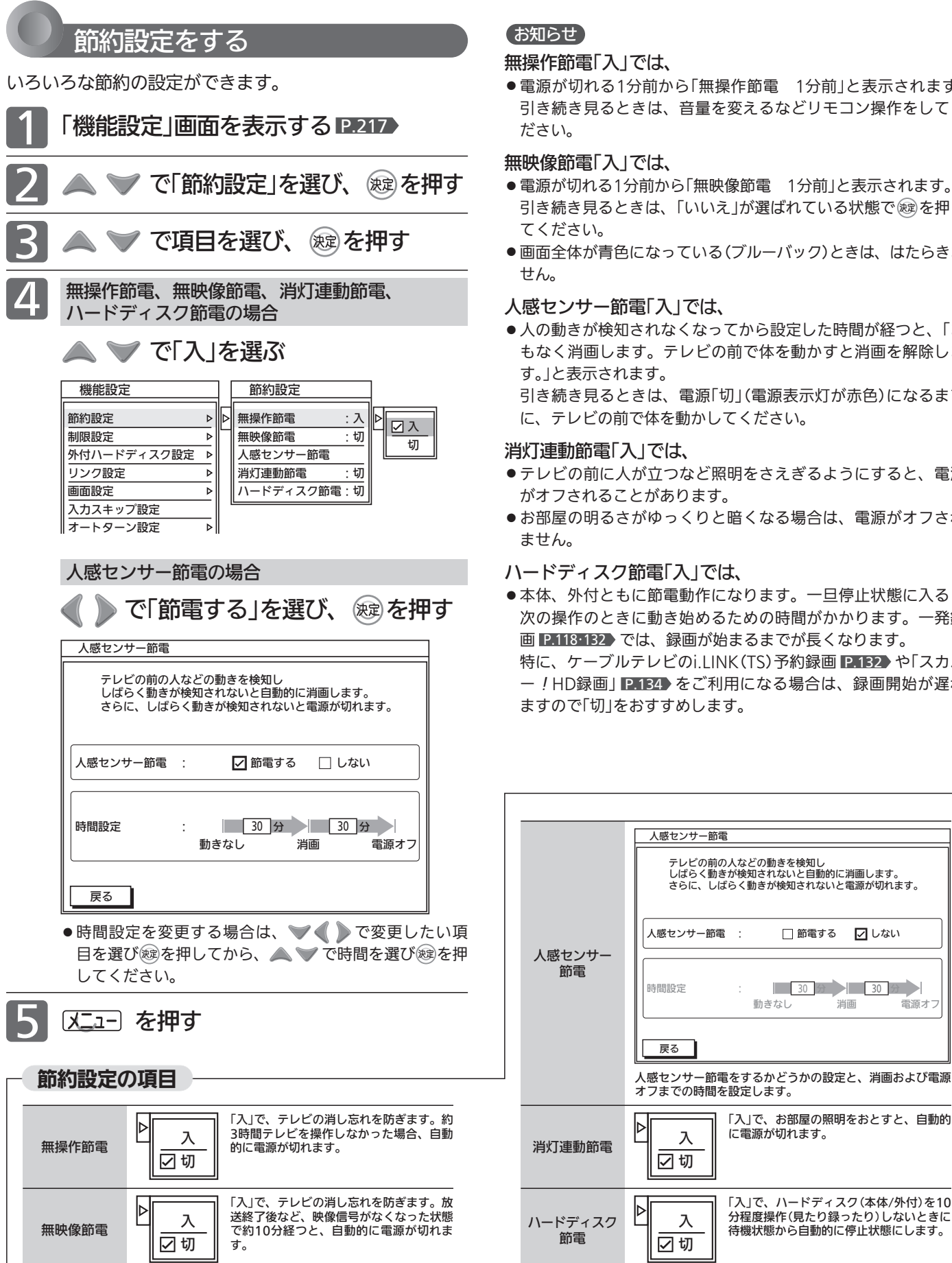

#### お知らせ

#### 無操作節電「入」では、

● 電源が切れる1分前から「無操作節電 1分前」と表示されます。 引き続き見るときは、音量を変えるなどリモコン操作をしてく ださい。

#### 無映像節電「入」では、

- 電源が切れる1分前から「無映像節電 1分前」と表示されます。 引き続き見るときは、「いいえ」が選ばれている状態で ® を押し てください。
- 画面全体が青色になっている(ブルーバック)ときは、はたらきま せん。

#### 人感センサー節電「入」では、

● 人の動きが検知されなくなってから設定した時間が経つと、「ま もなく消画します。テレビの前で体を動かすと消画を解除しま す。」と表示されます。 引き続き見るときは、電源「切」(電源表示灯が赤色)になるまで

に、テレビの前で体を動かしてください。

#### 消灯連動節電「入」では、

- ●テレビの前に人が立つなど照明をさえぎるようにすると、電源 がオフされることがあります。
- お部屋の明るさがゆっくりと暗くなる場合は、電源がオフされ ません。

#### ハードディスク節電「入」では、

● 本体、外付ともに節電動作になります。一旦停止状態に入ると 次の操作のときに動き始めるための時間がかかります。一発録 画 P.118·132 では、録画が始まるまでが長くなります。 特に、ケーブルテレビのi.LINK(TS)予約録画 P.132 や「スカバ ー!HD録画」 P.134 をご利用になる場合は、録画開始が遅れ ますので「切」をおすすめします。

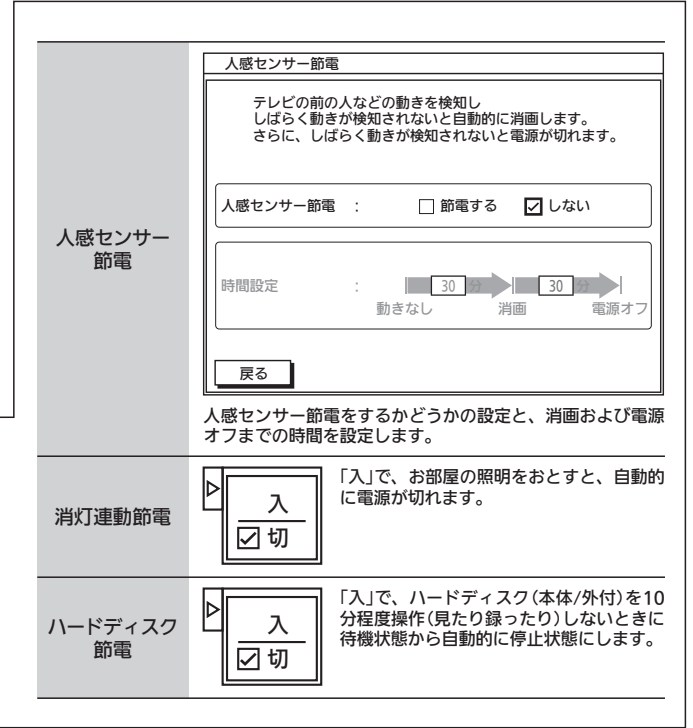

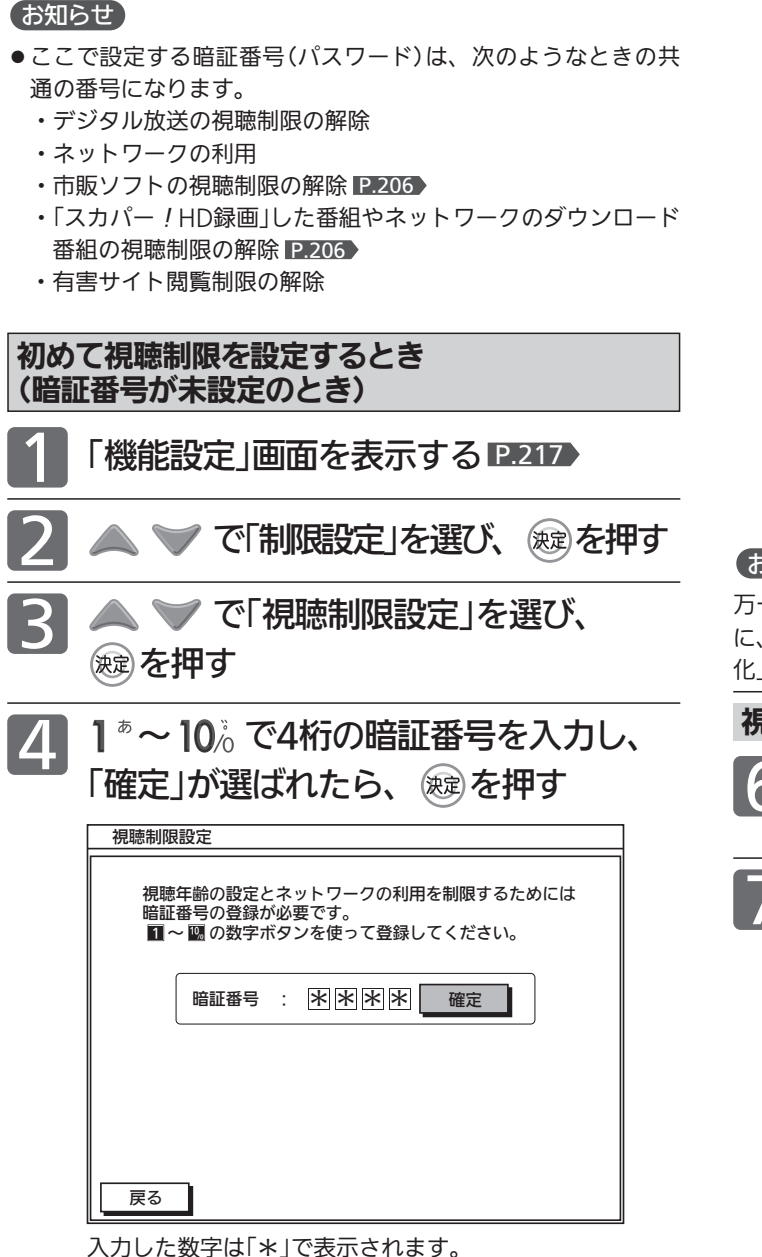

視聴制限を解除するための暗証番号を設定すると、デジタ ル放送の有料放送で視聴可能年齢の制限を超える番組を視 聴するときや、ネットワークを利用するときに、暗証番号

の入力が必要となります。

- 
- ■「0」を入力するときは 10% を押す
- 間違えたときは ● を押して、1文字消すことができます

#### 5 視聴時の制限項目設定をする(制限設定)

## もう一度、同じ暗証番号を入力し、 「確定」が選ばれたら、 ※ を押す

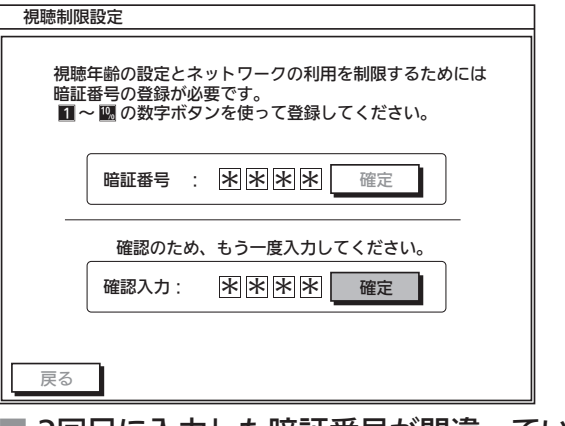

■ 2回目に入力した暗証番号が間違ってい たときは

「入力した番号と異なります。再度入力してく ださい。」と表示されます。

画面の説明に従って、もう一度始めから暗証番 号を入力してください。

### お知らせ

万一、暗証番号を忘れた場合には、「全情報の初期化」 P.243 後 に、再設定していただく必要があります。ただし、「全情報の初期 化」をすると全ての設定が工場出荷状態に戻ります。

## **6 「視聴の許可年齢」が選ばれている状態**<br>● で、® を押す ◎ を押す 視聴の許可年齢を設定するとき

7 ▼ で設定を選び、 ®æ)を押す 視聴制限のある番組について視聴を許可する年齢と、 ネットワーク利用開始時に暗証番号を必要とするかを設定します。 視聴制限設定 戻る | 暗証番号変更 視聴の許可年齢 ネットワーク利用制限: □ する ☑ しない 制限なし 「4才以上」 〜「19才以上」 … 4才から19才まで1才単位で設定できま す。番組の視聴年齢制限が設定した年齢 より上の場合、例えば「15才以上」に設 定すると、番組の視聴年齢制限が「18才 以上」のときは、暗証番号を入力しない と視聴できなくなります。 「制限なし」……… 番組の視聴年齢制限に関係なく視聴でき

ます。

機 能 設 定 を す る

> テ レ ビ を お 好 み

 $\boldsymbol{\sigma}$ 設 定 に す る

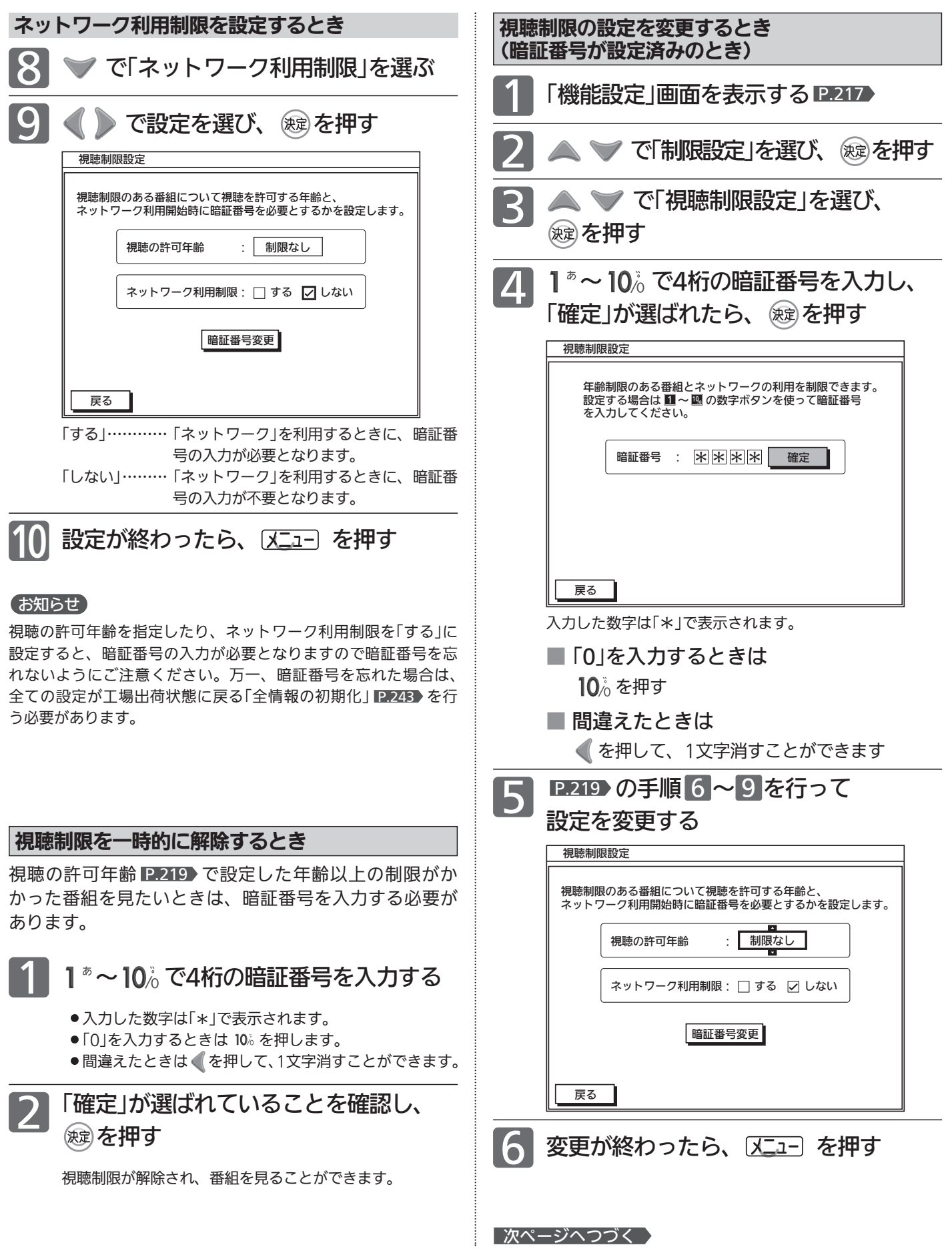

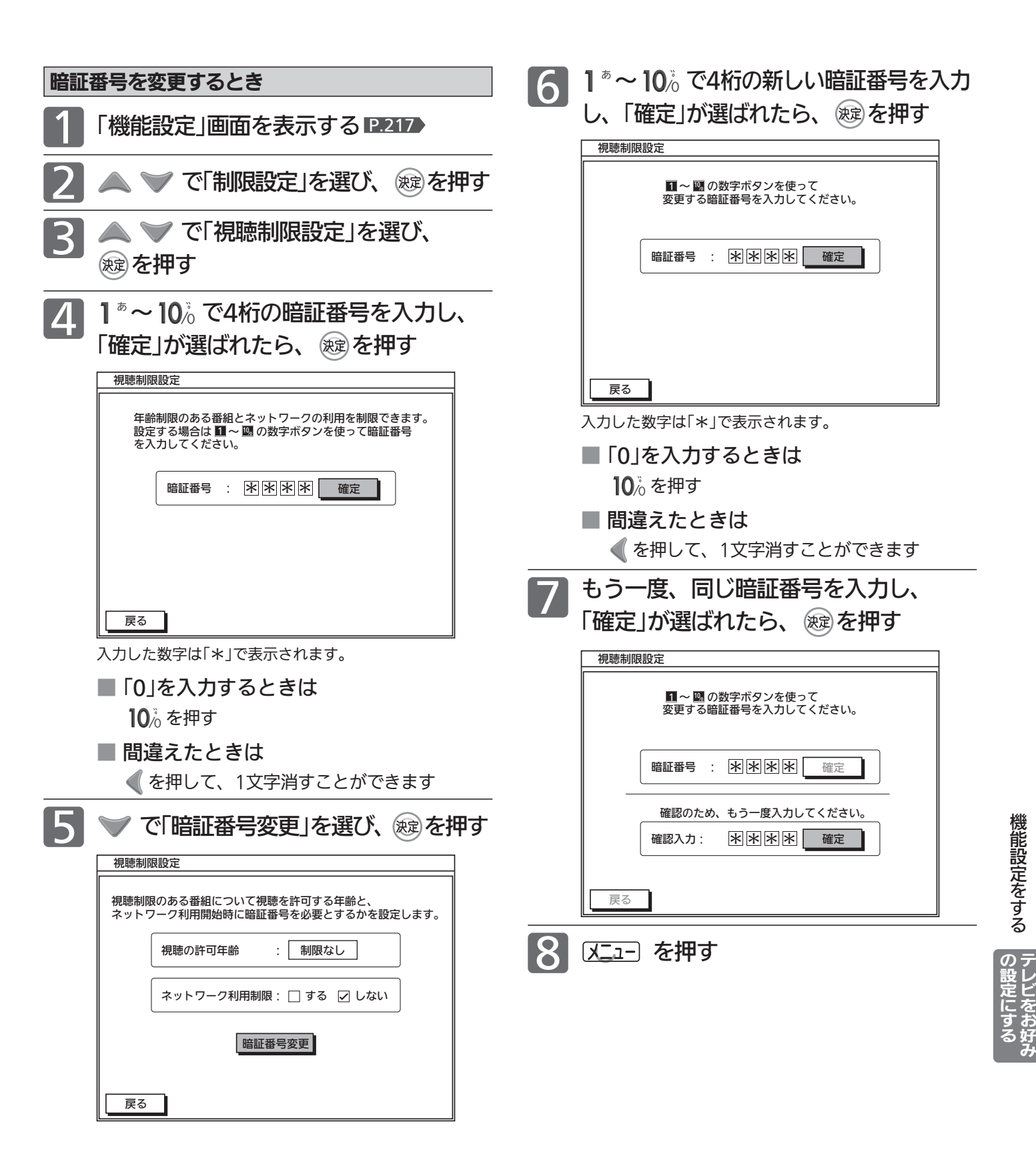

┃次ページへつづく 】

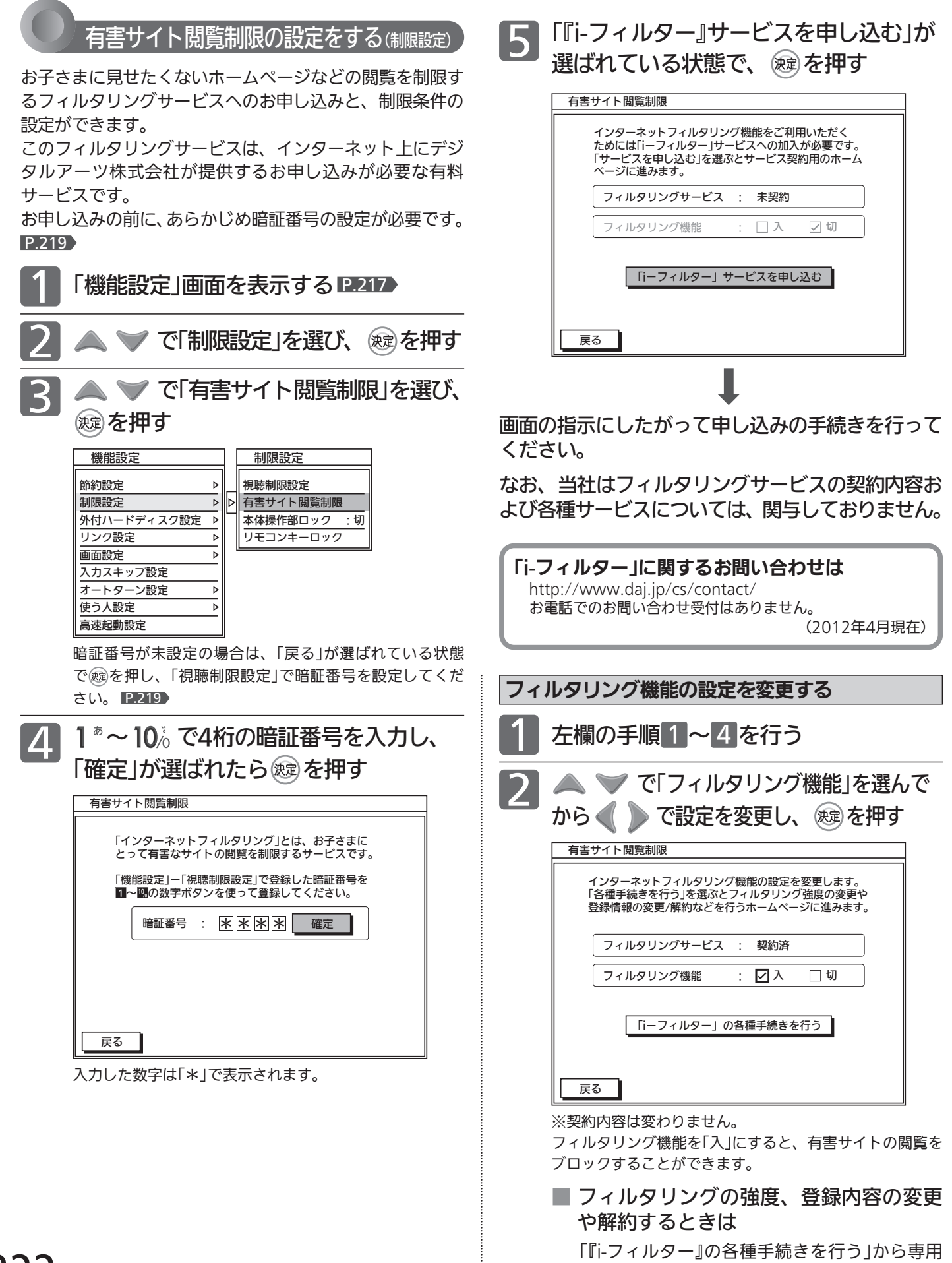

画面に移動して行います。

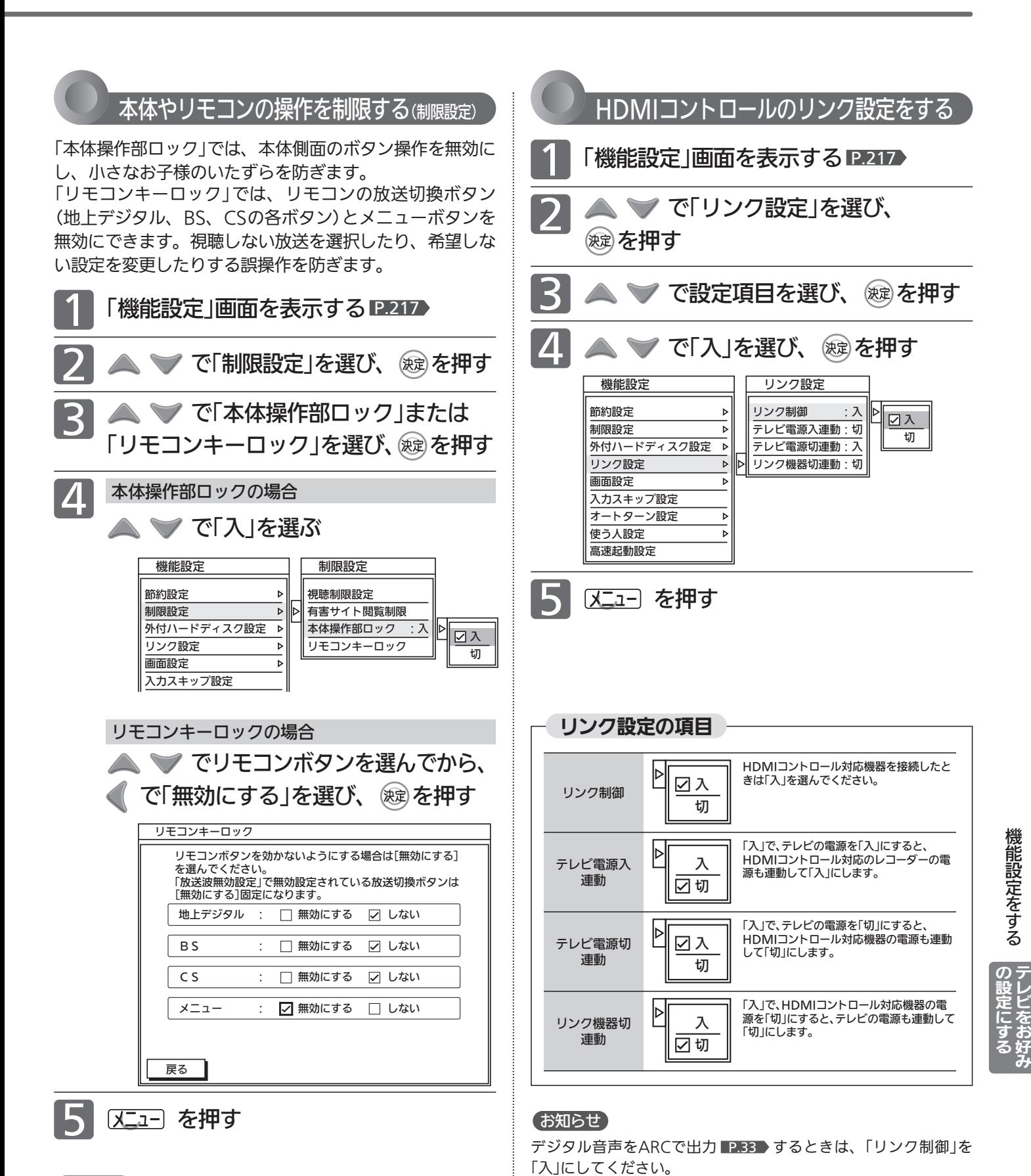

#### お知らせ

- ●「放送波無効設定」 P.236 で無効に設定されている放送切換ボ タンは、「無効にする」に固定されます。
- ●メニューボタンを「無効にする」に設定されていても、メニュー ボタンを3秒以上押すことで一時的にロックが解除され、メニュ ー画面を表示することができます。

223

ARCを使用するために、接続する外部機器の設定が必要な場合が あります。外部機器の取扱説明書もあわせてご覧ください。

## 機能設定をする(つづき)

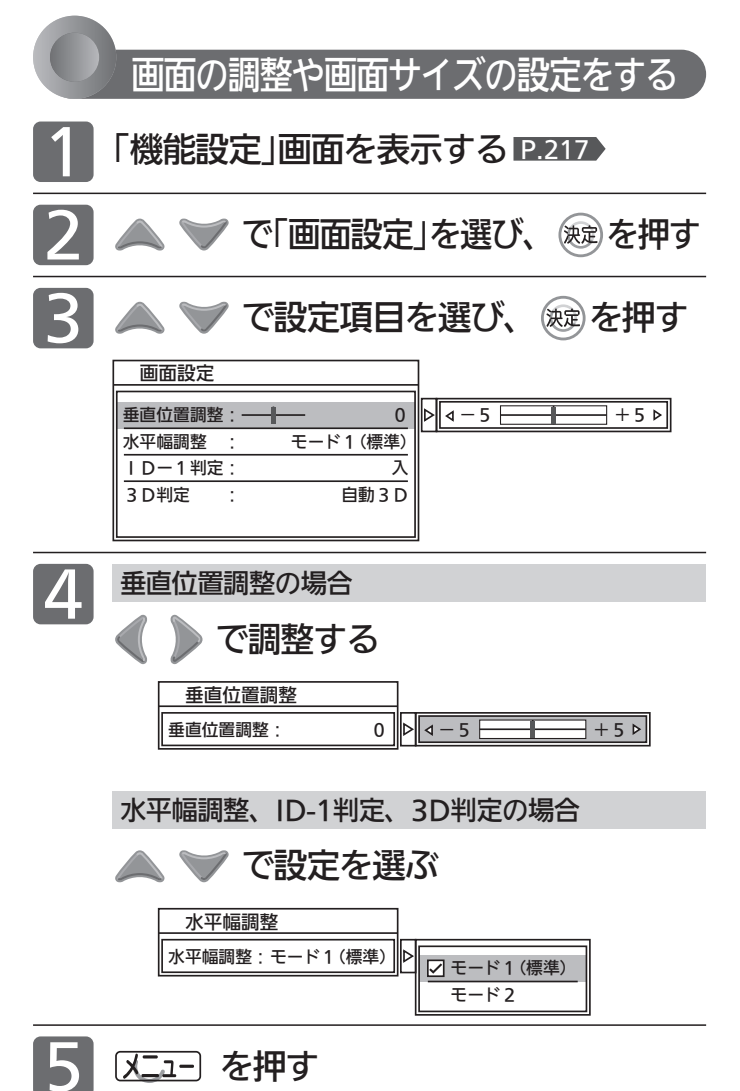

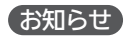

- ●「垂直位置調整」は、画面サイズごとに調整することができます。 ただし、フルピクセル時は、操作はできますが無効です。
- 画面サイズについては P.84~85 ▶をご覧ください。
- ●「水平幅設定」は、480i、480pの標準、ダイナミック時にのみ 有効です。
- 次のようなときは、「ID-1判定」を「切」に設定してください。
- ・DVDやデジタル放送を録画したビデオテープで正常に動作し ないとき
- ・ビデオの一時停止や早送り、巻戻しをするときに、画面サイ ズが変化するのが気になるとき

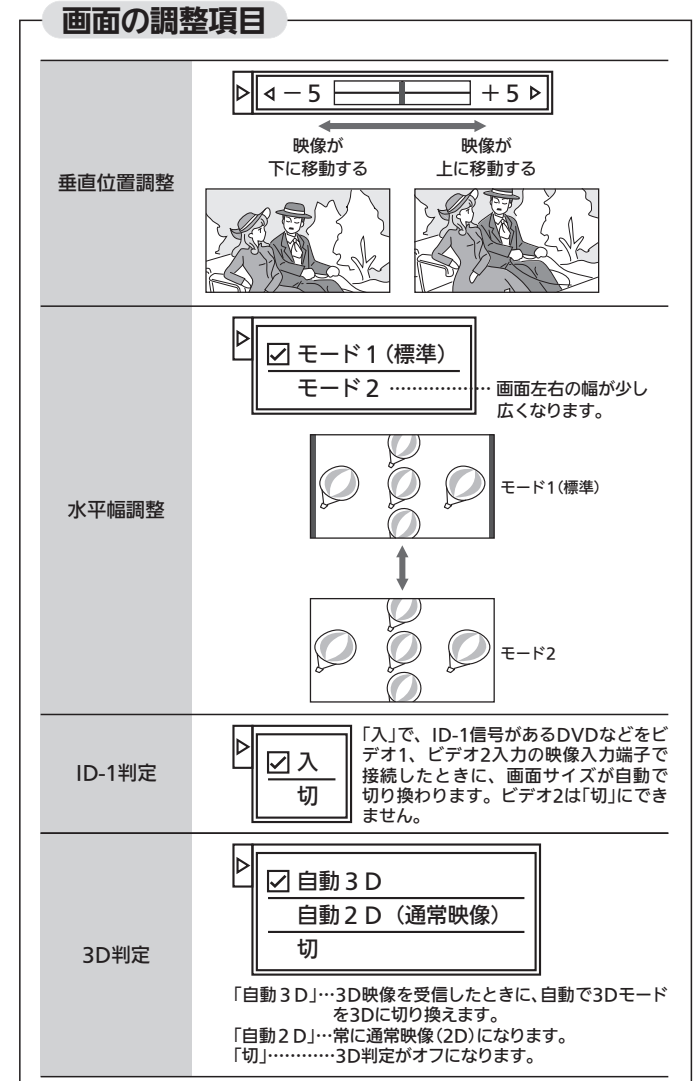

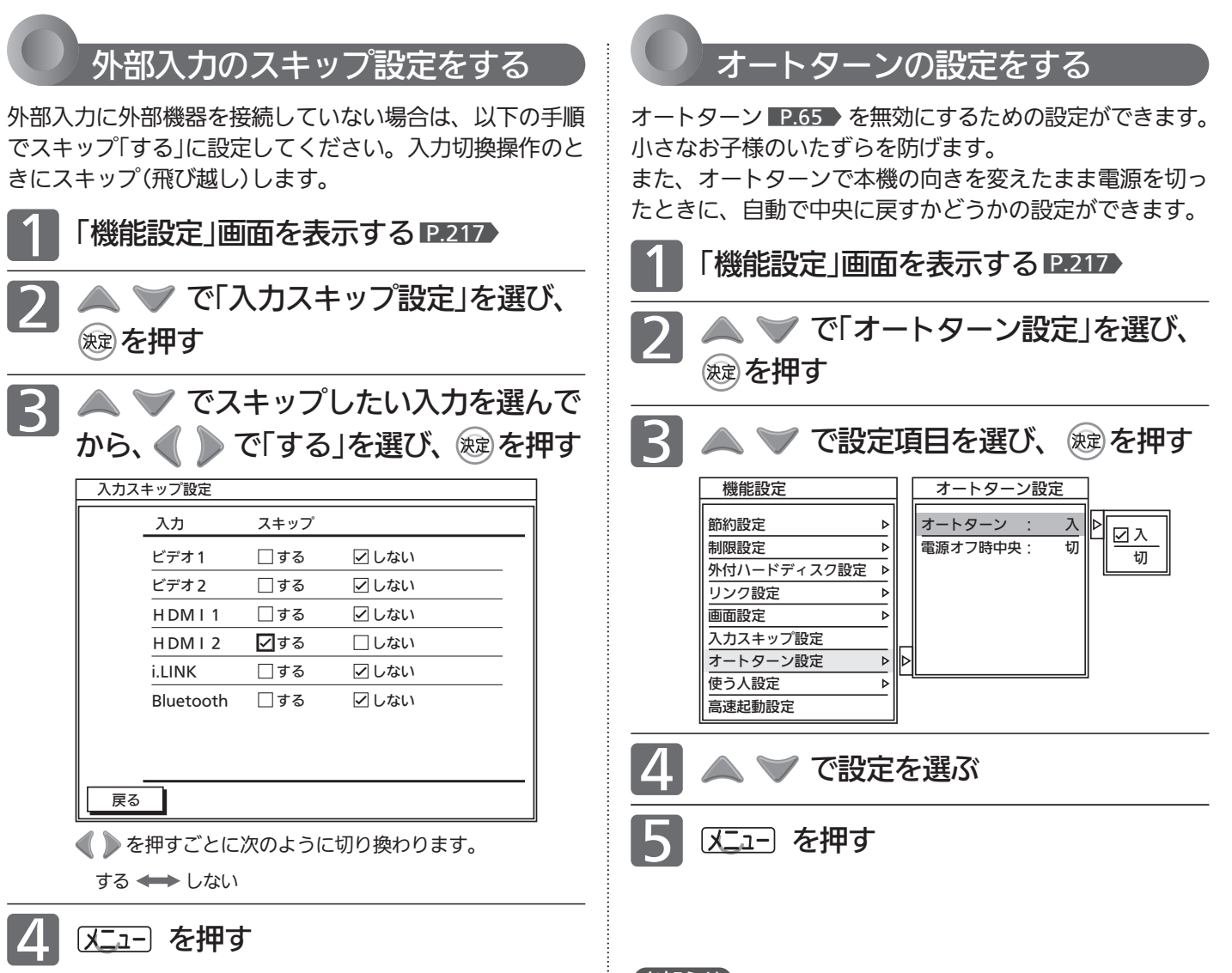

### お知らせ

電源オフ時中央「入」では、

●中央に戻るまで回転が止まりません。電源をオフにする際には 本機の回りに障害物がないか、よくお確かめください。

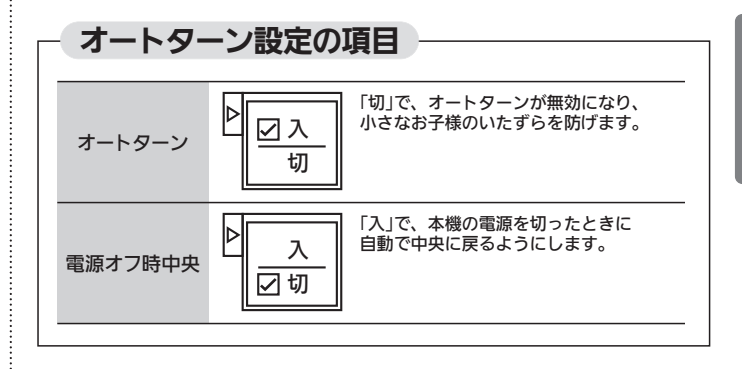

定 を す る テ レ ビ  $\boldsymbol{\sigma}$ 設 定

を お 好 み

に す る

機 能 設

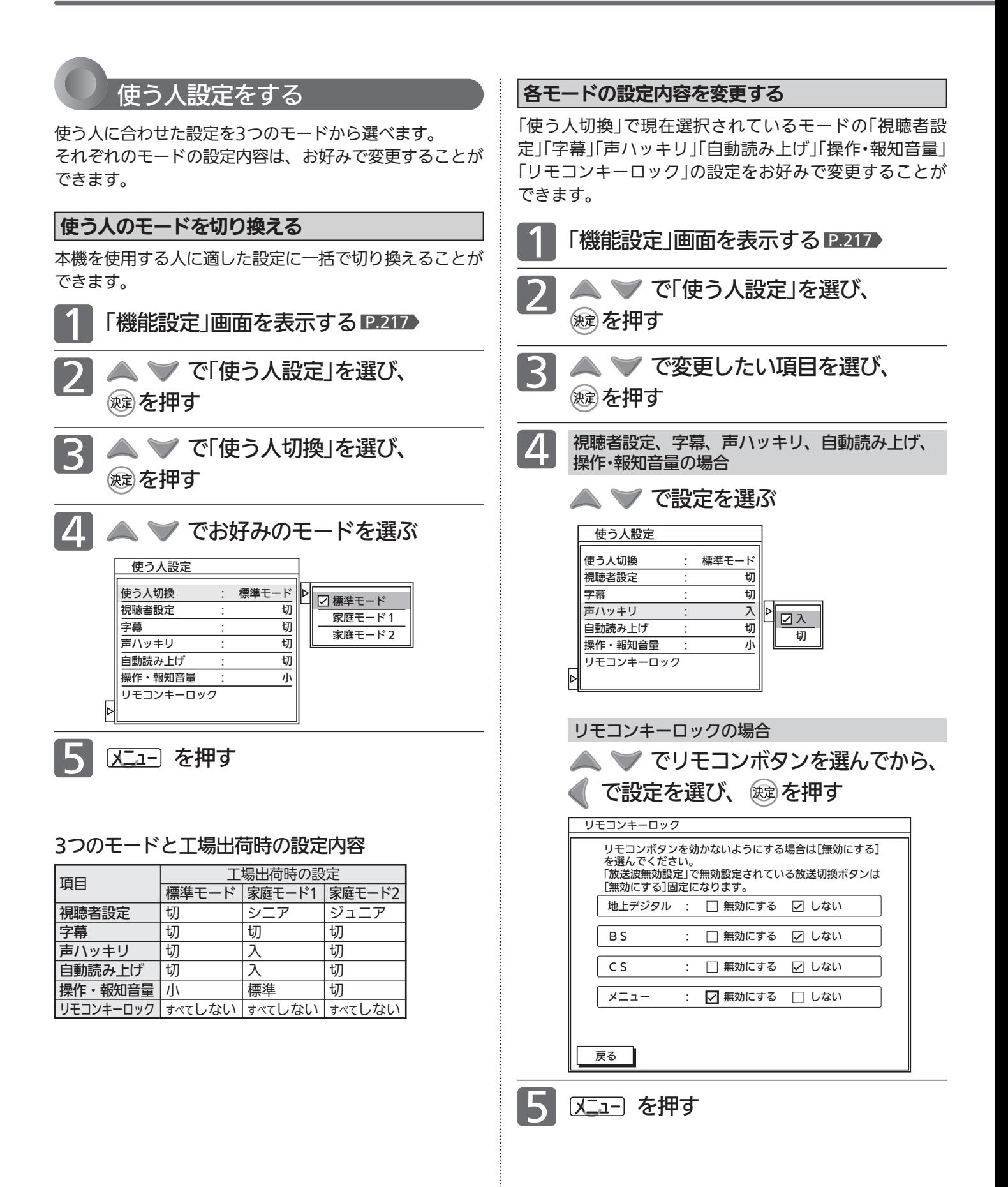

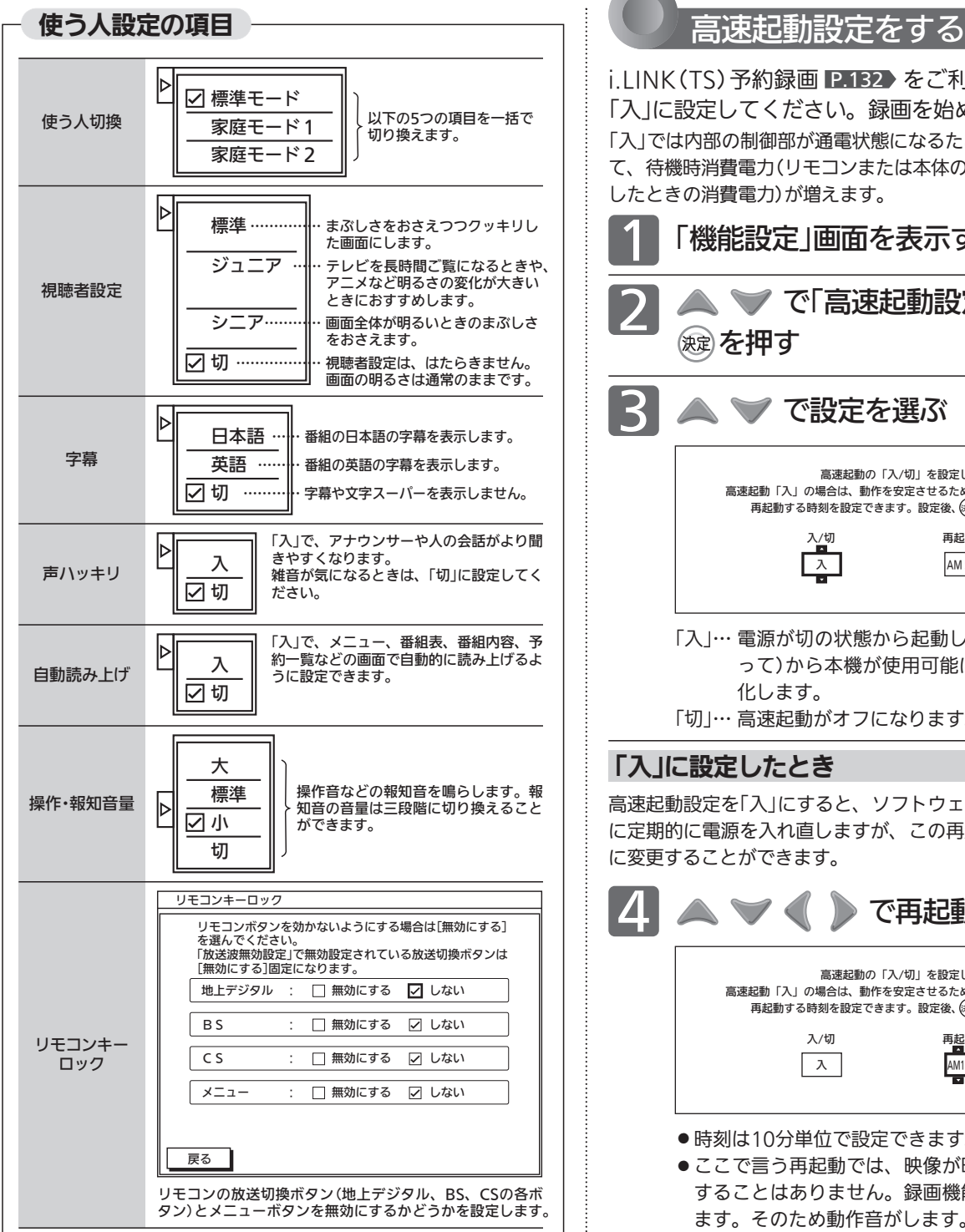

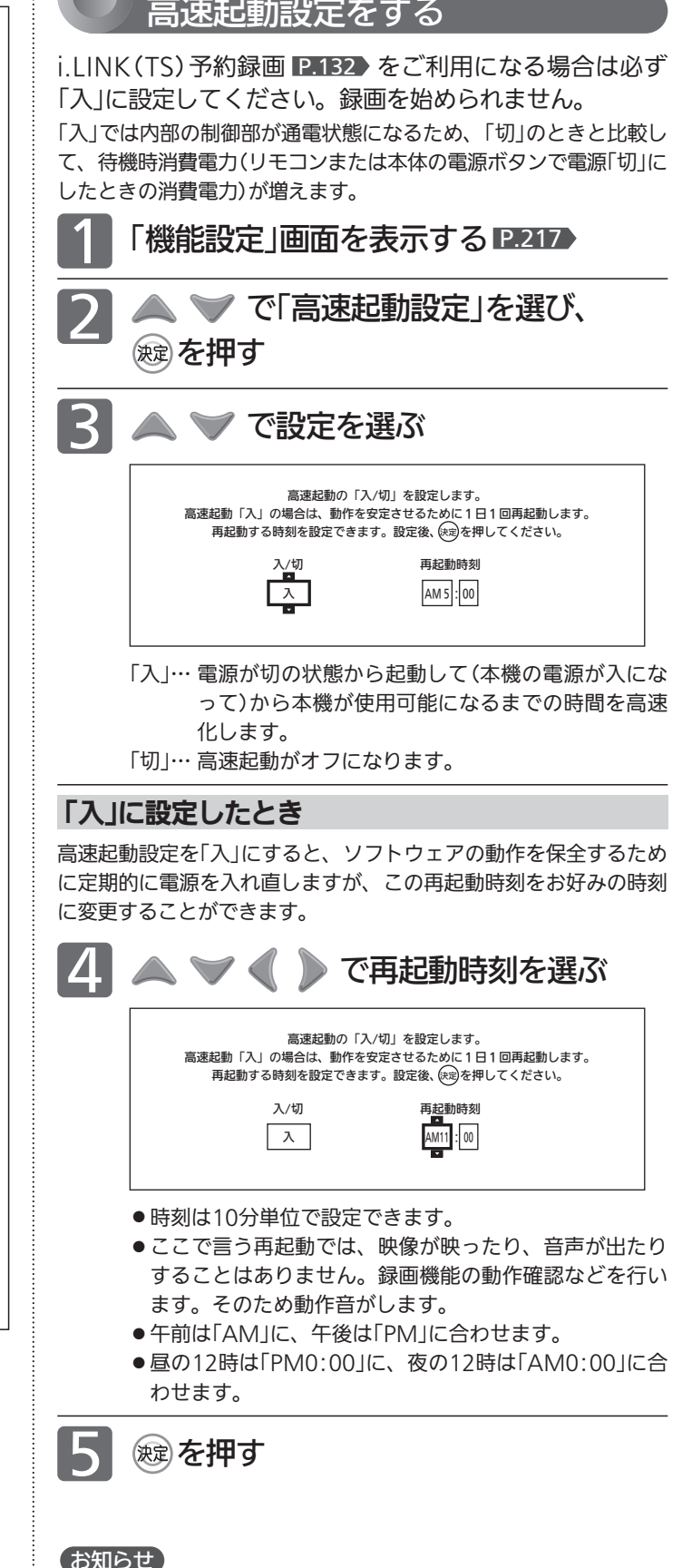

「ホームサーバー機能」 P.214 、または「携帯端末連携」 P.216 を

切り換えることはできません。

## 227 「入」に設定されたときは、「高速起動設定」も自動的に「入」になり、

機 能 設 定 を す る

> テ レ ビ を お 好 み

 $\boldsymbol{\sigma}$ 設 定 に す る

## 初期設定をする

番組を視聴するための初期設定をします。

 $\bigodot$ 

 $\bigcirc$ 

 $\Box$ 

(決定)

 $O[O]O[O]$  $\triangle \Box \triangle$  $\overline{\square} \, \overline{\square} \, \overline{\square} \, \overline{\square}$ 

 $\mathbb{Z}$ 

8 9

 $5 - 6$ 

11 12

-3

 $\Rightarrow$ 

 $\overline{\phantom{0}}$ 

 $\gg$  $\Box$  00

■ 戻る

 $\triangleright$ 

 $\bigcap$ 

ľ

 $\mathbb{A}$ 

 $\overline{\mathbb{Z}}$ 

 $10$ 

 $\vee$ 

 $\bigcap$ 

 $\wedge^{\circ}$   $\cap$  $\bigcap$ 

 $\otimes$ 

 $\begin{array}{ccc}\n\circ & \circ & \circ & \cap\n\end{array}$  $\begin{array}{ccc} \circ & \circ & \circ & \circ \end{array}$  $\circ$   $\circ$   $\circ$   $\overline{\mathbf{x}}$ MITSLIRISHI

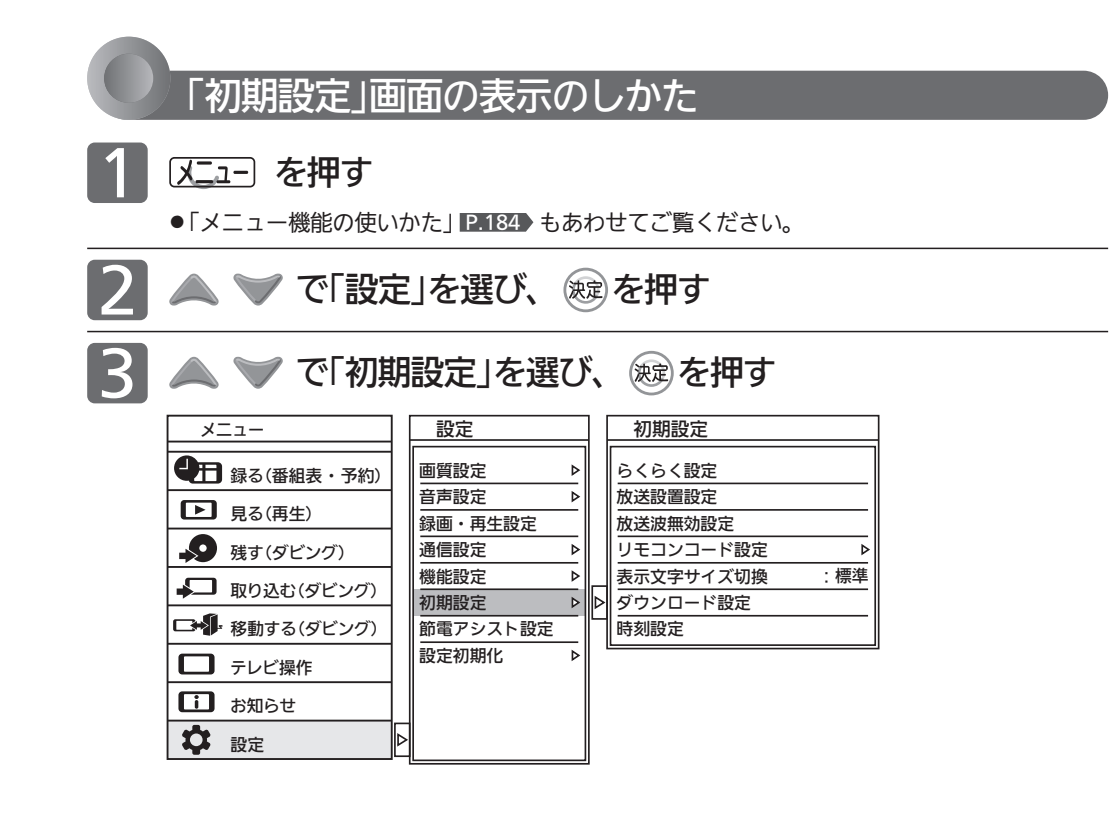

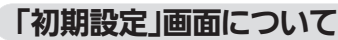

#### 初期設定

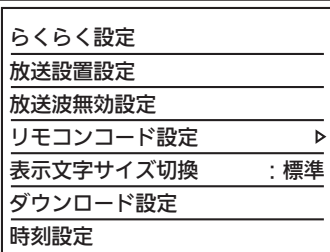

### らくらく設定 |P.229

らくらく設定を行って、地上デジタル放送の チャンネルの自動設定、BS・110度CSデジタ ル放送のアンテナの設定などを行います。

#### 放送設置設定 P.230

らくらく設定を使わずに、個別に地上デジタル 放送、BS・110度CSデジタル放送のチャンネ ルなどを設定・変更します。

#### 放送波無効設定 P.236

地上デジタル放送、BSデジタル放送、110度 CSデジタル放送ごとに視聴するかどうかを設 定します。

#### リモコンコード設定 P.236

2台のテレビをご使用の場合、本機のリモコン で同時に動かないようにリモコンコードを切 り換えることができます。 また、警告表示の有無を切り換えることがで きます。

#### 表示文字サイズ切換 P.238

チャンネル番号や音量などの文字サイズを切 り換えます。

#### ダウンロード設定 P.239

本機のダウンロード更新を自動で行わないよ うに設定できます。

#### 時刻設定 P.238

デジタル放送を受信していると自動で時刻が 設定・修正されますが、デジタル放送を受信し ていない場合は、手動で時刻設定ができます。

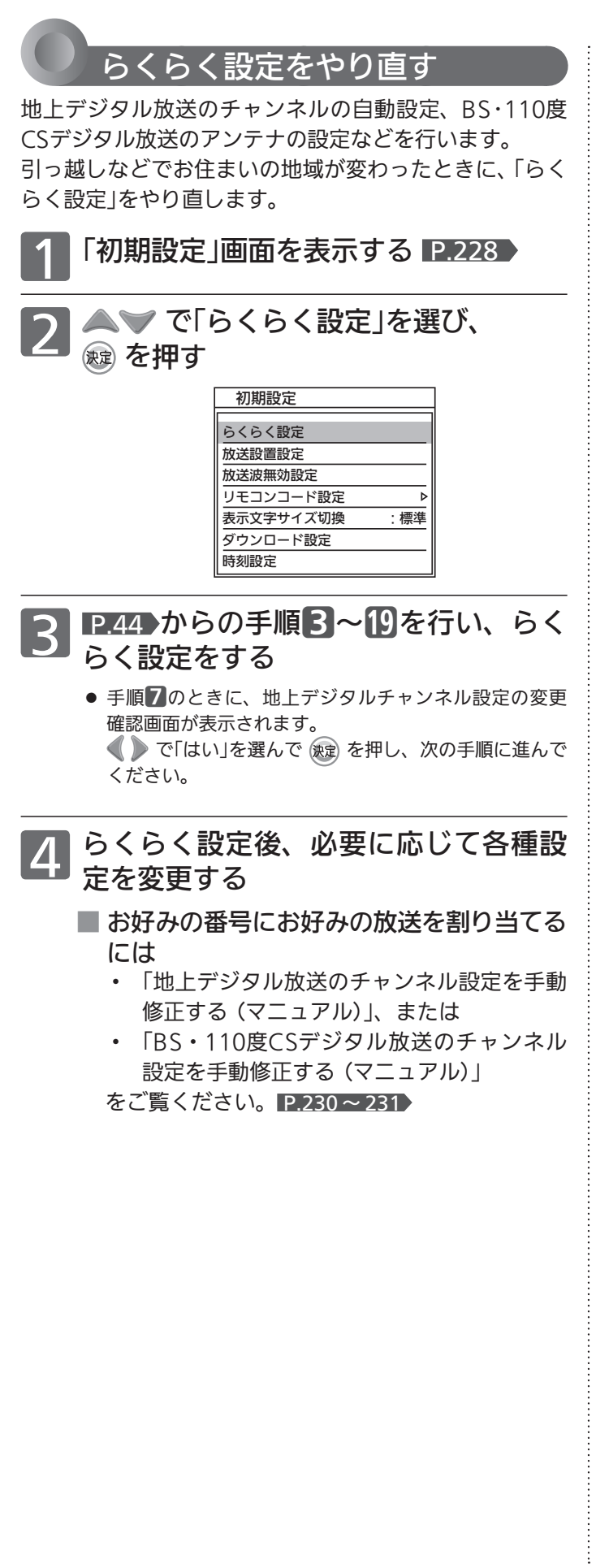

初期設定をする の設定にする

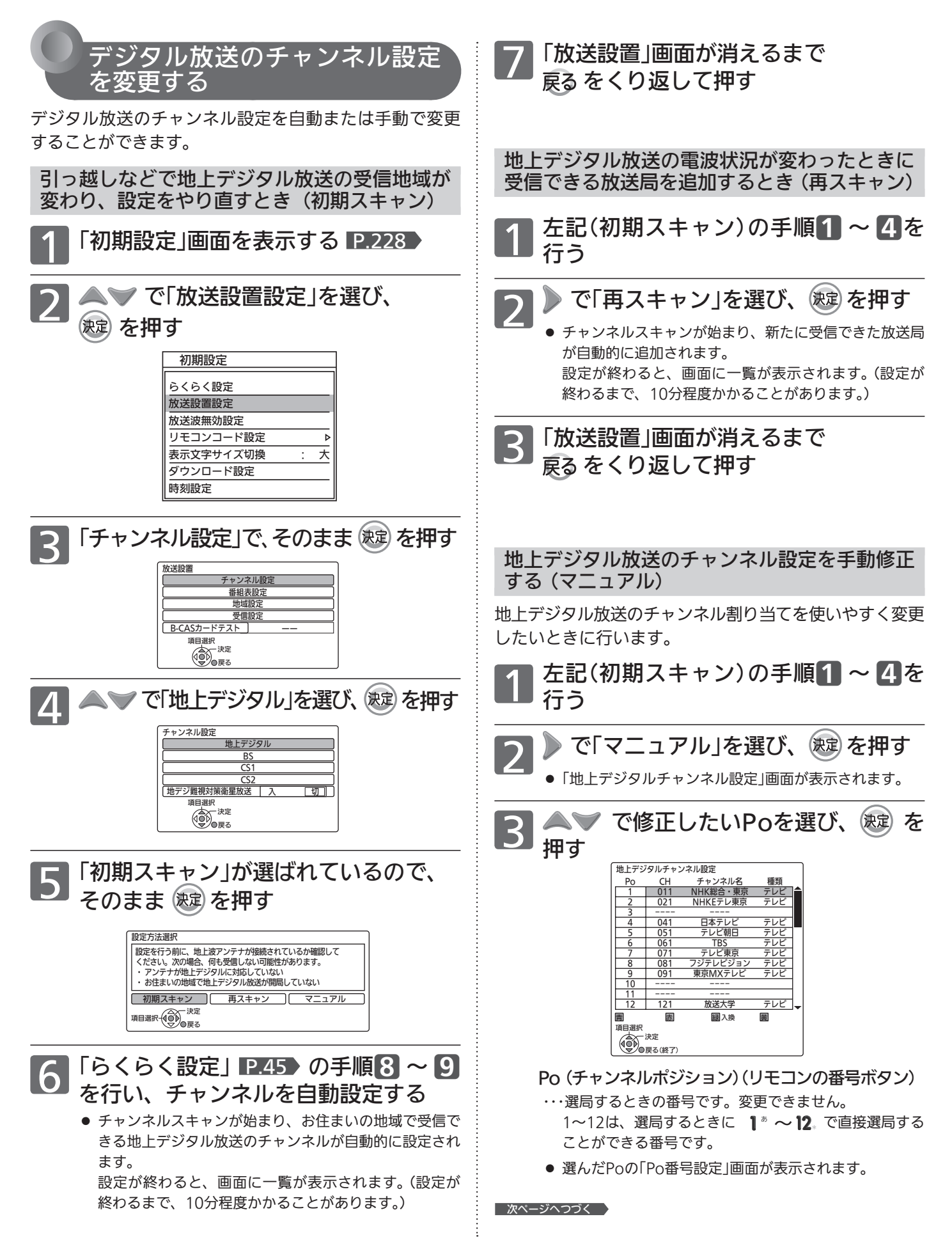

BS・110 度 CS デジタル放送のチャンネル設

110度CSデジタル放送のチャンネル割り当てを使

P.230 (初期スキャン)の手順1~8

**▲▼ で「BS」、「CS1」または「CS2」を** 

●「BSチャンネル設定」画面、「CS1チャンネル設定」画面

を行う

行う

選び、 (魏) を押す

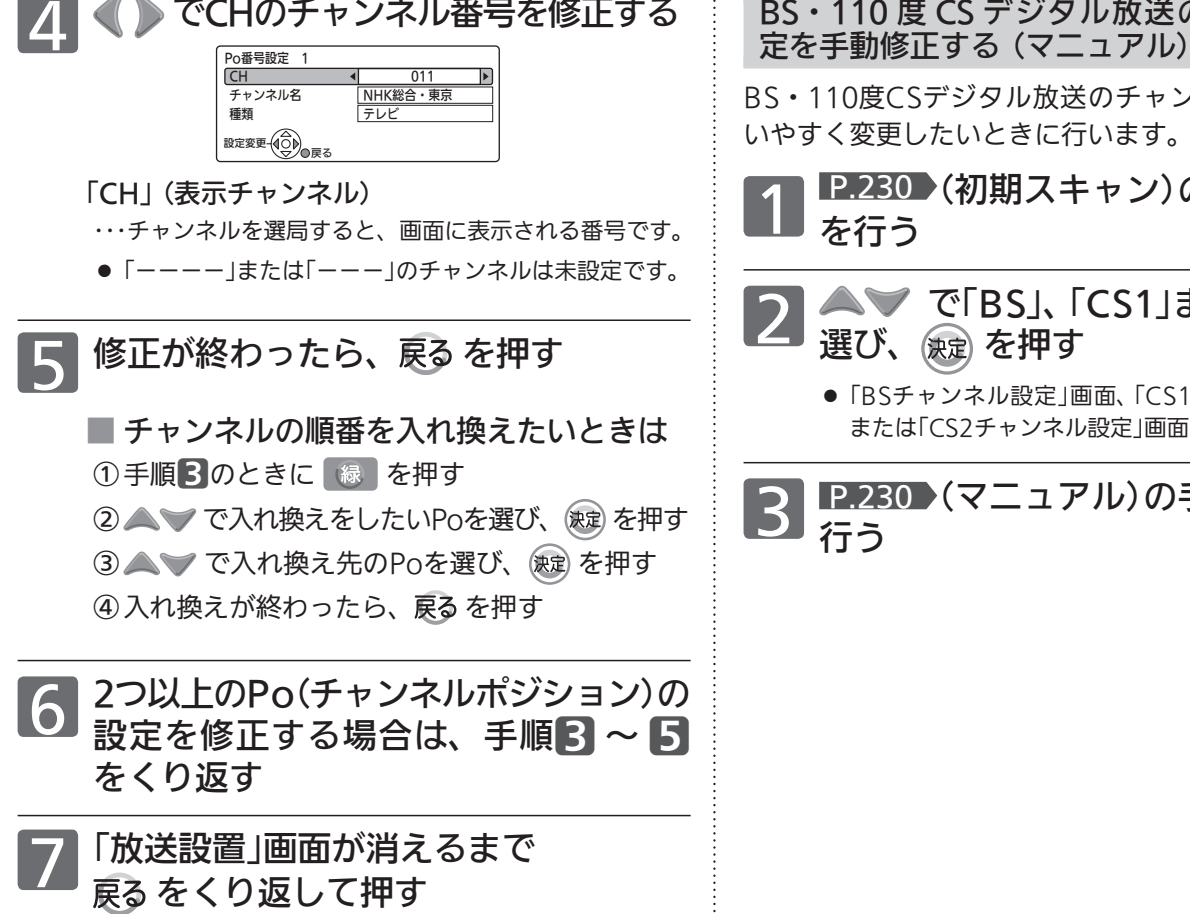

### 工場出荷時に設定されているチャンネル(2012年4月現在)

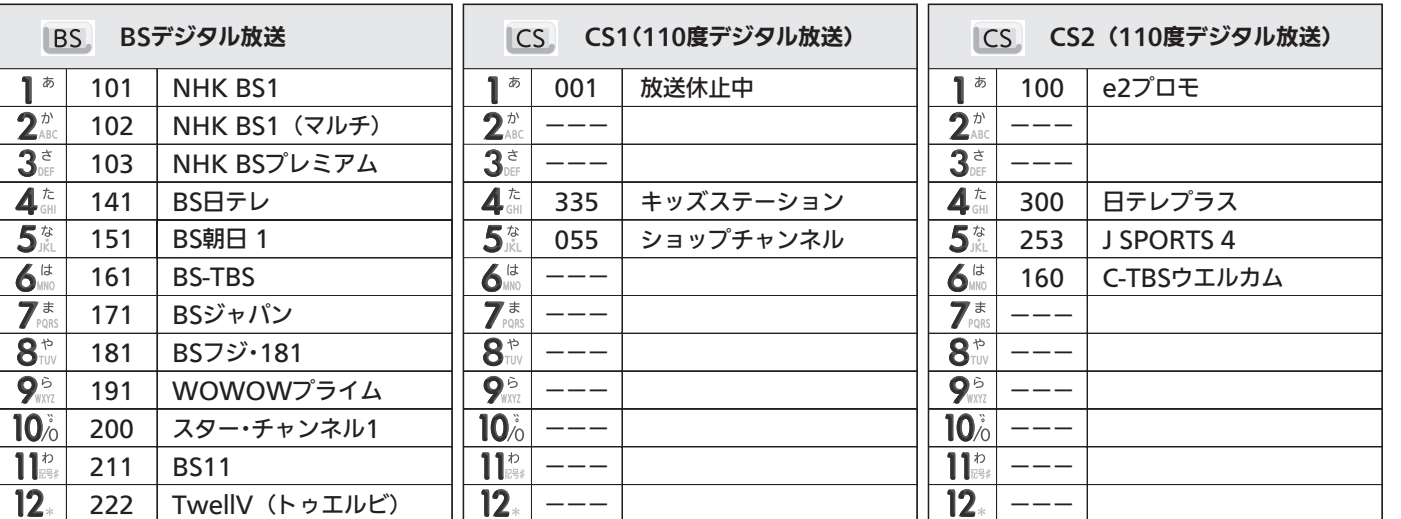

#### お問い合わせ先

■「WOWOW」カスタマーセンター TEL:フリーダイヤル 0120-580-807 受付時間 09:00~20:00(年中無休) http://www.wowow.co.jp/

■「スター・チャンネル」総合案内窓口 TEL:0570-013-111 TEL:045-339-0399(PHS、IP電話) 受付時間 10:00~18:00(年中無休) http://www.star-ch.co.jp/

■「スカパー! e2」カスタマーセンター TEL:0570-08-1212 TEL:045-276-7777(PHS、IP電話) 受付時間 10:00~20:00(年中無休) http://www.e2sptv.jp/

231

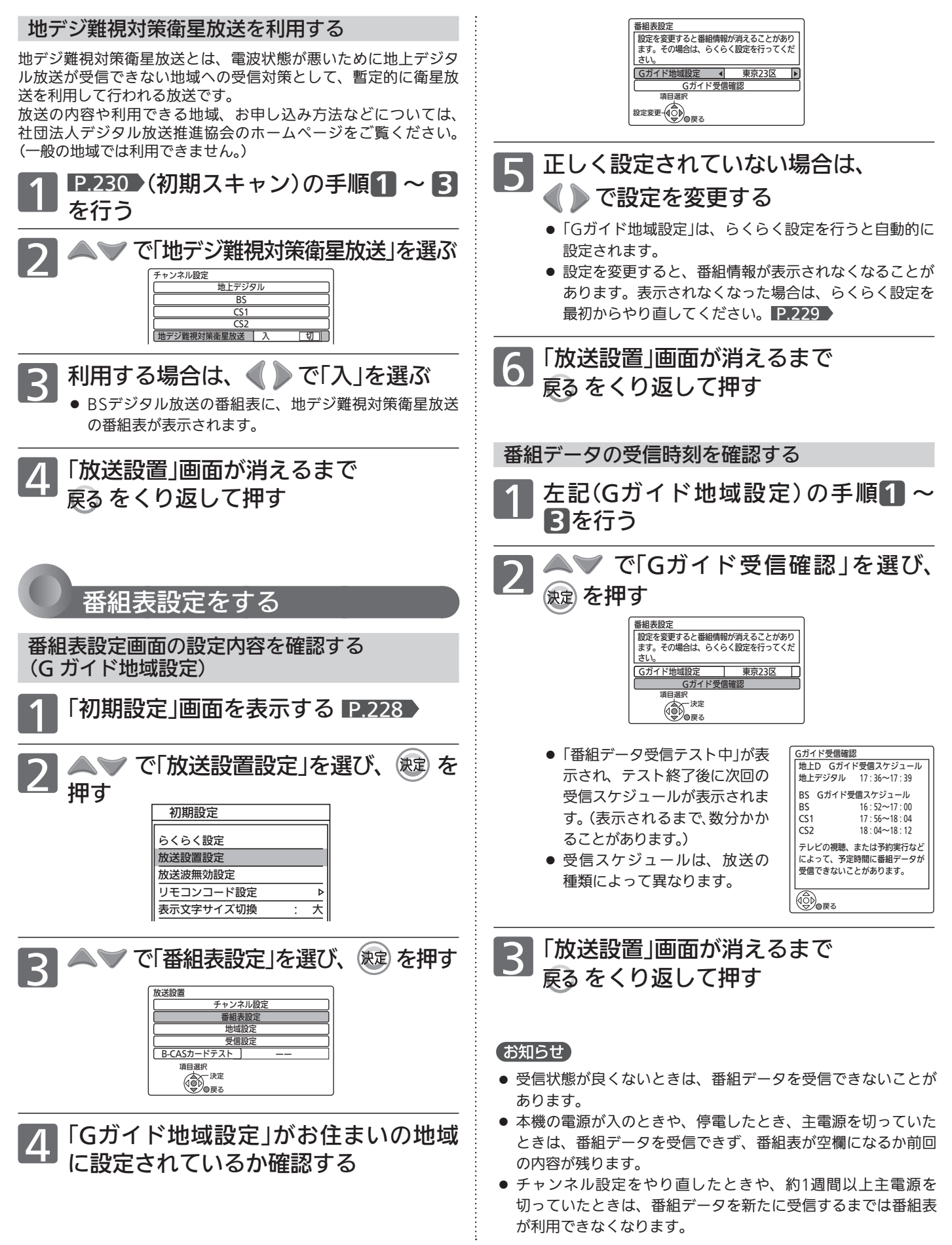

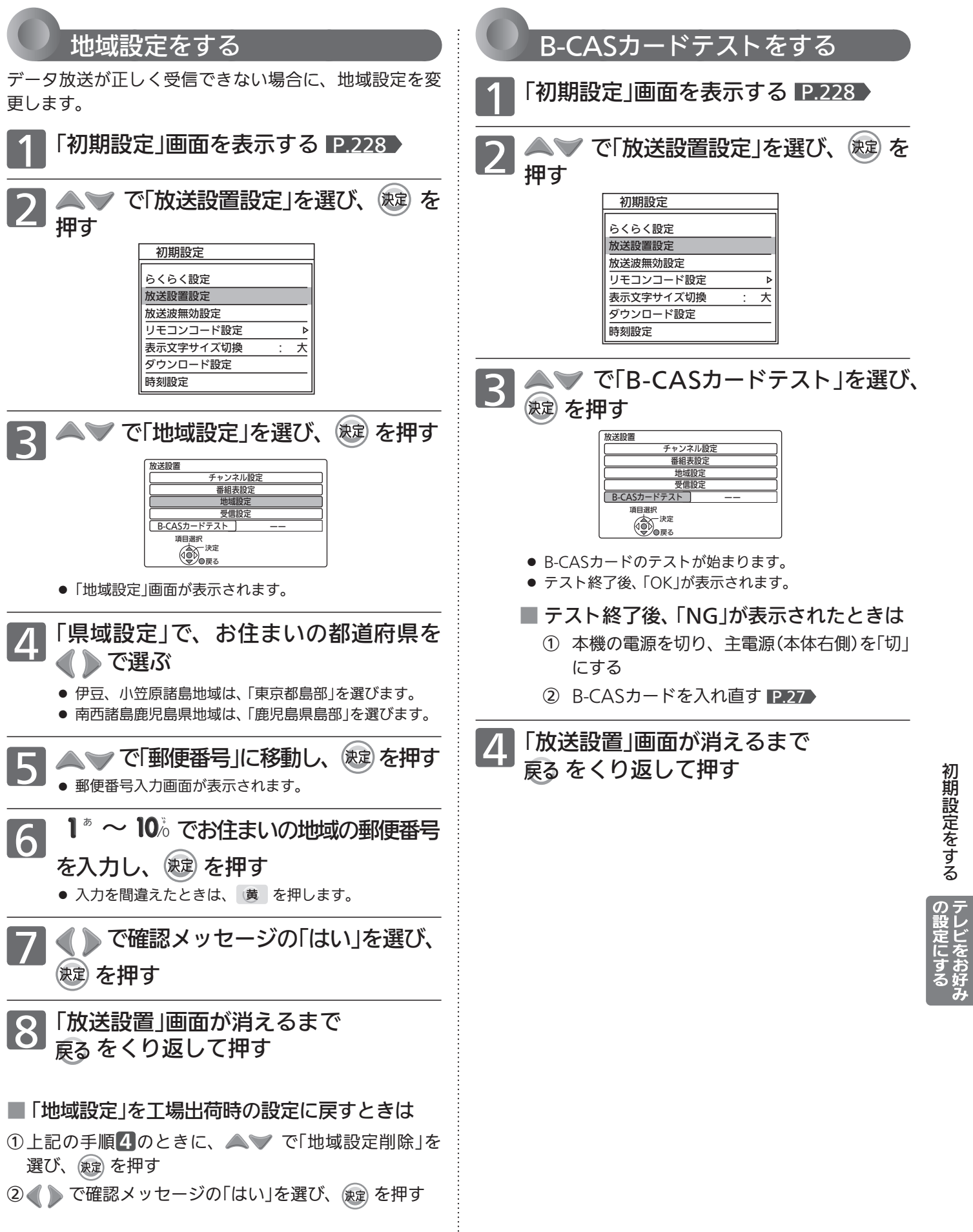

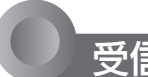

## 受信設定をする

地上デジタル放送で映りが悪いチャンネルは、「受信設 定」画面の「アッテネーター」(受信の強弱)の設定を変更 すると、状況が改善されることがあります。

また、「受信設定」画面(BS・110度CSデジタル放送放送用) でアンテナの受信レベルを確認しながら、アンテナの向き を調整することができます。(マンションなどの共用アン テナやCATV(ケーブルテレビ)をご利用の場合は、この調 整は不要です。)

#### **そお願い!**

● BS·110度CSアンテナのアンテナ線がショートすると、「アンテ ナ電源」の設定が自動的に「切」に切り換わります。アンテナ線 を確認してから、 P.235 「BS・110度CSアンテナの受信レベ ルを調整する」の手順3でアンテナ電源を「入」にしてください。

地上デジタル放送の映りが悪いチャンネルを 映りやすくする

1 地上デジタル放送の映りが悪いチャン ネルを選局する P.56

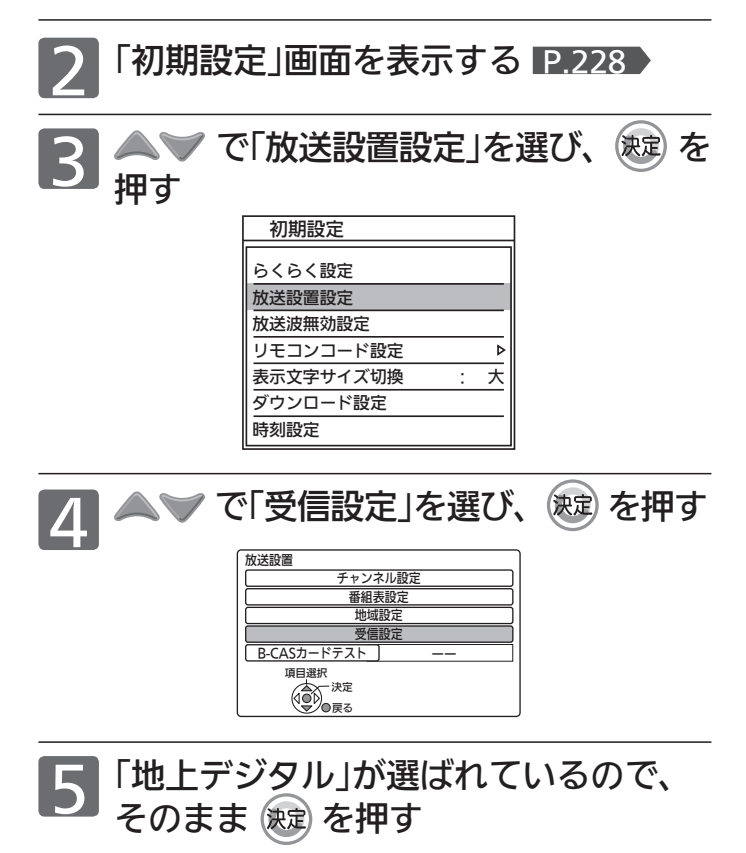

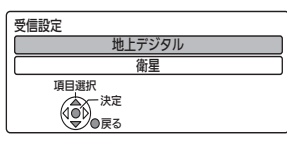

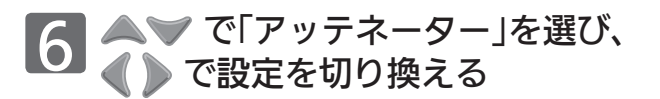

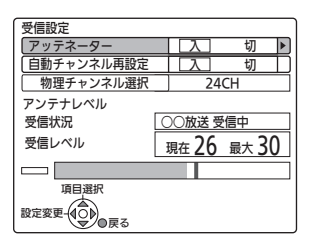

- 受信の強弱が変更されます。 「入」にすると弱くなります。受信環境により、設定を変 えると受信レベルが改善されることがあります。
- 地上デジタル放送はUHF放送の電波を使って送信され ています。物理チャンネルとは、地上デジタル放送を実 際に受信しているUHF放送のチャンネル(13 ~ 62CH) のことです。
- 地上デジタル放送のアンテナの受信レベル を確認するときは この画面で受信レベルを確認しながら、UHFアン
	- テナの向きを調整することができます。
	- 受信レベルは「22」以上が目安です。

「放送設置」画面が消えるまで 戻る をくり返して押す

#### お知らせ

- ●「アッテネーター」の設定を切り換えた後は再スキャン P.230 ▶ を行ってみてください。受信できる放送が増えることがありま す。逆に映りが悪くなったり、映らなくなる放送がある場合も ありますので、その場合は「アッテネーター」の設定を元に戻し、 再スキャンを行ってください。
- ●「アッテネーター」の設定を切り換えた後にらくらく設定 P.229 > を行うと、らくらく設定により「アッテネーター」の設定が切り 換わる場合があります。
- アンテナレベルは、「メニュー」→「お知らせ」→「アンテナレベル」 でも確認することができます。 P.189

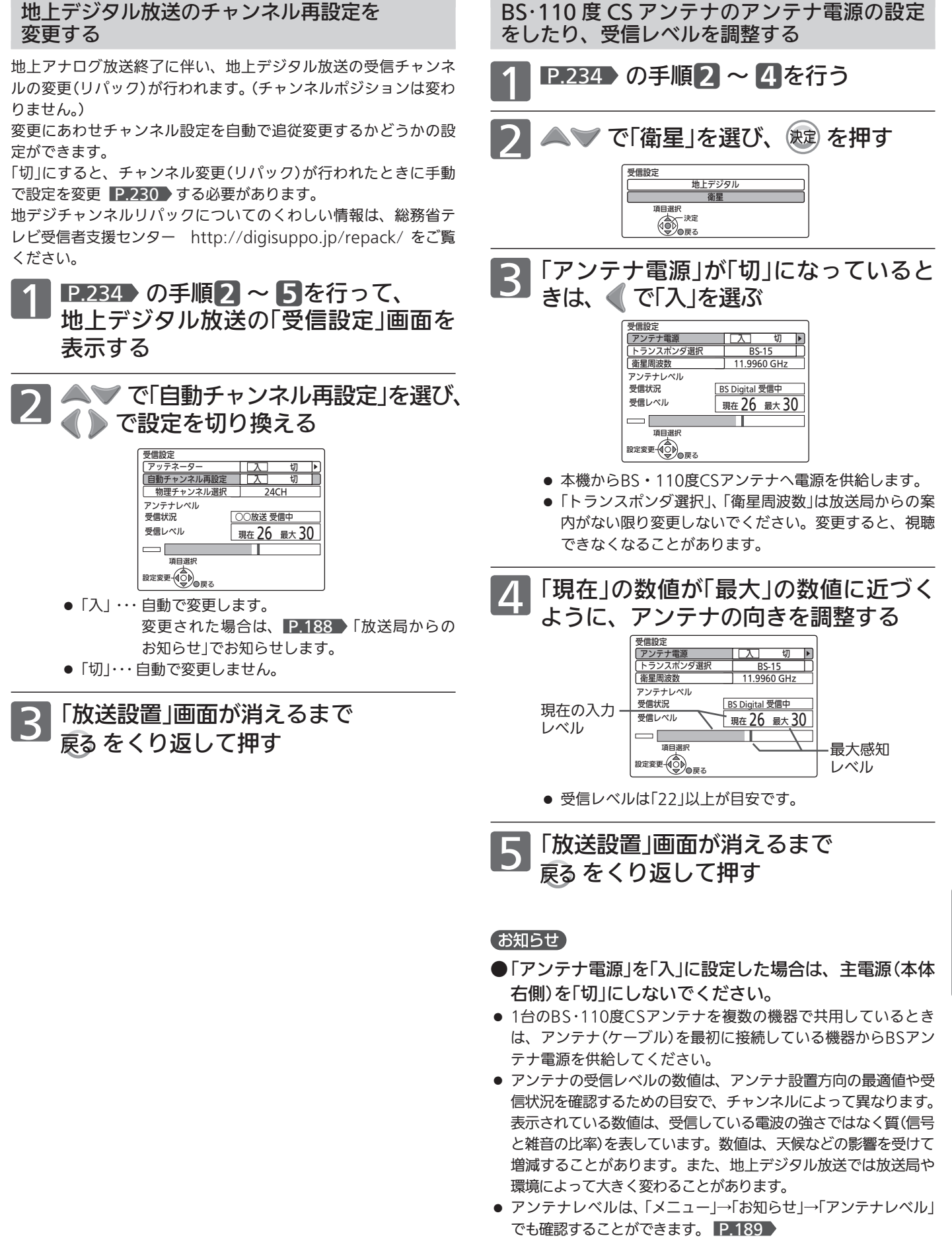

初期設定をする

|の設定にする|

の設

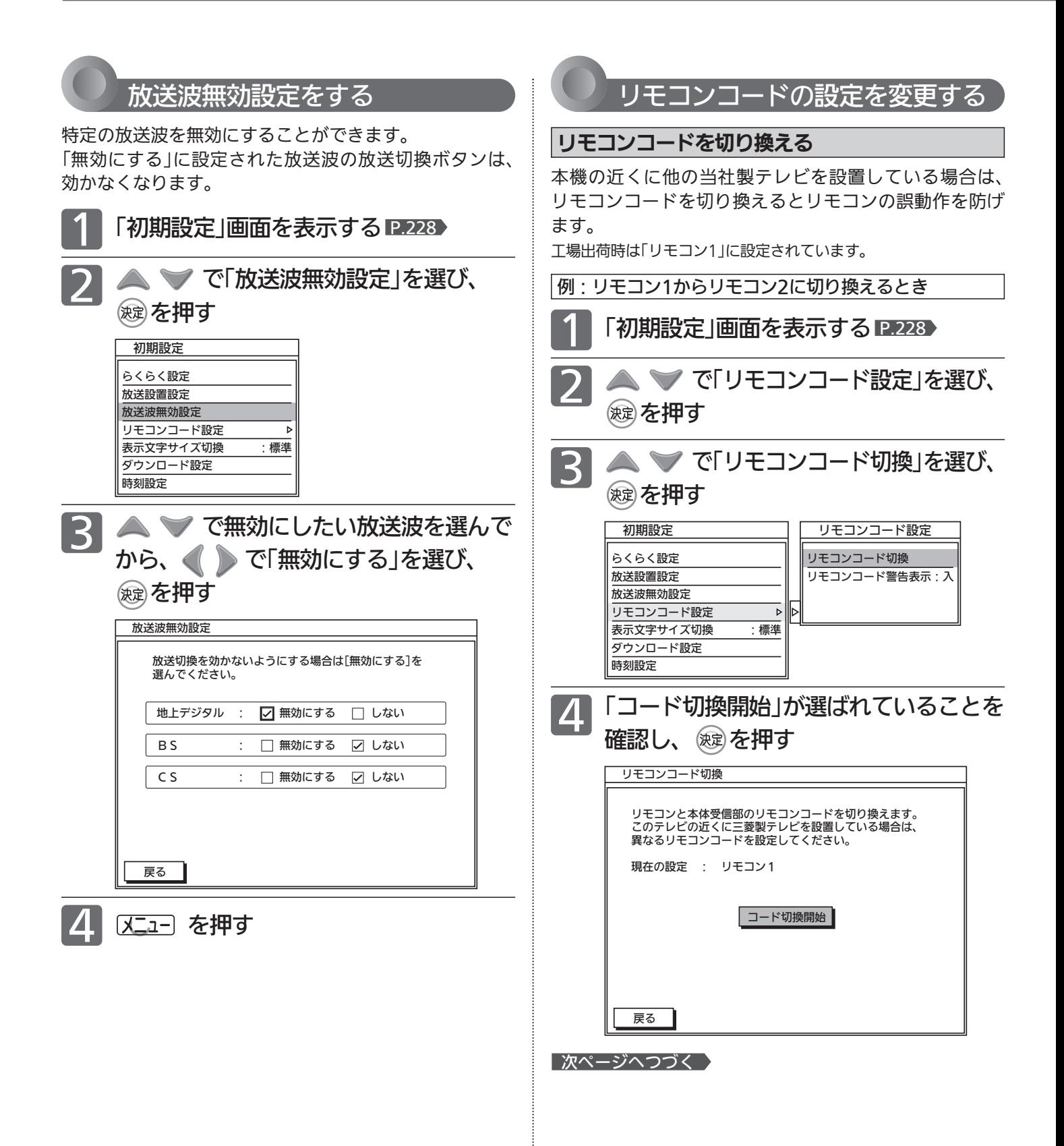

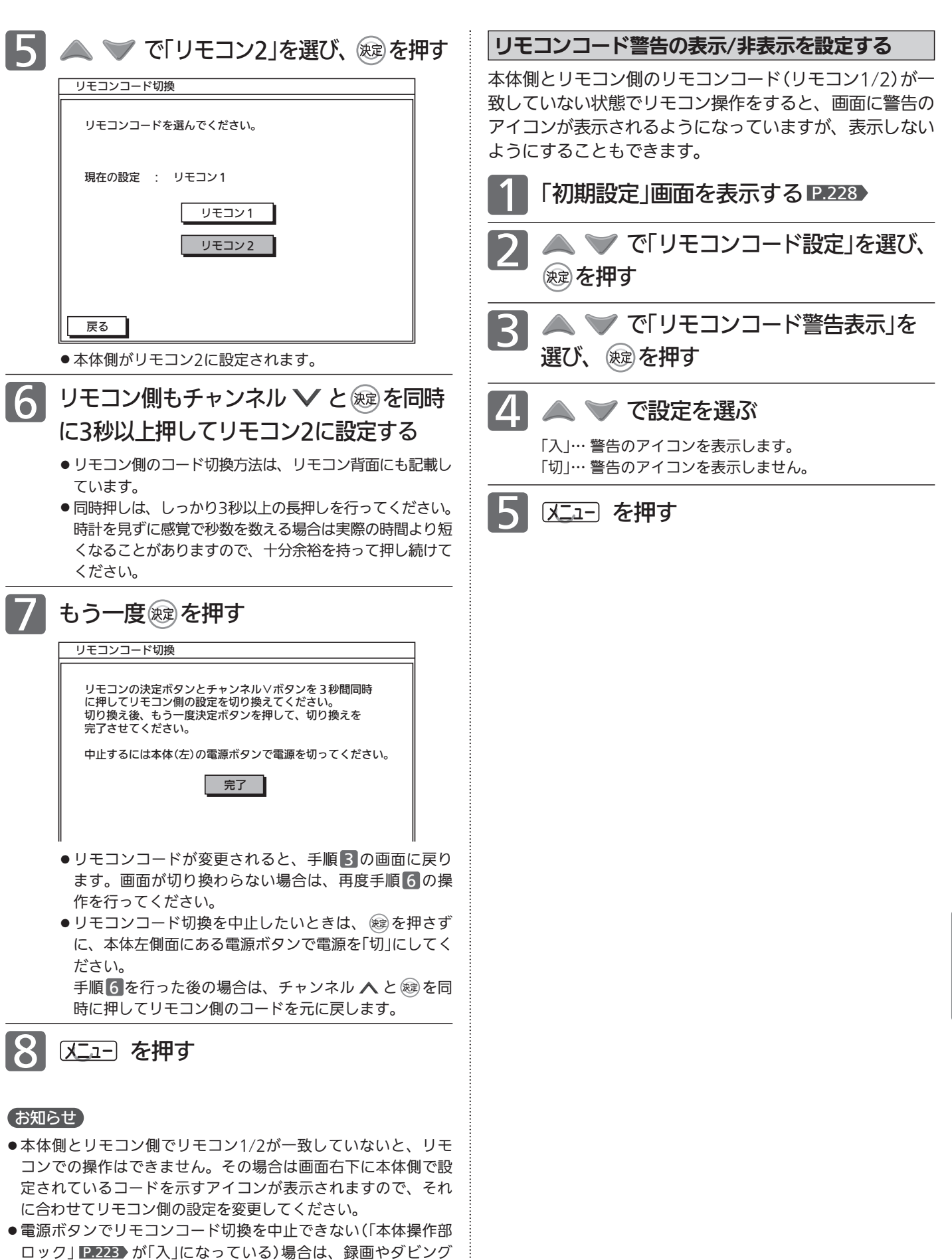

中でないことを十分確かめてから本体右側面の主電源スイッチ

で「切」にしてください。

初 期 設 定 を す る

> テ レ ビ を お 好 み

 $\boldsymbol{\sigma}$ 設 定 に す る

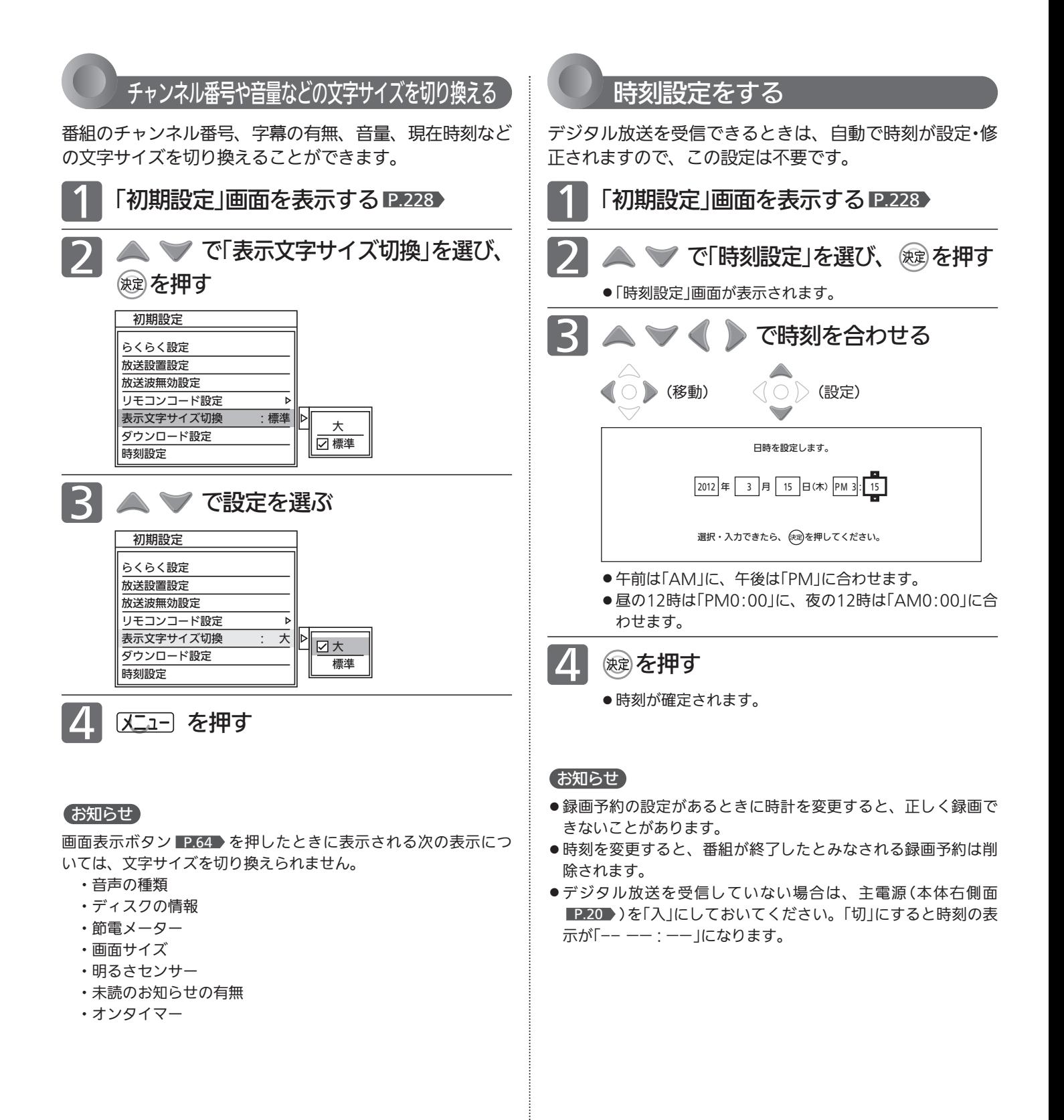

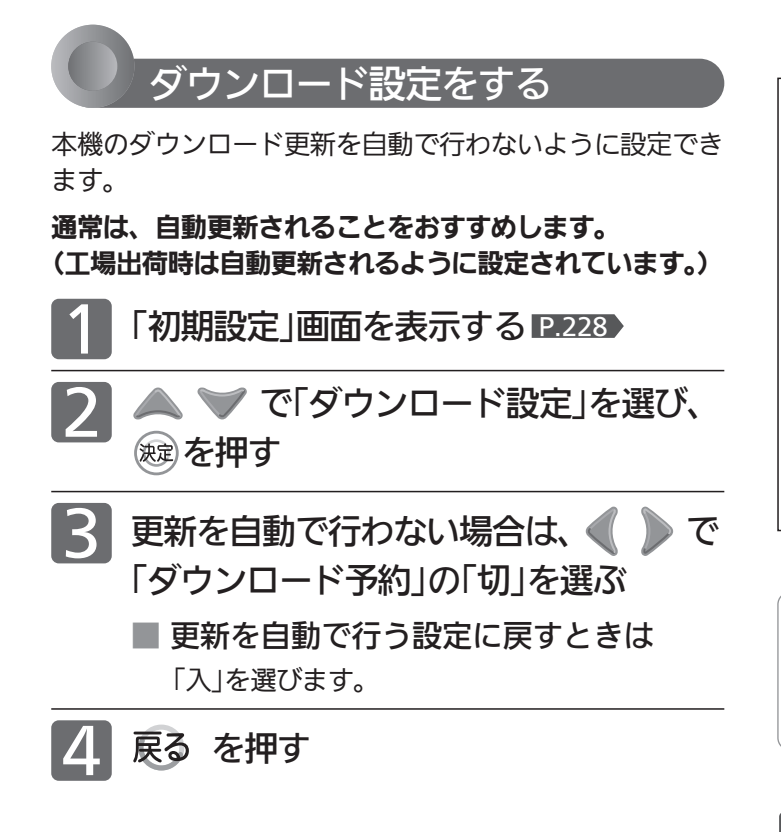

設定を「切」にしたときは、更新情報が届くと放送局から のお知らせでお知らせします。

ダウンロード更新情報が届いたときはダウンロード予約 を「入」にしてダウンロード更新を行ってください。 ダウンロード更新が行われたら、自動で更新を行いたく ない場合は再び「切」に設定してください。

#### ○ダウンロード更新(オンエアーダウンロード)は、いつ行われるの?

自動で更新する場合は、本機の電源が「切」のときに、 デジタル放送電波を使って本機の追加機能や機能向 上などの情報がダウンロードされ、自動的に本機の 制御プログラムが最新のものに書き換えられます。

- ●ダウンロード更新を自動で行わない設定にしてい る場合でも、ダウンロード更新情報が届いたとき は必ずダウンロード更新を行ってください。
- ●ダウンロード後は、本書と本機で画面や文言が一致しなく なることがあります。
- CATV(ケーブルテレビ)でもダウンロードは行われます。 同様にお使いください。

気を付けて

●ダウンロード更新中は、主電源(本体右側)を「切」に しないでください。 本機の故障の原因となります。

#### 2 お願い!

- ●ダウンロード更新中は、本機の操作はできません。
- ●ダウンロード更新中に予約の録画が始まったときは、ダウンロ ードは中止されます。
- 次のような場合には、自動でダウンロード更新する設定になっ ていても、実行されません。
	- ・主電源(本体右側)が「切」になっているとき。
	- ・悪天候などのために受信状態が悪いとき。
	- ・本機の電源が「入」のとき。
- ●ダウンロード更新が行われた場合は、放送局からのお知らせ P.188 が発行されます。

本体・外付・ディスクを初期化する

#### 気を付けて

- 初期化を行って消去された録画内容は、元に戻せません。録画内容をよく確認してから初期化してください。
- 初期化中は、途中で中止できません。
- 初期化中は、本機の電源を切ったり主電源(本体右側)を「切」にしないでください。
	- ディスク・カードの破損や本体・外付が故障する原因となります。
- 初期化中に録画予約の開始時刻になったときは、録画予約がキャンセルされます。

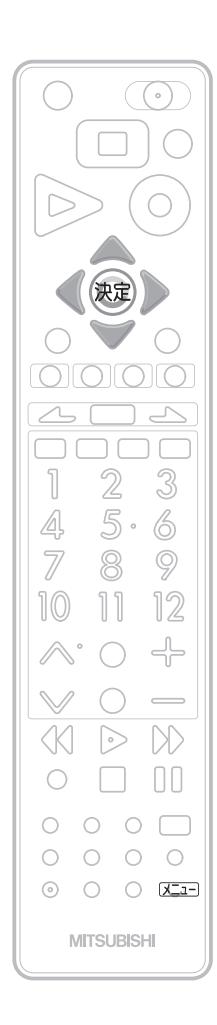

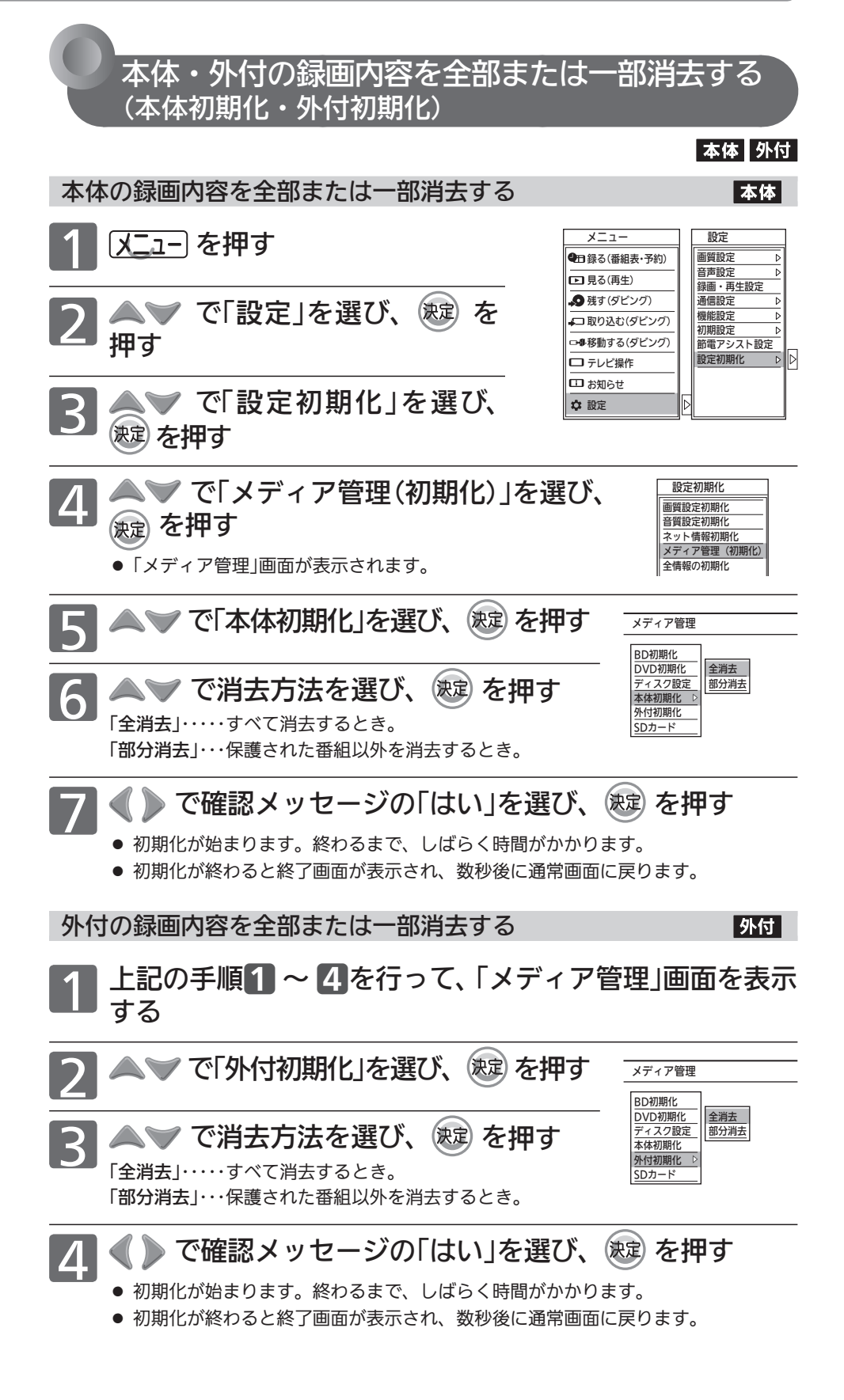

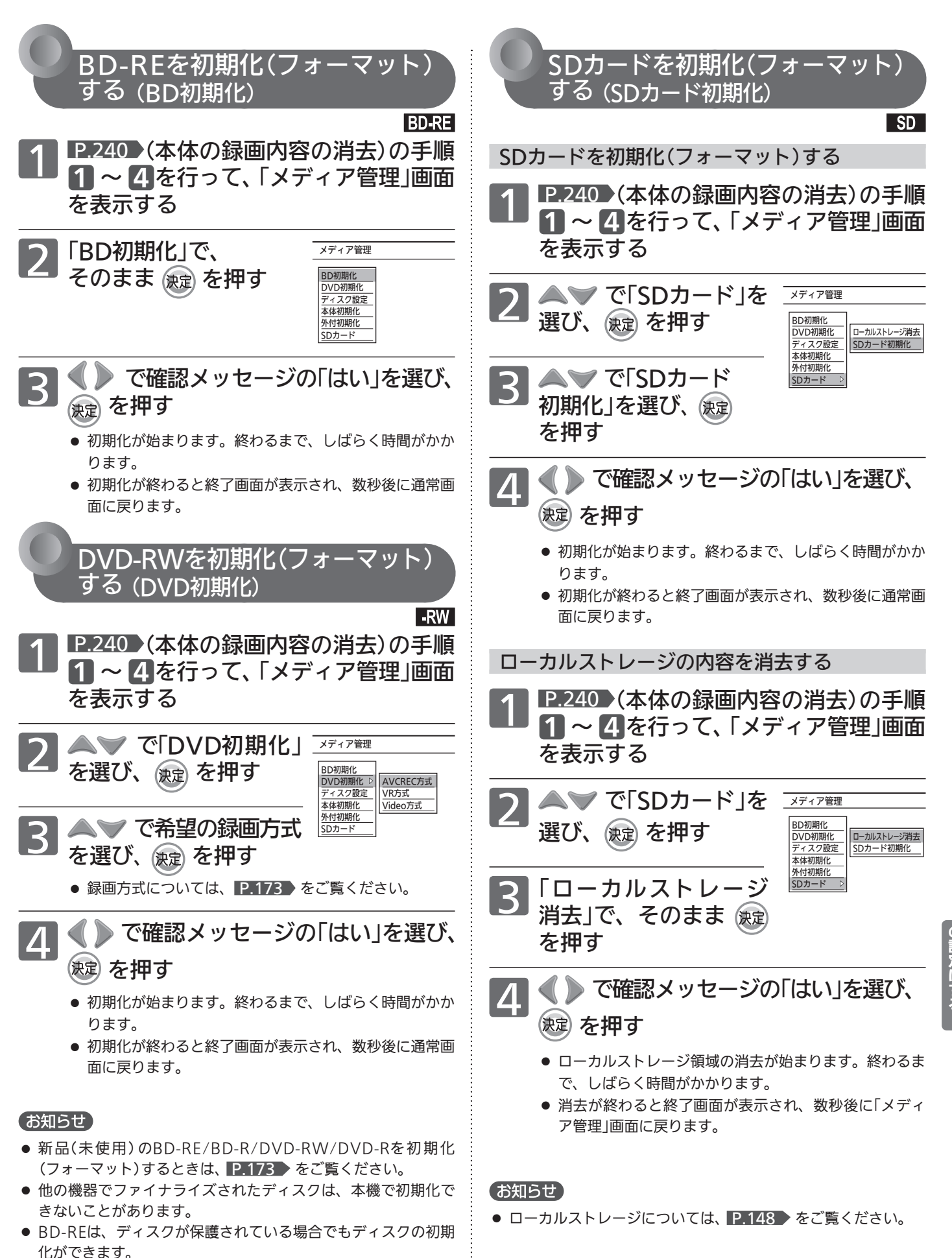

ビをお好い

241

## 本機を工場出荷時の設定に戻す

一部の設定内容または本機のすべての設定内容を工場出荷時の状態に戻します。

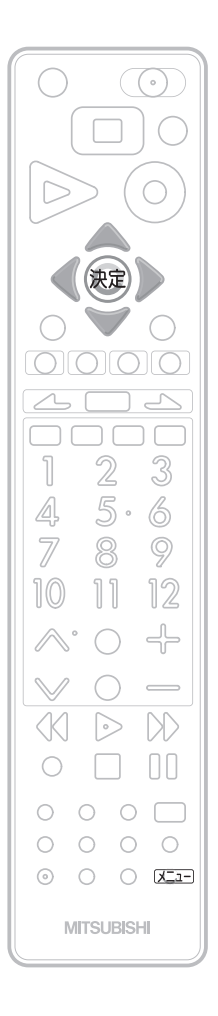

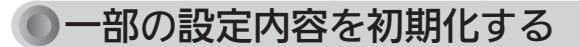

画質設定、音質設定、再生設定、録画設定、ネットワーク情報の内容を、別々 に工場出荷時の状態に戻します。

気を付けて ● 初期化の実行中は、本機の電源を切ったり主電源(本体右側)を「切」にしな いでください。 本体の故障の原因となります。

例:ネットワーク情報の内容を初期化するとき

「ネット情報初期化」では、ネットワークの表示履歴や「お気に入り」などの情報を初期化しま す。(ネットワーク上で行った各種契約情報は初期化されません。)

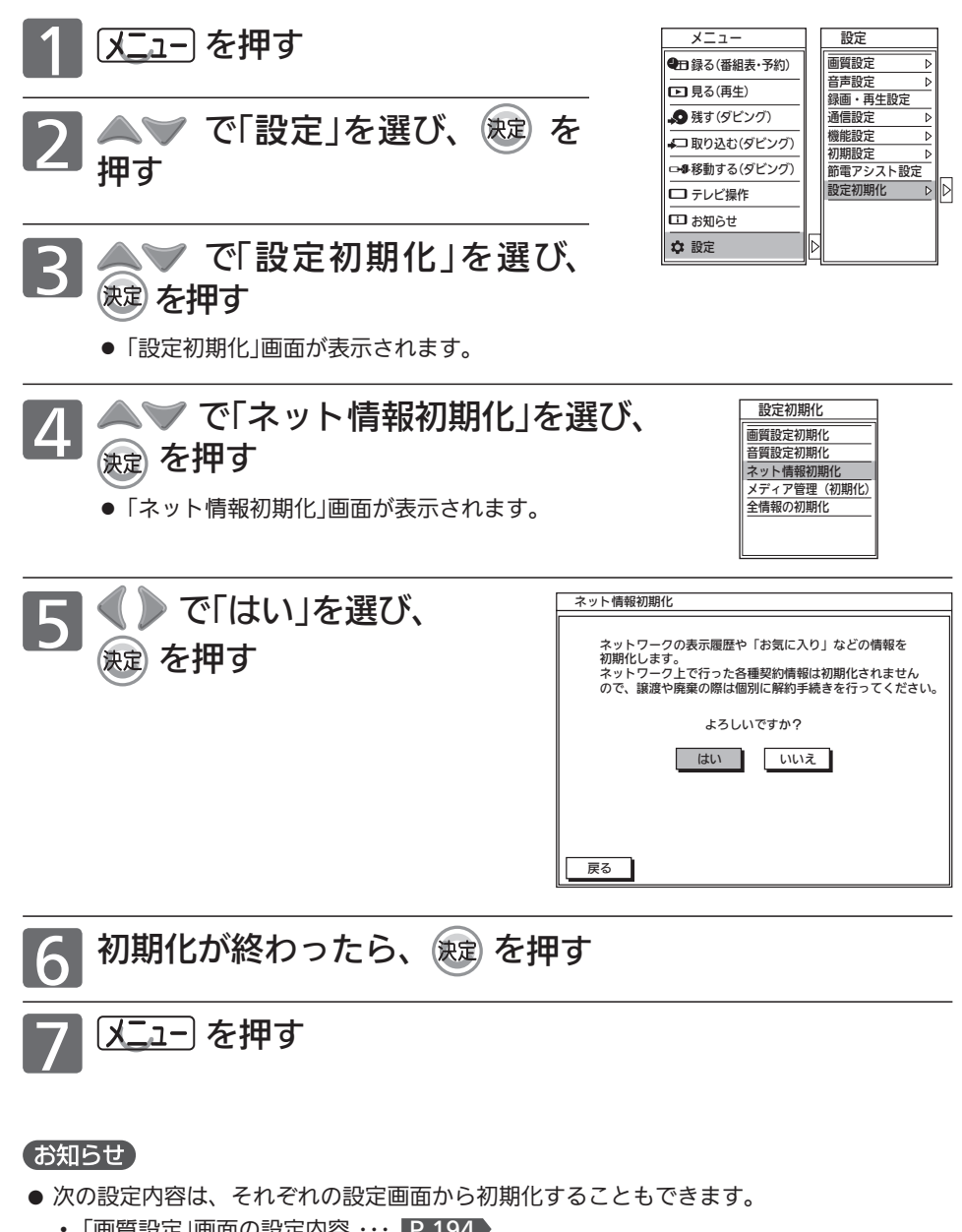

- ・ 「画質設定」画面の設定内容 ・・・ P.194
- ・「音質設定」画面の設定内容 ・・・ P.198
- ・「再生設定」画面の設定内容 ・・・ P.207
- ・「録画設定」画面の設定内容 ・・・ P.208

#### ●すべての設定内容を初期化する 本機のすべての設定を、工場出荷時の状態に戻します。 (気を付けて) ● 初期化の実行中は、本機の電源を切ったり主電源(本体右側)を「切 Iにしないでください。 本体の故障の原因となります。 ● 「全情報の初期化」をすると本体の録画内容が消去されるため、本機を譲渡するときや廃棄するとき以外は実行し ないでください。 ● 「すべての設定を初期化」で初期化した場合は、本機に登録していた外付の登録情報も初期化(消去)されます。(再 登録が必要となり、外付の内容が消去されます。) P.242 の手順1~Bを行って、 お知らせ 「設定初期化」画面を表示する ● 本機で設定されるデータには、個人情報を含むもの があります。本機を譲渡または廃棄される場合には、 ▲▼で「全情報の初期化」を選び、使 「全情報の初期化」をすることをおすすめします。 を押す ● 本体・外付に記憶された録画内容やお客さまの個人情 報(メール、登録情報、ポイント情報など)の一部、ま 設定初期化 画質設定初期化 たはすべての情報が変化・消失した場合の損害や不利 音質設定初期化 ネット情報初期 益について、アフターサービス時も含め当社は一切の <u>メディア管理(初期化)</u><br>全情報の初期化 責任を負いませんので、あらかじめご了承ください。 ● 次の場合は、全情報の初期化はできません。 ● 「全情報の初期化」画面が表示されます。 ・ 録画中 ・ 予約の録画開始の直前 3 ▲▼ で初期化方法を選び、 炮 を押す ・ ダビング中 ・ 本体/外付間の番組移動中 全情報の初期化 すべての設定を初期化し、工場出荷の状態に戻します。 外付ハードディスクの登録情報を初期化すると登録済み のハードディスク内の番組を再生できなくなりますので ご注意ください。 すべての設定を初期化 ハードディスク登録情報を残して初期化 初期化しない 戻る 「すべての設定を初期化」 ・・・ 本機のすべての設定(本体の録画内容の消去も含む) を工場出荷時の設定に戻すとき。 「ハードディスク登録情報を残して初期化」 ・・・ 外付の登録情報以外の設定(本体の録画内容の消去も 含む)を工場出荷時の設定に戻すとき。 外付に移動した番組を引き続きご覧になりたい場合は、 こちらを選択してください。 「初期化しない」 ・・・設定を初期化しないとき。 ● 初期化した場合は、スタンバイ(主電源が「入」の待機状 態)になります。

ビをお好

# B-CASカードについて

地上・BS・110度CSデジタル放送を視聴するためには、b-t-tixis)カードを必ず本機に挿入しておく必要があります。

- 2004年4月から、番組の著作権保護のためにB-CASカードを利用することになりました。B-CASカードを挿入しない と、すべてのデジタル放送を受信できません。
- 2008年7月から「ダビング10」の運用が開始されましたが、運用開始後も全ての番組が「ダビング10」になるものではあ りません。

## ●限定受信システム(CAS : Conditional Access Systems)とは

限定受信システム(ČÅŜ)とは、有料放送の契約をした視聴者だけにスクランブル(放送内容をわからなくする 技術)を解除して視聴できるようにする技術システムのことです。デジタル放送ではスクランブルの解除以外 に、データ放送の双方向サービスや放送局からのメッセージ送付にも利用されます。 ビーキャス

## ●(株)B-CASとは

デジタル放送の限定受信システム(CĂŚ)を管理するため設立された(株)ビーエス・コンディショナルアクセス システムズの略称です。B-CAS ビーキャス カードの発行・管理をしています。

付属のB-CASカード台紙に記載の内容をよくお読みください。  $\breve{\mathsf{B}}$ -CA $\check{\mathsf{S}}$ カードに個人情報が書き込まれることはありません。

■ B-CASカードについてのお問い合わせは(2012年4月現在)

(株)ビーエス・コンディショナルアクセスシステムズ カスタマーセンター TEL: 0570-000-250 (IP電話からの場合は045-680-2868) 受付時間 10:00〜20:00(年中無休) http://www.b-cas.co.jp/

## デジタル放送について

本機は、地上・BS・110度CSデジタルチューナーを搭載しています。 UHFアンテナ(地上デジタル対応)や衛星アンテナ(110度CS対応)を本機に接続すると、無料チャンネルと契約済みの各デ ジタル放送を受信することができます。

● デジタル放送全般については、社団法人 デジタル放送推進協会(Dpa) http://www.dpa.or.jp/ をご覧ください。

## 地上デジタル放送

- 受信可能エリアなど、地上デジタルテレビ放送の受信に関するご相談・お問い合わせは、総務省地上デジタ ルテレビジョン放送受信相談センター 0570-07-0101(IP電話:03-4334-1111)へ。 受付時間 月〜金09:00〜21:00 土・日・祝日09:00〜18:00
- 地上デジタル放送を受信するには、UHFアンテナが必要です。現在お使いのUHFアンテナでも地上デジタ ル放送を受信できます。くわしくは、お買い上げ店にお問い合わせください。
- 地上デジタル放送は、ケーブルテレビ(CATV)でも受信できます。ケーブルテレビ放送会社によっては、放 送方式が異なります。 本機はすべての周波数(VHF帯、MID帯、SHB帯、UHF帯)に対応する【CATVパススルー対応】の受信機で す。
- 携帯端末向けのワンセグ放送は、本機では受信できません。

### BSデジタル放送

● 放送衛星(Broadcasting Satellite)を使って放送されるハイビジョン放送やデータ放送が特長です。 BS日テレ、BS朝日、BS-TBS、BSジャパン、BSフジなどは無料放送を行っています。 有料放送は、加入申し込みと契約が必要です。

■「WOWOW」カスタマーセンター(2012年4月現在) TEL:フリーダイヤル 0120-580-807 受付時間 09:00〜20:00(年中無休) http://www.wowow.co.jp/

■「スター・チャンネル」総合案内窓口(2012年4月現在) TEL:0570-013-111 045-339-0399 (PHS、IP電話) 受付時間 10:00〜18:00(年中無休) http://www.star-ch.jp/

## 110度CSデジタル放送(スカパー!e2)

- BSデジタル放送と同じ東経110度の方角にある通信衛星(Communication Satellite)を使って放送される ニュースや映画、スポーツ、音楽などの専門チャンネルがあるのが特長です。 ほとんどの放送が有料です。
- 110度CSデジタル放送を視聴するには、「スカパー ! e2」への加入申し込みと契約が必要です。110度CSデ ジタル放送には、CS1とCS2の2つの放送サービスがあり、その中に多くの放送局があります。

■「スカパー!e2」カスタマーセンター(2012年4月現在) TEL:0570-08-1212 045-276-7777 (PHS、IP電話) 受付時間 10:00〜20:00(年中無休) http://www.e2sptv.jp/

### ●双方向サービスとは

データ放送で行われるサービスの1つで、インターネットまたは電話の回線を使い番組に連動して、放送 局と視聴者で双方向のやり取りができます。たとえばテレビ画面を見ながら、クイズの解答やショッピン グなどいろいろなサービスが考えられています。本機で双方向サービスを利用するには、インターネット

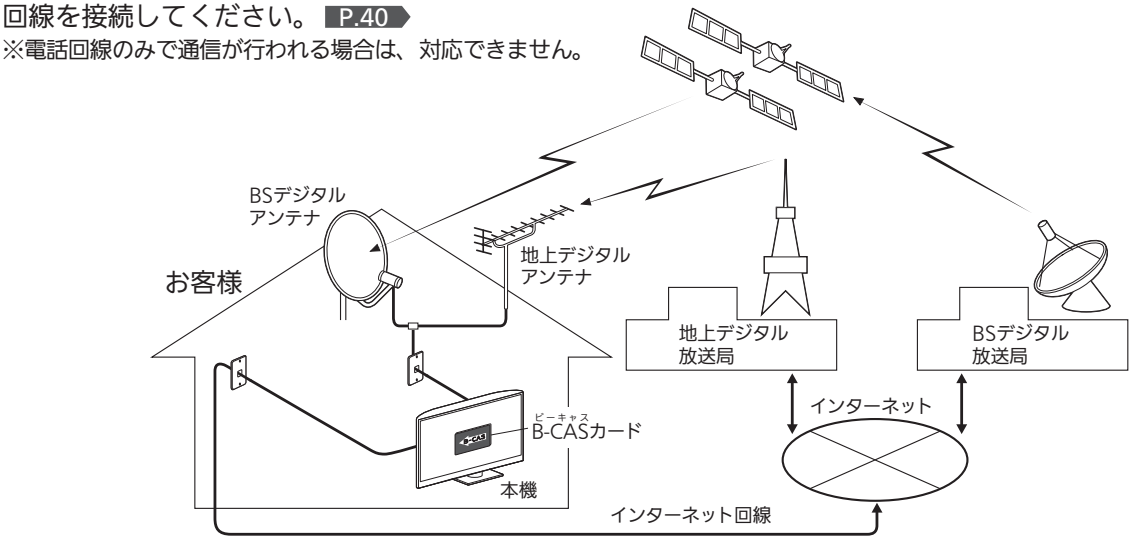

お 知 ら せ

# 地上デジタル放送のチャンネル設定

- らくらく設定 P.44 ~ 48 > で選択された地域の放送局とチャンネルポジション(リモ コンの <sup>■ \*</sup> ~ 2.)の組み合わせは、下表のようになります。(2012年4月現在)
- 他の地域の放送を受信されたときは、下表のようにならない場合があります。
- 新たに放送電波の中継基地が開設された場合、放送の開始当初は混信を避けるために 非常に小さな出力で放送されますので、受信エリアが限定されます。

● 地上アナログ放送終了に伴い、地上デジタル放送の受信チャンネルの変更(リパック) が行われます。(チャンネルポジションは変わりません。) 本機では、リパックに合わせてチャンネル設定を自動で追従変更するか手動で変更す るかが選ぶことができます。 P.235

地デジチャンネルリパックについての詳しい情報は、総務省テレビ受信者支援センター http://digisuppo.jp/repack/をごらんください。

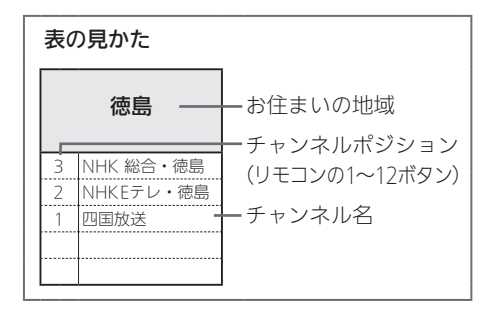

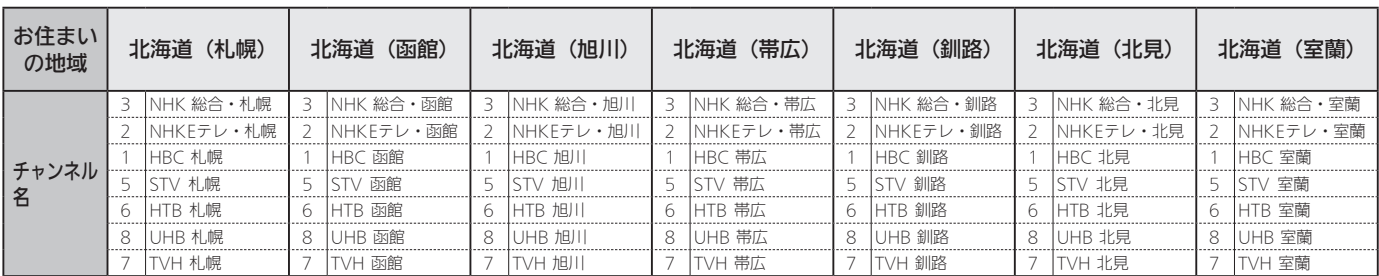

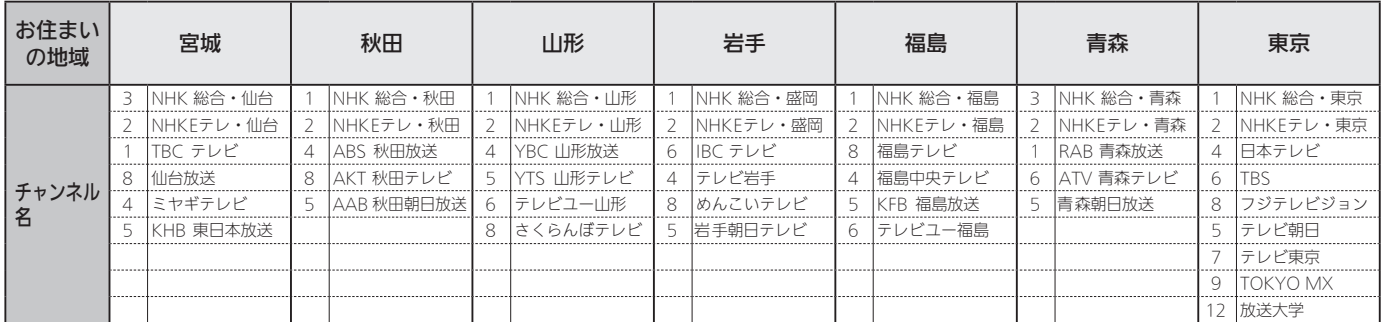

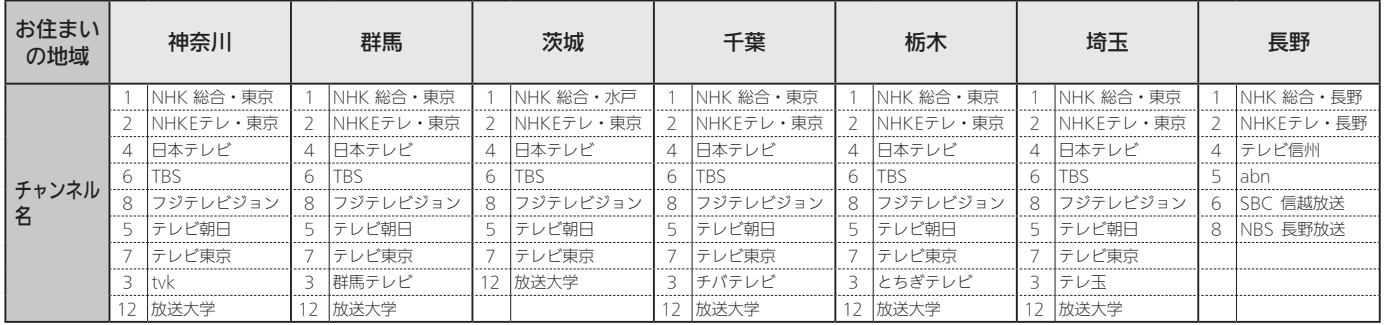

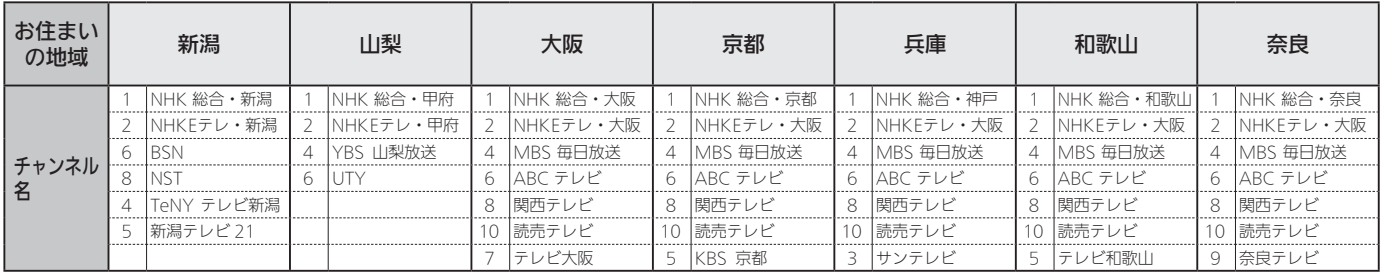

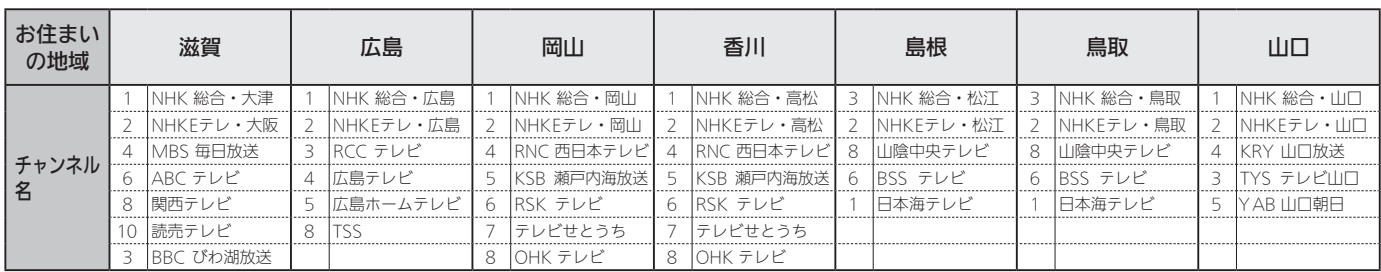

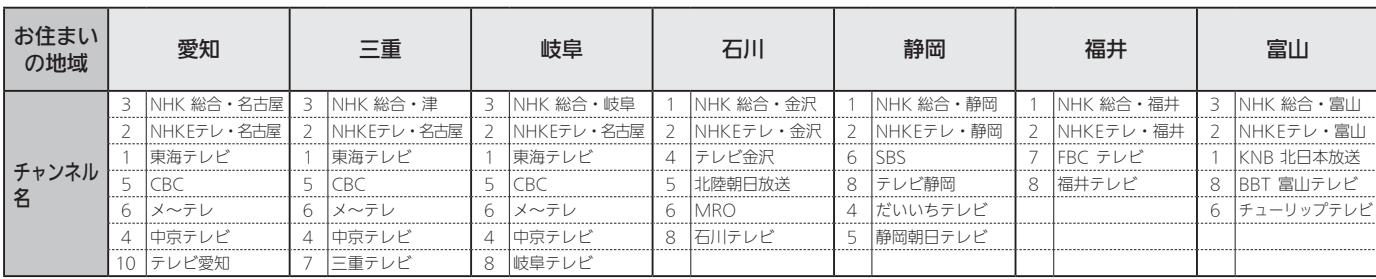

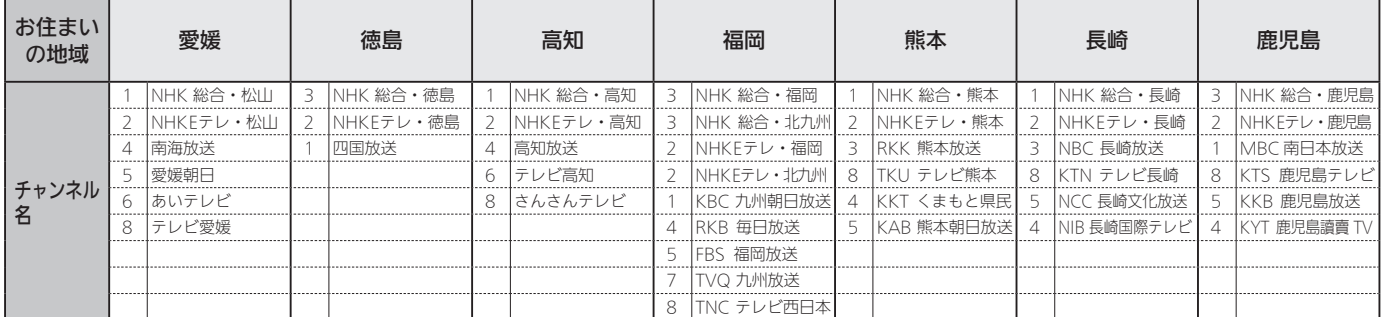

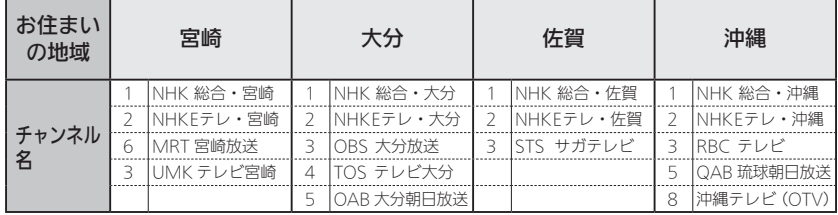

● この表の放送局名と画面に表示される放送局名は、一致しない場合があります。

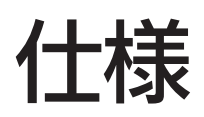

仕様および外観は、改良のため予告なく変更することがあります。

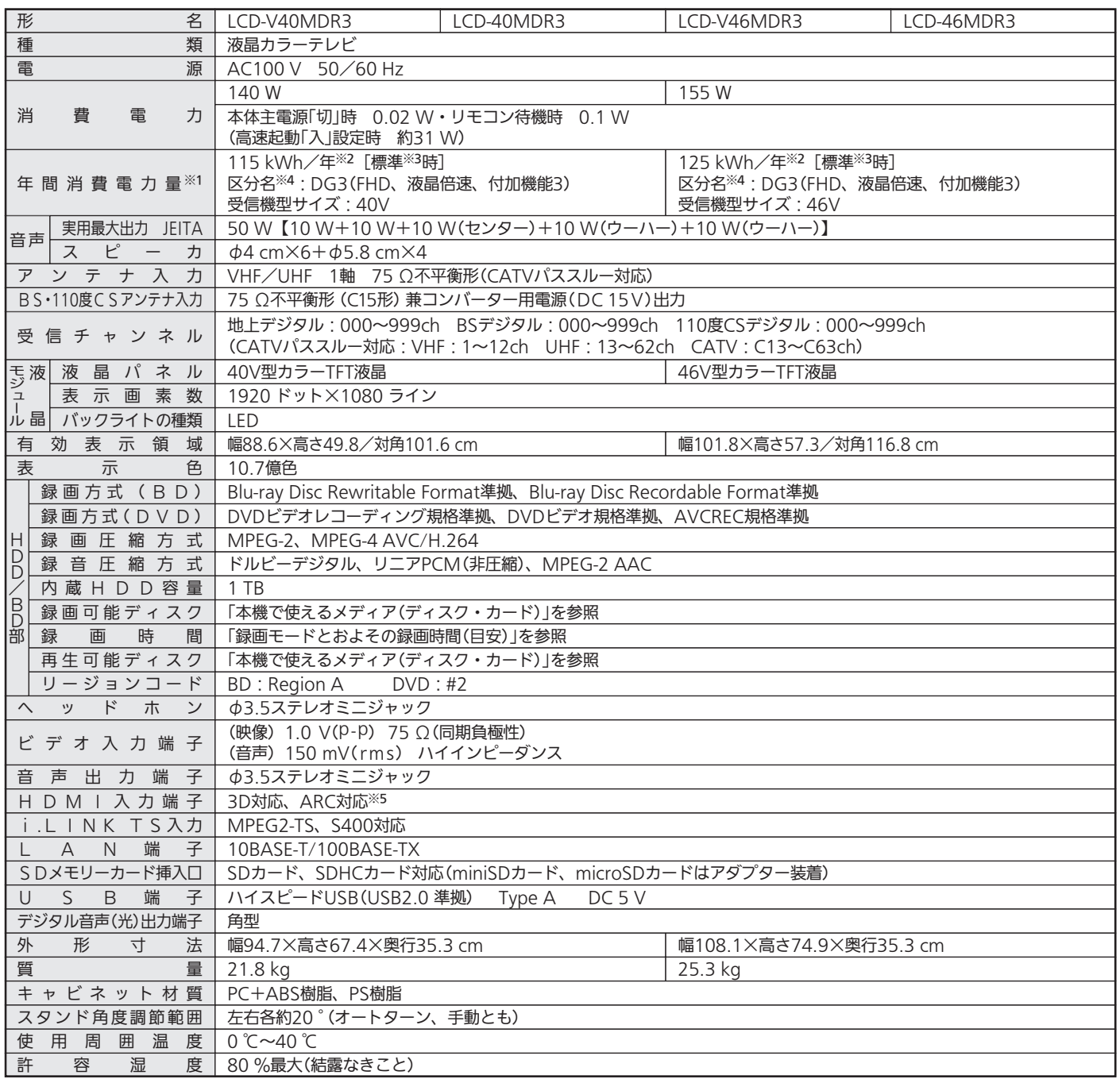

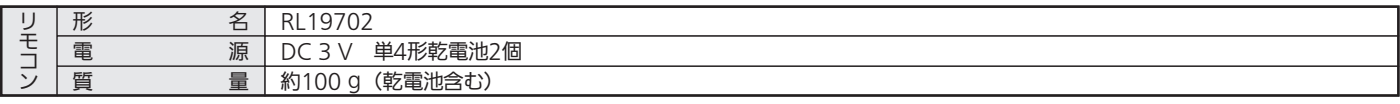

● テレビのV型(40V型等)は、有効画面の対角寸法を基準とした大きさの目安です。

● このテレビは日本国内用ですから、電源電圧・放送規格の異なる外国ではお使いになれません。また、アフターサービスもできません。

This television set is designed for use in Japan only and can not be used in any other countries.

No servicing is available outside of Japan.

● 本商品は、ご使用終了時に再資源化の一助として主なプラスチック部品に材質名を表示しています。

● JIS C 61000-3-2 適合品:「JIS C 61000-3-2」適合品とは、日本工業規格「電磁両立性−第3-2部:限度値−高調波電流発生限度値(1相当たりの入力 電流が20A以下の機器)」に基づき、商用電力系統の高調波環境目標レベルに適合して設計・製造した製品です。

● デジタル放送を放送そのままの画質で録画する場合の基準について

- ・地上デジタル(HD放送):17 Mbps ・BSデジタル(HD放送):24 Mbps ・BSデジタル(SD放送):12 Mbps
- デジタル放送のデータを圧縮変換して録画する場合の圧縮方法について

・MPEG-4 AVC/H.264 エンコード

※1:省エネ法(目標年度:平成24年度)に基づいて、一般家庭での平均視聴時間(4.5時間)を基準に算出した、一年間に使用する電力量です。

- ※2:HDD停止、ディスク未挿入にて測定しています。
- ※3:一般的にご家庭でご使用される際のメーカー推奨の設定の一つです。このモデルでは、映像モード=スタンダード、視聴者設定=標準、明るさ順応補 正=中、バックライト補正=入、高速起動設定=切、HDD待機モード=入をおすすめしています。
- ※4:「エネルギーの使用の合理化に関する法律(省エネ法)」では、テレビに使用される画素数、表示素子、動画表示及び付加機能の有無等に基づいた区分 を行っています。「区分名」とは、その区分名称をいいます。

※5:HDMI1のみ対応。

ら せ

# 保証とアフターサービス

### ■保証書(別添付)

- 保証書は、必ず「お買上げ日・販売店名」などの記入をお確 かめのうえ、販売店からお受け取りください。
- 内容をよくお読みのあと、大切に保存してください。

保証期間は、お買上げ日から1年間です

## ■補修用性能部品の保有期間

- 当社は、この液晶カラーテレビの補修用性能部品を製造打 切り後8年保有しています。
- 補修用性能部品とは、その製品の機能を維持するために必 要な部品です。

### ■ご不明な点や修理に関するご相談は

● お買上げの販売店か下記の「三菱電機 ご相談窓口・修理窓 口」にご相談ください。

## ■修理を依頼されるときは

● 「故障かな?と思ったら」 P.252~269 > にしたがってお調べ ください。なお、不具合があるときは、電源を切り、必ず 電源プラグを抜いてから、お買上げの販売店にご連絡くだ さい。

#### ● 保証期間中は

- ・修理に際しましては、保証書をご提示ください。
- ・保証書の規定にしたがって、修理させていただきます。 ● 保証期間が過ぎているときは
	- 修理すれば使用できる場合には、ご希望により有料で修 理させていただきます。
		- 点検・診断のみでも有料となることがあります。

#### ● 修理料金は

技術料+部品代(+出張料)などで構成されています。

● 据付(接続・調整・取扱説明等)を依頼されると有料となるこ とがあります。

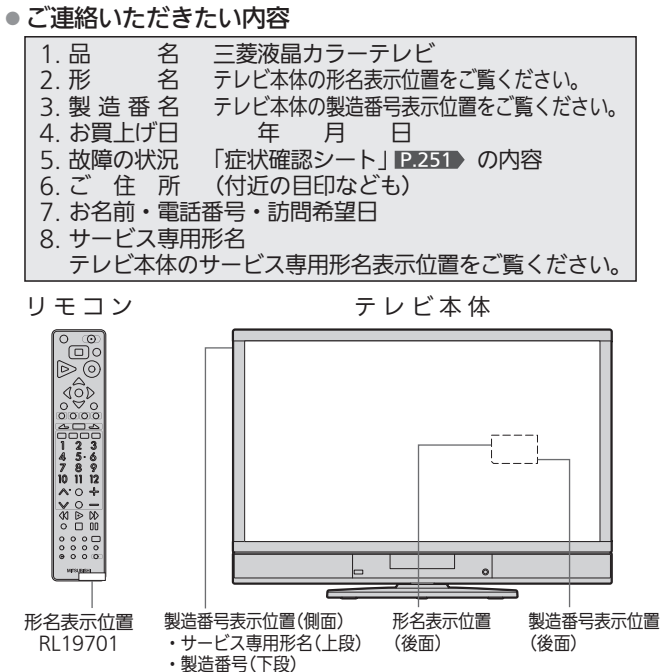

## **廃棄時にご注意願います。**

● 家電リサイクル法では、お客様がご使用済みのテレビ(ブ ラウン管式、液晶式、プラズマ式)を廃棄される場合は、 収集・運搬料金、再商品化等料金(リサイクル料金)をお支 払いいただき、対象品を販売店や市町村に適正に引き渡す ことが求められています。

#### 訟窓! 修理窓口のご案内  $\bullet$ (家雷品)

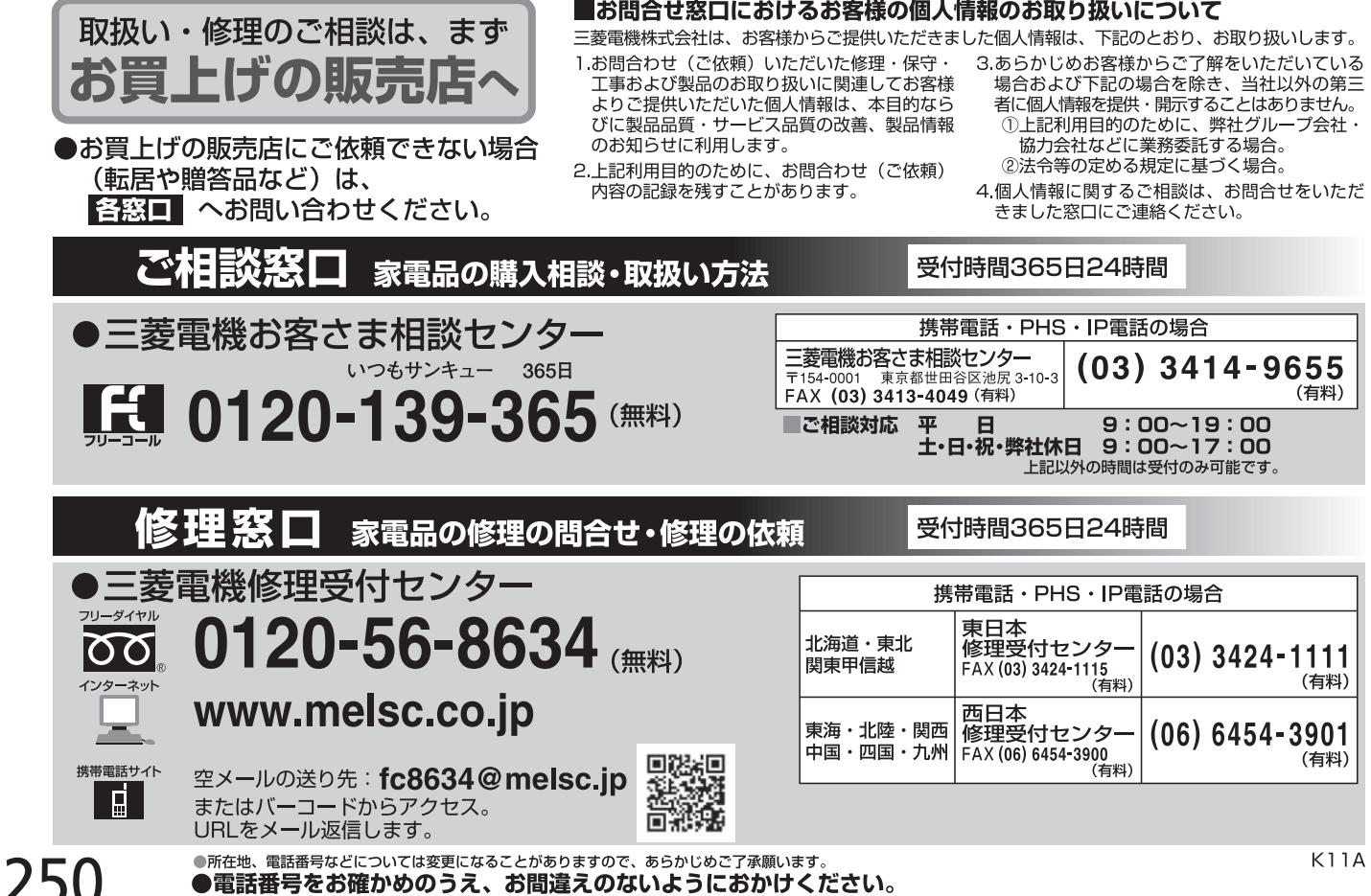

●電話番号をお確かめのうえ、お間違えのないようにおかけください。

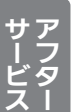

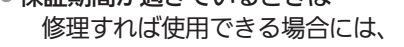

## 症状確認シート

万一、修理をお申し付けの際には円滑な対応をさせていただくため、次の内容を確認のうえ、お申し付けくださいますよう、お願い申し 上げます。

## 【ご確認事項】 ※この内容は、訪問いたしましたサービスマンに必ずお伝えください。

ハードディスクの初期化:修理過程でやむを得ず記録内容が失われたり、本機の全情報初期化が必要な場 合があります。全情報初期化を行うと、本体(ハードディスク)の録画内容が全 て消去されます。外付ハードディスクの登録情報も初期化する場合がありま す。(再登録が必要となり、外付ハードディスク内の内容は消去されます。)

□ 同意する

□ 同意しない(初期化しないと修理できない場合があります)

## 【不具合症状について】

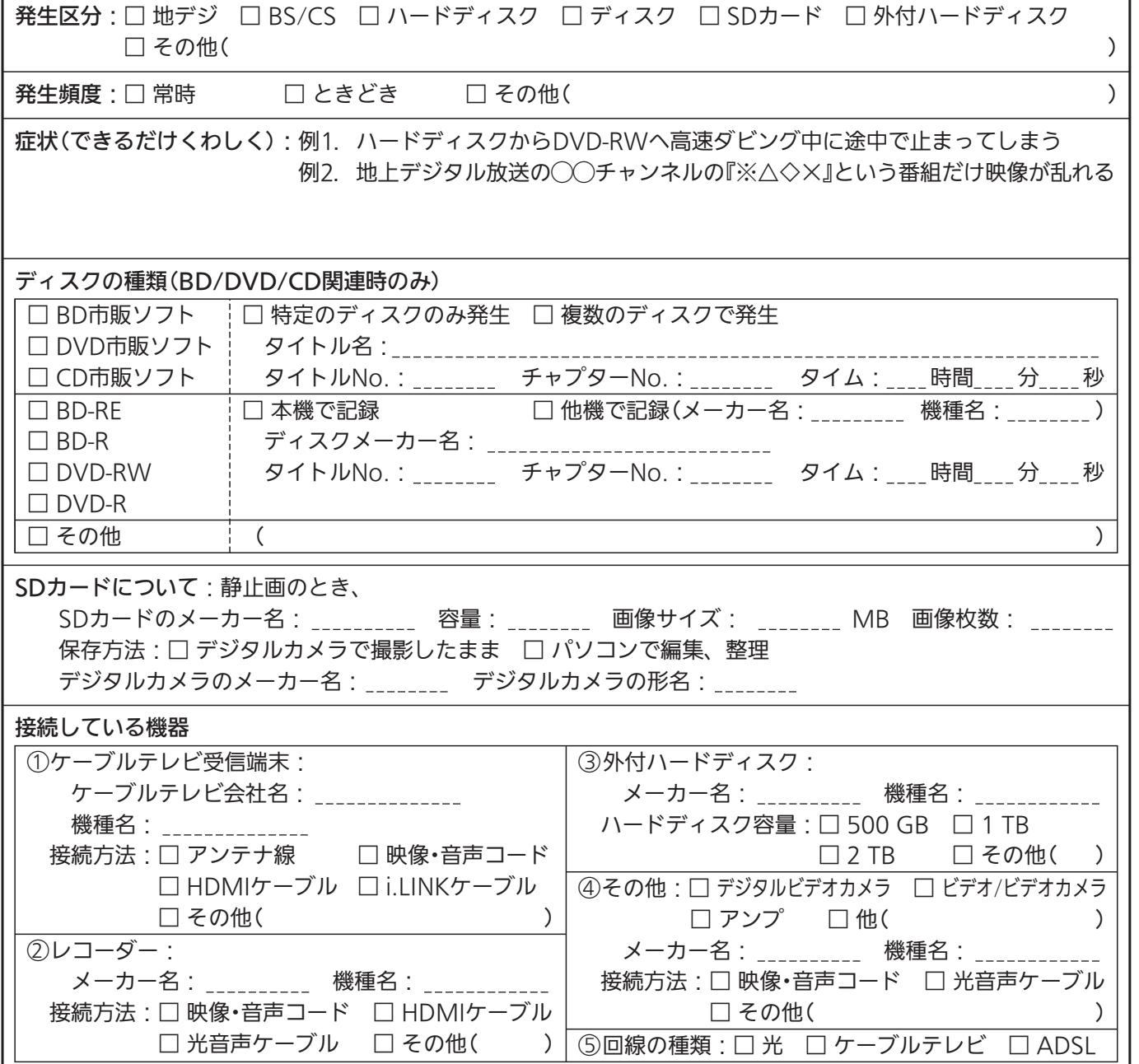

保 証 と ア フ タ ー サ ー ビ ス

困 っ た と き

## 故障かな?と思ったら

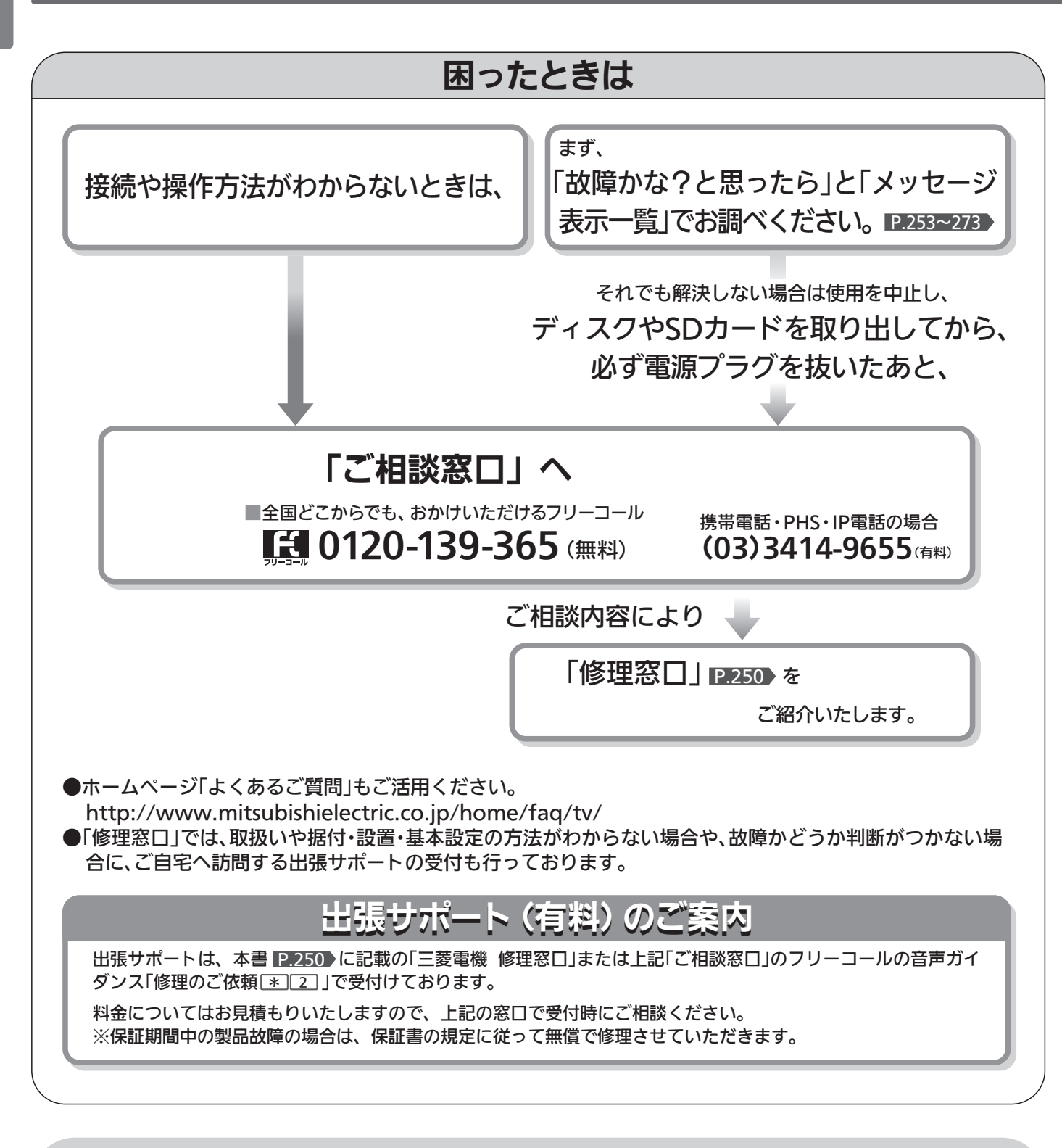

## 電源を「入」にして画面左上に「起動中」と表示中は音量や選局以外の操作が できません。

→すぐ操作ができるようにしたいときは、高速起動設定 P.227 ♪ を「入」にします。 高速起動設定「入」であっても本機の状態によりすぐに操作できない場合があります。
## ■ 電 源

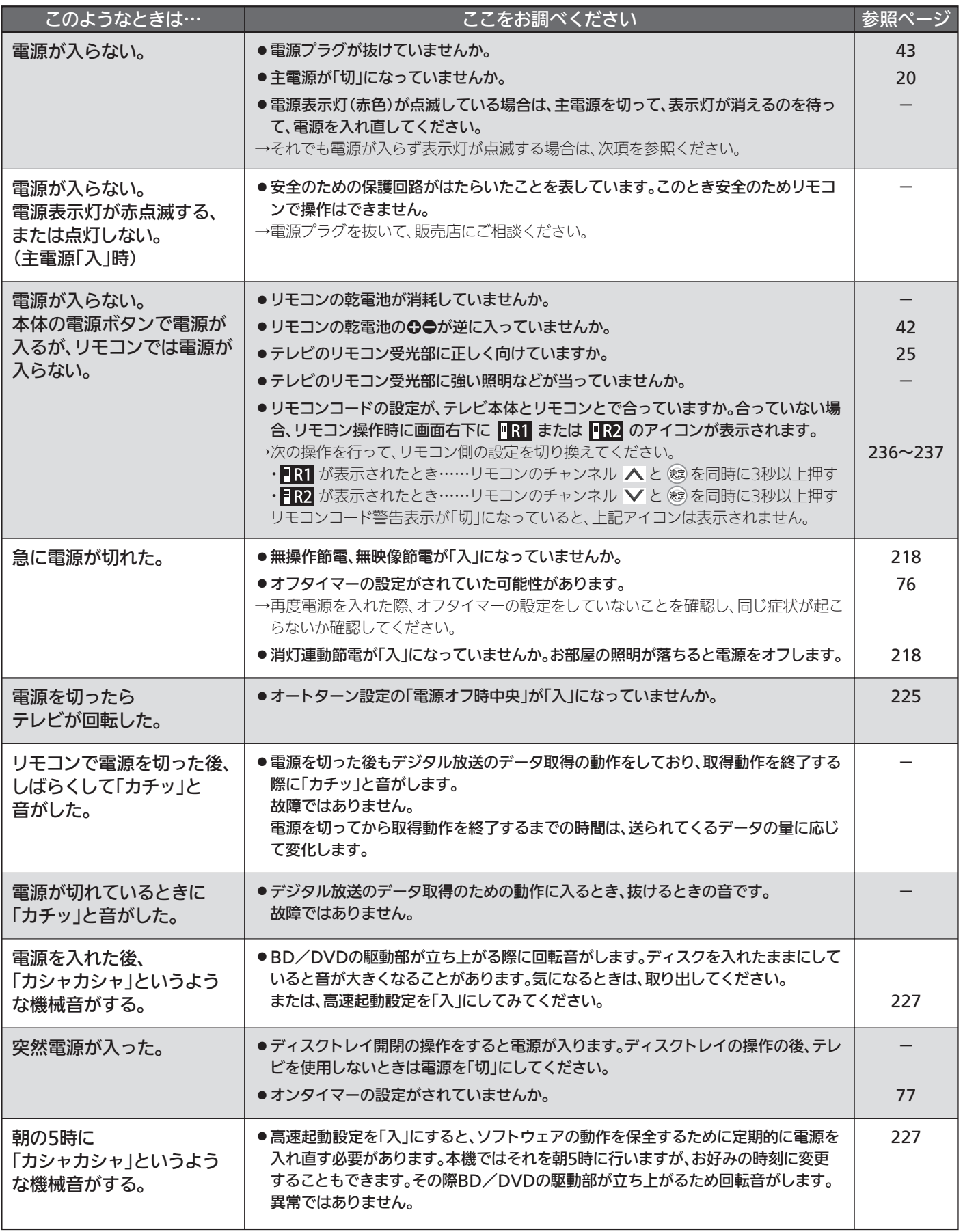

っ た と き

## ■ 電 源(つづき)

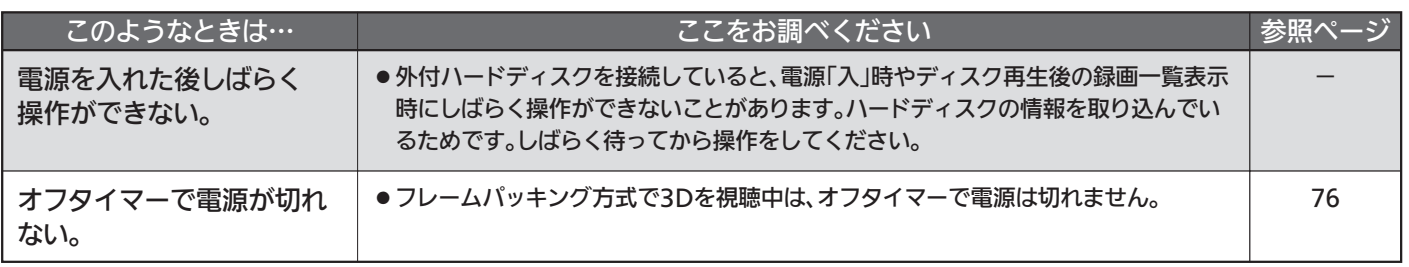

## ■ リモコン

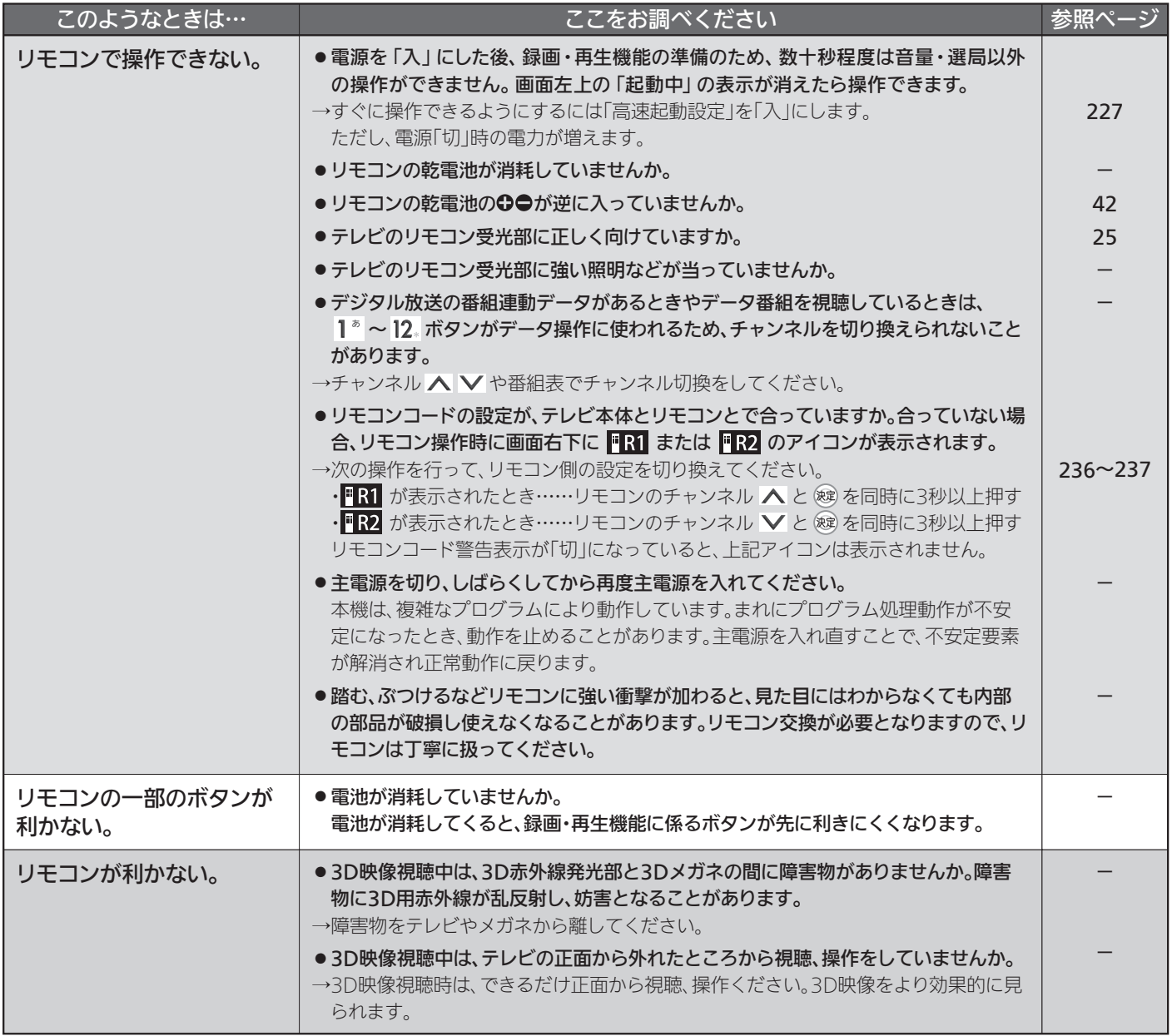

## ■ テレビを見ているとき

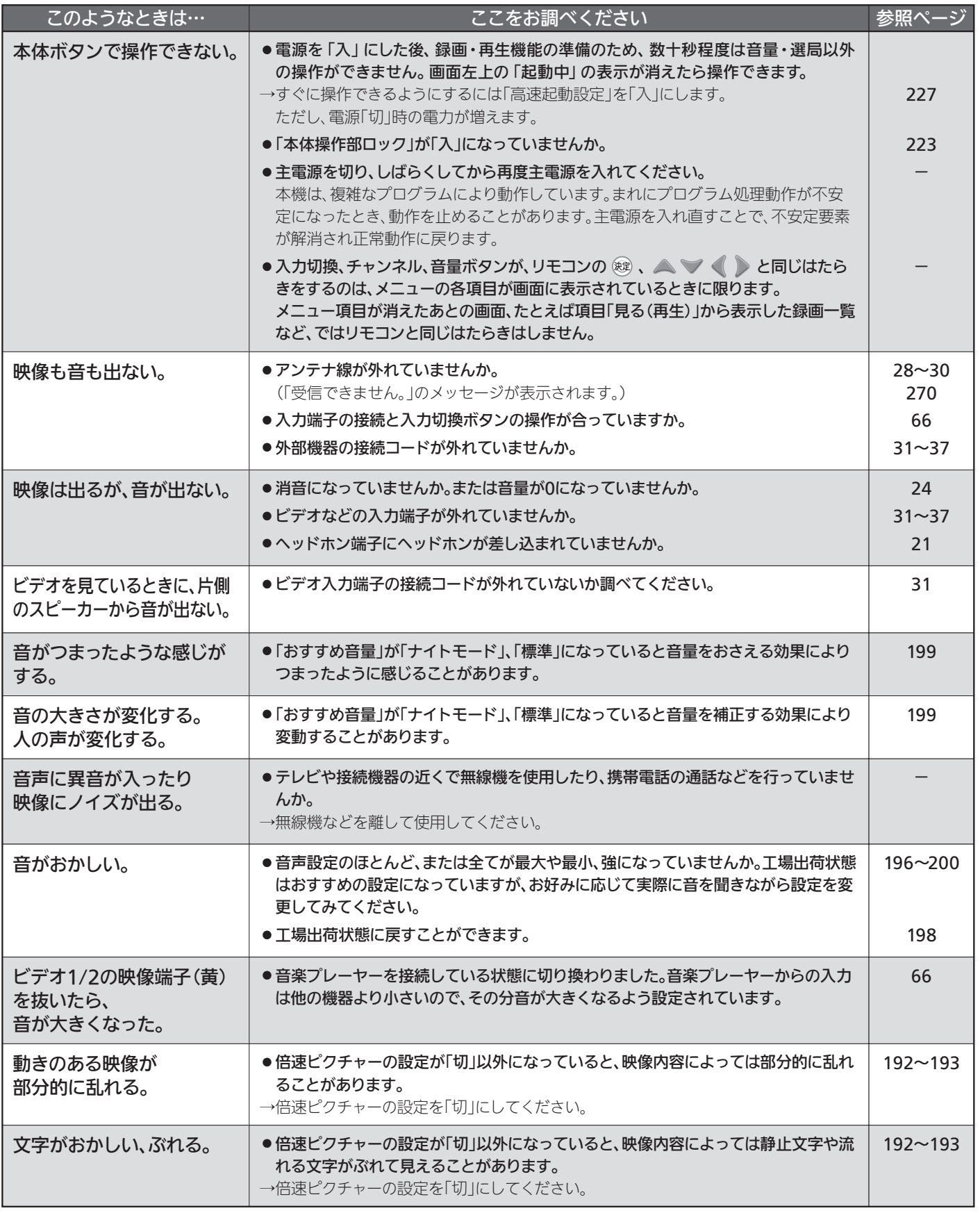

っ た と き

## ■ テレビを見ているとき(つづき)

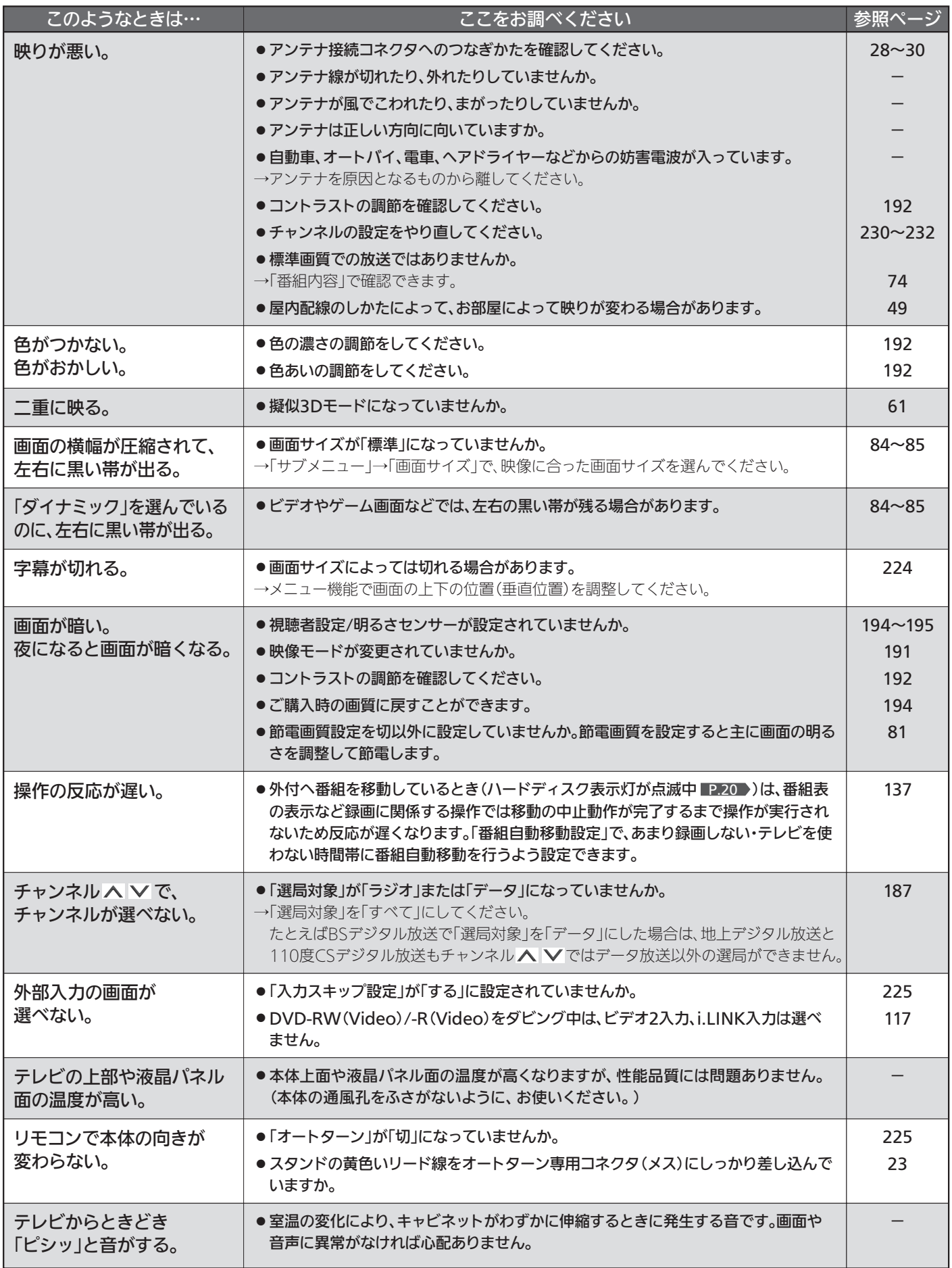

## ■ テレビを見ているとき(つづき)

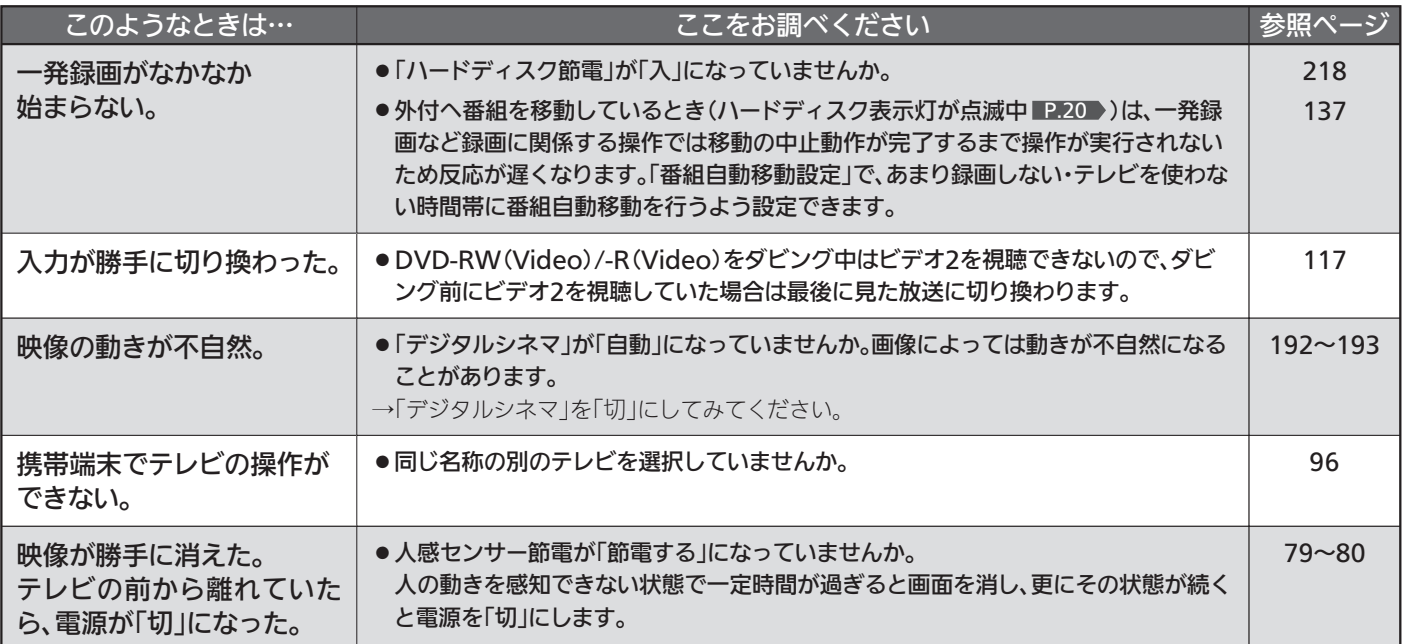

っ た と き

## ■ デジタル放送のとき(共通)

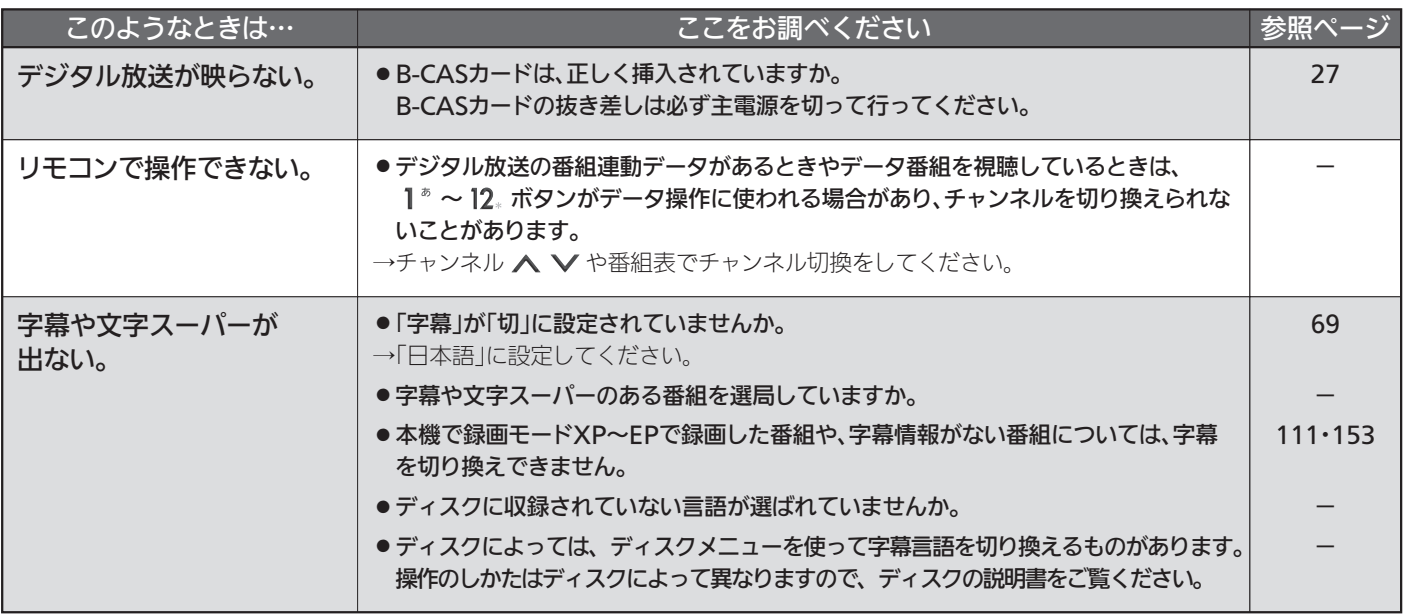

## ■ 地上デジタル放送のとき

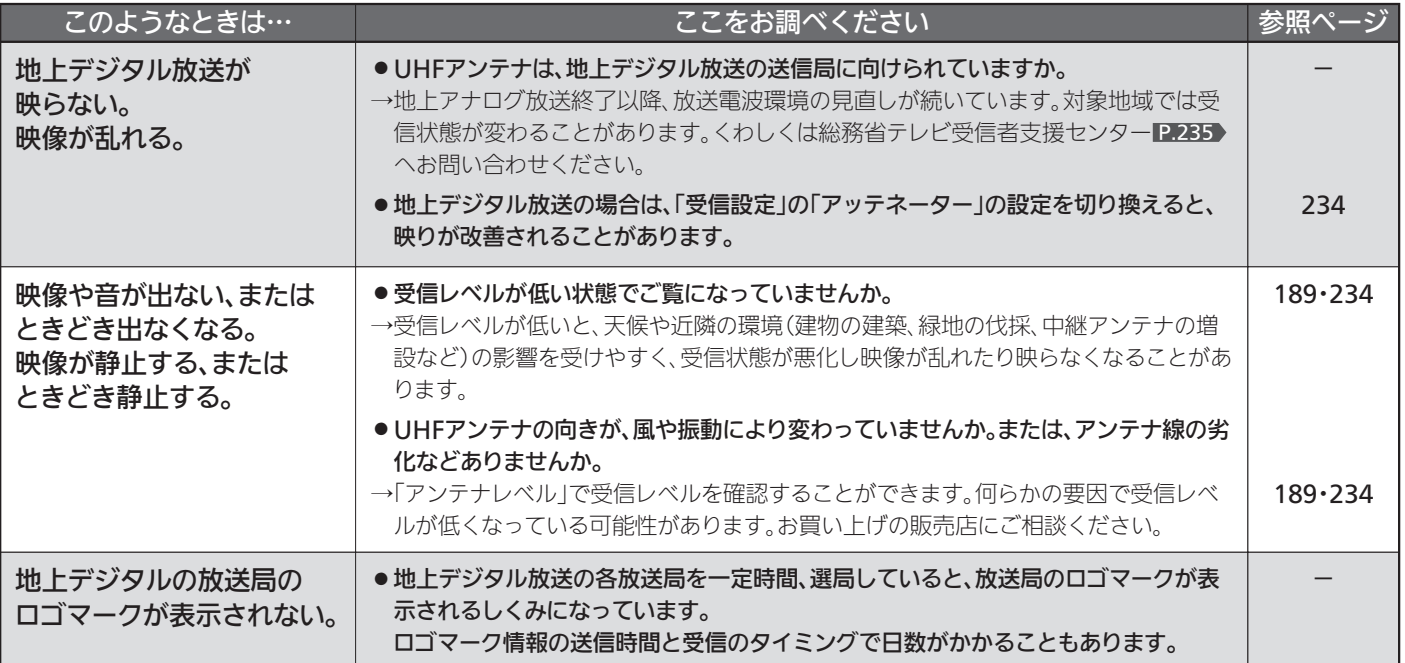

## ■ BS·110度CSデジタル放送のとき

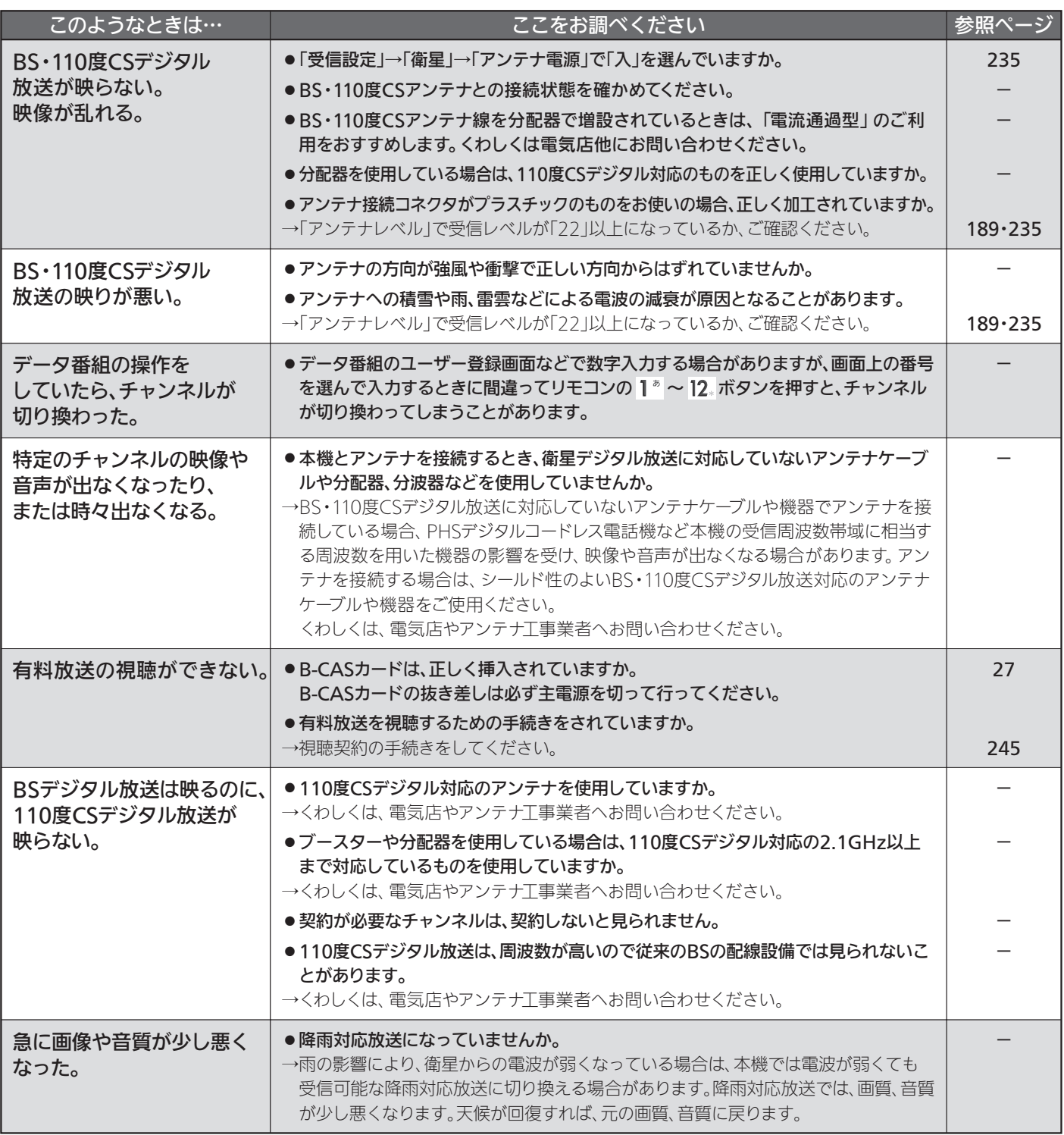

### BS・110度CSアンテナへの積雪や豪雨などによる一時的な受信障害

● BS放送は雷雨や豪雨のような強い雨が降ったり、アンテナに雪が付着すると電波が弱くなり、一時的に画面にモザイク状のノイズが入ったり、 映像が停止したり、音声がとぎれたり、ひどい場合にはまったく受信できなくなることがあります。

## ■ 3D映像を見るとき

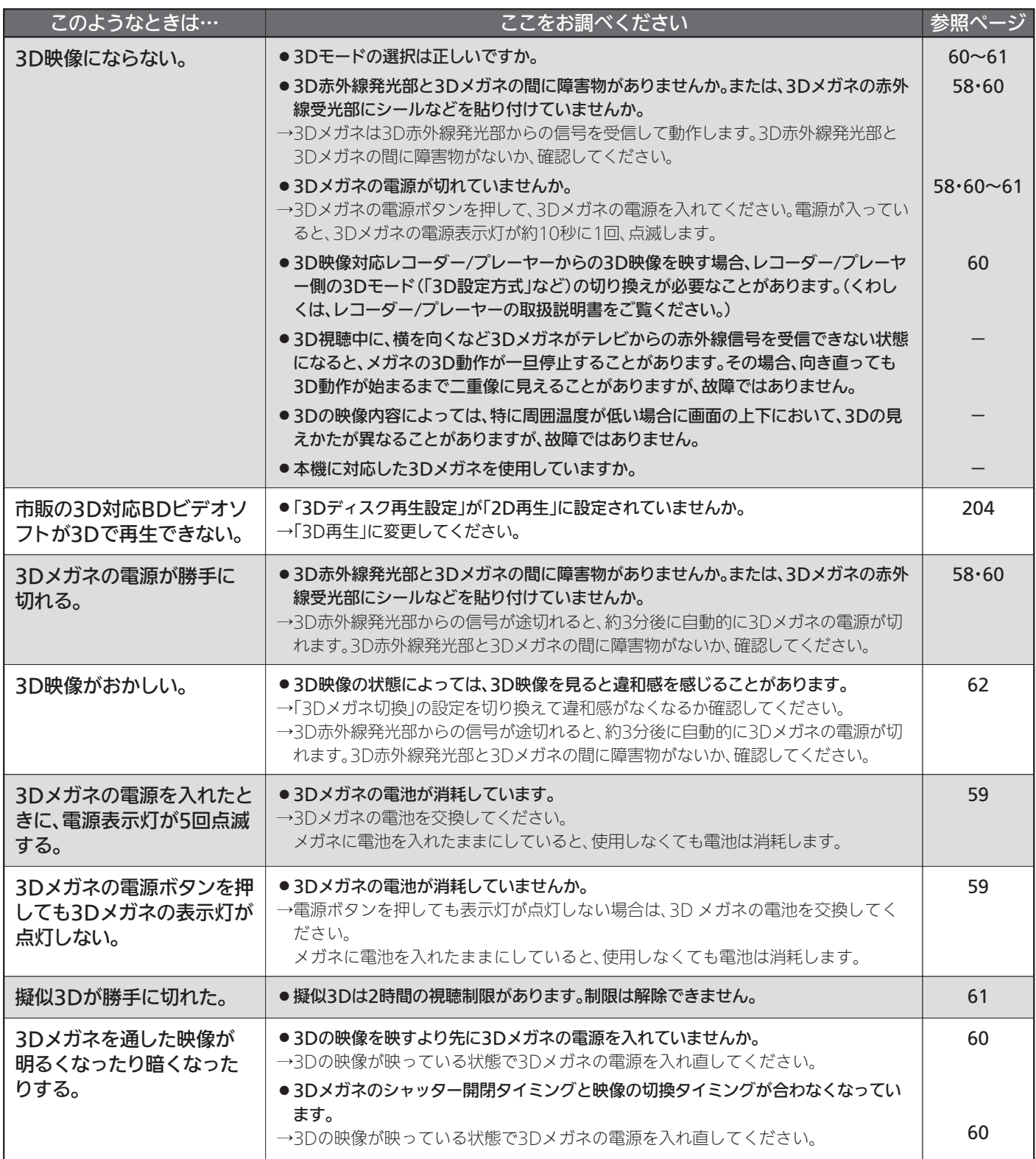

## ■ ディスク・カードの出し入れ

●画面表示の細部や説明文、表現、ガイド、メッセージの表示位置などは、本書と製品で異なることがあります。

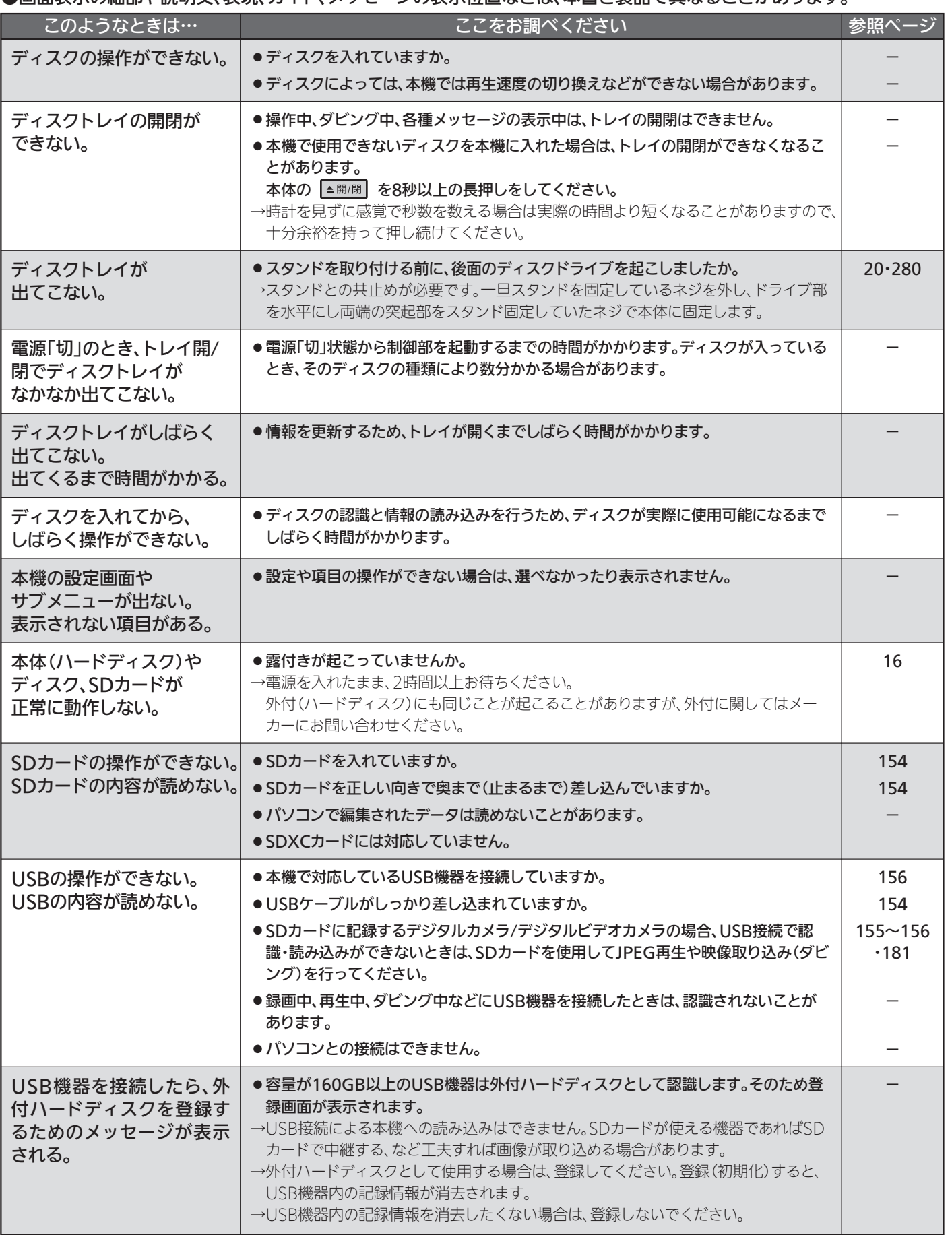

き

故 障 か な ?

261

## ■ ディスク・カードの出し入れ(つづき)

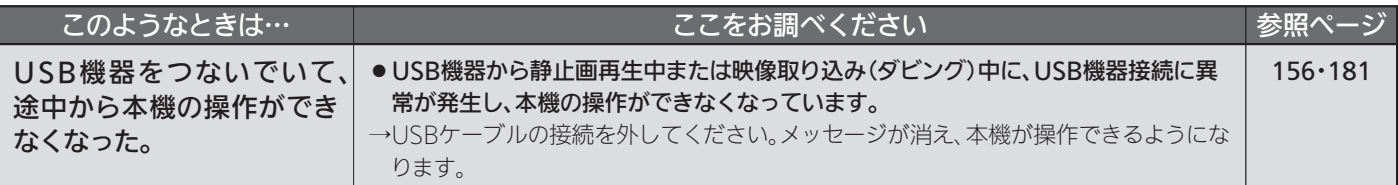

## ■ 番組表(Gガイド)( ■■■ もご覧ください。)

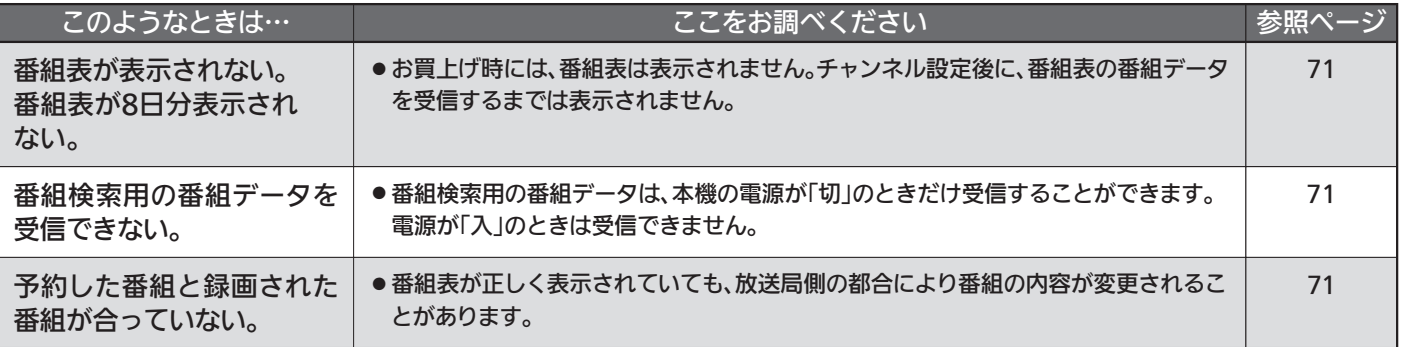

### ■ 録画・録画予約( もご覧ください。) P.100~101・105~107

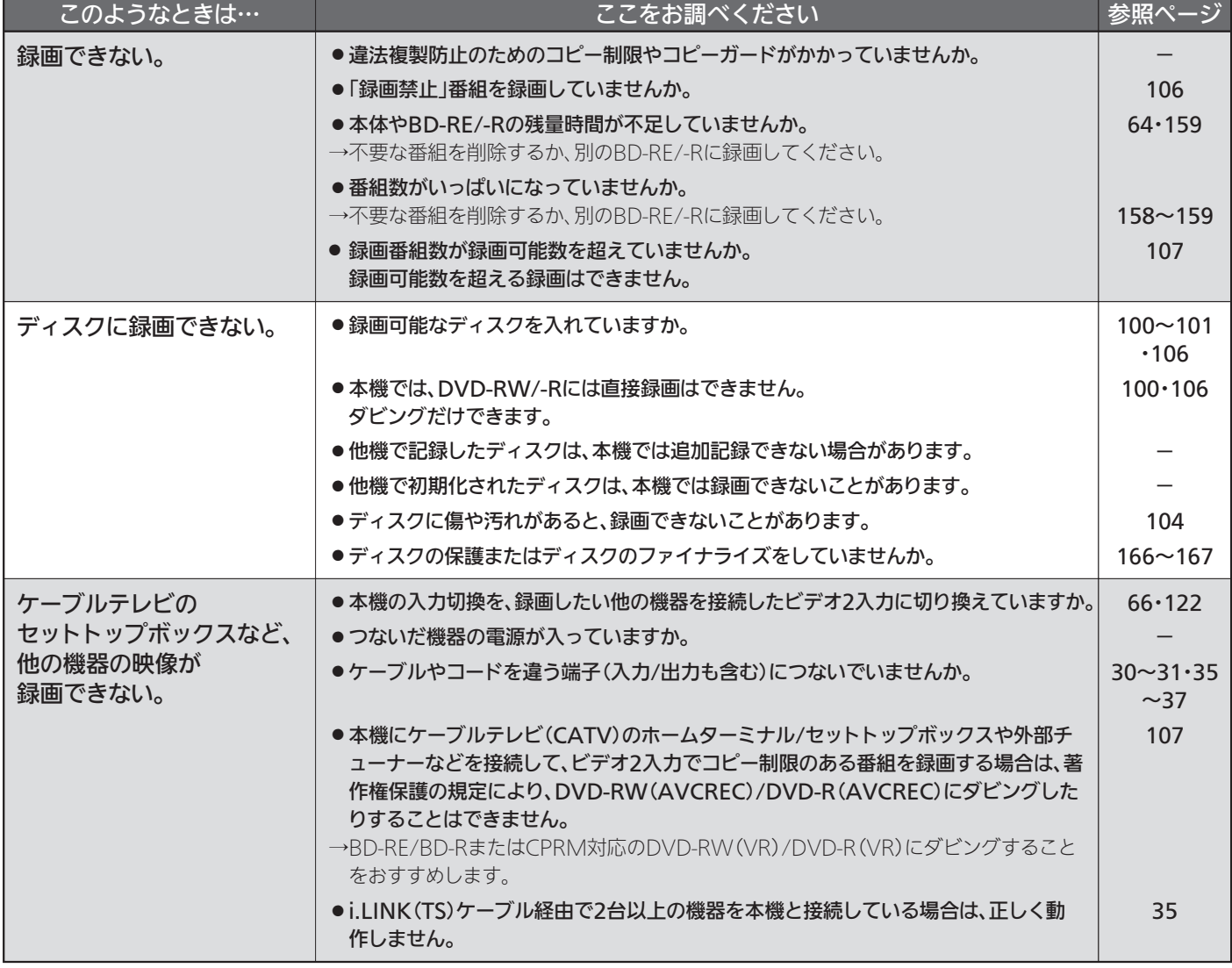

## ■ 録画・録画予約(つづき)

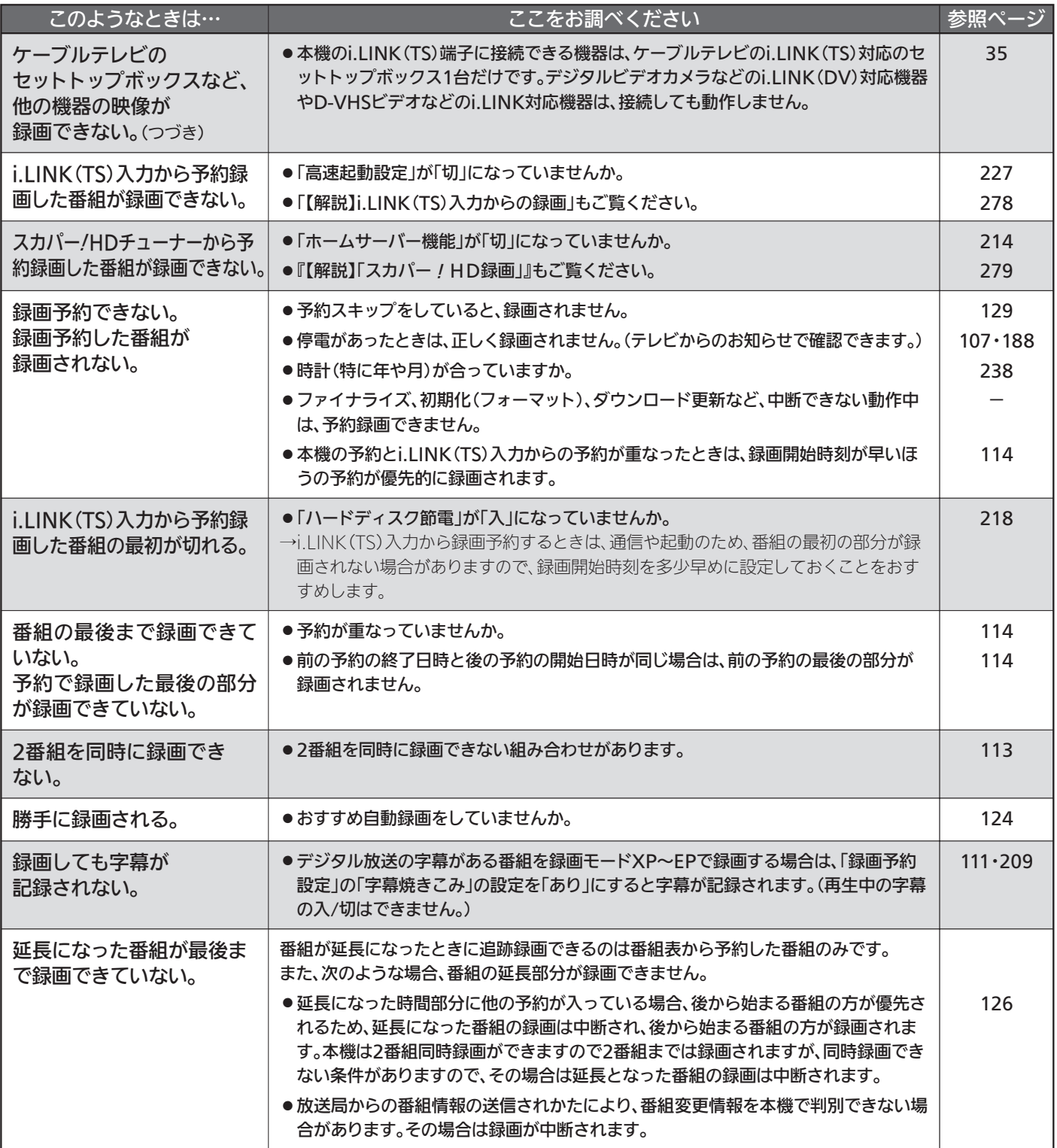

## ■ 再生

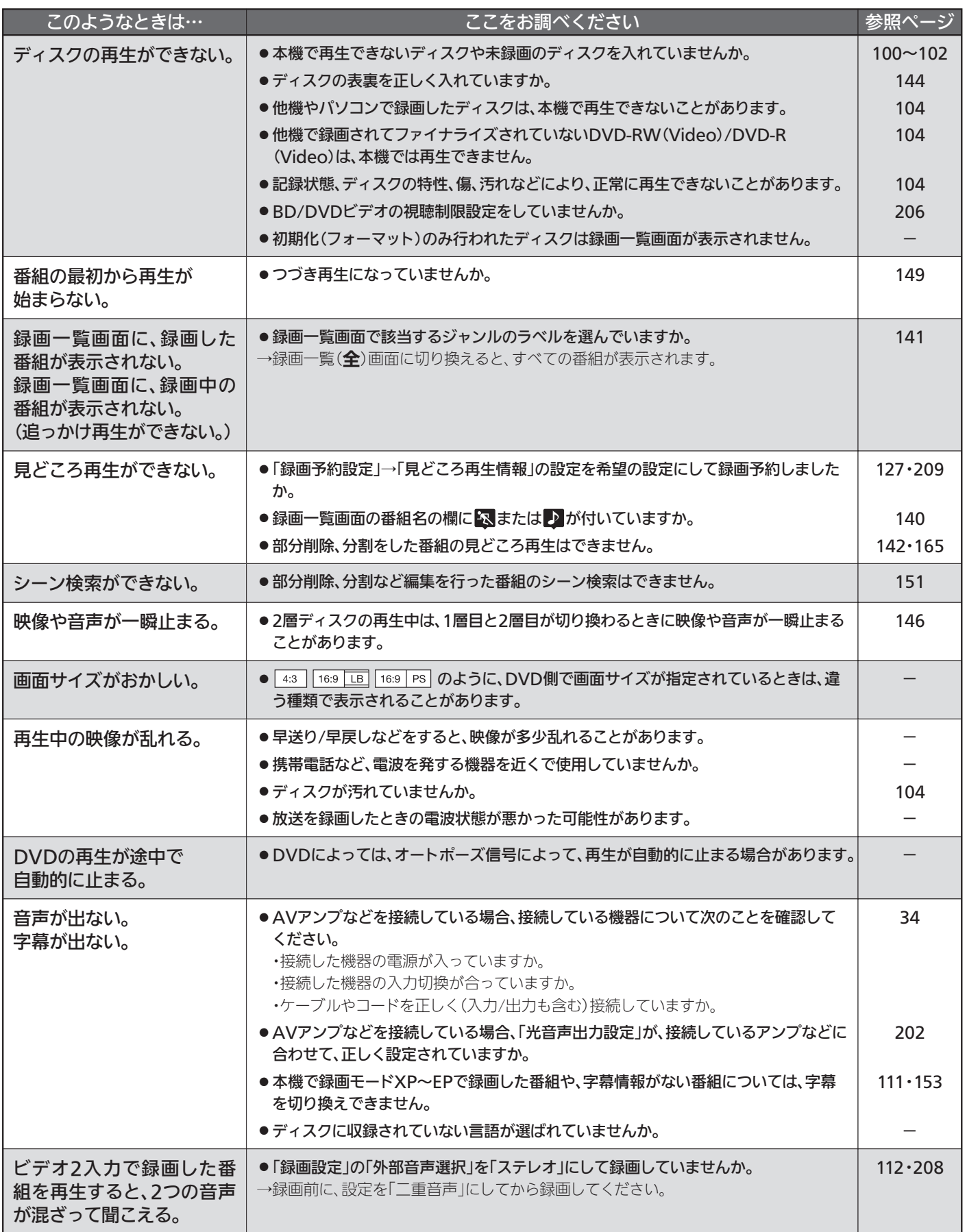

## ■ 再生(つづき)

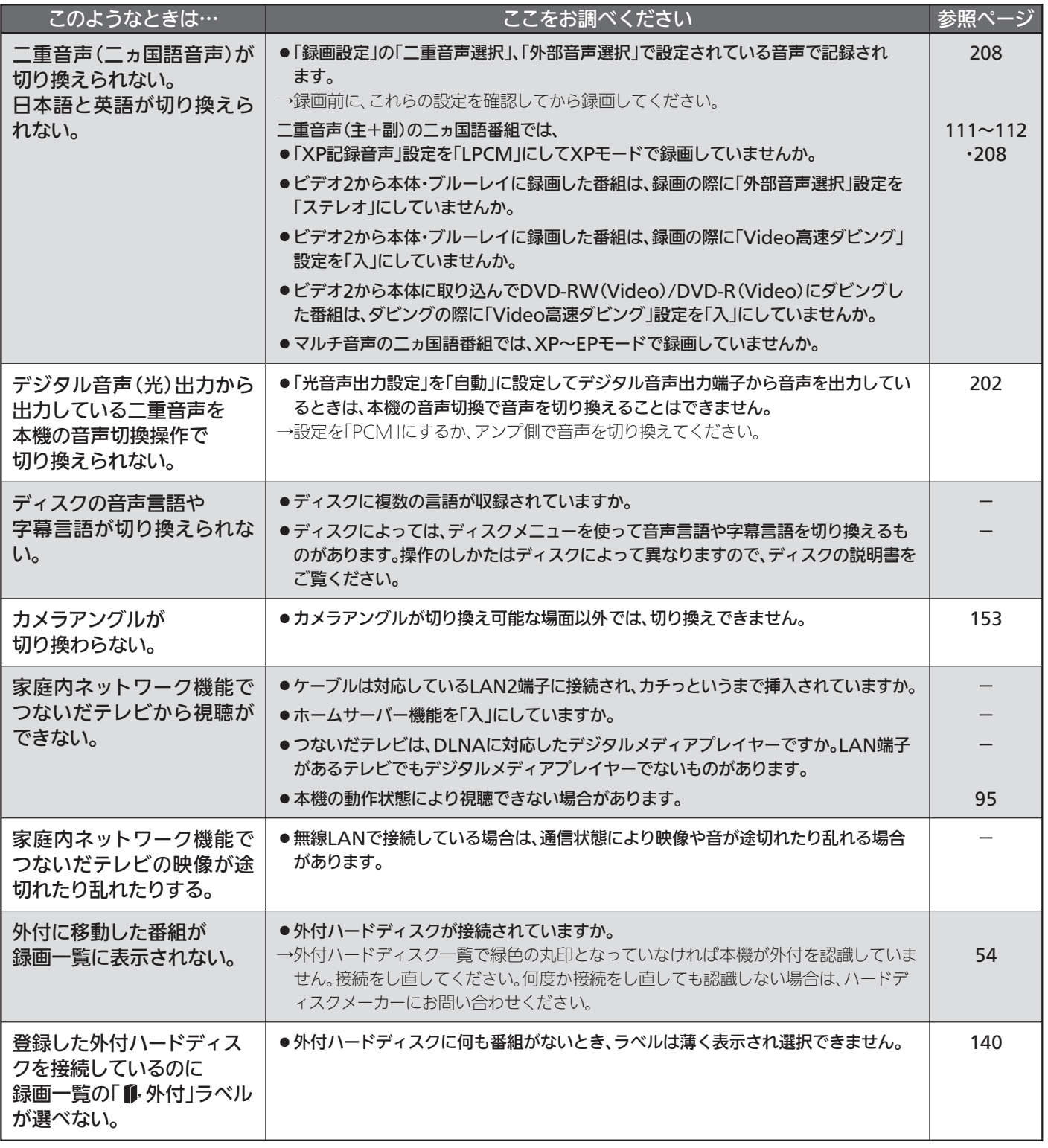

## ■ 消去・編集・ダビング( もご覧ください。) P.158・168~171

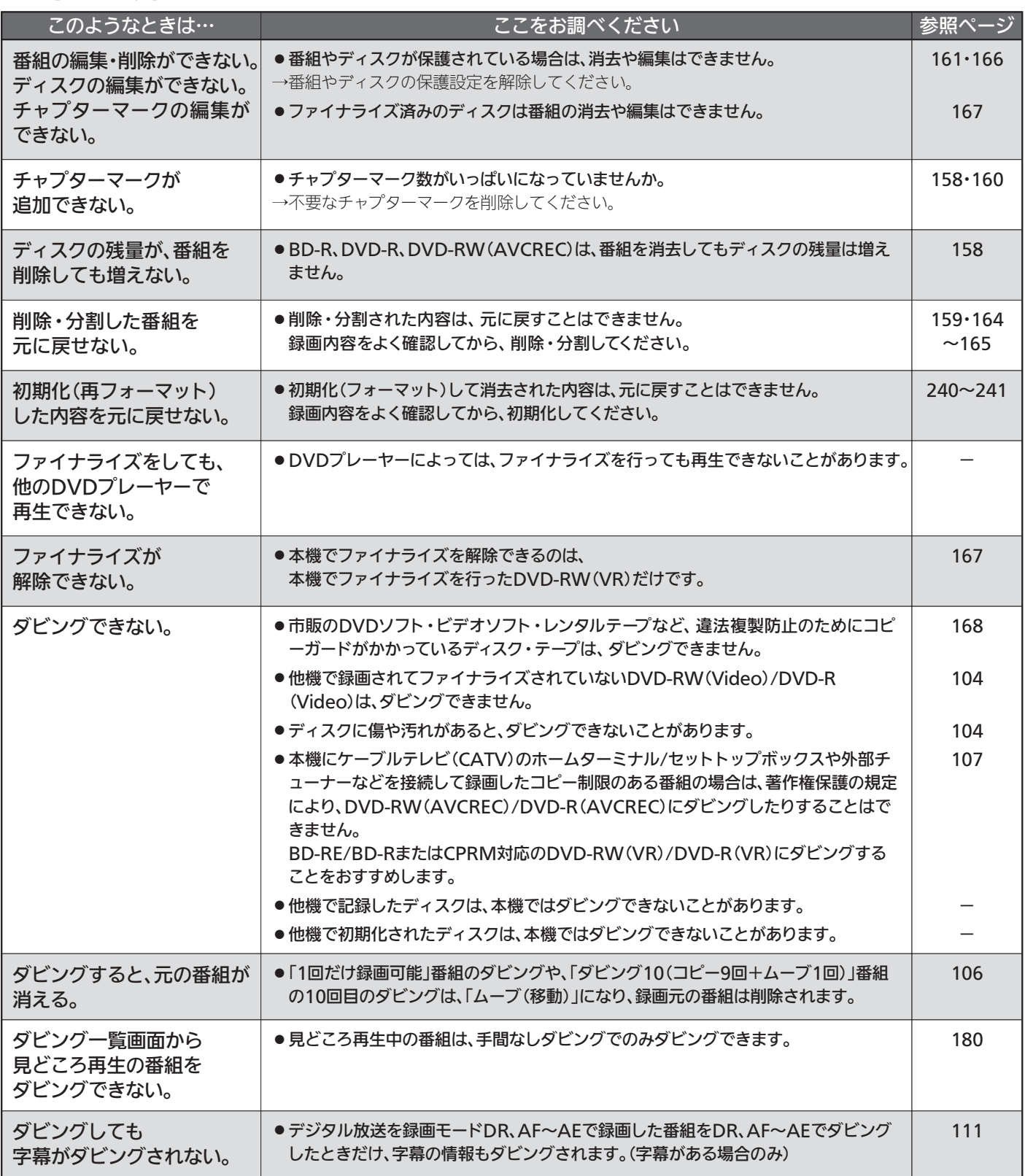

## ■ 動画配信サービス

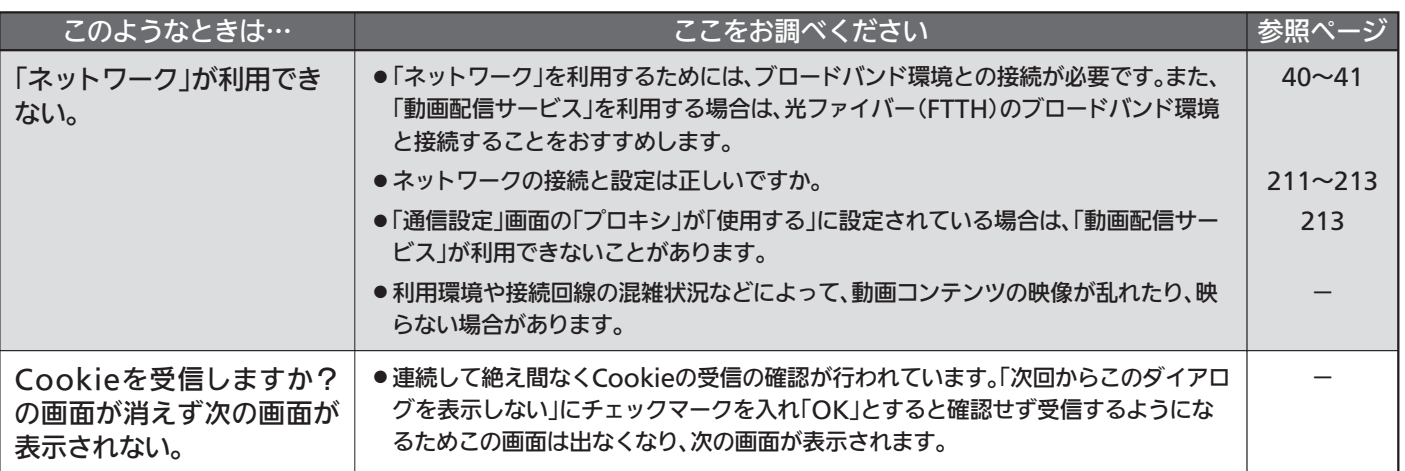

## ■ 家庭内ネットワーク

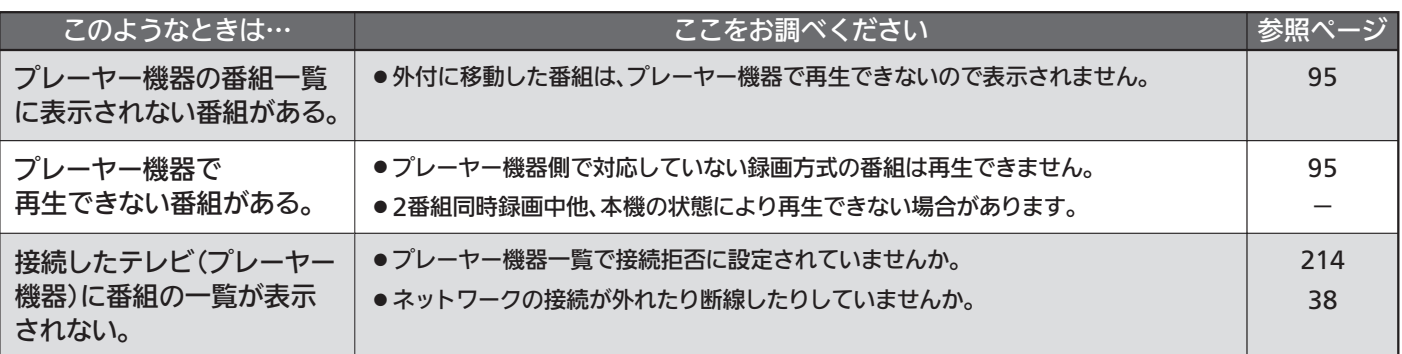

## ■ 外付ハードディスク

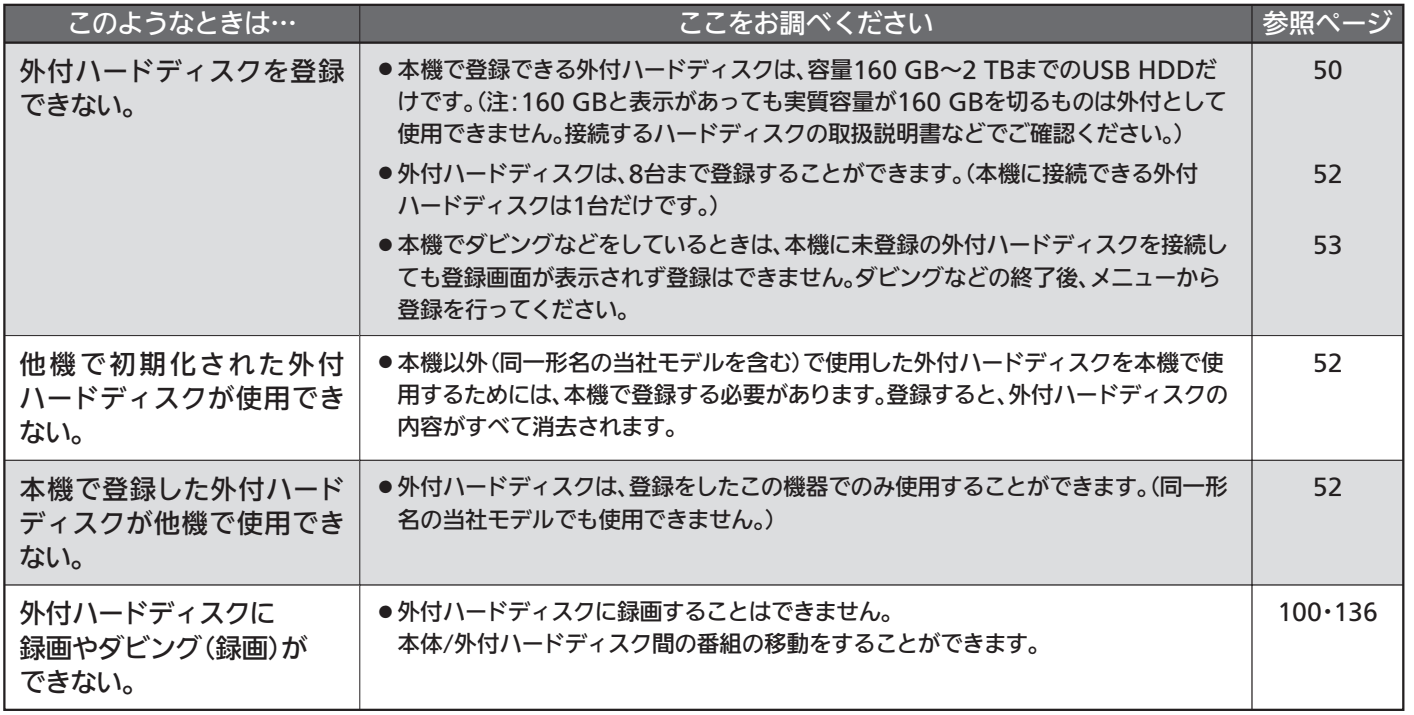

っ た と き

故

## ■ 外付ハードディスク(つづき)

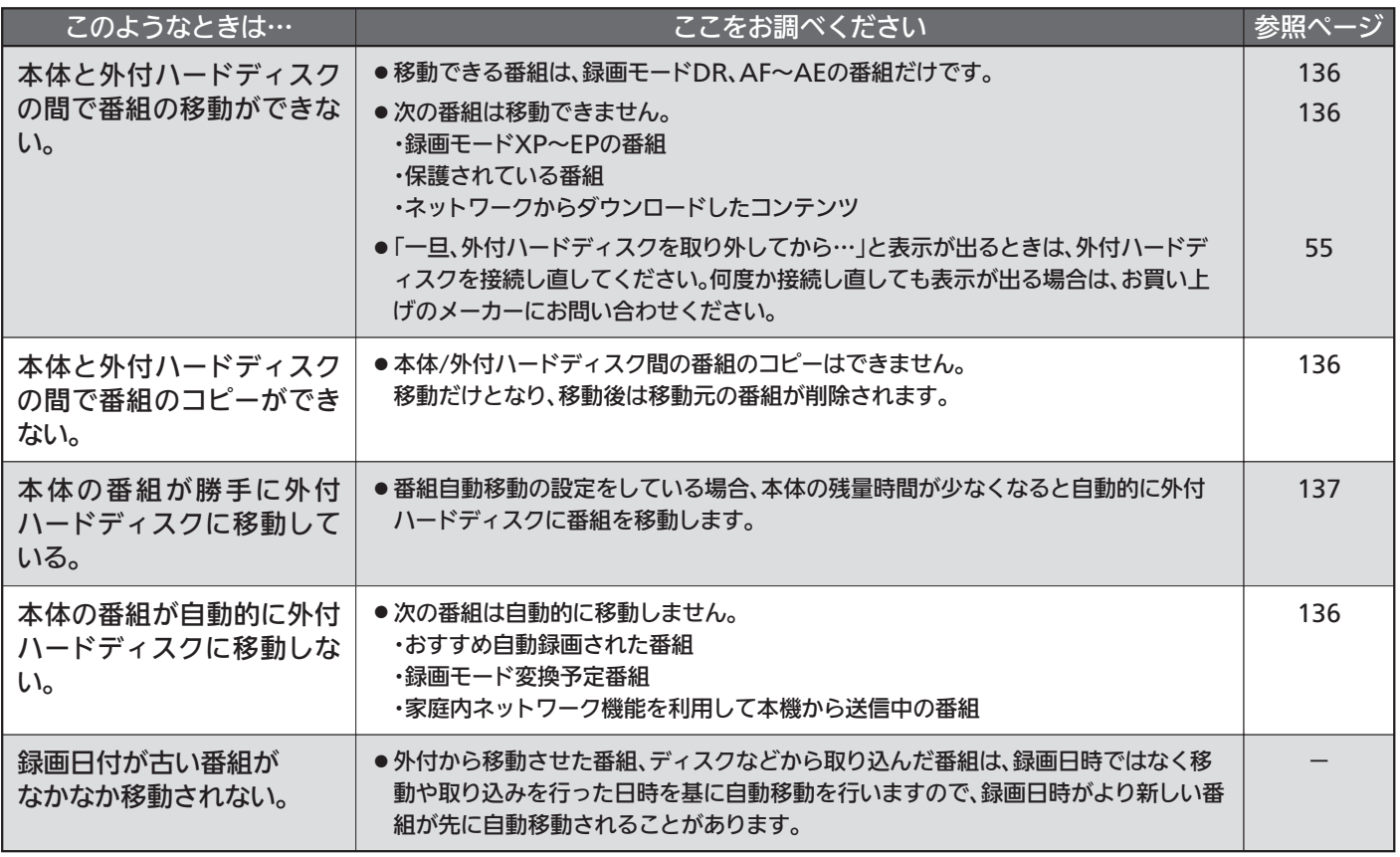

## ■ その他

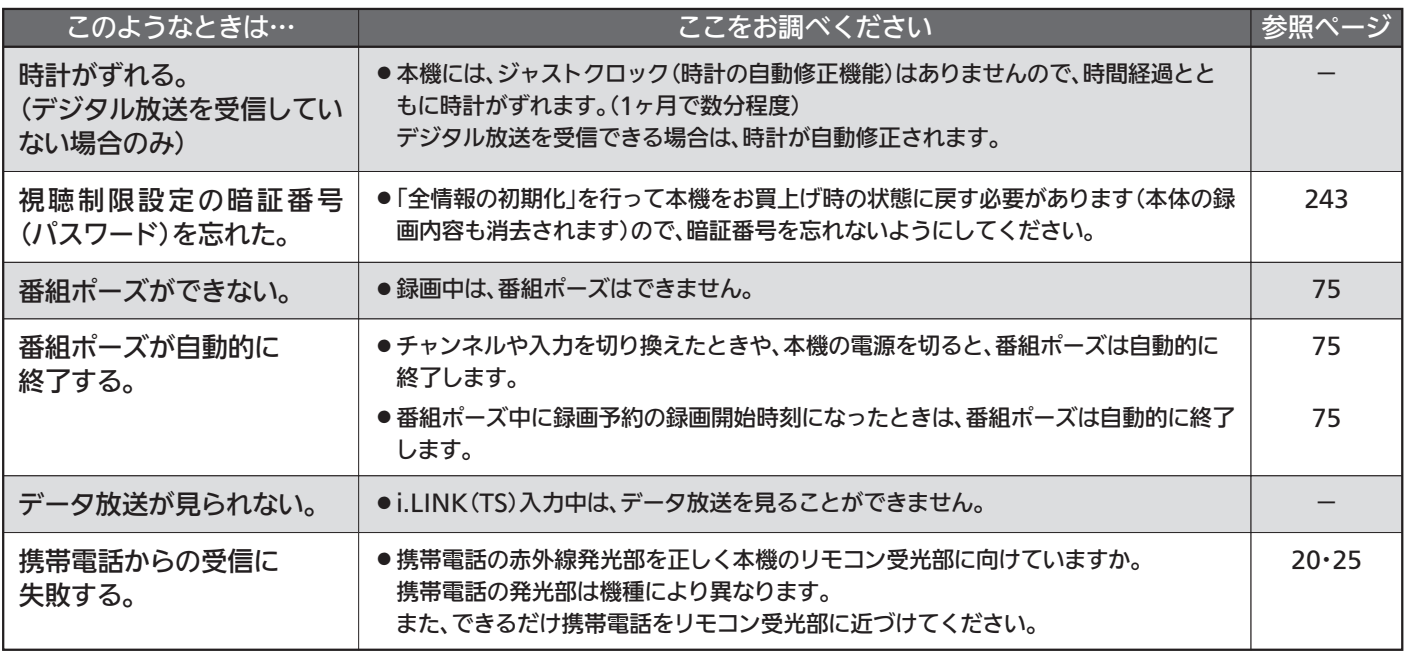

### ● 地上デジタル放送に関するご相談・お問い合わせは、

地上デジタルテレビジョン放送受信相談センター TEL 0570-07-0101(IP電話:03-4334-1111)へ。 受付時間 月〜金 9:00〜21:00 土・日・祝日 9:00〜18:00

(2012年4月現在)

### ●「アクトビラ」に関するお問い合わせは、

アクトビラ・カスタマーセンター 受付時間 10:00〜19:00<元旦を除く> TEL 0570-09-1017 メールアドレス info@desk.actvila.jp

(2012年4月現在)

### ●「TSUTAYA TV」に関するお問い合わせ先は、 TSUTAYA TV公式情報サイトでご確認ください。

TSUTAYA TV公式情報サイト http://tsutaya-tv.jp または、「TSUTAYA TV」トップページの「ヘルプ」からもご確認いただけます。

(2012年4月現在)

### ● スカパー!放送サービス及びご契約内容の変更に関するお問い合わせは、

スカパー!カスタマーセンター 0570-039-888(PHS・IP電話のお客様は045-287-7777) 受付時間 10:00〜20:00<年中無休> 電話番号はお間違いのないようにお願いします。 お電話いただく前に、有料放送役務契約約款 (http://www.skyperfectv.co.jp/top/legal/yakkan/)の内容をご確認ください。 ※個人情報の取扱いに関しましては、プライバシーポリシー (http://www.skyperfectv.co.jp/privacypolicy/)に記載しております。 (2012年4月現在)

## メッセージ表示一覧

本機では、テレビからや放送局からのお知らせとは別に、状況に合わせて画面に「メッセージ」が表示されます。

### ■ 操作全般

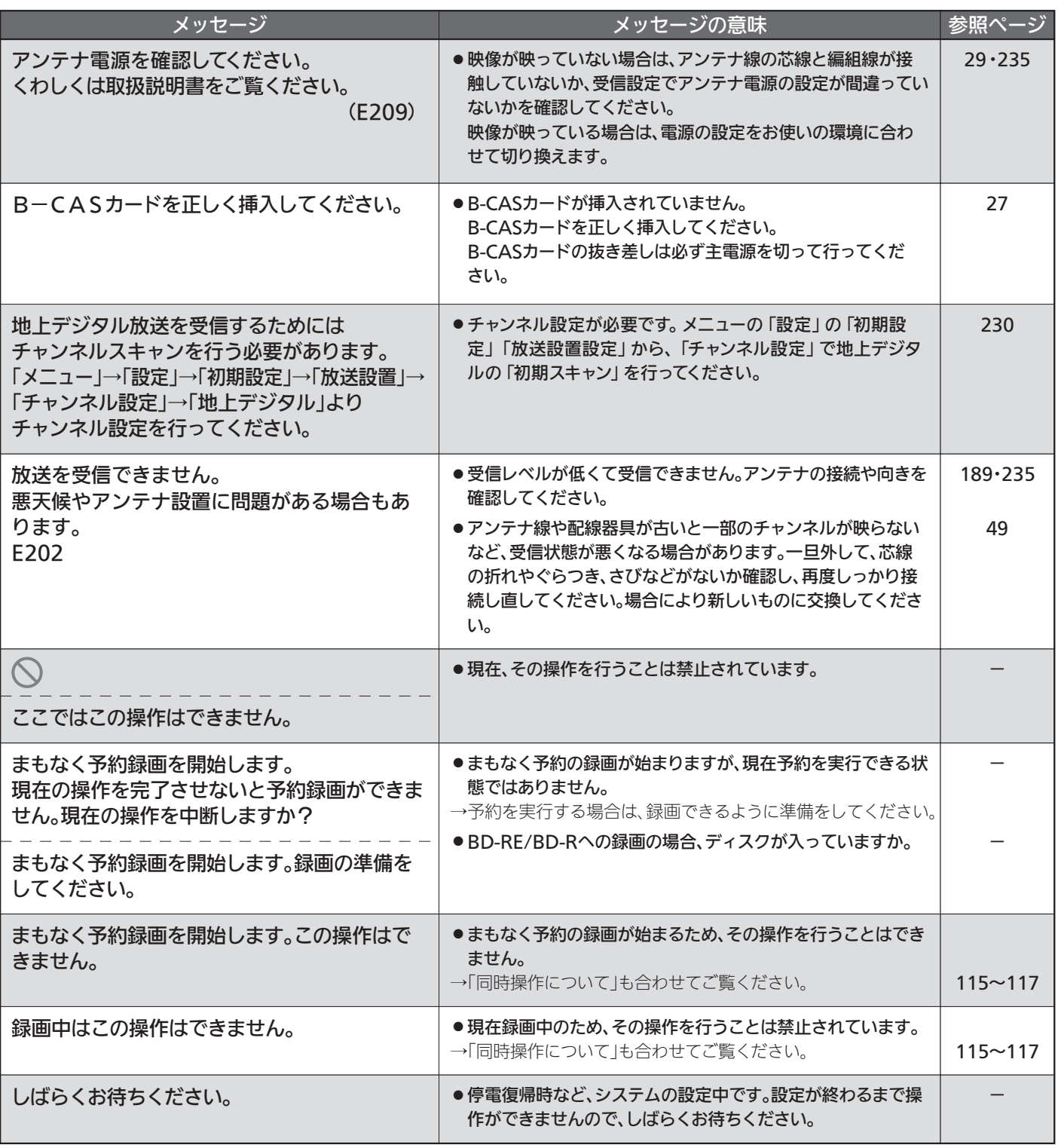

### ■ お知らせ

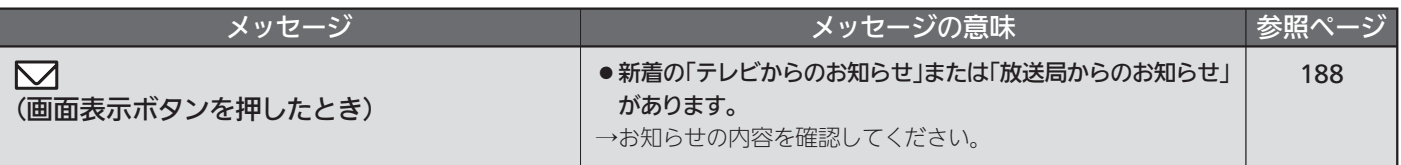

## ■ ディスク・カード挿入

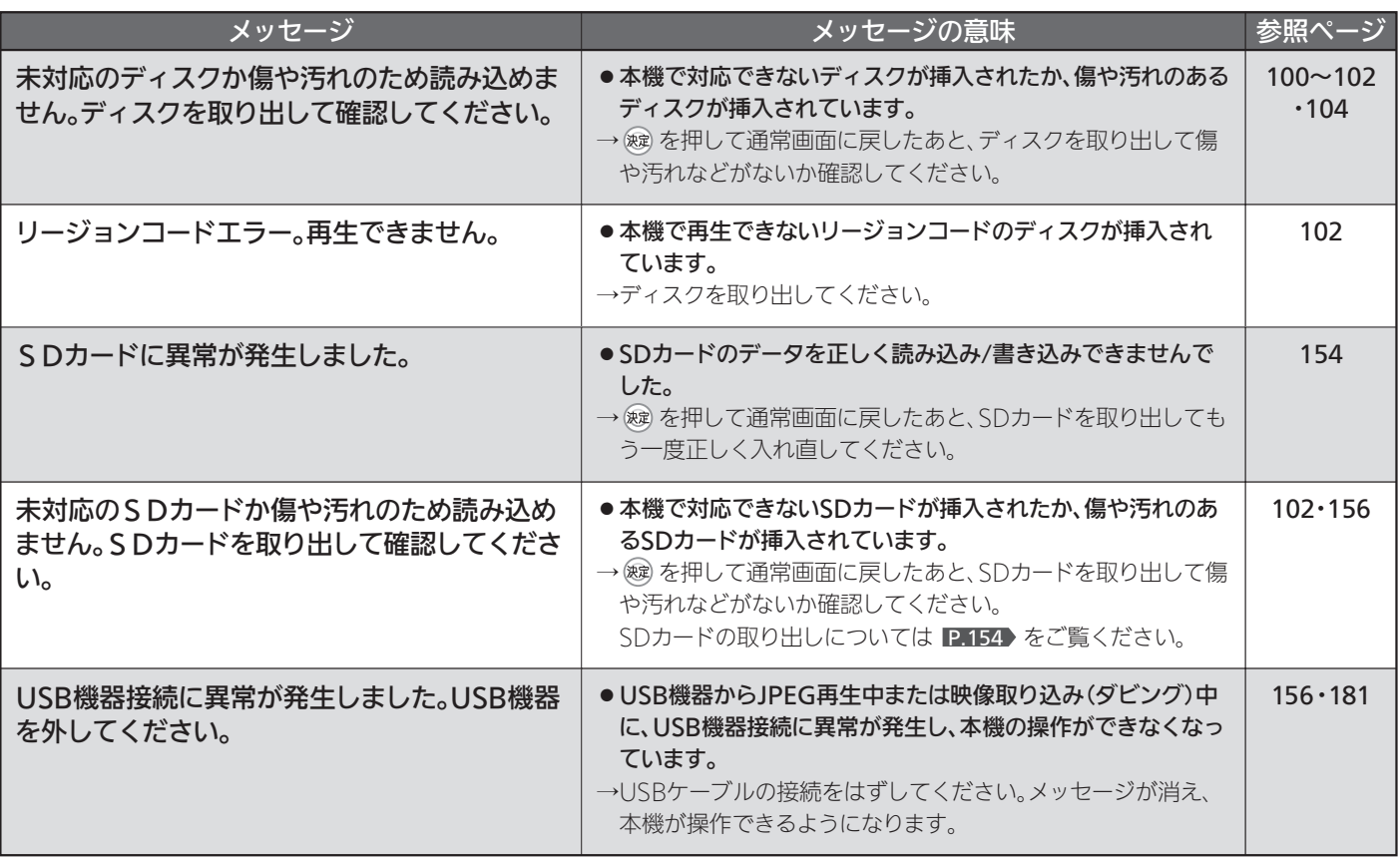

## ■ 番組表

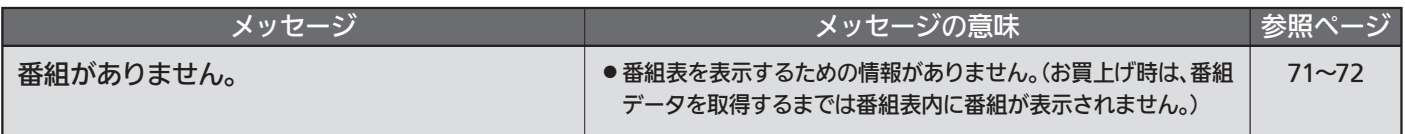

## ■ 録画

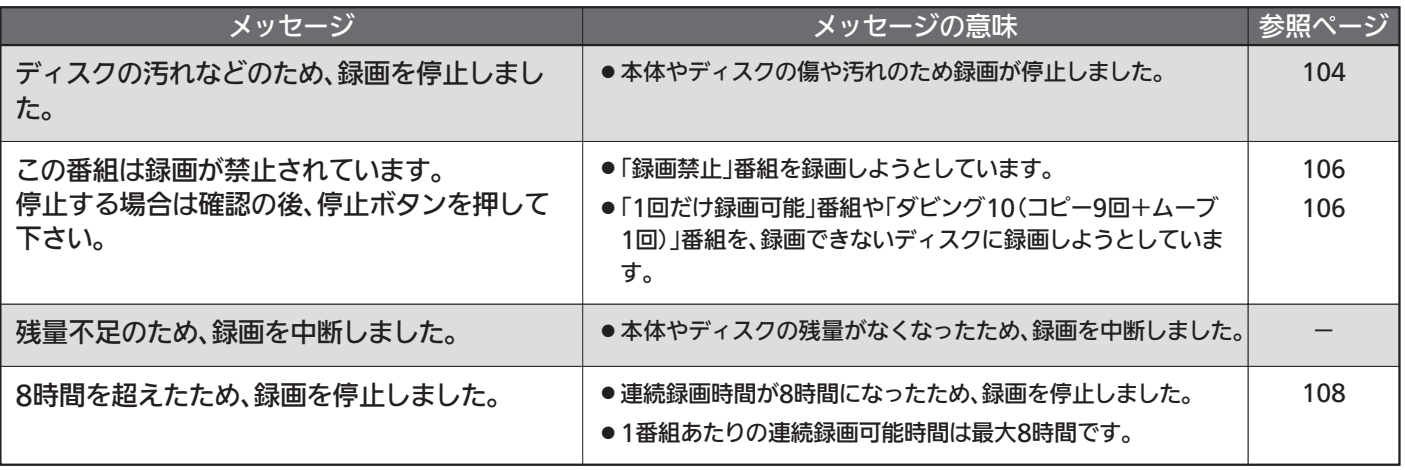

っ た と き

## メッセージ表示一覧(つづき)

## ■ 予約

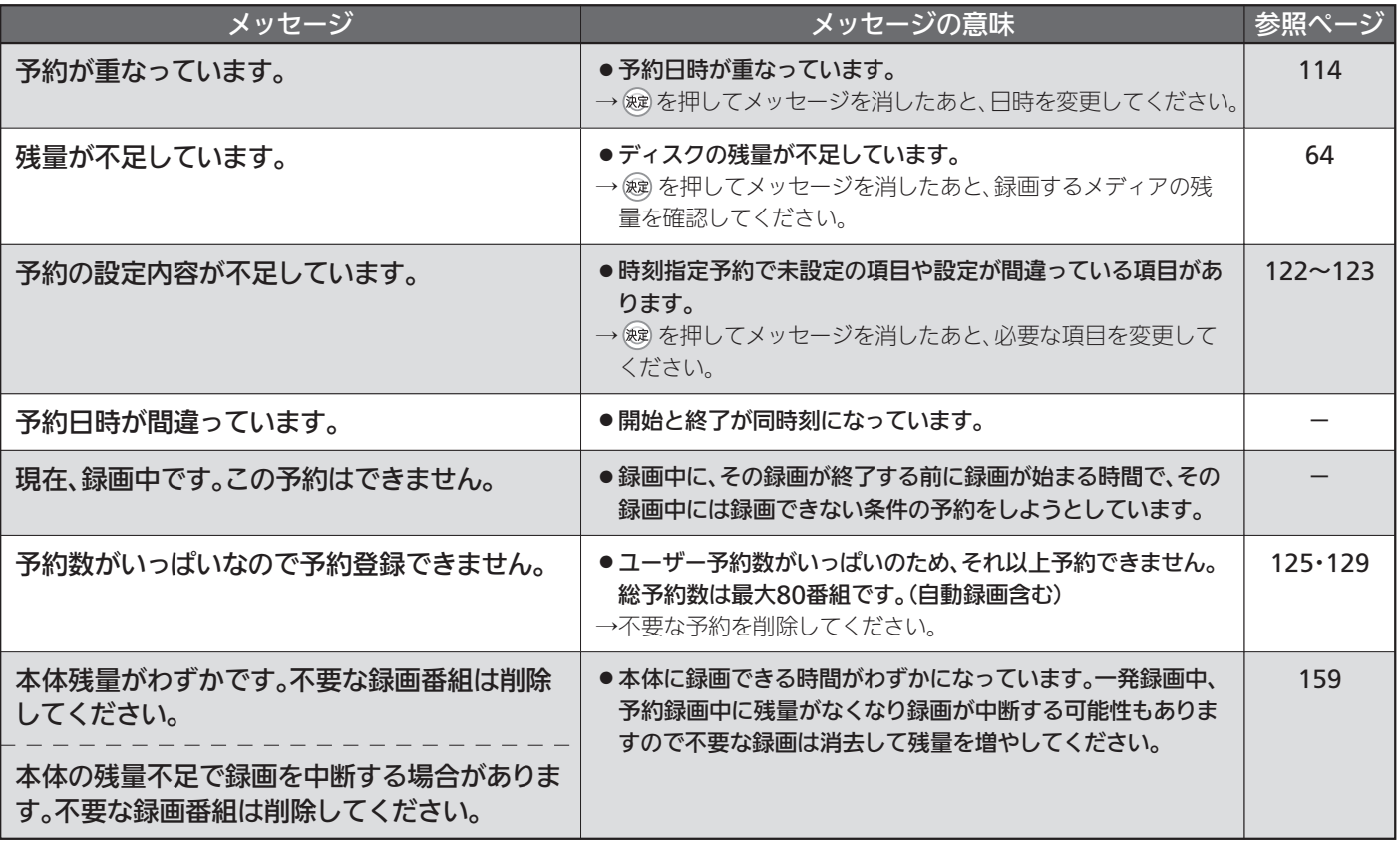

## ■ 再生

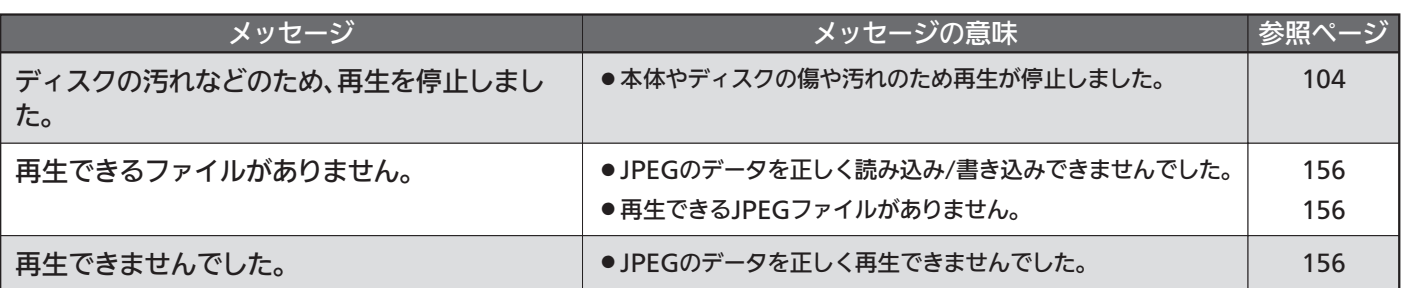

## ■ 消去・編集・ダビング

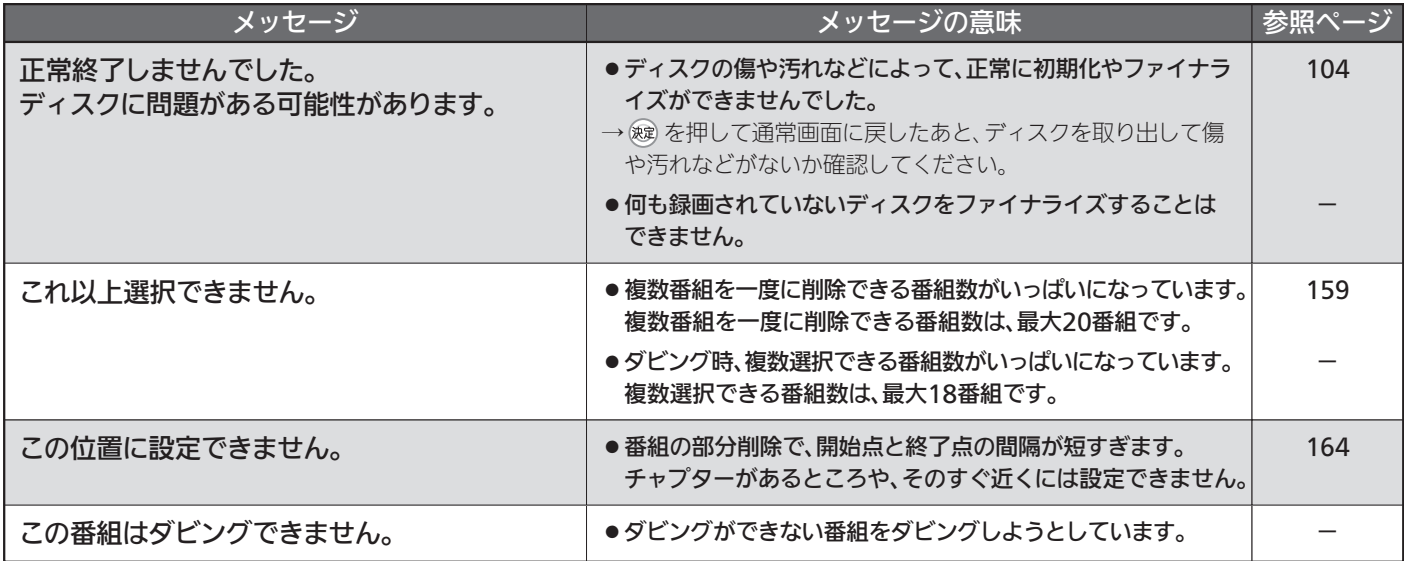

## ■ 消去・編集・ダビング(つづき)

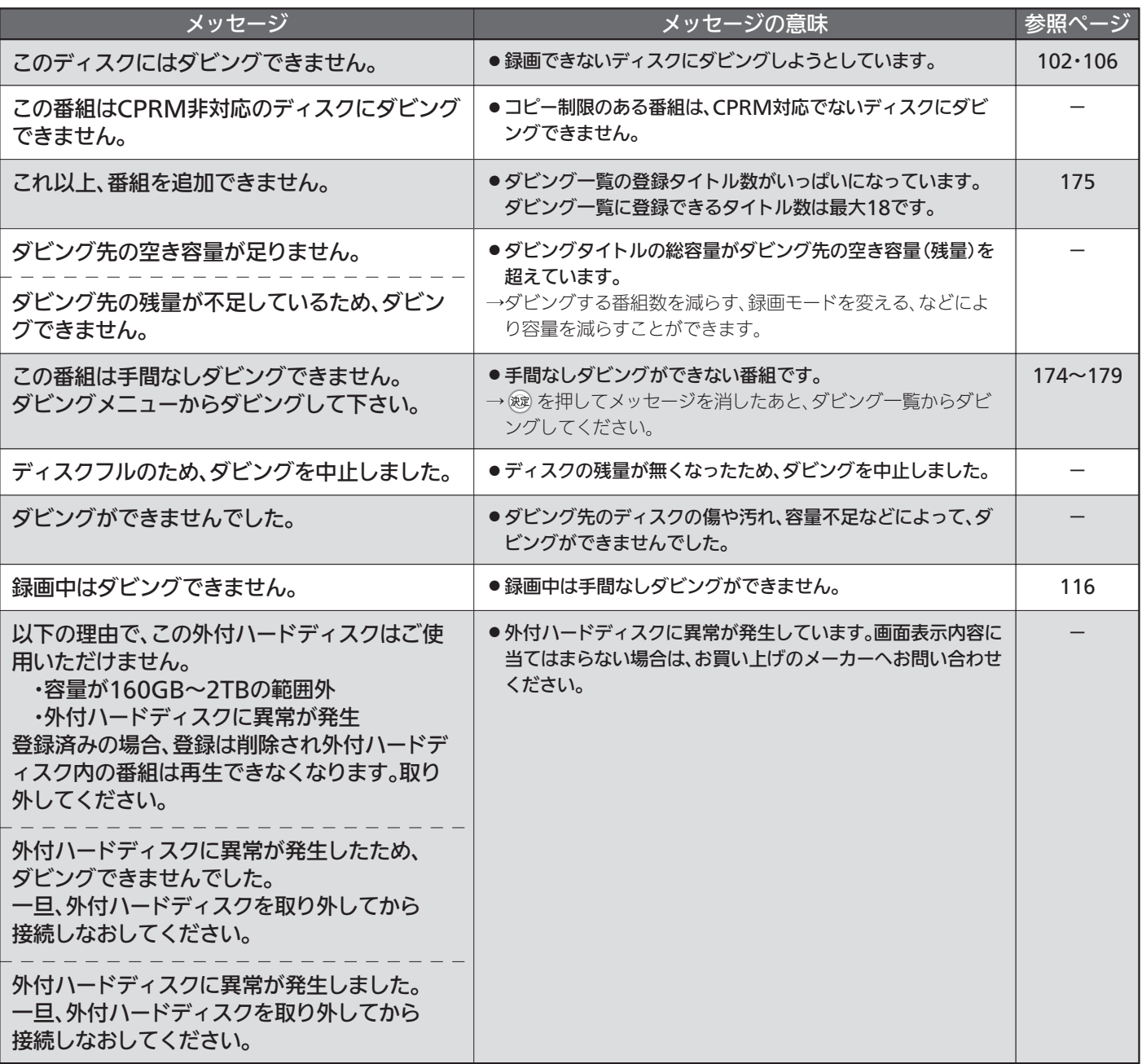

## ■ テレビを見ているとき

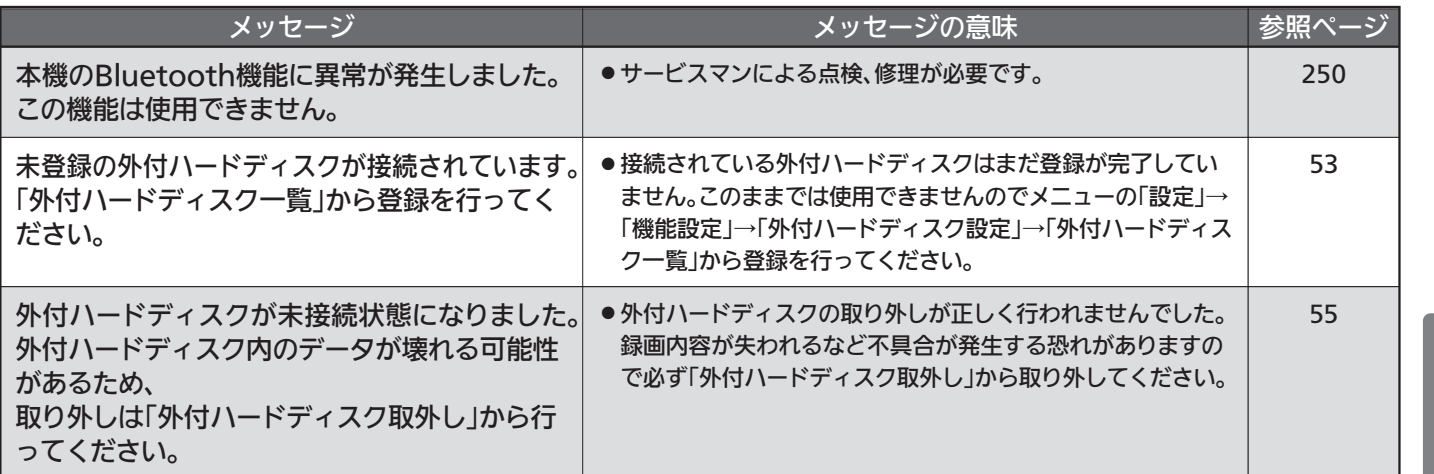

メ ッ セ

アイコン一覧

## ■ ジャンルアイコン

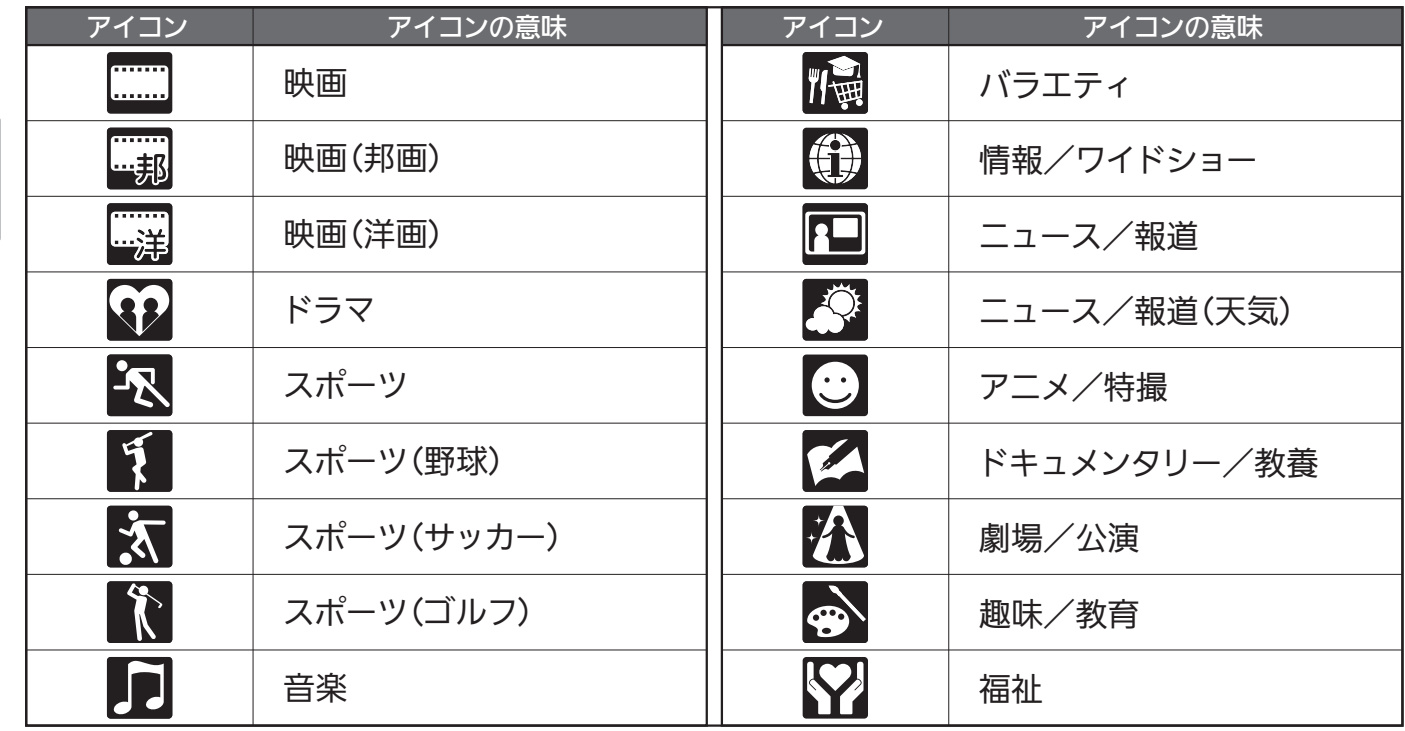

## ■ リモコン操作時

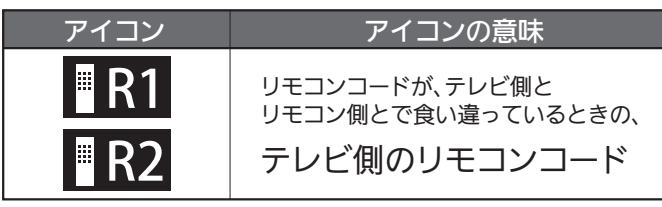

# お手入れのしかた

お手入れの前に、必ず本体右側面の主電源を切り、電源プラグを抜いてください。

### 液晶パネル

液晶画面には、映り込みを抑えたり、映像を見やすくしたり するために特殊な表面処理を施しています。誤ったお手入れ をした場合、画面を損傷する原因にもなりますので次のこと を必ずお守りください。 ●表面は、脱脂綿か柔らかい布で軽く拭きとってください。

- また、きれいな布を使用されるとともに、同じ布の繰り返 し使用はお避けください。 ホコリのついた布・化学ぞうきんで表面をこすると液晶パ ネルの表面が剥がれることがあります。
- ●画面の清掃には、水、イソプロピルアルコール、ヘキサン をご使用ください。

研磨剤が入った洗剤は、表面を傷つけるので使用しないで ください。

アセトンなどのケトン系、エチルアルコール、トルエン、 エチル酸、塩化メチルは、画面に永久的な損傷を起こす可 能性がありますので、クリーナーの成分には十分ご注意く ださい。酸やアルカリもお避けください。

- ●水滴や溶剤などがかかった場合はすぐに拭きとってください。 そのままにすると液晶パネルの変質、変色の原因になります。
- ●清掃目的以外(静電気防止など)でも画面に溶剤等を使用 されますと画面の光沢ムラなどになることがあります。 ムラなどになった場合は、水ですぐに拭き取ってください。
- ※表面は傷つきやすいので硬いもので押したりこすったり、 たたいたりしないように、取り扱いには十分注意してくだ さい。

画面についたキズは修理できません。

※手指で触れる、などにより表面が汚れることのないように 十分にご注意ください。

### 3Dメガネ

- ●お手入れする際は、柔らかい乾いた布で軽く拭いてください。 ※ホコリのついた布で拭くと、レンズ(液晶シャッター)や赤 外線受光部に傷がつくことがあります。
- ●ベンジンやシンナーなどで拭くと、表面が変形する原因に なります。
- ●水などの液体につけないでください。
- ●保管の際は、湿度の高いところや、温度が高くなるところ を避けてください。

### キャビネット

- キャビネットの表面はプラ スチックが多く使われてい
- ます。ベンジンやシンナー
- などで拭くと変質したり、
- 塗料がはげる原因になり
- ます。

【化学ぞうきんご使用の際はその注意書に従ってください】

シンナー

նամ

- ●柔らかい布で軽く拭きとってください。
- ●汚れがひどいときは水で薄めた中性洗剤に 浸した布をよく絞り拭いてください。

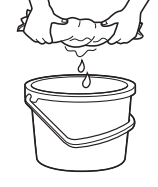

使用禁止

●水滴などが液晶パネルの表面を伝ってテレ ビ内部に浸入すると故障の原因になります。

### 内部

掃除は、販売店に依頼してください。

●1年に一度くらいを目安にしてください。 内部にほこりがたまったまま使うと、火災や故障の原因に なります。とくに梅雨期の前に行うのが効果的です。

### 電源プラグ

●ほこりなどは定期的にとってください。 電源プラグにほこりがついたりコンセントの差し込みが不 完全な場合は、火災の原因になります。

## 用語の説明

### アイコン

さまざまな意味を簡潔に記号化したものです。

### スクイーズ

4:3のテレビでは4:3サイズに収まるように画像が水平方向に縮 小される16:9の映像です。

### ビットレート

映像・音声データを記録する際に、1秒間に書き込む情報量のこ とをいいます。

### マルチビュー放送

1チャンネルで主番組、副番組の複数映像が送られる放送です。 たとえば、野球放送の場合、主番組は通常の野球放送、副番組 でそれぞれのチームをメインにした野球放送を行う、などが考 えられます。

### リージョンコード(再生可能地域番号)

BDソフトやDVDソフトは、国によって再生できる記号や番号 (これをリージョンコードといいます)が分けられています。 日本の場合、BDソフトは「A」、DVDソフトは「2」になっており、 本機ではその記号または番号を含んだソフトだけ再生すること ができます。

### ローカルストレージ

ほとんどのBD-Live対応のBDビデオソフトでは、BD-Live機能 を利用して再生するために、他のメディア(ローカルストレージ) にコンテンツのデータをダウンロードする必要があります。 本機では、SDカードをローカルストレージとして使用します。

### AAC(エーエーシー)

Advanced Audio Codingの略で、音声符号化の規格の1つで す。AACは、CD並みの音質データを約1/12にまで圧縮でき ます。また、5.1chのサラウンド音声や多言語放送を行うこと もできます。

### ARC(オーディオリターンチャンネル)

テレビとAVアンプをHDMIケーブル1本で接続して、映像と音 声のテレビへの入力とデジタル音声のテレビからの出力が可能 です。光デジタルケーブルが不要になります。テレビもAVアン プもARCに対応している必要があります。

### AVCHD(エーブイシーエイチディー)

ハイビジョン画質の映像をハイビジョン対応デジタルビデオカ メラでディスクやSDカードなどに撮影できるように開発された 規格です。

### Bluetooth(ブルートゥース、ブルーツース)

パソコンのマウスやキーボード、携帯電話などのデジタル機器 用の近距離無線通信規格の1つです。

### CPRM(シーピーアールエム)

Content Protection for Recordable Mediaの略で、「1回だ け録画可能」番組に対する著作権保護技術です。

デジタル放送の「1回だけ録画可能」番組や「ダビング10(コピー9 回+ムーブ1回)」番組をDVDに記録するときは、CPRM対応の ディスクを使います。

### Dolby Digital Plus(ドルビーデジタルプラス)

### Dolby TrueHD(ドルビートゥルーエイチディー) Dolby Digital Plusは、Dolby Digitalをさらに高音質、5.1ch以 上の多チャンネル対応、広いビットレート化した音声方式です。 Dolby TrueHDは、DVDオーディオで採用されているMLPロス レスの機能拡張版で、スタジオマスターの音声データを高品位 で再生する音声方式です。

両方式とも、BD規格では最大7.1chまで対応しています。

### DTS(ディーティーエス)

Digital Theater Systemsの略で、デジタルシアターシステム 社が開発した、デジタル音声システムです。DTS対応アンプな どと接続して再生すると、映画館のような正確な音場定位と臨 場感のある音響効果が得られます。

### DTS-HD(ディーティーエス エイチディー)

DTSをさらに高音質・高機能化した音声方式で、下位互換により 従来のDTS対応アンプでもDTSとして再生できます。 BD規格では最大7.1chまで対応しています。

### GB(ギガバイト)、TB(テラバイト)

HDDやDVDの容量を表す単位で、数値が大きいほど最大録画時 間が長くなります。1 TB = 約 1000 GB となります。

### HDMI(エイチディーエムアイ)

High Defi nition Multimedia Interfaceの略で、DVDレコー ダーなどのデジタル機器と接続できるデジタルAVインターフェ ースです。

映像信号と音声信号を1本のケーブルで接続でき、非圧縮のデジ タル音声・映像信号を伝送することができます。

### i.LINK(TS)(アイリンク ティーエス)

i.IINKはIFFF1394の呼称で、IFFF(米国電子電気技術者協会) によって標準化された国際規格です。 本機は、i.LINK(TS)に対応しており、i.LINK(TS)端子を持つ機 器間でデジタル放送などで使用されているTS信号(Transport Stream)の映像データのやりとりができます。

### JPEG(ジェイペグ)

Joint Photographic Experts Groupの略で、静止画像データ の圧縮方式の1つです。

ファイル容量を小さくできる割に画質の低下が少ないため、デ ジタルカメラの保存方式などで広く使われています。

### MPEG(エムペグ)、MPEG-2(エムペグツー)、

MPEG-4 AVC/H.264(エムペグフォー エーブイシー エイチ) MPEGはMoving Picture Experts Groupの略で、動画音声圧 縮方式の国際標準です。

MPEG-2は、DVDの記録などに使われる方式です。

MPEG-4 AVC/H.264は、ハイビジョン画質の映像の記録など に使われる方式です。

### **PCM**

Pulse Code Modulationの略称でCDなどで使われているデジ タル信号です。

### USB(ユーエスビー)

Universal Serial Busの略で、周辺機器を接続するためのイン ターフェースです。本機では、デジタルビデオカメラ/デジタル カメラなどを接続して、写真(JPEG)の再生やハイビジョン画質 (AVCHD)動画の本機への取り込み(ダビング)ができます。ま た、外付ハードディスクを接続して、本体に録画した番組を移 動することもできます。

### Wi-Fi(ワイファイ)

無線LAN機器が標準規格(IEEE 802.11シリーズ)に準拠してい ることを示すブランド名です。

### 3D映像

人がものを見るときの視差(右目と左目で見ている映像のわずか な違い)を応用して、立体的に視聴・再生できるようにした映像 です。

# 【解説】i.LINK(TS)入力からの録画

### 1 セットトップボックスと本機の接続 <u>ボイント1</u> i.LINK接続以外にもう1系統セットトップボックスと接続します。 ポイント2 (セットトップボックスと本機の接続例は P.35 ♪をご覧ください。) i.LINK接続は録画用の映像/音声信号を入力するためだけの接続です。本機のi.LINK入力ではセ ットトップボックス側の番組表や録画一覧を見たり、予約などのセットトップボックス操作はで きません。i.LINKとは別にビデオケーブルやHDMIケーブルでセットトップボックスと本機を接 続し、その外部入力画面で操作をしてください。 ※ビデオ端子と本機を接続する場合、セットトップボックス側の端子により「メニュー画面」や「番組 表」が表示されない場合があります。ご使用のセットトップボックスの取扱説明書をご確認ください。 「S400」対応のi.LINKケーブル(市販)を使います。 S400に対応していないi.LINKケーブルを使用すると、動作しません。 2 セットトップボックスと本機の設定 ポイント1 ポイント2 セットトップボックス側で本機との接続を確認します。 セットトップボックスと本機の電源を入れます。本機は、i.LINK入力ではなく、<mark>\*1 ポイント1</mark>で つないだ外部入力を選びセットトップボックス側で接続機器として表示されているか確認してく ださい。表示される内容や接続が確認できない場合の対処法はセットトップボックスの機種によ り異なりますのでくわしくはご使用のセットトップボックスの取扱説明書をご確認いただくか、 CATV会社へお問い合わせください。 本機の高速起動設定を「入」にします。 P.227 予約録画を行う場合、本機の高速起動設定を「入」にしないと、録画が開始できる状態となるまで に時間がかかり、予約録画が実行されない場合があります。 3 予約録画の準備 ポイント1 <u>ボイント2</u> 本機からディスクを取り出します。 ポイント3 セットトップボックス側で予約設定を行います。<u>P.132</u> 本機は、i.LINK入力ではなく、<mark>1 | ボイント1</mark>でつないだ外部入力を選び、セットトップボックス 側の「番組表」や「予約設定画面」にて予約を行ってください。くわしくはご使用のセットトップボ ックスの取扱説明書をご覧いただくか、CATV会社へお問い合わせください。 録画が開始できる状態となるのに時間がかかり、予約録画が実行されない場合がありますのでブ ルーレイやDVDは本機から取り出しておきます。 予約設定後は、本機の主電源を切らない。 本体右側面の『主電源』スイッチで電源を切ると、電源コードをコンセントから抜いたのとほぼ同 じ状態になり録画を含む全ての動作ができなくなります。 4 予約中の動作 ポイント1 ポイント2 本機の予約とi.LINK入力からの予約の同時録画はできません。 P.116 録画開始時刻が早い方が優先的に録画され、開始時刻が後の予約は取り消されます。 先の録画が終了した時刻からの録画にはなりません。 本機の主電源を切らない。 本体右側面の『主電源』スイッチで電源を切ると、電源コードをコンセントから抜いたのとほぼ同 じ状態になり動作が全くできなくなります。 5 セットトップボックス内蔵のHDDから本機へのダビング <u>ボイント1</u> セットトップボックス側で操作を行います。 i.LINK入力ではなく、<mark>1 ポイント1</mark>でつないだ外部入力を選びセットトップボックス側で操作を 行ってください。くわしくはご使用のセットトップボックスの取扱説明書をご覧いただくか、 CATV会社へお問い合わせください。

### ポイント2 ダビングが始まると本機は自動的にi.LINK入力画面に切り換わります。 i.LINK入力画面に切り換わっても、リモコン操作にて他の放送波や入力に切り換えることができます。

【解説】「スカパー!HD録画」

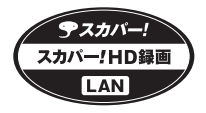

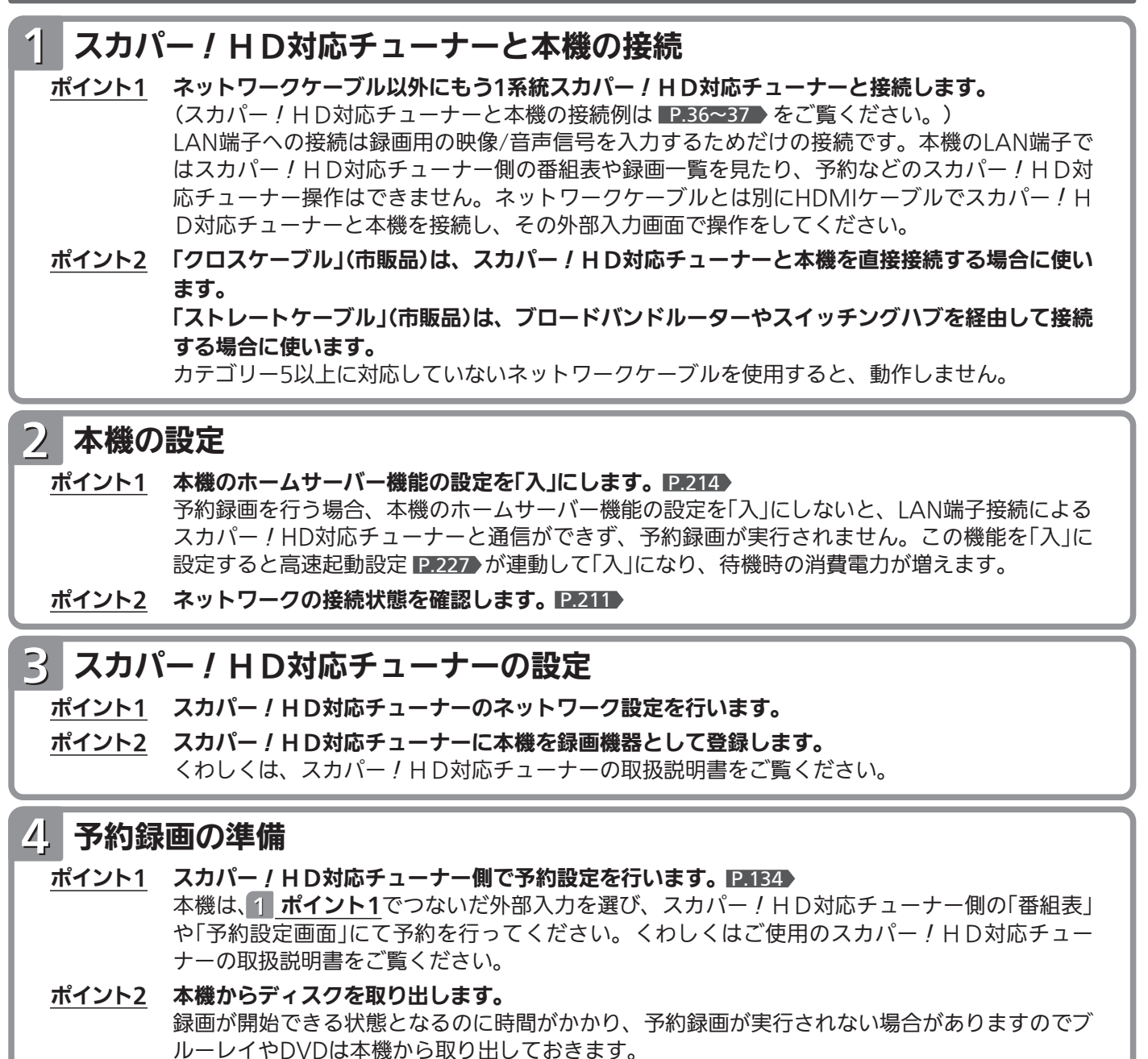

ポイント3 予約設定後は、本機の主電源を切らない。 本体右側面の『主電源』スイッチで電源を切ると、電源コードをコンセントから抜いたのとほぼ同 じ状態になり録画を含む全ての動作ができなくなります。

ポイント4 予約を消去するときは、スカパー / HD対応チューナー側で操作を行います。 ポイント1でつないだ外部入力を選び、スカパー HD対応チューナー側で操作を行ってく 1 ! ださい。くわしくはご使用のスカパー*!*HD対応チューナーの取扱説明書をご覧ください。

### 5 予約中の動作

ポイント1 本機の主電源を切らない。

本体右側面の『主電源』スイッチで電源を切ると、電源コードをコンセントから抜いたのとほぼ同 じ状態になり動作が全くできなくなります。

困 っ た と

# スタンド/ディスクドライブの取り付けかた

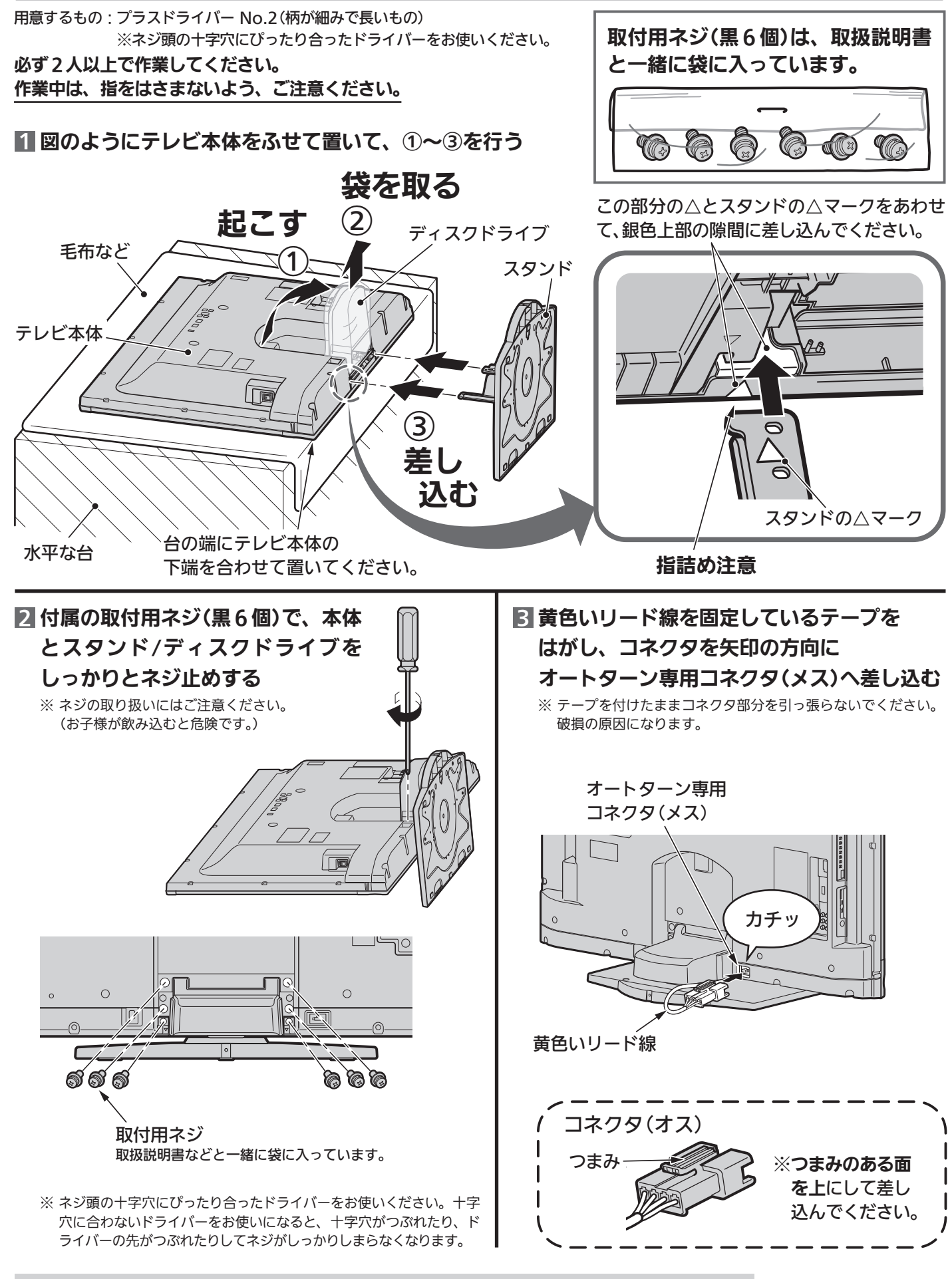

設置後は、必ず転倒防止の処置をしてください。くわしくは、■2.17▶をご覧ください。

## 索引

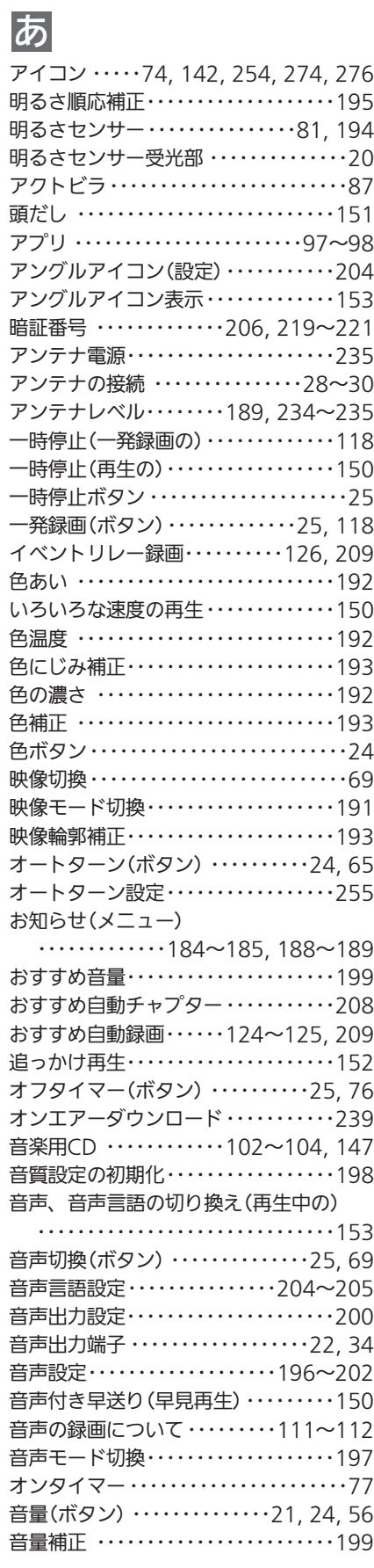

## か

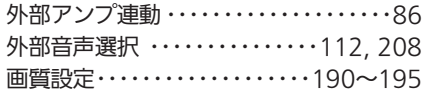

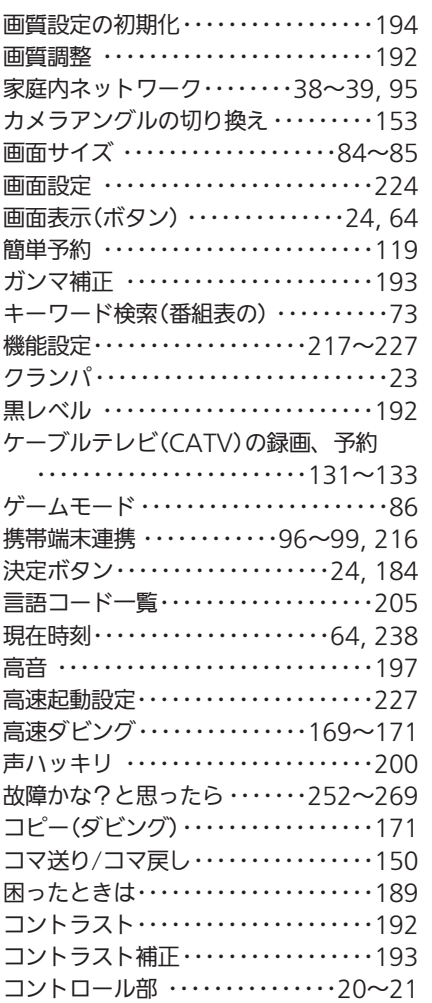

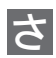

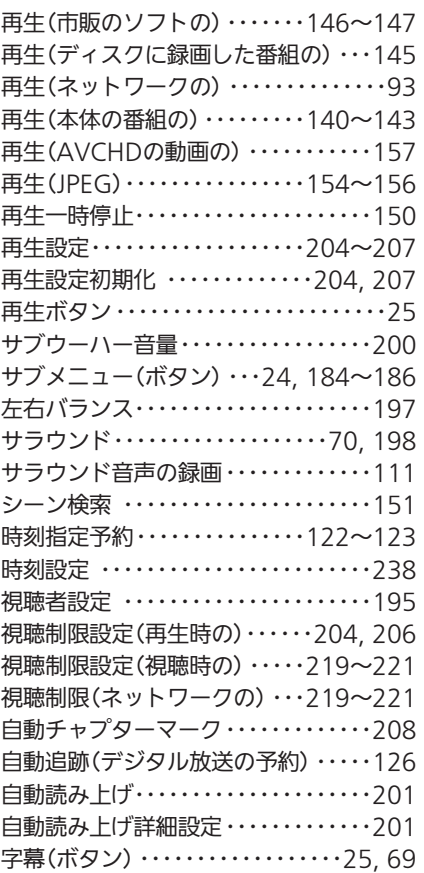

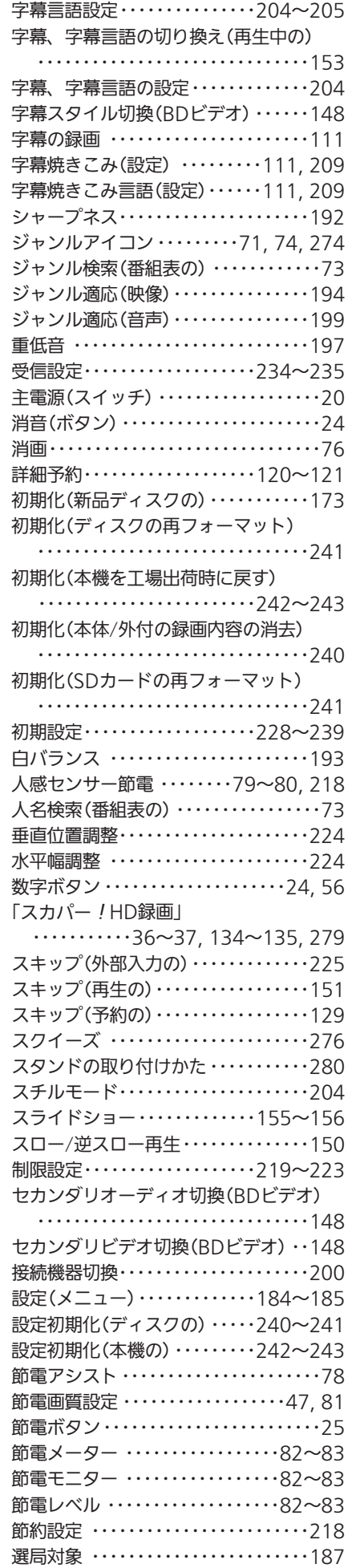

た

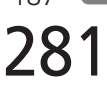

## 索引(つづき)

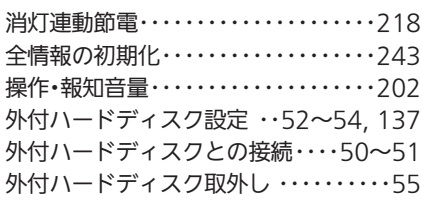

## た

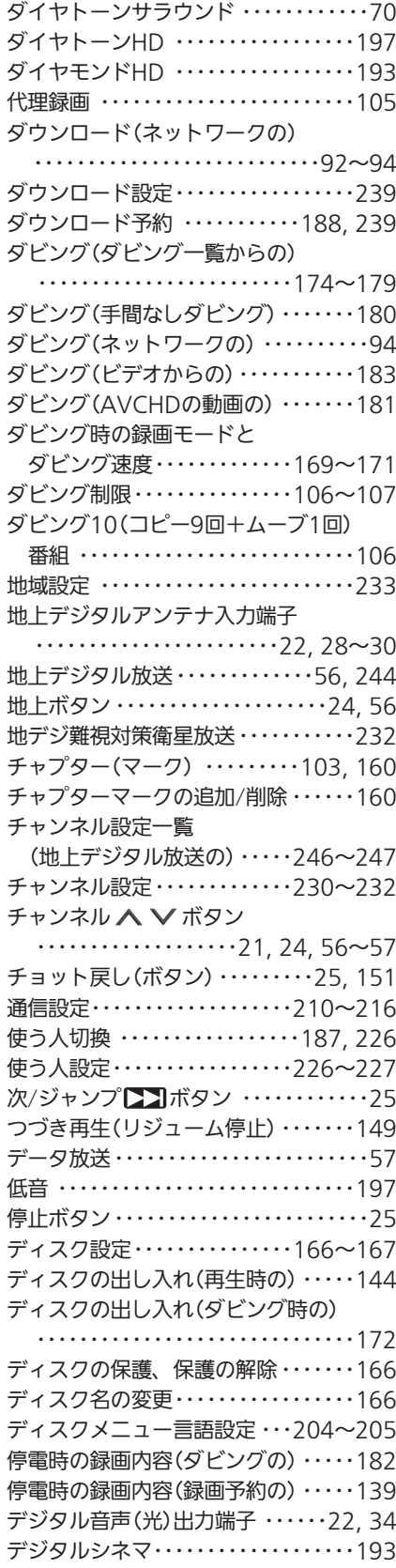

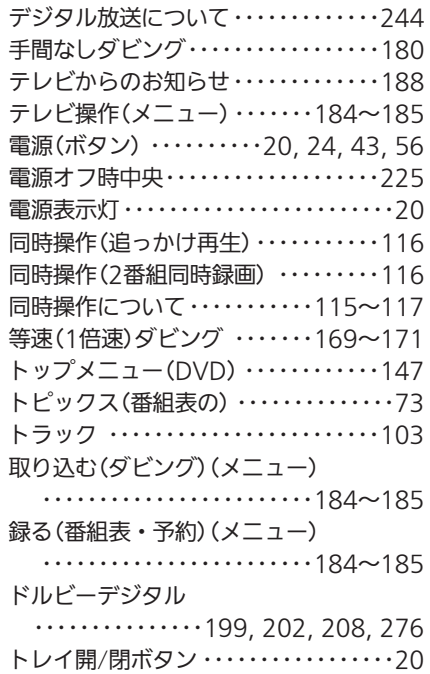

## な

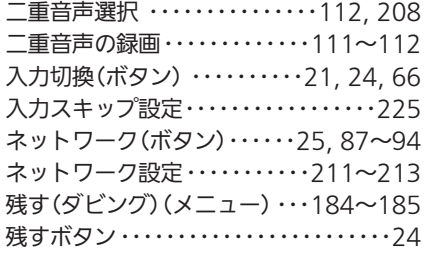

## は

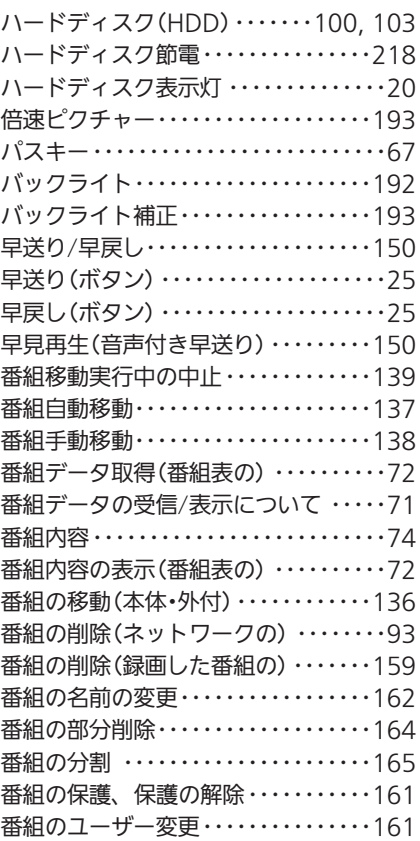

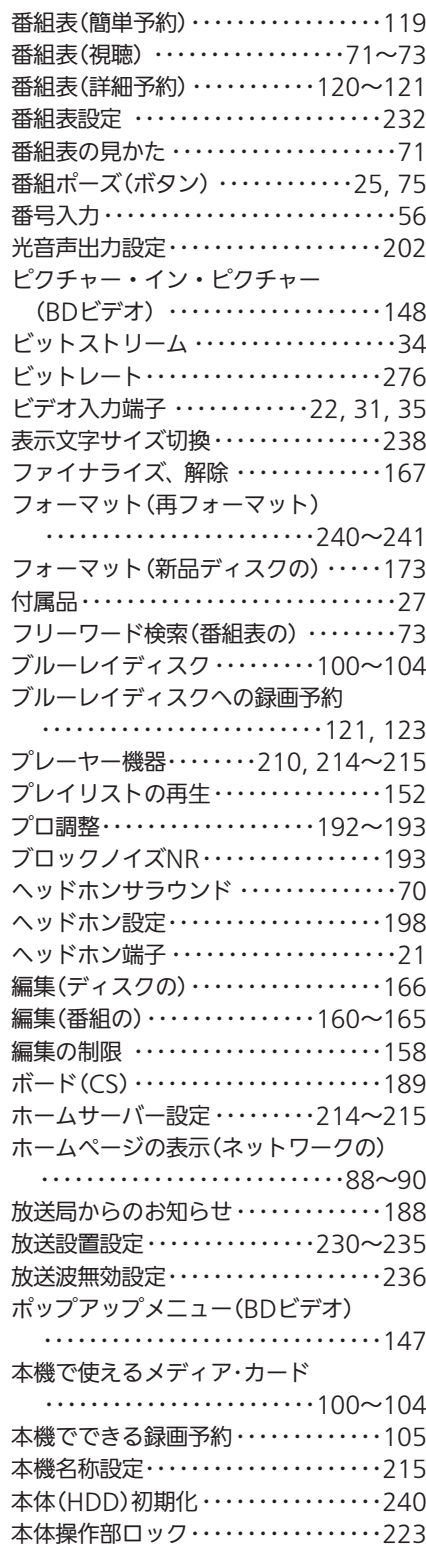

## ま

毎週/毎日録画(時刻指定予約) ・・・・・・・・・・・・・・・・・・・・・・・・122〜123 毎週/毎日録画(詳細予約)・・・・120〜121 毎週録画(簡単予約)・・・・・・・・・・・・・・・119 前Kイボタン ・・・・・・・・・・・・・・・・・・・・・・25 マルチ番組の録画・・・・・・・・・・・・・・・・・111 マルチビュー放送・・・・・・・・・・・・・69, 276 見どころ再生・・・・・・・・・・・・・・・142〜143 見どころ再生情報(設定)・・・・・・127, 209 見る(再生)(メニュー)・・・・・・・184〜185

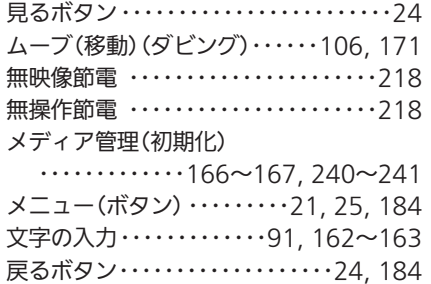

## や

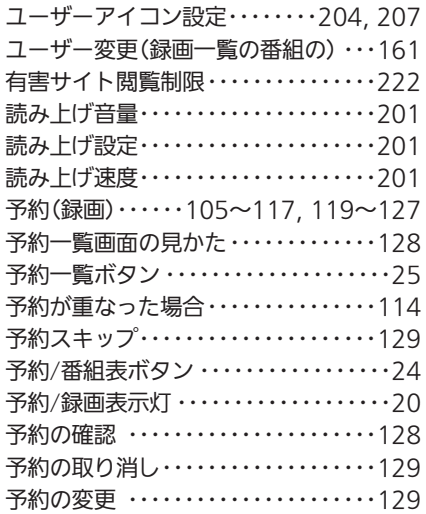

## ら

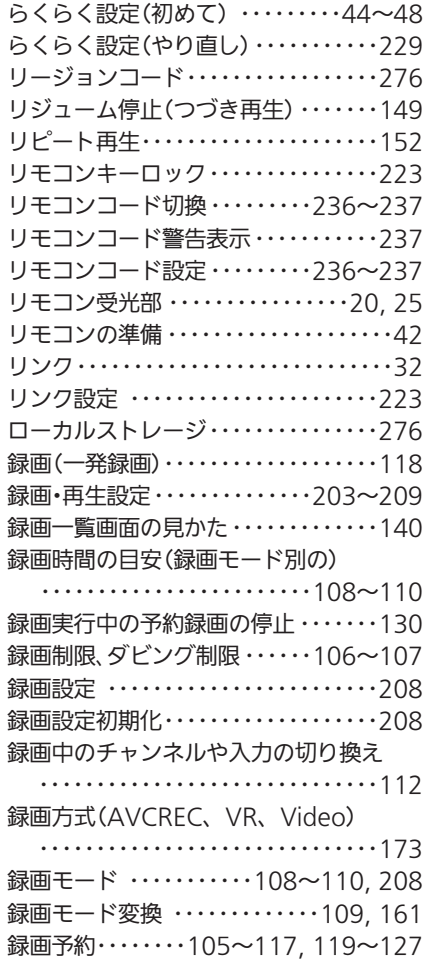

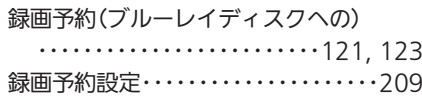

ワイドサラウンド ・・・・・・・・・・・・・・・・・・70 わ

## A、B、C・・・

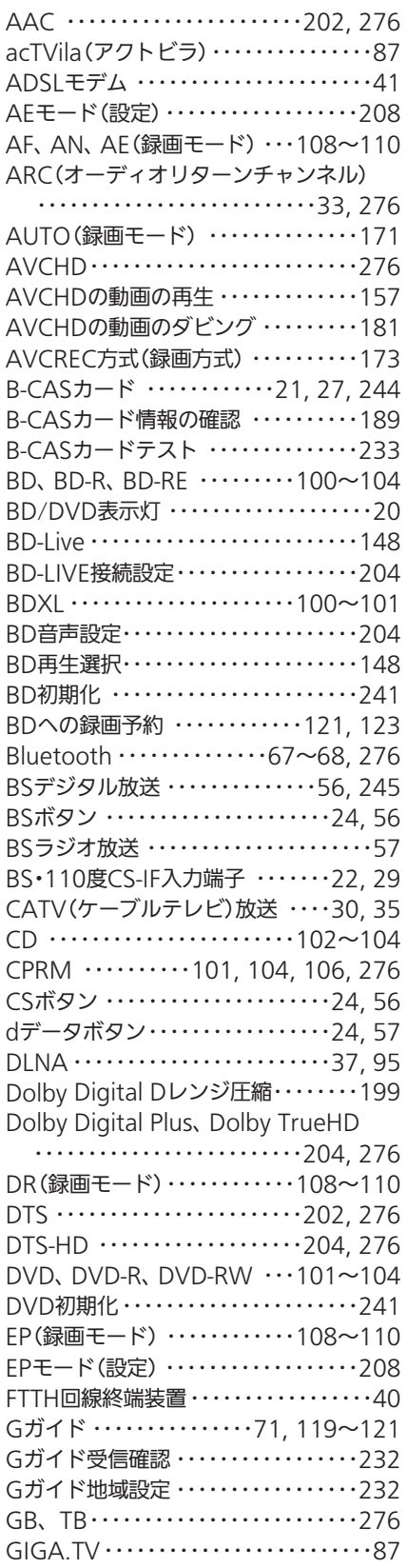

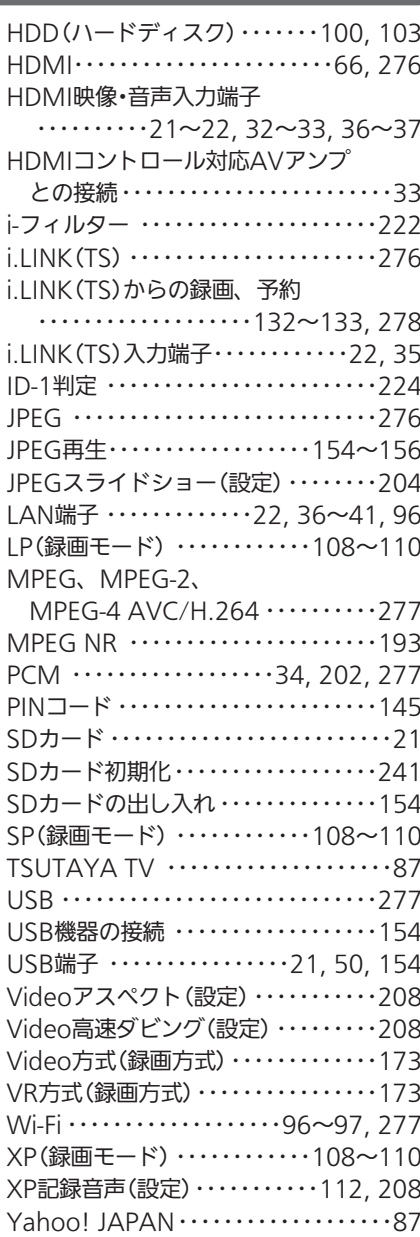

## 1、2、3・・・

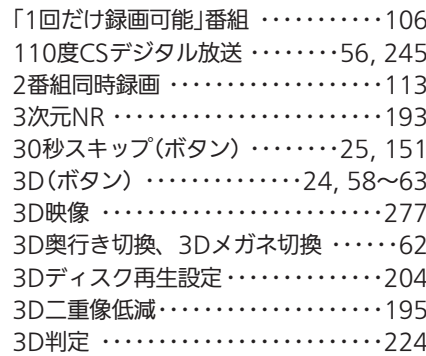

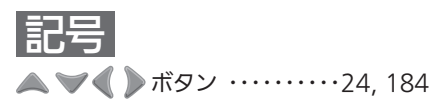

引 困 っ た と き

索

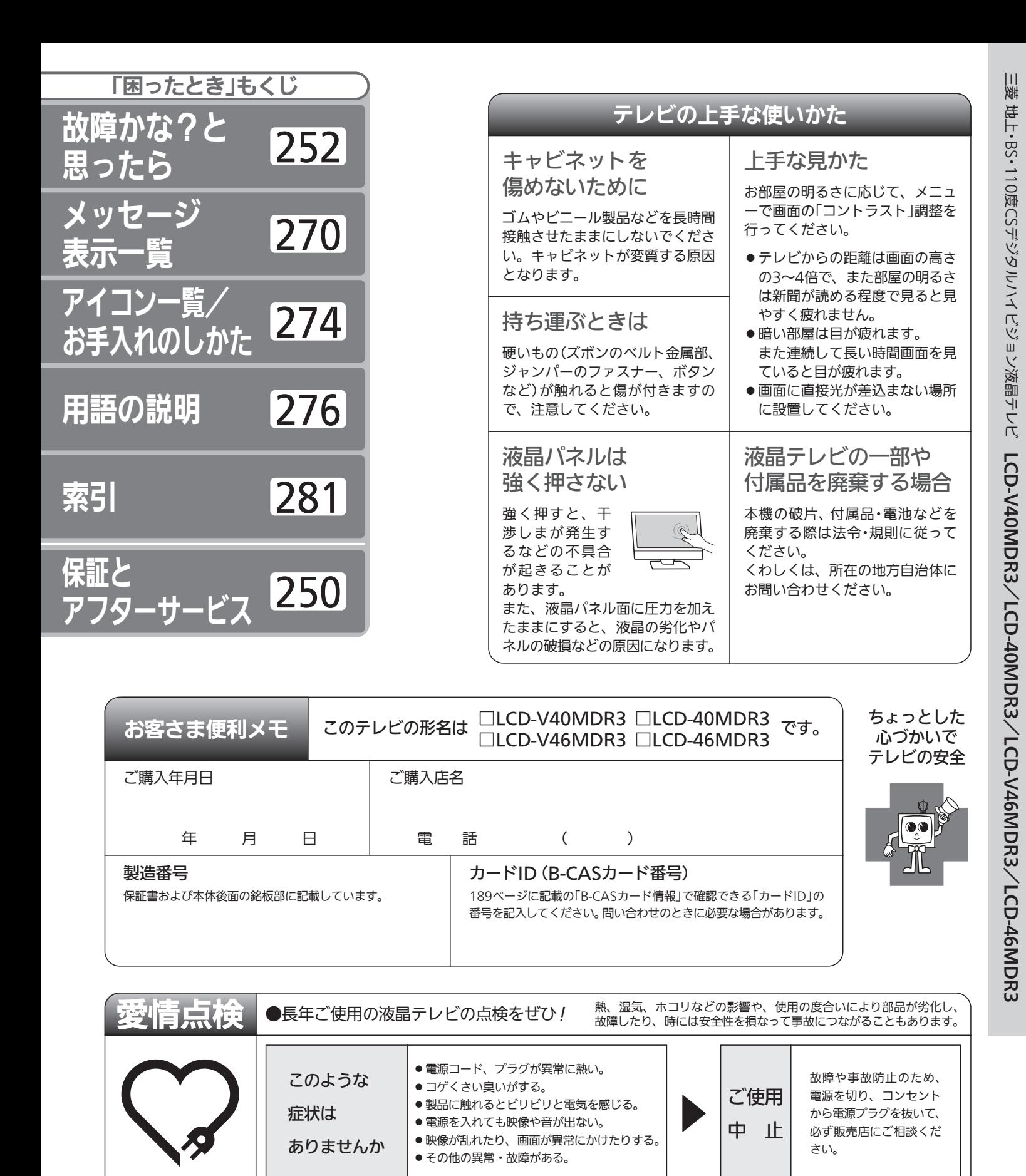

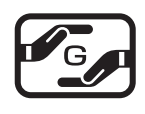

本製品は「電気・電子機器の特定の化学物質に関するグリーンマーク表示ガイドライン」に基づく、グリーンマークを表 示しています。J-Moss(JIS C 0950 電気・電子機器の特定の化学物質の含有表示方法)に基づき、特定の化学物質(鉛、 水銀、カドミウム、六価クロム、PBB、PBDE)の含有についての情報を公開しています。詳細は、Webサイト http://www.MitsubishiElectric.co.jp/home/ctv/ をご覧ください。

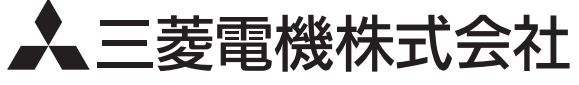